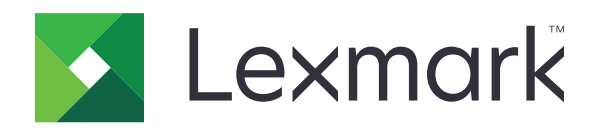

# **طابعات 532MX و632MX و3350XM المتعددة الوظائف**

**دليل المستخدم**

**[www.lexmark.com](http://www.lexmark.com) April 2023** 

نوع الجھاز: 7020 الطرازات: 689 ,686 ,676 ,486 ,476

# المحتويات

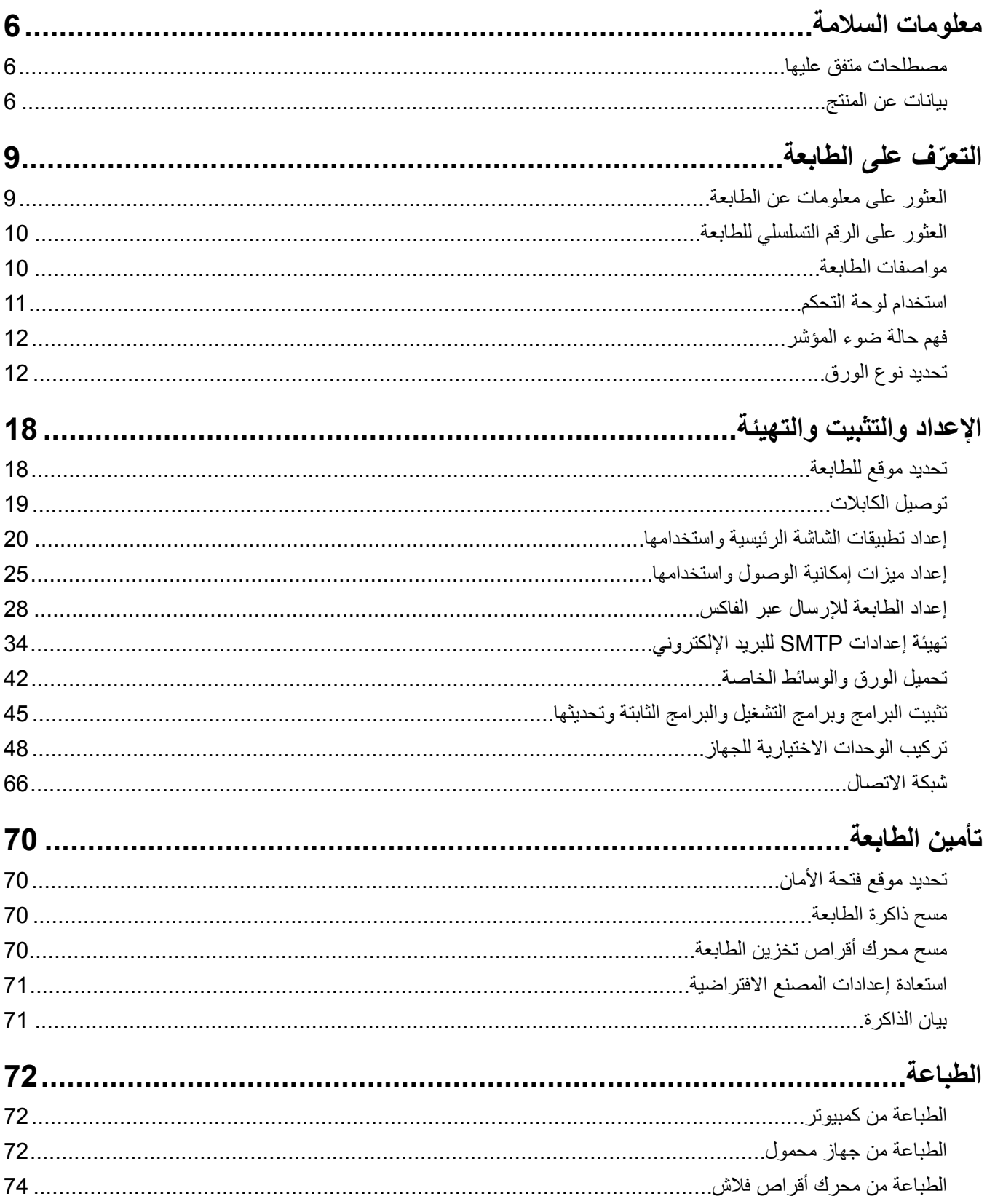

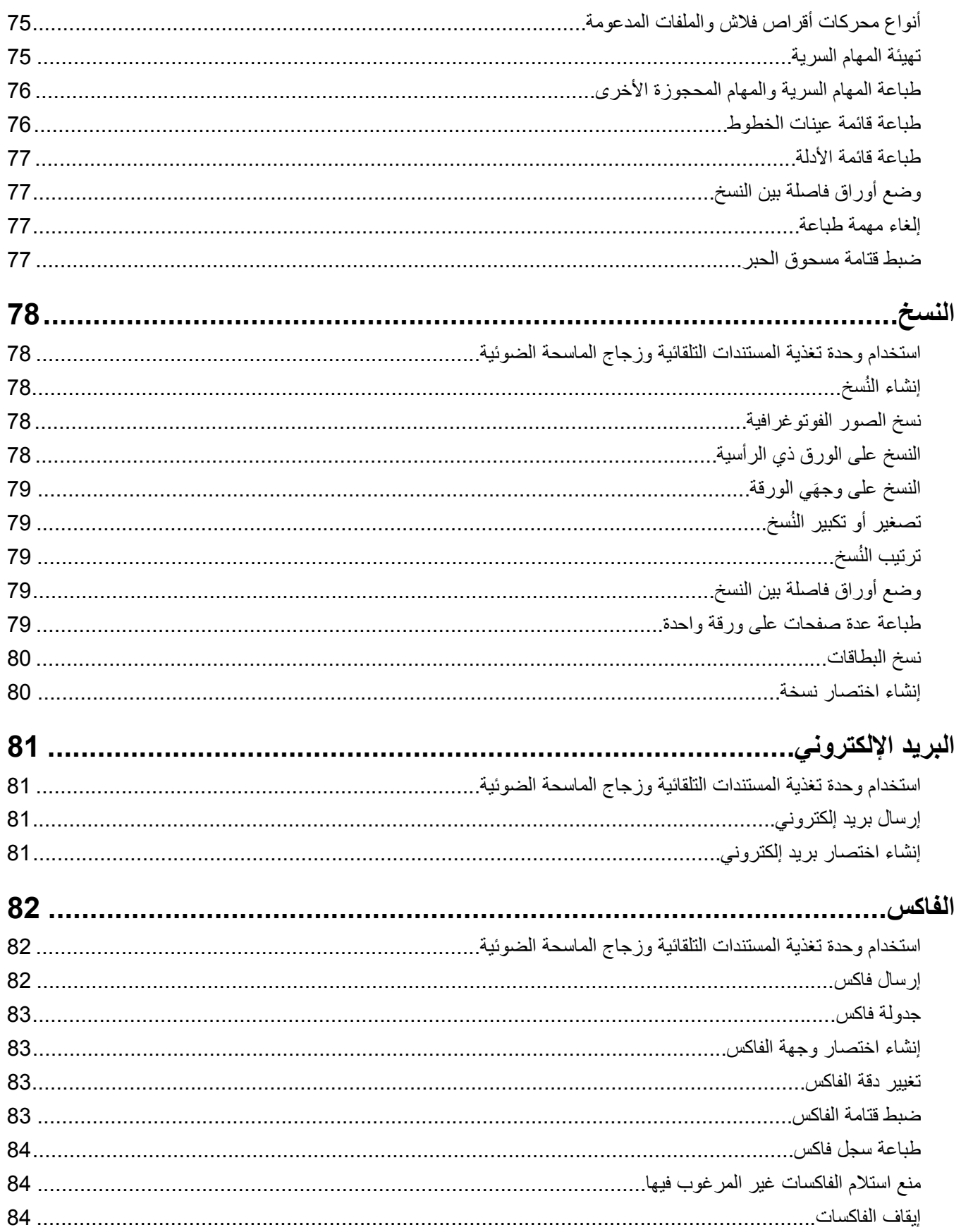

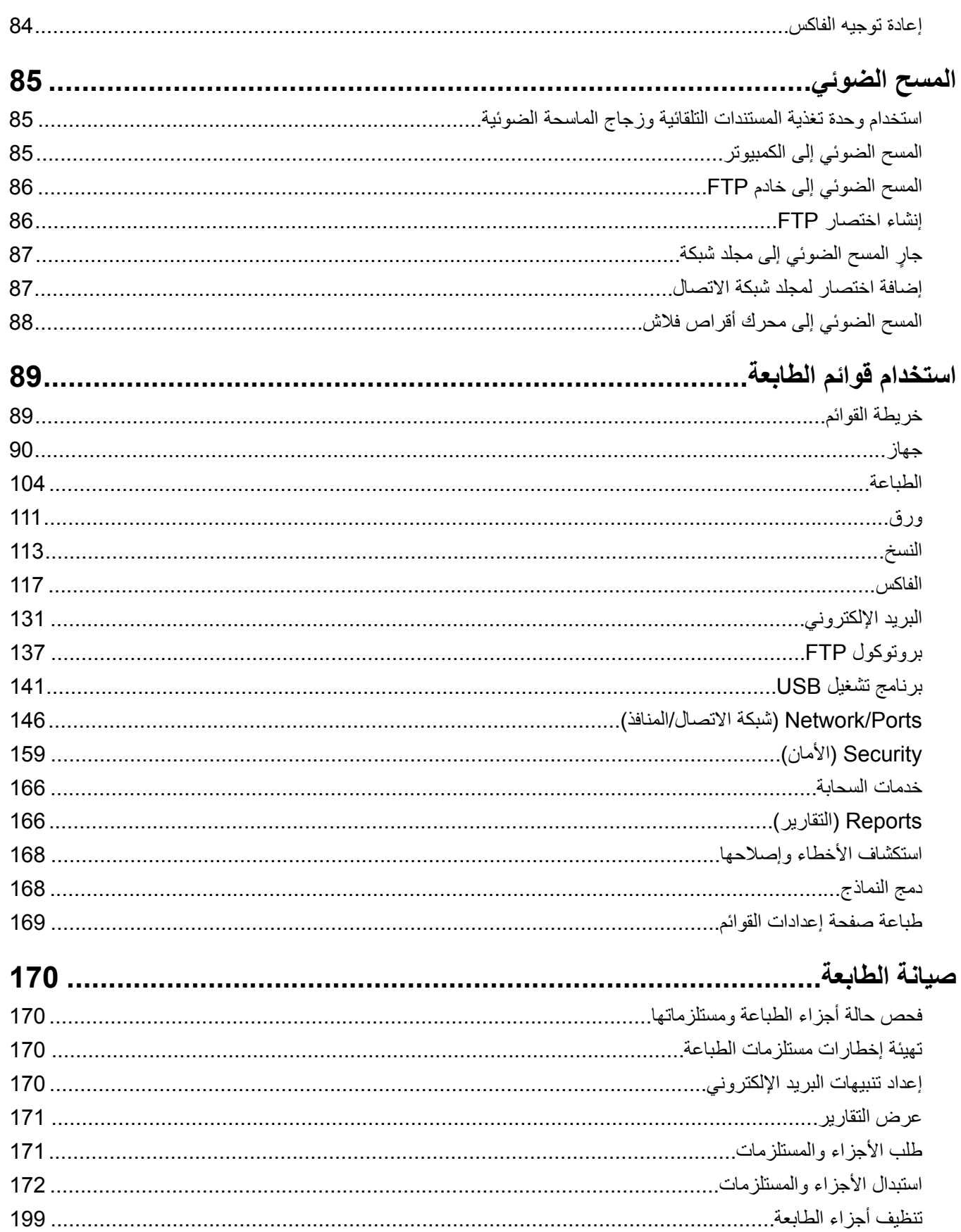

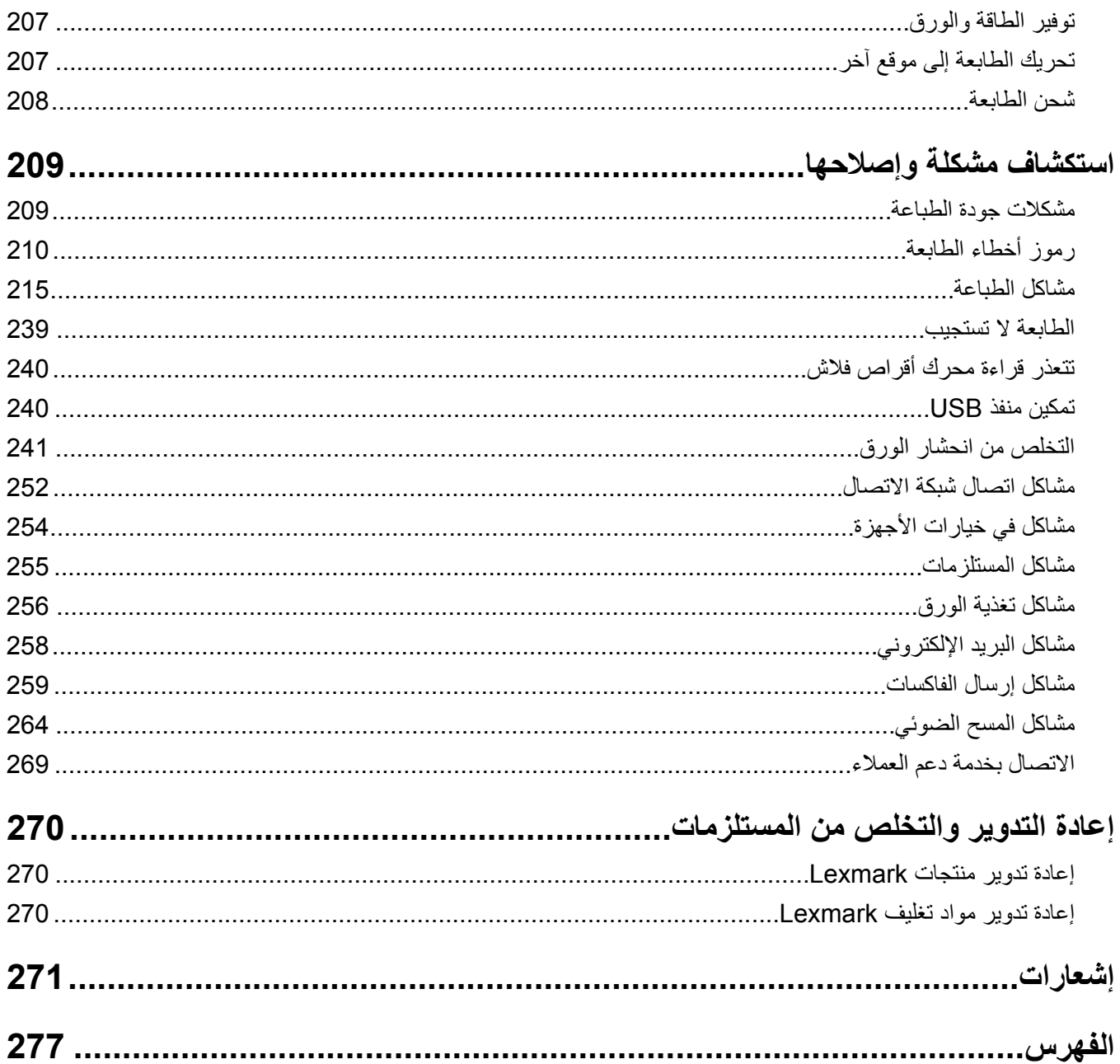

## **معلومات السالمة**

## **مصطلحات متفق عليھا**

<span id="page-5-0"></span>**مالحظة**: تشير المالحظة إلى معلومات يمكن أن تساعدك. **تحذير**: يشير التحذير إلى شيء من شأنه إلحاق الضرر بأجھزة أو برامج المنتج. **تنبيه**: يشير التنبيه إلى حالة يمكن أن تكون مسببة للخطر مما يمكن أن يؤدي إلى إصابتك. تتضمن الأنواع المختلفة لبيانات التنبيه ما يلي: **تنبيه—احتمال التعرض إلصابة:** اإلشارة إلى خطر التعرض إلصابة. **تنبيه—خطر التعرض لصدمة كھربائية:** اإلشارة إلى خطر التعرض لصدمة كھربائية. **تنبيه—سطح ساخن:** اإلشارة إلى خطر التعرض لحروق عند اللمس. **تنبيه — خطر السقوط:** اإلشارة إلى خطر التعرض للسحق. **تنبيه — خطر سحق األصابع:** اإلشارة إلى خطر التعرض لسحق األصابع بين األجزاء المتحركة.

## **بيانات عن المنتج**

ّف **تنبيه—احتمال التعرض إلصابة:** لتجنب خطر الحريق أو التعرض لصدمة الكھربائية، قم بتوصيل سلك الطاقة بمأخذ للتيار الكھربائي مصن بشكل ملائم وموصَل أرضيًا بطريقة صحيحة وقريب من المنتج ويسهل الوصول إليه.

**تنبيه—احتمال التعرض لإصابة:** لتجنب خطر الحريق أو التعرض لصدمة كهربائية، لا تستخدم إلا سلك الطاقة المرفق بهذا المنتج أو سلكًا بديلاً معتمدًا من قبل الشركة المصنعة.

**تنبيه—احتمال التعرض إلصابة:** ال تستخدم ھذا المنتج مع أسالك إطالة أو مشترك طاقة متعدد المآخذ الكھربائية أو موسعات متعددة المآخذ الكهربائية أو أجهزة UPS. يمكن لطابعة ليزر أن تتجاوز بسهولة معدّل حِمل هذه الأنواع من الملحقات، مما قد يؤدي إلى إضعاف أداء الطابعة أو إلحاق الضرر بالملكيات أو احتمال نشوب حريق.

**تنبيه—احتمال التعرض لإصابة:** مع هذا المنتج، يجوز استخدام جهاز حماية ضد التيار المتغير من Lexmark فقط يكون متصلاً بشكل صحيح بين الطابعة وسلك الطاقة الموفَّر مع الطابعة. ويجوز أن يؤدي استخدام أجهزة حماية من التيار المتغير من غير Lexmark إلى إضعاف أداء الطابعة أو إلحاق الضرر بالملكيات أو احتمال نشوب حريق.

**تنبيه—احتمال التعرض إلصابة:** لتقليل مخاطر اندالع الحريق، استخدم فقط ًسلكا بمعيار 26 AWG أو كابل اتصاالت (-11RJ (أكبر عند توصيل ھذا المنتج بشبكة الھاتف العامة. بالنسبة إلى المستخدمين في أستراليا، يجب أن يكون السلك معتمدًا من قبل ھيئة االتصاالت واإلعالم األسترالية.

**تنبيه—خطر التعرض لصدمة كھربائية:** لتجنب خطر اإلصابة بصدمة كھربائية، ال تضع ھذا المنتج أو تستخدمه بالقرب من الماء أو المواقع المجموعة.<br>الرطبة

**تنبيه—خطر التعرض لصدمة كھربائية:** لتجنب خطر اإلصابة بصدمة كھربائية، ال تقم بإعداد ھذا المنتج أو بإجراء أي توصيالت كھربائية أو كبلية، مثل كبل الطاقة أو ميزة الفاكس أو الھاتف، أثناء العواصف الرعدية.

**تنبيه—احتمال التعرض إلصابة:** ال تقم بقص سلك التيار الكھربائي أو ليه أو ربطه أو سحقه أو وضع أشياء ثقيلة عليه. ال تعرض سلك التيار الكھربائي للتآكل أو الضغط. ال تحشر سلك التيار الكھربائي بين المواد مثل األثاث والحوائط. في حالة حدوث أي أمر من ھذه األمور، فقد ينتج عن ذلك خطر نشوب حريق أو صدمة كھربائية. افحص سلك التيار الكھربائي بصورة منتظمة الكتشاف العالمات المتعلقة بمثل تلك المشكالت. قم بفصل سلك التيار الكھربائي عن مأخذ التيار الكھربائي قبل فحصه.

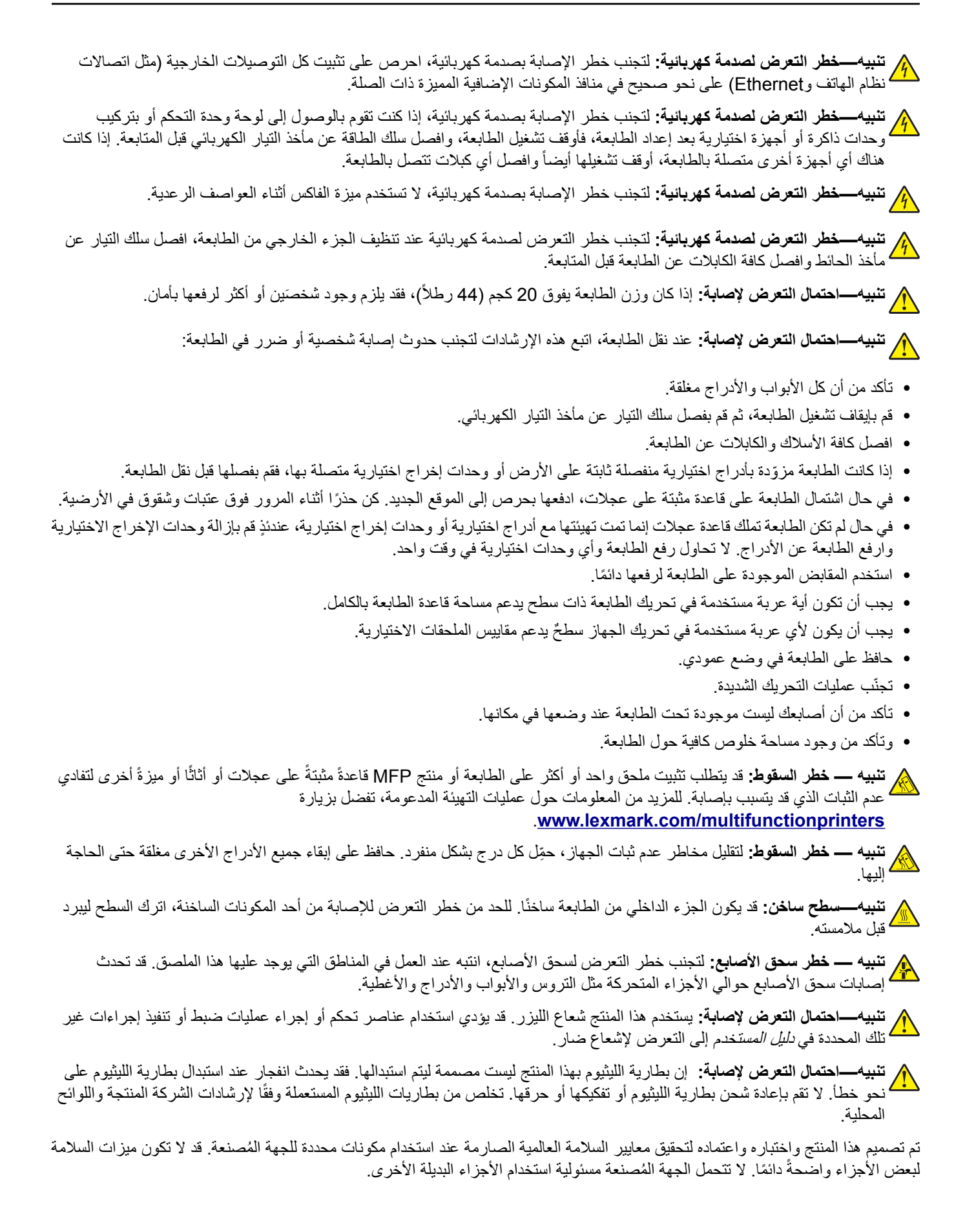

اترك عمليات الصيانة أو اإلصالح، خالف تلك الموضحة في مراجع المستخدم، لمندوب صيانة.

**ُرجى االحتفاظ بھذه اإلرشادات. ي**

# **ّ التعرف على الطابعة**

## **العثور على معلومات عن الطابعة**

<span id="page-8-0"></span>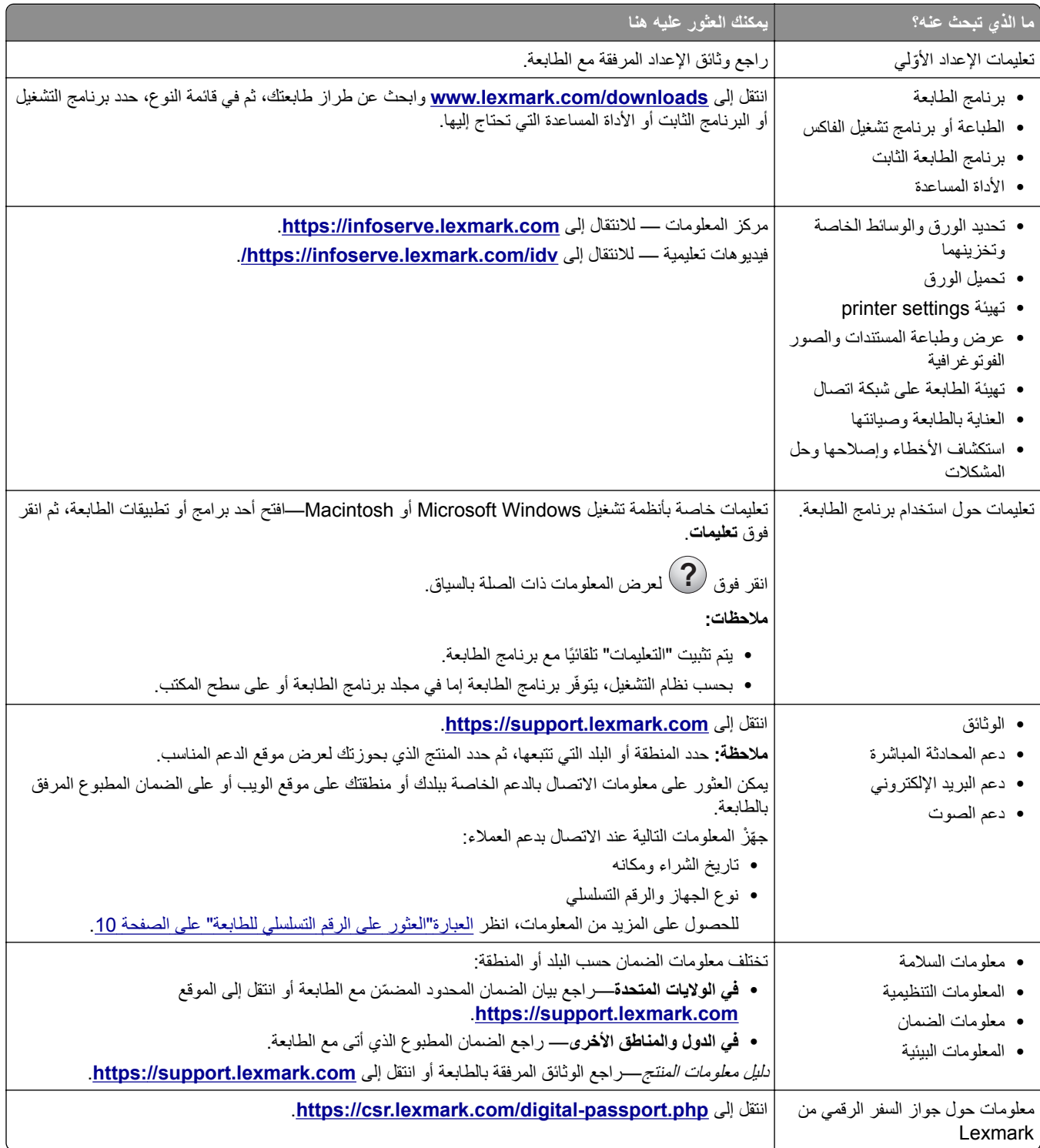

**العثور على الرقم التسلسلي للطابعة 1** افتح الباب A.

<span id="page-9-0"></span>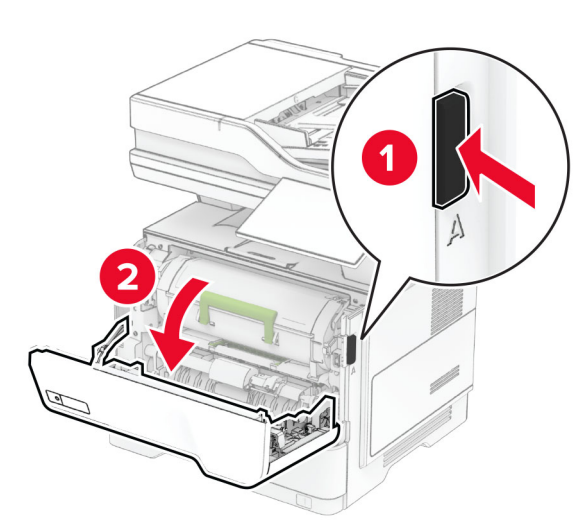

**2** حدد موقع الرقم التسلسلي.

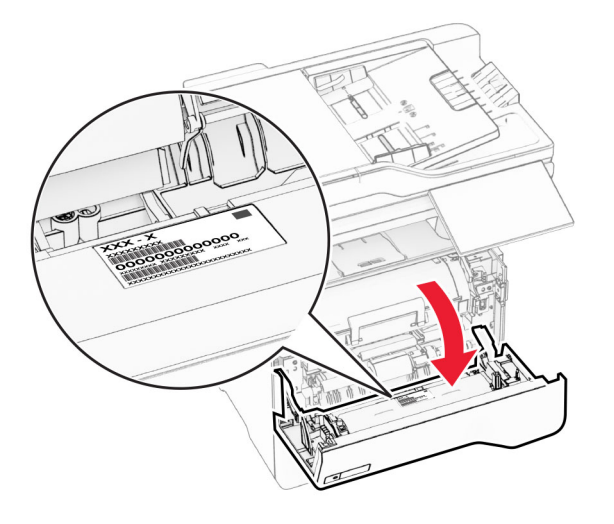

## **مواصفات الطابعة**

**تنبيه — خطر ال<b>سقوط**: قد يتطلب تثبيت ملحق واحد أو أكثر على الطابعة أو الطابعة المتعددة الوظائف قاعدة عجلات أو أثاثًا أو ميزةً أخرى لتفادي عدم الثبات الذي قد يتسبب بإصابة. للمزيد من المعلومات حول عمليات التھيئة المدعومة، تفضل بزيارة .**[www.lexmark.com/multifunctionprinters](https://www.lexmark.com/multifunctionprinters)**

**تنبيه — خطر السقوط:** لتقليل مخاطر عدم ثبات الجھاز، ِّحمل كل درج بشكل منفرد. حافظ على إبقاء جميع األدراج األخرى مغلقة حتى الحاجة إليھا.

يمكنك تھيئة الطابعة من خالل إضافة ما يصل إلى ثالثة أدراج اختيارية سعة 250 أو 550 ورقة. للحصول على المزيد من المعلومات، انظر العبارة"[تركيب](#page-47-0) أدر اج اختيار ية" على الصفحة 48.

<span id="page-10-0"></span>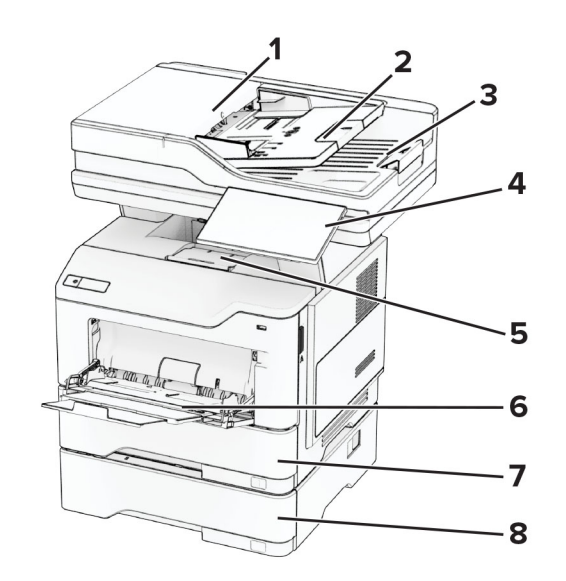

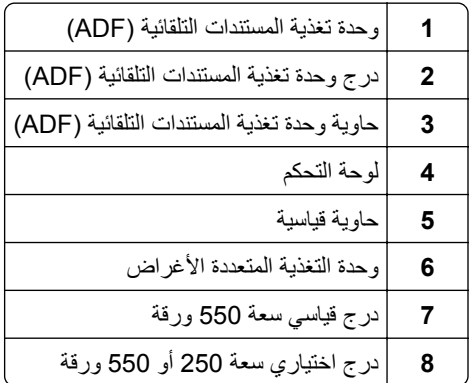

**استخدام لوحة التحكم**

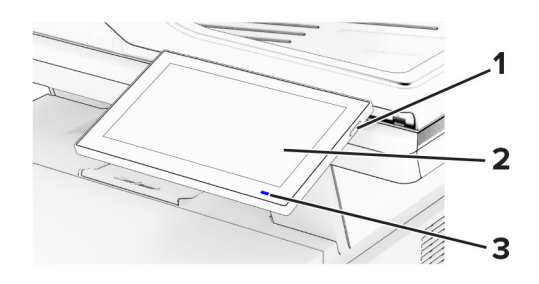

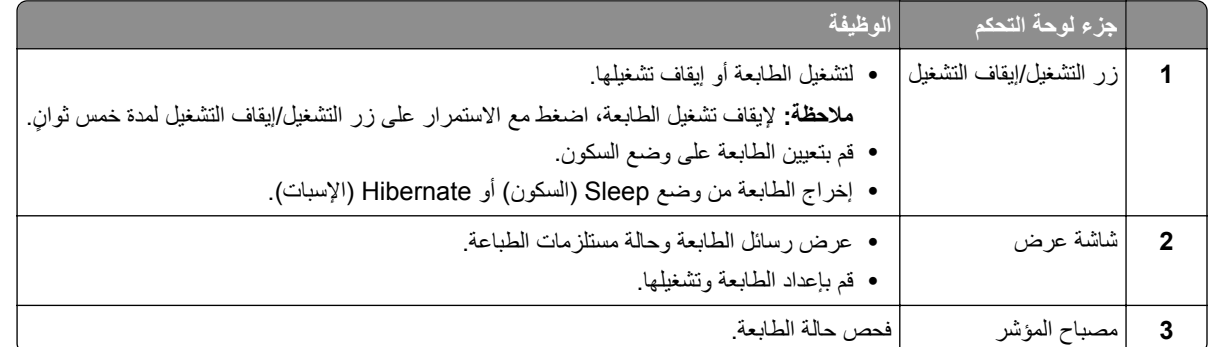

## **فھم حالة ضوء المؤشر**

<span id="page-11-0"></span>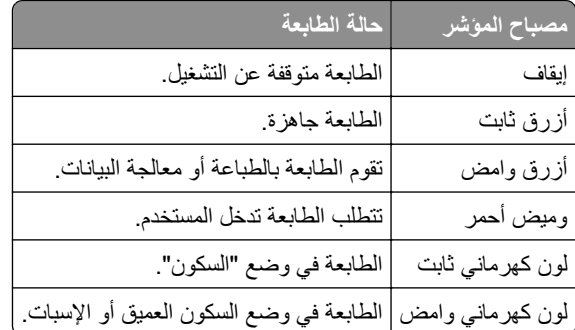

## **تحديد نوع الورق**

## **إرشادات الورق**

استخدم الورق المناسب لتفادي حاالت االنحشار والمساعدة على ضمان خلو الطباعة من المشاكل.

- ً ورق جديد غير تالف. **•** استخدم دائما
- **•** قبل تحميل الورق، تعرف على جانب الطباعة الموصى به. عادة ما يشار إلى ھذه المعلومات على عبوة الورق.
	- **•** ال تستخدم ورق تم قصه أو شذبه باليد.
	- **•** ال تخلط بين أحجام الورق أو أنواعه أو أوزانه في الدرج نفسه حيث يؤدي ھذا الخلط إلى انحشار الورق.
		- لا تستخدم الورق المطلي ما لم يتم تصميمه خصيصاً لطباعة التصوير الفوتوغرافي الإلكتروني.

لمزيد من المعلومات، راجع دليل الورق والوسائط الخاصة.

## **سمات الورق**

تؤثر سمات الورق التالية على جودة الطباعة والموثوقية. تجب مراعاة ھذه العوامل قبل الطباعة عليھا.

#### **الوزن**

يمكن للأدراج التغذية بالورق بأوزان مختلفة. قد لا يكون الورق الذي يقل وزنه عن 60 جم/متر2 (16 رطلاً) صلبًا بصورة كافية لتتم تغذيته بشكل صحيح، وقد يسبب االنحشارات. للحصول على مزيد من المعلومات، راجع الموضوع "أوزان الورق المدعومة".

#### **طي**

الطي ھو ميل الورق إلى أن ينحني عند الحواف. التجعد الزائد يمكن أن يتسبب في حدوث مشكالت خاصة بتغذية الورق. قد يحدث التجعد بعد مرور الورق عبر الطابعة، حيث يكون معرضاً لدرجات حرارة عالية. يمكن أن يسهم تخزين الورق بحيث يكون غير ملفوف في ظروف الحرارة أو الرطوبة أو البرودة أو الجفاف في تجعد الورق قبل الطباعة مما يؤدي إلى مشاكل في تغذية الورق.

#### **نعومة**

نؤثر نعومة الورق على جودة الطباعة بشكل مباشر ٍ إذا كان الورق خشناً للغاية، فقد لا يتمكن مسحوق الحبر من الدمج بطريقة ملائمة. إذا كان الورق شديد النعومة، فقد يؤدي إلى حدوث مشكالت في تغذية الورق وجودة الطباعة. نوصي باستخدام الورق ذي 50 نقطة شيفلد.

#### **محتوى Moisture**

يؤثر مقدار الرطوبة في الورق على كل من جودة الطباعة وقدرة الطابعة على تغذية الورق بشكل صحيح. اترك الورق في غالفه األصلي إلى أن تستخدمه. فقد يؤثر تعرض الورق لتغييرات الرطوبة بالسلب على أدائه.

قبل الطباعة، قم بتخزين الورق في غلافه الأصلي لمدة 24 إلى 48 ساعة. يجب أن تكون البيئة التي يتم تخزين الورق فيها مماثلة لبيئة الطابعة. قم بإطالة الوقت لعدة أيام إذا كانت بيئة التخزين أو النقل مختلفة تماماً عن بيئة الطابعة. قد يتطلب الورق السميك أيضاً فترة تكييف أطول.

#### **اتجاه التحبب**

يشير التحبب إلى محاذاة ألياف الورق في الورقة الواحدة. يكون التحبب *طوليًا* بـاتجاه طول الورق، أو عرضيًا بـاتجاه عرض الورق. للحصول على توصية بشأم اتجاه التحبب، راجع الموضوع "أوزان الورق المدعومة".

#### **محتوى األلياف**

نتم صناعة ورق التصوير الجاف الأعلى جودة من لب الخشب المعالج كيميائيًا بنسبة 100 بالمئة. يوفر هذا المحتوى للورق درجة عالية من الثبات، مما يقلل من مشاكل تغذية الورق ويحقق جودة طباعة أفضل. الورق الذي يحتوي على ألياف، مثل القطن، يمكن أن يؤثر بالسلب على عملية معالجة الورق.

## **الورق غير المقبول**

ال يوصى باستخدام أنواع الورق التالية مع الطابعة:

- الأوراق التي تمت معالجتها كيميائيًا والتي يتم استخدامها لإنشاء نُسخ من دون ورق كربون. هي تعرف أيضًا باسم الورق الذي لا يحتوي على الكربون أو ورق نسخ لا يحتوي على الكربون (CCP) أو ورق لا يتطلب كربون (NCR).
	- الأوراق المطبوعة مسبقًا والتي تحتوي على مواد كيميائية قد تلوث الطابعة<sub>.</sub>
	- الأوراق المطبوعة مسبقًا والتي يمكن أن تتأثر بدرجة الحرارة داخل وحدة الصمر بالطابعة<sub>.</sub>
	- الأوراق المطبوعة مسبقًا والتي تتطلب تسجيلأ (مكان الطباعة الدقيق على الورقة) أكبر من ±2,3 مم (±0,09 بوصة). على سبيل المثال، نماذج التعرف الضوئي على الأحرف (OCR).

في بعض األحيان، يمكن ضبط التسجيل بواسطة تطبيق برنامج للطباعة بنجاح على ھذه النماذج.

- **•** الورق المطلي (ورق السندات القابل للمسح) أو الورق الصناعي أو الورق الحراري.
	- **•** الورق ذو الحواف الخشنة أو الملمس غير األملس للغاية أو الورق المجعد.
	- **•** الورق المعاد تدويره الذي ال يفي بالمعيار 12281:2002EN) األوروبي).
		- ً). <sup>2</sup> **•** الورق الذي يقل وزنه عن 60جم/م (16رطال
			- **•** النماذج أو المستندات المتعددة األجزاء.

#### **تخزين الورق**

استخدم توجيھات تخزين الورق تلك للمساعدة في تجنب حاالت انحشار الورق وجودة الطباعة غير المتساوية:

- **•** قم بتخزين الورق في غالفه األصلي في البيئة نفسھا مثل الطابعة لمدة تتراوح بين 24 و48 ساعة قبل الطباعة.
- قم بإطالة الوقت لعدة أيام إذا كانت بيئة التخزين أو النقل مختلفة تماماً عن بيئة الطابعة<sub>.</sub> قد يتطلب الورق السميك أيضاً فترة تكييف أطول<sub>.</sub>
- **•** للحصول على أفضل النتائج، قم بتخزين الورق في درجة حرارة تبلغ 21 درجة مئوية (70 درجة فھرنھايت) ورطوبة نسبية تبلغ 40 بالمئة.
- توصي معظم الشركات المُصنِّعة للملصقات بالطباعة في نطاق درجة حرارة يتراوح ما بين 18 و24 درجة منوية (بين 65 إلى 75 درجة فهرنهايت) مع رطوبة نسبية تتراوح ما بين 40 و60 بالمئة.
	- قم بتخزين الورق في علب كرتونية، على منصة نقالة أو رف، بدلاً من وضعها على الأرضية<sub>.</sub>
		- **•** ّخزن العبوات الفردية على سطح ٍ مستو.
		- ُ ّخزن أي شيء فوق عبوات الورق الفردية. **•** ال ت
	- **•** أخرج الورق من العبوة الكرتونية أو الغالف فقط عندما تكون ً جاھزا لتحميله في الطابعة. حيث تساعد العبوة الكرتونية أو الغالف في الحفاظ على الورق نظيفًا، وجافًا، ومستويًا.

## **ًا والورق ذي الرأسية تحديد النماذج المطبوعة سابق**

- **•** استخدم الورق الطويل المحبب.
- **•** استخدم فقط النماذج والورق ذا الرأسية المطبوع باستخدام الطباعة الليثوجرافية (الحجرية) باإلزاحة أو عملية الطباعة بالحفر.
	- َّب استخدام الورق ذي األسطح الخشنة أو غير الملساء. **•** تجن
- **•** استخدم ً أحبارا ال تتأثر بالراتينج الموجود في مسحوق الحبر. بوجه عام، تفي األحبار ُ المعدة باألكسدة أو زيتية القاعدة بھذه المتطلبات؛ أما األحبار المصنوعة من عصارة األشجار فقد ال تفي بھذه المتطلبات.
- اطبع عينات على النماذج المطبوعة سابقًا والورق ذي الرأسية التي تر غب في استخدامها قبل شراء كميات كبيرة منها<sub>.</sub> يحدد هذا الإجراء ما إذا كان الحبر الموجود في النموذج المطبوع سابقًا أو الورق ذي الرأسية يؤثر في جودة الطباعة.
	- **•** متى راودك الشك، اتصل ِّ بمورد الورق لديك.
- **•** عند الطباعة على الورق ذي الرأسية، قم بتحميل الورق باالتجاه المناسب في الطابعة. لمزيد من المعلومات، ِراجع دليل الورق والوسائط الخاصة.

## **أحجام الورق المدعومة**

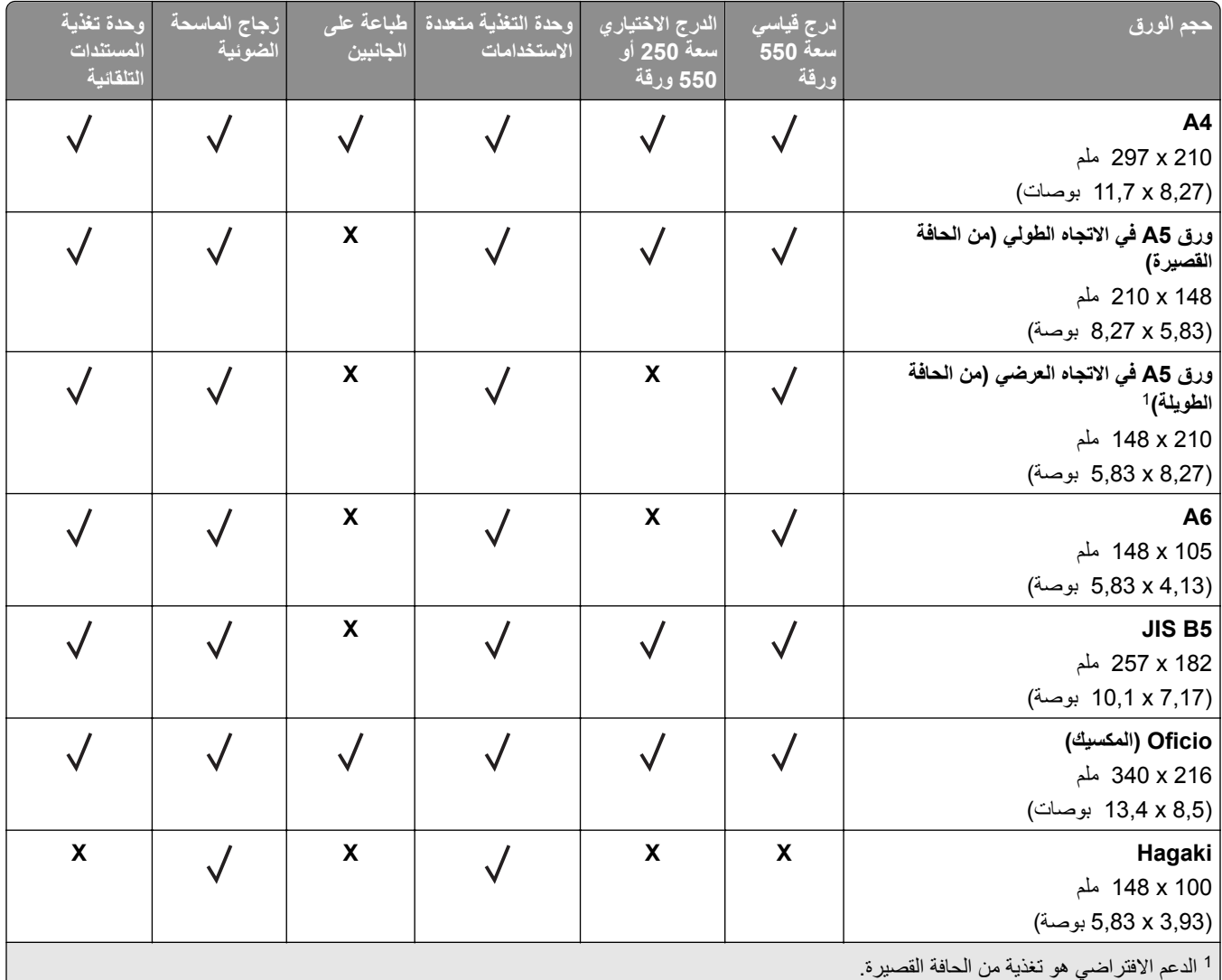

عند تحديد Universal، يتم تنسيق الصفحة بمقاس 215,90 × 355,60 مم (8,5 × 14 بوصة) ما لم يتم تحديد ذلك بواسطة التطبيق. <sup>2</sup>

3 يجب ألا يقل عرض الورقة عن 210 مم (8,27 بوصة) وطولها عن 279,4 مم (11 بوصة) للطباعة على الجانبَين.

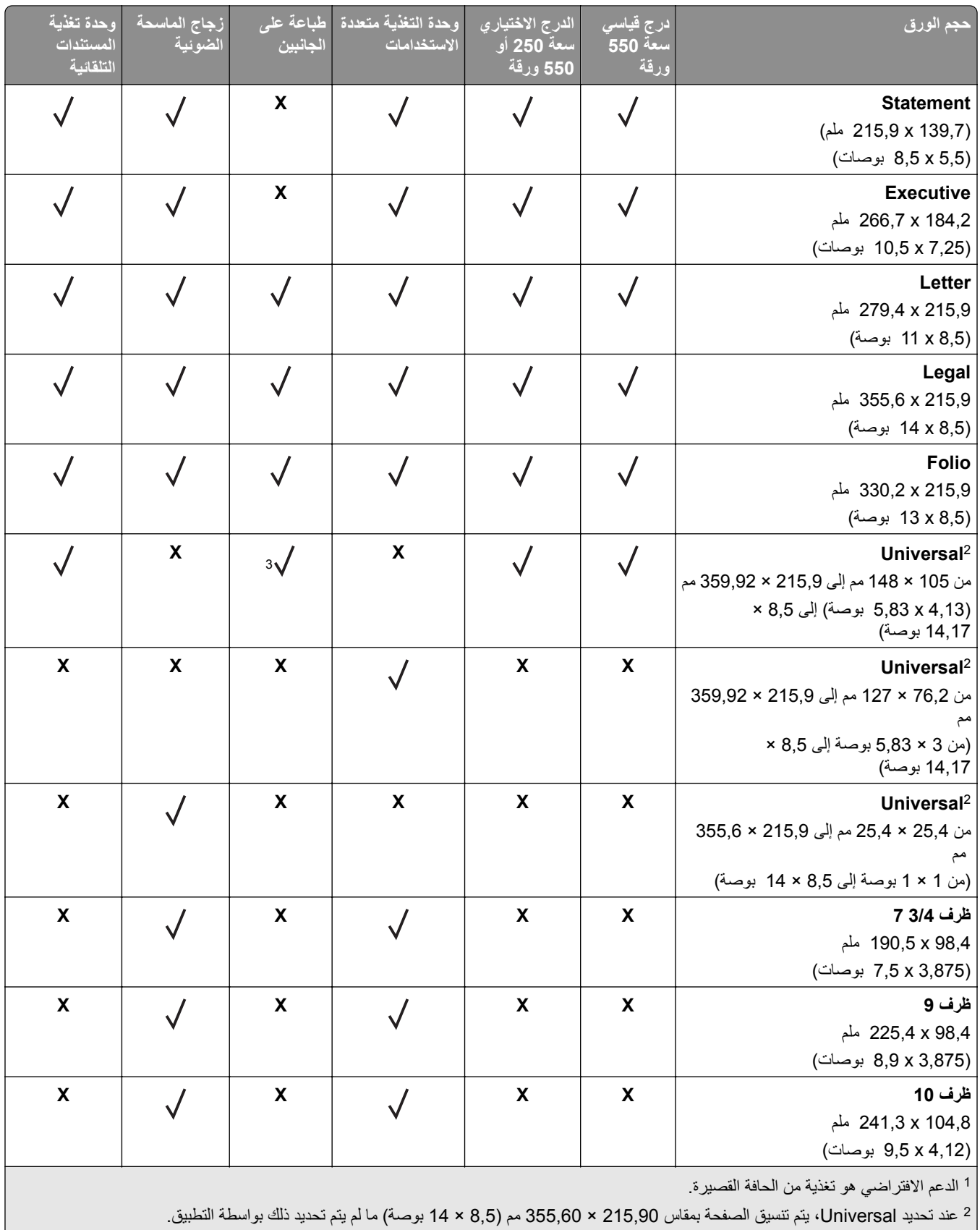

3 يجب ألا يقل عرض الورقة عن 210 مم (8,27 بوصة) وطولها عن 279,4 مم (11 بوصة) للطباعة على الجانبَين.

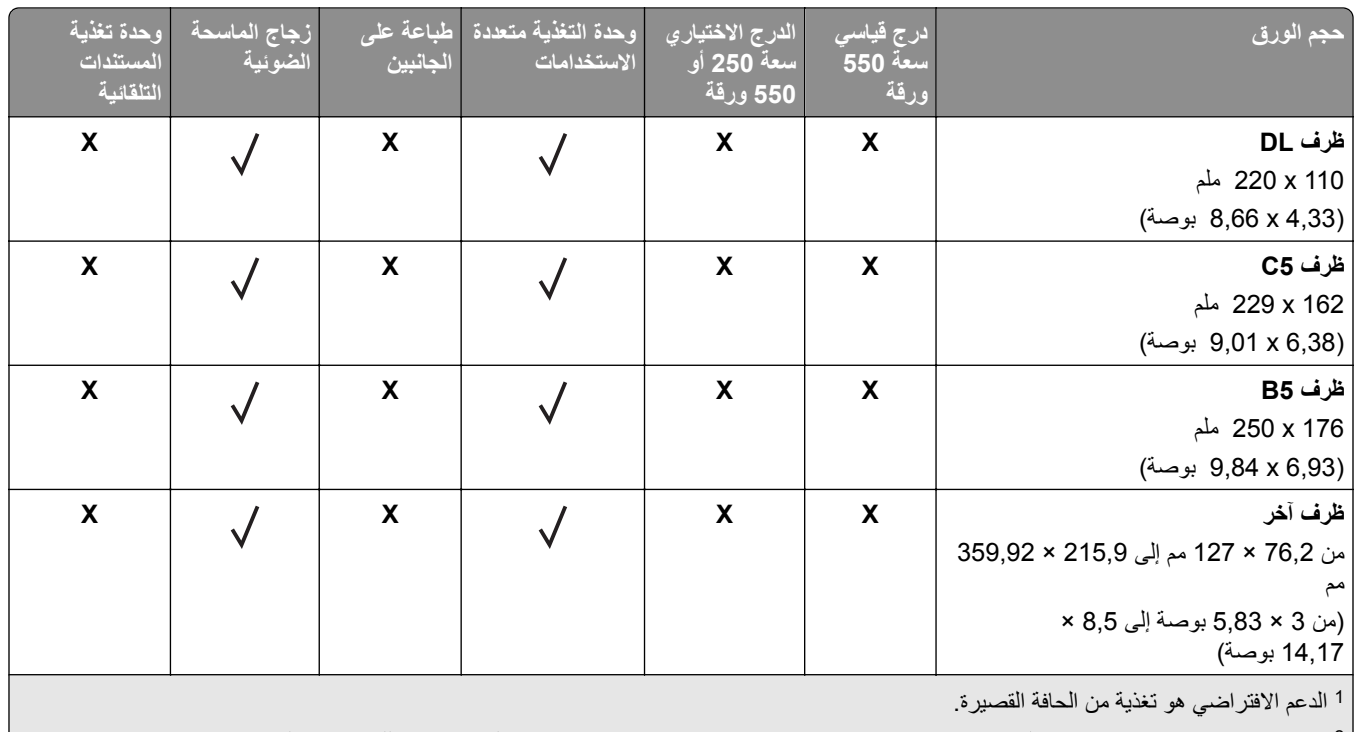

عند تحديد Universal، يتم تنسيق الصفحة بمقاس 215,90 × 355,60 مم (8,5 × 14 بوصة) ما لم يتم تحديد ذلك بواسطة التطبيق. <sup>2</sup>

3 يجب ألا يقل عرض الورقة عن 210 مم (8,27 بوصة) وطولها عن 279,4 مم (11 بوصة) للطباعة على الجانبَين.

## **أنواع الورق المدعومة**

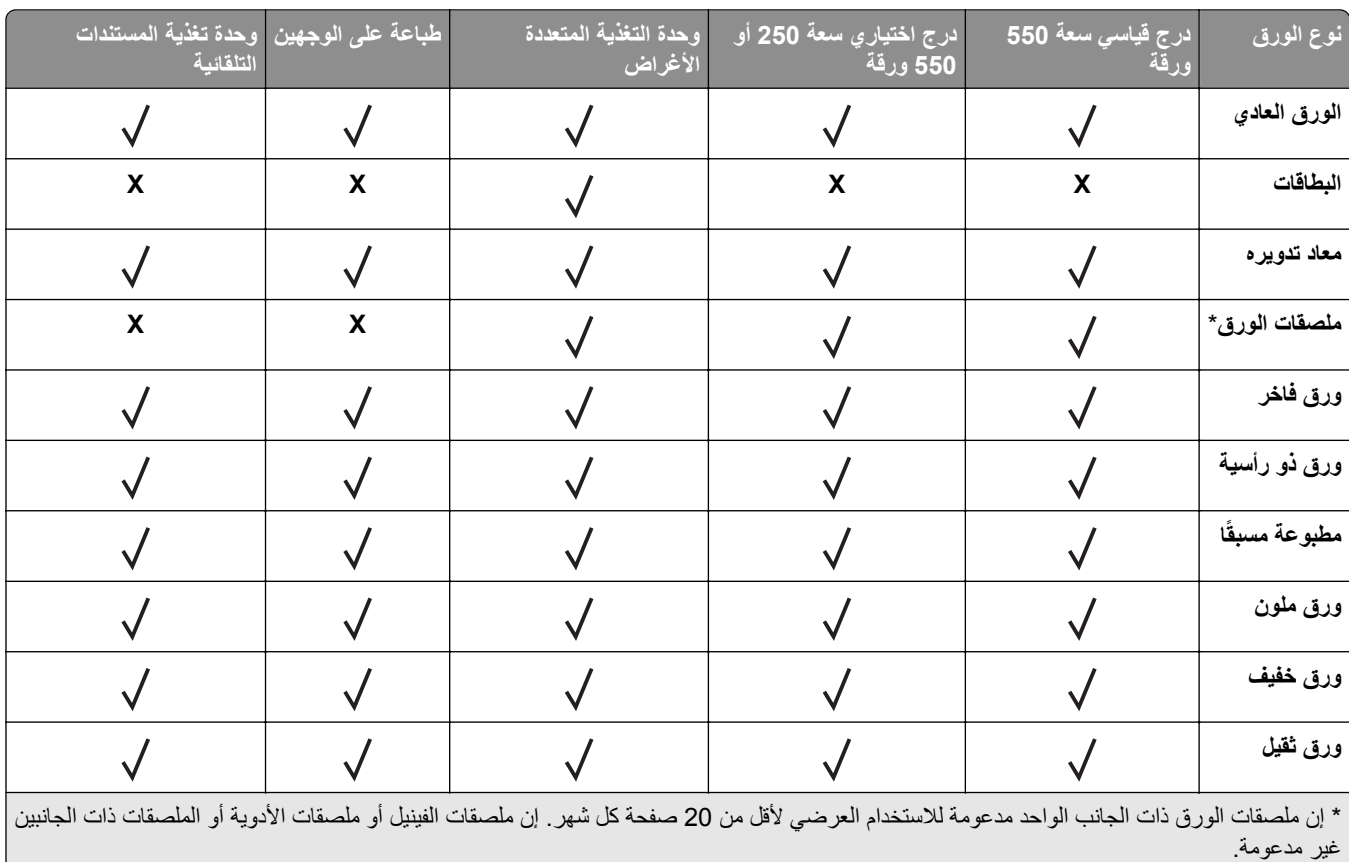

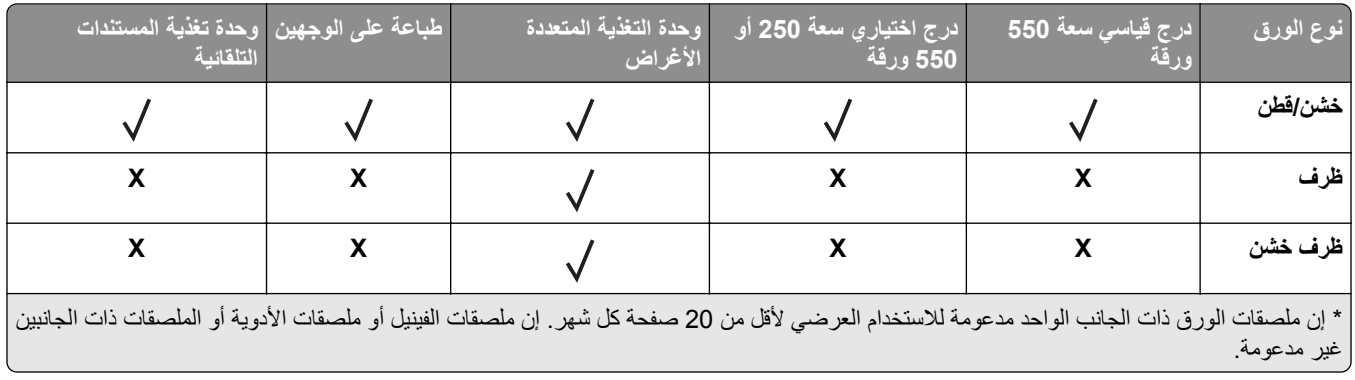

## **أوزان الورق المدعومة**

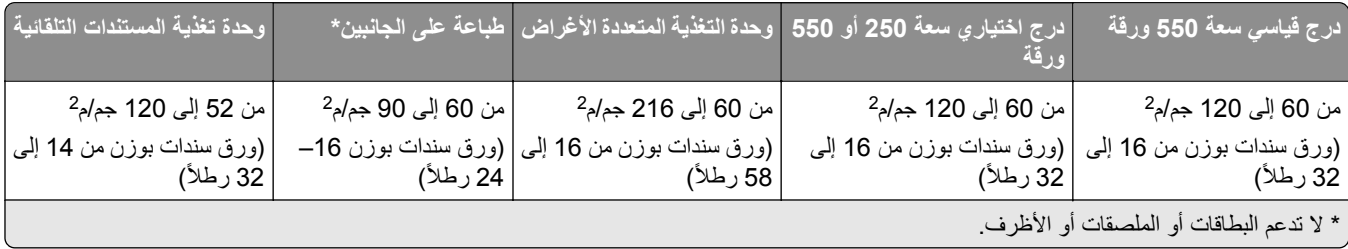

## **اإلعداد والتثبيت والتھيئة**

- **أُمَّةٍ**  كافية لفتح األدراج واألغطية واألبواب ولتركيب خيارات الجھاز. **تحديد موقع للطابعة •** اترك مساحة
	- **•** ضع الطابعة بالقرب من مأخذ التيار الكھربائي.

<span id="page-17-0"></span>ّف **تنبيه—احتمال التعرض إلصابة:** لتجنب خطر الحريق أو التعرض لصدمة الكھربائية، قم بتوصيل سلك التيار بمأخذ للتيار الكھربائي مصن بشكل ملائم وموصَل أرضيًا بطريقة صحيحة وقريب من المنتج ويسهل الوصول إليه.

**تنبيه—خطر التعرض لصدمة كھربائية:** لتجنب خطر اإلصابة بصدمة كھربائية، ال تضع ھذا المنتج أو تستخدمه بالقرب من الماء أو المواقع الرطبة.

- **•** تأكد من أن تيار الھواء في الغرفة يتوافق مع أحدث مراجعة لمعيار 62 ASHRAE أو المعيار 156 للجنة الفنية CEN.
	- توفر سطحاً منبسطاً قوياً وثابتاً<sub>.</sub>
		- **•** حافظ على الطابعة:
	- **–** نظيفة وجافة وخالية من األتربة.
	- **–** بعيدًا عن مشابك الورق والدبابيس المنحرفة.
	- **–** بعيدًا عن تيار الھواء المباشر الصادر عن مكيفات الھواء أو المدفآت أو أجھزة التھوية.
		- **–** بعيدًا عن ضوء الشمس المباشر والرطوبة العالية جدًا.
			- **•** مراعاة درجات الحرارة الموصى بھا وتجنب التقلبات:

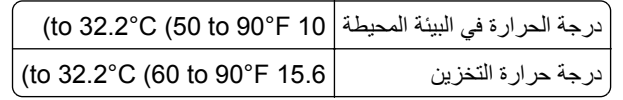

**•** دع المقدار التالي من المسافة الموصى بھا حول الطابعة للتھوية المناسبة:

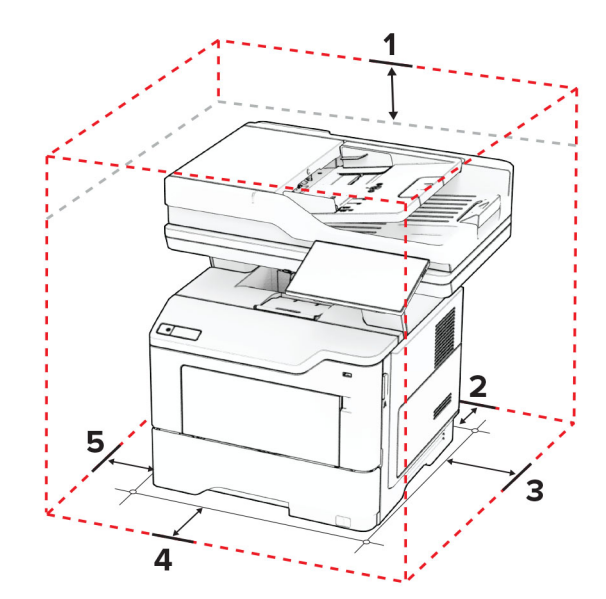

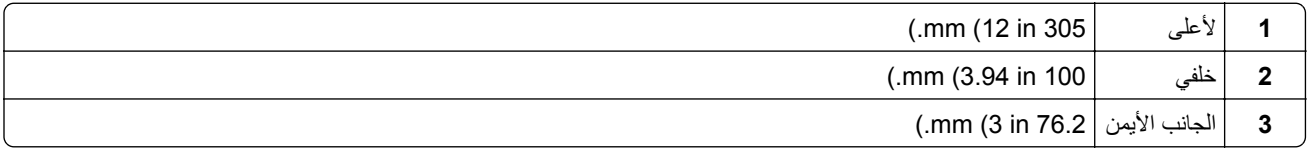

<span id="page-18-0"></span>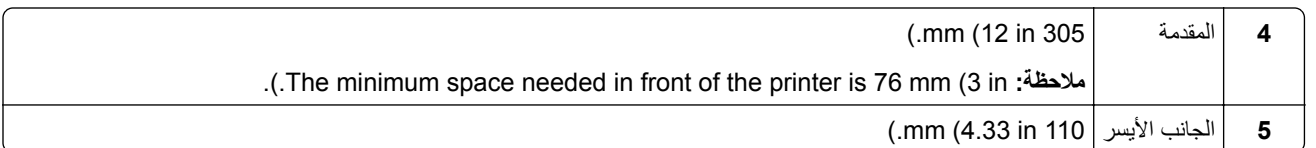

## **توصيل الكابالت**

**تنبيه—خطر التعرض لصدمة كھربائية:** لتجنب خطر اإلصابة بصدمة كھربائية، ال تقم بإعداد ھذا المنتج أو بإجراء أي توصيالت كھربائية أو كابلية، مثل سلك التيار أو ميزة الفاكس أو الھاتف، أثناء العواصف الرعدية.

ّف **تنبيه—احتمال التعرض إلصابة:** لتجنب خطر الحريق أو التعرض لصدمة الكھربائية، قم بتوصيل سلك التيار بمأخذ للتيار الكھربائي مصن بشكل ملائم وموصل أرضيًا بطريقة صحيحة وقريب من المنتج ويسهل الوصول إليه.

**تنبيه—احتمال التعرض لإصابة:** لتجنب خطر الحريق أو التعرض لصدمة كهربائية، لا تستخدم إلا سلك التيار المرفق بهذا المنتج أو سلكًا بديلاً معتمدًا من قبل الشركة المصنعة.

**تنبيه—احتمال التعرض إلصابة:** لتقليل خطر اندالع حريق، استخدم فقط ًسلكا بمعيار AWG 26 أو كابل اتصاالت أكبر (-11RJ (عند توصيل ھذا المنتج بشبكة اتصال الھاتف العامة. بالنسبة إلى المستخدمين في أستراليا، يجب أن يكون السلك معتمدًا من قبل ھيئة االتصاالت واإلعالم األسترالية.

**تحذير—تلف محتمل:** لتفادي فقدان البيانات أو حدوث عطل ما في الطابعة، ال تلمس كابل USB أو أي مھايئ شبكة اتصال السلكية أو الطابعة في المناطق الموضحة أثناء عملية الطباعة.

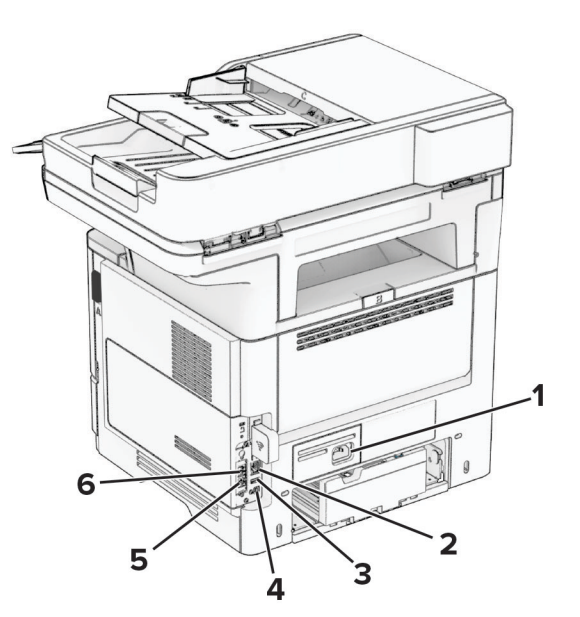

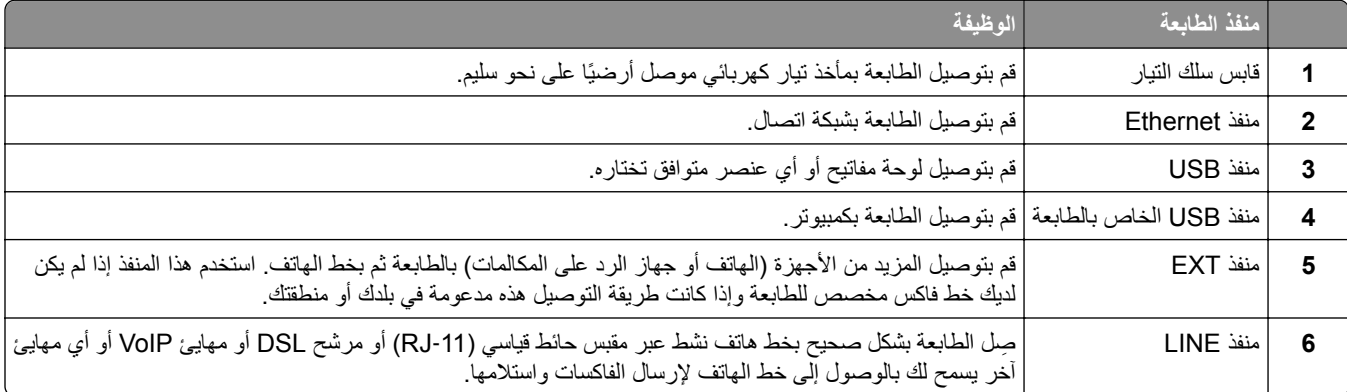

## **إعداد تطبيقات الشاشة الرئيسية واستخدامھا**

## **استخدام الشاشة الرئيسية**

<span id="page-19-0"></span>ملاحظة: قد تختلف الشاشة الرئيسية وفقًا لإعدادات تخصيص الشاشة الرئيسية وإعداد الشخص المسؤول وembedded solutions النشطة<sub>.</sub>

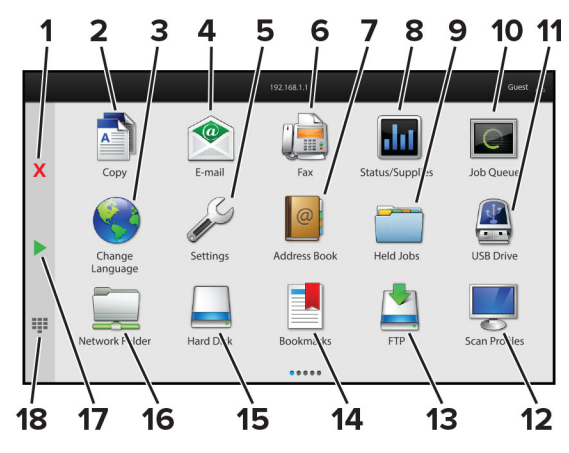

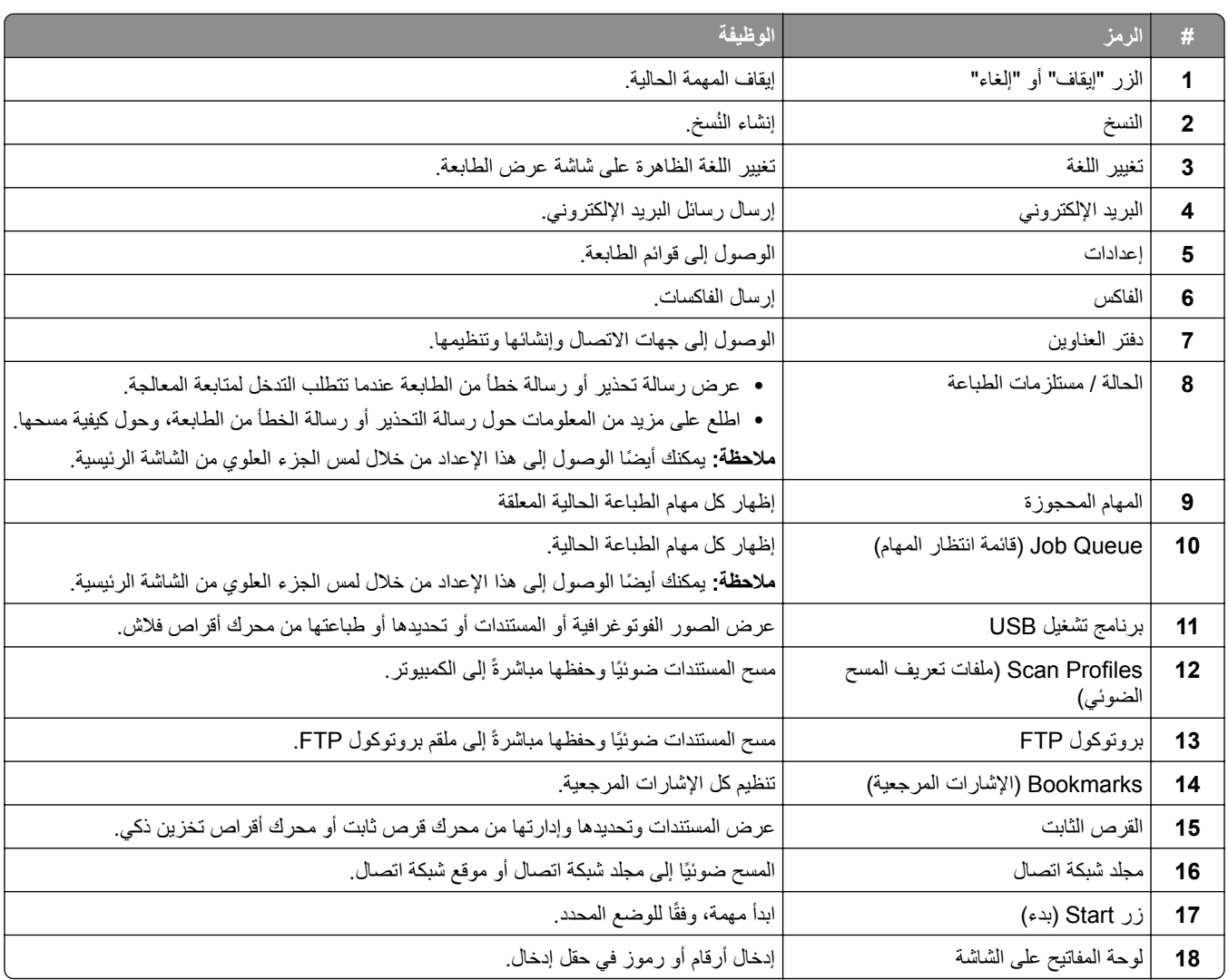

## **تخصيص الشاشة الرئيسية**

**1** افتح مستعرض ويب، ثم اكتب عنوان IP الخاص بالطابعة في حقل العنوان.

**مالحظات:**

- <span id="page-20-0"></span>**•** اعرض عنوان IP للطابعة على الشاشة الرئيسية للطابعة. ويتم عرض عنوان IP في أربع مجموعات من األرقام المفصولة بنقاط على النحو .123.123.123.123
	- إذا كنت تستخدم خادم وكيل، فقم بتعطيله مؤقتًا لتحميل صفحة الويب بشكل صحيح.
		- **2** انقر فوق **اإلعدادات** > **الجھاز** > **تخصيص الشاشة الرئيسية**.
			- **3** جرّب حلأ أو أكثر مما يلي<u>:</u>
	- **•** إلضافة رمز إلى الشاشة الرئيسية، انقر فوق ، وحدد اسم التطبيق، ثم انقر فوق **إضافة**.
		- **•** إلزالة رمز من الشاشة الرئيسية، حدد اسم التطبيق، ثم انقر فوق **إزالة**.
		- **•** لتخصيص اسم تطبيق، حدد اسم التطبيق وانقر فوق **تحرير**، ثم عيّن ً اسما.
	- **•** الستعادة اسم تطبيق، حدد اسم التطبيق، وانقر فوق **تحرير**، ثم حدد **استعادة تسمية التطبيق**.
		- **•** إلضافة مسافة بين التطبيقات، انقر فوق ، وحدد **مساحة فارغة**، ثم انقر فوق **إضافة**.
			- **•** لترتيب التطبيقات، اسحب أسماء التطبيقات بالترتيب الذي تريده.
			- **•** الستعادة الشاشة الرئيسية االفتراضية، انقر فوق **استعادة الشاشة الرئيسية**.

**4** طبّق التغييرات.

## **التطبيقات المدعومة**

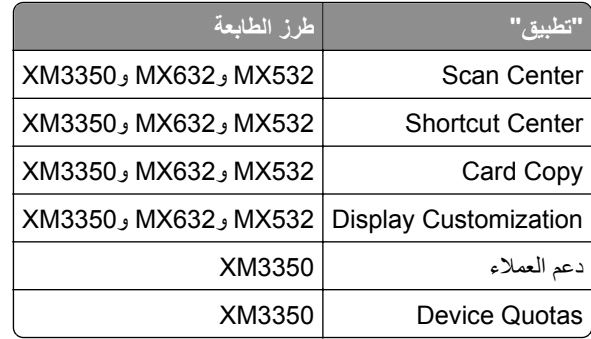

## **إعداد مركز المسح الضوئي**

- **1** من الشاشة الرئيسية، المس **مركز المسح الضوئي**.
	- **2** حدد وجھة وأنشئھا، ثم قم بتھيئة االعدادات.

#### **مالحظات:**

- **•** عند إنشاء وجھة لشبكة االتصال، تأكد من التحقق من اإلعدادات وضبطھا إلى حين عدم حدوث أي أخطاء.
- **•** يتم حفظ الوجھات التي تم إنشاؤھا من ملقم الويب المضمن فقط. لمزيد من المعلومات، راجع المستندات التي أتت مع الحل.

**3** طبّق التغييرات.

### **إنشاء اختصار**

**1** من الشاشة الرئيسية، المس **Center Shortcut**.

**ملاحظة:** من المحتمل أن يكون قد تغيّر كل من الرمز والاسم. لمزيد من المعلومات، اتصل بالمسؤول<sub>.</sub>

- **2** حدد وظيفة للطابعة، ثم المس **إنشاء اختصار**. **مالحظة:** وظيفة mail-E Secure غير مدعومة.
	- **3** قم بتھيئة اإلعدادات، ثم المس **حفظ**.
		- **4** اكتب اسم اختصار فريدًا.

**ملاحظة:** لتفادي الأسماء المقصوصة على الشاشة الرئيسية، اكتب ما يصل إلى 25 حرفًا فقط.

**5** المس **موافق**. يقوم التطبيق بإنشاء اسم اختصار فريد تلقائيًا.

**مالحظة:** لتشغيل االختصار، المس ، ثم المس **#** وأدخل رقم االختصار.

## **Card Copy إعداد**

**1** افتح مستعرض ويب، ثم اكتب عنوان IP الخاص بالطابعة في حقل العنوان.

**مالحظات:**

- **•** اعرض عنوان IP للطابعة على الشاشة الرئيسية للطابعة. ويتم عرض عنوان IP في أربع مجموعات من األرقام المفصولة بنقاط على النحو .123.123.123.123
	- إذا كنت تستخدم خادم وكيل، فقم بتعطيله مؤقتًا لتحميل صفحة الويب بشكل صحيح.
		- **2** انقر فوق **التطبيقات** > **Copy Card** < **تھيئة**.

#### **مالحظات:**

- **•** تأكد من تمكين رمز شاشة العرض.
- **•** تأكد من تھيئة إعدادات البريد اإللكتروني وإعدادات المشاركة عبر شبكة االتصال.
- لدى مسح بطاقة ضوئيًا، تأكد من أن دقة المسح الضوئي لا تتعدى 200 نقطة لكل بوصة للألوان، و400 نقطة لكل بوصة للأبيض والأسود<sub>.</sub>
	- لدى مسح عدة بطاقات ضوئيًا، تأكد من أن دقة المسح الضوئي لا تتعدى 150 نقطة لكل بوصة للألوان، و300 نقطة لكل بوصة للأبيض واألسود.

**3** طبّق التغييرات.

ًا. **مالحظة:** تحتاج إلى قرص ثابت للطابعة أو محرك أقراص تخزين ذكي لمسح عدة بطاقات ضوئي

## **Display Customization استخدام**

قبل استخدام التطبيق، تأكد من تمكين إعدادات شاشة التوقف وعرض الشرائح وورق الحائط وتكوينھا من Server Web Embedded.

#### **إدارة صور شاشة التوقف وعرض الشرائح**

- **1** من Server Web Embedded، انقر فوق **التطبيقات** > **Customization Display** < **تھيئة**.
	- **2** في قسم صور شاشة التوقف وعرض الشرائح، أضف صورة أو قم بتحريرھا أو حذفھا.

**مالحظات:**

**•** يمكنك إضافة ما يصل إلى 10 صور.

- **•** عند تمكين اإلعداد، تظھر رموز الحالة على شاشة التوقف فقط عند وجود أخطاء أو تحذيرات أو إخطارات مستندة إلى السحابة.
	- ّق التغييرات. **3** طب

#### **تغيير صورة ورق الحائط**

- **1** من الشاشة الرئيسية، المس **تغيير ورق الحائط**.
	- **2** حدد صورة الستخدامھا.
		- ّق التغييرات. **3** طب

#### **تشغيل عرض شرائح من محرك أقراص فالش**

- **1** أدخل محرك أقراص محمول في منفذ USB األمامي.
	- **2** من الشاشة الرئيسية، المس **عرض شرائح**.

**مالحظة:** يمكنك إزالة محرك أقراص فالش بعد أن يبدأ عرض الشرائح، لكن ال يتم تخزين الصور في الطابعة. إذا توقف عرض الشرائح، فأدخل محرك أقراص فالش مجددًا لعرض الصور.

### **استخدام دعم العمالء**

#### **مالحظات:**

- **•** ھذا التطبيق مدعوم فقط في بعض طرازات الطابعات. للحصول على المزيد من المعلومات، انظر العبارة"[التطبيقات](#page-20-0) المدعومة" على الصفحة .21 **•** للحصول على مزيد من المعلومات حول كيفية تھيئة إعدادات التطبيق، راجع دليل مسؤول دعم العمالء*.*
	- **1** من الشاشة الرئيسية، المس **دعم العمالء**.
	- **2** اطبع المعلومات أو أرسلھا عبر البريد اإللكتروني.

## **Device Quotas إعداد**

#### **مالحظات:**

- **•** ھذا التطبيق مدعوم فقط في بعض طرازات الطابعات. للحصول على المزيد من المعلومات، انظر العبارة"[التطبيقات](#page-20-0) المدعومة" على الصفحة .21
	- **•** للحصول على معلومات حول كيفية تھيئة إعدادات التطبيق، راجع دليل مسؤول *Quotas Device*.
		- **1** افتح مستعرض ويب، ثم اكتب عنوان IP الخاص بالطابعة في حقل العنوان.

#### **مالحظات:**

- **•** اعرض عنوان IP للطابعة على الشاشة الرئيسية للطابعة. ويتم عرض عنوان IP في أربع مجموعات من األرقام المفصولة بنقاط على النحو .123.123.123.123
	- إذا كنت تستخدم خادم وكيل، فقم بتعطيله مؤقتًا لتحميل صفحة الويب بشكل صحيح.
		- **2** انقر فوق **التطبيقات** > **Quotas Device** < **تھيئة**.
	- 3 من القسم حسابات المستخدمين، أضف مستخدماً أو حرره، ثم عيّن حصـة المستخدم النسبية<sub>.</sub>
		- ّق التغييرات. **4** طب

## **إدارة اإلشارات المرجعية**

#### **إنشاء إشارات مرجعية**

استخدم اإلشارات المرجعية لطباعة المستندات التي يتم الوصول إليھا بشكل ّ متكرر ّ والمخزنة في ملقمات أو على الويب.

**1** افتح مستعرض ويب، ثم اكتب عنوان IP الخاص بالطابعة في حقل العنوان.

**مالحظات:**

- **•** اعرض عنوان IP للطابعة على الشاشة الرئيسية للطابعة. ويتم عرض عنوان IP في أربع مجموعات من األرقام المفصولة بنقاط على النحو .123.123.123.123
	- إذا كنت تستخدم خادم وكيل، فقم بتعطيله مؤقتًا لتحميل صفحة الويب بشكل صحيح.
		- **2** انقر فوق **اإلشارات المرجعية** > **إضافة إشارة مرجعية**، ثم اكتب اسم إشارة مرجعية.
			- 3 حدد نوع بروتوكول للعنوان، ثم نفّذ أحد الإجراءات التالية:
	- َي HTTP وHTTPS، اكتب عنوان URL الذي تريد إنشاء إشارة مرجعية له. **•** لبروتوكول
- ً من عنوان IP. على سبيل المثال، اكتب **•** لبروتوكول HTTPS، تأكد من استخدام اسم الجھاز المضيف بدال myWebsite.com/sample.pdf بدلاً من sample.pdf/123.123.123.123 . تأكد من أن اسم الجهاز المضيف يطابق أيضًا قيمة االسم الشائع (CN (في شھادة الملقم. لمزيد من المعلومات حول الحصول على قيمة CN في شھادة الملقم، راجع معلومات التعليمات الخاصة بمستعرض ويب لديك.
- **•** لبروتوكول FTP، اكتب عنوان بروتوكول FTP. على سبيل المثال، **myDirectory/myServer**. أدخل منفذ بروتوكول FTP. المنفذ 21 ھو المنفذ االفتراضي إلرسال األوامر.
- **•** لبروتوكول SMB، اكتب عنوان مجلد شبكة االتصال. على سبيل المثال، **pdf.myFile/myShare/myServer**. اكتب اسم مجال شبكة االتصال.
	- َي FTP وSMB. **•** إذا لزم األمر، حدد نوع المصادقة لبروتوكول

لتقييد الوصول إلى اإلشارة المرجعية، أدخل رقم PIN.

**مالحظة:** يدعم التطبيق أنواع الملفات التالية: PDF وJPEG وTIFF وصفحات ويب المستندة إلى HTML. أنواع الملفات األخرى مثل DOCX وXLXS مدعومة في بعض طرازات الطابعات.

**4** انقر فوق **Save**) حفظ).

#### **إنشاء مجلدات**

**1** افتح مستعرض ويب، ثم اكتب عنوان IP الخاص بالطابعة في حقل العنوان.

**مالحظات:**

- **•** اعرض عنوان IP للطابعة على الشاشة الرئيسية للطابعة. ويتم عرض عنوان IP في أربع مجموعات من األرقام المفصولة بنقاط على النحو .123.123.123.123
	- إذا كنت تستخدم خادم وكيل، فقم بتعطيله مؤقتًا لتحميل صفحة الويب بشكل صحيح.
		- **2** انقر فوق **اإلشارات المرجعية** > **إضافة مجلد**، ثم اكتب اسم مجلد.

**مالحظة:** لتقييد الوصول إلى المجلد، أدخل رقم PIN.

**3** انقر فوق **Save**) حفظ).

**مالحظة:** يمكنك إنشاء مجلدات أو إشارات مرجعية داخل مجلد. إلنشاء إشارة مرجعية، راجع العبارة"إنشاء إشارات مرجعية" على الصفحة .24

### **إدارة جھات االتصال**

**1** من الشاشة الرئيسية، المس **دفتر العناوين.**

### **2** جرّب حلأ أو أكثر مما يلي:

- <span id="page-24-0"></span>**•** إلضافة جھة اتصال، المس في أعلى الشاشة، ثم المس **إنشاء جھة اتصال**. إذا لزم األمر، حدد طريقة لتسجيل الدخول لتمكين الوصول إلى التطبيق.
	- **•** لحذف جھة اتصال، المس في أعلى الشاشة، والمس **حذف جھات االتصال**، ثم حدد جھة االتصال.
		- **•** لتحرير معلومات جھة االتصال، المس اسم جھة االتصال.
- **•** إلنشاء مجموعة، المس في أعلى الشاشة، ثم المس **إنشاء مجموعة**. إذا لزم األمر، حدد طريقة لتسجيل الدخول لتمكين الوصول إلى التطبيق.
	- **•** لحذف مجموعة، المس في أعلى الشاشة، والمس **حذف مجموعات**، ثم حدد المجموعة.
	- **•** لتحرير مجموعة جھات اتصال، المس **المجموعات** > حدد اسم مجموعة > > حدد اإلجراء الذي تريد القيام به.
		- ّق التغييرات. **3** طب

## **إعداد ميزات إمكانية الوصول واستخدامھا**

## **تنشيط التوجيه الصوتي**

#### **من الشاشة الرئيسية**

- **1** بحركة واحدة وباستخدام إصبع واحد، قم بالتمرير ببطء إلى اليسار ثم إلى األعلى حتى تسمع رسالة صوتية. **مالحظة:** بالنسبة إلى طرازات الطابعات غير المزودة بمكبرات صوت مضمنة، استخدم سماعات الرأس لسماع الرسالة.
	- **2** بواسطة إصبعين، المس **موافق**.

**مالحظة:** إذا لم تعمل اإليماءة، فاستخدم ًضغطا أكبر.

#### **من لوحة المفاتيح**

- **1** اضغط باستمرار على المفتاح **5** إلى أن تسمع رسالة صوتية. **مالحظة:** بالنسبة إلى طرازات الطابعات غير المزودة بمكبرات صوت مضمنة، استخدم سماعات الرأس لسماع الرسالة.
	- **2** اضغط على **Tab** لنقل مؤشر التركيز إلى الزر موافق، ثم اضغط على **Enter**.

#### **مالحظات:**

- **•** عند تنشيط التوجيه الصوتي، استخدم ً دائما إصبعين لتحديد أي عنصر على شاشة العرض.
	- **•** يتمتع اإلرشاد الصوتي بدعم لغة محدود.

## **إلغاء تنشيط التوجيه الصوتي**

- **1** بحركة واحدة وبواسطة إصبع واحد، قم بالتمرير ببطء إلى اليسار ثم إلى األعلى حتى تسمع رسالة صوتية. **مالحظة:** لطرازات الطابعات غير المزودة بمكبرات صوت مضمنة، استخدم سماعات الرأس لسماع الرسالة.
	- **2** باستخدام إصبعين، قم بأحد اإلجراءين التاليين:
	- **•** المس **التوجيه الصوتي**، ثم المس **موافق**.
		- **•** المس **إلغاء**.

**مالحظة:** إذا لم تعمل اإليماءة، فاستخدم ًضغطا أكبر.

يمكنك أيضًا إلغاء تنشيط التوجيه الصوتي عن طريق القيام بأحد الإجراءين التاليين:

- **•** باستخدام إصبعين، اضغط ًضغطا ً مزدوجا على الشاشة الرئيسية.
- **•** اضغط على زر التشغيل/إيقاف التشغيل إلدخال الطابعة في وضع السكون أو اإلسبات.

## **التنقل ضمن الشاشة باستخدام اإليماءات**

**مالحظات:**

- **•** ينطبق معظم اإليماءات فقط عندما يتم تنشيط التوجيه الصوتي.
- **•** قم بتمكين التكبير الستخدام إيماءات التكبير/التصغير والتحريك.
- **•** استخدم لوحة مفاتيح فعلية لكتابة أحرف وضبط إعدادات معينة.

<span id="page-25-0"></span>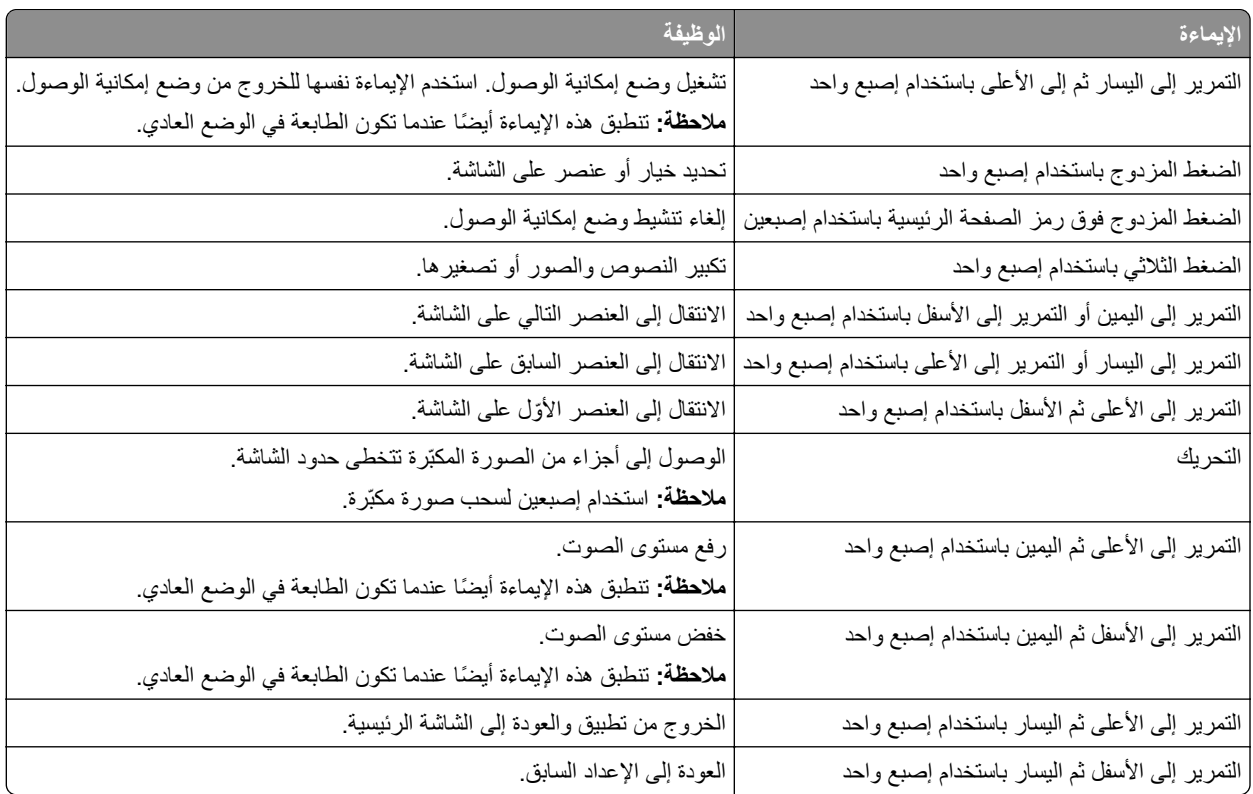

## **استخدام لوحة المفاتيح على الشاشة**

عندما تظھر لوحة المفاتيح على الشاشة، قم بإجراء واحد أو أكثر مما يلي:

- **•** المس ً مفتاحا للفظ الحرف وكتابته في الحقل.
- اسحب إصبعًا عبر أحرف مختلفة للفظ الأحرف المختلفة وكتابة الحرف في الحقل<sub>.</sub>
	- **•** المس مربع نص باستخدام إصبعين للفظ األحرف في الحقل.
		- **•** المس زر **مسافة للخلف** لحذف األحرف.

## **تمكين وضع التكبير**

- **1** بحركة واحدة وبواسطة إصبع واحد، قم بالتمرير ببطء إلى اليسار ثم إلى األعلى حتى تسمع رسالة صوتية. **مالحظة:** لطرازات الطابعات غير المزودة بمكبرات صوت مضمنة، استخدم سماعات الرأس لسماع الرسالة.
	- **2** باستخدام إصبعين، قم بما يلي:
		- **أ** المس **وضع التكبير**.
			- **ب** المس **موافق**.

**مالحظة:** إذا لم تعمل اإليماءة، فاستخدم ًضغطا أكبر.

للحصول على مزيد من المعلومات حول التنقل ضمن شاشة مكبرة، راجع العبارة"التنقل ضمن الشاشة باستخدام [اإليماءات](#page-25-0)" على الصفحة .26

## **ضبط سرعة كالم التوجيه الصوتي**

- **1** من الشاشة الرئيسية، المس **اإلعدادات** > **الجھاز** > **إمكانية الوصول** > **سرعة الكالم**.
	- **2** حدد سرعة الكالم.

## **ضبط مستوى صوت سماعة الرأس االفتراضي**

- **1** من الشاشة الرئيسية، المس **اإلعدادات** > **الجھاز** > **إمكانية الوصول**.
	- **2** لضبط مستوى صوت سماعة الرأس.

**مالحظة:** تتم إعادة تعيين مستوى الصوت إلى القيمة االفتراضية بعد خروج المستخدم من وضع إمكانية الوصول أو عندما تخرج الطابعة من وضع السكون أو اإلسبات.

## **ضبط مستوى صوت مكبر الصوت الداخلي االفتراضي**

- **1** من الشاشة الرئيسية، المس .
	- **2** اضبط مستوى الصوت.

#### **مالحظات:**

- إذا كان وضع السكون ممكّنًا، فتكون التنبيهات المسموعة متوقفة عن التشغيل<sub>.</sub> كما يخفض هذا الإعداد أداء الطابعة<sub>.</sub>
- **•** تتم إعادة تعيين مستوى الصوت إلى القيمة االفتراضية بعد خروج المستخدم من وضع إمكانية الوصول أو عندما تخرج الطابعة من وضع السكون أو الإسبات.

## **تمكين كلمات المرور أو أرقام التعريف الشخصية الملفوظة**

- **1** من الشاشة الرئيسية، المس **اإلعدادات** > **الجھاز** > **إمكانية الوصول** > **لفظ كلمات المرور/أرقام PIN**.
	- **2** قم بتمكين اإلعداد.

## **إعداد الطابعة لإلرسال عبر الفاكس**

## **الفاكس المدعوم**

<span id="page-27-0"></span>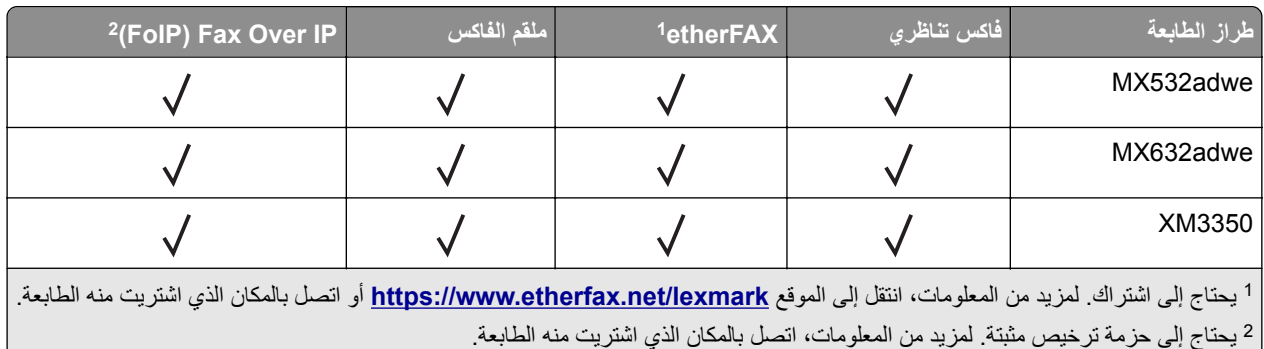

## **إعداد وظيفة الفاكس باستخدام الفاكس التناظري**

**مالحظات:**

- **•** قد تكون بعض طرق االتصال قابلة للتطبيق في بعض الدول أو المناطق فقط.
- **•** إذا تم تمكين وظيفة الفاكس ولم يتم إعدادھا بالكامل، فقد يومض ضوء المؤشر باللون األحمر.
- **•** إذا لم تكن لديك بيئة بروتوكول IP/TCP، فيجب عليك استخدام لوحة التحكم إلعداد الفاكس.

**تحذير—تلف محتمل:** لتفادي فقدان البيانات أو حدوث عطل في الطابعة، احرص على عدم لمس الكابالت أو الطابعة في المنطقة الموضحة أثناء قيامھا بإرسال فاكس أو استالمه.

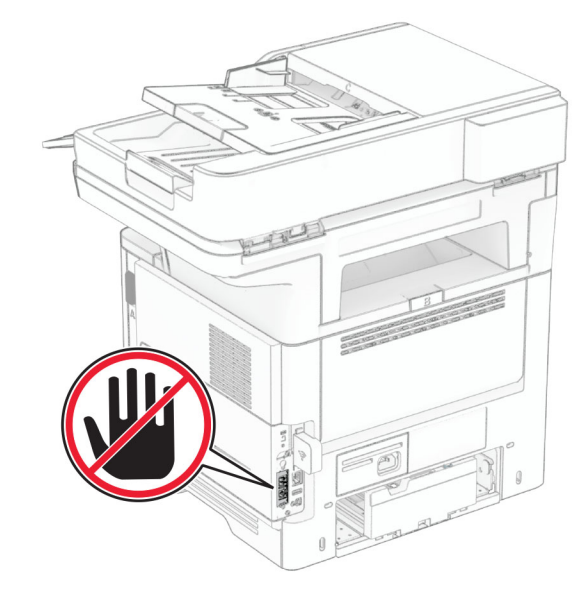

## **استخدام لوحة التحكم**

- **1** من الشاشة الرئيسية، المس **اإلعدادات** > **الفاكس** > **إعداد الفاكس** > **إعدادات الفاكس العامة**.
	- **2** قم بتھيئة اإلعدادات.

#### **Embedded Web Server استخدام**

**1** افتح مستعرض ويب، ثم اكتب عنوان IP الخاص بالطابعة في حقل العنوان.

**مالحظات:**

- **•** اعرض عنوان IP للطابعة على الشاشة الرئيسية. ويتم عرض عنوان IP في أربع مجموعات من األرقام المفصولة بنقاط على النحو .123.123.123.123
	- إذا كنت تستخدم خادم وكيل، فقم بتعطيله مؤقتًا لتحميل صفحة الويب بشكل صحيح.
		- **2** انقر فوق **اإلعدادات** > **الفاكس** > **إعداد الفاكس** > **إعدادات الفاكس العامة**.
			- **3** قم بتھيئة اإلعدادات.
				- **4** طبّق التغييرات.

## **إعداد وظيفة الفاكس باستخدام etherFAX**

**مالحظات:**

- **•** يجب تحديث برنامج الطابعة الثابت إلى أحدث إصدار. للحصول على المزيد من المعلومات، انظر العبارة"تحديث [البرنامج](#page-46-0) الثابت" على [الصفحة](#page-46-0) .47
	- **•** يجب تثبيت حزمة ترخيص مناسبة في الطابعة. لمزيد من المعلومات، اتصل بـ etherFAX.
	- **•** تأكد من قيامك بتسجيل طابعتك في مدخل etherFAX. لمزيد من المعلومات، انتقل إلى الموقع .**<https://www.etherfax.net/lexmark>**
- **•** الرقم التسلسلي للطابعة مطلوب عند التسجيل. لتحديد موقع الرقم التسلسلي، راجع العبارة"العثور على الرقم [التسلسلي](#page-9-0) للطابعة" على الصفحة .10
	- **1** افتح مستعرض ويب، ثم اكتب عنوان IP الخاص بالطابعة في حقل العنوان.

**مالحظات:**

- **•** اعرض عنوان IP للطابعة على الشاشة الرئيسية. ويتم عرض عنوان IP في أربع مجموعات من األرقام المفصولة بنقاط على النحو .123.123.123.123
	- إذا كنت تستخدم خادم وكيل، فقم بتعطيله مؤقتًا لتحميل صفحة الويب بشكل صحيح.
		- **2** انقر فوق **اإلعدادات** > **الفاكس** > **إعداد الفاكس** > **إعدادات الفاكس العامة**.

**مالحظة:** يظھر خيار إعداد الفاكس فقط عند تعيين وضع الفاكس على الفاكس.

- **3** في حقل اسم الفاكس، اكتب ً اسما فريدًا.
- **4** في حقل رقم الفاكس، أدخل رقم الفاكس الذي قام etherFAX بتوفيره.
	- **5** من قائمة نقل الفاكس، حدد **etherFAX**.

**مالحظات:**

- **•** تظھر ھذه القائمة فقط عند توفر أكثر من ناقل فاكس واحد.
- ًا. **•** إذا تم تركيب etherFAX في الطابعة فقط، فستتم تھيئة الطابعة تلقائي
	- **6** طبّق التغييرات.

## **إعداد وظيفة الفاكس باستخدام ملقم الفاكس**

#### **مالحظات:**

- **•** تتيح لك ھذه الميزة إرسال رسائل الفاكس إلى موفر خدمة فاكس يدعم استالم البريد اإللكتروني.
- **•** تدعم ھذه الميزة رسائل الفاكس الصادرة فقط. لدعم استالم الفاكس، تأكد من أن الفاكس الذي تملكه يستند إلى جھاز، مثل الفاكس التناظري أو etherFAX أو IP over Fax) FoIP (وتمت تھيئته في الطابعة.
	- **1** افتح مستعرض ويب، ثم اكتب عنوان IP الخاص بالطابعة في حقل العنوان.

#### **مالحظات:**

- **•** اعرض عنوان IP للطابعة على الشاشة الرئيسية. ويتم عرض عنوان IP في أربع مجموعات من األرقام المفصولة بنقاط على النحو .123.123.123.123
	- إذا كنت تستخدم خادم وكيل، فقم بتعطيله مؤقتًا لتحميل صفحة الويب بشكل صحيح.
		- **2** انقر فوق **اإلعدادات** > **الفاكس**.
		- **3** من قائمة وضع الفاكس، حدد **خادم الفاكس**، ثم انقر فوق **حفظ**.
			- **4** انقر فوق **إعداد ملقم الفاكس**.
	- **5** في الحقل تنسيق إلى، اكتب **[#]@com.myfax**، حيث يرمز **[#]** إلى رقم الفاكس و**com.myfax** إلى مجال موفر الفاكس.

#### **مالحظات:**

- **•** إذا لزم األمر، فقم بتھيئة حقل عنوان الرد أو الموضوع أو الرسالة.
- **•** للسماح للطابعة باستالم رسائل الفاكس، قم بتمكين إعداد استالم الفاكس المستند إلى جھاز. احرص على أن يكون لديك فاكس مستند إلى جھاز وتمت تھيئته.

#### **6** انقر فوق **Save**) حفظ).

- ًا من اإلجراءين التاليين: ّذ أي **7** انقر فوق **إعدادات البريد اإللكتروني لملقم الفاكس**، ثم نف
	- **•** تمكين **استخدام خادم SMTP للبريد اإللكتروني**.

**مالحظة:** إذا لم تكن إعدادات SMTP للبريد اإللكتروني مھيأة، فراجع العبارة"تھيئة [إعدادات](#page-33-0) [SMTP](#page-33-0) للبريد [اإللكتروني](#page-33-0)" على [الصفحة](#page-33-0) .34

**•** تھيئة إعدادات SMTP. للحصول على مزيد من المعلومات، اتصل بموفر خدمة البريد اإللكتروني.

ّق التغييرات. **8** طب

### **إعداد الفاكس باستخدام خط ھاتف قياسي**

**مالحظة:** تنطبق ھذه اإلرشادات فقط على الطابعات التي تدعم الفاكس التناظري. للحصول على المزيد من المعلومات، انظر العبارة"الفاكس [المدعوم](#page-27-0)" على [الصفحة](#page-27-0) 28.

**تنبيه—خطر التعرض لصدمة كھربائية:** لتجنب خطر اإلصابة بصدمة كھربائية، ال تقم بإعداد ھذا المنتج أو بإجراء أي توصيالت كھربائية أو كبلية، مثل كابل الطاقة أو ميزة الفاكس أو الھاتف، أثناء العواصف الرعدية.

**تنبيه—خطر التعرض لصدمة كھربائية:** لتجنب خطر اإلصابة بصدمة كھربائية، ال تستخدم ميزة الفاكس أثناء العواصف الرعدية.

**تنبيه—احتمال التعرض إلصابة:** لتقليل خطر اندالع حريق، استخدم فقط ًسلكا بمعيار AWG 26 أو كابل اتصاالت أكبر (-11RJ (عند توصيل ھذا المنتج بشبكة االتصاالت التليفونية العامة. بالنسبة إلى المستخدمين في أستراليا، يجب أن يكون السلك معتمدًا من قبل ھيئة االتصاالت واإلعالم األسترالية.

**اإلعداد :1 الطابعة متصلة بخط فاكس مخصص**

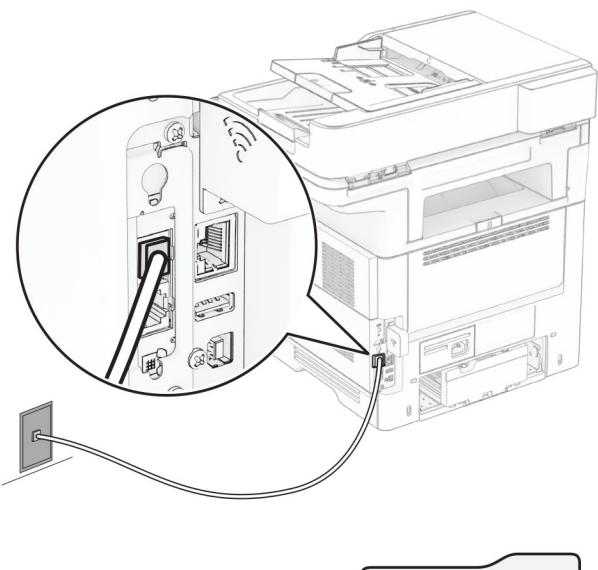

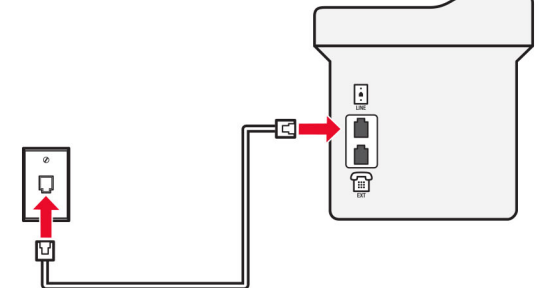

- **1** قم بتوصيل أحد طرفَي كابل الهاتف بمنفذ الخط الخاص بالطابعة.
- **2** قم بتوصيل الطرف اآلخر من الكابل بمقبس ھاتف تناظري نشط بالحائط.

#### **مالحظات:**

- بمكن إعداد الطابعة لاستلام الفاكسات تلقائيًا (تعيين الرد التلقائي إلى **تشغيل)** أو يدويًا (تعيين الرد التلقائي إلى إ**يقاف**).
	- إذا أردت استلام الفاكسات تلقائيًا، فقم بتعيين الطابعة للرد بعد عدد محدد من الرنات<sub>.</sub>

## **اإلعداد :2 تشارك الطابعة الخط مع جھاز رد آلي**

**مالحظة:** إذا اشتركت في خدمة الرنات المميزة، فتأكد من تعيين نمط الرنة الصحيح للطابعة. وإال، فلن تستلم الطابعة الفاكسات حتى لو قمت بتعيينھا على استلام الفاكسات تلقائيًا.

#### **متصلة بمقابس حائط مختلفة**

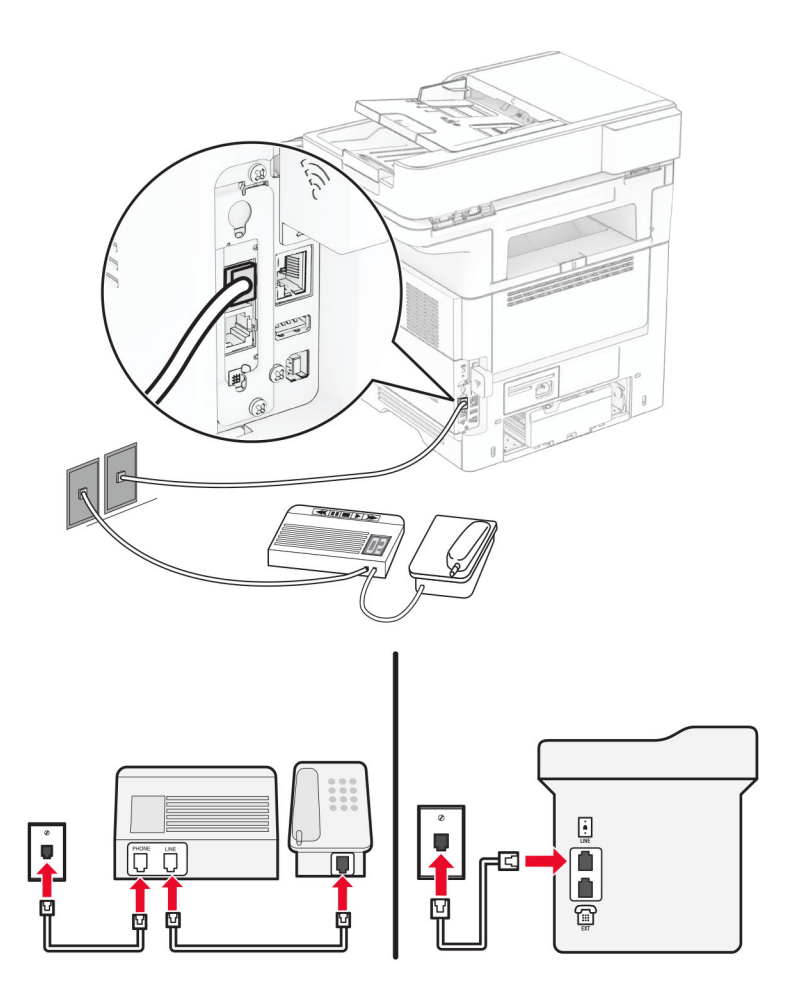

- **1** قم بتوصيل أحد طرفَي كابل الهاتف بمنفذ الخط الخاص بالطابعة.
- **2** قم بتوصيل الطرف اآلخر من الكابل بمقبس ھاتف تناظري نشط بالحائط.

#### **مالحظات:**

- ًا. **•** إذا كنت تملك رقم ھاتف واحدًا فقط على الخط المتوفر لديك، فقم بتعيين الطابعة الستالم الفاكسات تلقائي
- **•** قم بتعيين الطابعة للرد على المكالمات الھاتفية بعد رنتَين لجھار الرد اآللي. على سبيل المثال، إذا كان جھاز الرد اآللي يرد على المكالمات بعد أربع رنات، فقم بتعيين إعداد الطابعة عدد الرنات قبل الرد إلى .**6**

## **إعداد الفاكس في البلدان أو المناطق حيث مقابس ومآخذ الحائط الخاصة بالھاتف مختلفة**

**مالحظة:** تنطبق ھذه اإلرشادات فقط على الطابعات التي تدعم الفاكس التناظري. للحصول على المزيد من المعلومات، انظر العبارة"الفاكس [المدعوم](#page-27-0)" على [الصفحة](#page-27-0) 28.

**تنبيه—خطر التعرض لصدمة كھربائية:** لتجنب خطر اإلصابة بصدمة كھربائية، ال تقم بإعداد ھذا المنتج أو بإجراء أي توصيالت كھربائية أو كبلية، مثل كابل الطاقة أو ميزة الفاكس أو الھاتف، أثناء العواصف الرعدية.

**تنبيه—خطر التعرض لصدمة كھربائية:** لتجنب خطر اإلصابة بصدمة كھربائية، ال تستخدم ميزة الفاكس أثناء العواصف الرعدية.

**تنبيه—احتمال التعرض إلصابة:** لتقليل خطر اندالع حريق، استخدم فقط ًسلكا بمعيار AWG 26 أو كابل اتصاالت أكبر (-11RJ (عند توصيل هذا المنتج بشبكة الاتصالات التليفونية العامة. بالنسبة إلى المستخدمين في أستر اليا، يجب أن يكون السلك معتمدًا من قبل هيئة الاتصالات والإعلام األسترالية.

إن مقبس الحائط القياسي الذي تعتمده معظم البلدان أو المناطق ھو 11‐RJ. إذا كان مقبس أو معدات الحائط المتوفرة ال تتوافق مع ھذا النوع من االتصال، فاستخدم مهايئ هاتف. قد لا يُرفق مهايئ مخصّص لبلدك أو منطقتك مع الطابعة، وقد تُضطر إلى شرائه منفصلاً.

قد يتوفر قابس مهايئ مثبّت في منفذ الهاتف في الطابعة. لا تخرج قابس المهايئ من منفذ الهاتف المتوفر في الطابعة إذا كنت متصلأ بنظام هاتف متسلسل أو ٍ متتال.

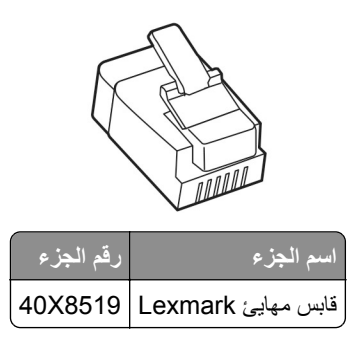

**توصيل الطابعة بمقبس حائط بخالف 11**‐**RJ**

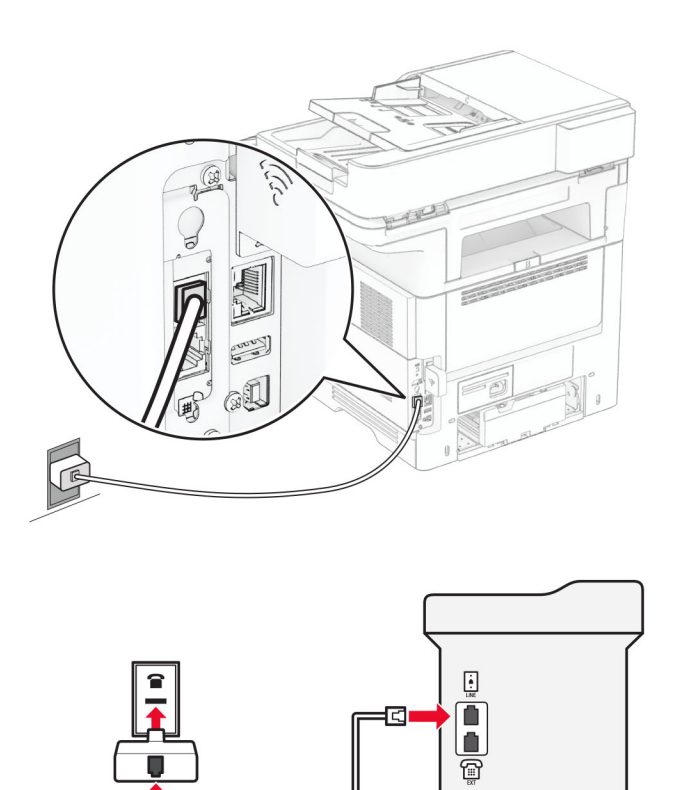

- **1** قم بتوصيل أحد طرفَي كابل الهاتف بمنفذ الخط الخاص بالطابعة.
- **2** قم بتوصيل الطرف اآلخر من الكابل بمھايئ 11‐RJ، ثم قم بتوصيل المھايئ بمقبس الحائط.
- **3** إذا أردت توصيل جھاز آخر بموصل غير 11‐RJ بمقبس الحائط نفسه، فقم بتوصيله مباشرة بمھايئ الھاتف.

### **توصيل بخدمة الرنة المميزة**

تسمح لك خدمة الرنات المميزة بامتالك عدة أرقام ھاتف على خط واحد. يتم تعيين نمط رنة مختلف لكل رقم ھاتف.

<span id="page-33-0"></span>**مالحظة:** تنطبق ھذه اإلرشادات فقط على الطابعات التي تدعم الفاكس التناظري. للحصول على المزيد من المعلومات، انظر العبارة"الفاكس [المدعوم](#page-27-0)" على [الصفحة](#page-27-0) 28.

**1** من الشاشة الرئيسية، المس **اإلعدادات** > **الفاكس** > **إعداد الفاكس** > **إعدادات تلقي الفاكسات** > **عناصر تحكم المسؤول** > **تشغيل الرد**.

**2** حدد نمط رنة.

### **إعداد تاريخ الفاكس ووقته**

**مالحظة:** احرص على تھيئة الفاكس. لمزيد من المعلومات، راجع قسم **إعداد الطابعة [لإلرسال](#page-27-0) عبر الفاكس**.

- **1** من الشاشة الرئيسية، المس **اإلعدادات** > **الجھاز** > **التفضيالت** > **التاريخ والوقت** > **تھيئة**.
	- **2** قم بتھيئة اإلعدادات.

## **تھيئة التوقيت الصيفي**

**مالحظة:** احرص على تھيئة الفاكس. لمزيد من المعلومات، راجع قسم **إعداد الطابعة [لإلرسال](#page-27-0) عبر الفاكس**.

- **1** من الشاشة الرئيسية، المس **اإلعدادات** > **الجھاز** > **التفضيالت** > **التاريخ والوقت** > **تھيئة**.
	- **2** من قائمة المنطقة الزمنية، المس **(التوقيت الدولي المنسق+مستخدم) مخصص**.
	- **3** المس **بدء التوقيت الدولي المنسق (توقيت جرينتش)**، ثم قم بتھيئة اإلعدادات.

#### **تكوين إعدادات مكبر صوت الفاكس**

**مالحظة:** احرص على تھيئة الفاكس. لمزيد من المعلومات، راجع قسم **إعداد الطابعة [لإلرسال](#page-27-0) عبر الفاكس**.

- **1** من الشاشة الرئيسية، المس **اإلعدادات** > **الفاكس** > **إعداد الفاكس** > **إعدادات مكبر الصوت**.
	- **2** قم بما يلي:
	- **•** قم بتعيين وضع مكبر الصوت إلى **قيد التشغيل ً دائما**.
	- **•** قم بتعيين مستوى صوت مكبر الصوت إلى **مرتفع**.
		- **•** قم بتمكين مستوى صوت الرنين.

## **تھيئة إعدادات SMTP للبريد اإللكتروني**

قم بتهيئة إعدادات بروتوكول نقل البريد البسيط (SMTP) لإرسال مستند ممسوح ضوئيًا عبر البريد الإلكتروني. تختلف الإعدادات باختلاف موفر خدمة البريد اإللكتروني.

قبل أن تبدأ، تأكد من أن الطابعة متصلة بشبكة اتصال ومن أن شبكة االتصال متصلة باإلنترنت.

#### **Embedded Web Server استخدام**

**1** افتح مستعرض ويب، ثم اكتب عنوان IP الخاص بالطابعة في حقل العنوان.

**مالحظات:**

- **•** اعرض عنوان IP للطابعة على الشاشة الرئيسية للطابعة. ويتم عرض عنوان IP في أربع مجموعات من األرقام المفصولة بنقاط على النحو .123.123.123.123
	- إذا كنت تستخدم خادم وكيل، فقم بتعطيله مؤقتًا لتحميل صفحة الويب بشكل صحيح.

#### **2** انقر فوق **Settings) إعدادات)** > **mail**‑**E) البريد اإللكتروني)**.

**3** من قسم إعداد البريد االلكتروني، قم بتھيئة اإلعدادات.

**مالحظات:**

- **•** للحصول على مزيد من المعلومات، راجع قائمة **موفري خدمة البريد اإللكتروني**.
- **•** بالنسبة إلى موفري خدمة البريد اإللكتروني غير المدرجين في القائمة، اتصل بالموفر واطلب اإلعدادات.
	- **4** انقر فوق **Save**) حفظ).

#### **استخدام القائمة اإلعدادات في الطابعة**

- **1** من الشاشة الرئيسية، المس **Settings) اإلعدادات)** > **البريد اإللكتروني** > **Setup mail**‑**E) إعداد البريد اإللكتروني)**.
	- **2** قم بتھيئة اإلعدادات.

**مالحظات:**

- **•** للحصول على مزيد من المعلومات، راجع قائمة **موفري خدمة البريد اإللكتروني**.
- **•** بالنسبة إلى موفري خدمة البريد اإللكتروني غير المدرجين في القائمة، اتصل بالموفر واطلب اإلعدادات.

## **موفرو خدمة البريد اإللكتروني**

- **• [بريد](#page-35-0) [AOL](#page-35-0)**
- **• [بريد](#page-35-0) [Comcast](#page-35-0)**
	- **[Gmail](#page-35-0) •**
	- **• [بريد](#page-36-0) [iCloud](#page-36-0)**
	- **[Mail.com](#page-36-0) •**
- **[\(mail.126.com\)](#page-37-0) [NetEase](#page-37-0) [بريد](#page-37-0)•**
- **[\(mail.163.com\) NetEase](#page-37-0) [بريد](#page-37-0)•**
- **[\(mail.yeah.net\) NetEase](#page-37-0) [بريد](#page-37-0)•**
- **[Microsoft 365](#page-38-0) [أو](#page-38-0) [Outlook Live](#page-38-0) •**
	- **• [بريد](#page-38-0) [QQ](#page-38-0)**
	- **• [بريد](#page-39-0) [Sina](#page-39-0)**
	- **• [بريد](#page-39-0) [Sohu](#page-39-0)**
	- **• [بريد](#page-40-0) [!Yahoo](#page-40-0)**
		- **• [بريد](#page-40-0) [Zoho](#page-40-0)**

#### **مالحظات:**

- **•** إذا واجھت أخطاء باستخدام اإلعدادات المتوفرة، فاتصل بموفر خدمة البريد اإللكتروني.
- **•** بالنسبة إلى موفري خدمة البريد اإللكتروني غير المدرجين في القائمة، اتصل بالموفر الخاص بك.

### **بريد AOL**

<span id="page-35-0"></span>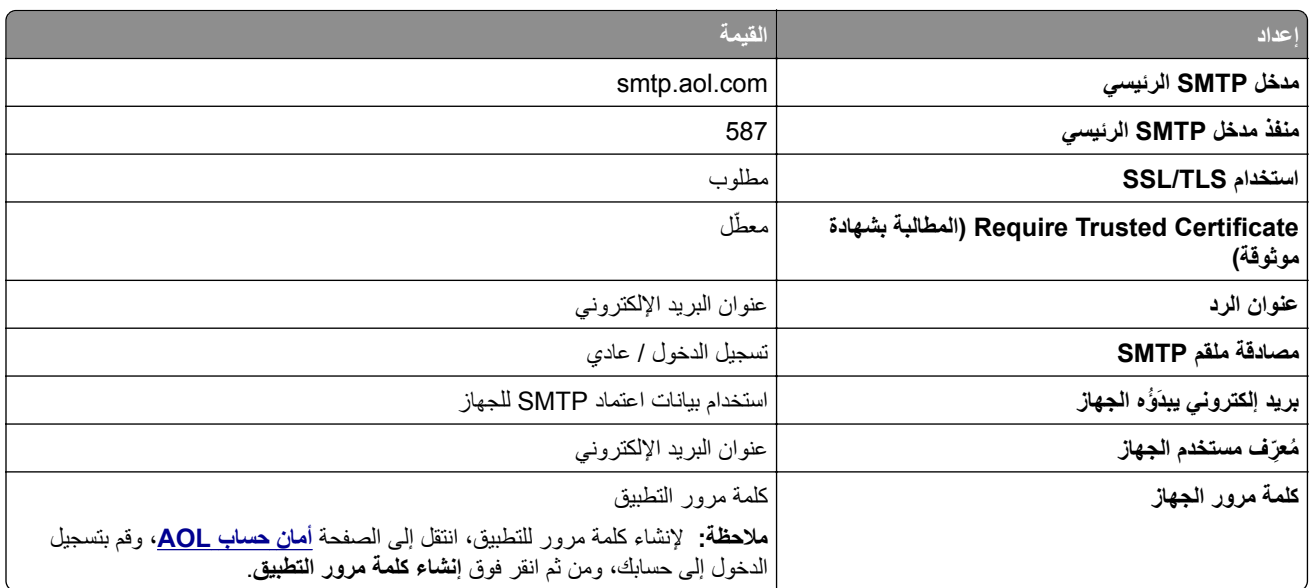

### **بريد Comcast**

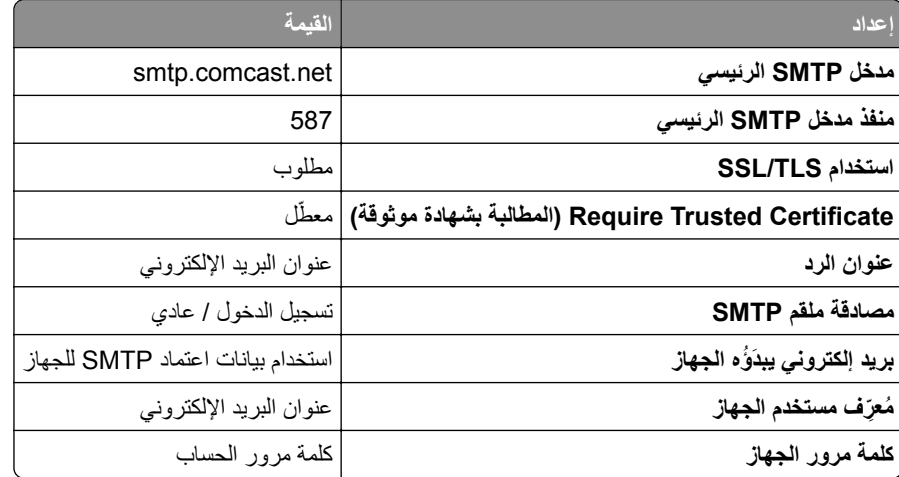

**مالحظة:** تأكد من تمكين إعداد أمان وصول األطراف الثالثة على حسابك. للحصول على مزيد من المعلومات، انتقل إلى **صفحة [تعليمات](https://www.xfinity.com/support/articles/third-party-email-access)** .**[Comcast Xfinity Connect](https://www.xfinity.com/support/articles/third-party-email-access)**

## **GmailTM**

**مالحظة:** تأكد من تمكين التحقق من الصحة بخطوتين على حساب Google الخاص بك. لتمكين التحقق من الصحة بخطوتين، انتقل إلى الصفحة **أمان [حساب](https://myaccount.google.com/security) [Google](https://myaccount.google.com/security)**، وقم بتسجيل الدخول إلى حسابك، ومن ثم من القسم "تسجيل الدخول إلى Google"، انقر فوق **التحقق من الصحة بخطوتين**.

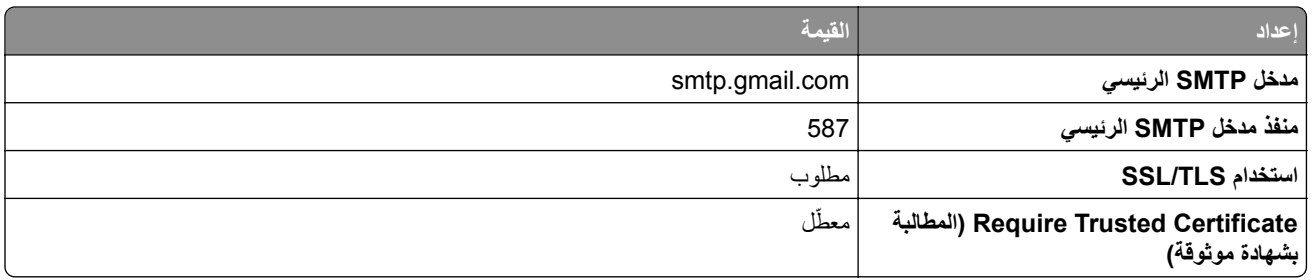
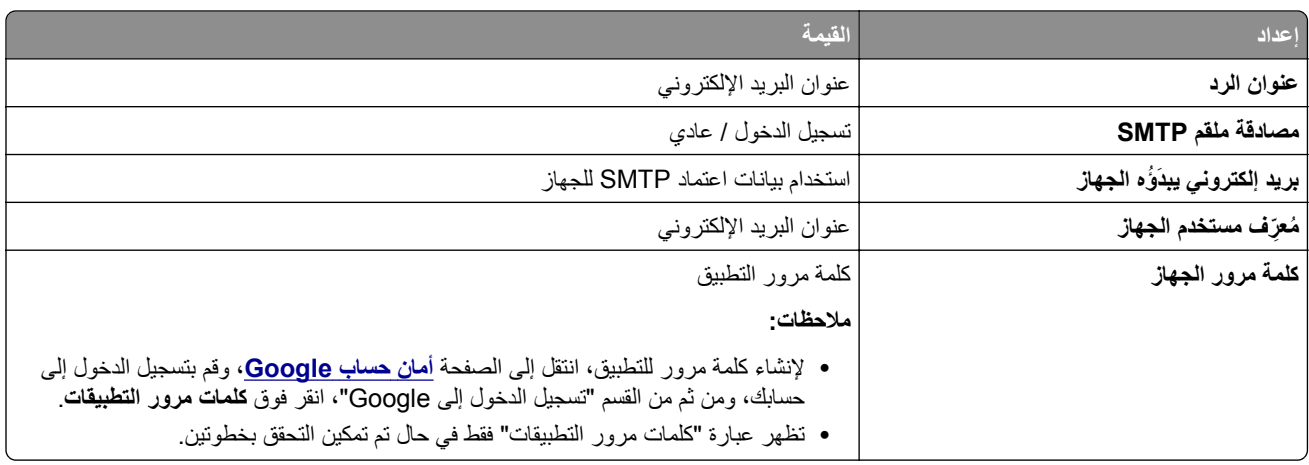

## **بريد iCloud**

**مالحظة:** تأكد من تمكين التحقق من الصحة بخطوتين على حسابك.

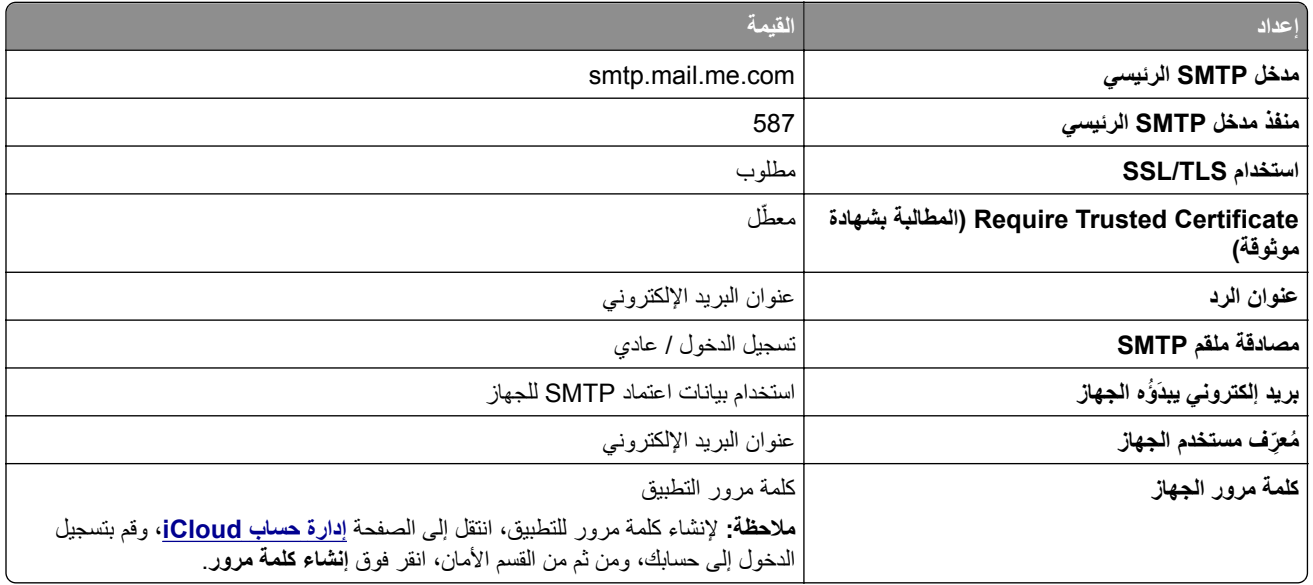

## **Mail.com**

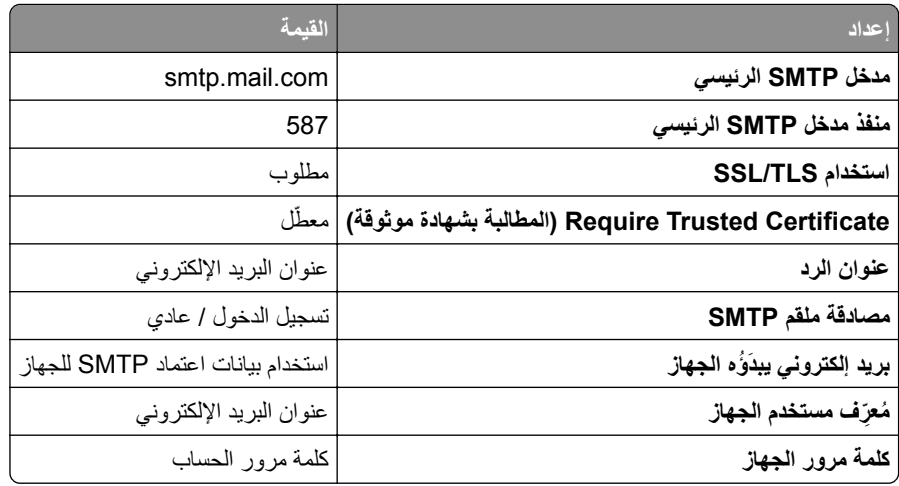

### **(mail.126.com) NetEase بريد**

**مالحظة:** تأكد من تمكين خدمة SMTP على حسابك. لتمكين الخدمة، من الصفحة الرئيسية لبريد NetEase، انقر فوق **Settings) اإلعدادات)**. > **IMAP/SMTP3/POP**، ثم قم بتمكين إما **خدمة SMTP/IMAP** أو **خدمة SMTP3/POP**.

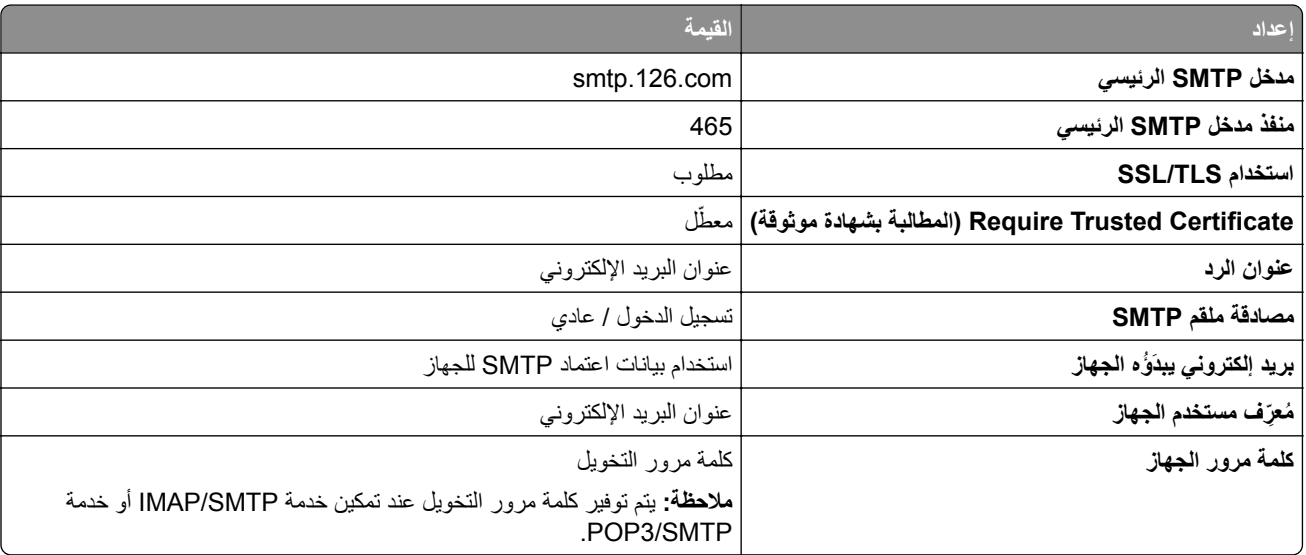

### **(mail.163.com) NetEase بريد**

**مالحظة:** تأكد من تمكين خدمة SMTP على حسابك. لتمكين الخدمة، من الصفحة الرئيسية لبريد NetEase، انقر فوق **Settings) اإلعدادات)**. > **IMAP/SMTP3/POP**، ثم قم بتمكين إما **خدمة SMTP/IMAP** أو **خدمة SMTP3/POP**.

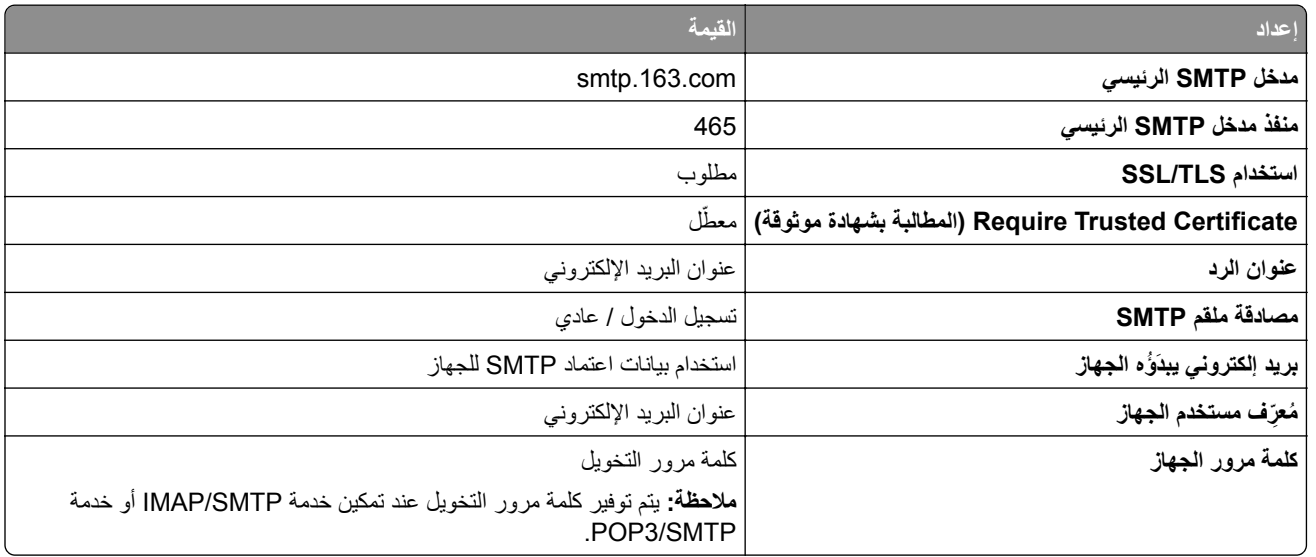

### **(mail.yeah.net) NetEase بريد**

**مالحظة:** تأكد من تمكين خدمة SMTP على حسابك. لتمكين الخدمة، من الصفحة الرئيسية لبريد NetEase، انقر فوق **Settings) اإلعدادات)**. > **IMAP/SMTP3/POP**، ثم قم بتمكين إما **خدمة SMTP/IMAP** أو **خدمة SMTP3/POP**.

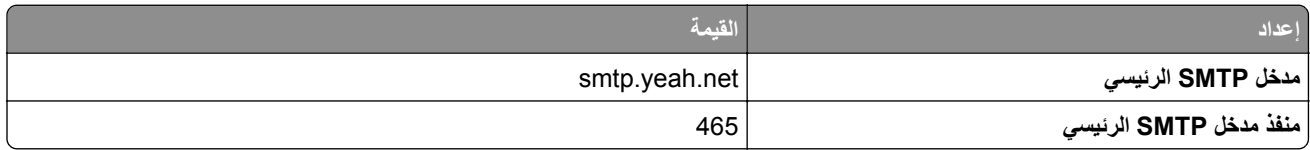

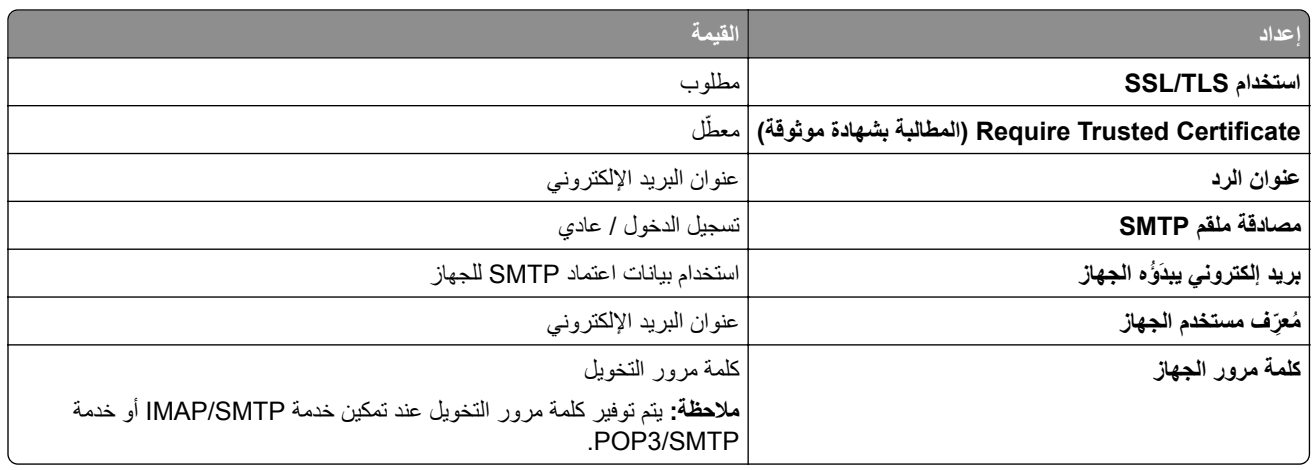

### **Microsoft 365 أو Outlook Live**

تنطبق هذه الإعدادات على حسابات مجالات البريد الإلكتروني outlook.com و hotmail.com وعلى حسابات 365 Microsoft.

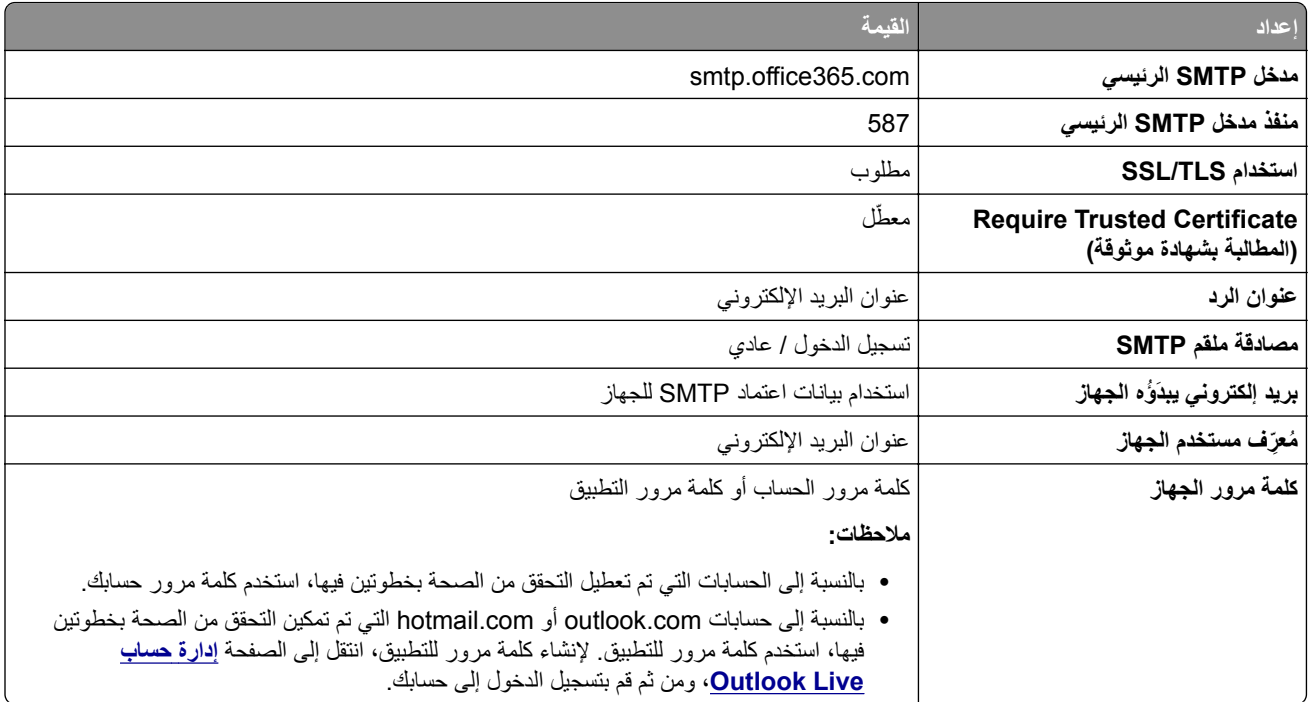

**مالحظة:** للحصول على خيارات إعداد إضافية للشركات التي تستخدم 365 Microsoft، انتقل إلى **صفحة [تعليمات](https://docs.microsoft.com/en-us/exchange/mail-flow-best-practices/how-to-set-up-a-multifunction-device-or-application-to-send-email-using-microsoft-365-or-office-365#option-2-send-mail-directly-from-your-printer-or-application-to-microsoft-365-or-office-365-direct-send) [365 Microsoft](https://docs.microsoft.com/en-us/exchange/mail-flow-best-practices/how-to-set-up-a-multifunction-device-or-application-to-send-email-using-microsoft-365-or-office-365#option-2-send-mail-directly-from-your-printer-or-application-to-microsoft-365-or-office-365-direct-send)**.

### **بريد QQ**

**مالحظة:** تأكد من تمكين خدمة SMTP على حسابك. لتمكين الخدمة، من الصفحة الرئيسية لبريد QQ، انقر فوق **Settings) اإلعدادات)**. > **POP3/SMTP خدمة** إما بتمكين قم ،POP3/IMAP/SMTP/Exchange/CardDAV/CalDAV خدمة القسم من .**)الحساب (Account** أو **خدمة SMTP/IMAP**.

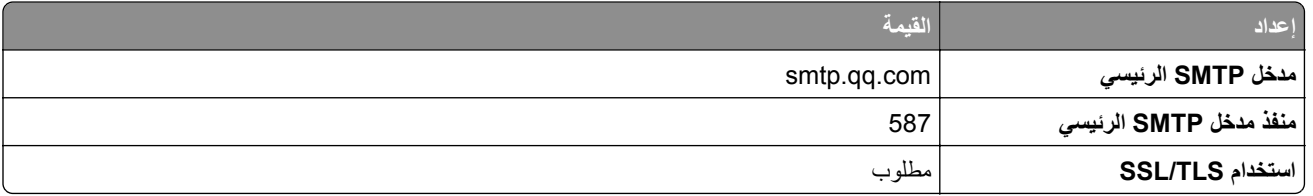

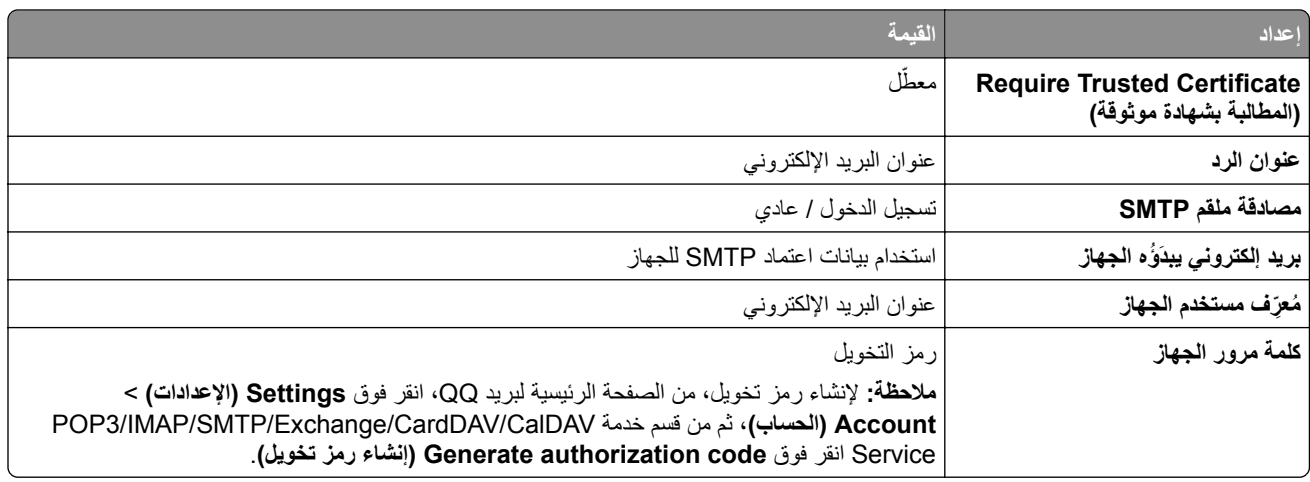

### **بريد Sina**

**مالحظة:** تأكد من تمكين خدمة SMTP3/POP على حسابك. لتمكين الخدمة، من الصفحة الرئيسية لبريد Sina، انقر فوق **Settings) اإلعدادات) POP3/SMTP service** بتمكين قم ثم ،**User**‑**end POP/IMAP/SMTP** < **إضافية إعدادت**>

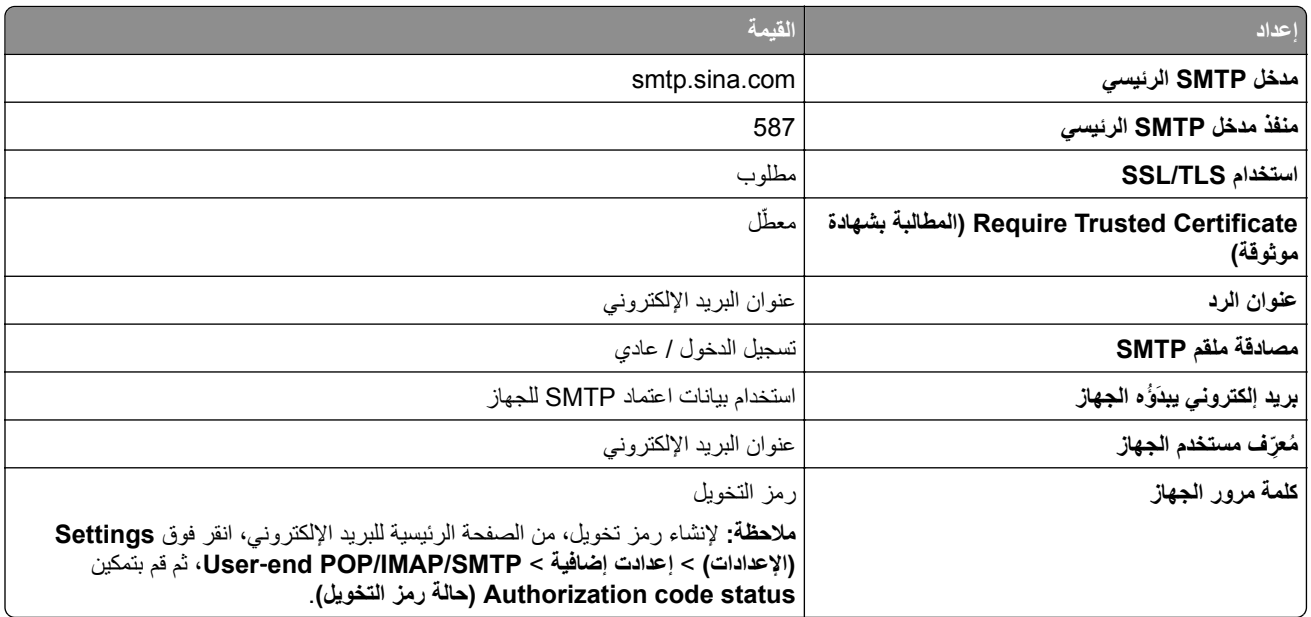

#### **بريد Sohu**

**مالحظة:** تأكد من تمكين خدمة SMTP على حسابك. لتمكين الخدمة، من الصفحة الرئيسية لبريد Sohu، انقر فوق **Options) الخيارات)** > **Settings) اإلعدادات)** > **IMAP/SMTP3/POP**، ثم قم بتمكين إما **خدمة SMTP/IMAP** أو **خدمة SMTP3/POP**.

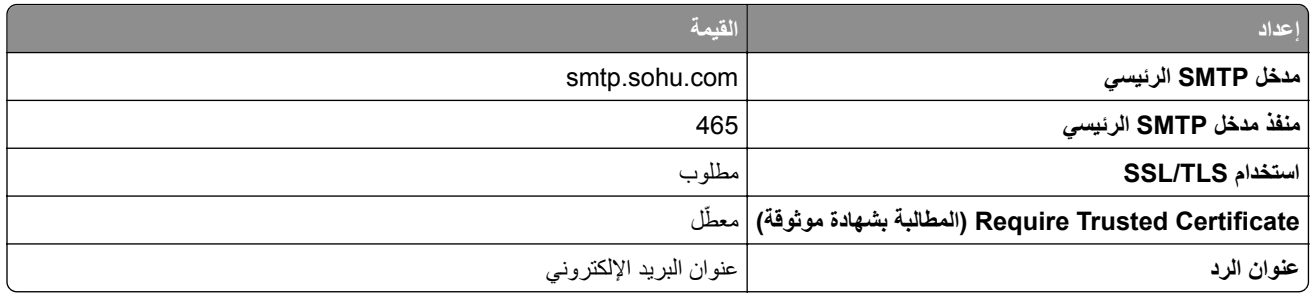

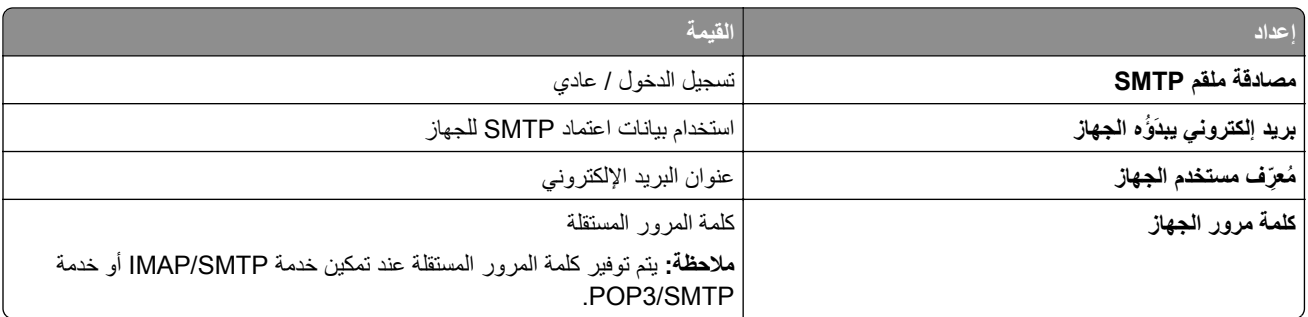

### **بريد !Yahoo**

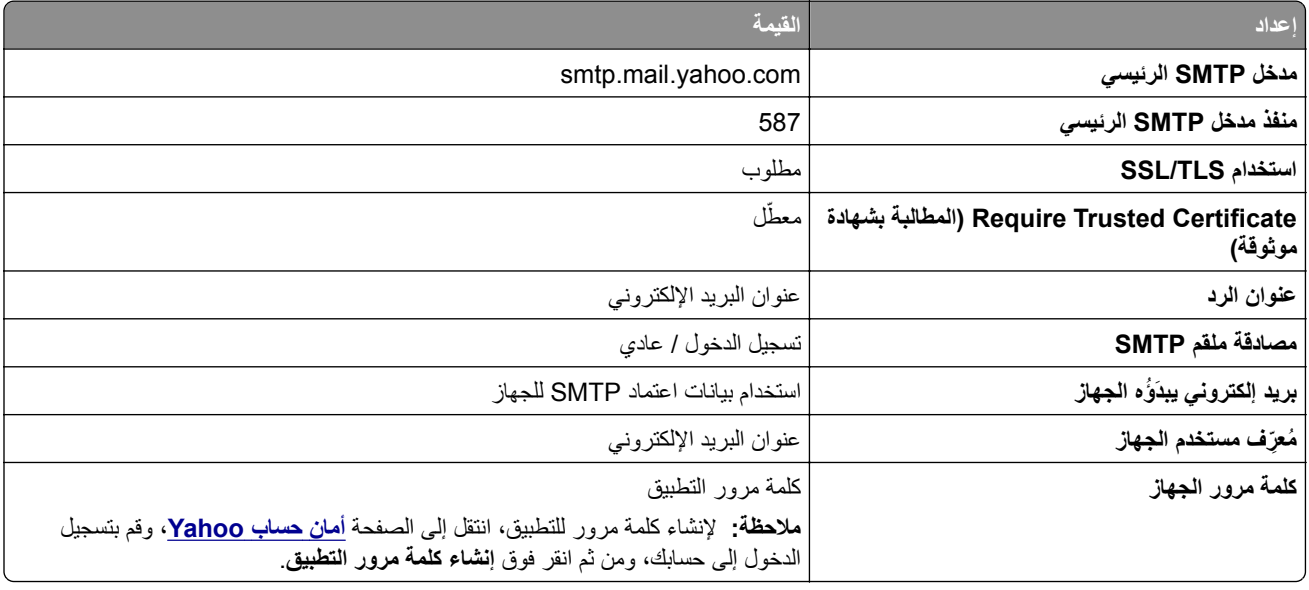

## **بريد Zoho**

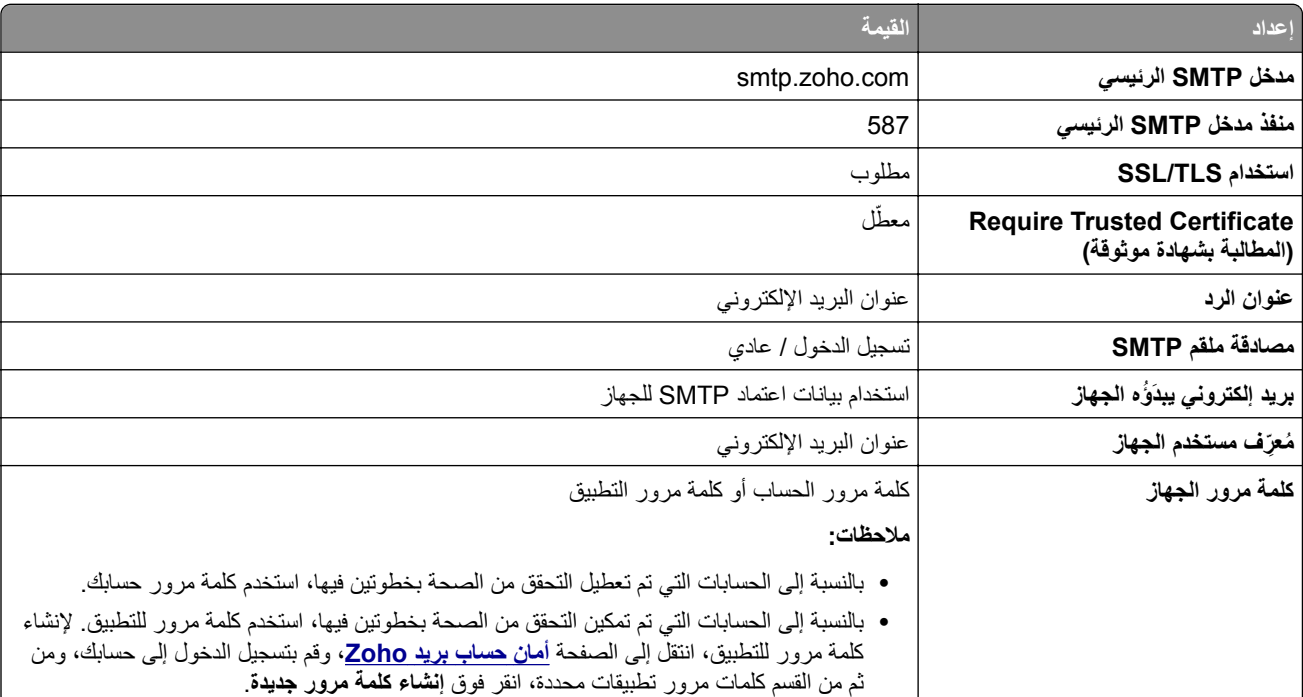

# **تحميل الورق والوسائط الخاصة**

## **تعيين حجم الورق ونوعه**

- **1** من الشاشة الرئيسية، المس **اإلعدادات** > **الورق** > **تھيئة الدرج** > **حجم/نوع الورق** > حدد مصدر ورق.
	- **2** قم بتعيين حجم الورق ونوعه.

# **تھيئة إعدادات الورق العام**

- **1** من الشاشة الرئيسية، المس **إعدادات** > **ورق** > **تكوين الوسائط** > **إعداد عام**.
	- **2** قم بتھيئة اإلعدادات.

## **تحميل األدراج**

**تنبيه — خطر السقوط:** لتقليل مخاطر عدم ثبات الجھاز، ِّحمل كل درج بشكل منفرد. حافظ على إبقاء جميع األدراج األخرى مغلقة حتى الحاجة إليھا.

**1** قم بإزالة الدرج.

**مالحظة:** لتجنب انحشار الورق، ال تقم بإزالة الدرج عندما تكون الطابعة مشغولة.

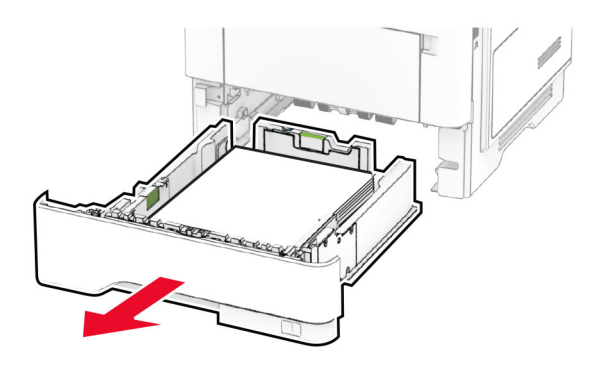

**2** اضبط الموجھات لتتطابق مع حجم الورق الذي تقوم بتحميله.

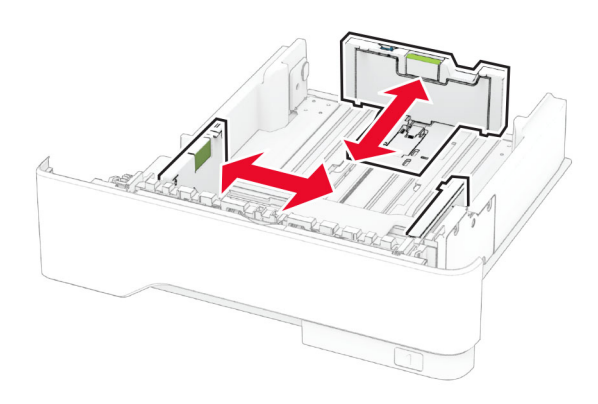

**3** قم بثني حواف الورق وتھويتھا وتسويتھا قبل التحميل.

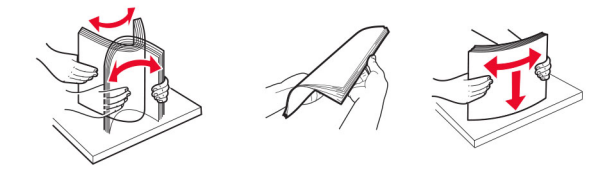

**4** قم بتحميل حزمة الورق بحيث يكون الوجه القابل للطباعة ً مواجھا لألسفل، ثم تأكد من مالءمة وضعية ّ الموجھات بإحكام تجاه الورق. **مالحظات:**

**•** قم بتحميل الورق ذي الرأسية بحيث يكون وجھه ألسفل مع توجيه الرأسية نحو مقدمة الدرج للطباعة على وجه واحد.

- **•** قم بتحميل الورق ذي الرأسية بحيث يكون وجھه ألعلى مع توجيه الرأسية نحو خلفية الدرج للطباعة على الوجھين.
	- **•** ال ّ تحرك الورق داخل الدرج.
	- لتفادي انحشار الورق، تأكد من أن ارتفاع رزمة الورق لم يتعدَ مؤشر الحد الأقصىي لتعبئة الورق<sub>.</sub>

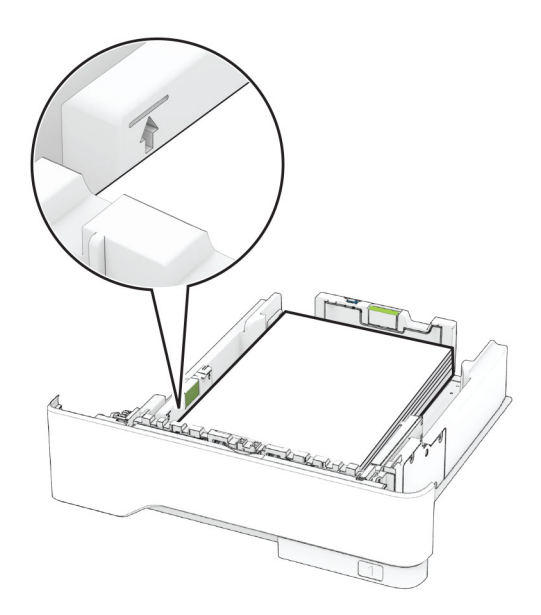

**5** قم بإدخال الدرج.

إذا لزم الأمر، عيّن حجم الورق ونوعه من لوحة التحكم ليتطابقا مع الورق الذي يتم تحميله.

## **تحميل وحدة التغذية المتعددة األغراض**

**1** قم بفتح وحدة التغذية متعددة األغراض.

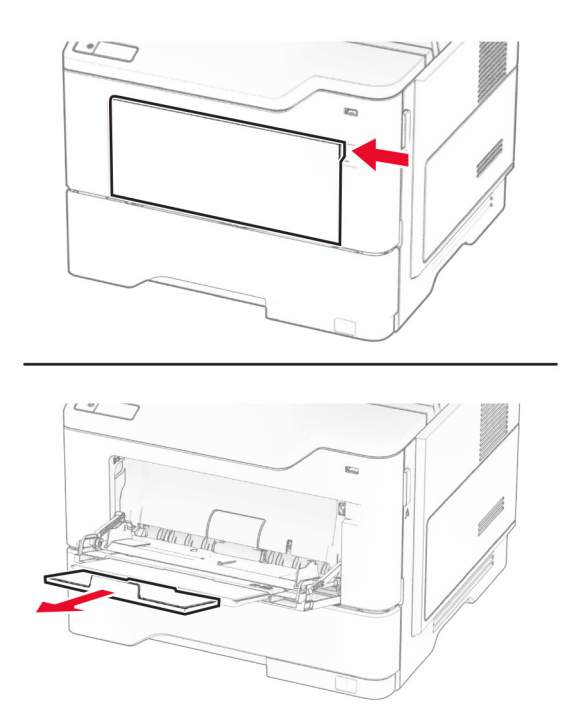

**2** قم بثني حواف الورق وتھويتھا وتسويتھا قبل التحميل.

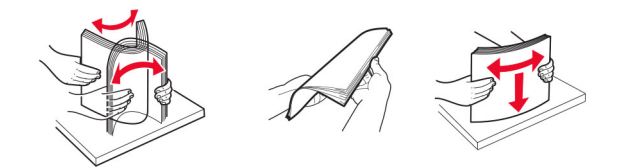

**3** قم بتحميل الورق بحيث يكون الوجه القابل للطباعة ّ موج ًھا إلى األعلى.

**مالحظات:**

- **•** ِّحمل الورق ذا الرأسية بحيث يكون وجھه ألعلى مع توجيه الرأسية نحو الجزء الخلفي للطابعة للطباعة على وجه واحد.
	- **•** ِّحمل الورق ذا الرأسية بحيث يكون وجھه ألسفل مع توجيه الرأسية نحو مقدمة الطابعة للطباعة على الوجھين.
		- **•** قم بتحميل المغلفات بحيث يكون اللسان ّ موج ًھا إلى األسفل على الجانب األيسر.

**تحذير—تلف محتمل:** لا تستخدم أظرفًا تحمل طوابع أو مشابك أو دبابيسًا أو إبزيمًا أو نوافذ العناوين أو بطانة مغلفة أو مواد لاصقة ذاتية اللصق<sub>.</sub>

**4** اضبط الموجه ليتطابق مع حجم الورق الذي تقوم بتحميله.

<span id="page-44-0"></span>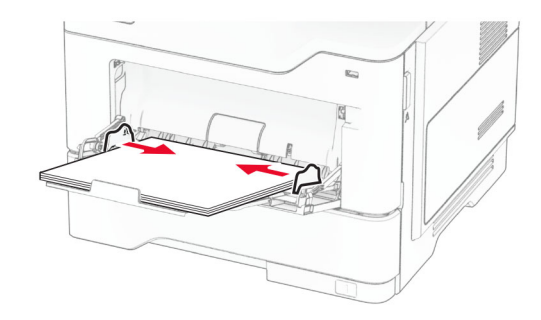

ِّن حجم الورق ونوعه ليطابقا الورق الذي تم تحميله. **5** من لوحة التحكم، عي

# **ربط األدراج**

- **1** من الشاشة الرئيسية، المس **اإلعدادات** > **الورق** > **تھيئة الدرج** > تحديد مصدر ورق.
	- **2** قم بتعيين حجم الورق ونوع الورق نفسھما لألدراج التي تقوم بربطھا.
- **3** من الشاشة الرئيسية، المس **اإلعدادات** > **الجھاز** > **الصيانة** > **قائمة التھيئة** > **تھيئة الدرج** > **ربط األدراج**.
	- **4** المس **تلقائي**.

إللغاء ربط األدراج، تأكد من عدم وجود أدراج تتمتع بإعدادات حجم الورق ونوعه نفسھا.

ت**حذير—تلف محتمل:** تختلف درجة حرارة وحدة الصهر وفقًا لنوع الورق المحدد. لتجنب مشاكل الطباعة، طابق إعداد نوع الورق في الطابعة مع الورق الذي يتم تحميله في الدرج.

# **تثبيت البرامج وبرامج التشغيل والبرامج الثابتة وتحديثھا**

# **تثبيت برنامج الطابعة**

**مالحظات:**

- بكون برنامج تشغيل الطباعة مضمنًا في حزمة مثبّت البرنامج<sub>.</sub>
- **•** بالنسبة إلى أجھزة كمبيوتر Macintosh مع اإلصدار 10.7 أو إصدار أحدث منه لنظام التشغيل macOS، ال تحتاج إلى تثبيت برنامج التشغيل للطباعة على طابعة تعتمد خدمة AirPrint. إذا كنت تريد ميزات طباعة مخصصة، فقم بتنزيل برنامج تشغيل الطباعة.
	- **1** احصل على نسخة من حزمة برنامج تثبيت البرامج.
	- **•** من القرص المضغوط الخاص بالبرنامج المرفق مع طابعتك.
		- .**[www.lexmark.com/downloads](http://www.lexmark.com/downloads)** إلى انتقل**•**
	- **2** عليك تشغيل برنامج التثبيت، ثم اتباع اإلرشادات التي تظھر على شاشة الكمبيوتر.

## **تثبيت برنامج تشغيل الفاكس**

- **1** انتقل إلى **[downloads/com.lexmark.www](http://www.lexmark.com/downloads)**، وابحث عن طراز طابعتك، ثم قم بتنزيل حزمة المثبت المناسبة.
	- **2** من الكمبيوتر، انقر فوق **خصائص الطابعة**، ثم انتقل إلى عالمة التبويب **تكوين**.

**3** ِحدّد **الفاكس**، ثم انقر فوق **تطبيق**.

## **إضافة طابعات إلى الكمبيوتر**

قبل أن تبدأ، قم بأحد اإلجراءات التالية:

- **•** قم بتوصيل الطابعة والكمبيوتر بشبكة االتصال نفسھا. للحصول على مزيد من المعلومات حول توصيل الطابعة بشبكة اتصال، انظر العبارة"[توصيل](#page-65-0) [الطابعة](#page-65-0) بشبكة اتصال [Fi-Wi](#page-65-0) ["](#page-65-0)على [الصفحة](#page-65-0) .66
	- **•** قم بتوصيل الكمبيوتر بالطابعة. للحصول على المزيد من المعلومات، انظر العبارة"توصيل كمبيوتر [بالطابعة](#page-67-0)" على الصفحة .68
	- **•** قم بتوصيل الطابعة بالكمبيوتر باستخدام كابل USB. للحصول على المزيد من المعلومات، انظر العبارة"توصيل [الكابالت](#page-18-0)" على الصفحة .19 .ً ُباع منفصال **مالحظة:** كابل USB ي

### **لمستخدمي نظام التشغيل Windows**

**1** من كمبيوتر، قم بتثبيت برنامج تشغيل الطباعة.

**مالحظة:** للحصول على المزيد من المعلومات، انظر العبارة"تثبيت برنامج الطابعة" على [الصفحة](#page-44-0) .45

- **2** افتح مجلد الطابعات، ثم انقر فوق **إضافة طابعة أو ماسحة ضوئية**.
	- 3 وفقًا لاتصال الطابعة، قم بأحد الإجراءات التالية:
	- **•** حدد طابعة من القائمة، ومن ثم انقر فوق **إضافة جھاز**.
- **•** انقر فوق **إظھار طابعات Direct Fi-Wi**، وحدد طابعة، ومن ثم انقر فوق **إضافة جھاز**.
- **•** انقر فوق **الطابعة التي أريدھا غير مدرجة**، ومن ثم من النافذة إضافة طابعة، قم بما يلي: **أ** حدد **إضافة طابعة باستخدام عنوان IP/TCP أو اسم مضيف**، ومن ثم انقر فوق **التالي**.
- **ب** في الحقل "اسم المضيف أو عنوان IP"، اكتب عنوان IP الخاص بالطابعة، ومن ثم انقر فوق **التالي**.

**مالحظات:**

- **–** اعرض عنوان IP للطابعة على الشاشة الرئيسية للطابعة. ويتم عرض عنوان IP في أربع مجموعات من األرقام المفصولة بنقاط على النحو .123.123.123.123
	- إذا كنت تستخدم خادم وكيل، فقم بتعطيله مؤقتًا لتحميل صفحة الويب بشكل صحيح<sub>.</sub>
		- **ج** حدد برنامج تشغيل طباعة، ومن ثم انقر فوق **التالي**.
	- **ًا (مستحسن)**، ومن ثم انقر فوق **التالي**. **د** حدد **استخدام برنامج تشغيل الطباعة المثبت حالي**
		- **ھـ** اكتب اسم طابعة، ومن ثم انقر فوق **التالي**.
		- **و** حدد خيار مشاركة طابعة، ومن ثم انقر فوق **التالي**.
			- **ز** انقر فوق **Finish) إنھاء)**.

#### **لمستخدمي نظام التشغيل Macintosh**

- **1** من كمبيوتر، افتح **الطابعات والماسحات الضوئية**.
	- **2** انقر فوق <del>↓</del>، ومن ثم حدد طابعة.
	- **3** من القائمة استخدام، حدد برنامج تشغيل طباعة.

**مالحظات:**

- **•** الستخدام برنامج تشغيل الطباعة الخاص بـ Macintosh، حدد إما **AirPrint** أو **AirPrint Secure**.
- **•** إذا كنت تريد ميزات طباعة مخصصة، فحدد برنامج تشغيل الطباعة من Lexmark. لتثبيت برنامج التشغيل، انظر العبارة"تثبيت [برنامج](#page-44-0) الطابعة" على [الصفحة](#page-44-0) 45

**4** إضافة الطابعة.

# **تحديث البرنامج الثابت**

لتحسين أداء الطابعة وإصالح المشاكل، قم بتحديث برنامج الطابعة الثابت بانتظام.

للحصول على مزيد من المعلومات حول تحديث البرنامج الثابت، اتصل بممثل Lexmark.

للحصول على أحدث برنامج ثابت، انتقل إلى **[downloads/com.lexmark.www](https://www.lexmark.com/downloads)**، ثم ابحث عن طراز طابعتك.

**1** افتح مستعرض ويب، ثم اكتب عنوان IP الخاص بالطابعة في حقل العنوان.

**مالحظات:**

- <span id="page-46-0"></span>**•** اعرض عنوان IP للطابعة على الشاشة الرئيسية للطابعة. ويتم عرض عنوان IP في أربع مجموعات من األرقام المفصولة بنقاط على النحو .123.123.123.123
	- إذا كنت تستخدم خادم وكيل، فقم بتعطيله مؤقتًا لتحميل صفحة الويب بشكل صحيح.
		- **2** انقر فوق **اإلعدادات** > **الجھاز** > **تحديث البرنامج الثابت**.
			- **3** نفذ أيًا مما يل*ي*:
		- **•** انقر فوق **التحقق من وجود تحديثات اآلن** > **أوافق، ابدأ التحديث**.
			- **•** قم بتحميل ملف التحديث.
			- **أ** ابحث عن ملف تحديث.

```
مالحظة: تأكد من أنك قمت باستخراج ملف البرنامج الثابت المضغوط.
```
**ب** انقر فوق **تحميل** > **ابدأ**.

### **تصدير ملف تھيئة أو استيراده**

يمكنك تصدير إعدادات التھيئة الخاصة بطابعتك إلى ملف نصي، ثم استيراد الملف بعد ذلك لتطبيق اإلعدادات على طابعات أخرى.

**1** افتح مستعرض ويب، ثم اكتب عنوان IP الخاص بالطابعة في حقل العنوان.

**مالحظات:**

- **•** اعرض عنوان IP للطابعة على الشاشة الرئيسية للطابعة. ويتم عرض عنوان IP في أربع مجموعات من األرقام المفصولة بنقاط على النحو .123.123.123.123
	- إذا كنت تستخدم خادم وكيل، فقم بتعطيله مؤقتًا لتحميل صفحة الويب بشكل صحيح.
		- **2** من ملقم ويب المضمن، انقر فوق **تصدير التھيئة** أو **استيراد التھيئة**.
			- **3** اتبع اإلرشادات التي تظھر على الشاشة.
			- **4** إذا كانت الطابعة تدعم التطبيقات، فقم بالخطوات التالية:
				- **أ** انقر فوق **التطبيقات** > حدد التطبيق > **تھيئة**.
					- **ب** انقر فوق **تصدير** أو **استيراد**.

## **إضافة الخيارات المتوفرة في برنامج تشغيل الطباعة**

#### **لمستخدمي نظام التشغيل Windows**

- **1** افتح مجلد الطابعات.
- **2** حدد الطابعة التي تريد تحديثها، ثم نفِّذ أحد الإجراءين التاليين:
- **•** بالنسبة لنظام التشغيل 7 Windows أو األحدث، حدد **properties Printer**) خصائص الطابعة).
	- **•** بالنسبة لإلصدارات األقدم، حدد **Properties**) خصائص).
- **3** انتقل إلى عالمة التبويب Configuration) تھيئة)، ثم حدد **Printer Ask** ‑ **Now Update**) تحديث اآلن ‐ اسأل الطابعة).
	- ّق التغييرات. **4** طب

### **لمستخدمي نظام التشغيل Macintosh**

- **1** من Preferences System) تفضيالت النظام) في القائمة Apple، انتقل إلى الطابعة الخاصة بك، ثم حدد **Supplies & Options**) الخيارات والمستلزمات).
	- **2** انتقل إلى قائمة خيارات األجھزة، ثم ِ أضف أي خيارات مثبتة.
		- **3** طبّق التغييرات.

# **تركيب الوحدات االختيارية للجھاز**

## **الخيارات الداخلية المتوفرة**

- **•** محرك أقراص التخزين الذكي
	- **–** الخطوط
	- **•** الصينية ّ المبسطة
	- **•** الصينية التقليدية
		- **•** اليابانية
		- **•** الكورية
		- **•** العربية
- **–** وحدة التخزين كبيرة السعة
	- **•** القرص الثابت
	- **•** الميزات المرخصة
		- IPDS **–**
	- **–** الرمز الشريطي
	- **•** منفذ الحلول الداخلية
- **–** بطاقة الواجھة التسلسلية C-232RS
	- **–** بطاقة واجھة -1284B المتوازية
- MarkNet **–** TM N8230 باأللياف Ethernet

**مالحظة:** يلزم وجود محرك أقراص التخزين الذكي أو القرص الثابت لتنشيط دمج النماذج وميزات IPDS األخرى.

### **تركيب أدراج اختيارية**

**تنبيه—خطر التعرض لصدمة كھربائية:** لتجنب خطر اإلصابة بصدمة كھربائية، إذا كنت تقوم باستخدام لوحة وحدة التحكم أو بتركيب وحدات ذاكرة أو أجھزة اختيارية بعد إعداد الطابعة، فأوقف تشغيل الطابعة، وافصل سلك التيار عن مأخذ التيار الكھربائي قبل المتابعة. إذا كانت ھناك أي أجهزة أخرى متصلة بالطابعة، فأوقف تشغيلها أيضًا وافصل أي كابلات تتصل بالطابعة.

- **1** قم بإيقاف تشغيل الطابعة.
- **2** افصل سلك التيار من مأخذ التيار الكھربائي ثم من الطابعة.
- **3** أخرج الدرج االختياري من العبوة، ثم أزل كل مواد التغليف.
- **4** قم بمحاذاة الطابعة مع الدرج االختياري، ثم قم بخفض الطابعة في مكانھا.

**تنبيه—احتمال التعرض لإصابة:** إذا كان وزن الطابعة يفوق 20 كجم (44 رطلاً)، فقد يلزم وجود شخصَين أو أكثر لرفعها بأمان<sub>.</sub>

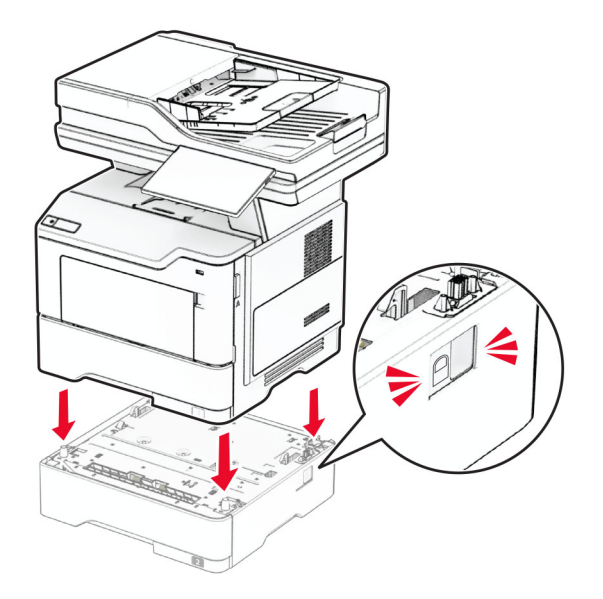

**5** قم بتوصيل سلك التيار بالطابعة، ثم بمأخذ التيار الكھربائي.

ّف **تنبيه—احتمال التعرض إلصابة:** لتجنب خطر الحريق أو التعرض لصدمة الكھربائية، قم بتوصيل سلك التيار بمأخذ للتيار الكھربائي مصن بشكل ملائم وموصَل أرضيًا بطريقة صحيحة وقريب من المنتج ويسهل الوصول إليه.

**6** قم بتشغيل الطابعة.

أضف الدرج إلى برنامج تشغيل الطباعة ليصبح متوفرًا لمهام الطباعة. للحصول على المزيد من المعلومات، انظر العبارة"إضافة [الخيارات](#page-46-0) المتوفرة في برنامج تشغيل الطباعة" على [الصفحة](#page-46-0) .47

# **تركيب محرك أقراص التخزين الذكي**

**تنبيه—خطر التعرض لصدمة كھربائية:** لتجنب خطر اإلصابة بصدمة كھربائية، إذا كنت تقوم باستخدام لوحة وحدة التحكم أو بتركيب وحدات ذاكرة أو أجھزة اختيارية بعد إعداد الطابعة، فأوقف تشغيل الطابعة، وافصل سلك التيار عن مأخذ التيار الكھربائي قبل المتابعة. إذا كانت ھناك أي أجھزة أخرى متصلة بالطابعة، فأوقف تشغيلھا ً أيضا وافصل أي كابالت تتصل بالطابعة.

- **1** قم بإيقاف تشغيل الطابعة.
- **2** افصل سلك التيار من مأخذ التيار الكھربائي ثم من الطابعة.
- ٍ مسطح الرأس. **3** افتح غطاء الوصول إلى لوحة وحدة التحكم باستخدام مفك براغ

<mark>تحذير—تلف محتمل:</mark> تتضرر المكوّنات الإلكترونية الخاصّة بلوحة وحدة التحكم بسهولة بسبب الكهرباء الاستاتية. المس سطحاً معدنياً على الطابعة قبل لمس أي مكوّن من مكوّنات لوحة وحدة التحكم أو أي منافذ توصيل.

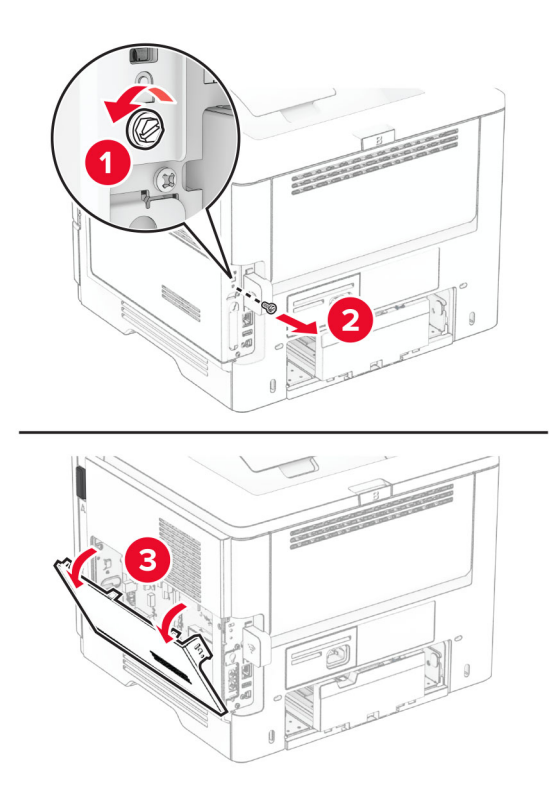

**4** قم بإزالة بطاقة الفاكس.

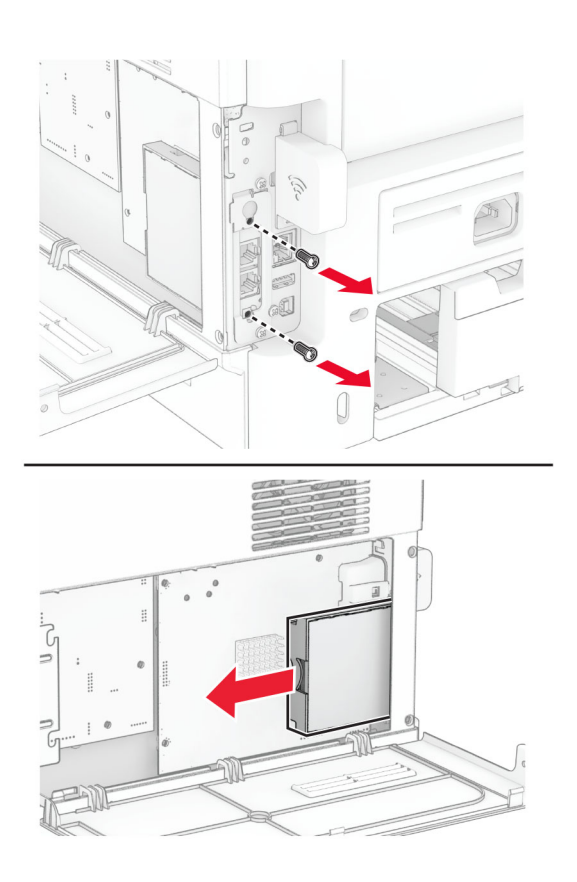

**5** أخرج محرك أقراص التخزين الذكي من عبوته.

**تحذير—تلف محتمل:** تجنب لمس نقاط التوصيل بمحاذاة حافة محرك أقراص التخزين.

**6** حدد موقع موصل محرك أقراص التخزين الذكي (ISD(.

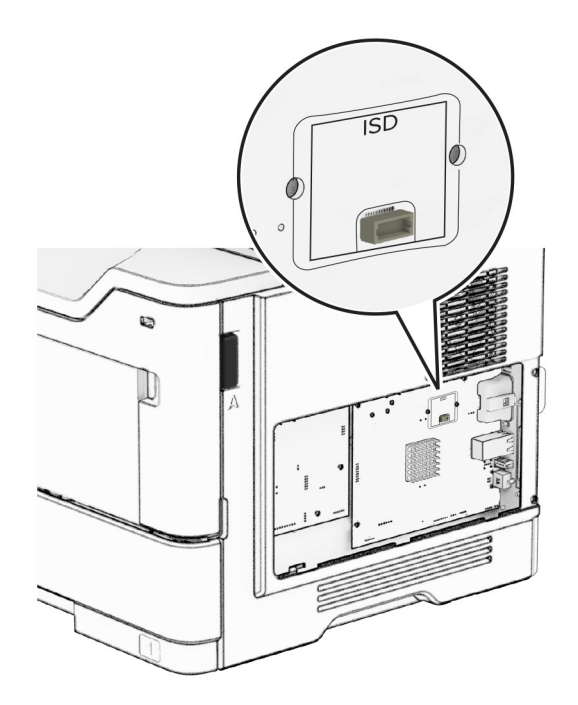

**7** أدخل محرك أقراص التخزين الذكي (ISD (في الموصل الخاص به.

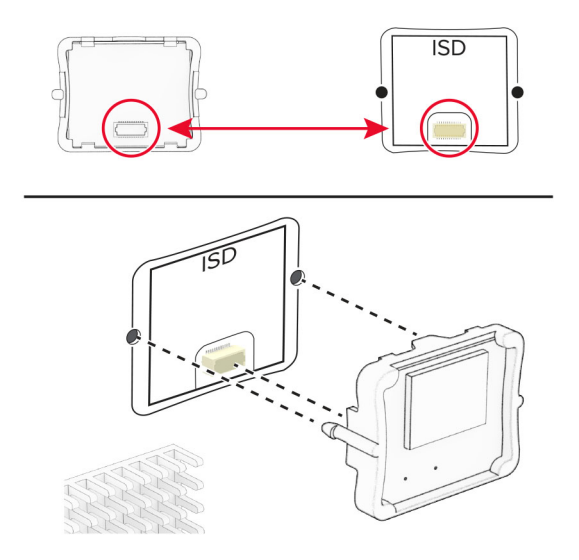

قم بتثبيت بطاقة الفاكس، ثم قم بتثبيت البراغي. **8**

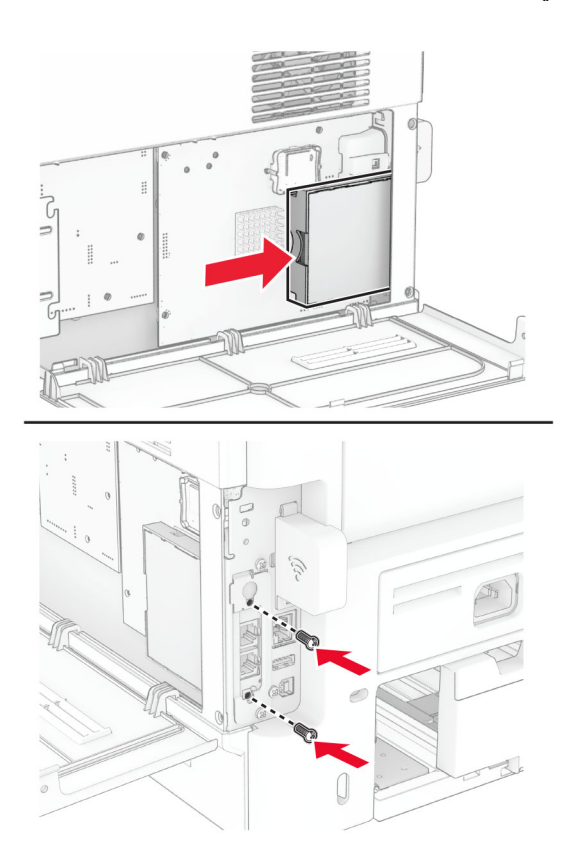

**9** أغلق غطاء الوصول إلى لوحة وحدة التحكم ثم ّركب البرغي.

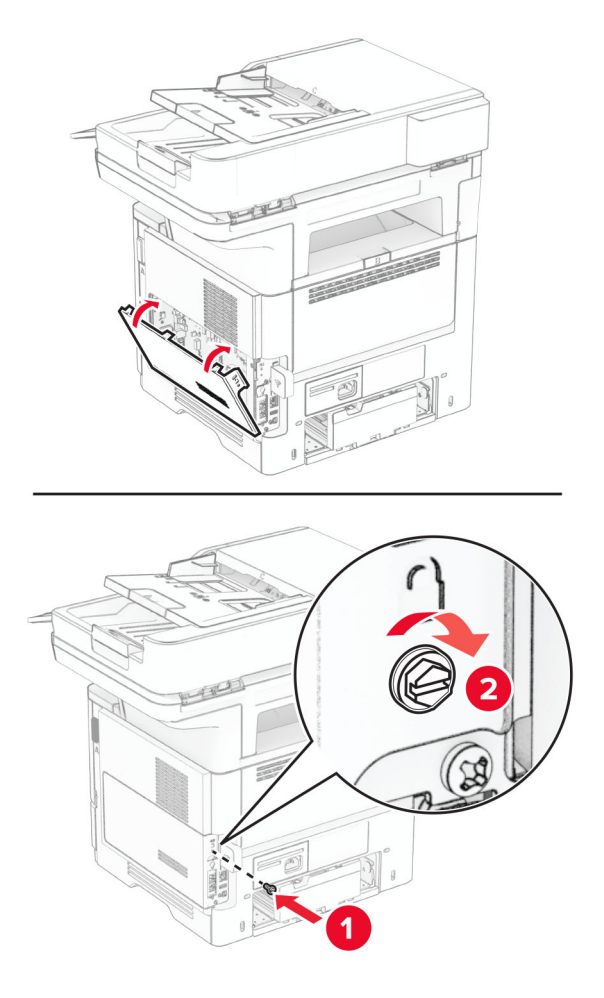

**10** قم بتوصيل سلك التيار بالطابعة، ثم بمأخذ التيار الكھربائي.

ّف **تنبيه—احتمال التعرض إلصابة:** لتجنب خطر الحريق أو التعرض لصدمة الكھربائية، قم بتوصيل سلك التيار بمأخذ للتيار الكھربائي مصن بشكل ملائم وموصَل أرضيًا بطريقة صحيحة وقريب من المنتج ويسهل الوصول إليه.

**11** قم بتشغيل الطابعة.

### **تثبيت قرص الطابعة الثابت**

**مالحظة:** تنطبق ھذه اإلرشادات فقط على الطابعات التي تدعم قرص الطابعة الثابت.

**تنبيه—خطر التعرض لصدمة كھربائية:** لتجنب خطر اإلصابة بصدمة كھربائية، إذا كنت تقوم باستخدام لوحة وحدة التحكم أو بتركيب وحدات ذاكرة أو أجھزة اختيارية بعد إعداد الطابعة، فأوقف تشغيل الطابعة، وافصل سلك التيار عن مأخذ التيار الكھربائي قبل المتابعة. إذا كانت ھناك أي أجهزة أخرى متصلة بالطابعة، فأوقف تشغيلها أيضًا وافصل أي كابلات تتصل بالطابعة.

- **1** قم بإيقاف تشغيل الطابعة.
- **2** افصل سلك التيار من مأخذ التيار الكھربائي ثم من الطابعة.
- ٍ مسطح الرأس. **3** افتح غطاء الوصول إلى لوحة وحدة التحكم باستخدام مفك براغ

**تحذير—تلف محتمل:** تتضرر المكوّنات الإلكترونية الخاصّة بلوحة وحدة التحكم بسهولة بسبب الكهرباء الاستاتية. المس سطحاً معدنياً على الطابعة قبل لمس أي مكوّن من مكوّنات لوحة وحدة التحكم أو أي منافذ توصيل.

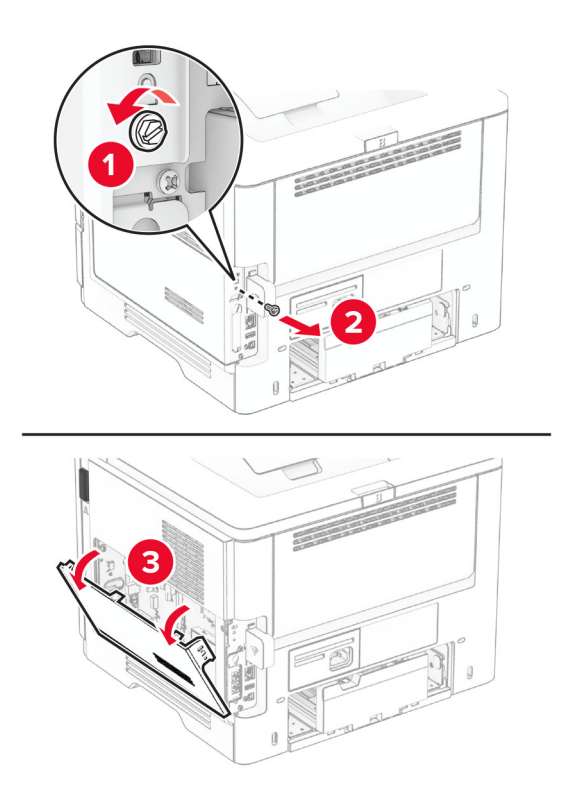

- **4** قم بفك تغليف القرص الثابت.
- **5** قم بتوصيل القرص الثابت بلوحة وحدة التحكم، ثم قم بتركيب البراغي.

**تحذير—تلف محتمل:** ال تلمس أو تضغط على الجزء األوسط من القرص الثابت.

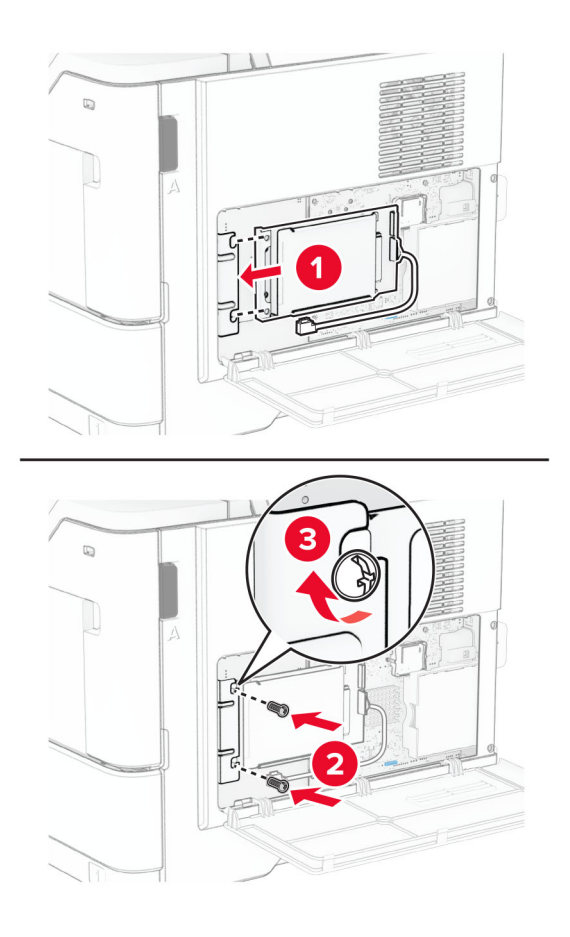

**6** قم بتوصيل كبل واجھة القرص الثابت بلوحة وحدة التحكم.

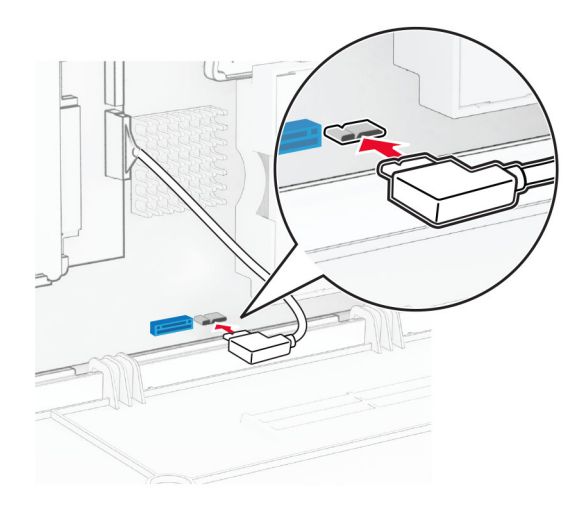

**7** أغلق غطاء الوصول إلى لوحة وحدة التحكم ثم ّركب البرغي.

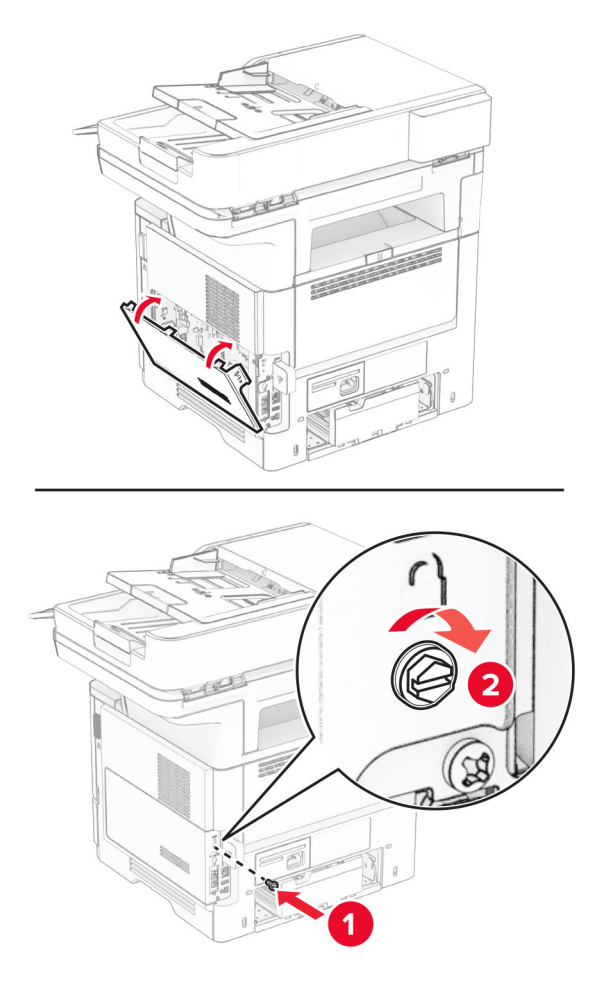

**8** قم بتوصيل سلك التيار بالطابعة، ثم بمأخذ التيار الكھربائي.

ّف **تنبيه—احتمال التعرض إلصابة:** لتجنب خطر الحريق أو التعرض لصدمة الكھربائية، قم بتوصيل سلك التيار بمأخذ للتيار الكھربائي مصن بشكل ملائم وموصَل أرضيًا بطريقة صحيحة وقريب من المنتج ويسهل الوصول إليه.

**9** قم بتشغيل الطابعة.

## **تركيب منفذ حلول داخلية**

**تنبيه—خطر التعرض لصدمة كھربائية:** لتجنب خطر اإلصابة بصدمة كھربائية، إذا كنت تقوم باستخدام لوحة وحدة التحكم أو بتركيب وحدات ذاكرة أو أجھزة اختيارية بعد إعداد الطابعة، فأوقف تشغيل الطابعة، وافصل سلك التيار عن مأخذ التيار الكھربائي قبل المتابعة. إذا كانت ھناك أي أجھزة أخرى متصلة بالطابعة، فأوقف تشغيلھا ً أيضا وافصل أي كابالت تتصل بالطابعة.

- **1** قم بإيقاف تشغيل الطابعة.
- **2** افصل سلك التيار من مأخذ التيار الكھربائي ثم من الطابعة.

**3** أخرج مجموعة منفذ الحلول الداخلية (ISP (من عبوتھا.

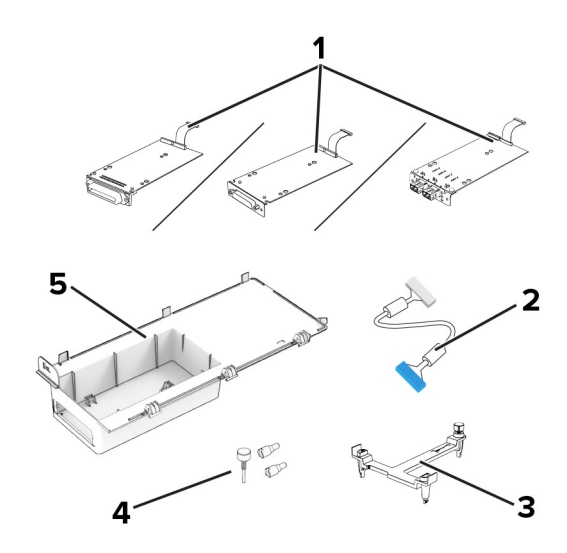

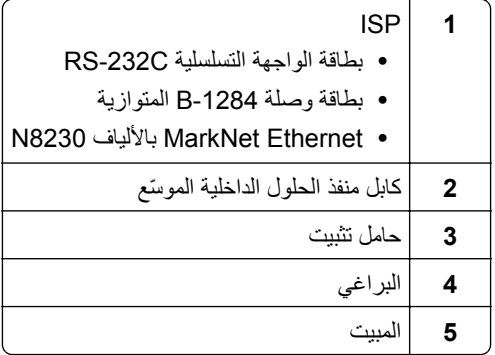

**4** قم بإزالة كابل الواجهة الذي تم تركيبه مسبقًا من منفذ الحلول الداخلية<sub>.</sub>

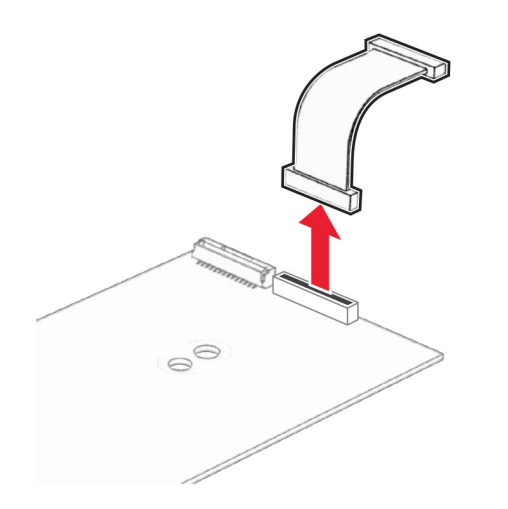

**5** قم بتركيب منفذ الحلول الداخلية (ISP (في مبيته.

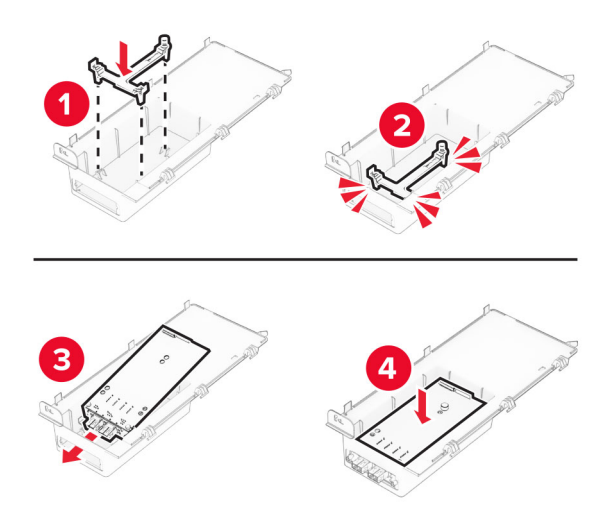

**6** ثبّت منفذ الحلول الداخلية (ISP (في مكانه ثم قم بتوصيل كابل منفذ الحلول الداخلية (ISP (ّ الموسع.

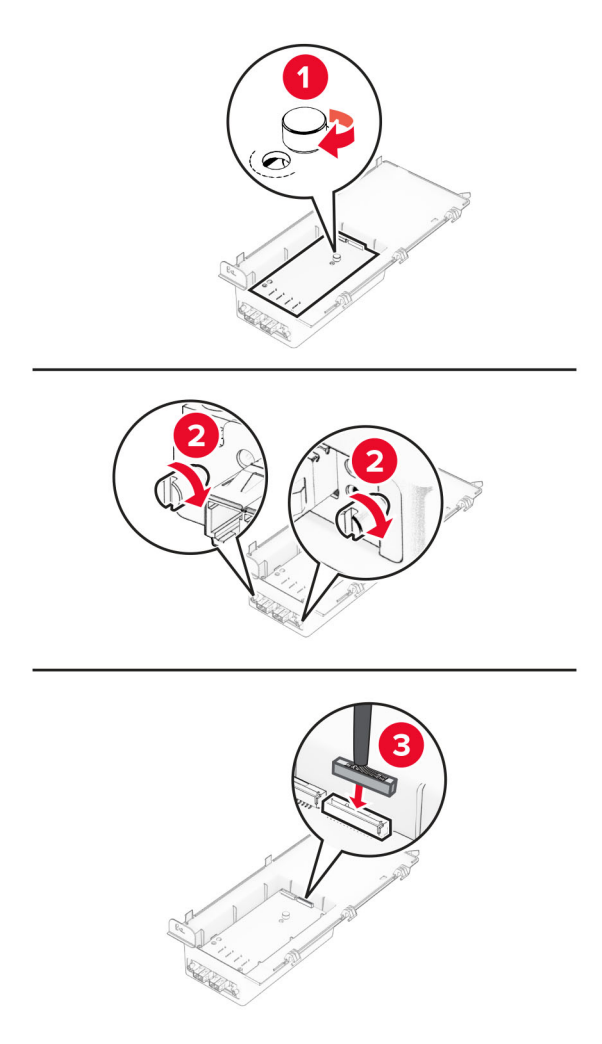

**7** باستخدام مفك براغي مسطح الرأس، أزل غطاء الوصول إلى لوحة وحدة التحكم.

**تحذير—تلف محتمل:** تتضرر المكوّنات الإلكترونية الخاصّة بلوحة وحدة التحكم بسهولة بسبب الكهرباء الاستاتية. المس سطحاً معدنياً على الطابعة قبل لمس أي مكوّنات إلكترونية من مكوّنات لوحة وحدة التحكم أو أي منافذ توصيل.

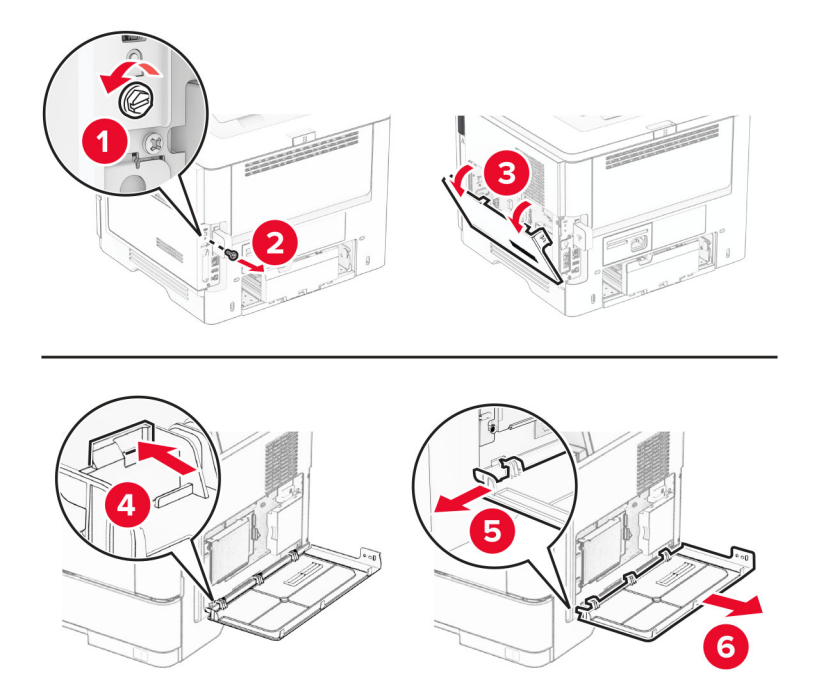

**8** قم بتوصيل مجموعة منفذ الحلول الداخلية بالطابعة.

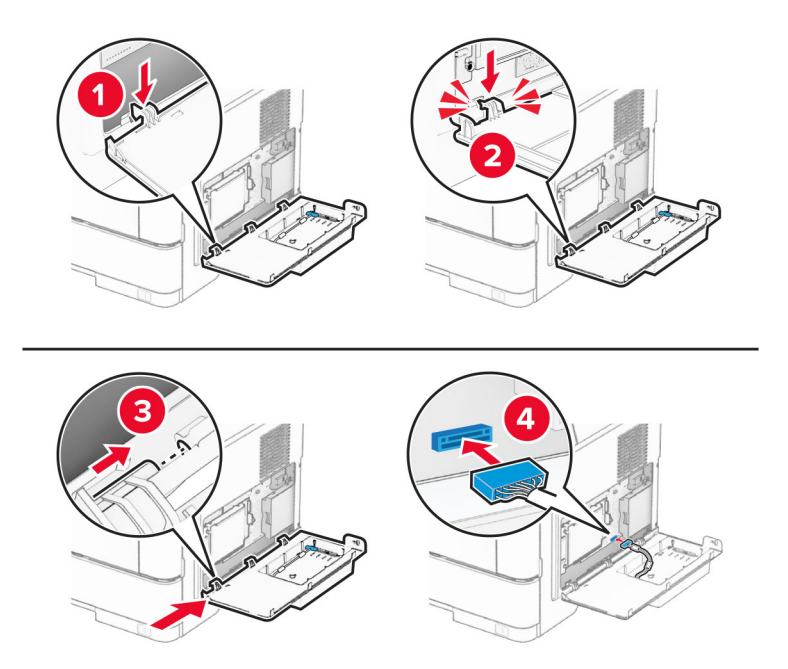

**9** أغلق مجموعة أدوات منفذ الحلول الداخلية (ISP (ثم ثبت البرغي.

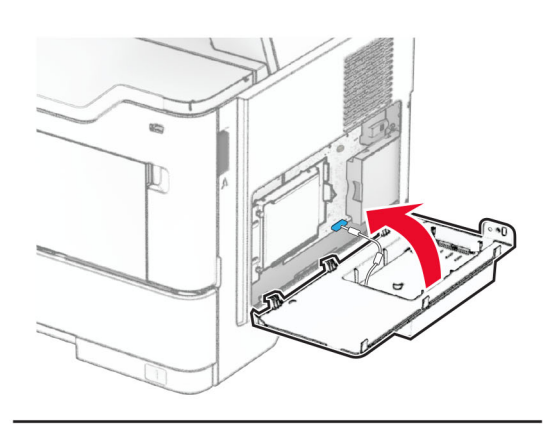

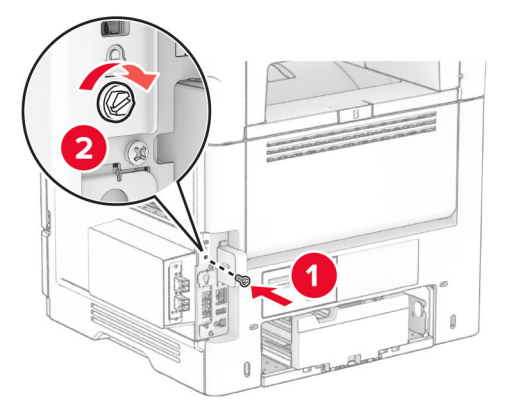

**10** قم بتوصيل سلك التيار بالطابعة، ثم بمأخذ التيار الكھربائي.

ّف **تنبيه—احتمال التعرض إلصابة:** لتجنب خطر الحريق أو التعرض لصدمة الكھربائية، قم بتوصيل سلك التيار بمأخذ للتيار الكھربائي مصن بشكل ملائم وموصَل أرضيًا بطريقة صحيحة وقريب من المنتج ويسهل الوصول إليه.

**11** قم بتشغيل الطابعة.

## **تركيب وحدة التدبيس العملية**

- **1** قم بإيقاف تشغيل الطابعة.
- **2** افصل سلك التيار من مأخذ التيار الكھربائي ثم من الطابعة.
	- **3** أخرج وحدة التدبيس العملية من عبوتھا.
		- **4** قم بإزالة أغطية الأعمدة.

**مالحظة:** ال تتخلص من أغطية األعمدة.

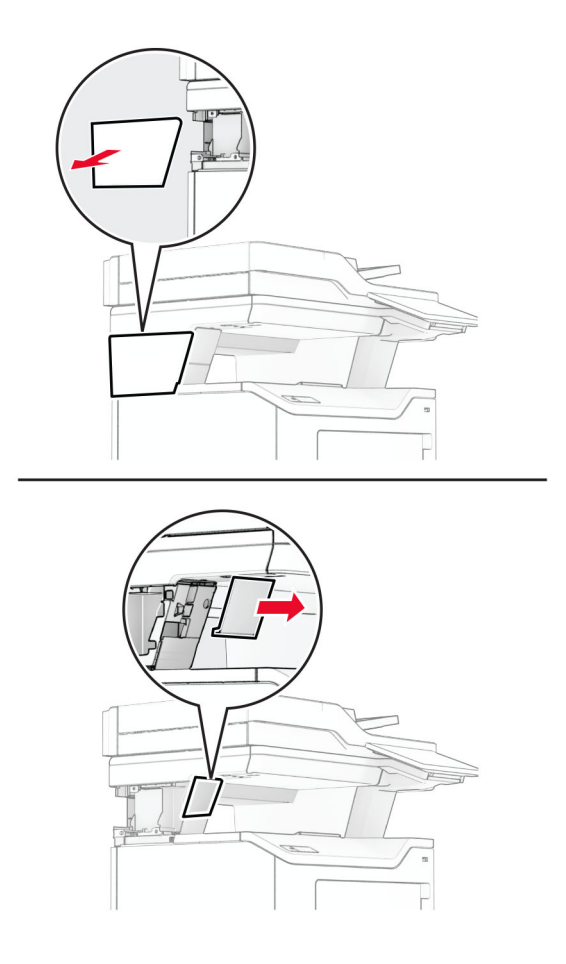

**5** أدخل مصدر التيار عبر الطابعة ثم قم بتوصيله بوحدة التدبيس العملية. **مالحظة:** لتجنب إتالف وحدة التدبيس العملية، استخدم مصدر التيار المرفق معھا فقط.

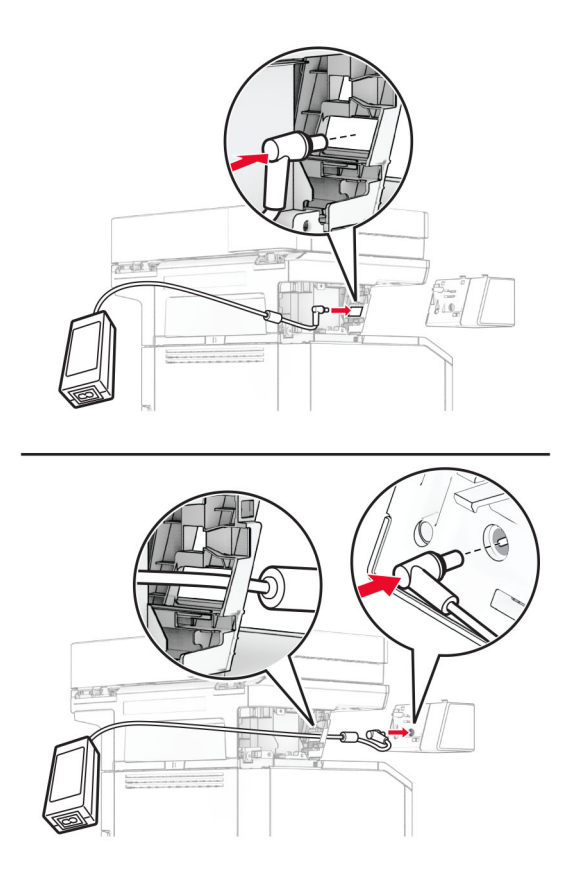

قم بتركيب وحدة التدبيس العملية. **6**

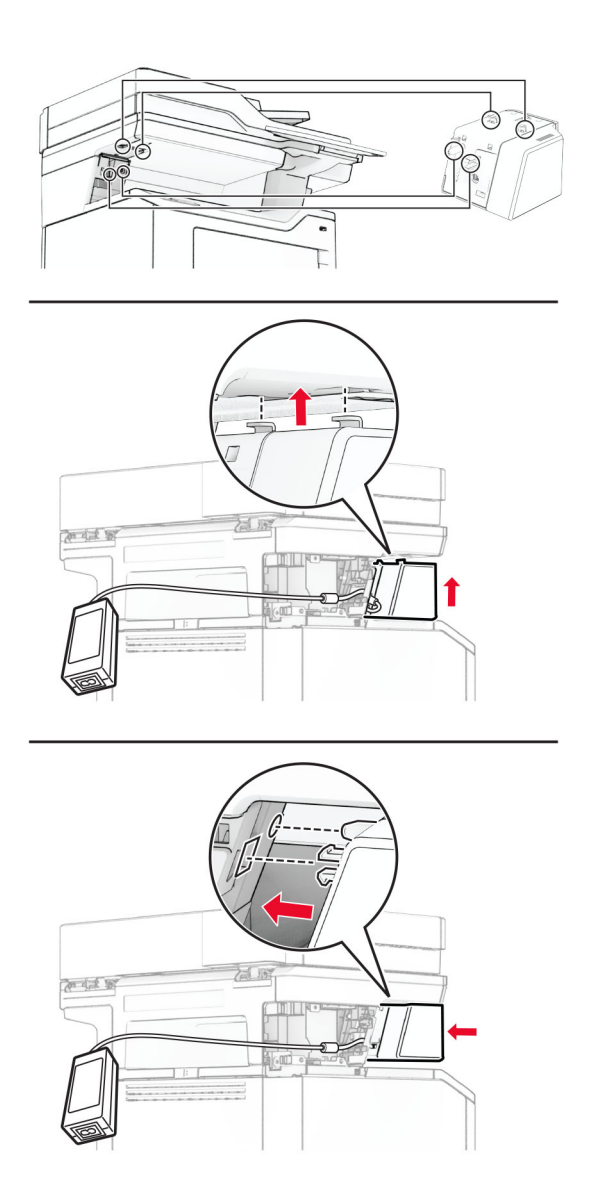

اضبط موضع مصدر التيار بشكل صحيح. **7**

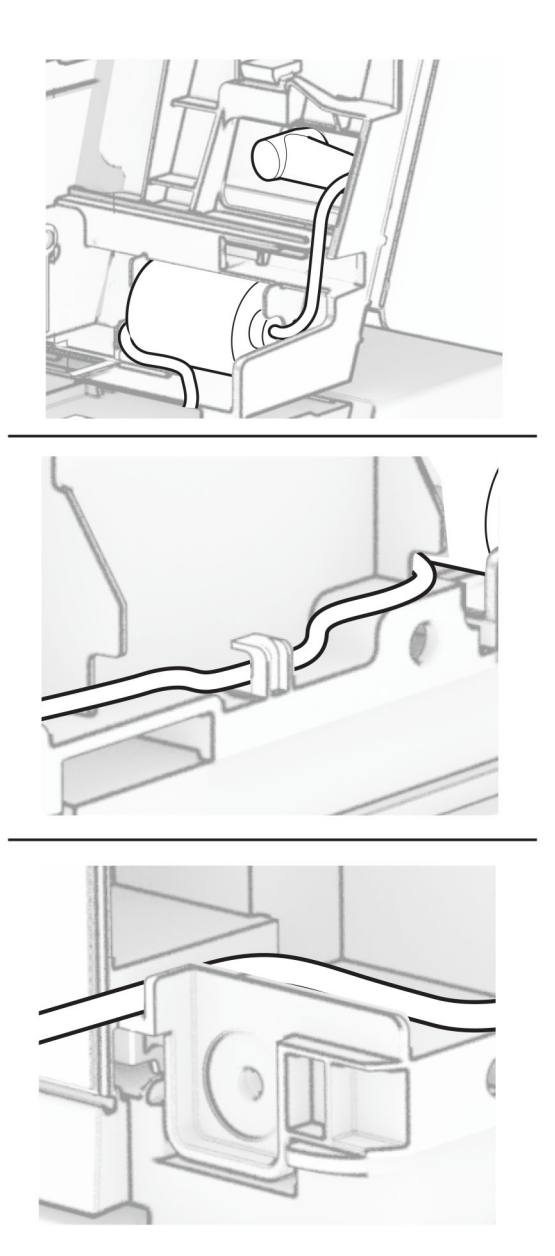

**8** ّركب غطاء العمود.

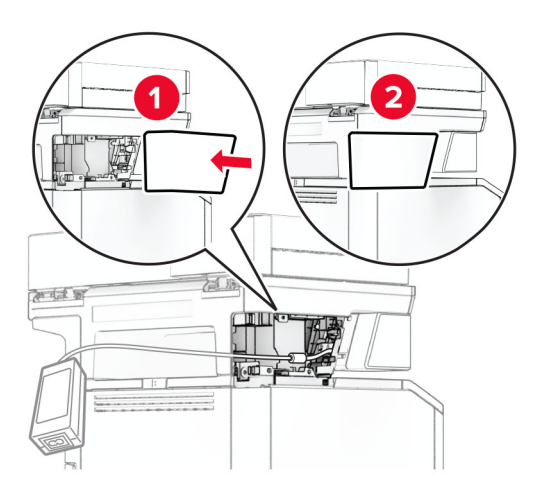

ّت مصدر التيار بشكل صحيح. **مالحظة:** ثب

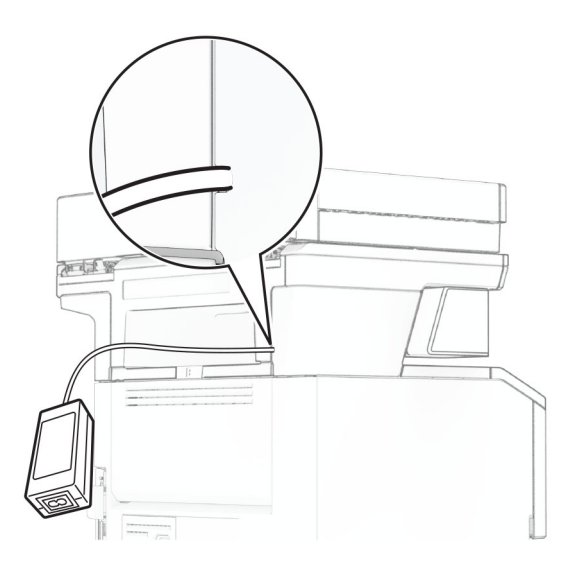

**9** قم بتوصيل أحد طر في سلك التيار بمصدر التيار ، ثم قم بتوصيل الطر ف الآخر بمأخذ التيار الكهر بائي.

َي سلك التيار بالطابعة، ثم قم بتوصيل الطرف اآلخر بمأخذ التيار الكھربائي. **10** قم بتوصيل أحد طرف

ّف **تنبيه—احتمال التعرض إلصابة:** لتجنب خطر الحريق أو التعرض لصدمة الكھربائية، قم بتوصيل سلك التيار بمأخذ للتيار الكھربائي مصن بشكل ملائم وموصل أرضيًا بطريقة صحيحة وقريب من المنتج ويسهل الوصول إليه.

**11** قم بتشغيل الطابعة.

# **شبكة االتصال**

# **الدعم الالسلكي**

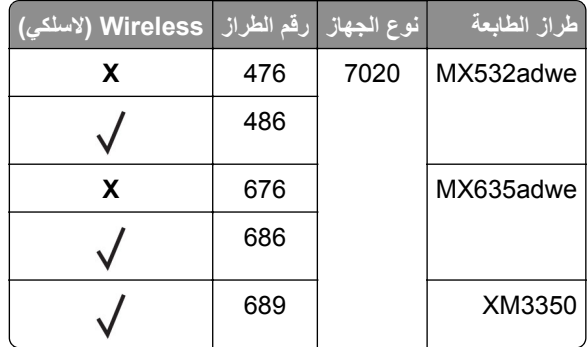

### **توصيل الطابعة بشبكة اتصال Fi-Wi**

<span id="page-65-0"></span>تأكد من تعيين مھايئ نشط إلى تلقائي. من الشاشة الرئيسية، المس **اإلعدادات** > **شبكة االتصال/المنافذ** > **نظرة عامة حول شبكة االتصال** > **مھايئ نشط**.

#### **استخدام لوحة التحكم**

- **1** من الشاشة الرئيسية، المس **اإلعدادات** > **شبكة االتصال/المنافذ** > **السلكي** > **اإلعداد على لوحة الطابعة** > **اختيار شبكة االتصال**.
	- **2** حدد شبكة اتصال Fi-Wi، ثم ِ أدخل كلمة المرور الخاصة بشبكة االتصال.

**مالحظة:** لطرازات الطابعة الجاھزة الستخدام شبكة اتصال Fi-Wi، تظھر مطالبة بإعداد شبكة اتصال Fi-Wi أثناء اإلعداد األولي.

#### **Lexmark Mobile Assistant استخدام**

- **1** وفقًا لجهازك المحمول، قم بتنزيل تطبيق Lexmark Mobile Assistant إما من متجر Google Play™ ) أو من متجر App Store على اإلنترنت.
	- 2٪ من الشاشة الرئيسية للطابعة، المس الإعدادات > شبكة الاتصال/المنافذ > لاسلكي > الإعداد باستخدام تطبيق هاتف محمول > معرّف الطابعة
		- 3 من جهازك المحمول، شغّل التطبيق ثم وافق على شروط الاستخدام<sub>.</sub> **مالحظة:** امنح األذونات إذا لزم األمر.
			- **4** اضغط على **االتصال بالطابعة** > **االنتقال إلى إعدادات Fi**‑**Wi**.
		- **5** قم بتوصيل جھازك المحمول بشبكة االتصال الالسلكية الخاصة بالطابعة.
			- **6** ارجع إلى التطبيق، ثم اضغط على **إعداد اتصال Fi-Wi**
			- **7** حدد شبكة اتصال Fi-Wi، ثم ِ أدخل كلمة المرور الخاصة بھا.
				- **8** اضغط على **تم**.

## **توصيل الطابعة بشبكة اتصال السلكية باستخدام إعداد Fi-Wi المحمي (WPS(**

قبل أن تبدأ، تأكد من أن:

- **•** نقطة الوصول (الموجه الالسلكي) معتمدة إلعداد Fi-Wi المحمي (WPS (أو متوافقة مع إعداد Fi-Wi المحمي (WPS(. لمزيد من المعلومات، انظر المستندات المرفقة لنقطة الوصول الخاصة بك .
	- **•** إن مھايئ شبكة اتصال السلكية ّ مركب في الطابعة. للحصول على مزيد من المعلومات، راجع التعليمات المرفقة بالمھايئ.

<span id="page-66-0"></span>َّن على تلقائي. من الشاشة الرئيسية، المس **اإلعدادات** > **شبكة االتصال/المنافذ** > **نظرة عامة حول شبكة االتصال** > **مھايئ نشط**. **•** مھايئ نشط معي

#### **استخدام طريقة "ضغطة زر"**

- **1** من الشاشة الرئيسية، المس **اإلعدادات** > **شبكة االتصال/المنافذ** > **السلكي** > **إعداد Fi-Wi المحمي** > **بدء طريقة النسخ بضغطة زر**.
	- **2** اتبع اإلرشادات التي تظھر على الشاشة.

### **استخدام طريقة رقم التعريف الشخصي (PIN(**

- **1** من الشاشة الرئيسية، المس **اإلعدادات** > **شبكة االتصال/المنافذ** > **السلكي** > **إعداد Fi-Wi المحمي** > **بدء طريقة رقم PIN**.
	- **2** انسخ PIN WPS المكون من ثمانية أرقام.
	- **3** افتح مستعرض ويب، ثم اكتب عنوان IP الخاص بنقطة الوصول في حقل العنوان.

#### **مالحظات:**

- **•** لمعرفة عنوان IP، راجع المستندات التي أتت مع نقطة الوصول.
- إذا كنت تستخدم خادم وكيل، فقم بتعطيله مؤقتًا لتحميل صفحة الويب بشكل صحيح.
- **4** قم بالوصول إلى إعدادات WPS. لمزيد من المعلومات، انظر المستندات المرفقة لنقطة الوصول الخاصة بك .
	- **5** أدخل رقم PIN المكون من ثمانية أرقام، ثم احفظ التغييرات.

# **Wi**‑**Fi Direct تھيئة**

Wi-Fi Direct هي تقنية نظير إلى نظير تستند إلى Wi-Fi تسمح للأجهزة اللاسلكية بالاتصال مباشرة بطابعة ممكّنة لاستخدام Wi-Fi Direct من دون استخدام نقطة وصول (موجّه لاسلكي).

تأكد من تعيين مھايئ نشط إلى تلقائي. من الشاشة الرئيسية، المس **اإلعدادات** > **شبكة االتصال/المنافذ** > **نظرة عامة حول شبكة االتصال** > **مھايئ نشط**.

- **1** من الشاشة الرئيسية، المس **اإلعدادات** > **شبكة االتصال/المنافذ** > **Direct Fi**‑**Wi**.
	- **2** قم بتھيئة اإلعدادات.
- **• تمكين Direct Fi-Wi**—لتمكين الطابعة من بث شبكة اتصال Direct Fi-Wi الخاصة بھا.
	- .Wi‑Fi Direct اتصال لشبكة اسم لتعيين—**Wi**‑**Fi Direct اسم•**
- **• كلمة مرور Direct Fi-Wi**—لتعيين كلمة المرور للتفاوض على األمان الالسلكي عند استخدام اتصال نظير إلى نظير.
	- **• إظھار كلمة المرور على صفحة اإلعداد**—إظھار كلمة المرور على صفحة إعداد شبكة االتصال.
		- قبول طلبات زر الضغط تلقانيًا—للسماح للطابعة بقبول طلبات الاتصال تلقائيًا<sub>.</sub>

**ملاحظة:** قبول طلبات زر الضغط تلقائيًا غير أمن<sub>.</sub>

#### **مالحظات:**

- **•** بشكل افتراضي، ال تكون كلمة مرور شبكة اتصال Direct Fi-Wi مرئية على شاشة عرض الطابعة. إلظھار كلمة المرور، قم بتمكين رمز النظرة الخاطفة لكلمة المرور. من الشاشة الرئيسية، المس **اإلعدادات** > **األمان** > **إعدادات متنوعة** > **تمكين إظھار كلمة المرور/رقم PIN**.
- **•** يمكنك رؤية كلمة مرور شبكة اتصال Direct Fi-Wi من دون إظھارھا على شاشة عرض الطابعة. من الشاشة الرئيسية، المس **اإلعدادات** > **التقارير** > **شبكة االتصال** > **صفحة إعداد شبكة االتصال**.

### **توصيل جھاز محمول بالطابعة**

<span id="page-67-0"></span>قبل توصيل جهازك المحمول، تأكد من تهيئة Wi-Fi Direct. لمزيد من المعلومات، انظر [العبارة](#page-66-0)"تهيئة Wi-Fi Direct" على [الصفحة](#page-66-0) 67.

### **Wi**‑**Fi Direct باستخدام االتصال**

**مالحظة:** تنطبق ھذه اإلرشادات على األجھزة المحمولة التي تعمل بنظام Android فقط.

- **1** من الجھاز المحمول، انتقل إلى قائمة اإلعدادات.
- **2** قم بتمكين **Fi**‑**Wi**، ومن ثم اضغط على **Direct Fi**‑**Wi**.
	- **3** حدد اسم Direct Fi-Wi للطابعة.
	- **4** قم بتأكيد االتصال على لوحة التحكم بالطابعة.

### **االتصال باستخدام Fi-Wi**

- **1** من الجھاز المحمول، انتقل إلى قائمة اإلعدادات.
- **2** اضغط على **Fi**‑**Wi**، ومن ثم حدد اسم Direct Fi-Wi للطابعة. **مالحظة:** تتم إضافة السلسلة xy-DIRECT) حيث يكون x وy حرفين عشوائيين) قبل اسم Direct Fi-Wi.
	- **3** أدخل كلمة مرور Direct Fi-Wi.

### **توصيل كمبيوتر بالطابعة**

قبل توصيل الكمبيوتر ، تأكد من تكوين Wi-Fi Direct للحصول على المزيد من المعلومات، انظر [العبارة](#page-66-0)"تهيئة Wi-Fi Direct" على [الصفحة](#page-66-0) 67.

### **لمستخدمي نظام التشغيل Windows**

- **1** افتح مجلد الطابعات، ثم انقر فوق **إضافة طابعة أو ماسحة ضوئية**.
- **2** انقر فوق **إظھار طابعات Direct Fi-Wi**، ثم حدد اسم Direct Fi-Wi للطابعة.
- **3** من شاشة العرض الخاصة بالطابعة، ّدون رقم PIN ّ المكون من ثمانية أرقام الخاص بالطابعة.
	- **4** أدخل رقم PIN على الكمبيوتر.

**ملاحظة:** إذا لم يكن برنامج تشغيل الطباعة مثبّتًا بالفعل، فسيقوم Windows بتنزيل برنامج التشغيل المناسب.

### **لمستخدمي نظام التشغيل Macintosh**

**1** انقر فوق رمز االتصال الالسلكي، ثم حدد اسم Direct Fi‑Wi للطابعة.

**مالحظة:** تتم إضافة السلسلة xy-DIRECT) حيث x وy حرفان عشوائيان) قبل اسم Direct Fi-Wi.

**2** اكتب كلمة مرور Direct Fi-Wi.

**مالحظة:** قم بتحويل الكمبيوتر مرة أخرى إلى شبكة اتصاله السابقة بعد قطع االتصال بشبكة اتصال Direct Fi-Wi.

### **إلغاء تنشيط شبكة اتصال Fi-Wi**

**1** من الشاشة الرئيسية، المس الإعدادات > شبكة الاتصال/المنافذ > نظرة عامة حول شبكة الاتصال > مهايئ نشط > شبكة اتصال قياسية<sub>.</sub>

**2** اتبع اإلرشادات التي تظھر على الشاشة.

# **التحقق من اتصال الطابعة**

- **1** من الشاشة الرئيسية، المس **إعدادات** > **تقارير** > **شبكة االتصال** > **صفحة إعداد شبكة االتصال**.
- **2** تأكد من القسم األول من صفحة إعداد الشبكة وتأكد من أن الحالة ھي Connected) متصلة).

إذا كانت الحالة ھي غير متصلة، فقد تكون لوحة تفريغ LAN غير نشطة أو قد يكون ھناك خلل في كابل الشبكة. اتصل بالمسؤول لديك للحصول على مساعدة.

# **تأمين الطابعة**

# **تحديد موقع فتحة األمان**

الطابعة مجهزة بميزة قفل أمان. وصِّل قفل أمان متوافقًا مع أغلب أجهزة الكمبيوتر المحمولة في الموقع الموضح للتأكد من تأمين الطابعة في مكانها.

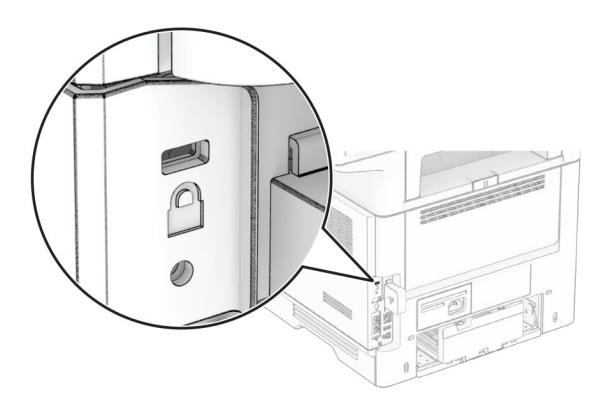

# **مسح ذاكرة الطابعة**

لمسح الذاكرة غير الدائمة أو البيانات المخزنة مؤقتًا في الطابعة، قم بإيقاف تشغيل الطابعة.

لمسح الذاكرة الدائمة وإعدادات الجھاز وشبكة االتصال وإعدادات األمان والحلول المضمنة solutions embedded، قم باإلجراءات التالية:

**1** من الشاشة الرئيسية، المس **إعدادات** > **جھاز** > **الصيانة** > **مسح خارج الخدمة**.

- **2** المس خانة االختيار **تصحيح كل المعلومات على الذاكرة الدائمة**، ثم المس **مسح**.
- **3** المس **تشغيل معالج اإلعداد األولي** أو **ترك الطابعة غير متصلة**، ثم المس خيار **التالي**.
	- **4** ابدأ العملية.

**مالحظة:** تؤدي ً أيضا ھذه العملية إلى إتالف مفتاح التشفير الذي يتم استخدامه لحماية بيانات المستخدم. يجعل إتالف مفتاح التشفير البيانات غير قابلة لالسترداد.

# **مسح محرك أقراص تخزين الطابعة**

- **1** من الشاشة الرئيسية، المس **إعدادات** > **جھاز** > **الصيانة** > **مسح خارج الخدمة**.
- **2** حسب محرك أقراص التخزين المثبت على الطابعة، قم بأي من اإلجراءات التالية:
- **•** بالنسبة إلى القرص الثابت، المس خانة االختيار **تصحيح كل المعلومات على القرص الثابت**، والمس **مسح**، ثم حدد طريقة لمسح البيانات. **مالحظة:** قد تستغرق عملية تصحيح المعلومات على القرص الثابت فترة تتراوح ما بين دقائق عديدة وأكثر من ساعة، فتصبح الطابعة غير متوفرة إلجراء مھام أخرى.
- **•** بالنسبة إلى محرك أقراص التخزين الذكي (ISD(، المس **مسح محرك أقراص التخزين الذكي**، ثم المس **مسح** لمسح كل بيانات المستخدم.

**3** ابدأ العملية.

# **استعادة إعدادات المصنع االفتراضية**

- **1** من الشاشة الرئيسية، المس **اإلعدادات** > **الجھاز** > **استعادة اإلعدادات االفتراضية**.
	- **2** المس **استعادة اإلعدادات** > حدد اإلعدادات التي تريد استعادتھا > **استعادة**.
		- **3** ابدأ العملية.

# **بيان الذاكرة**

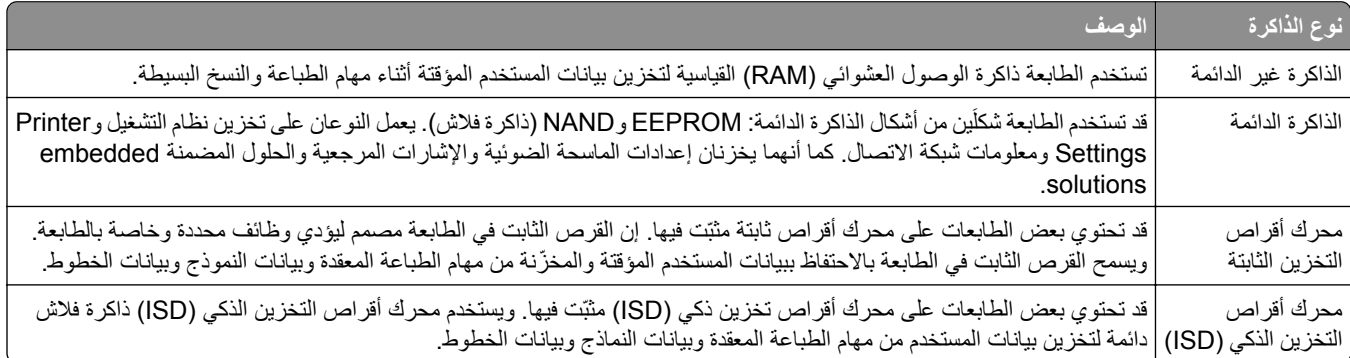

امسح محتوى أية ذاكرة مُركَّبة بالطابعة في الحالات التالية:

- **•** إذا كانت الطابعة غير نشطة.
- **•** إذا تم استبدال القرص الثابت أو محرك أقراص التخزين الذكي (ISD (للطابعة.
	- **•** إذا تم نقل الطابعة إلى قسم أو موقع مختلف.
	- **•** إذا تمت صيانة الطابعة من قبل شخص من خارج شركتك.
		- **•** إذا تم نقل الطابعة من موقعك لغرض الصيانة.
			- **•** إذا تم بيع الطابعة لمؤسسة أخرى.

**مالحظة:** للتخلص من محرك أقراص تخزين، اتبع السياسات واإلجراءات الخاصة بمؤسستك.

# **الطباعة**

# **الطباعة من كمبيوتر**

**مالحظة:** للملصقات ومخزون البطاقات والمغلفات، عيّن حجم الورق ونوعه في الطابعة قبل طباعة المستند.

- **1** من المستند الذي تحاول طباعته، افتح مربع الحوار "طباعة".
	- **2** عند الضرورة، اضبط اإلعدادات.
		- **3** اطبع المستند.

# **الطباعة من جھاز محمول**

# **الطباعة من جھاز محمول باستخدام Print Mobile Lexmark**

ً إلى جھاز معتمد من Lexmark. LexmarkTM تسمح لك خدمة Print Mobile بإرسال المستندات والصور مباشرة

**1** افتح المستند ومن ثم أرسله إلىPrint Mobile Lexmark أو شاركه معھا.

**مالحظة:** قد ال تدعم بعض تطبيقات الجھات الخارجية ميزة اإلرسال أو المشاركة. للحصول على المزيد من المعلومات، راجع الوثائق المرفقة بالتطبيق.

- **2** حدد طابعة.
- **3** اطبع المستند.

# **الطباعة من جھاز محمول باستخدام خدمة Print Lexmark**

Lexmark إن Print عبارة عن حل للطباعة عبر الأجهزة المحمولة التي تعمل بالإصدار 6.0 من نظام Android<sup>TM</sup> أو الإصدار ات اللاحقة. وهو يتيح إرسال المستندات والصور إلى الطابعات المتصلة بشبكة االتصال وملقمات management print.

#### **مالحظات:**

- **•** تأكد من تنزيل تطبيق Print Lexmark من متجر Play Google وتمكينه في الجھاز المحمول.
	- تأكد من أن الطابعة والجهاز المحمول متصلَين بشبكة الاتصال نفسها<sub>.</sub>
		- **1** من جھازك المحمول، حدد مستندًا من مدير الملفات.
			- **2** أرسل المستند أو شاركه إلى Print Lexmark.

**مالحظة:** قد ال تدعم بعض تطبيقات الجھات الخارجية ميزة اإلرسال أو المشاركة. للحصول على المزيد من المعلومات، راجع الوثائق المرفقة بالتطبيق.

- **3** حدد طابعة، ثم اضبط اإلعدادات إذا لزم األمر.
	- **4** اطبع المستند.

# **الطباعة من جھاز محمول باستخدام خدمة الطباعة Mopria**

انّ® خدمة الطباعة Mopria عبارة عن حل للطباعة عبر الأجهزة المحمولة يعمل على نظام Android، الإصدار 5.0 منه أو الإصدارات اللاحقة. تسمح لك بالطباعة إلى أي طابعة تعتمد خدمة Mopria.
**مالحظة:** تأكد من تنزيل تطبيق خدمة الطباعة Mopria من متجر Play Google ّ ومكنه في الجھاز المحمول.

- **1** من جهازك المحمول بنظام Android، شغّل تطبيقًا متوافقًا أو حدد مستندًا من مدير الملفات<sub>.</sub>
	- **2** اضغط على > **طباعة**.
	- **3** حدد طابعة، ثم اضبط اإلعدادات إذا لزم األمر.

**4** اضغط على .

#### **الطباعة من جھاز محمول باستخدام AirPrint**

إن ميزة برنامج AirPrint ھي حل للطباعة عبر األجھزة المحمولة يسمح لك بالطباعة مباشرة من أجھزة Apple إلى طابعة تعتمد خدمة AirPrint. **مالحظات:**

- تأكد من أن جهاز Apple والطابعة متصلَين بشبكة الاتصال نفسها<sub>.</sub> إذا كان للشبكة موز عات لاسلكية متعددة، فتأكد من أن كلا الجهازَين متصلان بشبكة االتصال الفرعية نفسھا.
	- **•** ھذا التطبيق مدعوم فقط في بعض أجھزة Apple.
	- **1** من جھازك المحمول، حدد مستندًا من مدير الملفات أو قم بتشغيل تطبيق متوافق.
		- **2** اضغط على > **طباعة**.
		- **3** حدد طابعة، ثم اضبط اإلعدادات إذا لزم األمر.
			- **4** اطبع المستند.

#### **الطباعة من جھاز محمول باستخدام RDirect Fi**‑**Wi**

Wi-Fi Direct هي عبارة عن خدمة طباعة تتيح لك الطباعة باستخدام أي طابعة مزوّدة بخدمة Wi-Fi Direct.

**مالحظة:** تأكد من أن الجھاز المحمول متصل بشبكة اتصال الطابعة الالسلكية. للحصول على المزيد من المعلومات، انظر العبارة"[توصيل](#page-67-0) جھاز محمول [بالطابعة](#page-67-0)" على الصفحة .68

- 1 من جهازك المحمول، شغّل تطبيقًا متوافقًا أو حدد مستندًا من مدير الملفات<sub>.</sub>
	- **2** وفقًا لطراز جهازك المحمول، نفّذ أحد الإجراءات التالية:
		- **•** اضغط على > **الطباعة**.
		- **•** اضغط على > **الطباعة**.
		- **•** اضغط على > **الطباعة**.
		- **3** حدد طابعة، ثم اضبط اإلعدادات إذا لزم األمر.
			- **4** اطبع المستند.

**الطباعة من محرك أقراص فالش**

**1** أدخل محرك أقراص فالش.

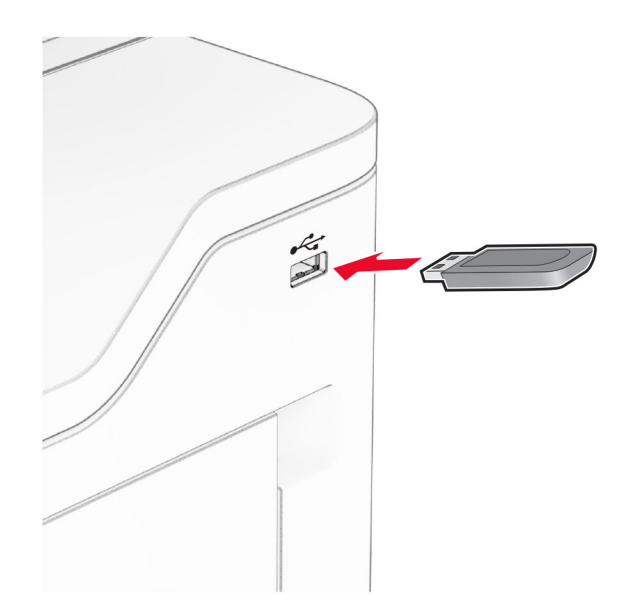

#### **مالحظات:**

- **•** إذا أدخلت محرك أقراص فالش عند ظھور رسالة خطأ، فستتجاھل الطابعة محرك أقراص فالش.
- **•** إذا أدخلت محرك أقراص فالش أثناء معالجة الطابعة لمھام طباعة أخرى، فستظھر الرسالة **مشغولة** على الشاشة.
	- **2** من الشاشة، المس المستند الذي تريد طباعته.

إذا لزم الأمر، فقم بتهيئة إعدادات الطباعة.

**3** اطبع المستند.

لطباعة مستند آخر، المس **محرك أقراص USB**.

**تحذير—تلف محتمل:** لتفادي فقدان البيانات أو حدوث عطل في الطابعة، ال تلمس محرك أقراص فالش أو الطابعة في المنطقة الموضحة أثناء عملية الطباعة أو القراءة أو الكتابة من وحدة الذاكرة.

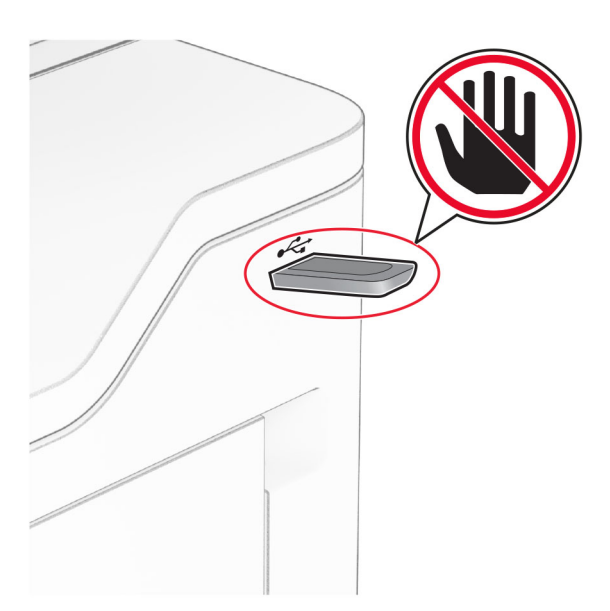

# **أنواع محركات أقراص فالش والملفات المدعومة**

#### **محركات أقراص فالش**

- **•** محركات أقراص فالش التي تدعم 2.0 USB أو اإلصدارات السابقة.
- **•** محركات أقراص فالش التي تدعم نظام ملفات التكنولوجيا الجديدة (NFTS (أو نظام ملفات جدول توزيع الملفات (32FAT(.

#### **أنواع الملفات**

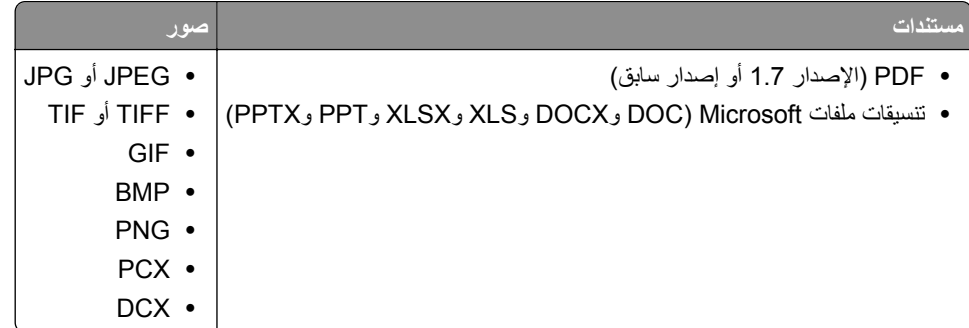

# **تھيئة المھام السرية**

- **1** من الشاشة الرئيسية، المس **اإلعدادات** > **األمان** > **إعداد الطباعة السرية**.
	- **2** قم بتھيئة اإلعدادات.

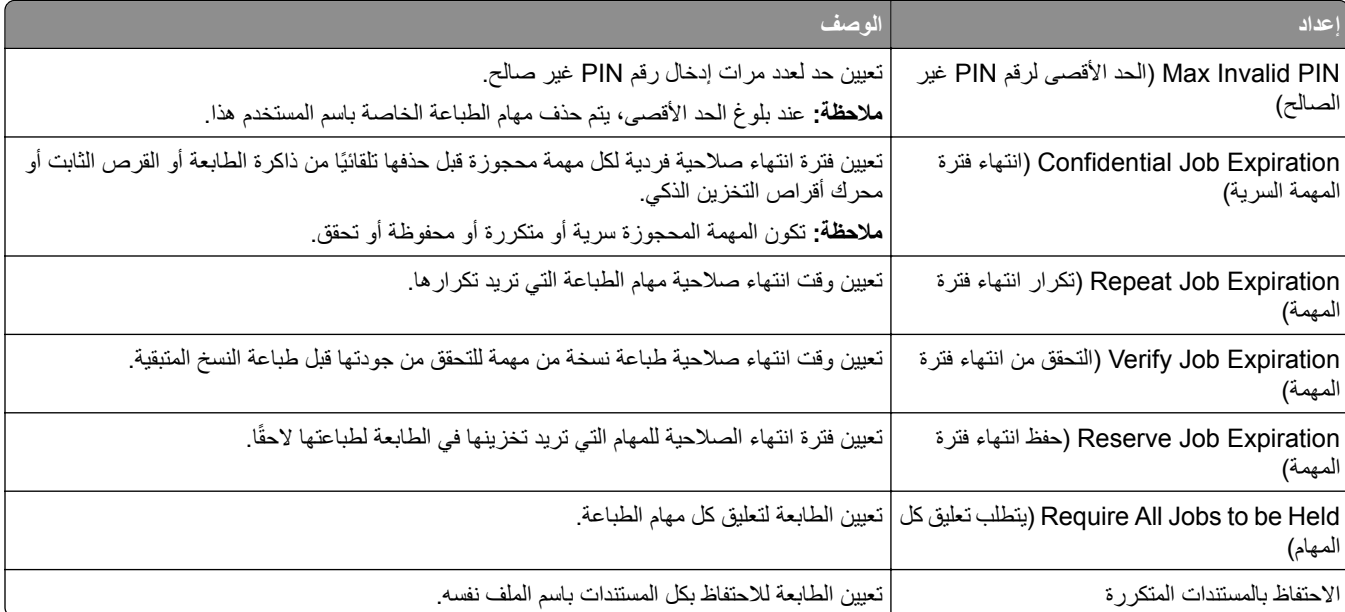

# **طباعة المھام السرية والمھام المحجوزة األخرى**

#### **لمستخدمي نظام التشغيل Windows**

- **1** بعد فتح أحد المستندات، انقر فوق **ملف** > **طباعة**.
- **2** حدد طابعة، ومن ثم انقر فوق **الخصائص** أو **التفضيالت** أو **الخيارات** أو **إعداد**.
	- **3** انقر فوق **الطباعة والتوقف**.
	- ِّن اسم مستخدم. **4** حدد **استخدام الطباعة والتوقف**، ثم عي
- **5** حدد نوع مھمة الطباعة (سرية أو متكررة أو محجوزة أو تحقق). إذا قمت بتحديد **سري**، عندئذ قم بتأمين مھمة الطباعة برقم تعريف شخصي (PIN(.
	- **6** انقر فوق **موافق** أو **طباعة**.
	- **7** من شاشة الطابعة الرئيسية، حرر مھمة الطباعة.
- **•** لمھام الطباعة السرية، المس **المھام المحجوزة** > تحديد اسم المستخدم الخاص بك > **المھام السرية** > إدخال رقم PIN < تحديد مھمة الطباعة > تھيئة اإلعدادات > **طباعة**.
	- **•** لمھام الطباعة األخرى، المس **المھام المحجوزة** > تحديد اسم المستخدم الخاص بك > تحديد مھمة الطباعة > تھيئة اإلعدادات > **طباعة**.

#### **لمستخدمي نظام التشغيل Macintosh**

#### **استخدام AirPrint**

- **1** أثناء فتح أحد المستندات، اختر **File) ملف)** > **Print) طباعة)**.
- **2** حدد طابعة، ومن ثم من القائمة المنسدلة التي تتبع القائمة االتجاه، اختر **طباعة PIN**.
- ًا من أربعة أرقام. **3** قم بتمكين **الطباعة باستخدام رقم PIN**، ثم أدخل رقم PIN ّ مكون
	- **4** انقر فوق **Print) طباعة)**.
- **5** من شاشة الطابعة الرئيسية، حرر مھمة الطباعة. المس **المھام المحجوزة** > تحديد اسم المستخدم الخاص بك > **المھام السرية** > إدخال رقم PIN< تحديد مھمة الطباعة > **طباعة**.

#### **استخدام برنامج تشغيل الطباعة**

- **1** أثناء فتح أحد المستندات، اختر **File) ملف)** > **Print) طباعة)**.
- **2** حدد طابعة، ومن ثم من القائمة المنسدلة التي تتبع القائمة االتجاه، اختر **الطباعة واالنتظار**.
	- ًا من أربعة أرقام. **3** اختر **الطباعة السرية**، ومن ثم أدخل رقم PIN ّ مكون
		- **4** انقر فوق **Print) طباعة)**.
- **5** من شاشة الطابعة الرئيسية، حرر مھمة الطباعة. المس **المھام المحجوزة** > تحديد اسم الكمبيوتر الخاص بك > **سري** > تحديد مھمة الطباعة > إدخال رقم PIN < **طباعة**.

### **طباعة قائمة عينات الخطوط**

- **1** من الشاشة الرئيسية، المس **إعدادات** > **تقارير** > **طباعة** > **خطوط الطباعة**.
	- **2** المس **خطوط PCL** أو **خطوط PS**.

#### **طباعة قائمة األدلة**

من الشاشة الرئيسية، المس **إعدادات** > **تقارير** > **طباعة** > **طباعة دليل**.

# **وضع أوراق فاصلة بين النسخ**

**ُسخ**. **1** من الشاشة الرئيسية، المس **اإلعدادات** > **طباعة** > **التخطيط** > **األوراق الفاصلة** > **ما بين الن 2** اطبع المستند.

### **إلغاء مھمة طباعة**

**1** من الشاشة الرئيسية، المس . **2** حدد المھمة التي تود إلغاءھا. **مالحظة:** يمكنك ً أيضا إلغاء مھمة من خالل لمس **قائمة انتظار المھام**.

# **ضبط قتامة مسحوق الحبر**

- **1** من الشاشة الرئيسية، المس **اإلعدادات** > **طباعة** > **الجودة** > **قتامة مسحوق الحبر**.
	- **2** اضبط اإلعداد.

# **النسخ**

# **استخدام وحدة تغذية المستندات التلقائية وزجاج الماسحة الضوئية**

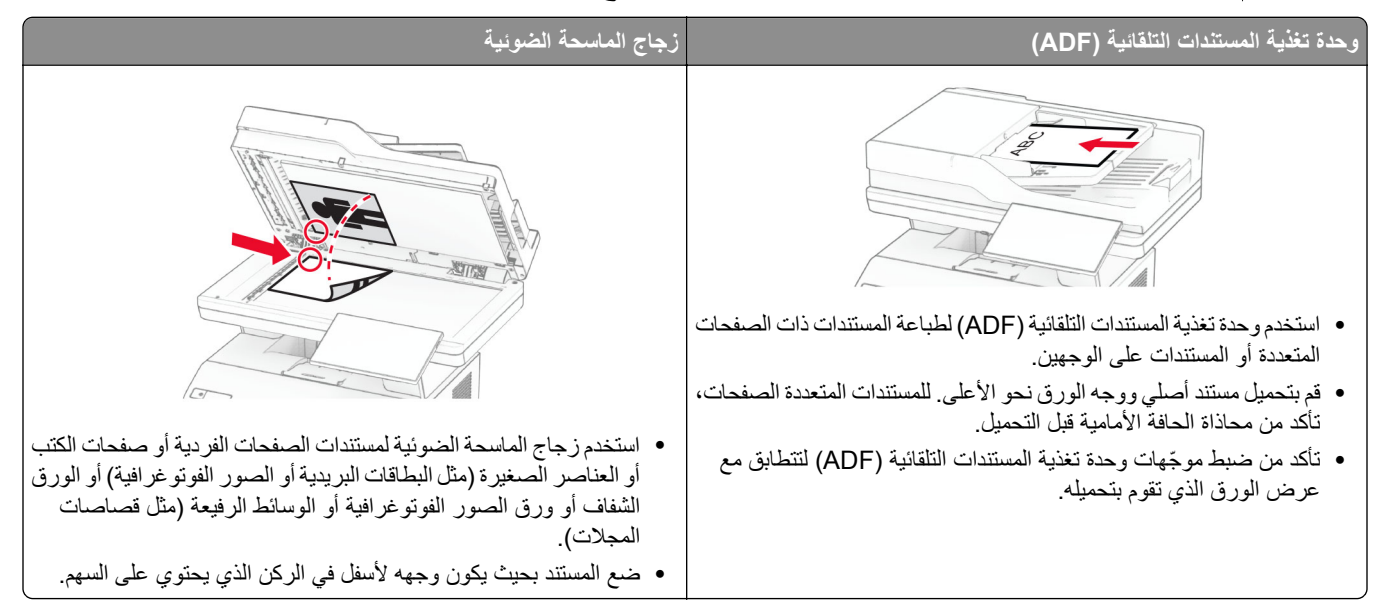

# **ُسخ إنشاء الن**

**1** قم بتحميل مستند أصلي في درج وحدة تغذية المستندات التلقائية (ADF (أو على زجاج الماسحة الضوئية.

**مالحظة:** لتجنب الحصول على صورة غير كاملة، تأكد من تطابق حجم ورقة المستند األصلي مع حجم ورقة اإلخراج.

- ُسخ. **2** من الشاشة الرئيسية، المس **نسخ**، ثم حدد عدد الن عند الضرورة، اضبط إعدادات النسخ.
	- **3** انسخ المستند.

**مالحظة:** إلنشاء نسخة سريعة، من الشاشة الرئيسية، المس .

# **نسخ الصور الفوتوغرافية**

- **1** ضع صورة فوتوغرافية على زجاج الماسحة الضوئية.
- **2** من الشاشة الرئيسية، المس **نسخ** > **اإلعدادات** > **المحتوى** > **نوع المحتوى** > **صورة فوتوغرافية**.
	- **3** المس **مصدر المحتوى**، ثم حدد اإلعداد الذي يتطابق بشكل أفضل مع الصورة األصلية.
		- **4** انسخ الصورة.

# **النسخ على الورق ذي الرأسية**

- **1** قم بتحميل مستند أصلي في درج وحدة تغذية المستندات التلقائية (ADF (أو على زجاج الماسحة الضوئية.
	- **2** من الشاشة الرئيسية، المس **النسخ** > **النسخ من** > ، ثم حدد حجم المستند األصلي.
- **3** المس **النسخ إلى**، ومن ثم حدد مصدر الورق الذي يتضمن الورق ذي الرأسية. إذا قمت بتحميل الورق ذي الرأسية في وحدة التغذية متعددة األغراض، فالمس **نسخ إلى** > **وحدة التغذية متعددة األغراض** > وحدد حجم الورق > **ذو رأسية**.
	- **4** انسخ المستند.

### **النسخ على َ وجھي الورقة**

 قم بتحميل مستند أصلي في درج وحدة تغذية المستندات التلقائية (ADF (أو على زجاج الماسحة الضوئية. من الشاشة الرئيسية، المس **نسخ** > **اإلعدادات** > **األوجه**. المس **طباعة الوجه على َ وجھين** أو **طباعة َ الوجھين على َ وجھين**. انسخ المستند.

# **ُسخ تصغير أو تكبير الن**

- **1** قم بتحميل مستند أصلي في درج وحدة تغذية المستندات التلقائية (ADF (أو على زجاج الماسحة الضوئية. **2** من الشاشة الرئيسية، المس **نسخ** > **اإلعدادات** > **تغيير الحجم** > حدد قيمة مقياس الحجم. **مالحظة:** يؤدي تغيير حجم المستند األصلي أو حجم اإلخراج بعد تعيين المقياس إلى إعادة قيمة المقياس إلى تلقائي.
	- **3** انسخ المستند.

# **ُسخ ترتيب الن**

**1** قم بتحميل مستند أصلي في درج وحدة تغذية المستندات التلقائية (ADF (أو على زجاج الماسحة الضوئية. **2** من الشاشة الرئيسية، المس **نسخ** > **ترتيب** > **تشغيل [1,2,1,2,1,2]**. **3** انسخ المستند.

# **وضع أوراق فاصلة بين النسخ**

- **1** قم بتحميل مستند أصلي في درج وحدة تغذية المستندات التلقائية (ADF (أو على زجاج الماسحة الضوئية.
	- **2** من لوحة التحكم، انتقل إلى: **نسخ** > **اإلعدادات** > **أوراق الفصل** > ضبط اإلعدادات
		- **3** انسخ المستند.

### **طباعة عدة صفحات على ورقة واحدة**

- **1** قم بتحميل مستند أصلي في درج وحدة تغذية المستندات التلقائية (ADF (أو على زجاج الماسحة الضوئية.
	- **2** من الشاشة الرئيسية، المس **نسخ** > **اإلعدادات** > **عدد الصفحات لكل وجه**.
		- **3** قم بتمكين اإلعداد، ثم حدد الرقم لكل وجه واتجاه الصفحات.
			- **4** انسخ المستند.

# **نسخ البطاقات**

- قم بتحميل بطاقة على زجاج الماسحة الضوئية. **1**
- من الشاشة الرئيسية، المس **Copy Card**. **2** المس **المسح الضوئي**. **مالحظة:** عند الضرورة، اضبط إعدادات المسح الضوئي. **3** المس ا**لمسح الضوئي**.
- **ملاحظة:** إذا أردت نسخًا متعددة من البطاقة، فالمس **طباعة نسخة**.

### **إنشاء اختصار نسخة**

- نسخ). من الشاشة الرئيسية، المس **Copy**) **1**
	- قم بتھيئة اإلعدادات ومن ثم المس . **2**
		- قم بإنشاء اختصار. **3**

# **البريد اإللكتروني**

# **استخدام وحدة تغذية المستندات التلقائية وزجاج الماسحة الضوئية**

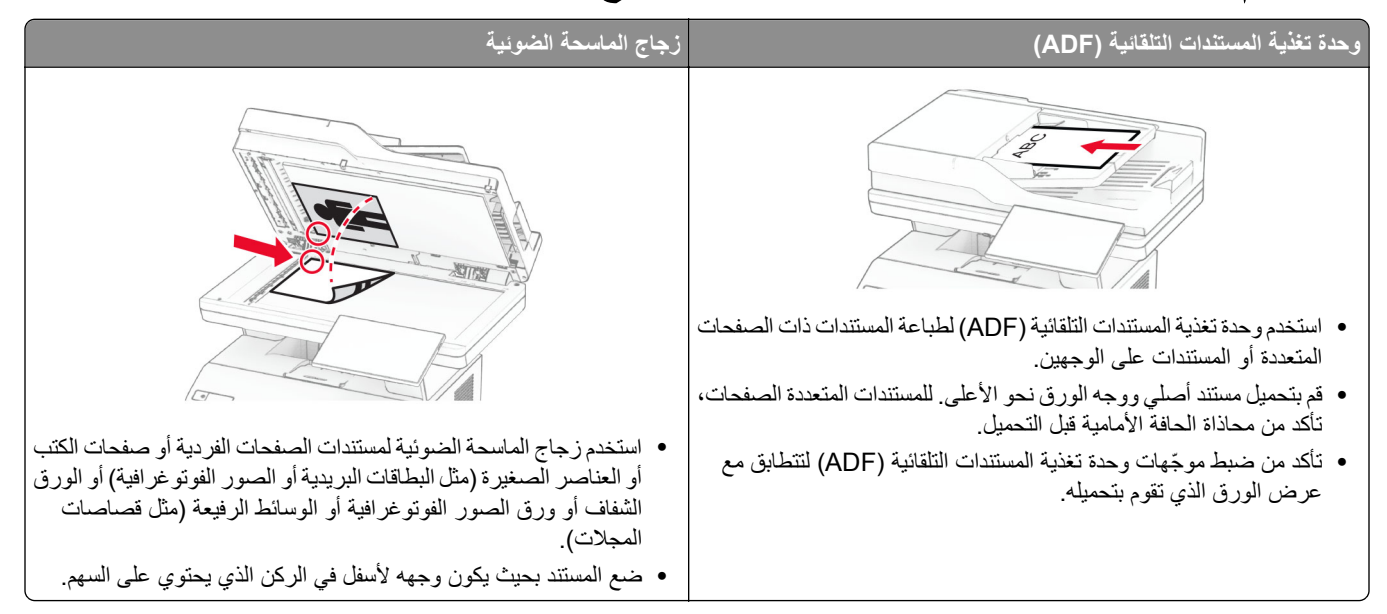

# **إرسال بريد إلكتروني**

قبل أن تبدأ، تأكد من تكوين إعدادات SMTP. للحصول على المزيد من المعلومات، انظر العبارة"تھيئة [إعدادات](#page-33-0) [SMTP](#page-33-0) للبريد [اإللكتروني](#page-33-0)" على [الصفحة](#page-33-0) .34

- **1** قم بتحميل مستند أصلي في درج وحدة تغذية المستندات التلقائية (ADF (أو على زجاج الماسحة الضوئية.
	- **2** من الشاشة الرئيسية، المس **mail-E) البريد اإللكتروني)**، ثم أدخل المعلومات الالزمة.
		- **3** إذا لزم األمر، قم بتھيئة إعدادات المسح الضوئي.
			- **4** أرسل البريد اإللكتروني.

# **إنشاء اختصار بريد إلكتروني**

- **1** من الشاشة الرئيسية، المس **البريد اإللكتروني**.
	- **2** قم بتھيئة اإلعدادات ومن ثم المس .
		- **3** قم بإنشاء اختصار.

# **الفاكس**

# **استخدام وحدة تغذية المستندات التلقائية وزجاج الماسحة الضوئية**

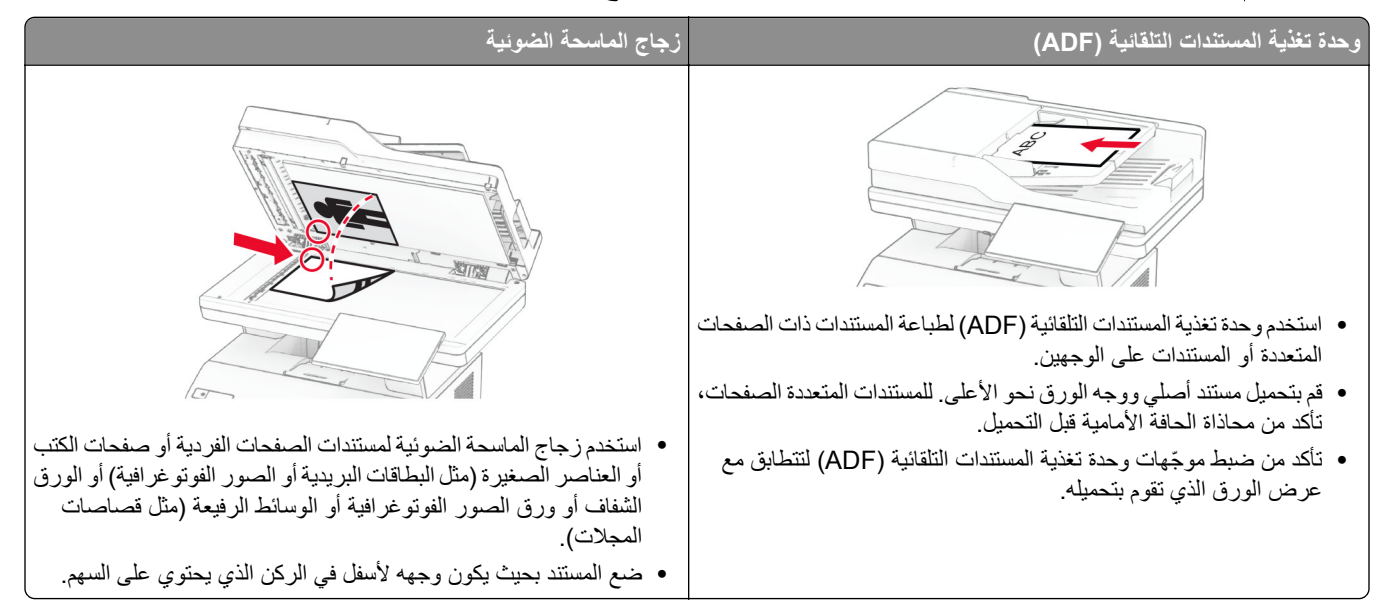

# **إرسال فاكس**

**مالحظة:** احرص على تھيئة الفاكس. لمزيد من المعلومات، راجع قسم **إعداد الطابعة [لإلرسال](#page-27-0) عبر الفاكس**.

#### **استخدام لوحة التحكم**

- **1** قم بتحميل مستند أصلي في درج وحدة تغذية المستندات التلقائية (ADF (أو على زجاج الماسحة الضوئية.
	- **2** من الشاشة الرئيسية، المس **Fax) فاكس)**، ثم أدخل المعلومات الالزمة. عند الضرورة، اضبط اإلعدادات.
		- **3** أرسل الفاكس.

#### **استخدام الكمبيوتر**

قبل أن تبدأ، تأكد من تثبيت برنامج تشغيل الفاكس. للحصول على المزيد من المعلومات، انظر <u>العبارة"تثبيت برنامج تشغيل الفاكس" على [الصفحة](#page-44-0) 45</u>.

#### **لمستخدمي نظام التشغيل Windows**

- **1** افتح مربع الحوار طباعة من المستند الذي تحاول إرساله عبر الفاكس.
- **2** حدد الطابعة، ثم انقر فوق **Properties**) خصائص) أو **Preferences**) تفضيالت) أو **Options**) خيارات) أو **Setup**) إعداد).
	- **3** انقر فوق **الفاكس** > **تمكين الفاكس** > **عرض اإلعدادات ً دائما قبل اإلرسال عبر الفاكس**، ثم أدخل رقم المستلم. إذا لزم الأمر ، قم بتهيئة إعدادات فاكس أخرى.
		- **4** أرسل الفاكس.

#### **لمستخدمي نظام التشغيل Macintosh**

- **1** أثناء فتح أحد المستندات، اختر **File) ملف)** > **Print) طباعة)**.
	- ُضاف كلمة ‐ **فاكس** بعد اسمھا. **2** حدد الطابعة التي ت
		- **3** في الحقل إلى، أدخل رقم المستلم. إذا لزم الأمر ، قم بتهيئة إعدادات فاكس أخرى.
			- **4** أرسل الفاكس.

### **جدولة فاكس**

**مالحظة:** احرص على تھيئة الفاكس. للحصول على مزيد من المعلومات، راجع قسم **إعداد الطابعة [لإلرسال](#page-27-0) عبر الفاكس**. **1** قم بتحميل مستند أصلي في درج وحدة تغذية المستندات التلقائية (ADF (أو على زجاج الماسحة الضوئية.

- **2** من الشاشة الرئيسية، المس **الفاكس** > **إلى** > إدخال رقم الفاكس > **تم**.
	- **3** المس **وقت اإلرسال**، وقم بتھيئة التاريخ والوقت، ثم المس **تم**.
		- **4** أرسل الفاكس.

### **إنشاء اختصار وجھة الفاكس**

**مالحظة:** احرص على تھيئة الفاكس. لمزيد من المعلومات، راجع قسم **إعداد الطابعة [لإلرسال](#page-27-0) عبر الفاكس**. **1** من الشاشة الرئيسية، المس **الفاكس** > **إلى**. **2** أدخل رقم المستلم، ثم المس **تم**.

- **3** قم بتھيئة اإلعدادات ومن ثم المس .
	- **4** قم بإنشاء اختصار.

### **تغيير دقة الفاكس**

**مالحظة:** احرص على تھيئة الفاكس. للحصول على مزيد من المعلومات، راجع قسم **إعداد الطابعة [لإلرسال](#page-27-0) عبر الفاكس**. قم بتحميل مستند أصلي في درج وحدة تغذية المستندات التلقائية (ADF (أو على زجاج الماسحة الضوئية. من الشاشة الرئيسية، المس **Fax) فاكس)**، ثم أدخل المعلومات الالزمة. المس **اإلعدادات** > **الدقة** > وحدد إعدادًا. أرسل الفاكس.

#### **ضبط قتامة الفاكس**

**مالحظة:** احرص على تھيئة الفاكس. للحصول على مزيد من المعلومات، راجع قسم **إعداد الطابعة [لإلرسال](#page-27-0) عبر الفاكس**. **1** قم بتحميل مستند أصلي في درج وحدة تغذية المستندات التلقائية (ADF (أو على زجاج الماسحة الضوئية. **2** من الشاشة الرئيسية، المس **Fax) فاكس)**، ثم أدخل المعلومات الالزمة.

**3** المس **اإلعدادات** > **القتامة** > واضبط اإلعداد.

**4** أرسل الفاكس.

# **طباعة سجل فاكس**

**مالحظة:** احرص على تھيئة الفاكس التناظري أو etherFAX. لمزيد من المعلومات، ِراجع قسم **إعداد الطابعة [لإلرسال](#page-27-0) عبر الفاكس**. **1** من الشاشة الرئيسية، المس **اإلعدادات** > **التقارير** > **الفاكس**.

**2** المس **سجل مھام الفاكس** أو **سجل مكالمات الفاكس**.

# **منع استالم الفاكسات غير المرغوب فيھا**

**مالحظة:** احرص على تھيئة الفاكس التناظري أو etherFAX. لمزيد من المعلومات، ِراجع قسم **إعداد الطابعة [لإلرسال](#page-27-0) عبر الفاكس**.

**1** من الشاشة الرئيسية، المس **اإلعدادات** > **الفاكس** > **إعداد الفاكس** > **إعدادات استالم الفاكسات** > **عناصر تحكم المسؤول**.

**2** تعيين إعاقة استالم الفاكسات المجھولة إلى **تشغيل**.

#### **إيقاف الفاكسات**

**مالحظة:** احرص على تھيئة الفاكس التناظري أو etherFAX. لمزيد من المعلومات، ِراجع قسم **إعداد الطابعة [لإلرسال](#page-27-0) عبر الفاكس**.

- **1** من الشاشة الرئيسية، المس **اإلعدادات** > **الفاكس** > **إعداد الفاكس** > **إعدادات استالم الفاكس** > **حجز الفاكسات**.
	- ًا. **2** حدد وضع

#### **إعادة توجيه الفاكس**

**مالحظة:** احرص على تھيئة الفاكس التناظري أو etherFAX. لمزيد من المعلومات، ِراجع قسم **إعداد الطابعة [لإلرسال](#page-27-0) عبر الفاكس**.

- **1** قم بإنشاء اختصار وجھة.
- **أ** افتح مستعرض ويب، ثم اكتب عنوان IP الخاص بالطابعة في حقل العنوان.

**مالحظات:**

- **•** اعرض عنوان IP للطابعة على الشاشة الرئيسية. ويتم عرض عنوان IP في أربع مجموعات من األرقام المفصولة بنقاط على النحو .123.123.123.123
	- إذا كنت تستخدم خادم وكيل، فقم بتعطيله مؤقتًا لتحميل صفحة الويب بشكل صحيح.
		- **ب** انقر فوق **االختصارات** > **إضافة اختصار**.
		- **ج** حدد نوع اختصار ثم قم بتھيئة اإلعدادات.

**مالحظة:** ّدون رقم االختصار.

- **د** طبّق التغييرات.
- **2** انقر فوق **اإلعدادات** > **الفاكس** > **إعداد الفاكس** > **إعدادات استالم الفاكس** > **عناصر ّ تحكم المسؤول**.
	- **3** من القائمة إعادة توجيه الفاكسات، حدد **إعادة توجيه** أو **طباعة وإعادة توجيه**.
		- **4** من القائمة إعادة توجيه إلى، حدد نوع الوجھة، ثم اكتب رقم االختصار.
			- ّق التغييرات. **5** طب

**المسح الضوئي**

# **استخدام وحدة تغذية المستندات التلقائية وزجاج الماسحة الضوئية**

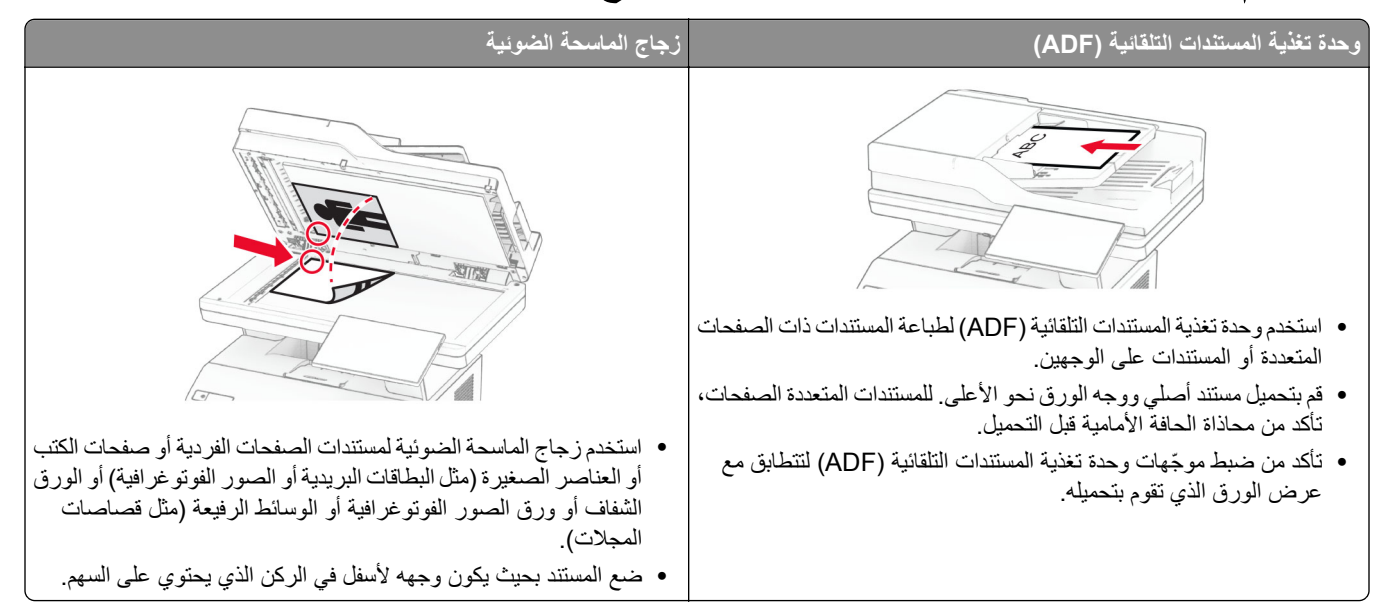

# **المسح الضوئي إلى الكمبيوتر**

قبل أن تبدأ، تأكد من أن الكمبيوتر والطابعة متصلَين بشبكة الاتصال نفسها.

#### **لمستخدمي نظام التشغيل Windows**

#### **استخدام األداة ScanBack من Lexmark**

**1** من الكمبيوتر، قم بتشغيل األداة ScanBack من Lexmark، ثم انقر فوق **التالي**.

ملاحظة: لتنزيل الأداة المساعدة، انتقل إلى www.lexmark.com/downloads.

**2** انقر فوق **إعداد**، ثم أضف عنوان IP الخاص بالطابعة.

**مالحظة:** اعرض عنوان IP للطابعة على الشاشة الرئيسية للطابعة. ويتم عرض عنوان IP في أربع مجموعات من األرقام المفصولة بنقاط على النحو .123.123.123.123

- **3** انقر فوق **إغالق** > **التالي**.
- **4** حدد حجم المستند األصلي، ثم انقر فوق **التالي**.
- **5** حدد تنسيق ملف ودقة مسح ضوئي، ثم انقر فوق **التالي**.
- **6** اكتب ً اسما فريدًا لملف تعريف المسح الضوئي، ثم انقر فوق **التالي**.
- 7 استعرض إلى الموقع الذي تريد حفظ المستند الممسوح ضوئيًا فيه، وقم بـإنشاء اسم ملف، ثم انقر فوق ا**لتالي**. **مالحظة:** إلعادة استخدام ملف تعريف المسح الضوئي، قم بتمكين **إنشاء اختصار**، ثم أنشئ اسم اختصار فريدًا.
	- **8** انقر فوق **Finish) إنھاء)**.

**9** قم بتحميل مستند أصلي في وحدة التغذية التلقائية بالمستندات أو على زجاج الماسحة الضوئية.

**10** من الشاشة الرئيسية للطابعة، المس **ملفات تعريف المسح الضوئي** > **Computer to Scan**، ثم قم بتحديد ملف تعريف مسح ضوئي.

- **استخدام الفاكس والمسح الضوئي في Windows**
- **مالحظة:** تأكد من أن الطابعة موصلة بالكمبيوتر. للحصول على المزيد من المعلومات، انظر العبارة"إضافة طابعات إلى [الكمبيوتر](#page-45-0)" على الصفحة .46
	- **1** قم بتحميل مستند أصلي في وحدة التغذية التلقائية بالمستندات أو على زجاج الماسحة الضوئية.
		- **2** من الكمبيوتر، افتح **الفاكس والمسح الضوئي في Windows**.
		- **3** انقر فوق **مسح ضوئي جديد**، ثم حدد ً مصدرا للماسحة الضوئية.
			- **4** إذا لزم األمر، غيّر إعدادات المسح الضوئي.
				- ًا. **5** امسح المستند ضوئي
			- **6** انقر فوق **حفظ باسم**، واكتب اسم ملف، ثم انقر فوق **حفظ**.

#### **لمستخدمي نظام التشغيل Macintosh**

**مالحظة:** تأكد من أن الطابعة موصلة بالكمبيوتر. للحصول على المزيد من المعلومات، انظر العبارة"إضافة طابعات إلى [الكمبيوتر](#page-45-0)" على الصفحة .46 **1** قم بتحميل مستند أصلي في وحدة التغذية التلقائية بالمستندات أو على زجاج الماسحة الضوئية.

- **2** من الكمبيوتر، قم بأي مما يلي:
- .**Image Capture** افتح**•**
- **•** افتح **الطابعات والماسحات الضوئية**، ومن ثم حدد طابعة. انقر فوق **مسح ضوئي** > **فتح الماسحة الضوئية**.
	- **3** من النافذة الماسحة الضوئية، قم بإجراء واحد أو أكثر مما يلي:
		- ًا. **•** حدد الموقع حيث تريد حفظ المستند الممسوح ضوئي
			- **•** تحديد حجم المستند األصلي.
- **•** إلجراء المسح الضوئي من وحدة التغذية التلقائية بالمستندات، حدد **وحدة التغذية بالمستندات** من قائمة المسح الضوئي أو قم بتمكين **استخدام وحدة التغذية بالمستندات**.
	- **•** إذا لزم األمر، قم بتھيئة إعدادات المسح الضوئي.
		- **4** انقر فوق **Scan) مسح ضوئي)**.

# **المسح الضوئي إلى خادم FTP**

- **1** قم بتحميل المستند األصلي في درج وحدة تغذية المستندات التلقائية (ADF (أو على زجاج الماسحة الضوئية.
	- **2** من الشاشة الرئيسية، المس **FTP**، ثم أدخل المعلومات الالزمة.
		- **3** إذا لزم األمر، فقم بتھيئة إعدادات FTP أخرى.
			- **4** أرسل مھمة FTP.

### **إنشاء اختصار FTP**

- **1** من الشاشة الرئيسية، المس **FTP**.
- **2** أدخل عنوان ملقم FTP ومن ثم المس .
	- **3** قم بإنشاء اختصار.

# **ٍجار المسح الضوئي إلى مجلد شبكة**

- **1** قم بتحميل المستند في درج وحدة تغذية المستندات التلقائية أو على زجاج الماسحة الضوئية.
	- **2** من الشاشة الرئيسية، المس **مركز المسح الضوئي**.

**ملاحظة:** من المحتمل أن يكون قد تغيّر كل من الرمز والاسم. لمزيد من المعلومات، اتصل بالمسؤول<sub>.</sub>

- **3** نفذ أي مما يلي:
- **•** تحديد وجھة.
- **مالحظة:** بالنسبة إلى SFTP، قم بتعيين رقم المنفذ إلى .**22**
- **•** يمكنك استخدام اختصار ما من خالل لمس ، ثم تحديد اختصار من القائمة.
	- ًا. **4** امسح المستند ضوئي

### **إضافة اختصار لمجلد شبكة االتصال**

- **1** افتح مستعرض ويب، ثم اكتب عنوان IP الخاص بالطابعة في حقل العنوان. **مالحظات:**
- **•** اعرض عنوان IP للطابعة على الشاشة الرئيسية للطابعة. ويتم عرض عنوان IP في أربع مجموعات من األرقام المفصولة بنقاط على النحو .123.123.123.123
	- إذا كنت تستخدم خادم وكيل، فقم بتعطيله مؤقتًا لتحميل صفحة الويب بشكل صحيح.
		- **2** انقر فوق **االختصارات** > **إضافة اختصار**.
		- **3** من قائمة نوع االختصار، حدد **مجلد شبكة االتصال**، ثم قم بتھيئة اإلعدادات.
			- **4** طبّق التغييرات.

**المسح الضوئي إلى محرك أقراص فالش**

**1** قم بتحميل مستند أصلي في درج وحدة تغذية المستندات التلقائية (ADF (أو على زجاج الماسحة الضوئية.

**2** أدخل محرك أقراص فالش.

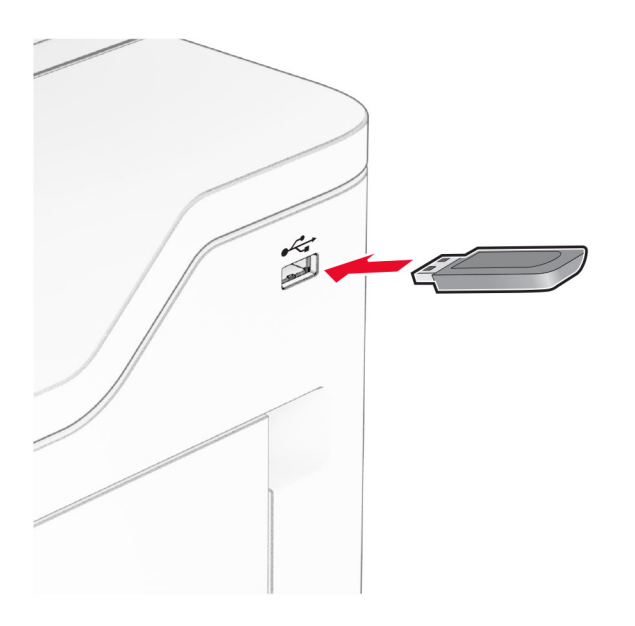

**3** المس **المسح الضوئي إلى USB** واضبط اإلعدادات إذا لزم األمر.

**مالحظات:**

- لحفظ المستند الذي تم مسحه ضوئيًا إلى مجلد، المس **مسح ضوئي إلى**، وحدد مجلدًا، ومن ثم المس **مسح ضوئي هن**ا.
	- **•** إذا لم تظھر شاشة محرك أقراص USB، فالمس **محرك أقراص USB** على لوحة التحكم.
		- ًا. **4** امسح المستند ضوئي

**تحذير—تلف محتمل:** لتفادي فقدان البيانات أو حدوث عطل في الطابعة، ال تلمس محرك أقراص فالش أو الطابعة في المنطقة الموضحة أثناء عملية الطباعة أو القراءة أو الكتابة من وحدة الذاكرة.

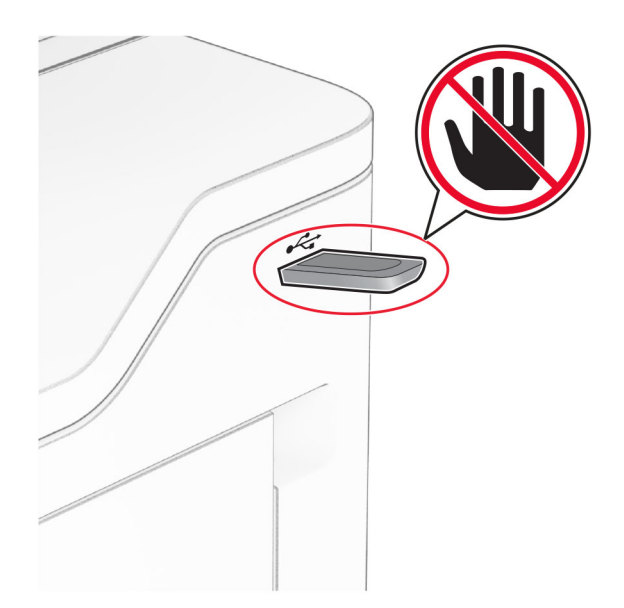

# **استخدام قوائم الطابعة**

# **خريطة القوائم**

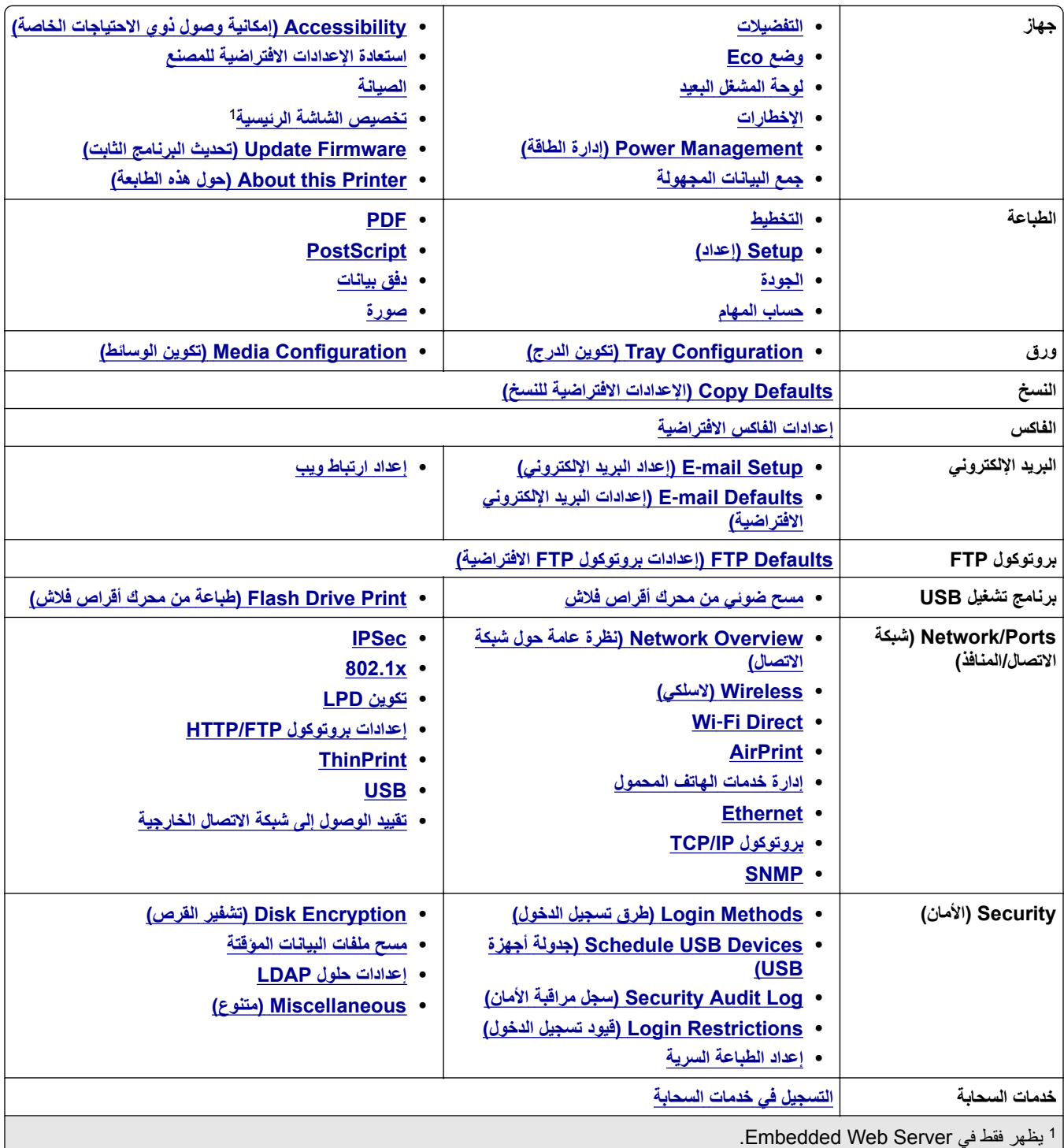

يظھر فقط عندما يتم تركيب قرص ثابت أو محرك أقراص تخزين ذكي. <sup>2</sup>

<span id="page-89-0"></span>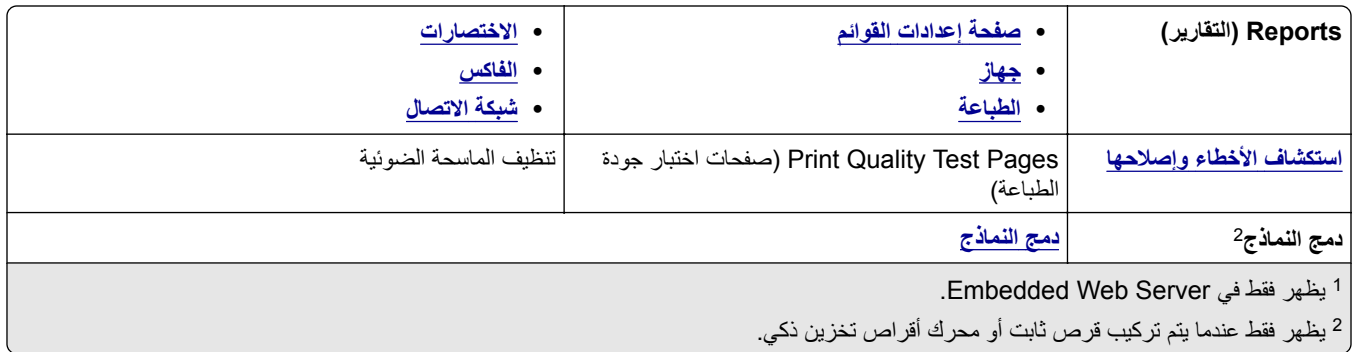

# **جھاز**

#### **التفضيالت**

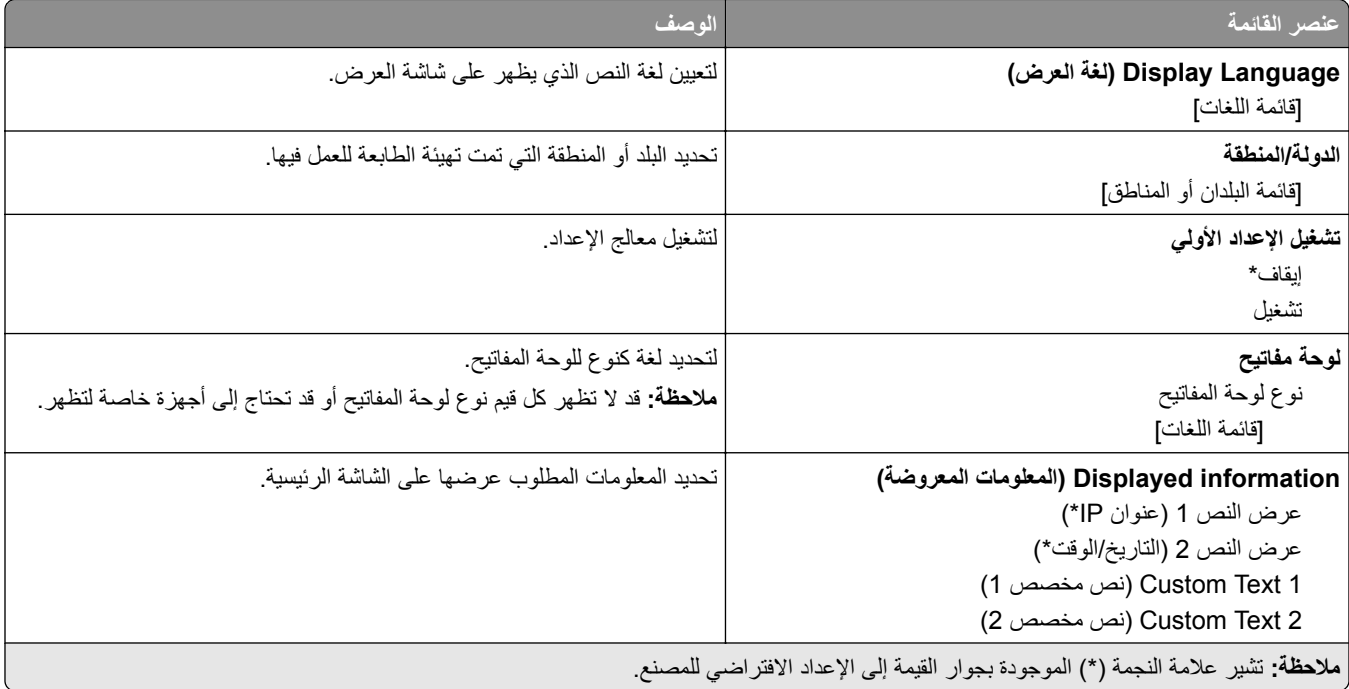

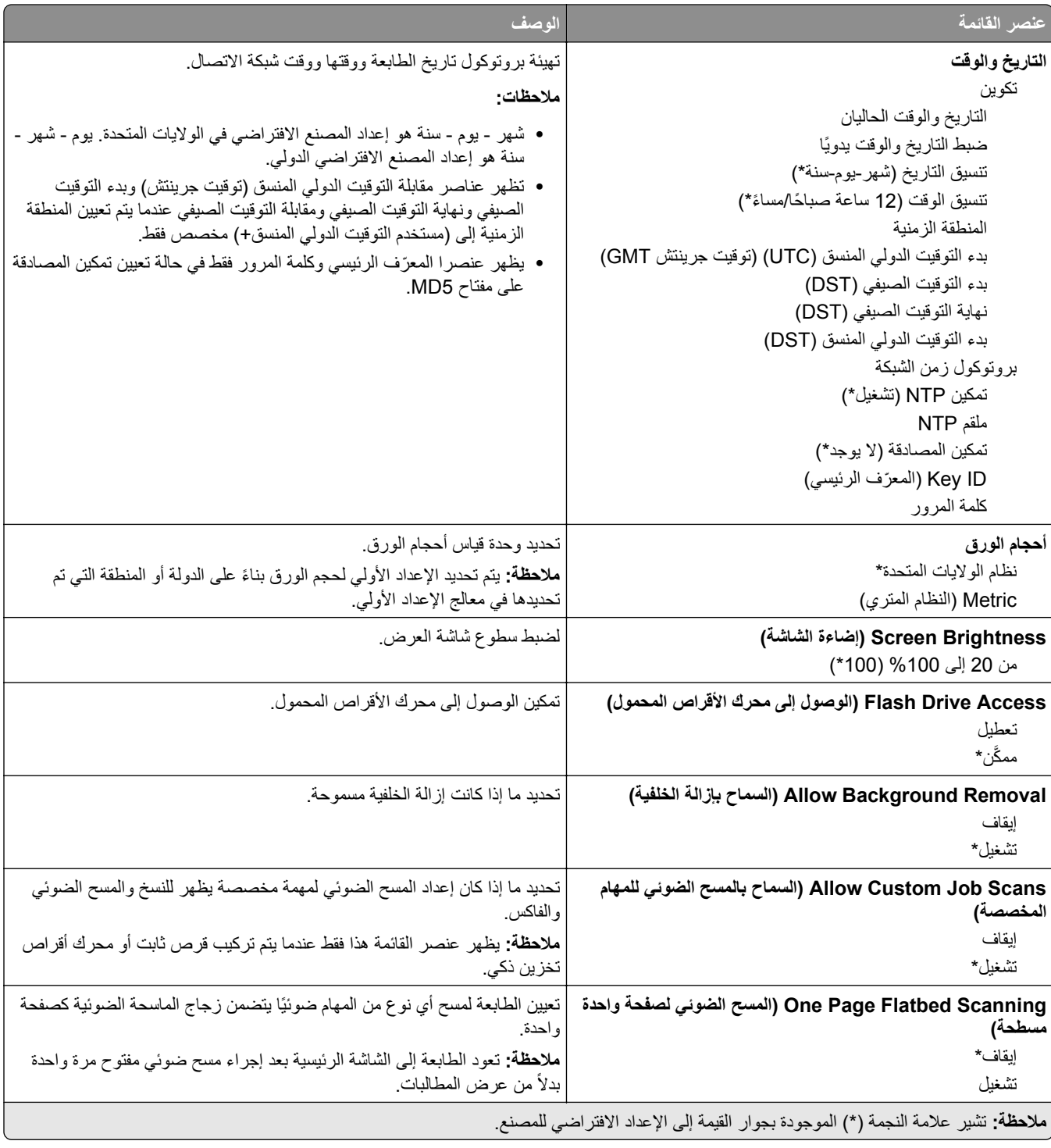

<span id="page-91-0"></span>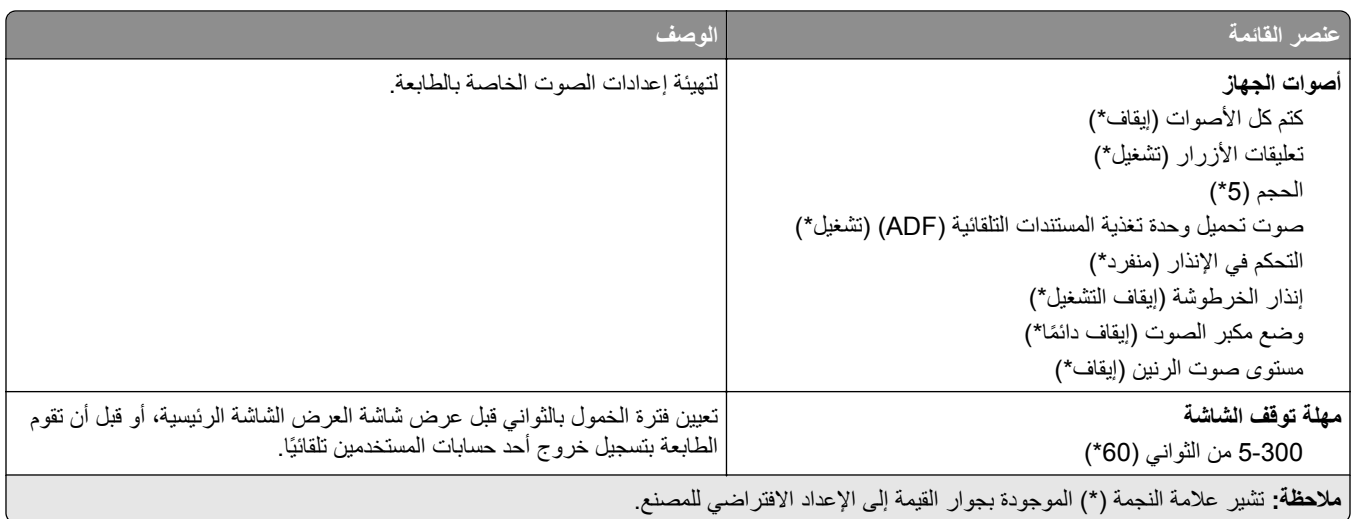

# **(Eco وضع (Eco-Mode**

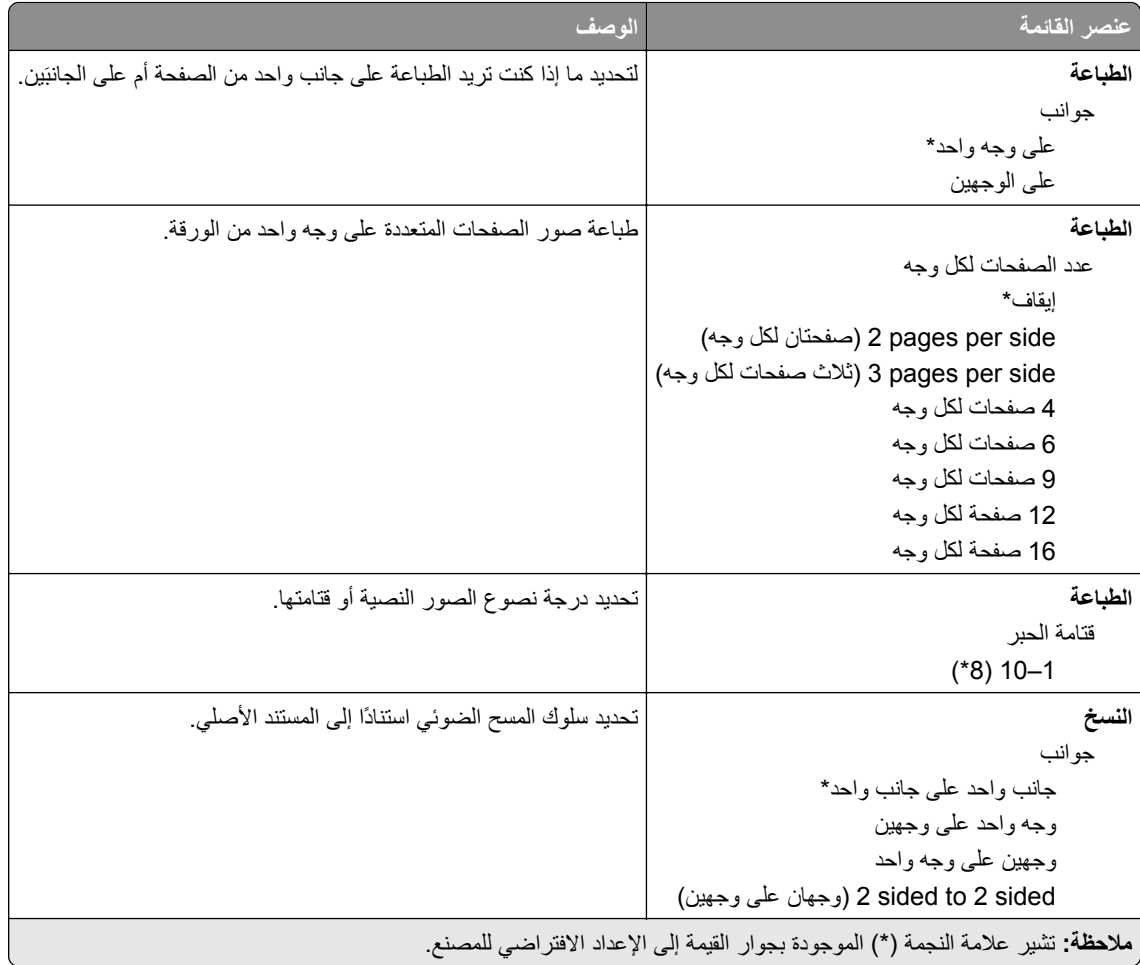

<span id="page-92-0"></span>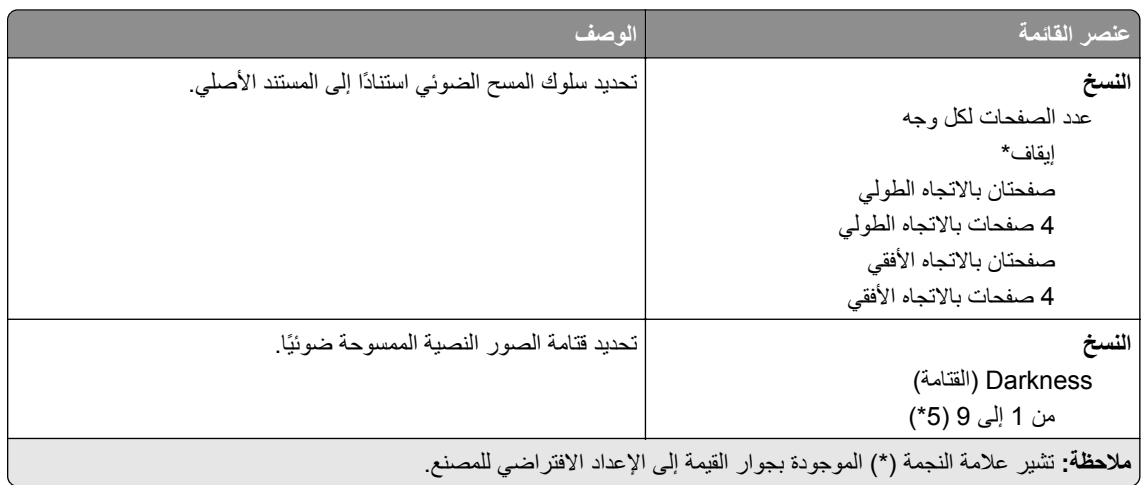

#### **لوحة المشغل البعيد**

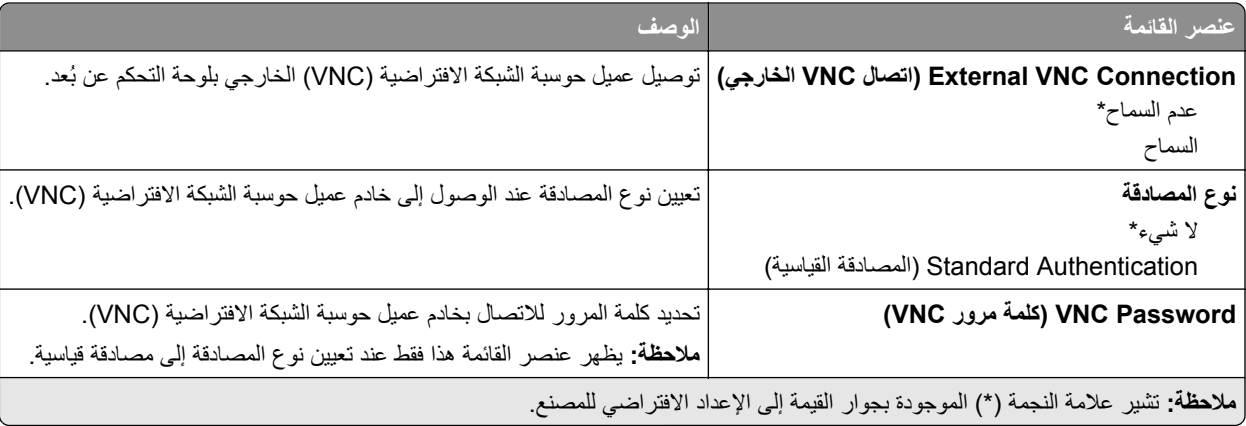

# **Notifications) اإلخطارات)**

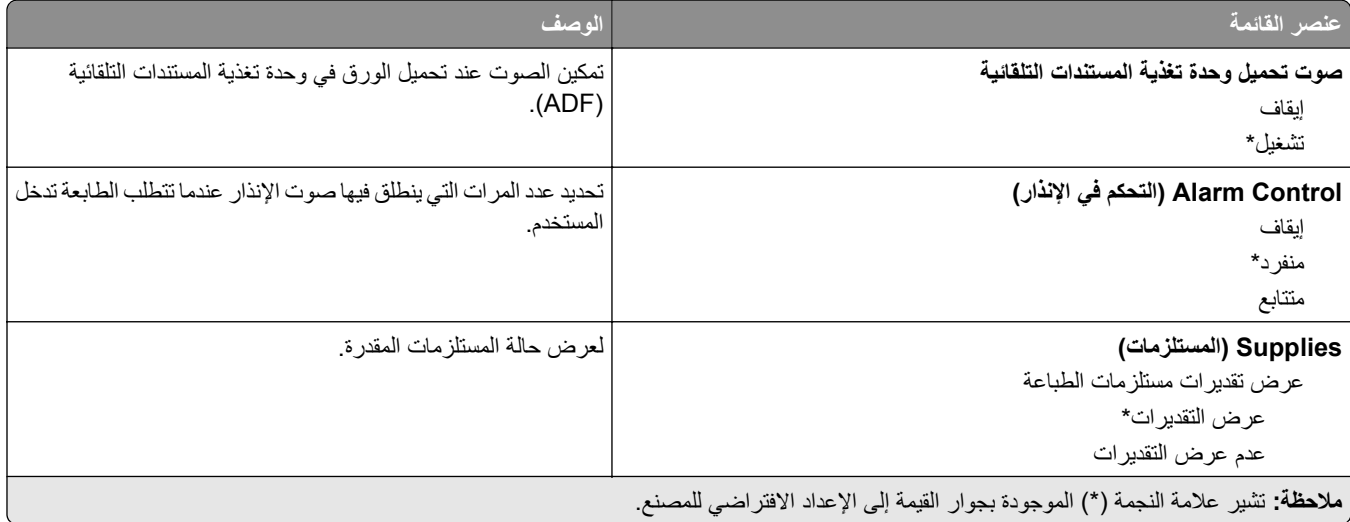

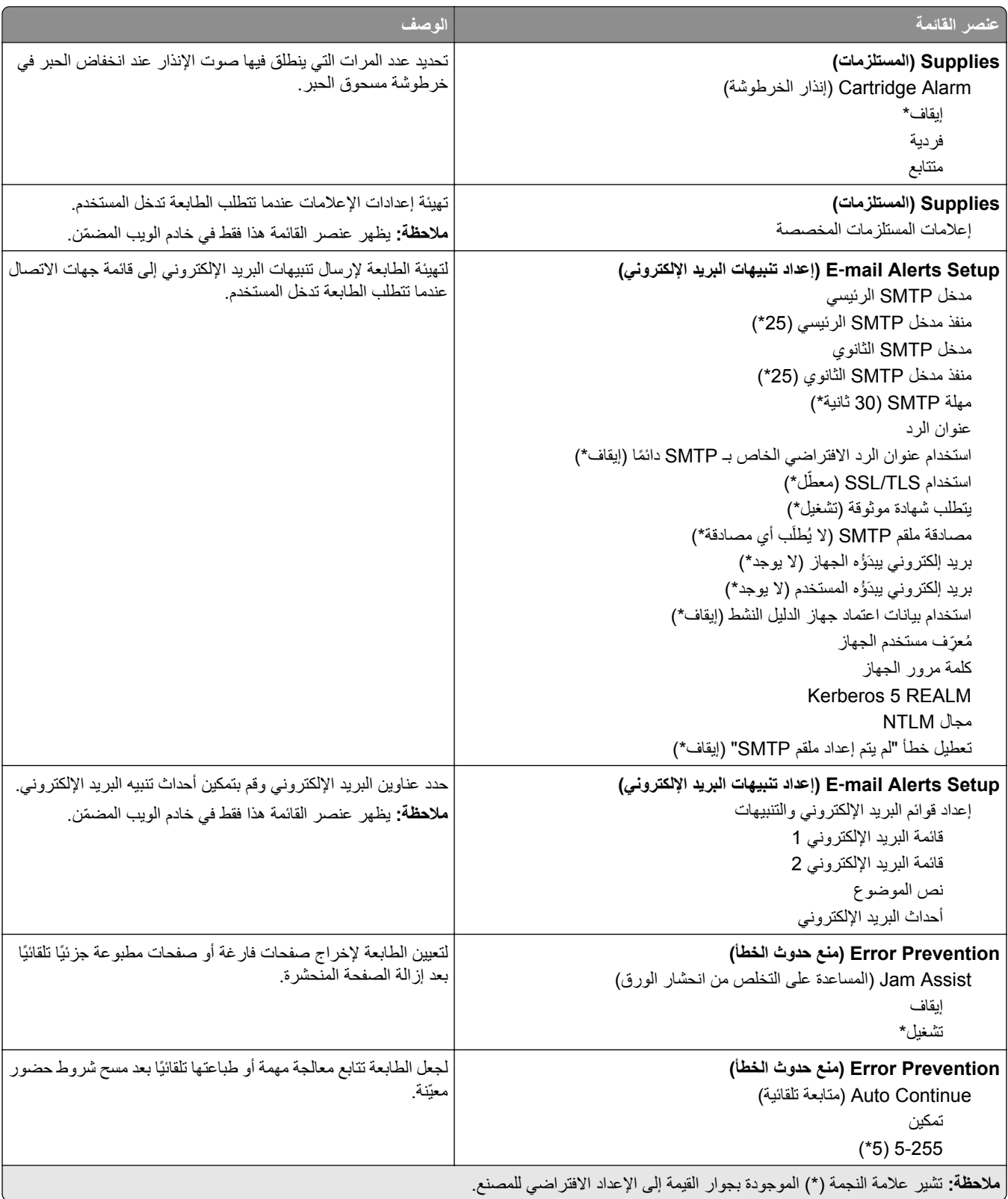

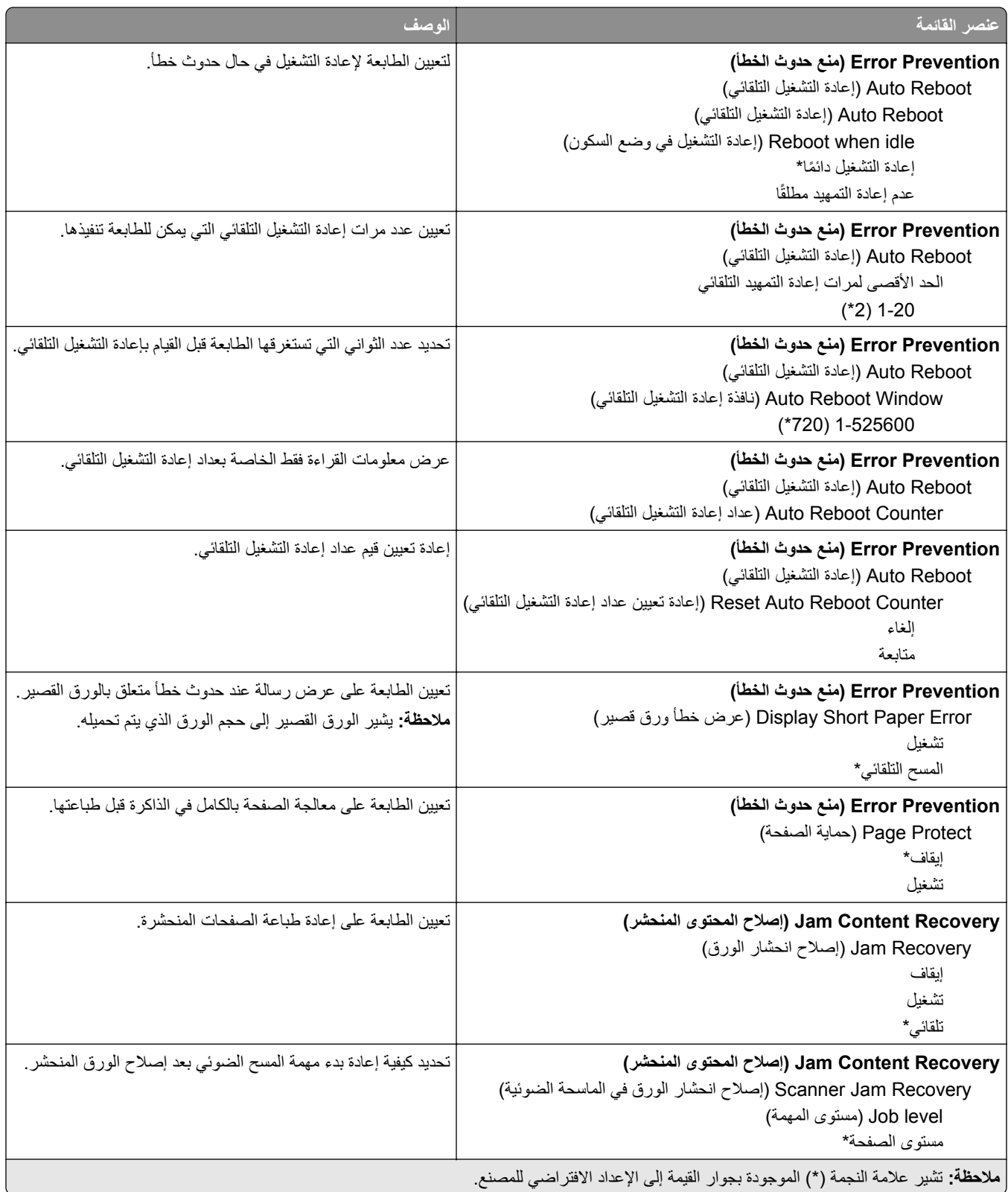

# **Management Power) إدارة الطاقة)**

<span id="page-95-0"></span>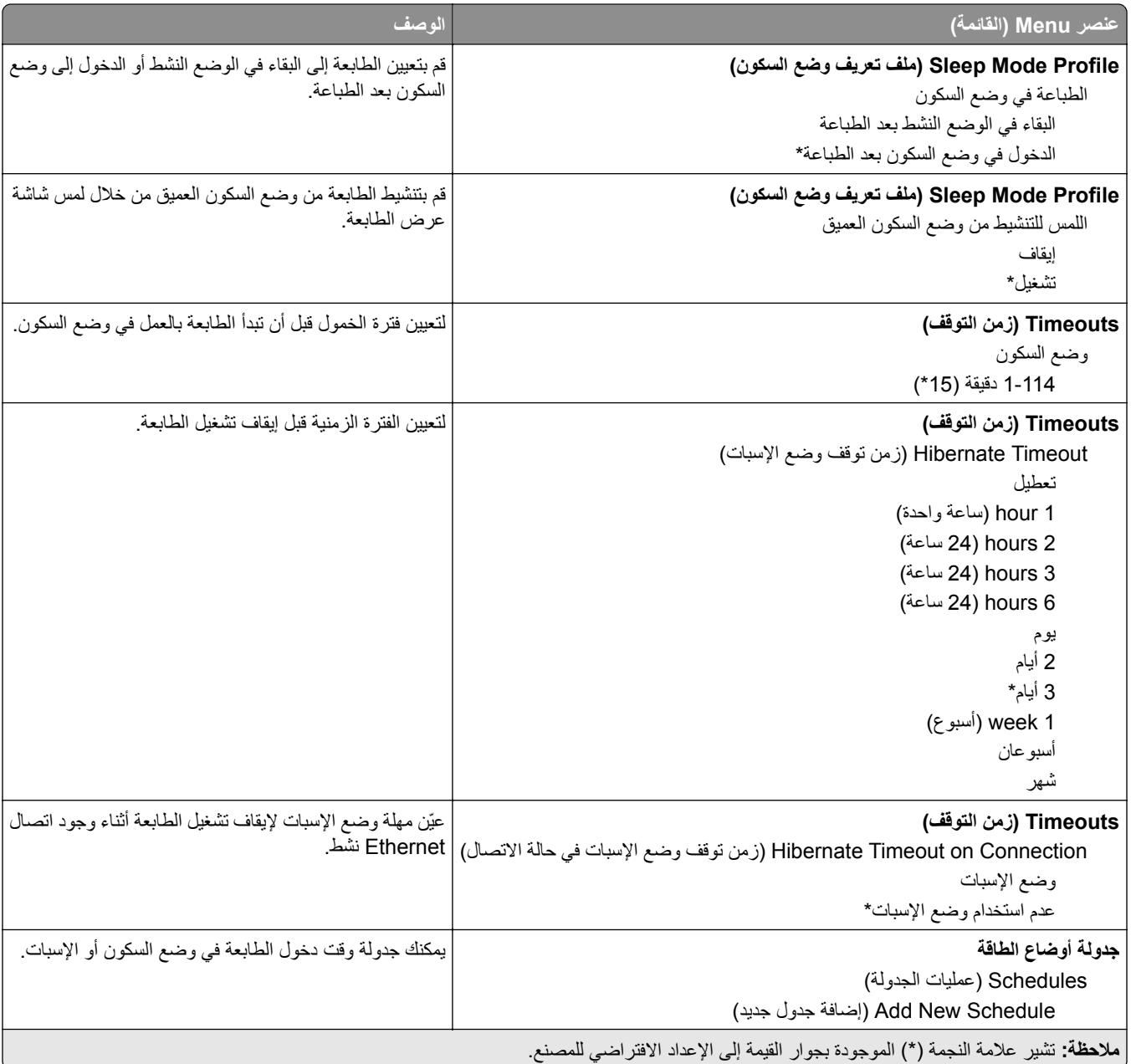

### **جمع البيانات المجھولة**

<span id="page-96-0"></span>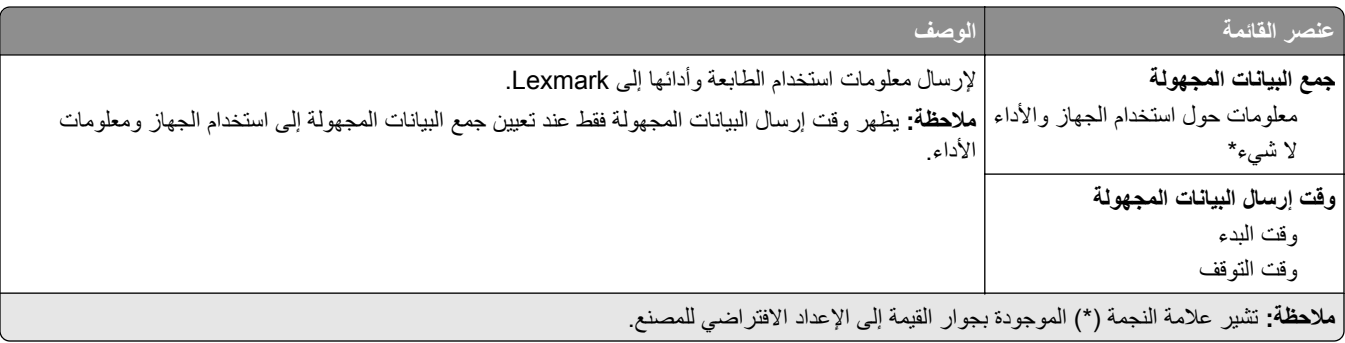

### **Accessibility) إمكانية وصول ذوي االحتياجات الخاصة)**

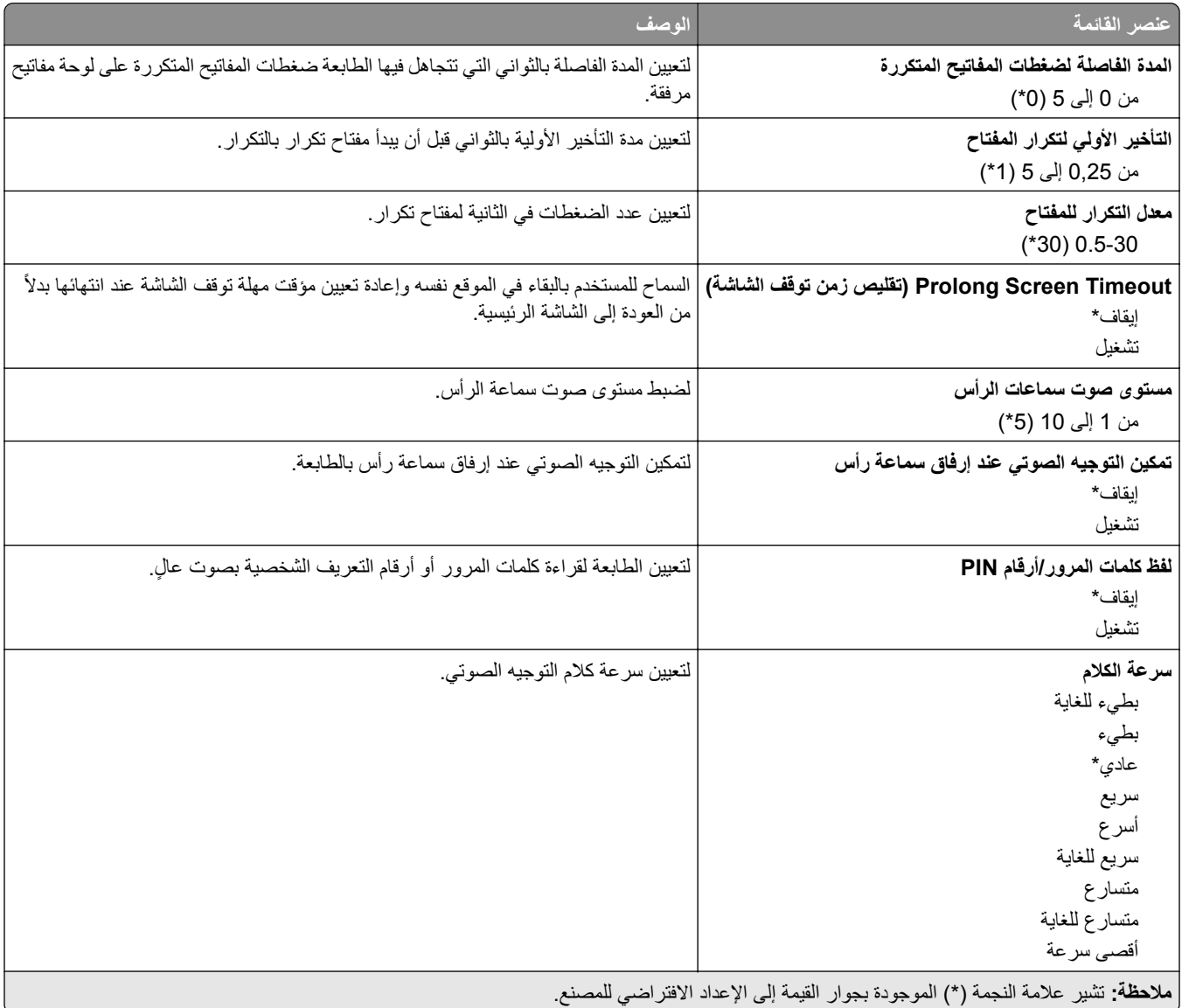

### **استعادة اإلعدادات االفتراضية للمصنع**

<span id="page-97-0"></span>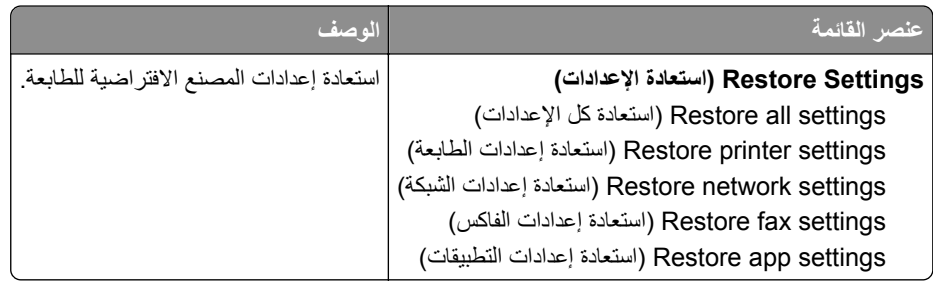

#### **الصيانة**

### **قائمة Configuration) التكوين)**

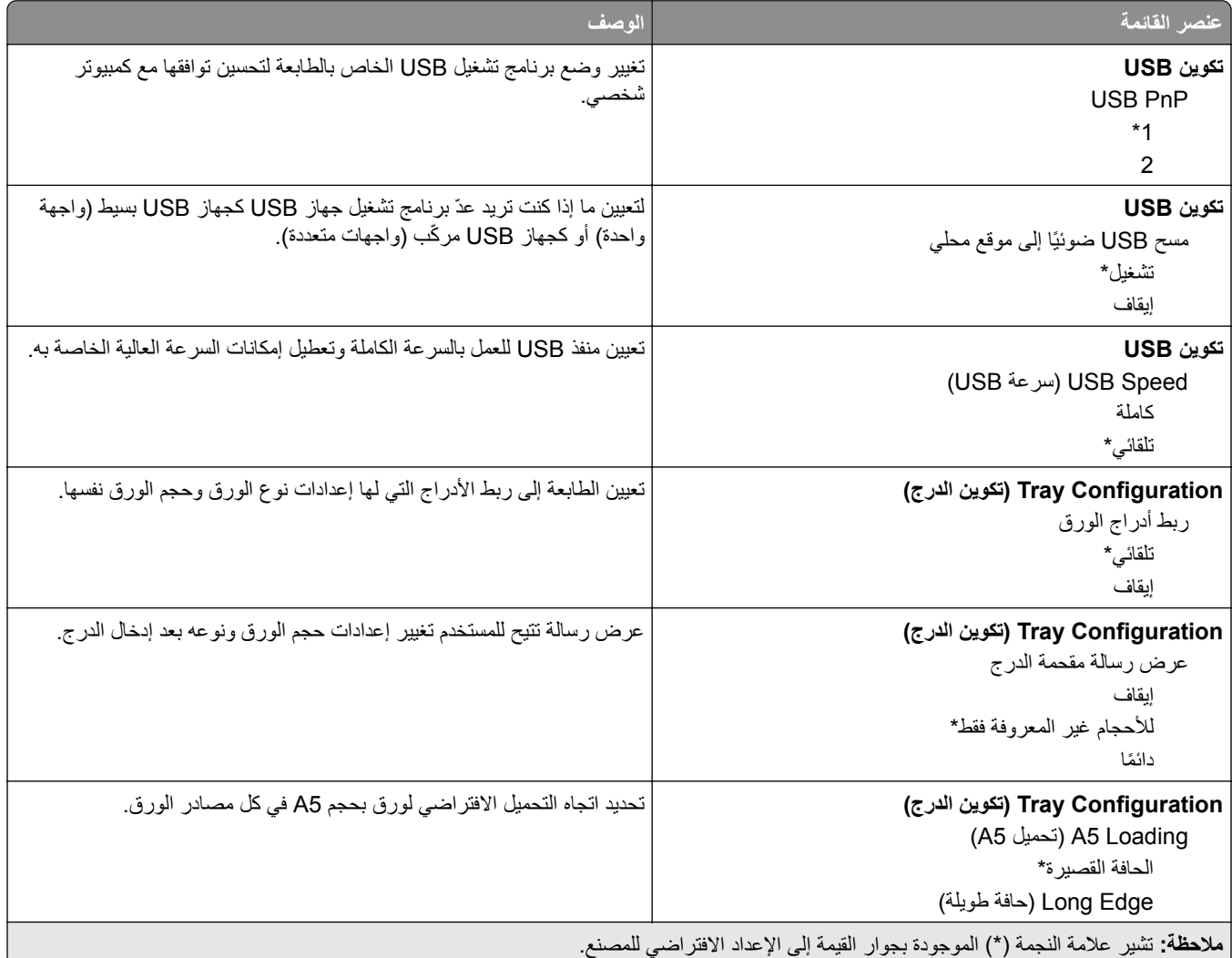

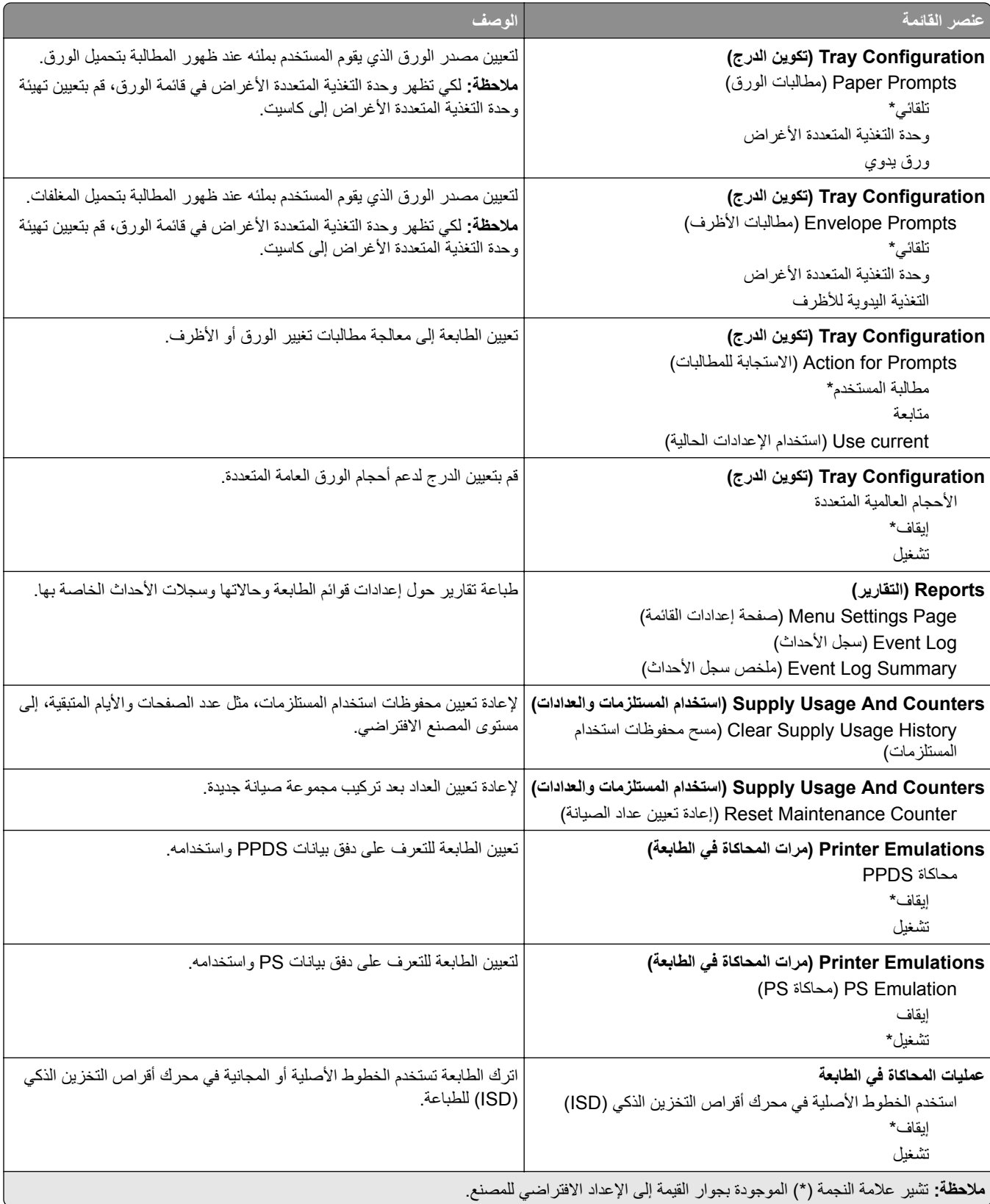

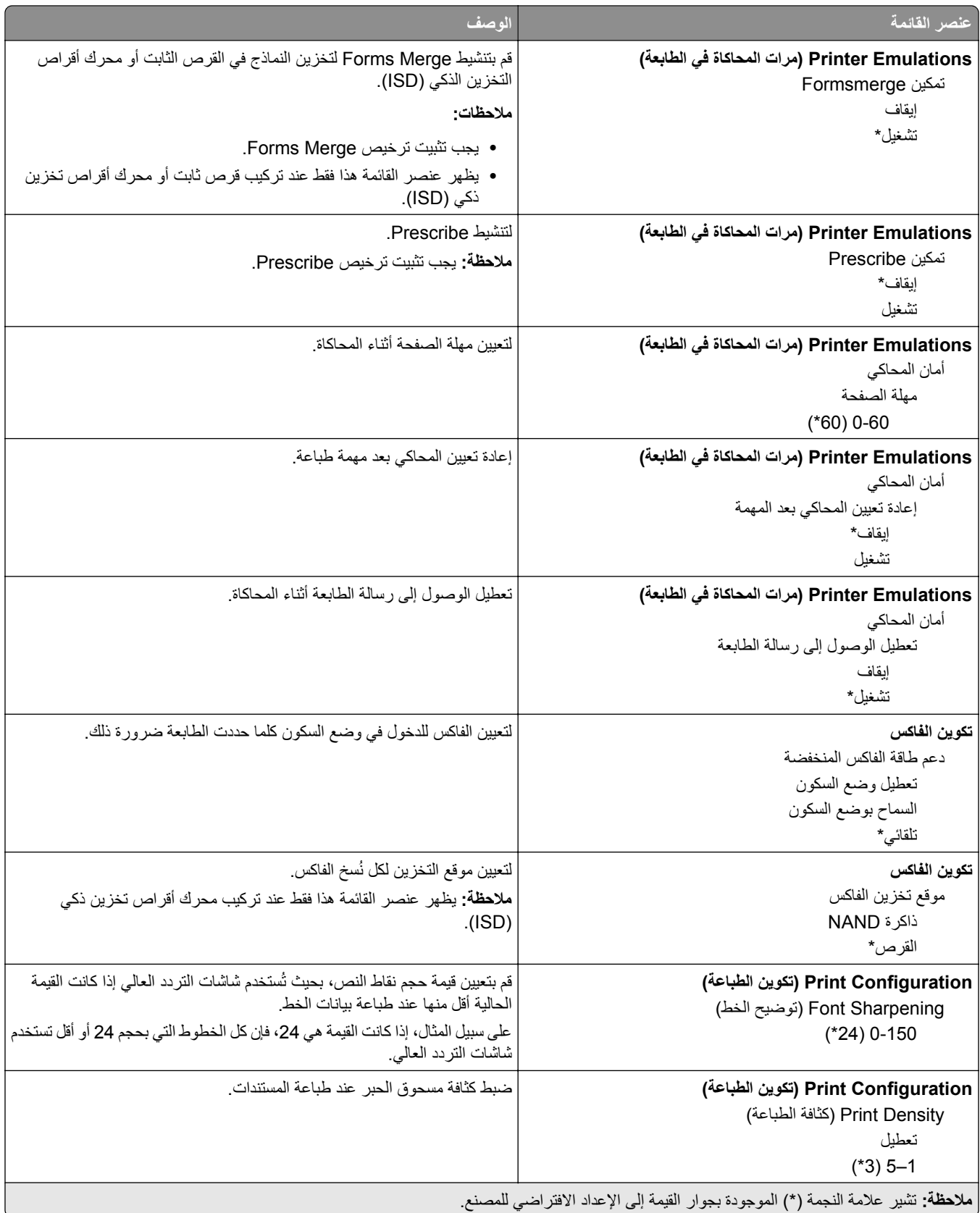

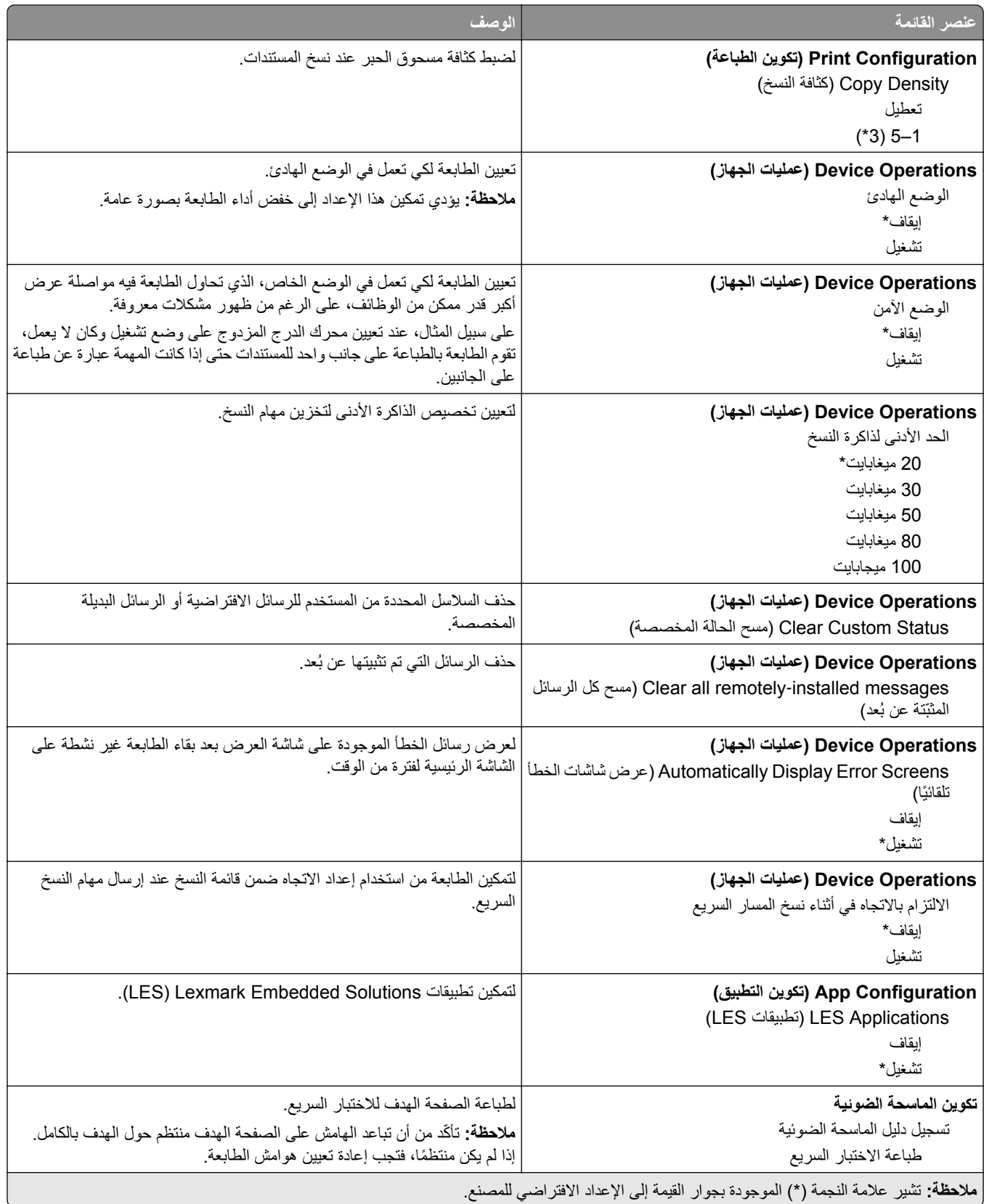

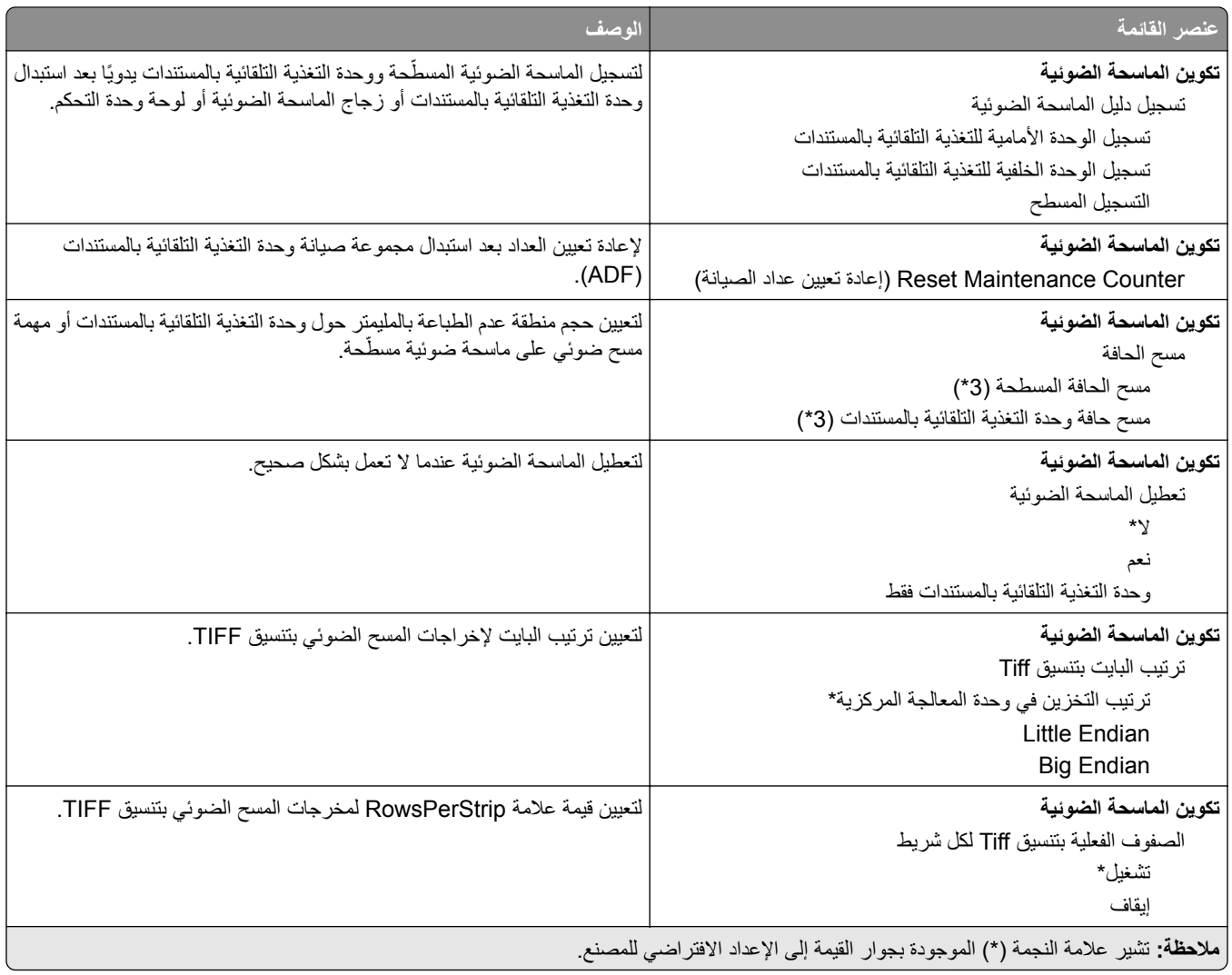

#### **Erase Service of Out) المسح خارج نطاق الخدمة)**

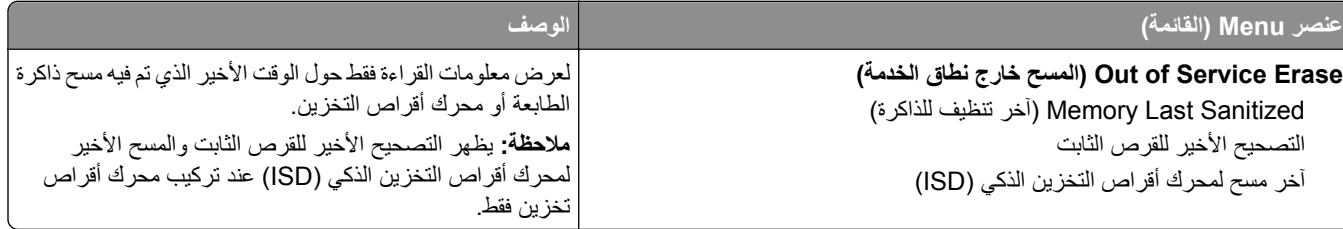

<span id="page-102-0"></span>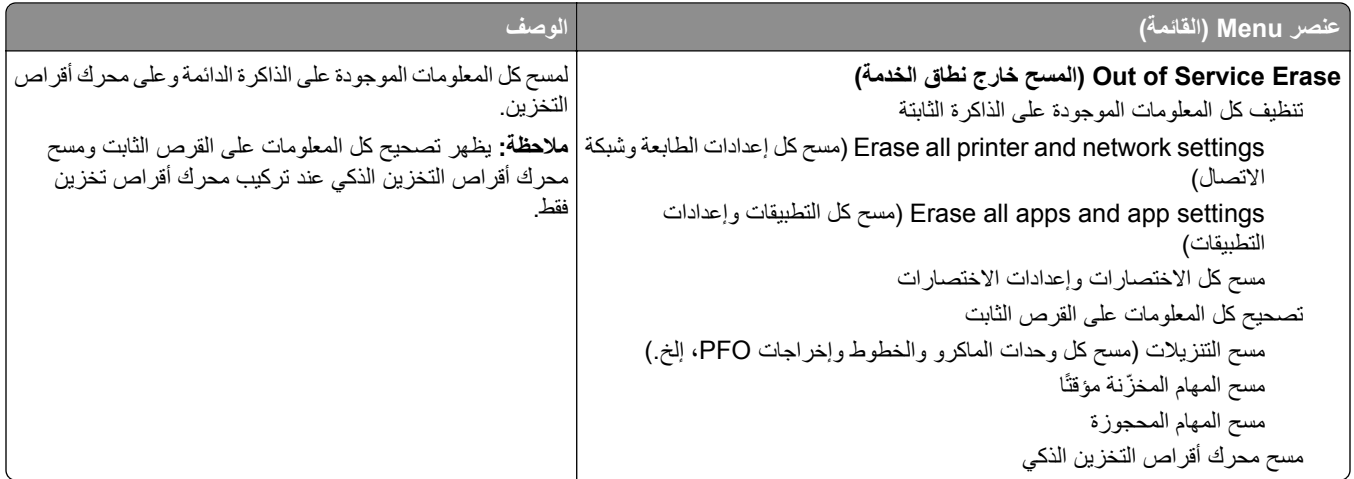

#### **تخصيص الشاشة الرئيسية**

**مالحظة:** تظھر ھذه القائمة فقط في Server Web Embedded.

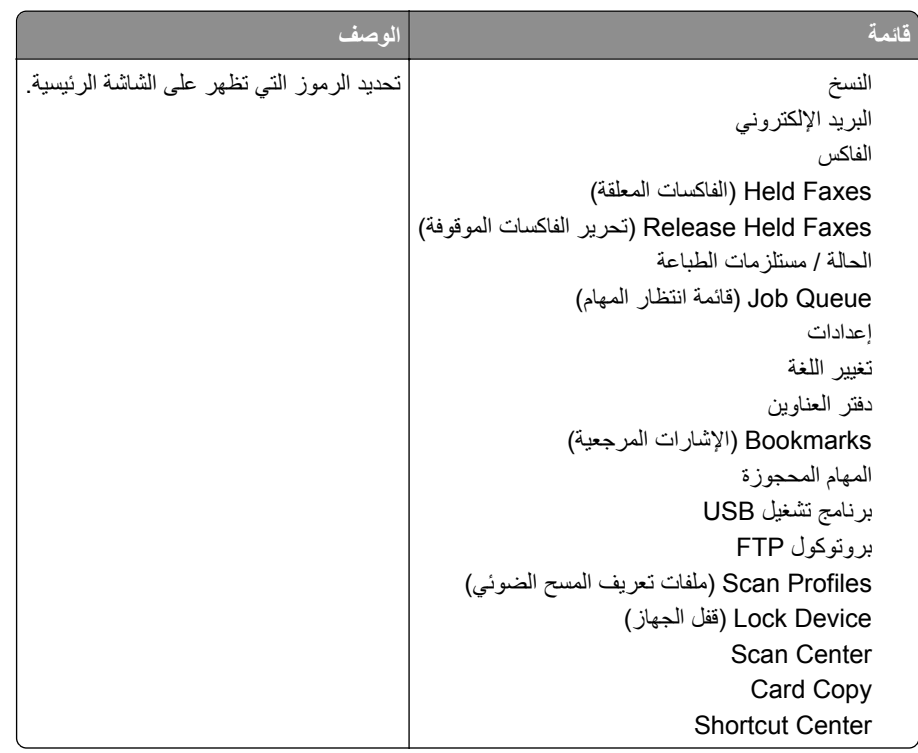

#### **Firmware Update) تحديث البرنامج الثابت)**

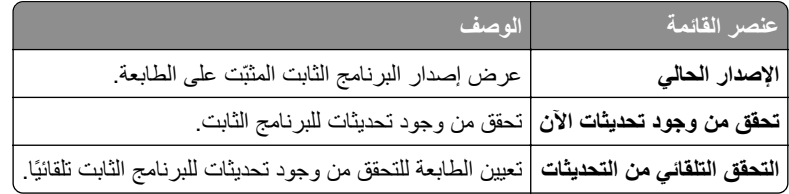

# **Printer this About) حول ھذه الطابعة)**

<span id="page-103-0"></span>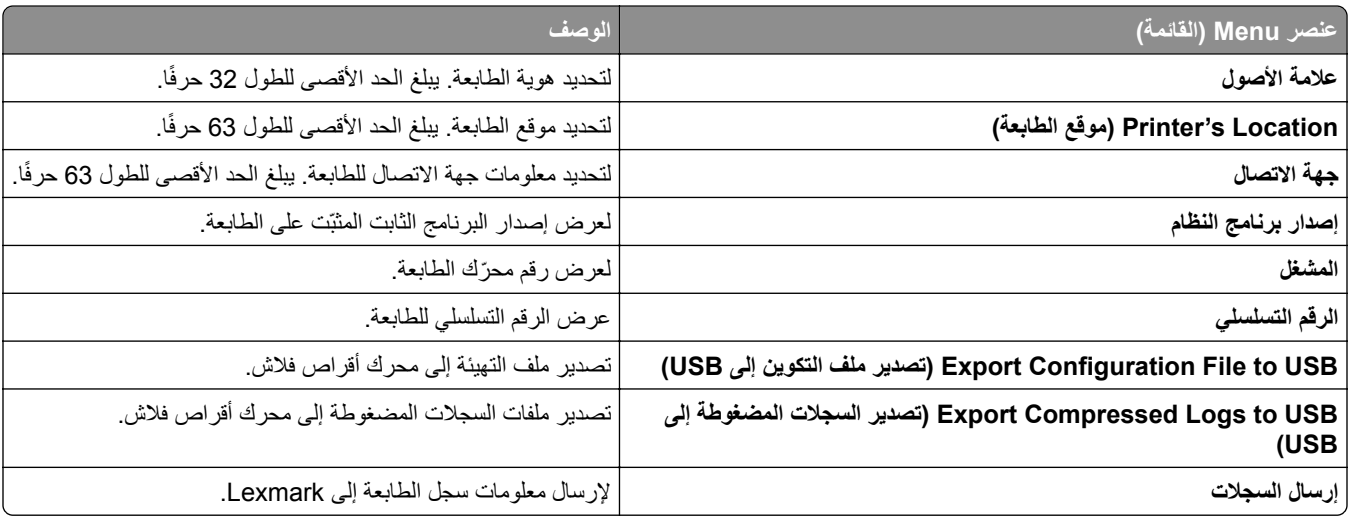

# **الطباعة**

#### **التخطيط**

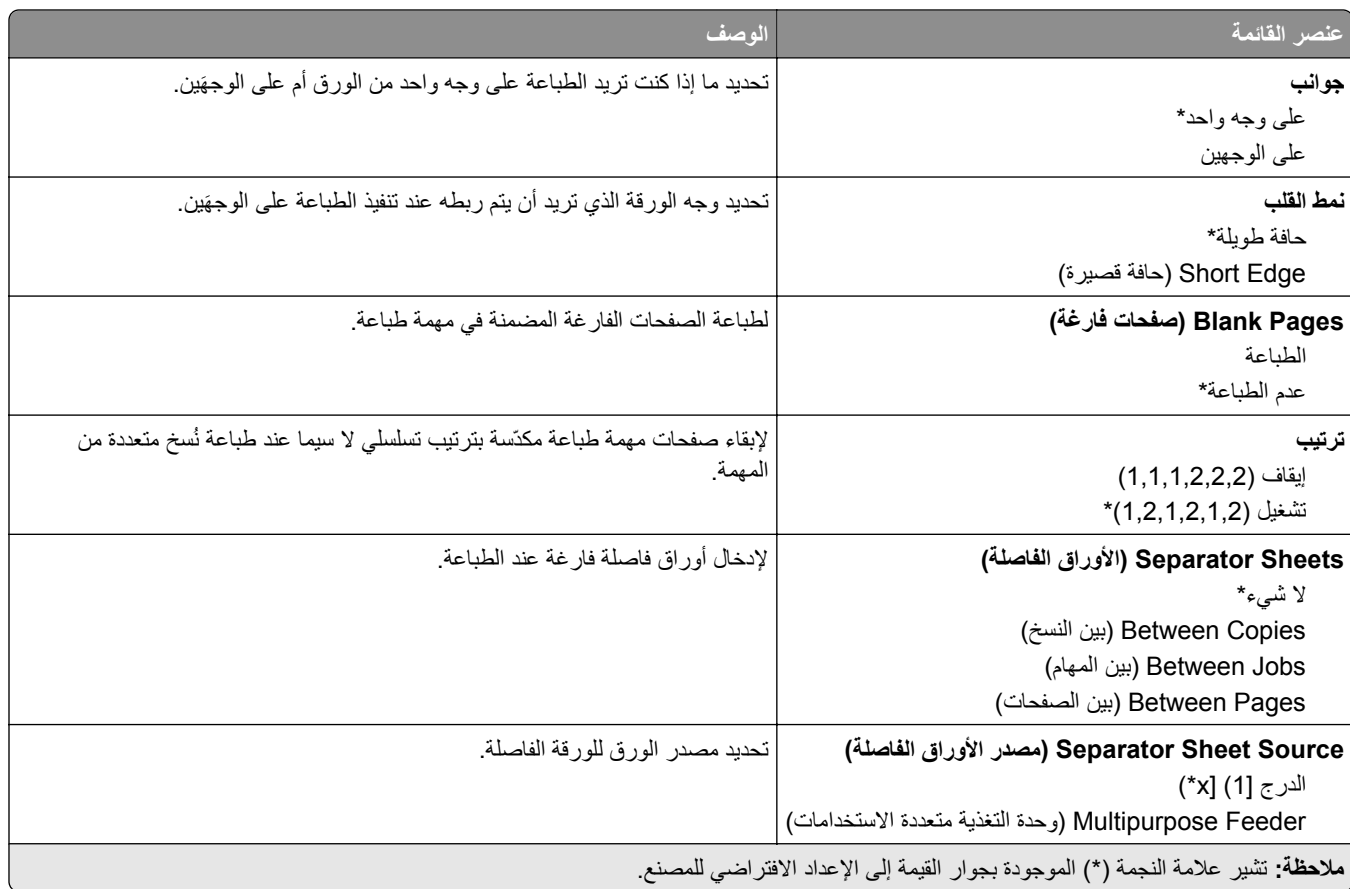

<span id="page-104-0"></span>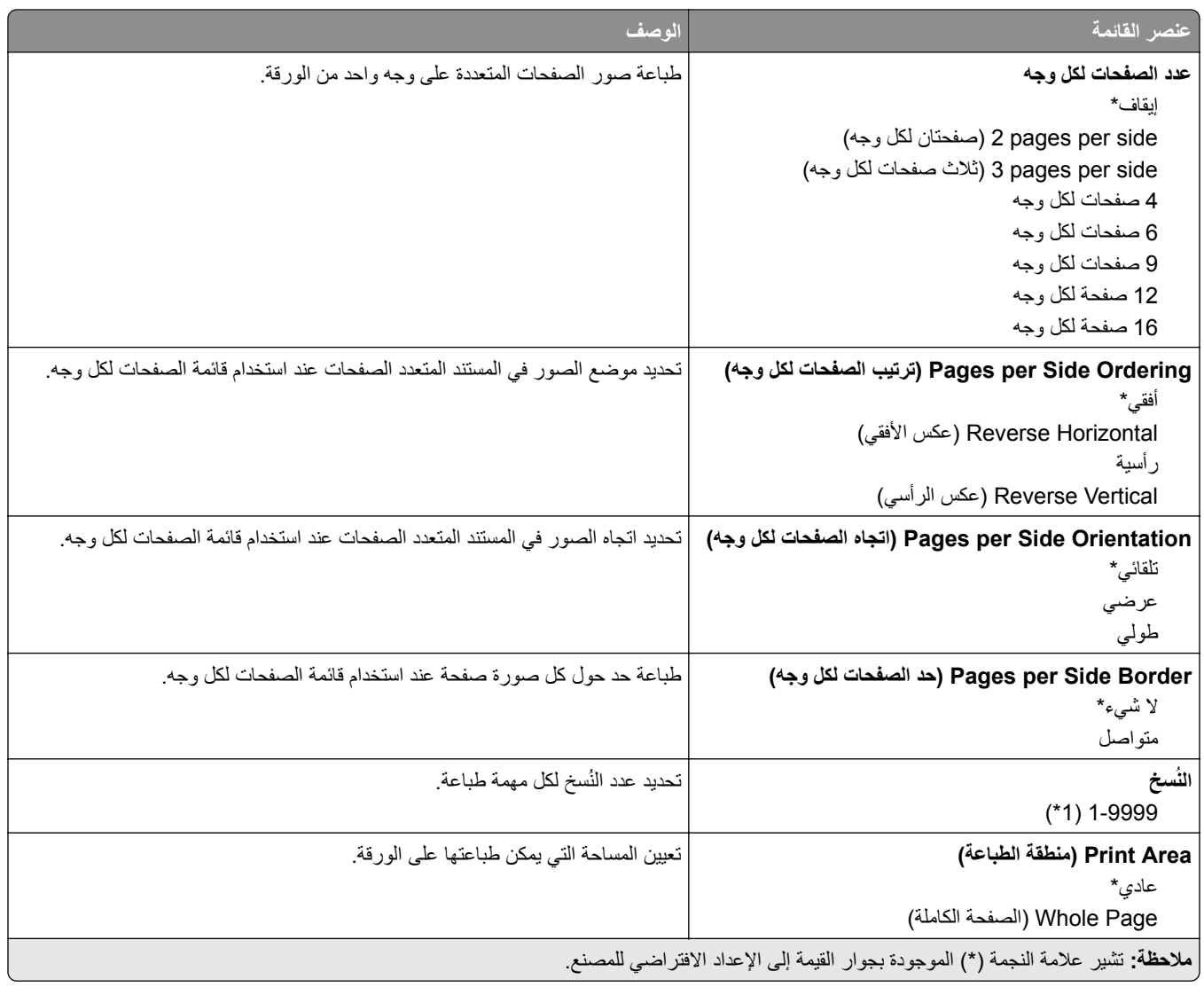

### **Setup) إعداد)**

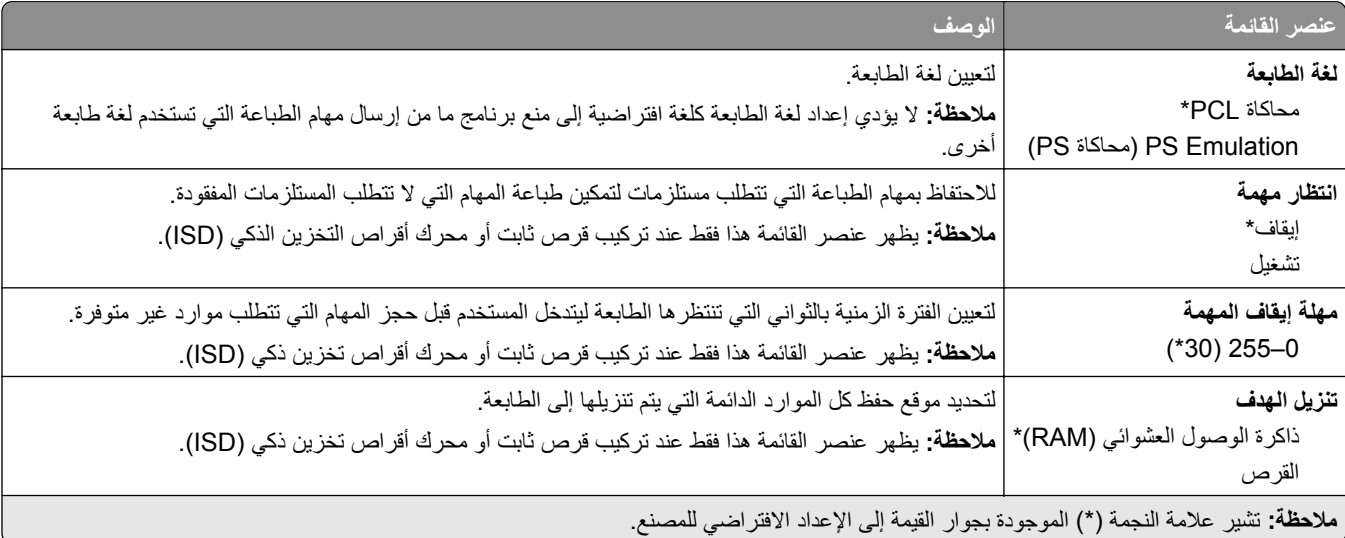

<span id="page-105-0"></span>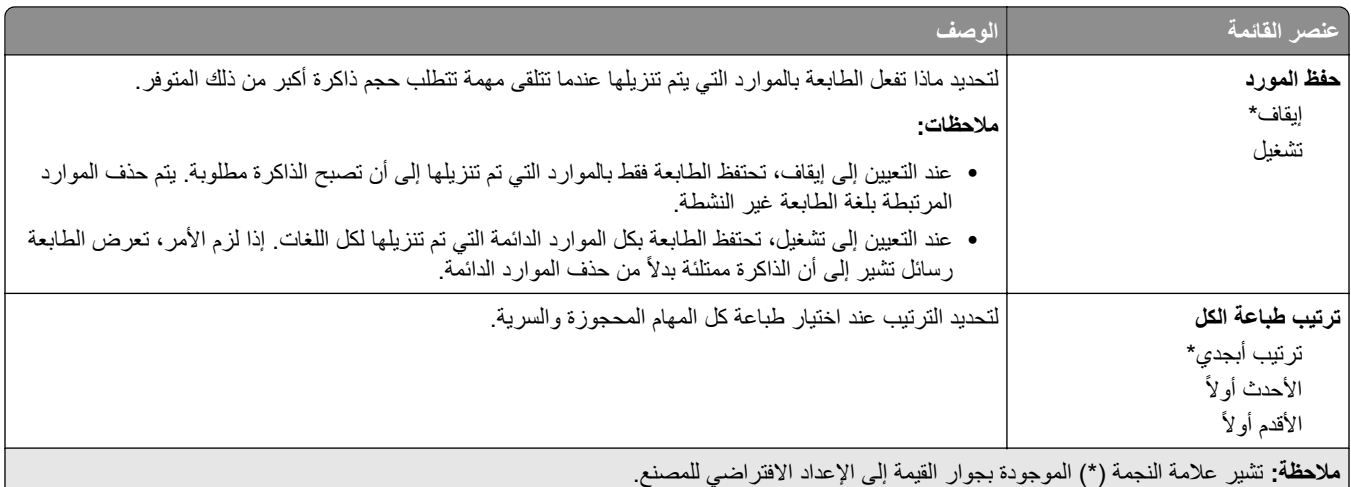

# **الجودة**

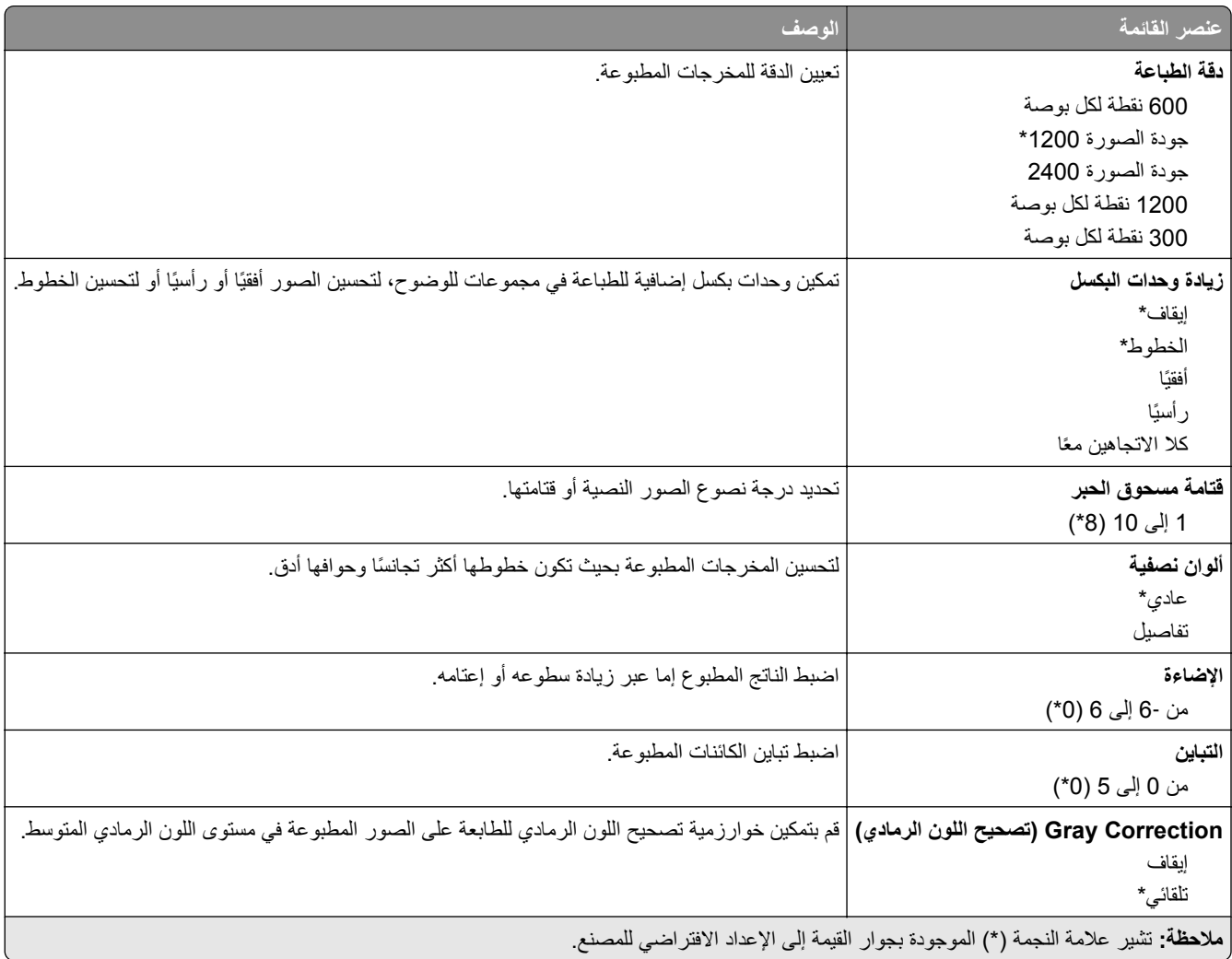

# **حساب المھام**

<span id="page-106-0"></span>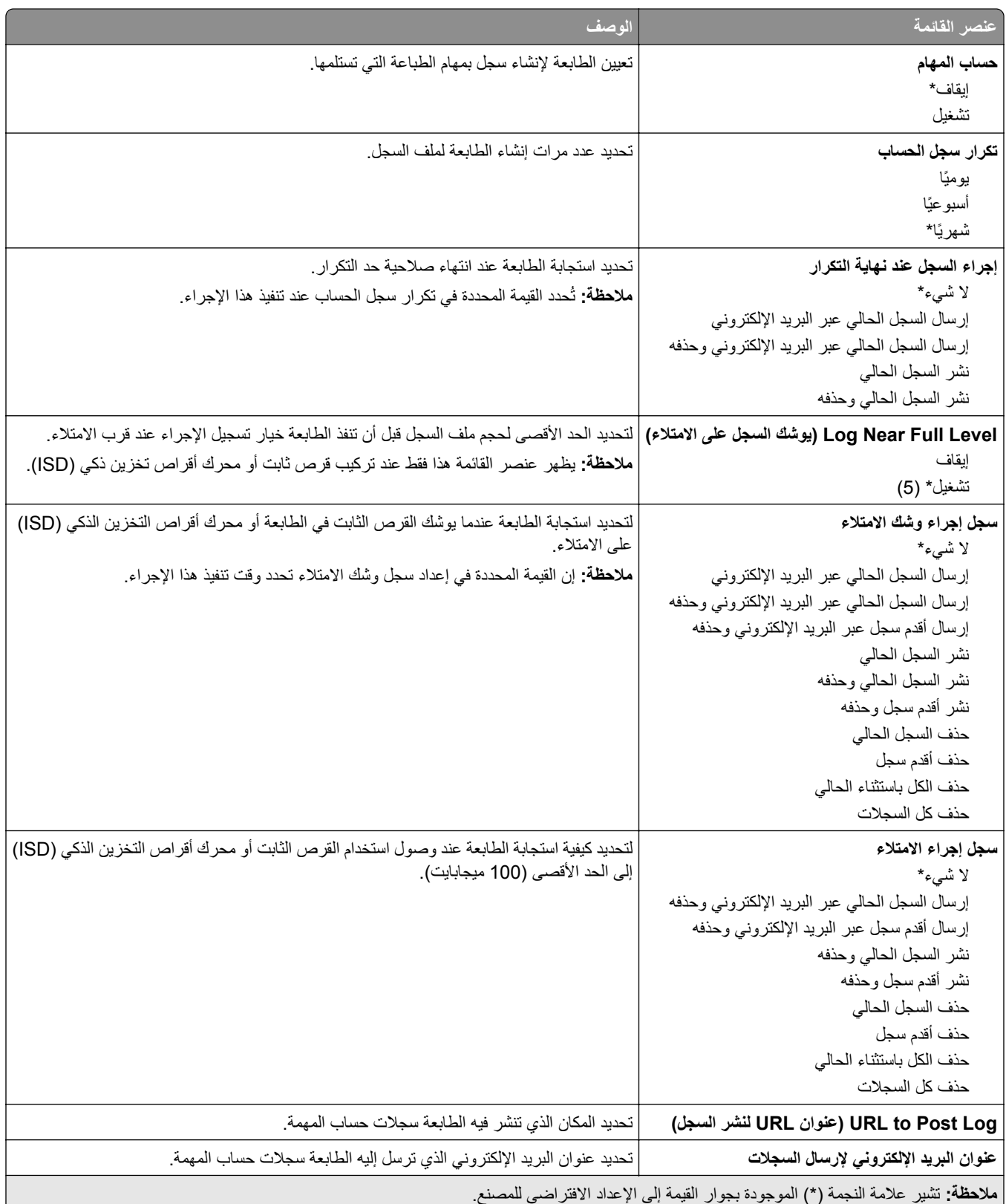

<span id="page-107-0"></span>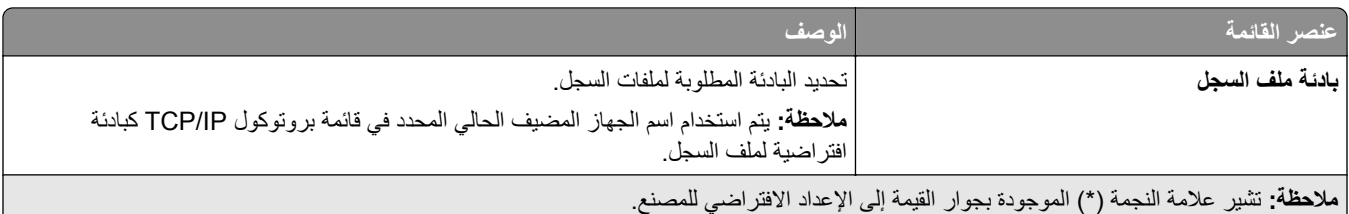

#### **PDF**

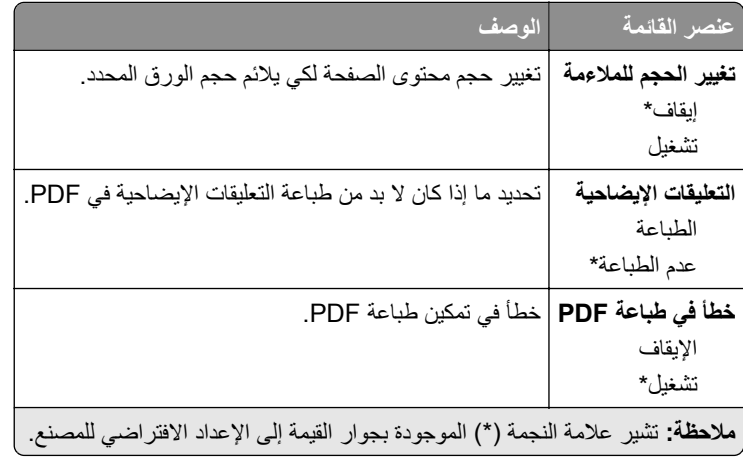

### **PostScript**

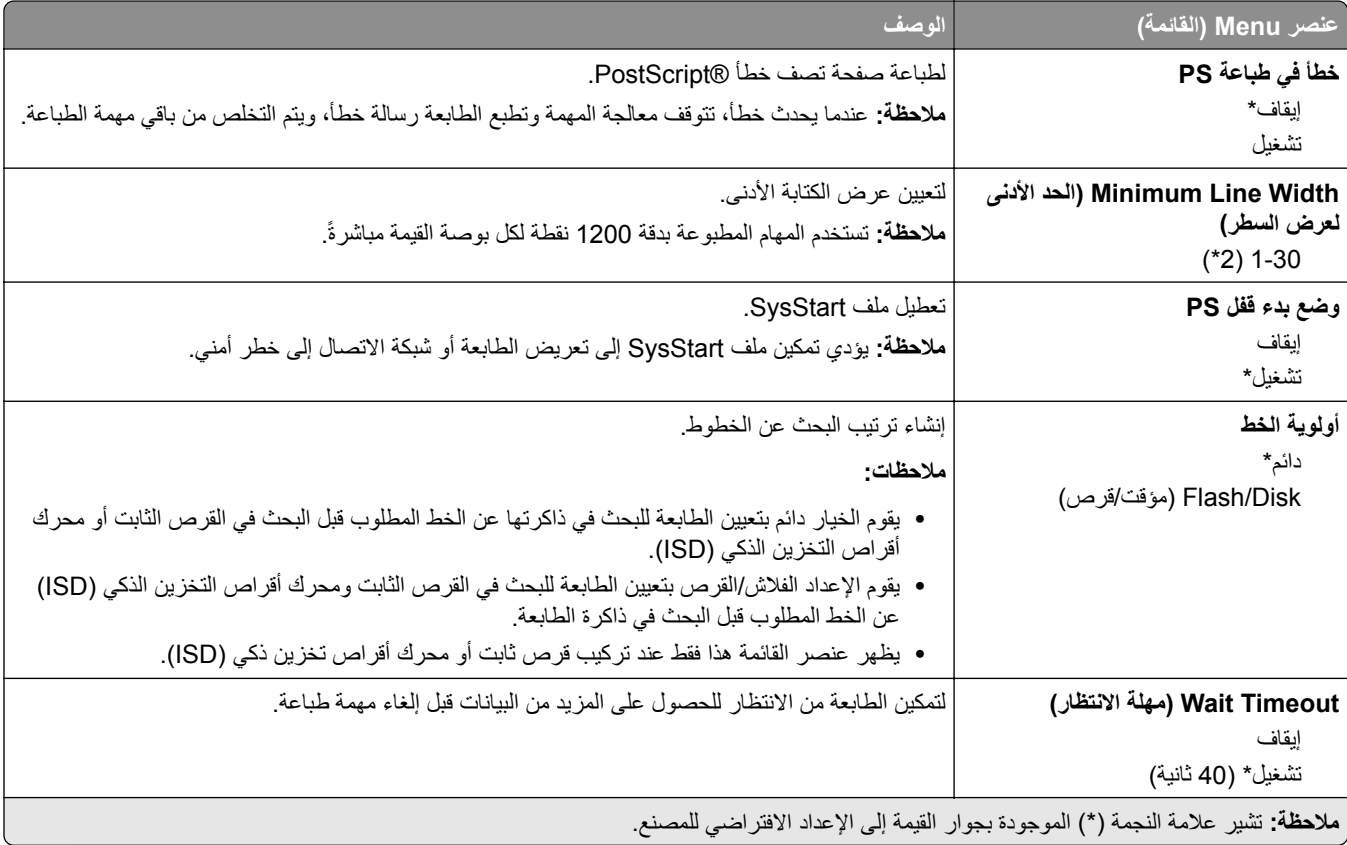
# **دفق بيانات**

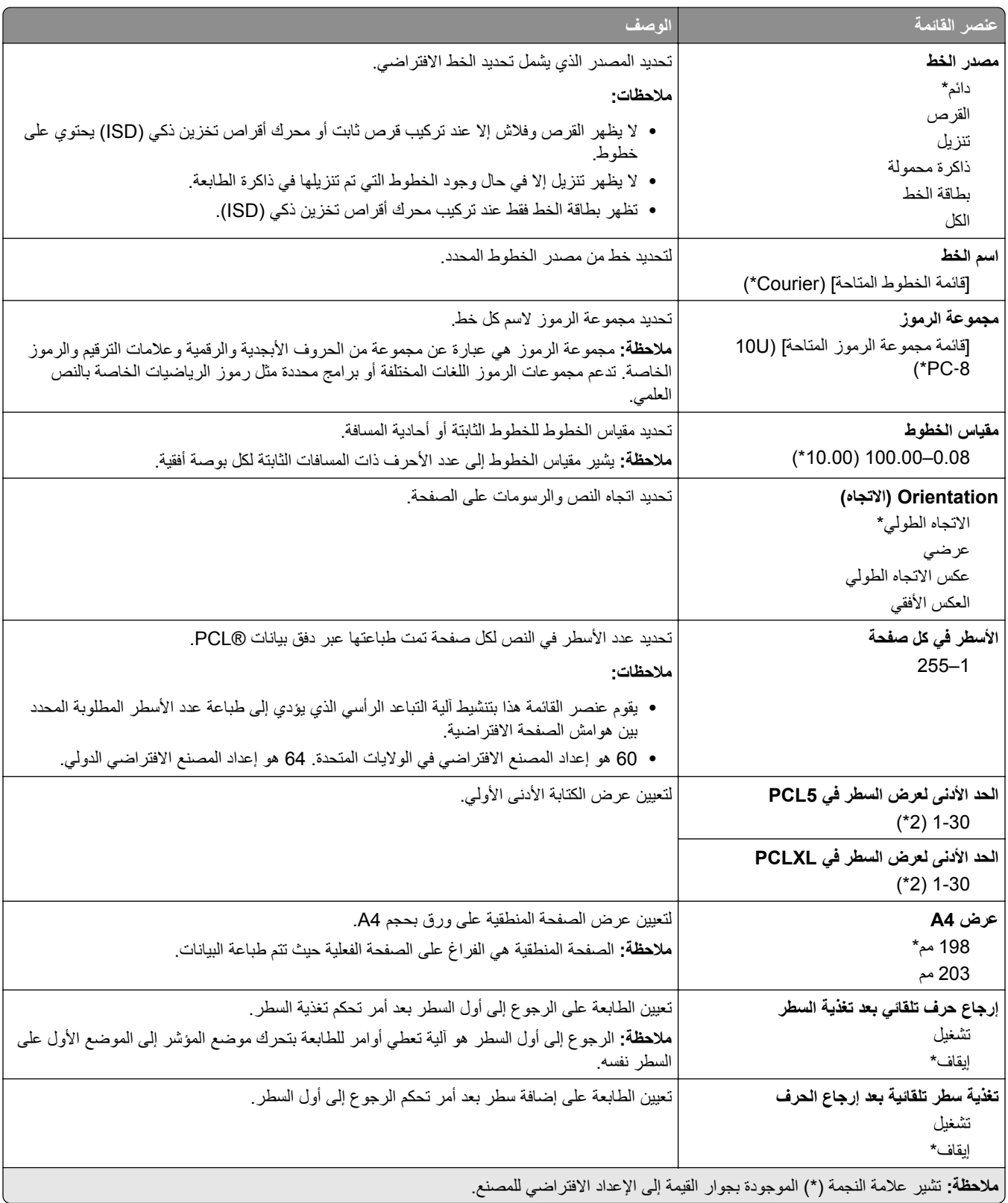

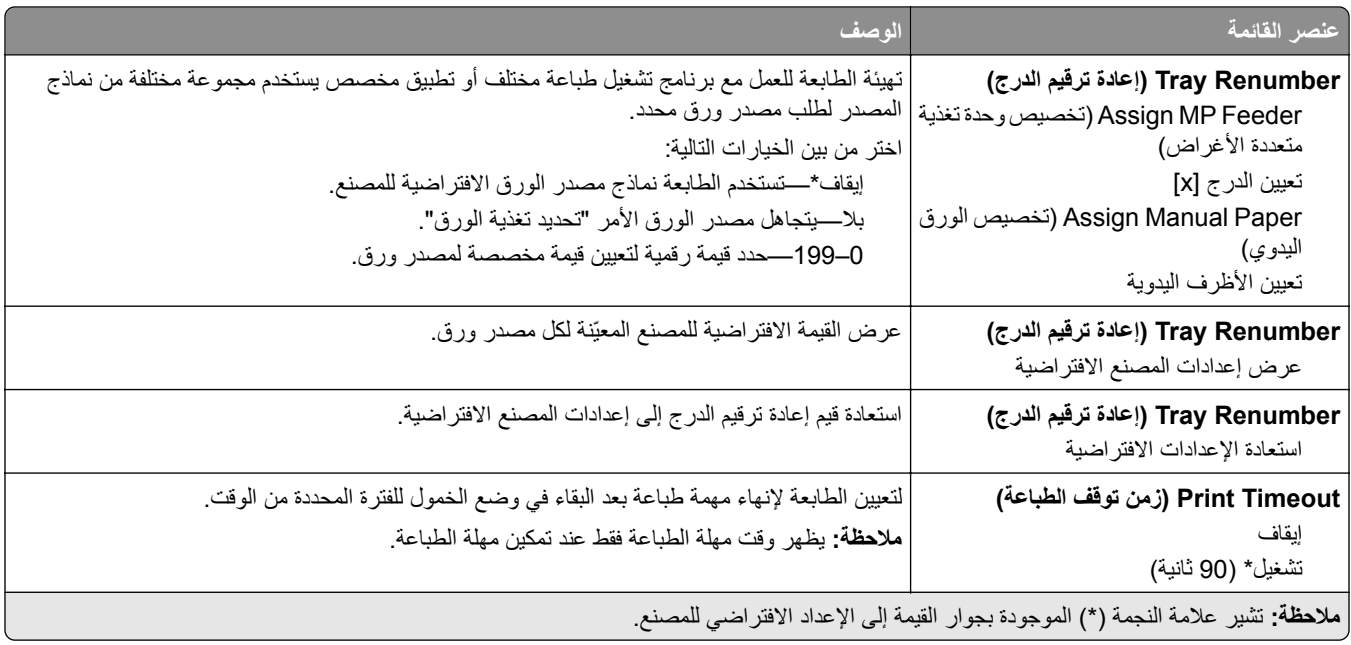

# **صورة**

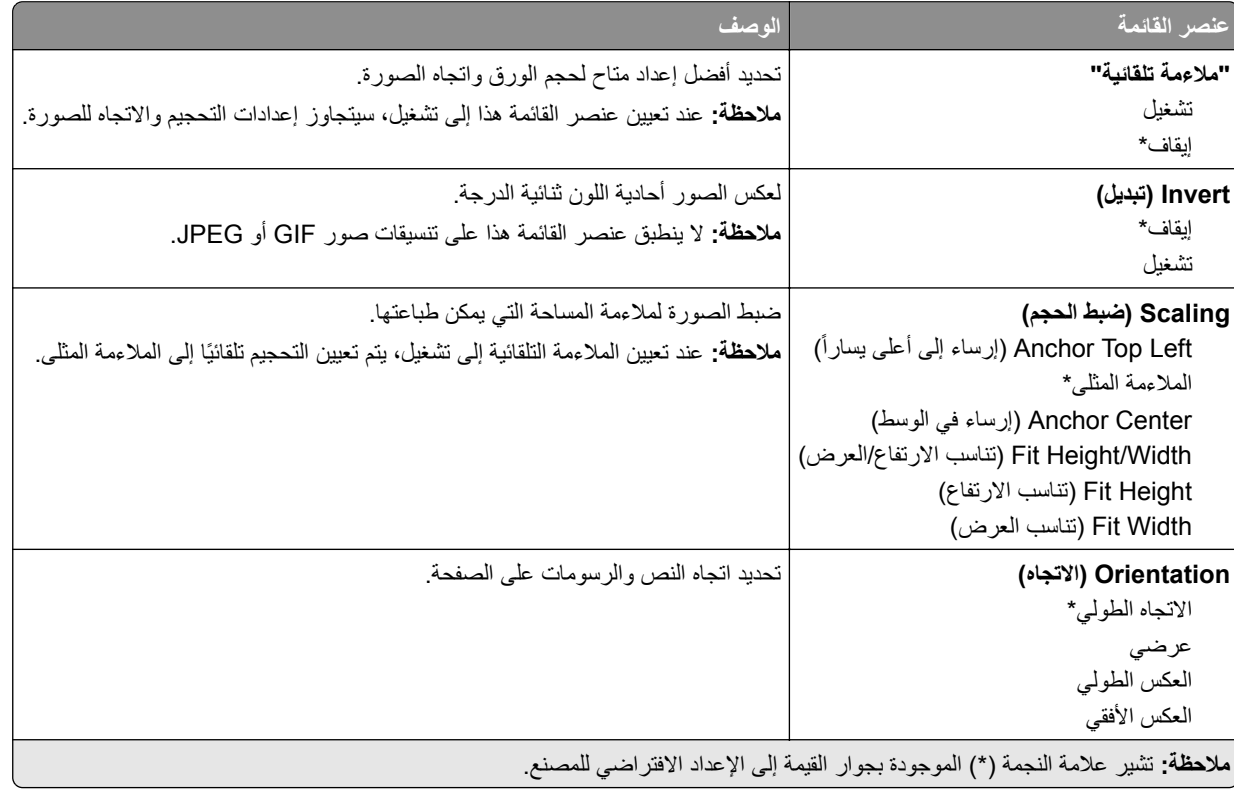

# **ورق**

# **Configuration Tray) تكوين الدرج)**

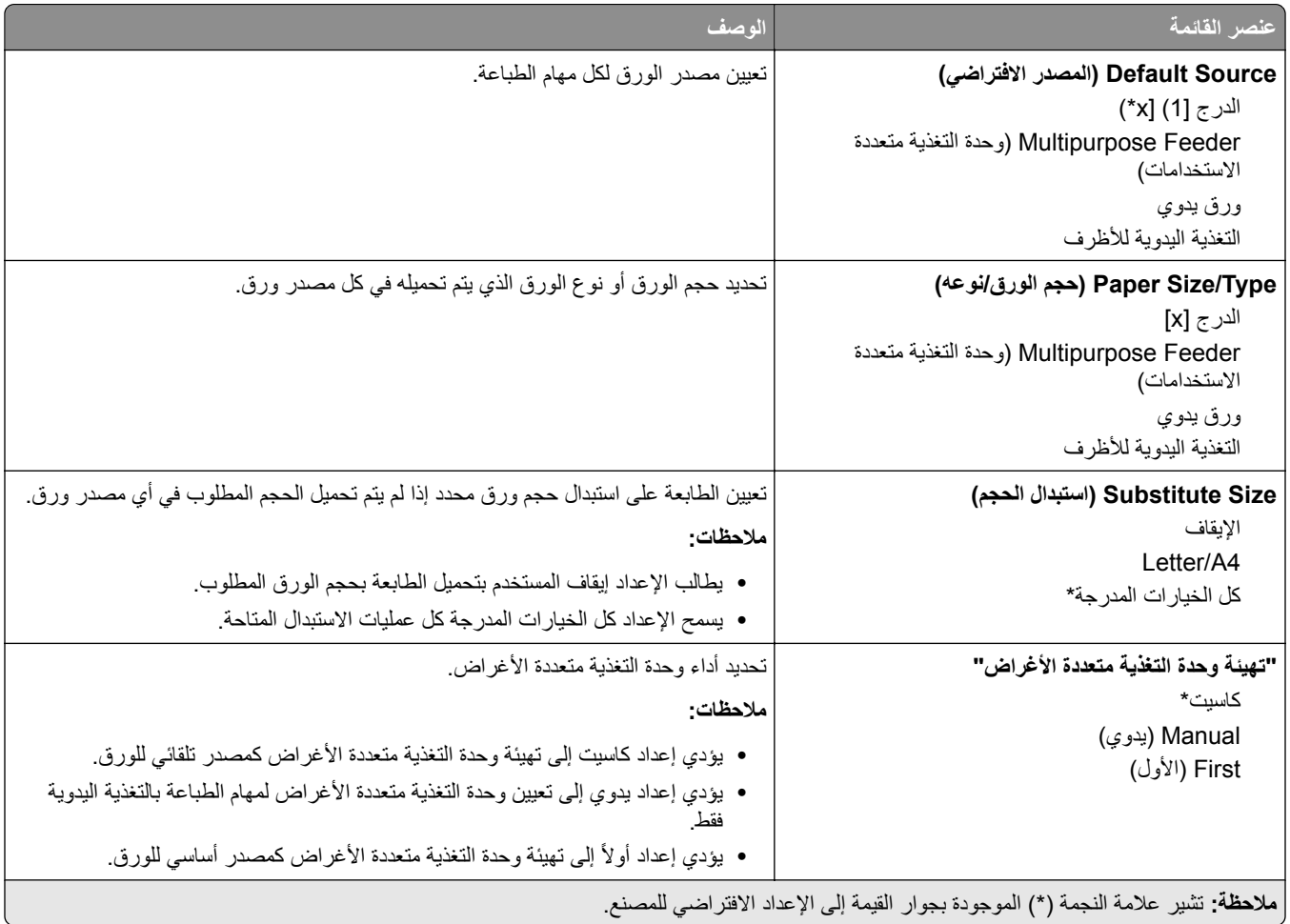

# **Configuration Media) تكوين الوسائط)**

# **Setup Universal) اإلعداد العالمي)**

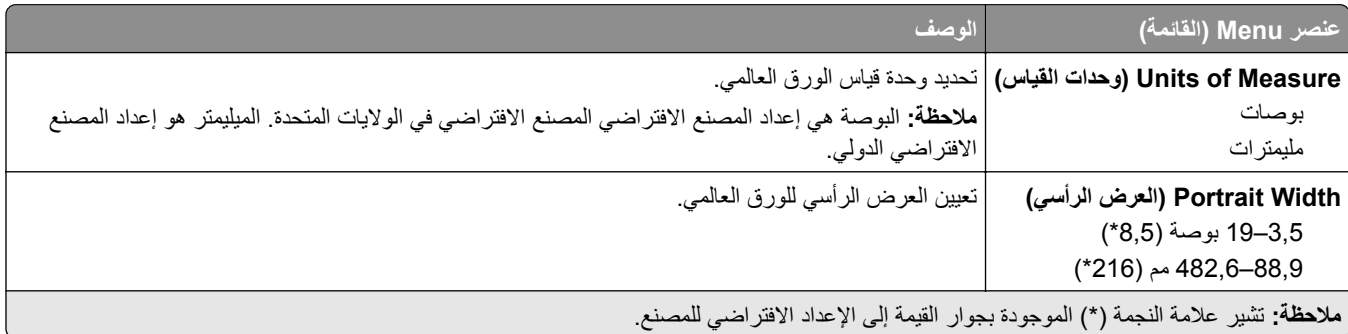

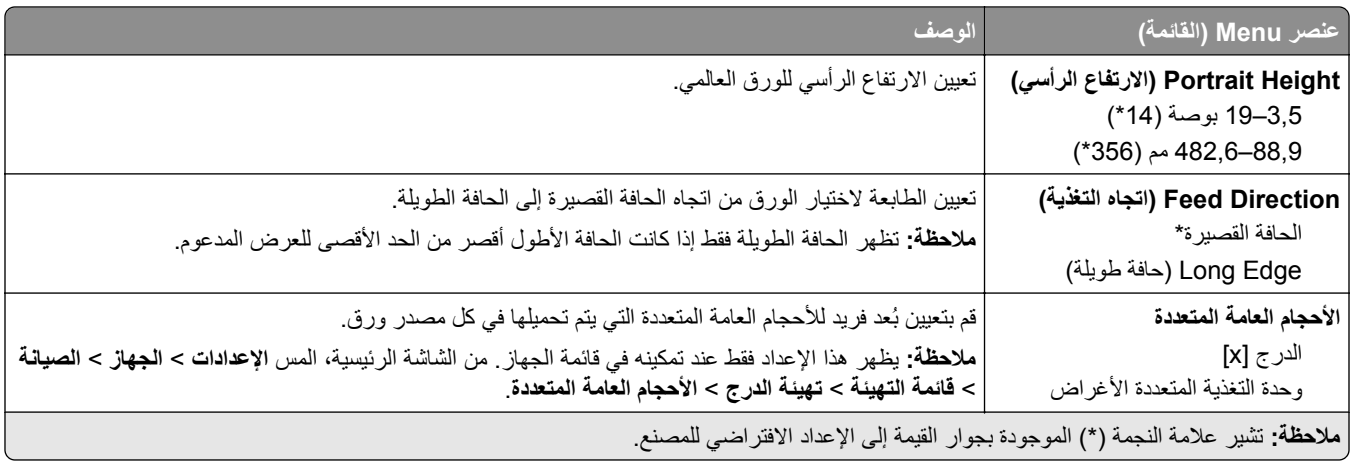

# **Sizes Scan Custom) أحجام المسح الضوئي المخصصة)**

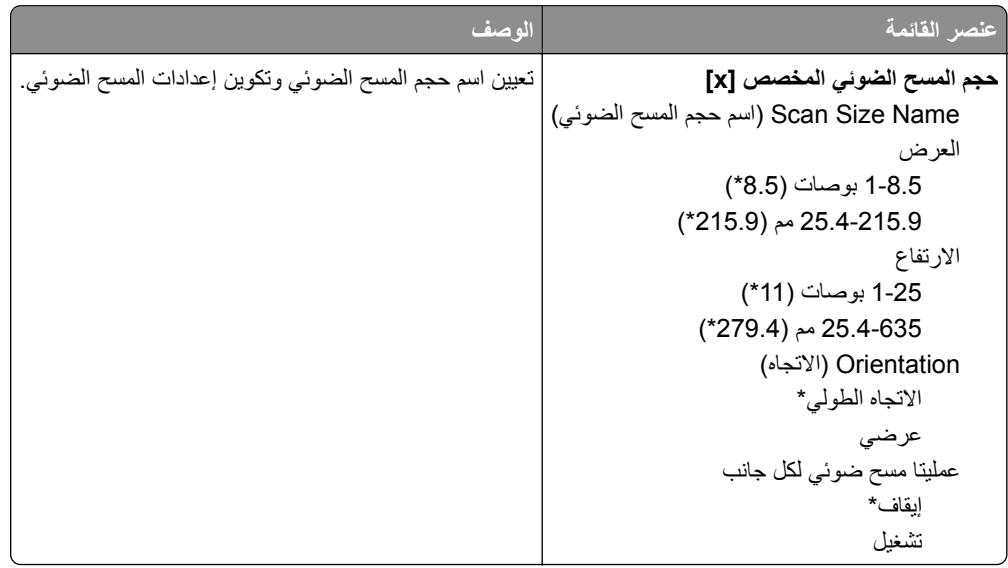

# **Types Media) أنواع الوسائط)**

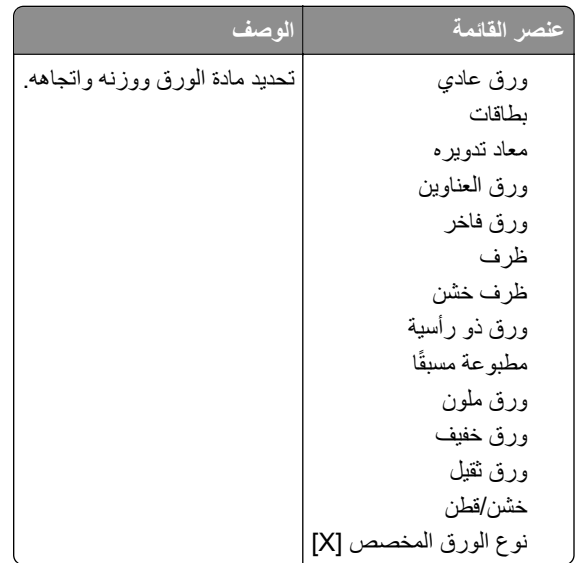

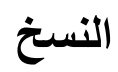

# **Defaults Copy) اإلعدادات االفتراضية للنسخ)**

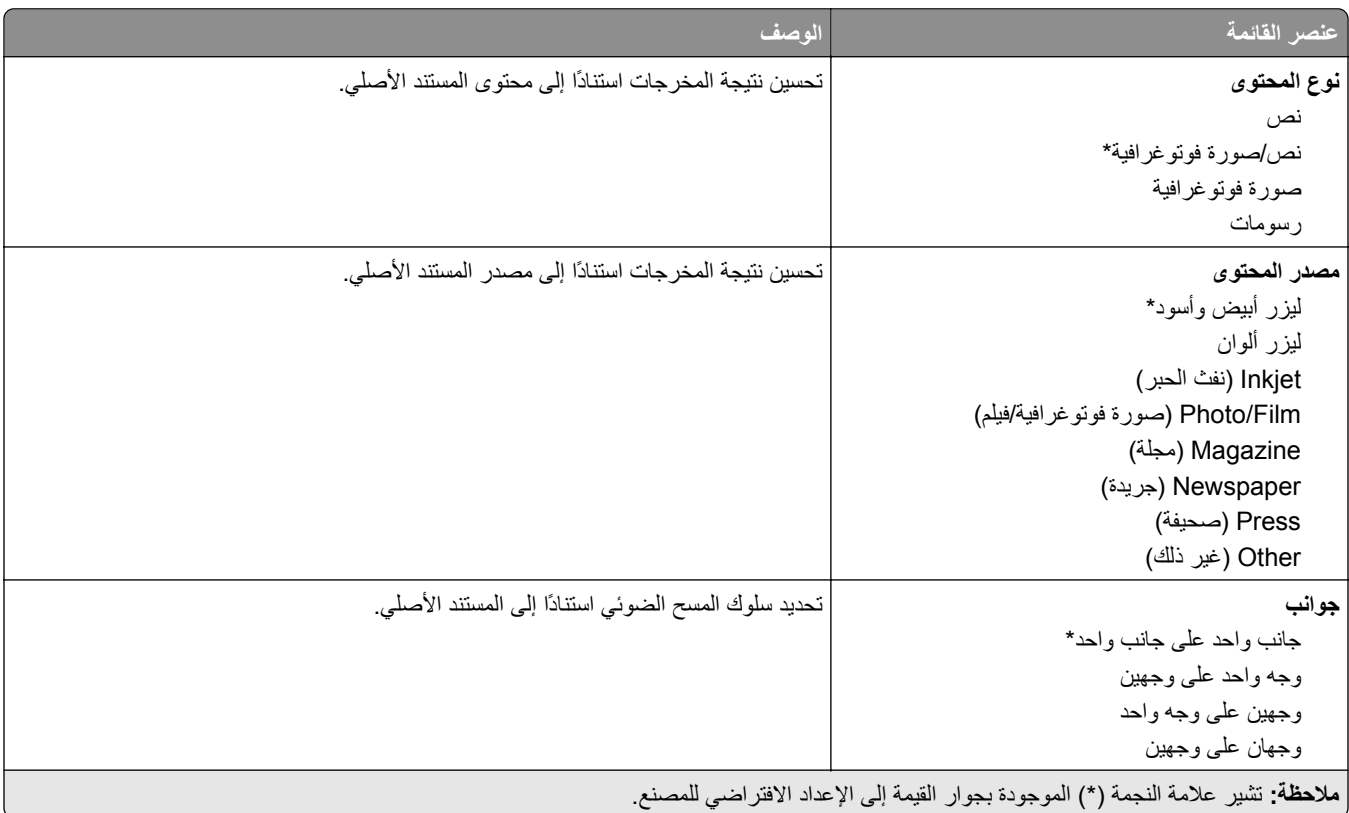

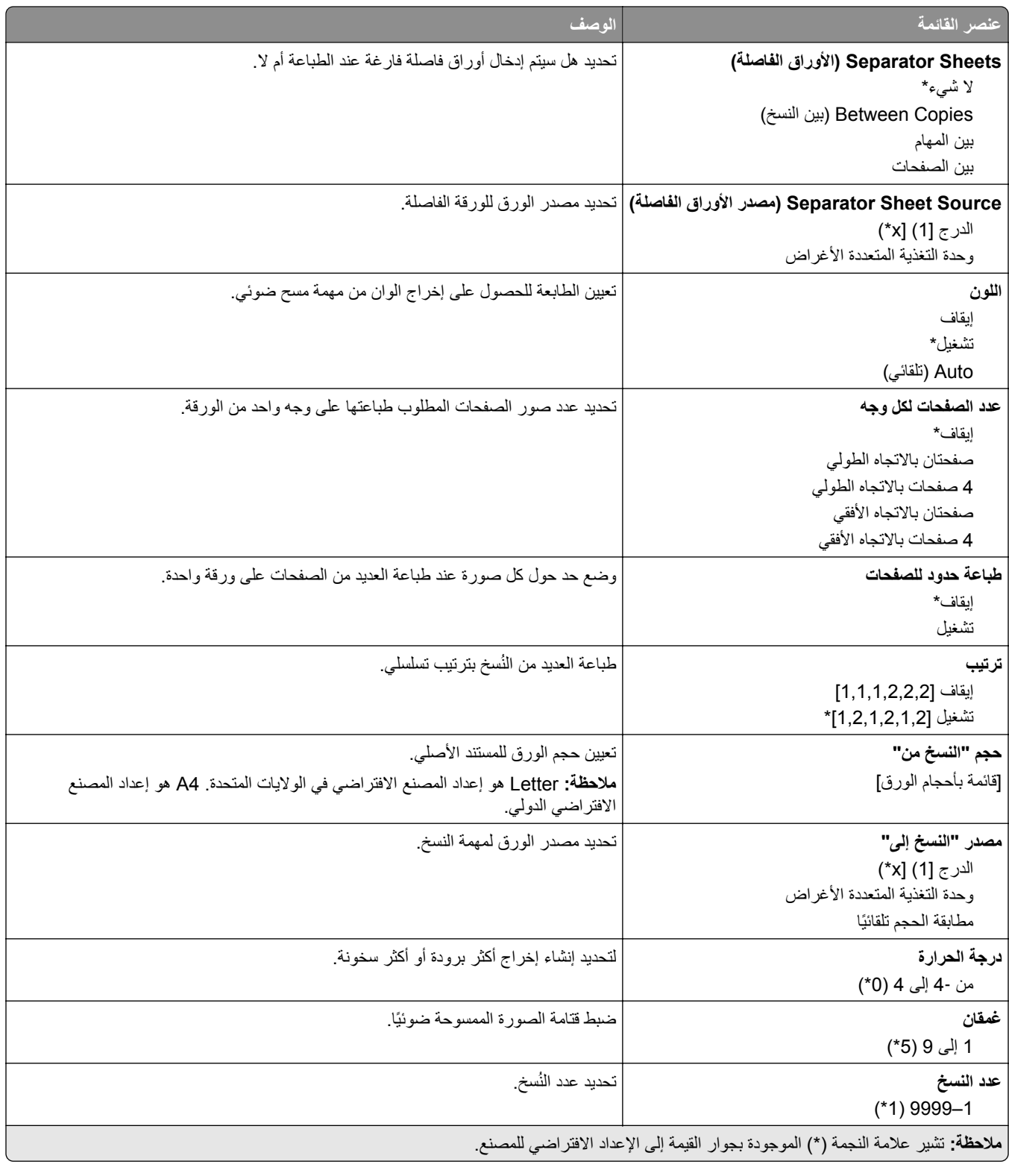

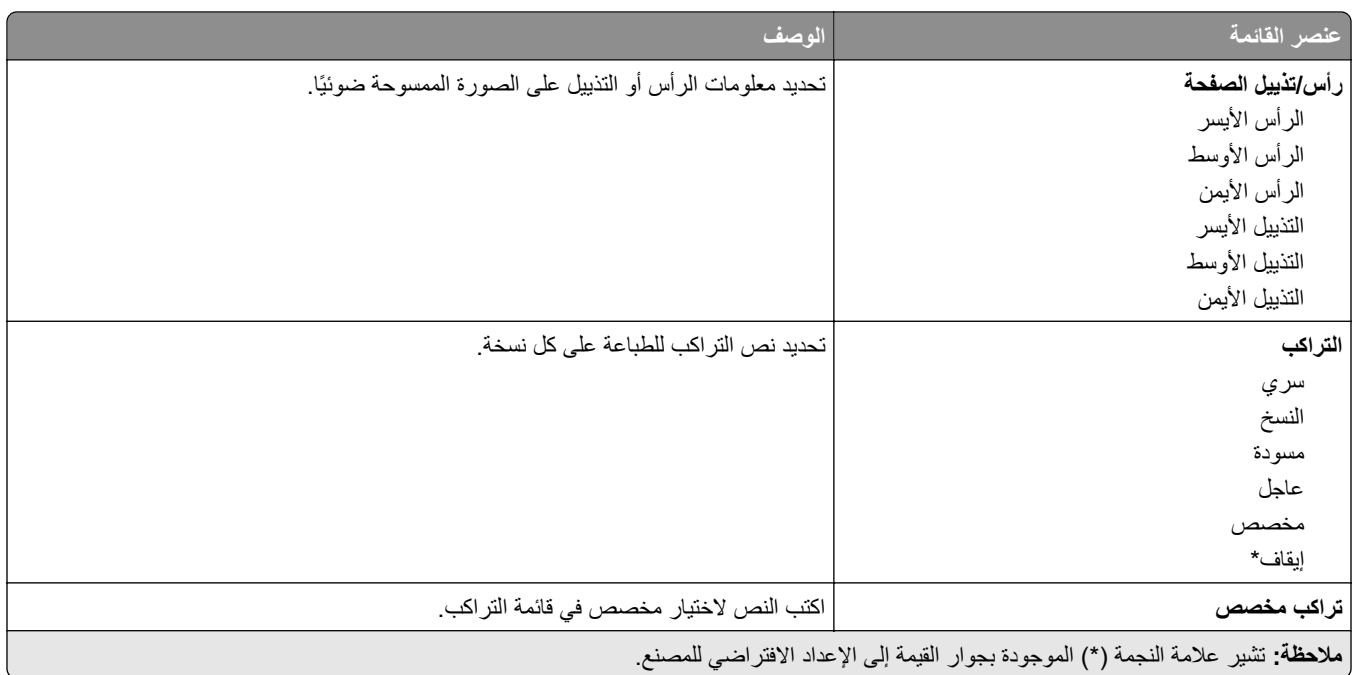

## **Imaging Advanced) التصوير المتقدم)**

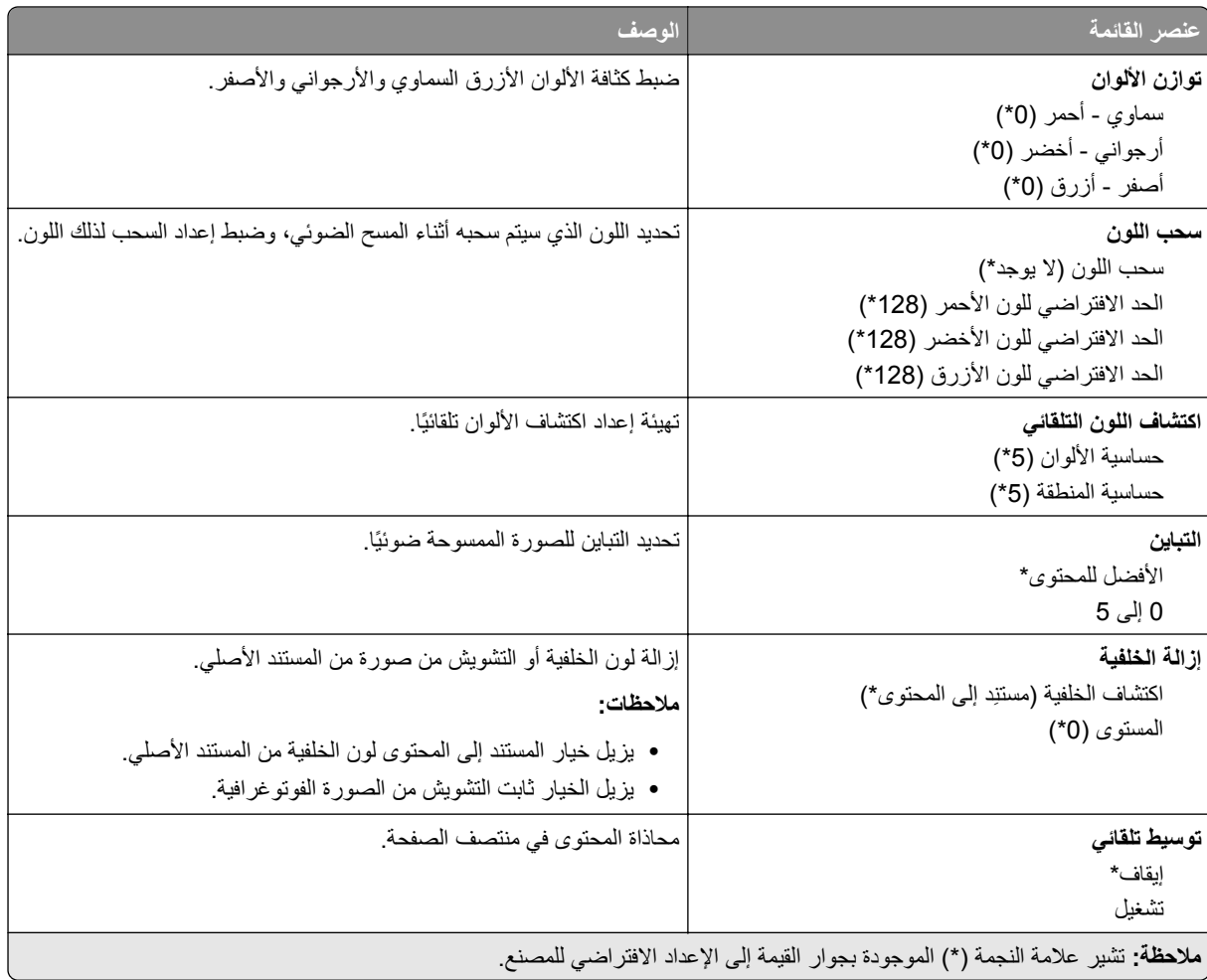

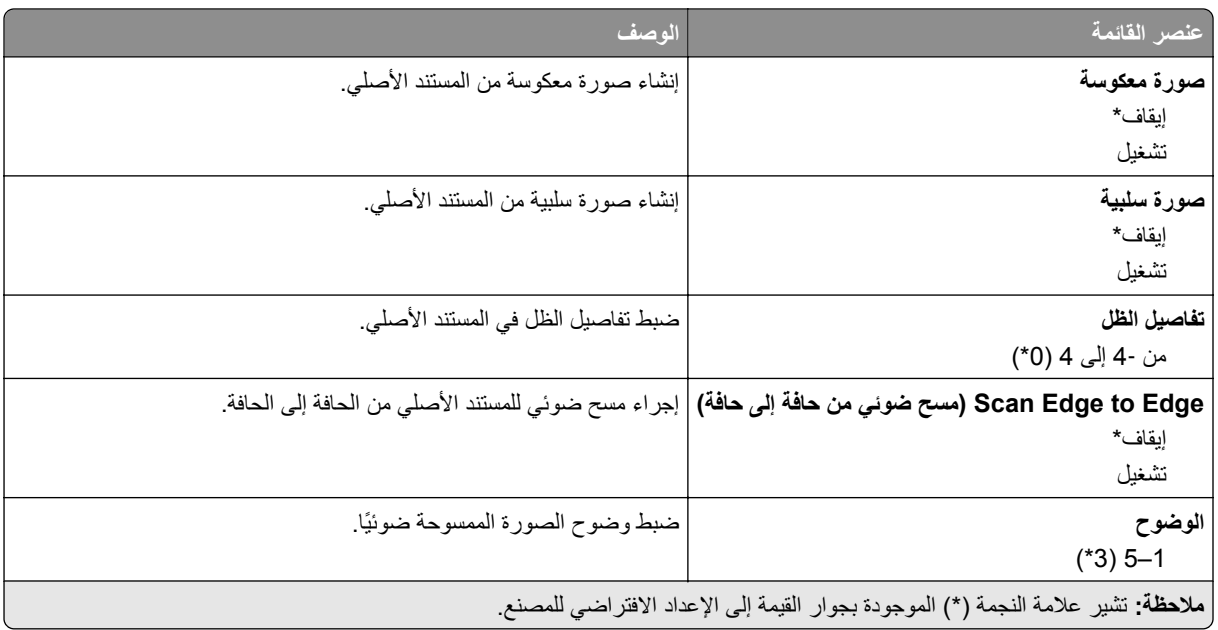

## **Controls Admin) عناصر تحكم المسؤول)**

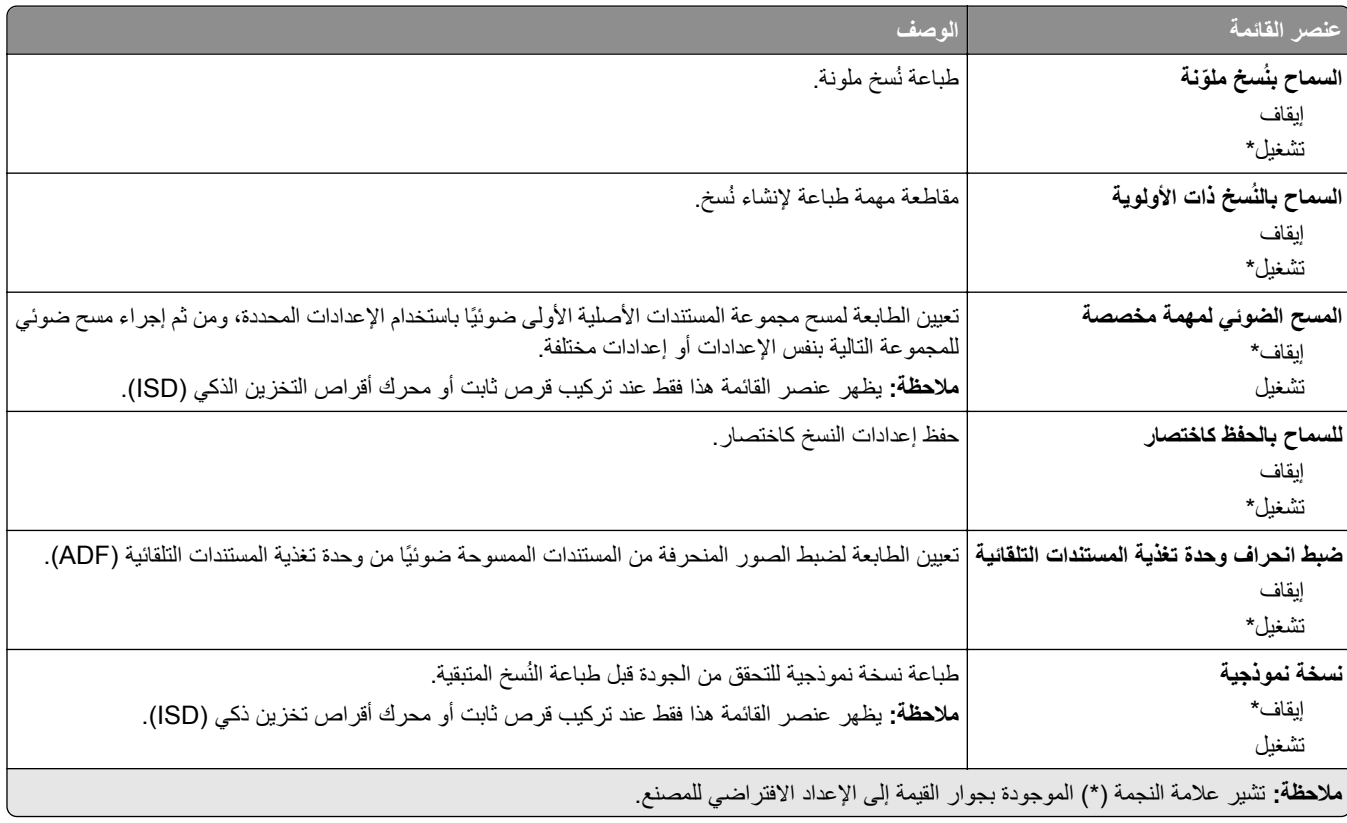

# **الفاكس**

# **إعدادات الفاكس االفتراضية**

# **وضع الفاكس**

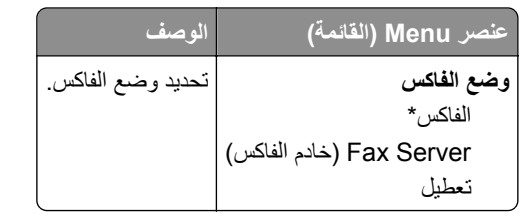

#### **إعداد الفاكس**

#### **إعدادات الفاكس العامة**

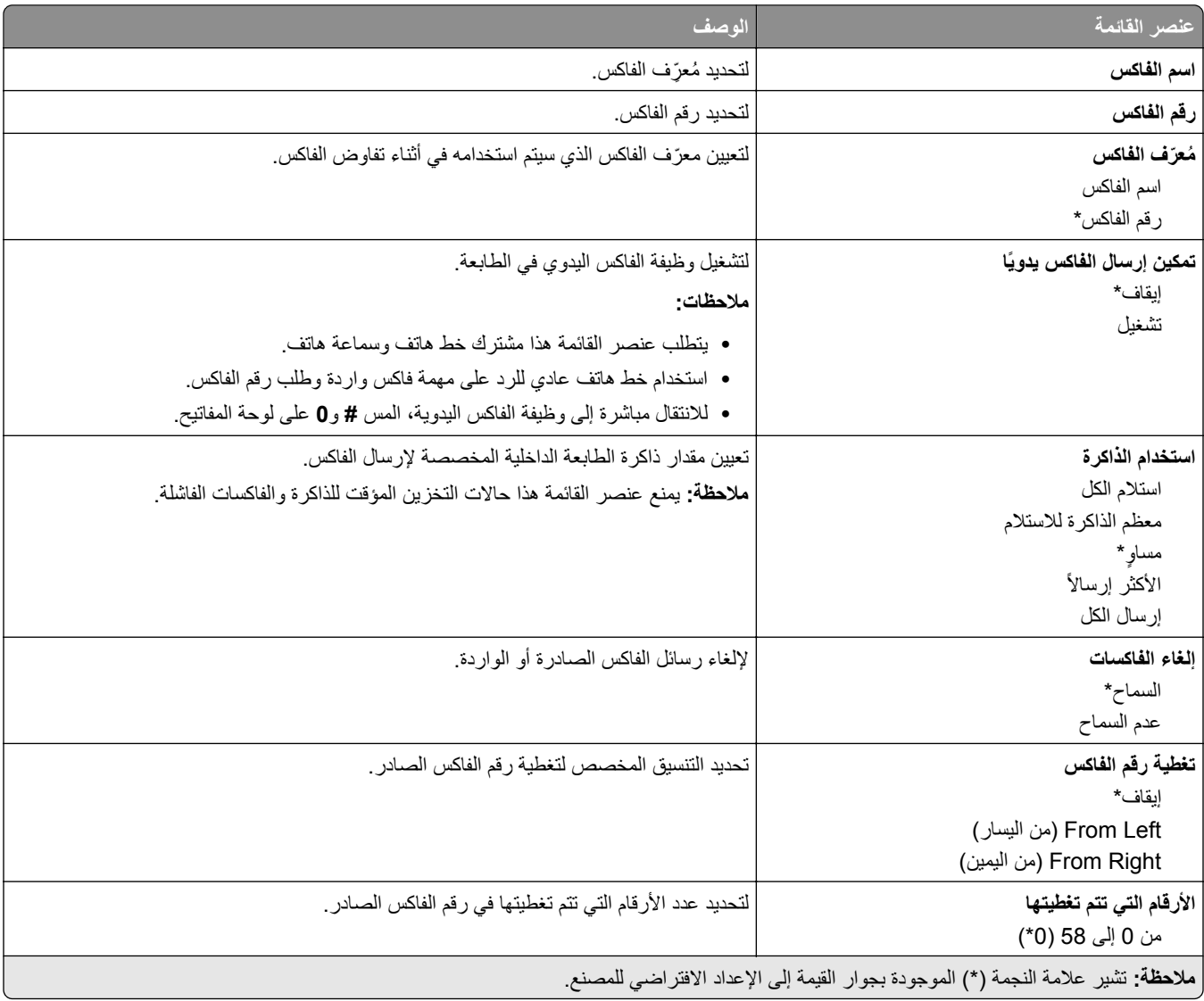

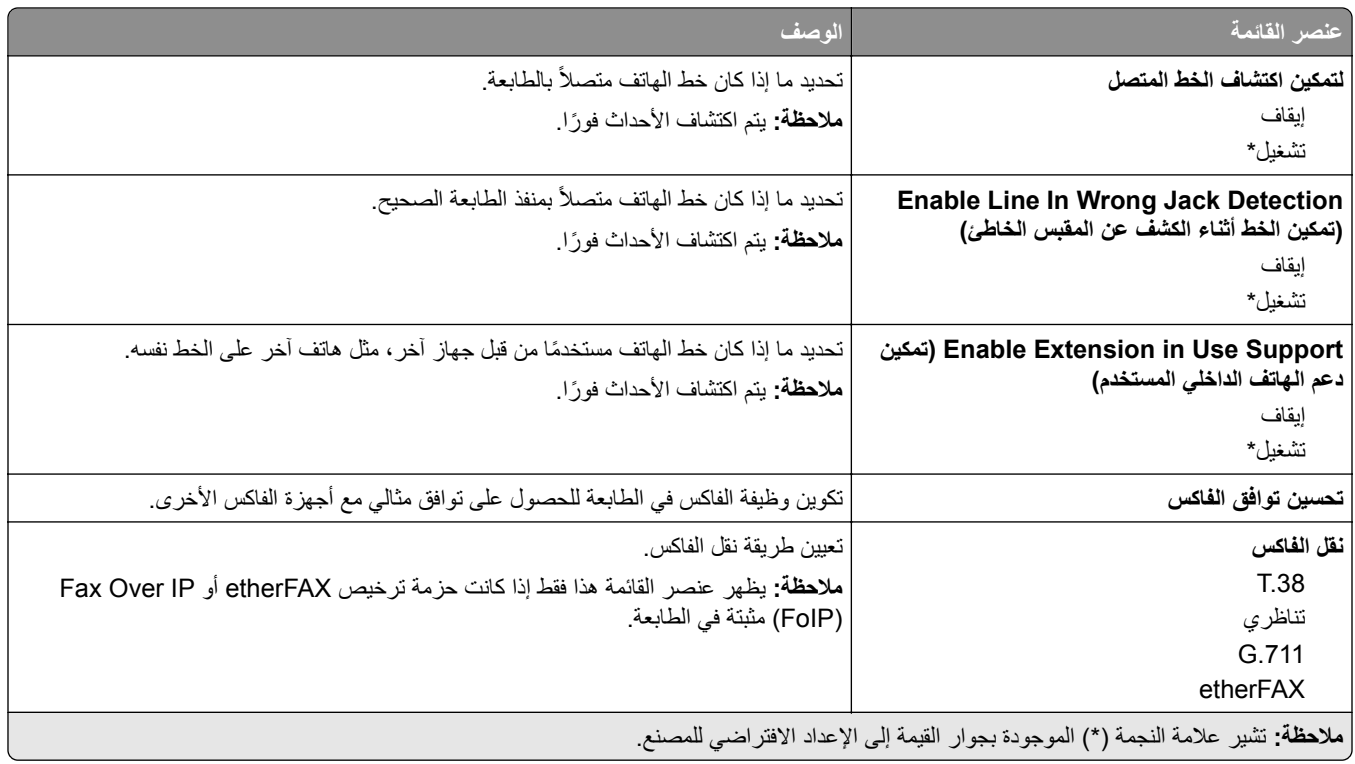

#### **إعدادات فاكس HTTPS**

**مالحظة:** تظھر ھذه القائمة فقط عند تعيين نقل الفاكس إلى etherFAX.

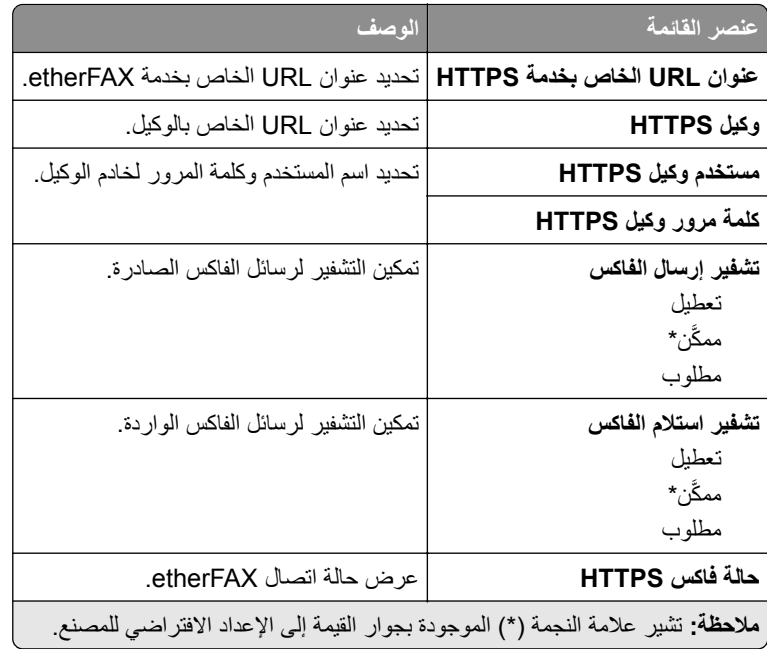

### **إعدادات إرسال الفاكس**

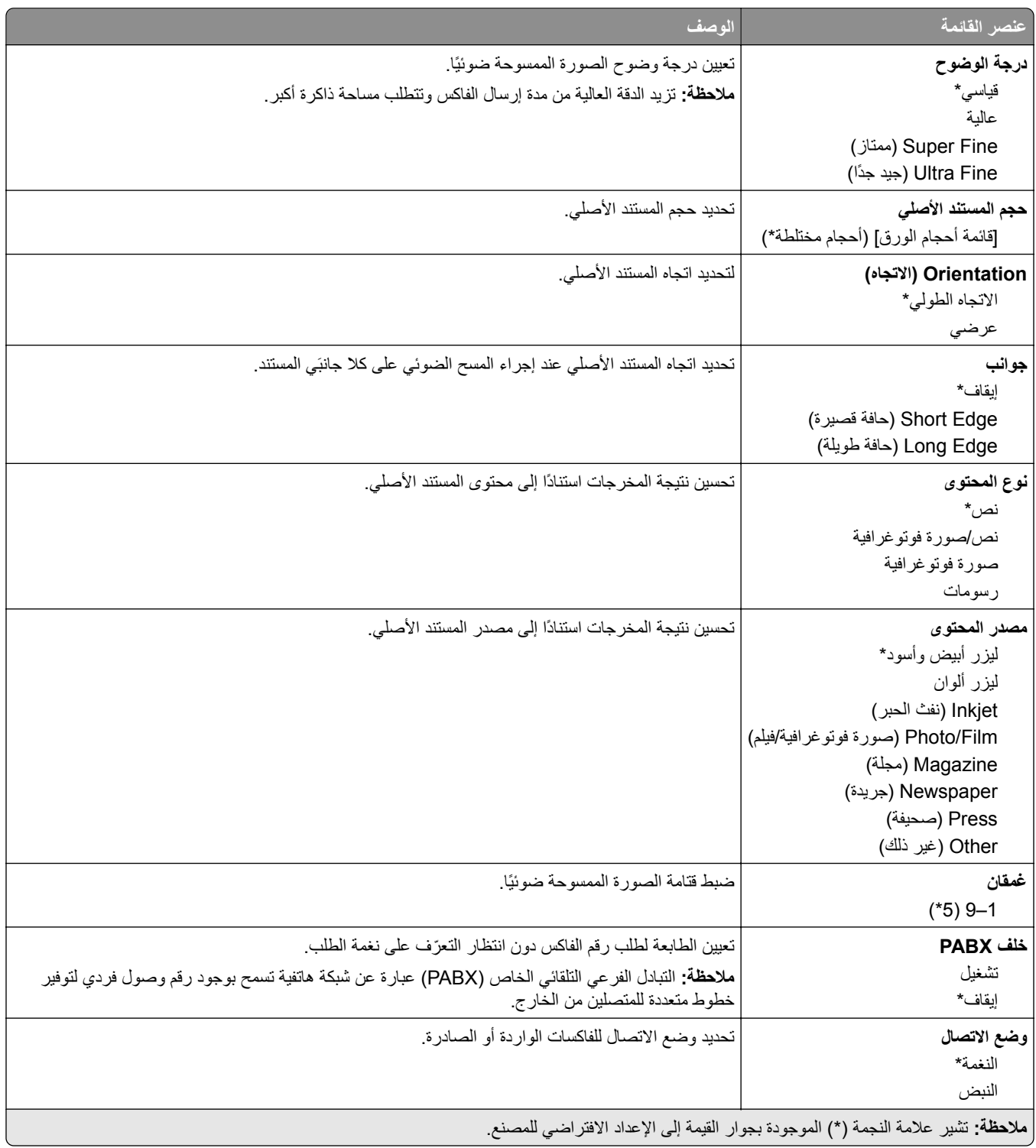

### **Imaging Advanced) التصوير المتقدم)**

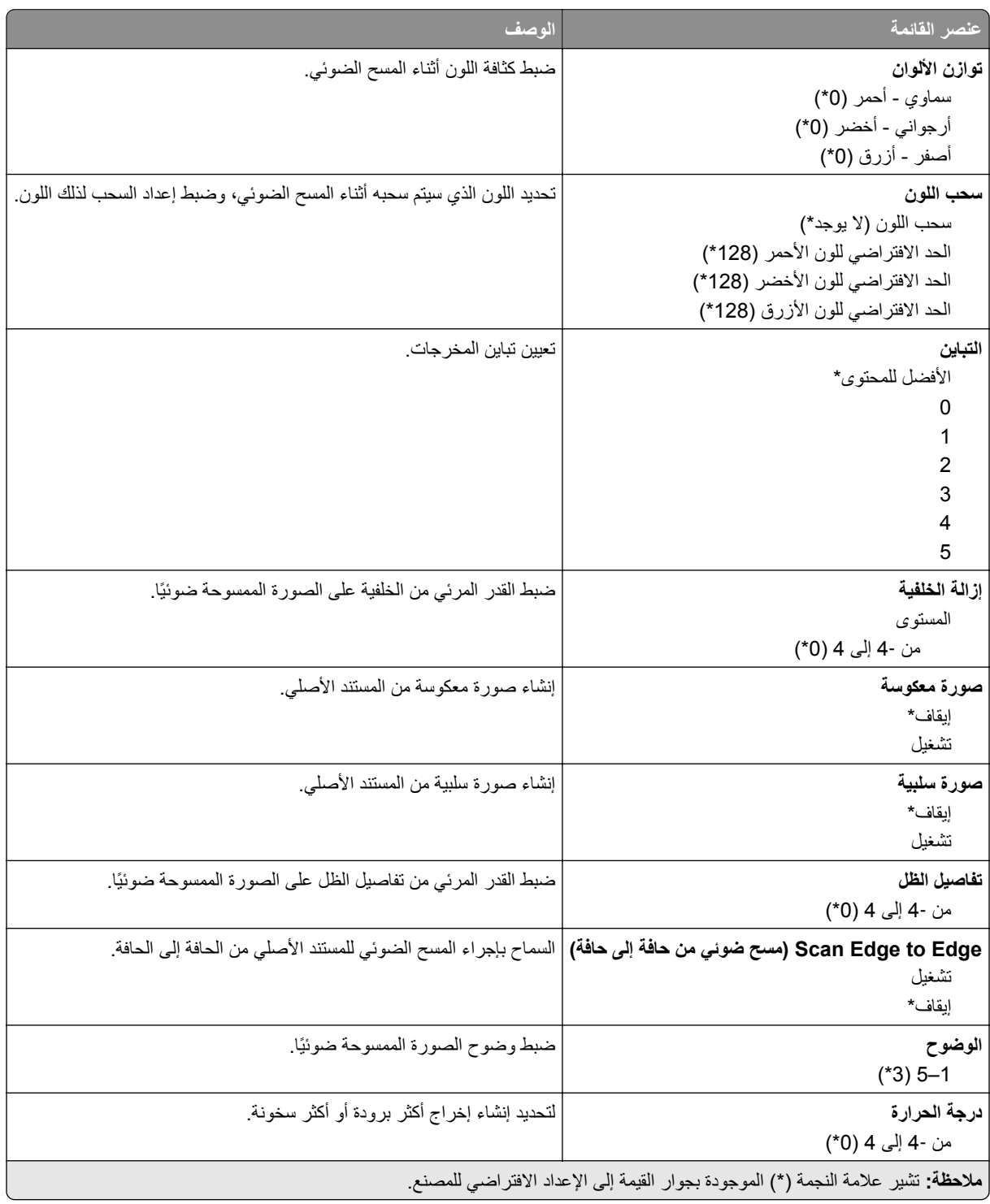

### **Controls Admin) عناصر تحكم المسؤول)**

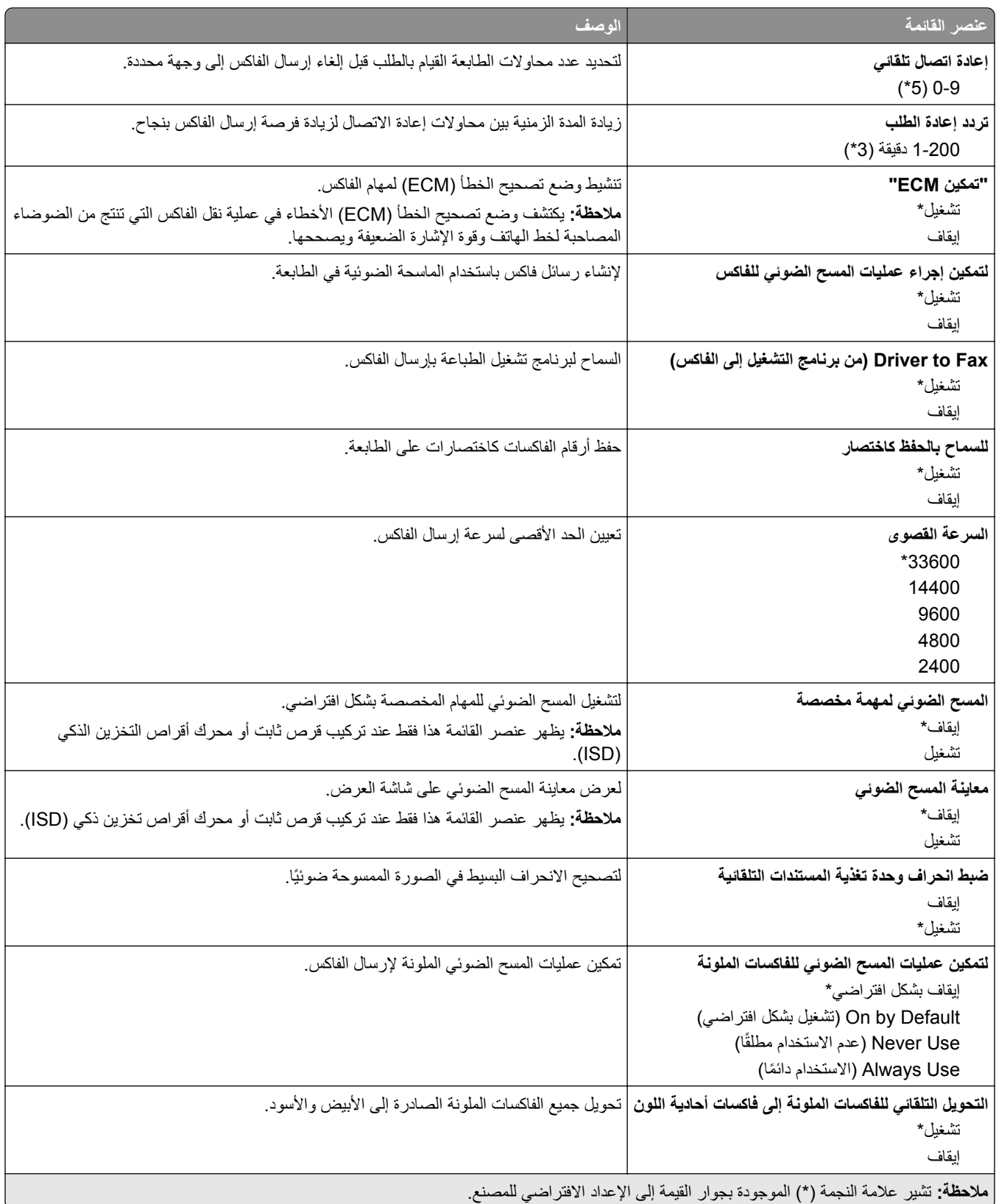

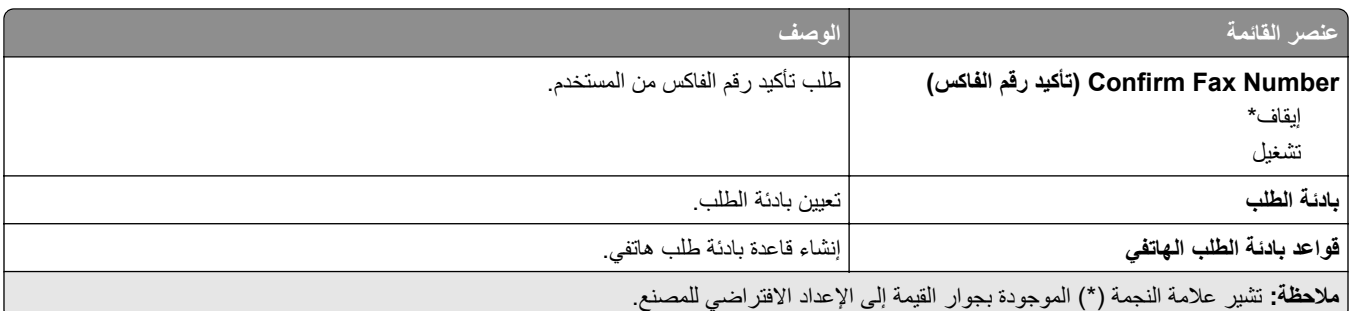

#### **إعدادات استالم الفاكس**

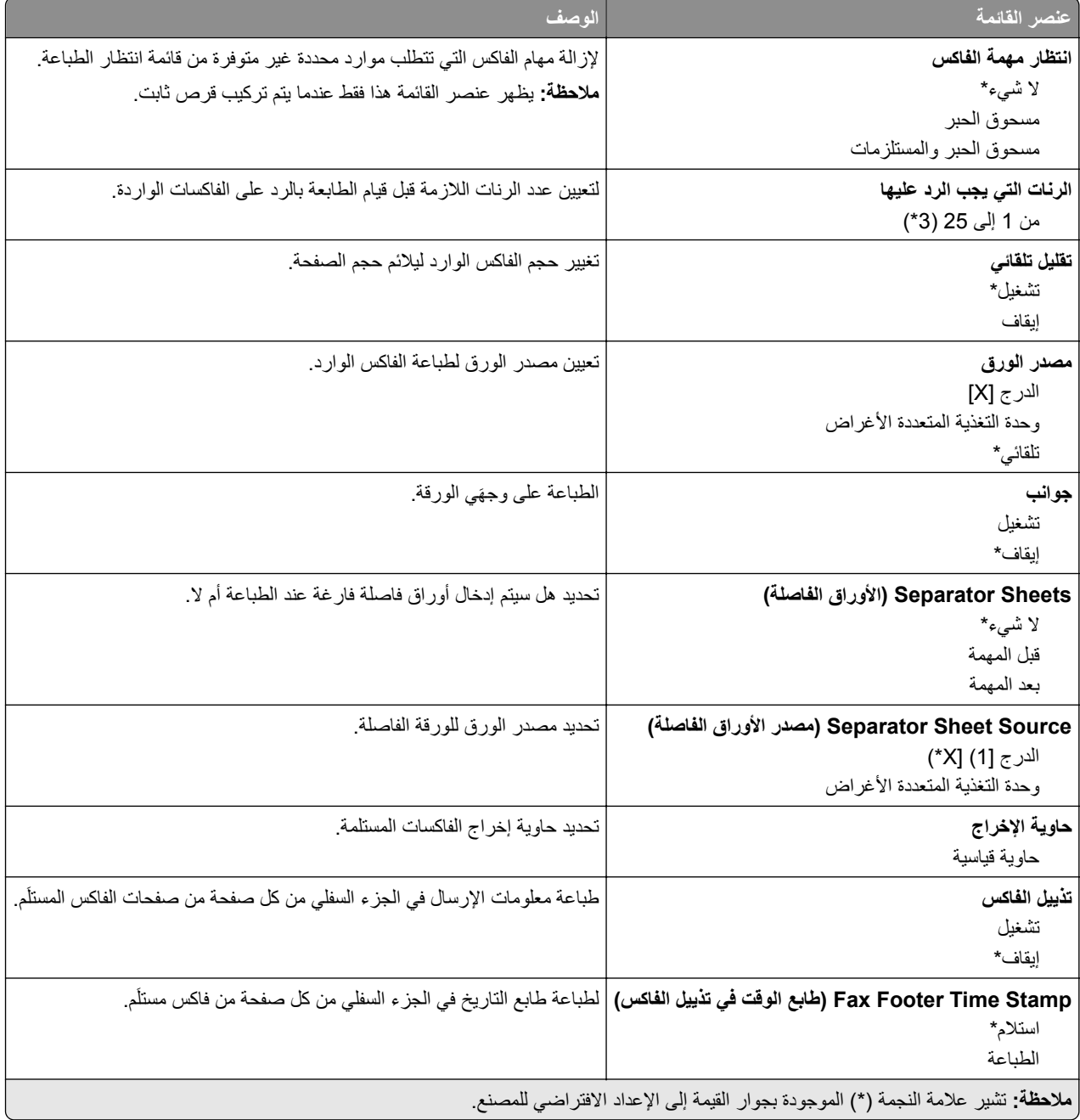

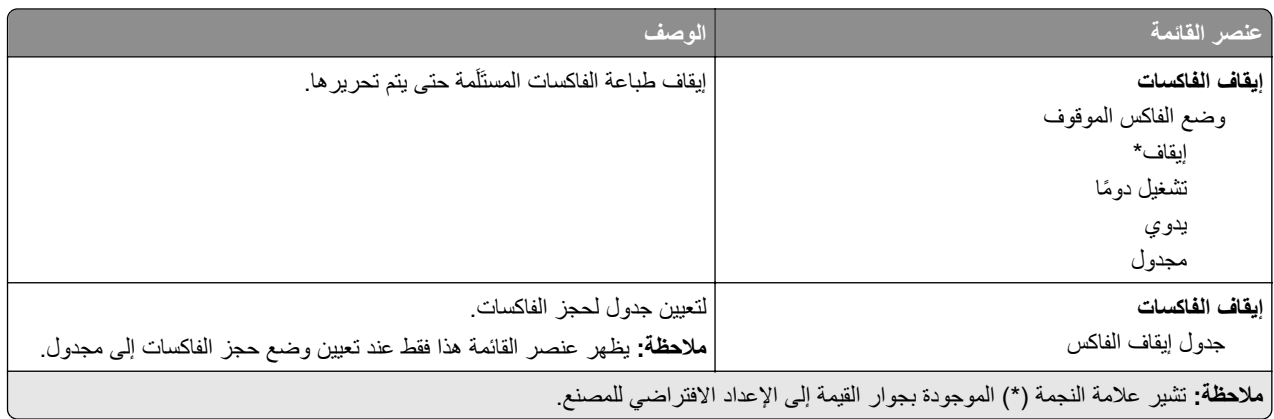

### **Controls Admin) عناصر تحكم المسؤول)**

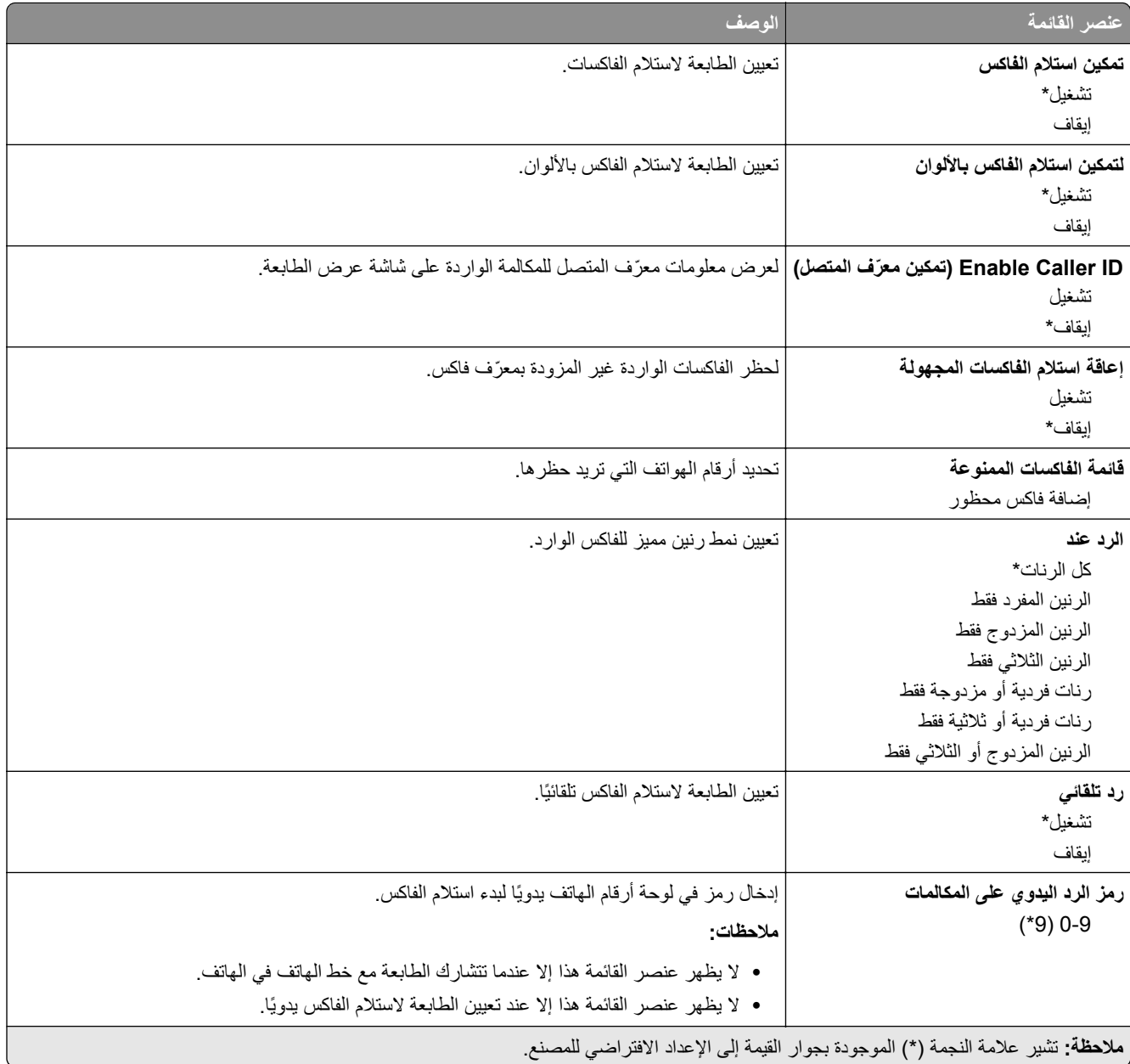

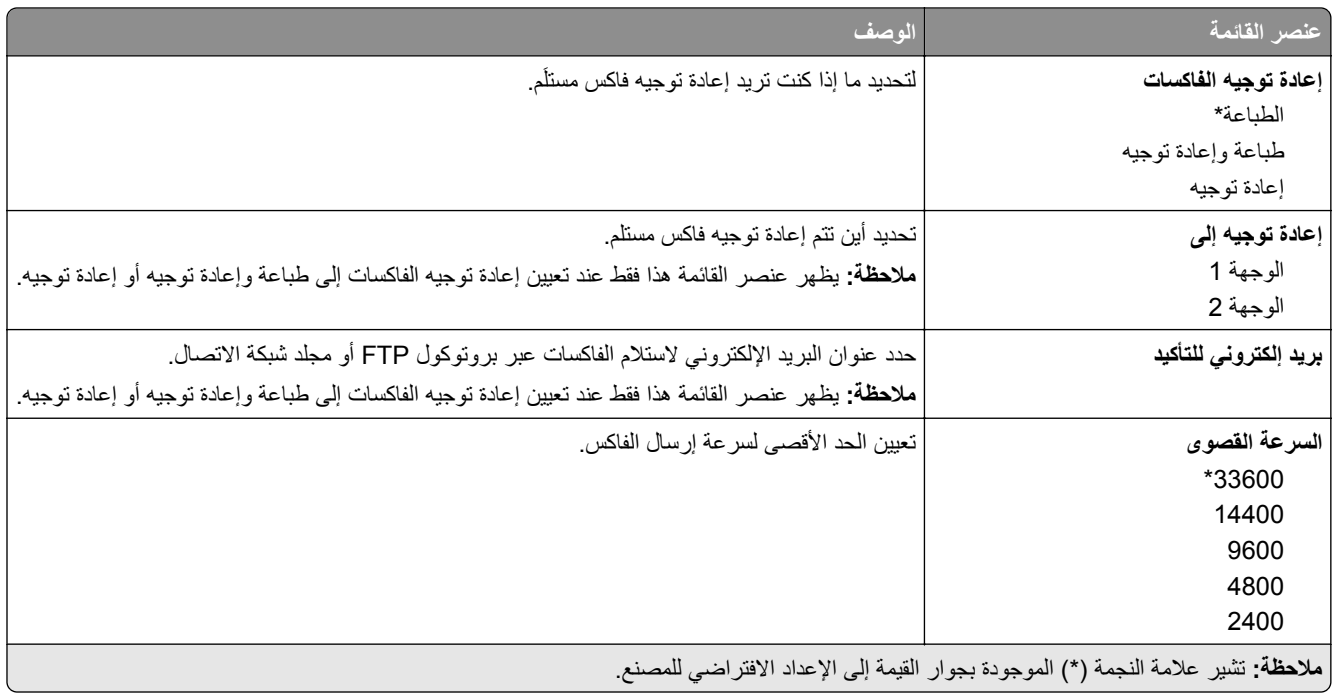

### **صفحة غالف الفاكس**

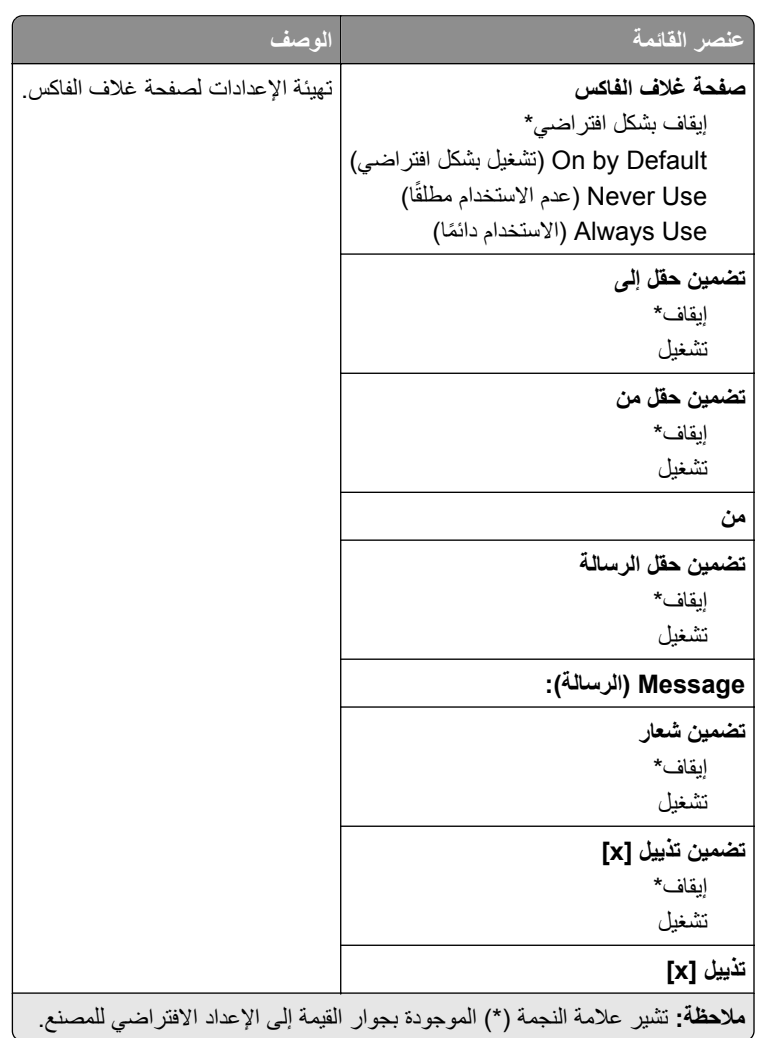

### **إعدادات سجل الفاكس**

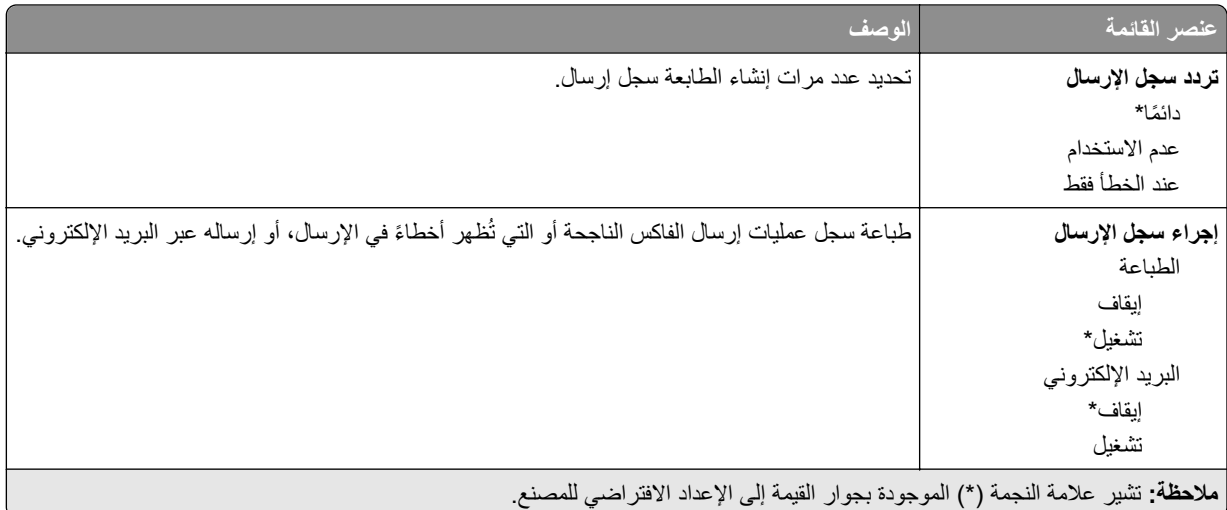

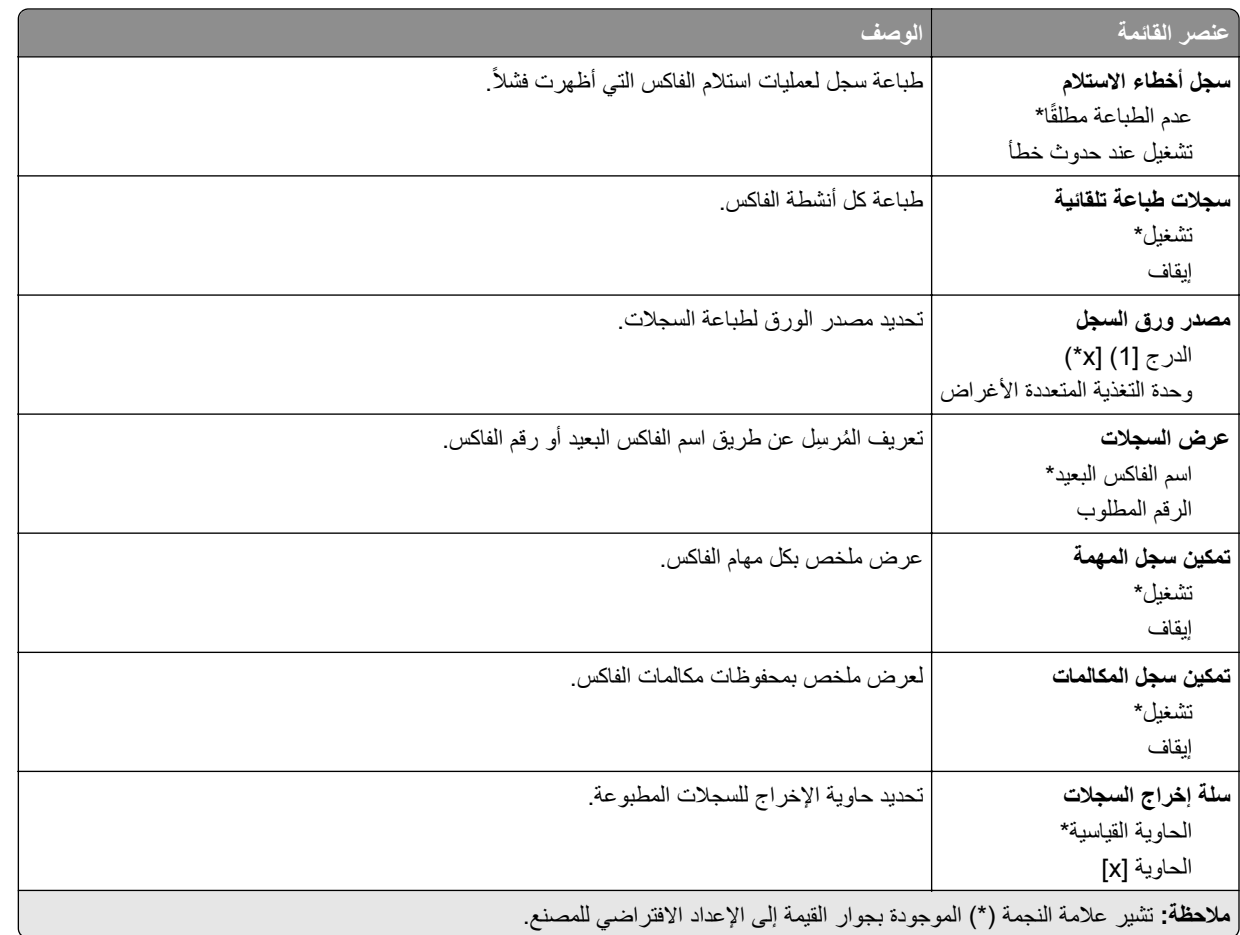

### **إعدادات السماعة**

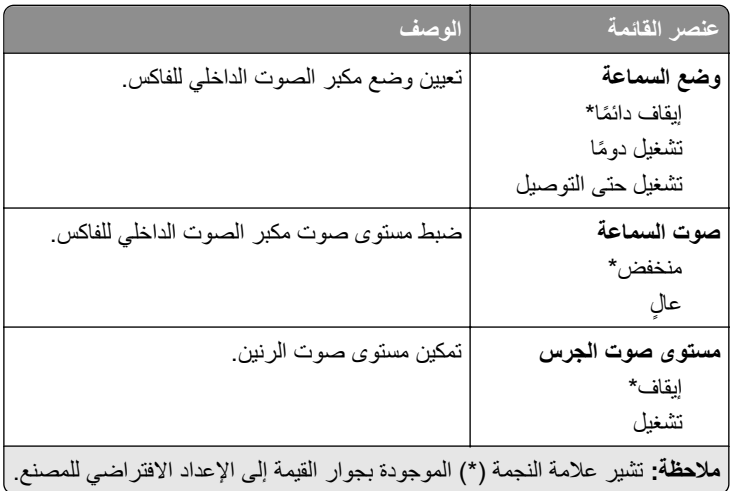

### **(VoIP إعدادات (VoIP Settings**

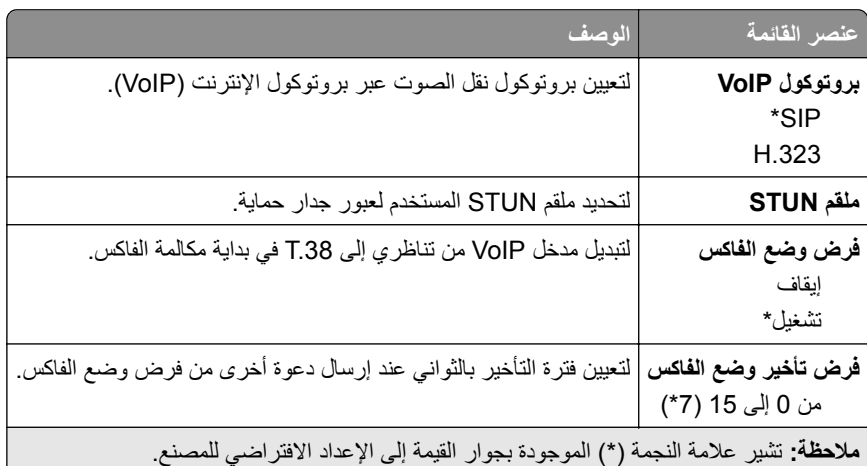

#### **إعدادات SIP**

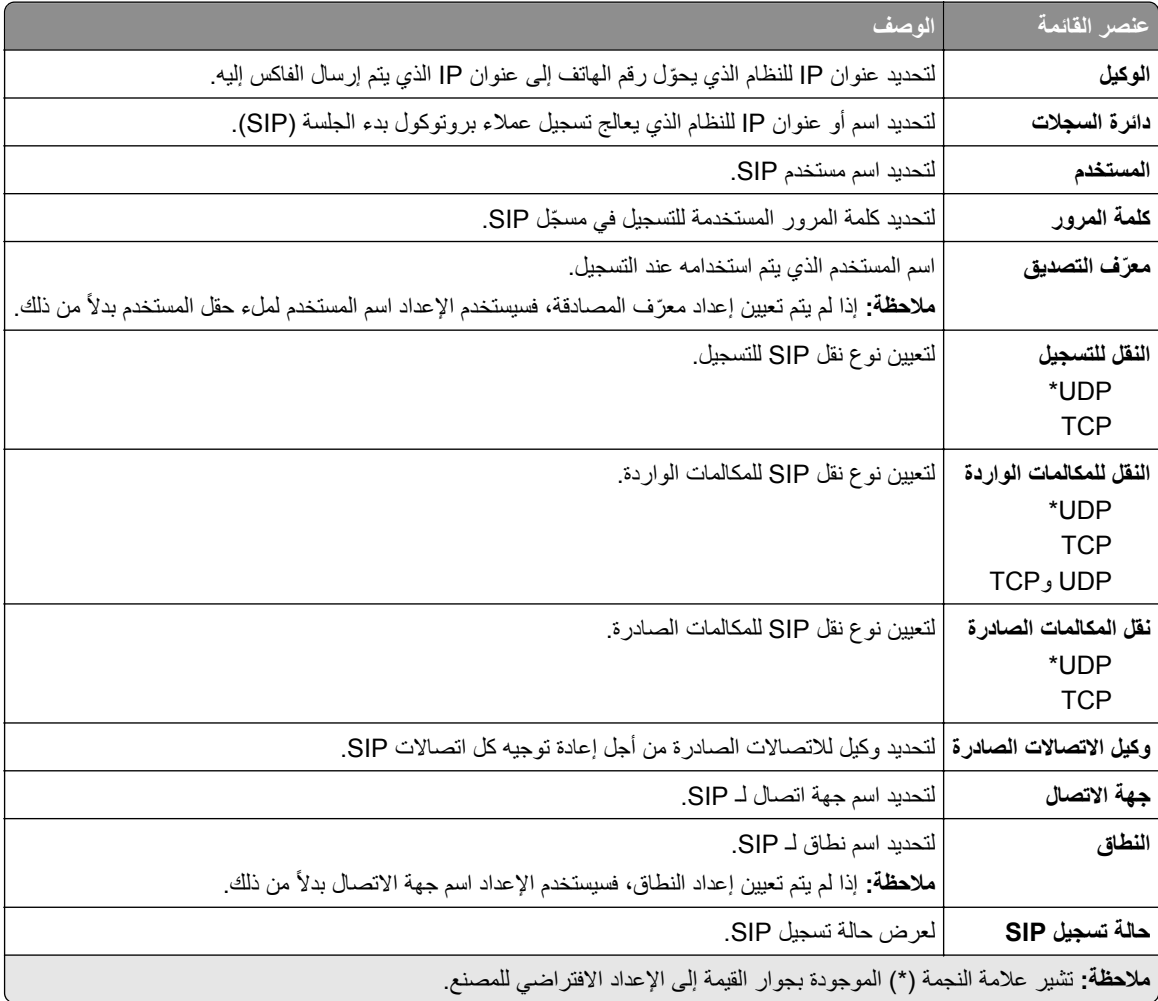

### **(H.323 إعدادات (H.323 Settings**

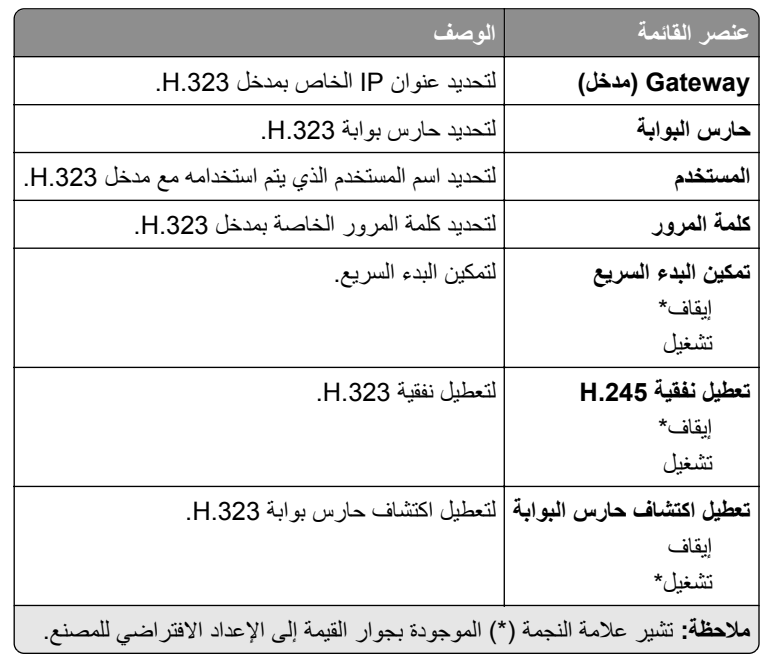

#### **إعدادات .38T**

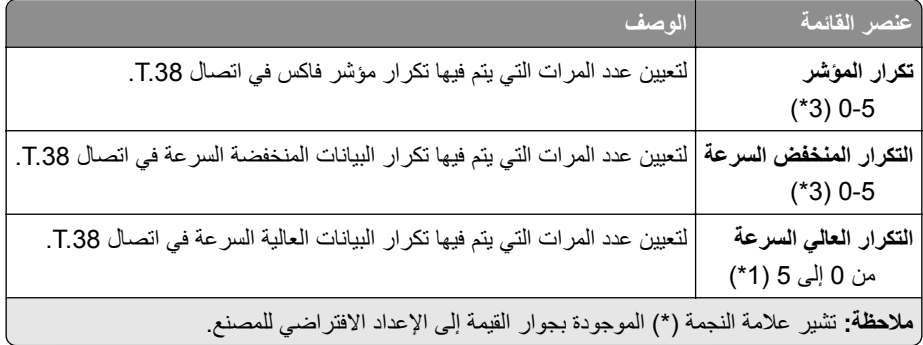

### **إعداد ملقم الفاكس**

#### **إعدادات الفاكس العامة**

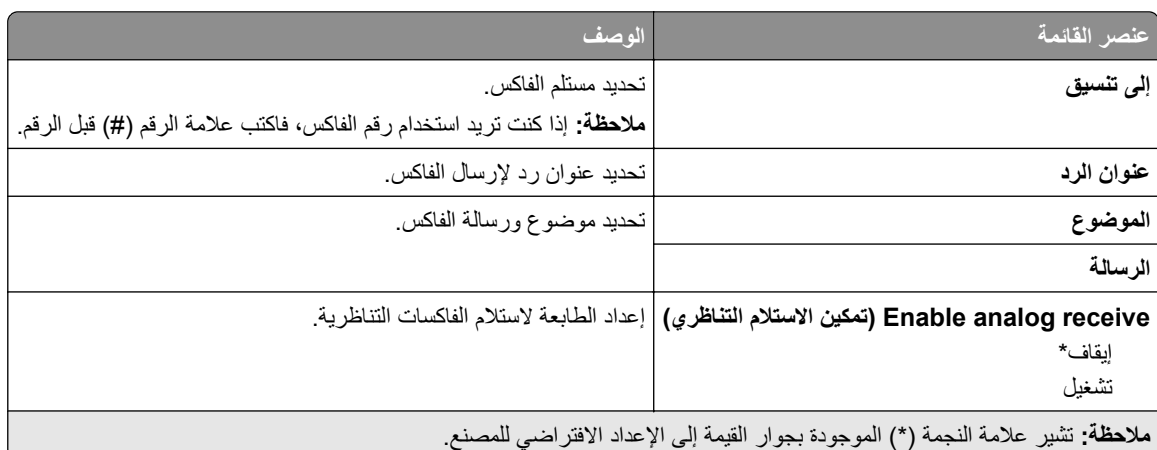

### **Settings mail**‑**E Server Fax) إعدادات البريد اإللكتروني لخادم الفاكس)**

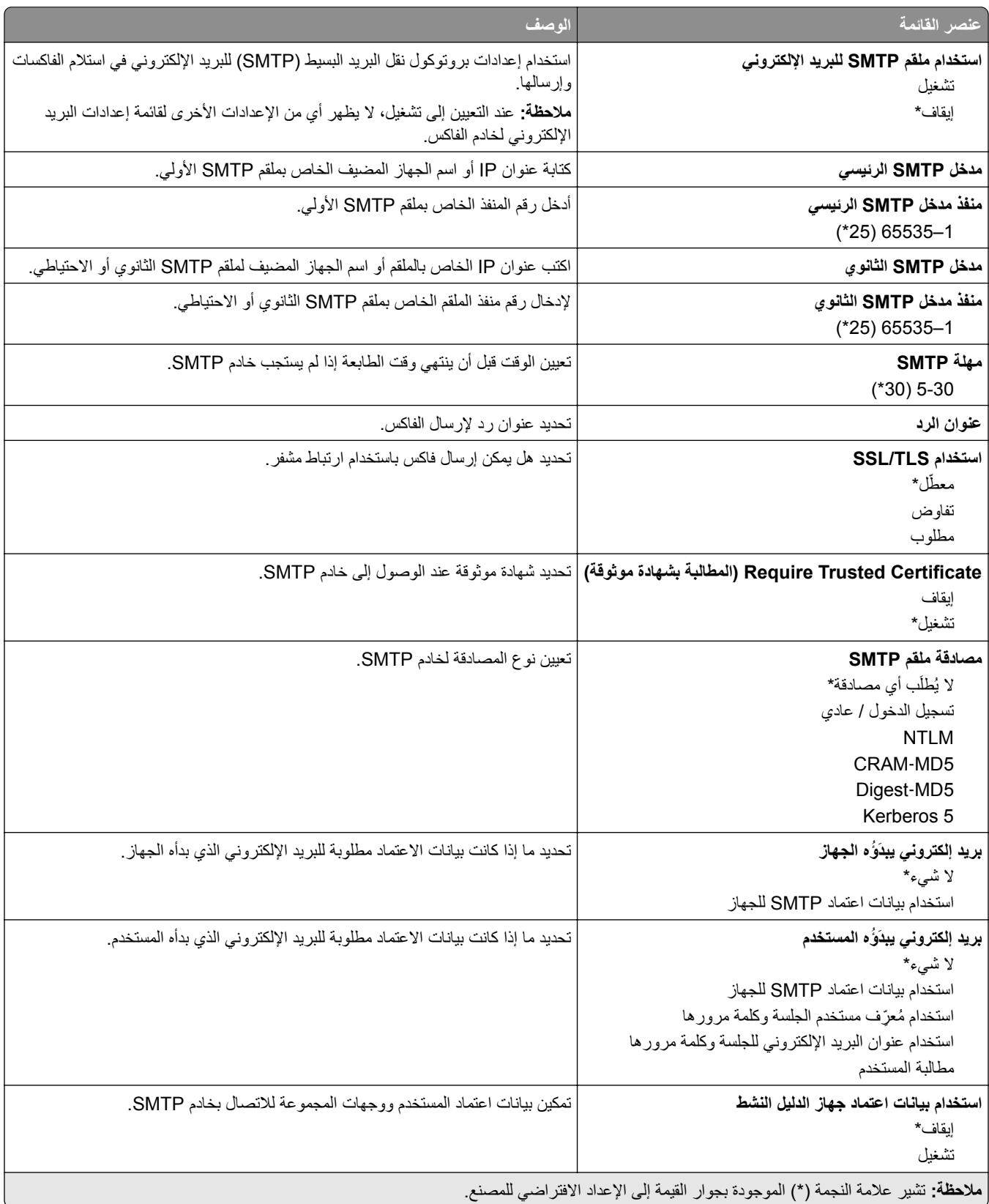

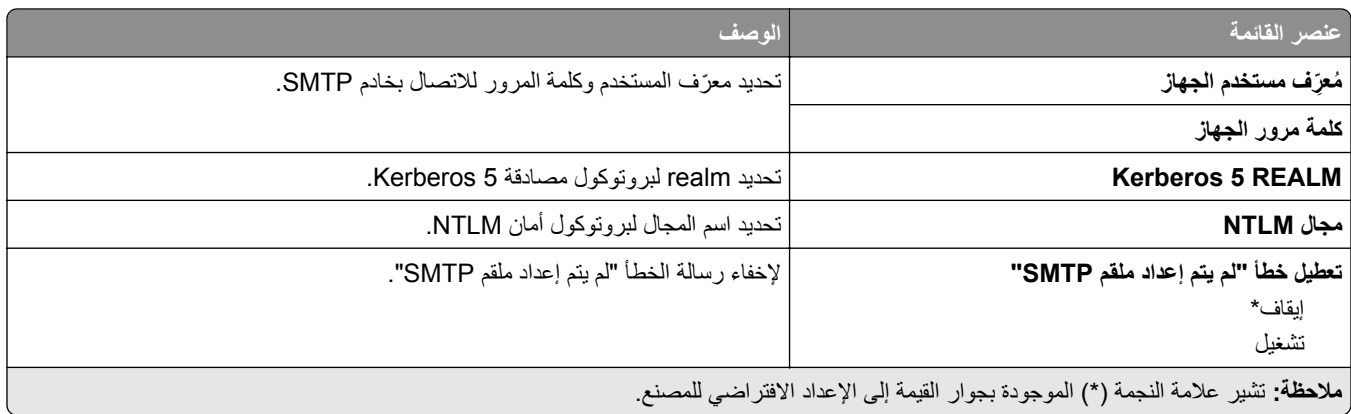

## **Settings Scan Server Fax) إعدادات المسح الضوئي لخادم الفاكس)**

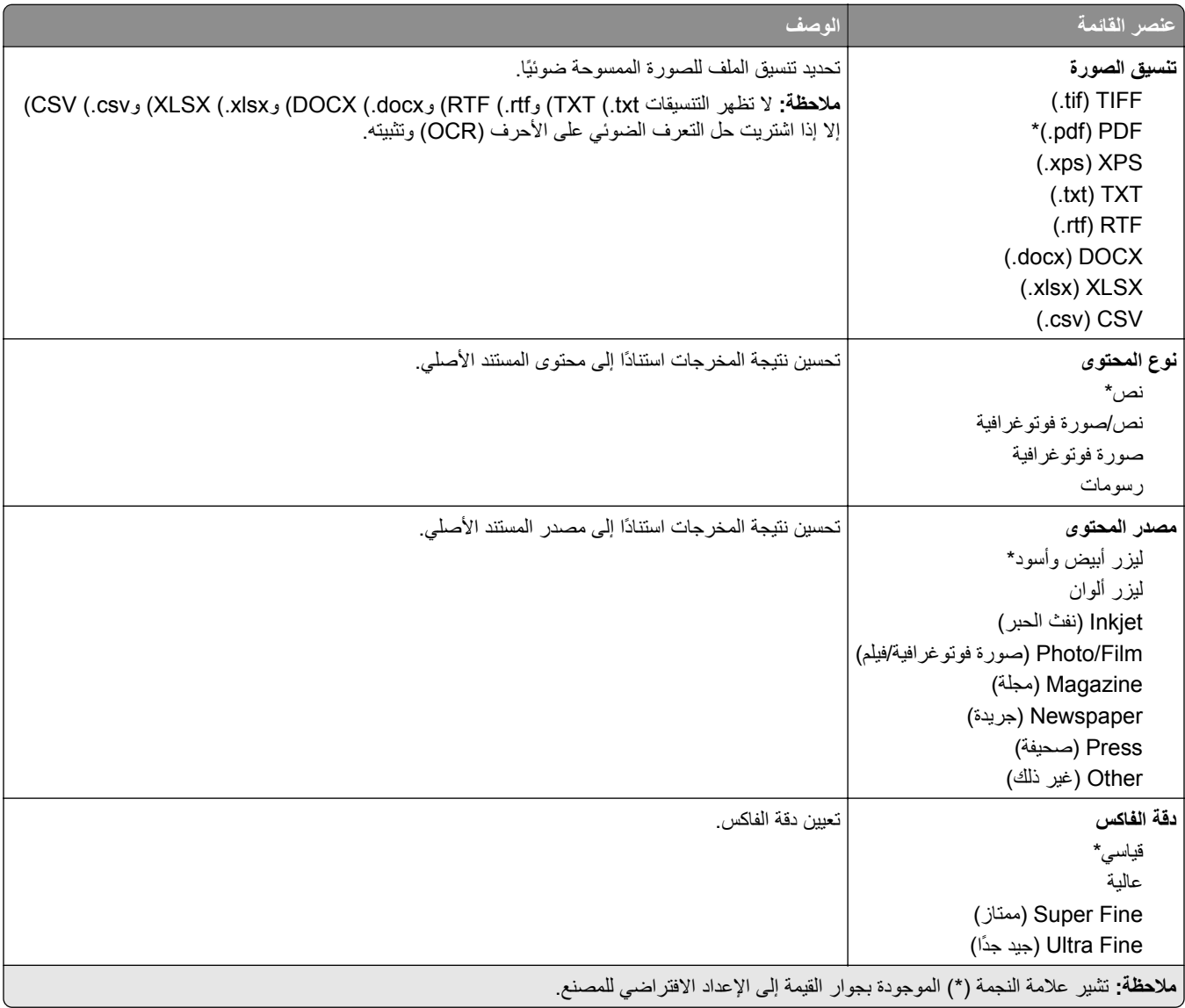

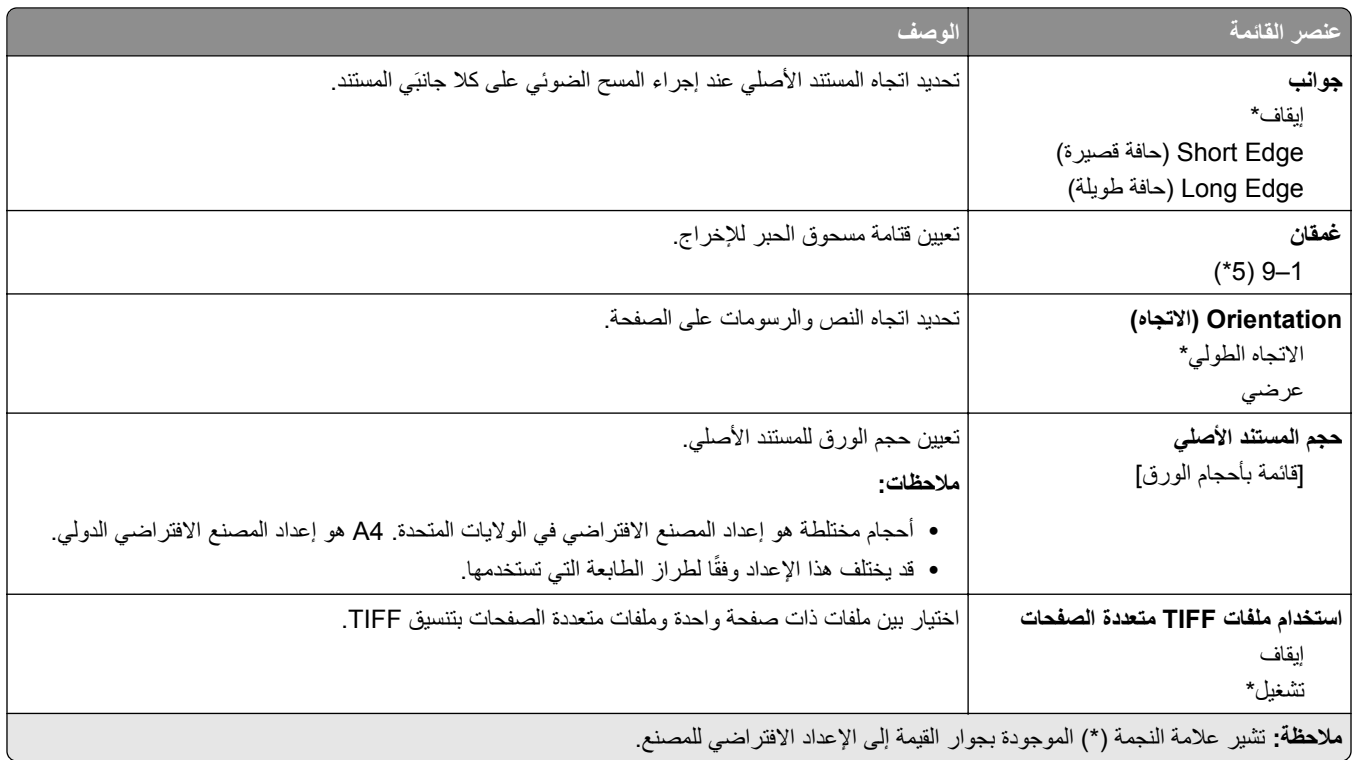

# **البريد اإللكتروني**

# **Setup mail**‑**E) إعداد البريد اإللكتروني)**

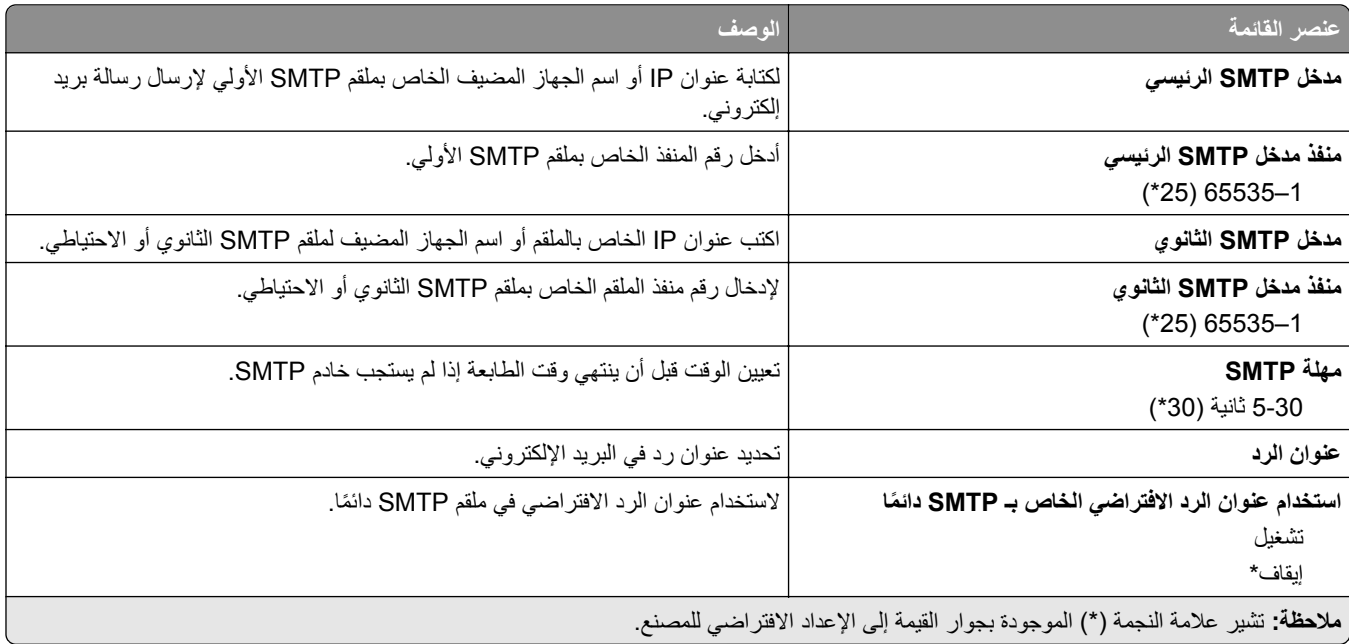

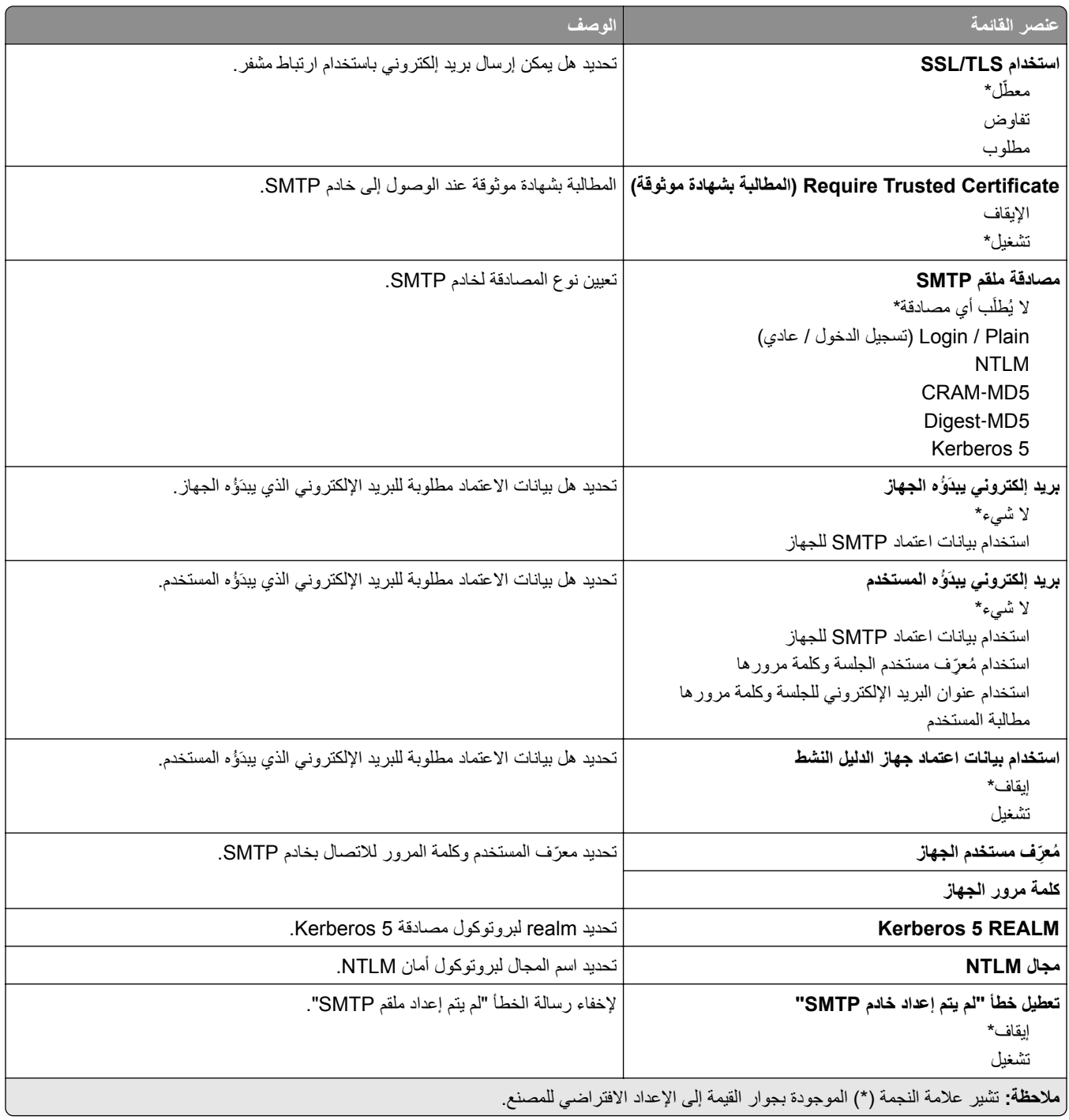

# **Defaults mail**‑**E) إعدادات البريد اإللكتروني االفتراضية)**

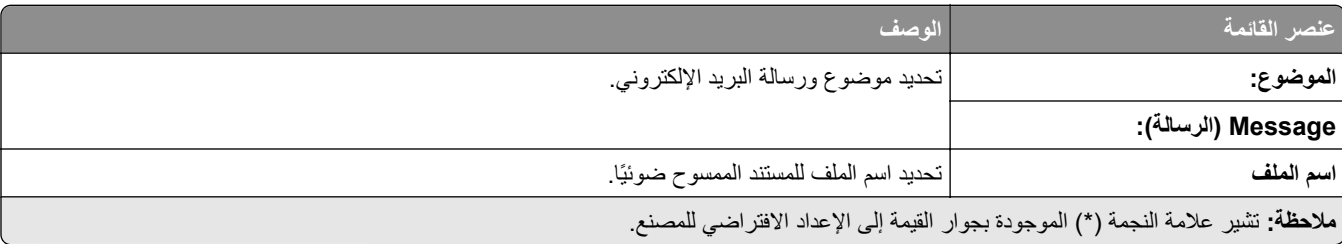

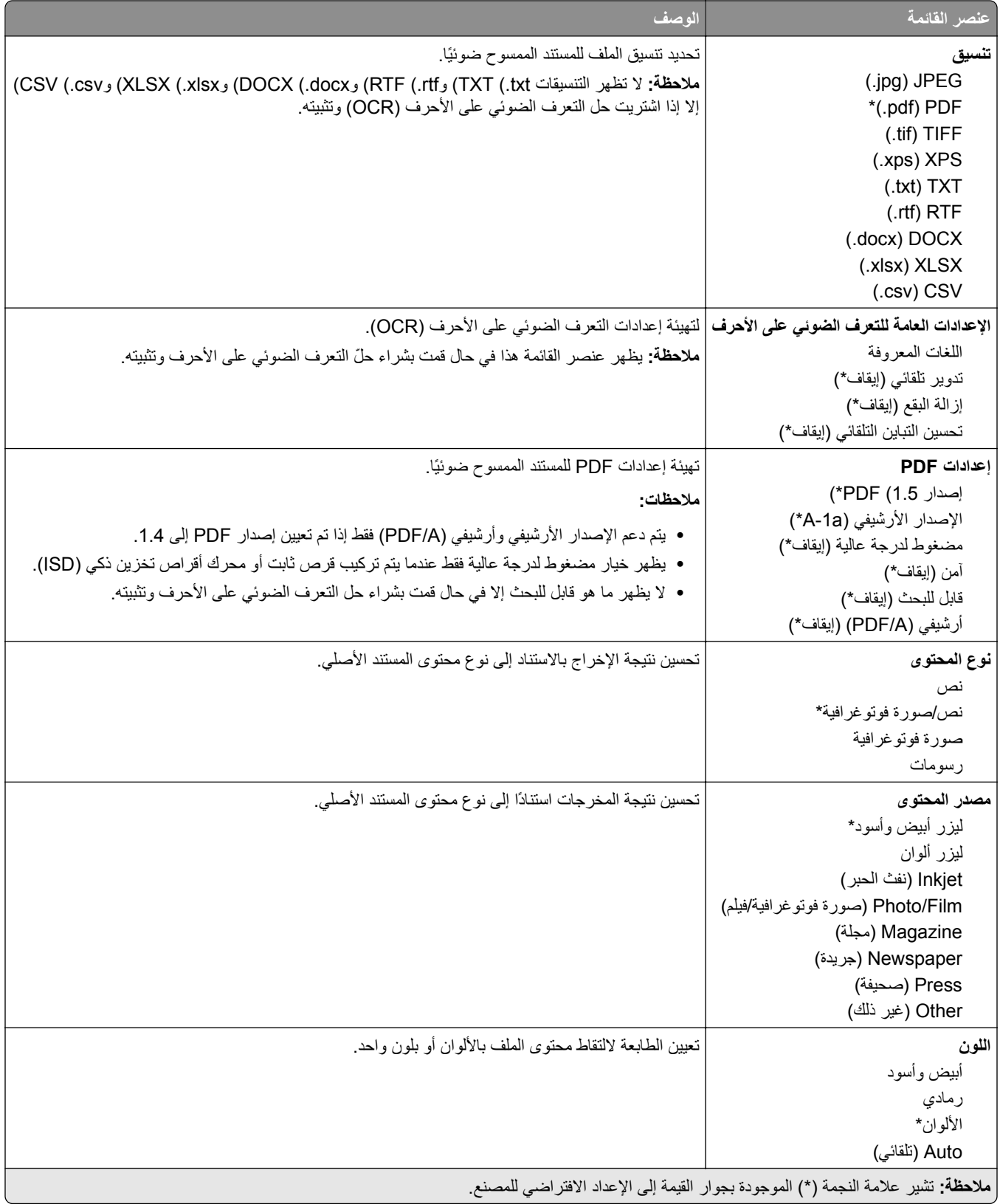

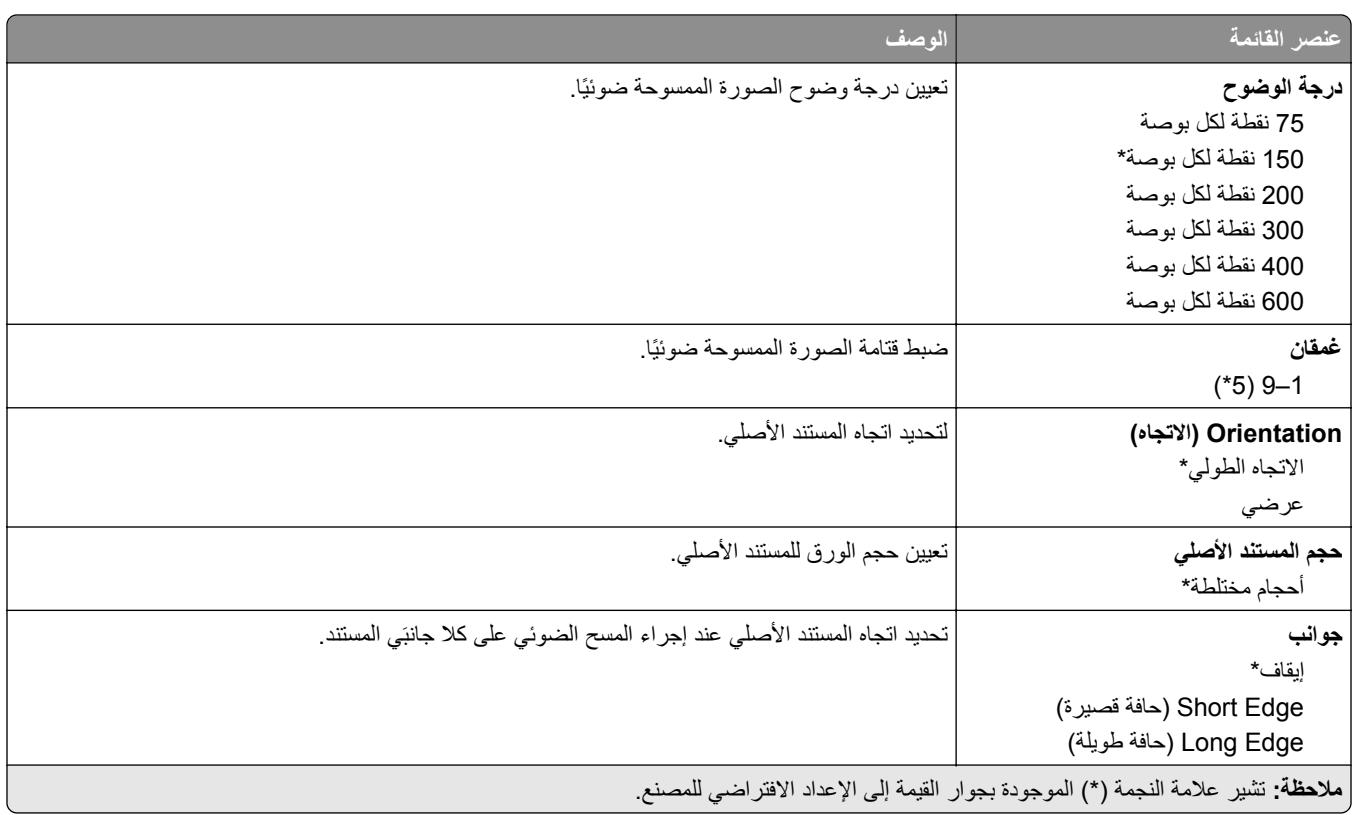

### **Imaging Advanced) التصوير المتقدم)**

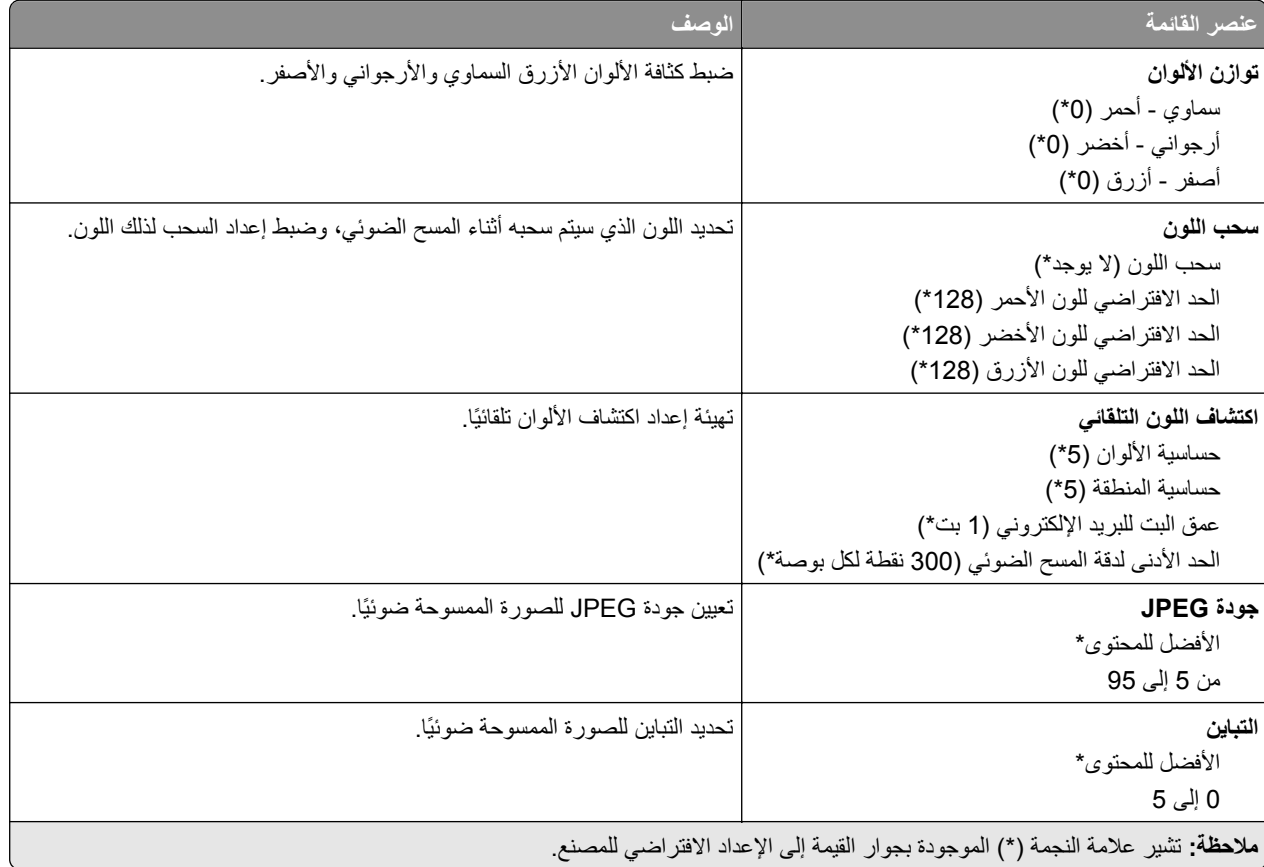

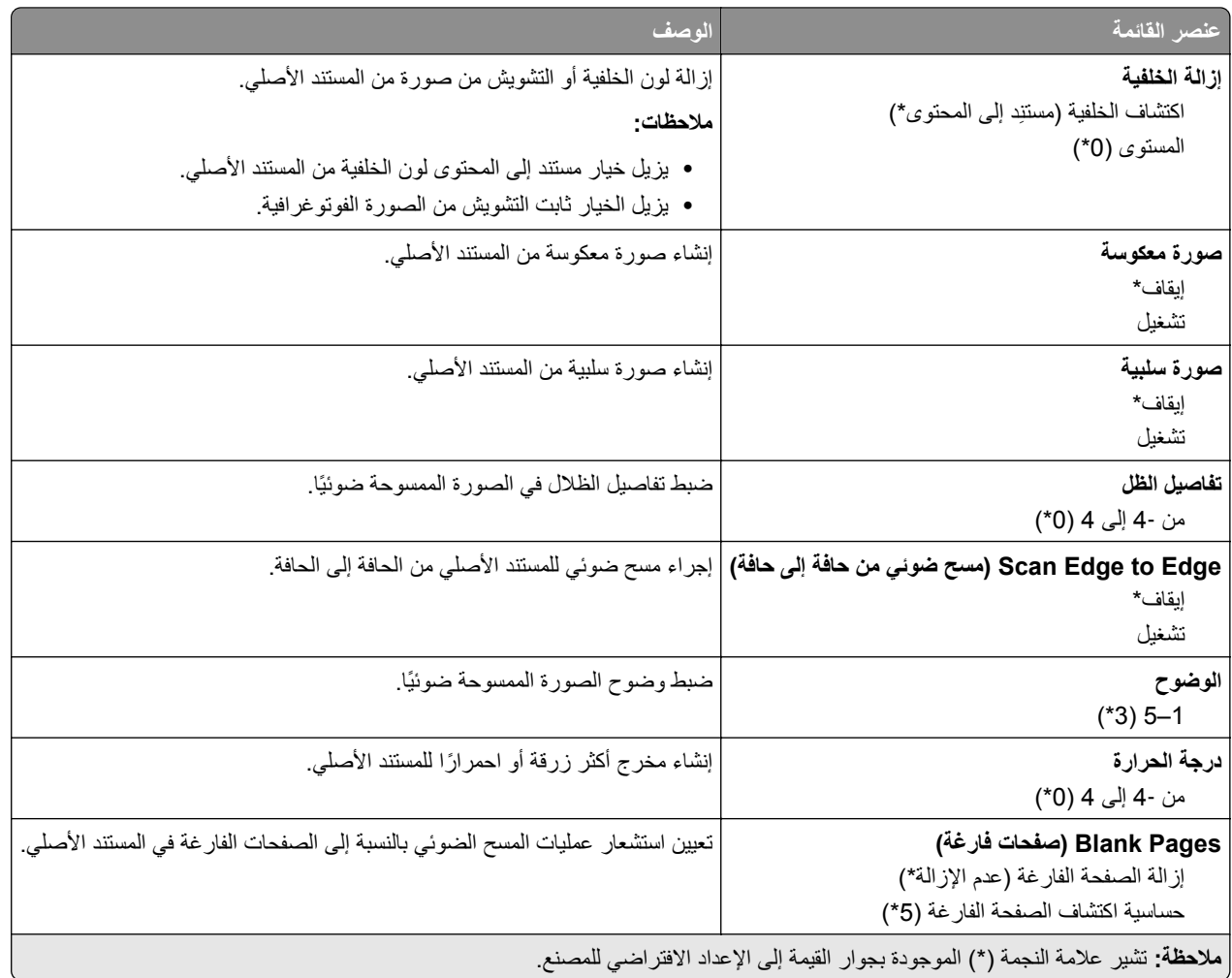

### **Controls Admin) عناصر تحكم المسؤول)**

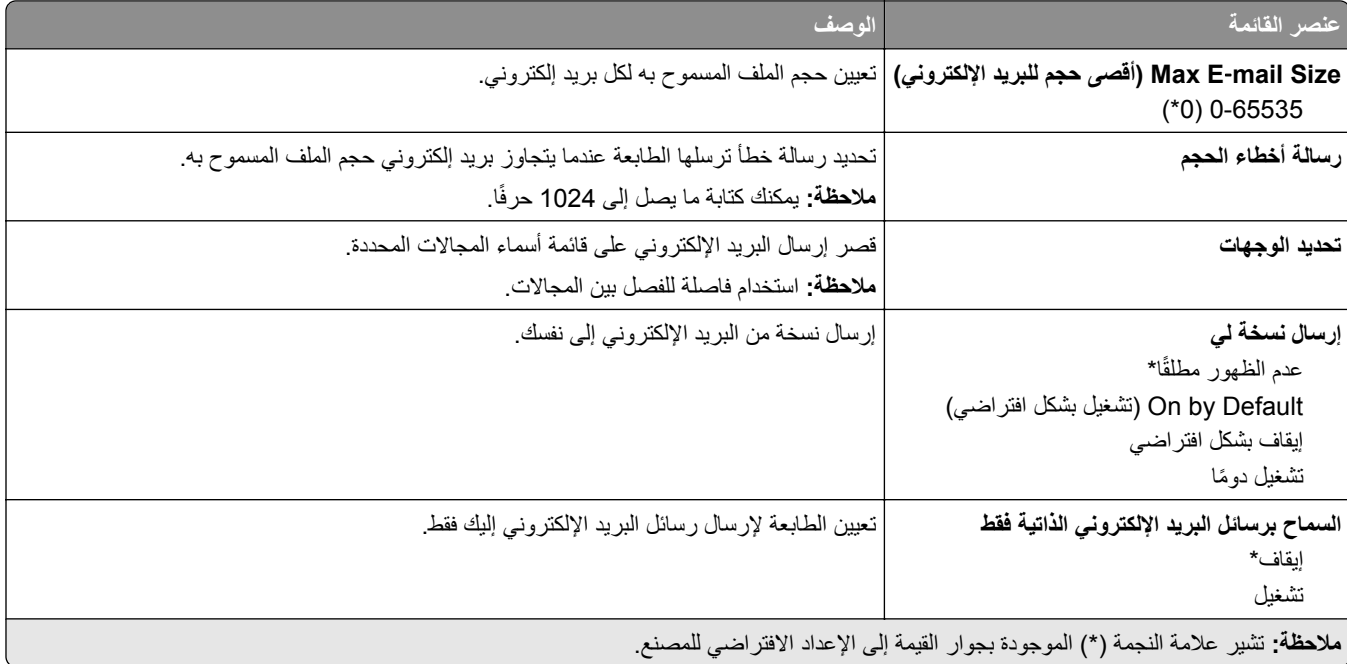

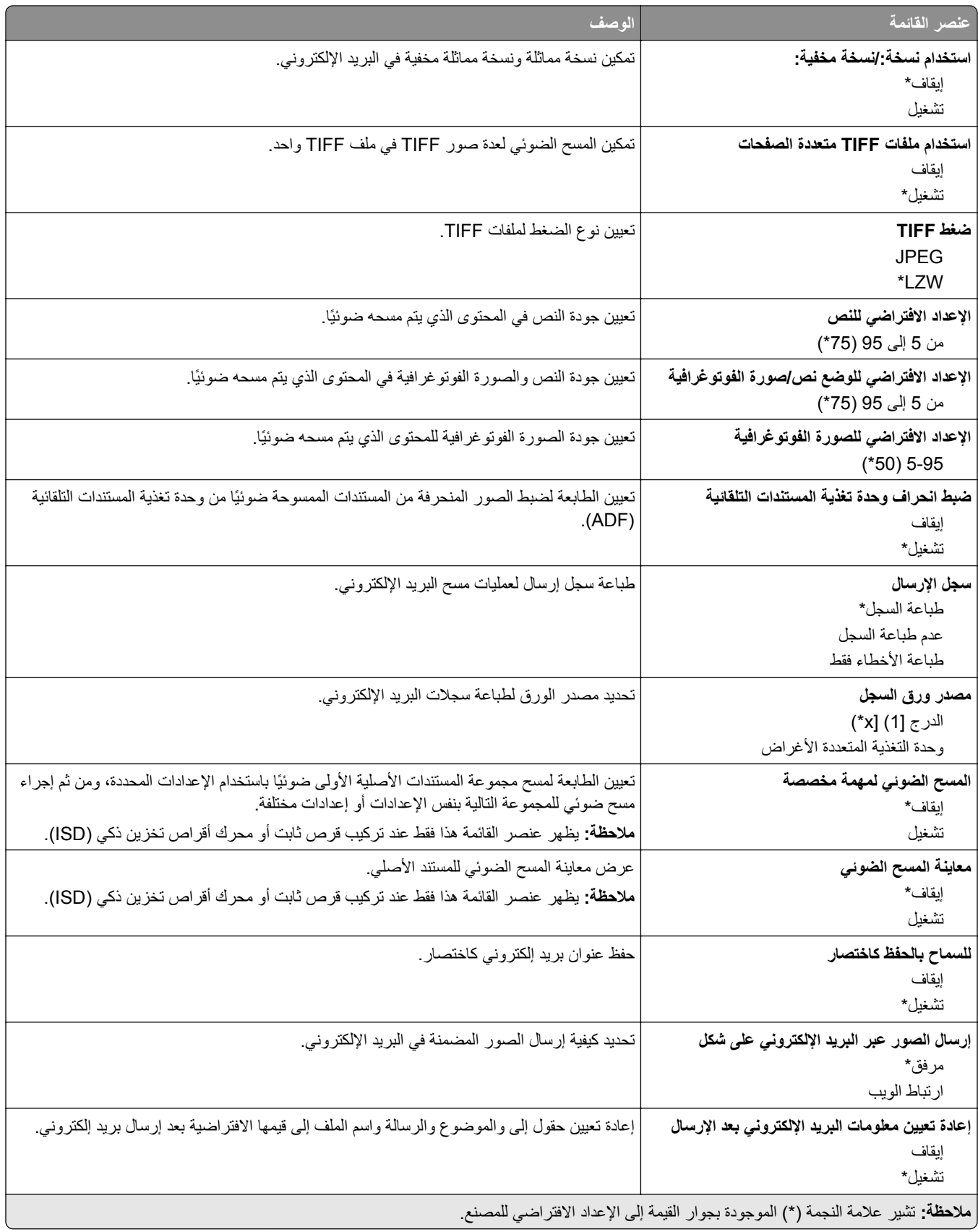

### **إعداد ارتباط ويب**

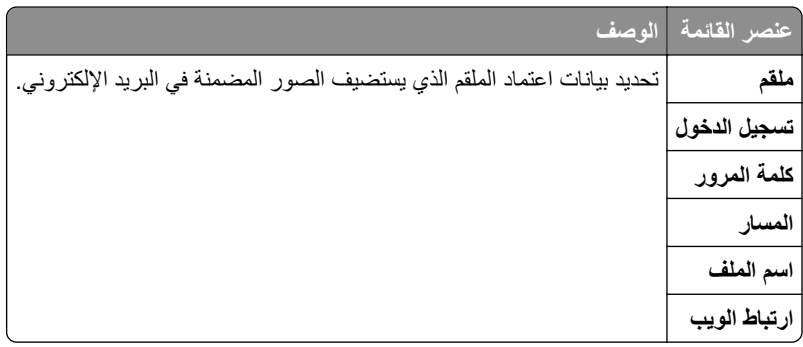

# **بروتوكول FTP**

# **Defaults FTP) إعدادات بروتوكول FTP االفتراضية)**

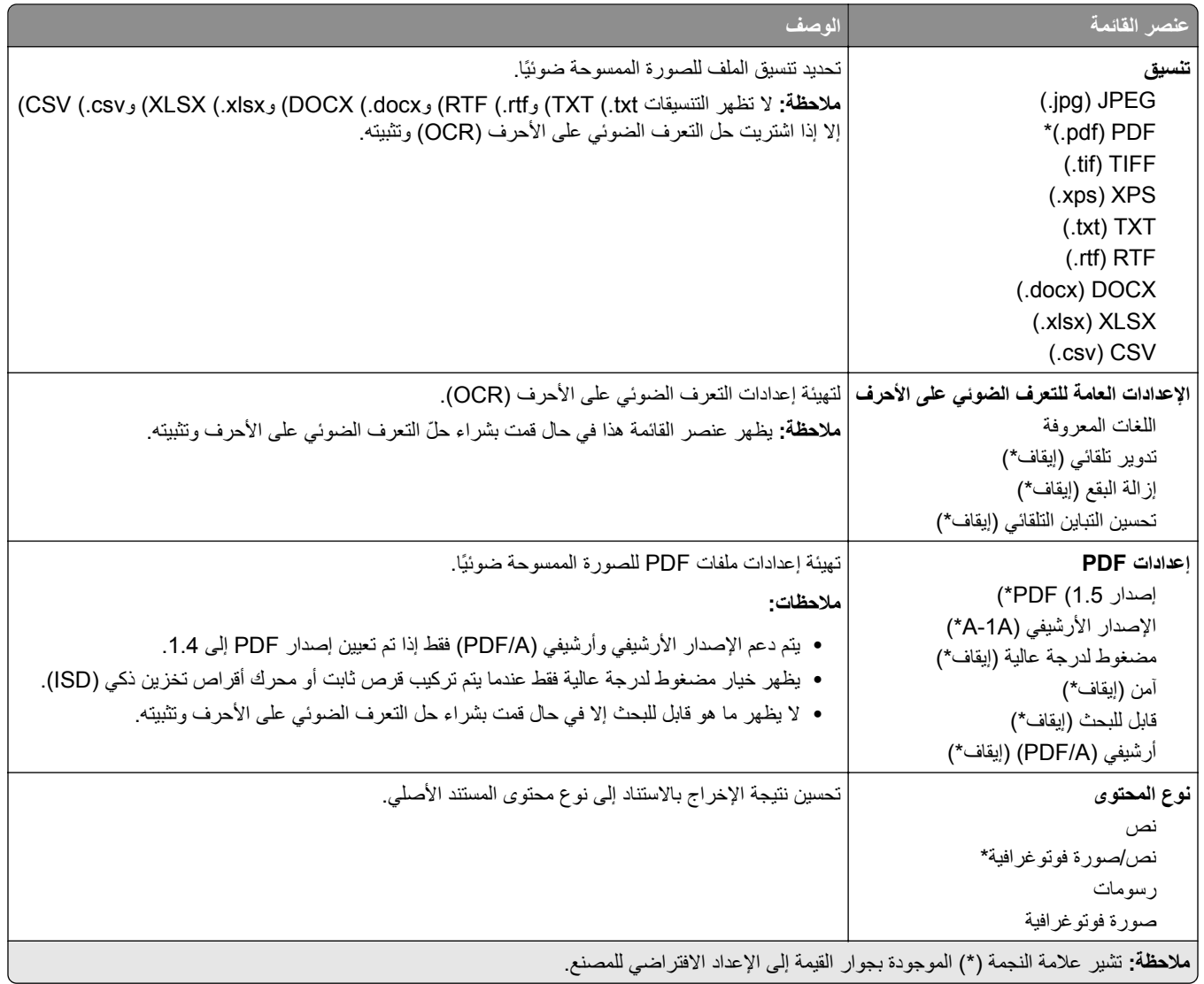

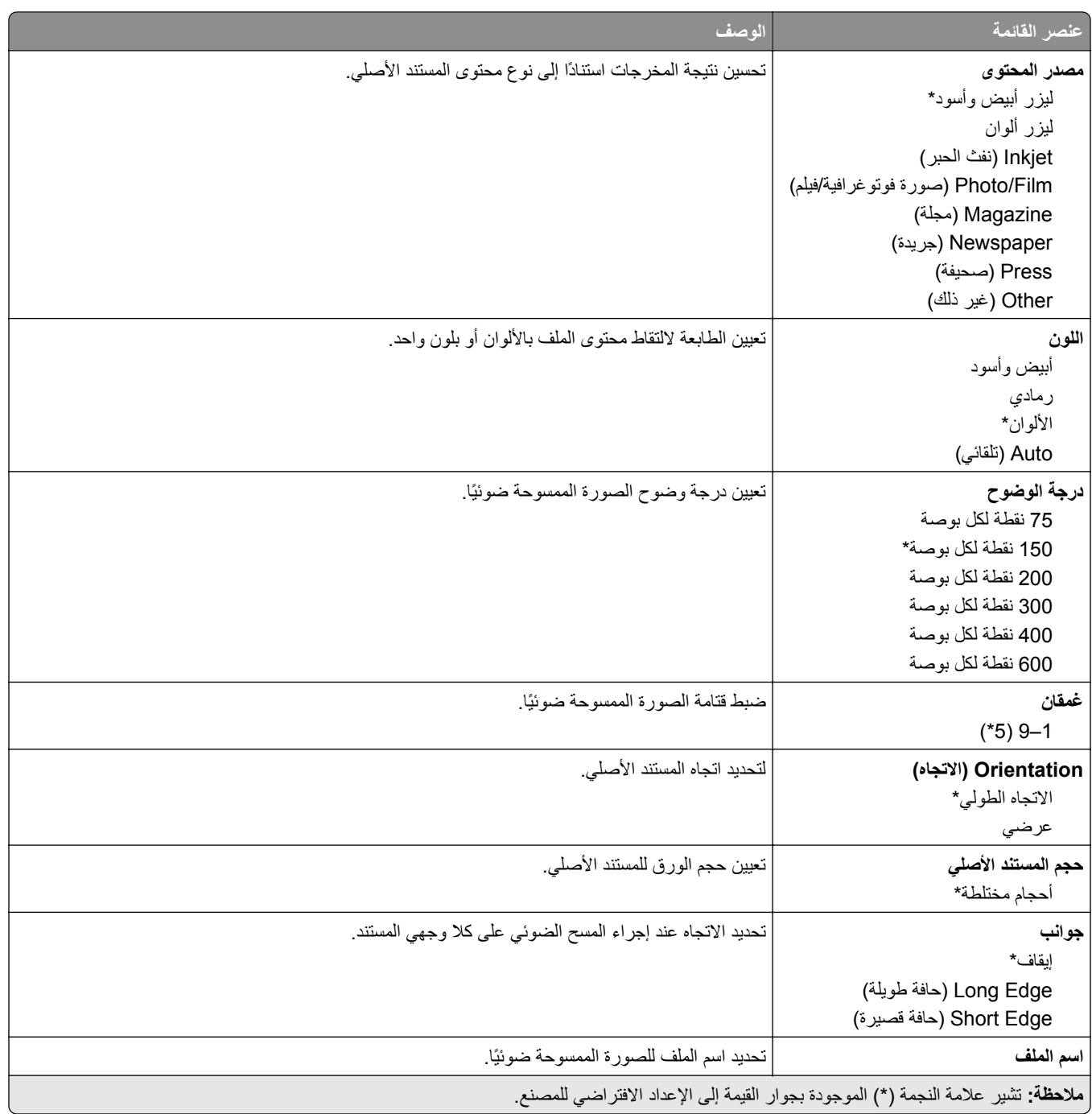

## **Imaging Advanced) التصوير المتقدم)**

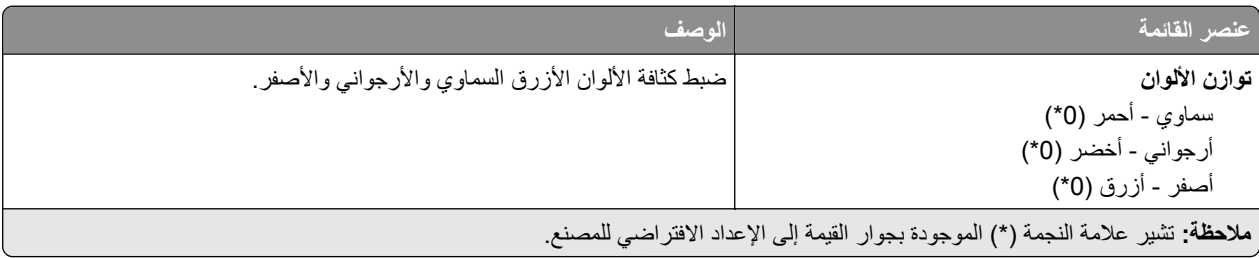

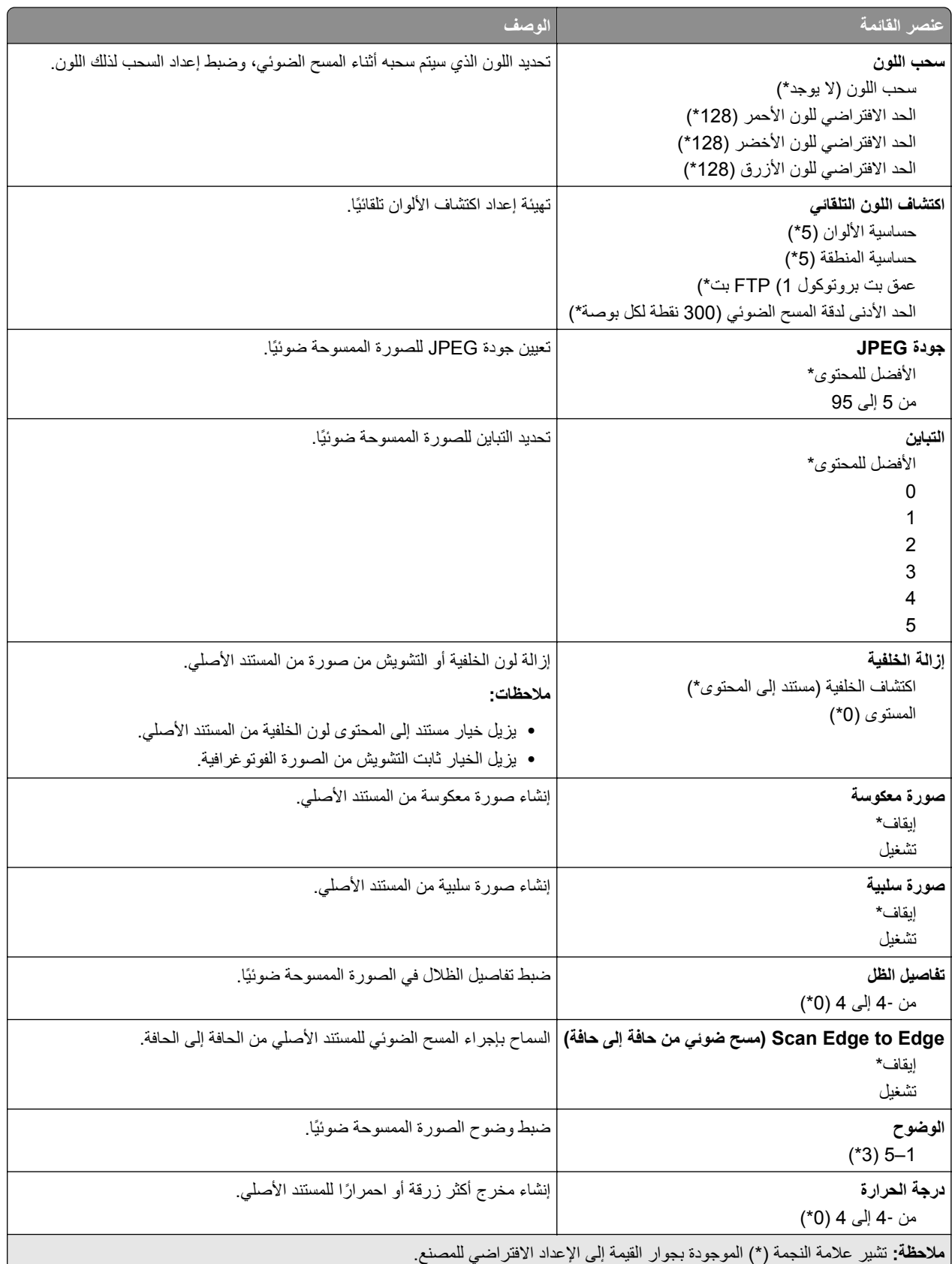

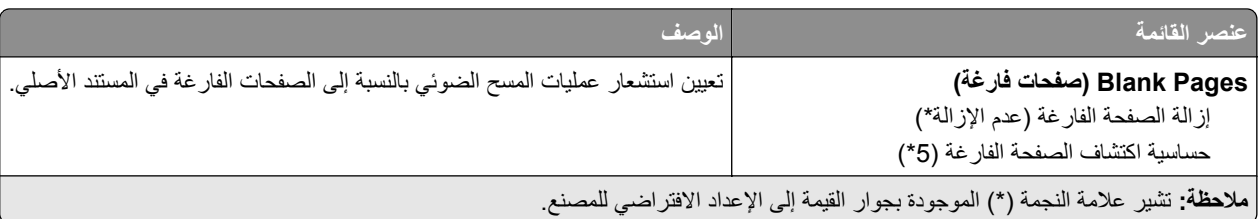

#### **Controls Admin) عناصر تحكم المسؤول)**

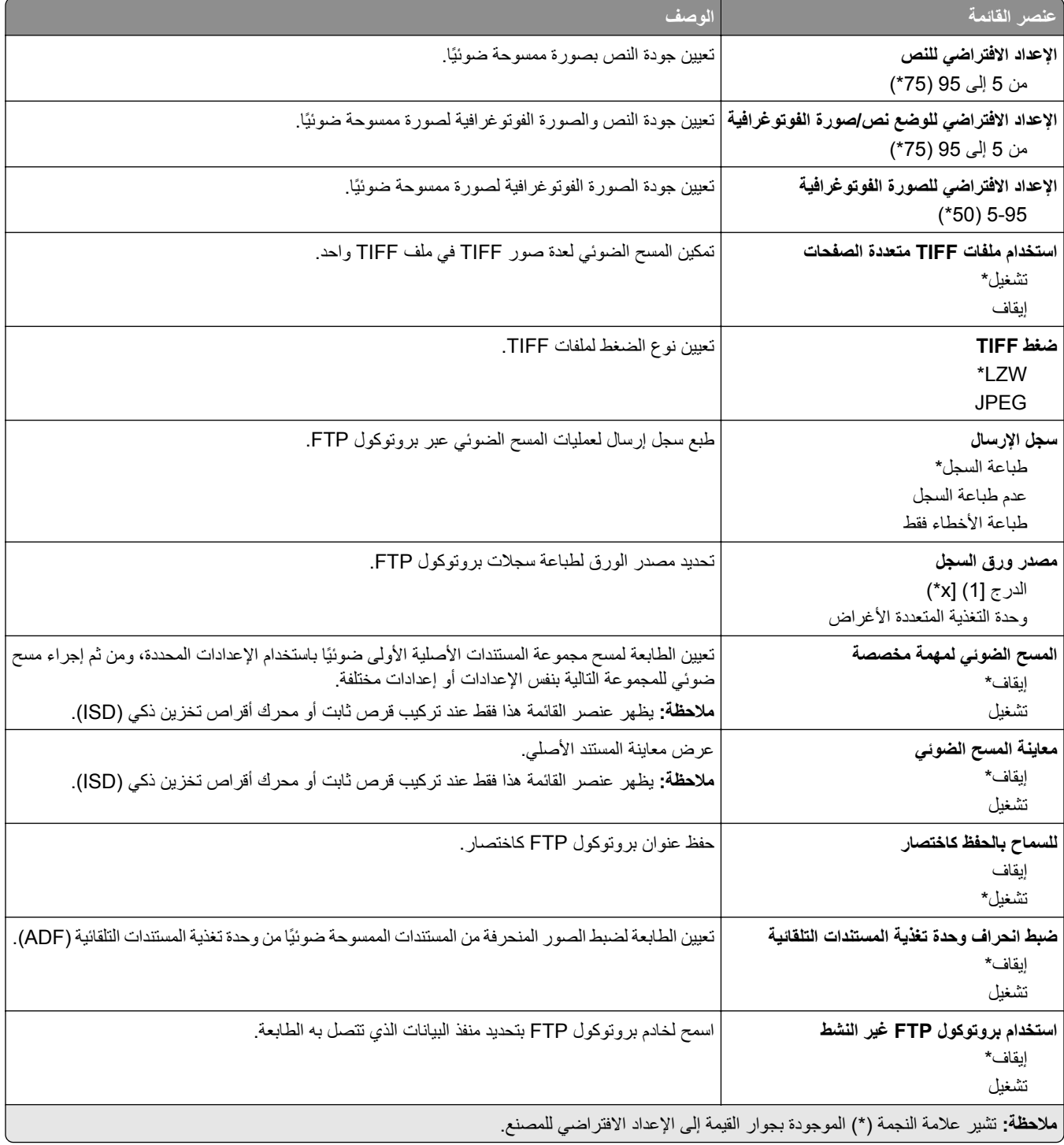

# **برنامج تشغيل USB**

# **مسح ضوئي من محرك أقراص فالش**

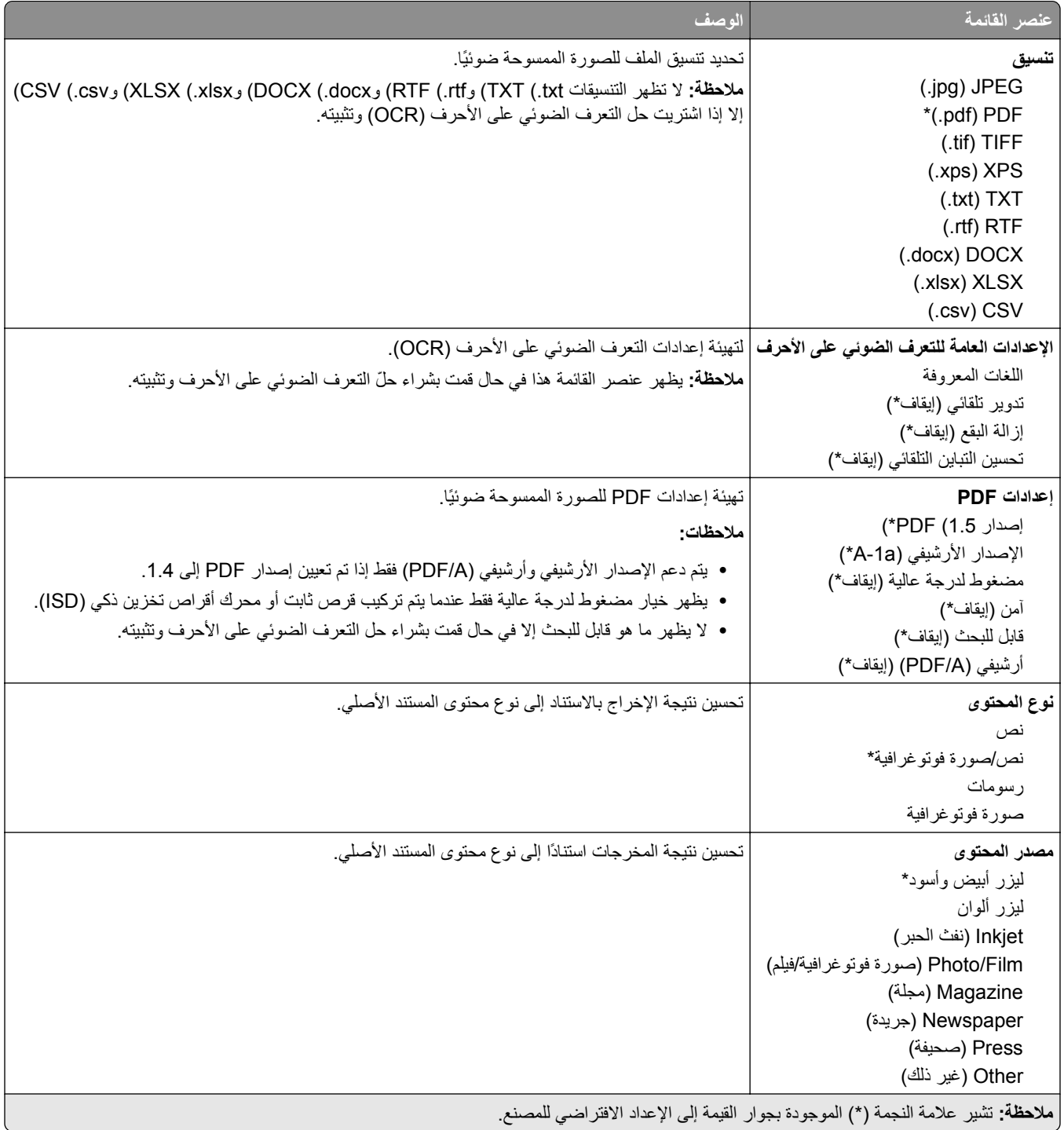

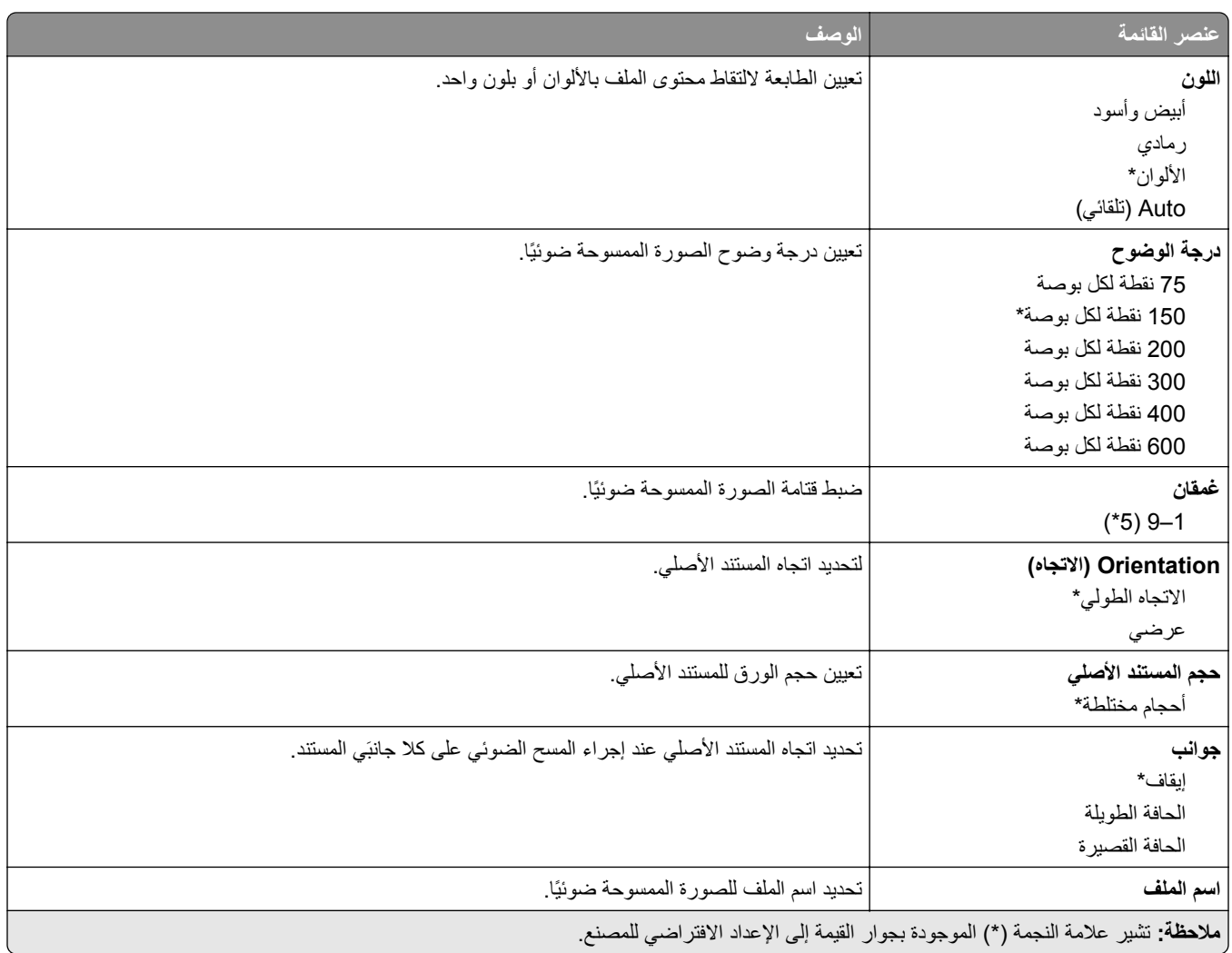

### **Imaging Advanced) التصوير المتقدم)**

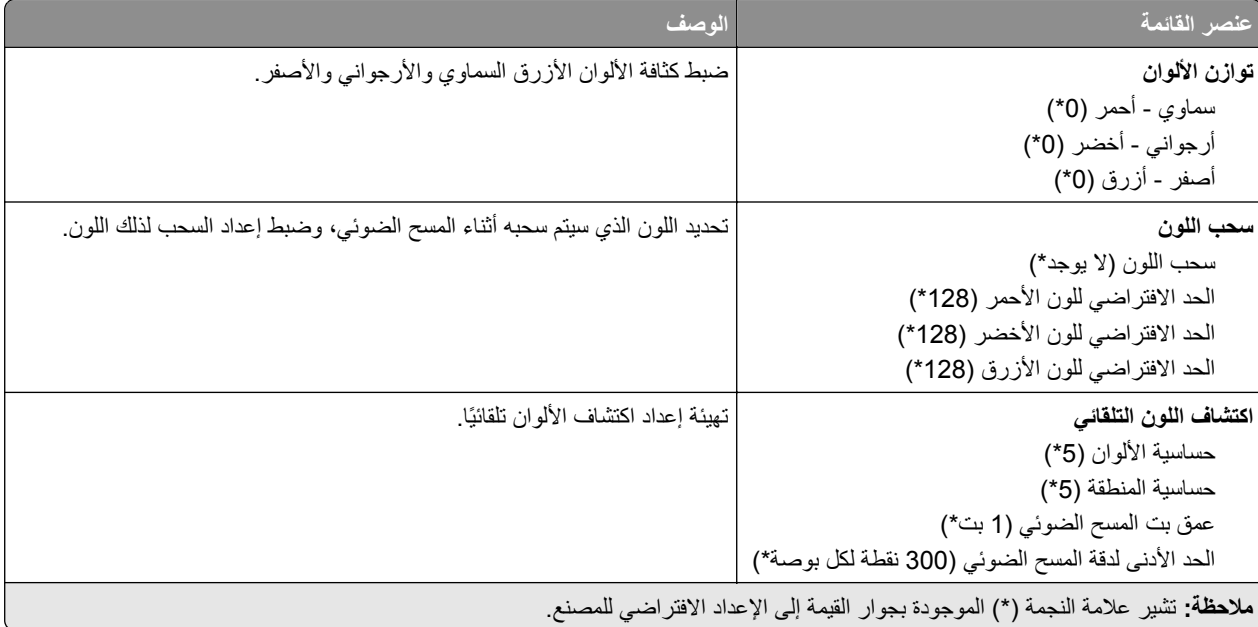

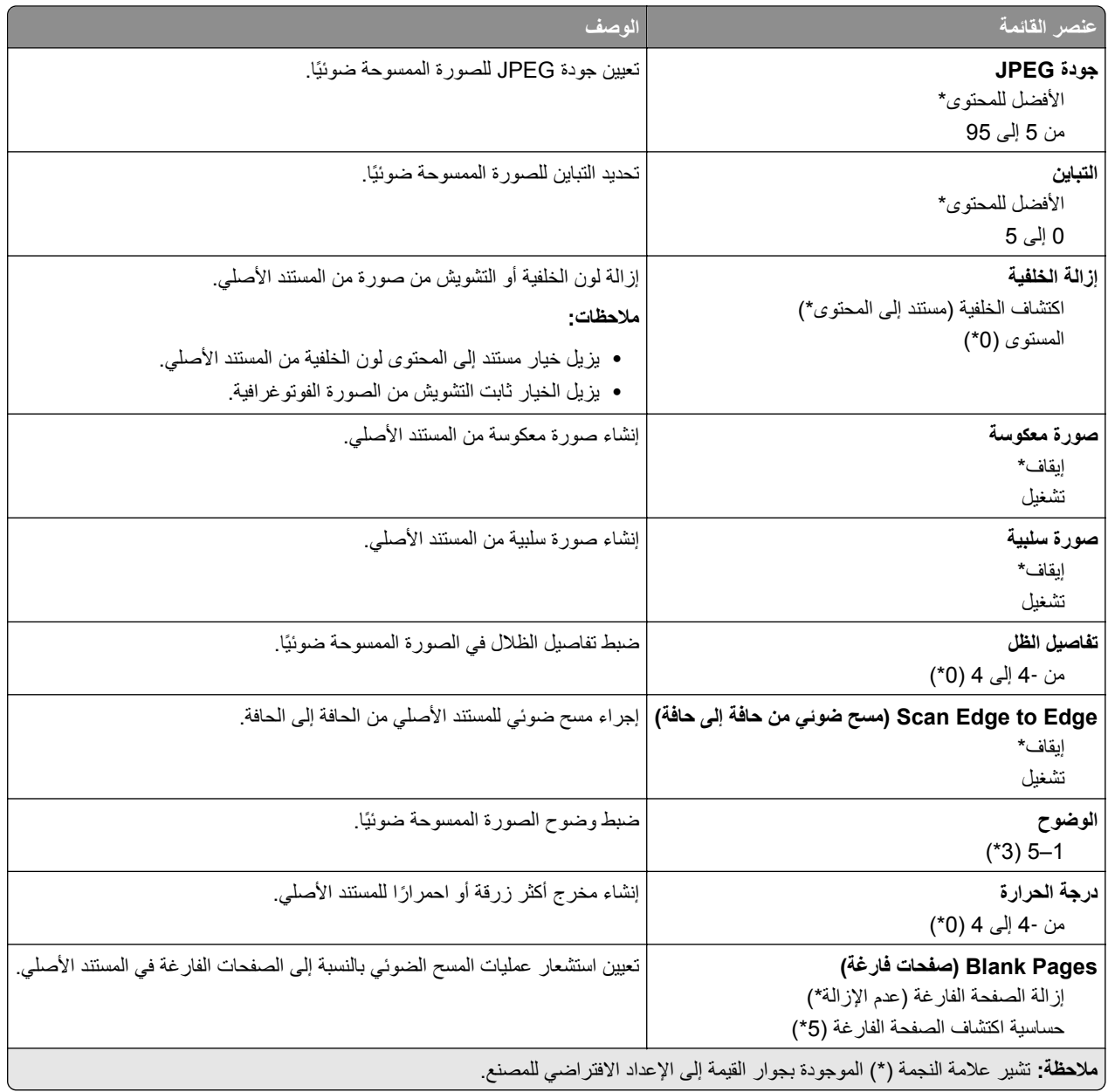

### **Controls Admin) عناصر تحكم المسؤول)**

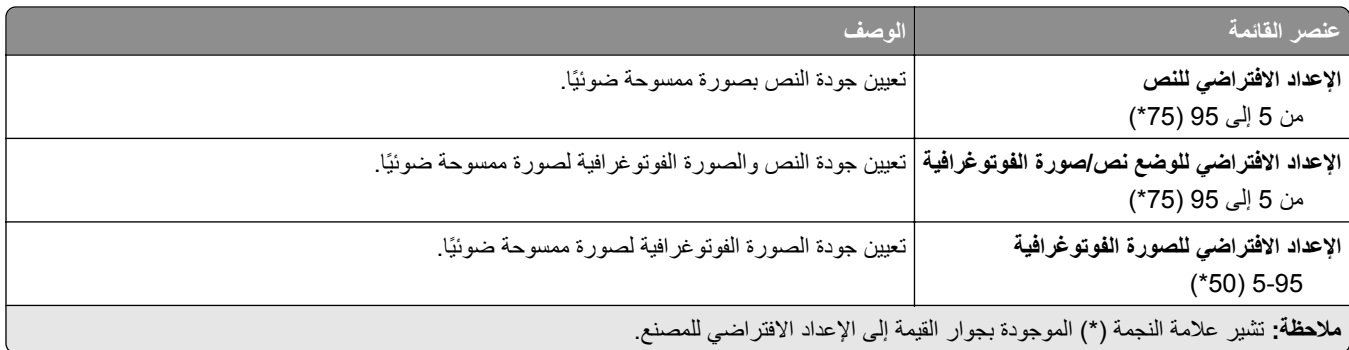

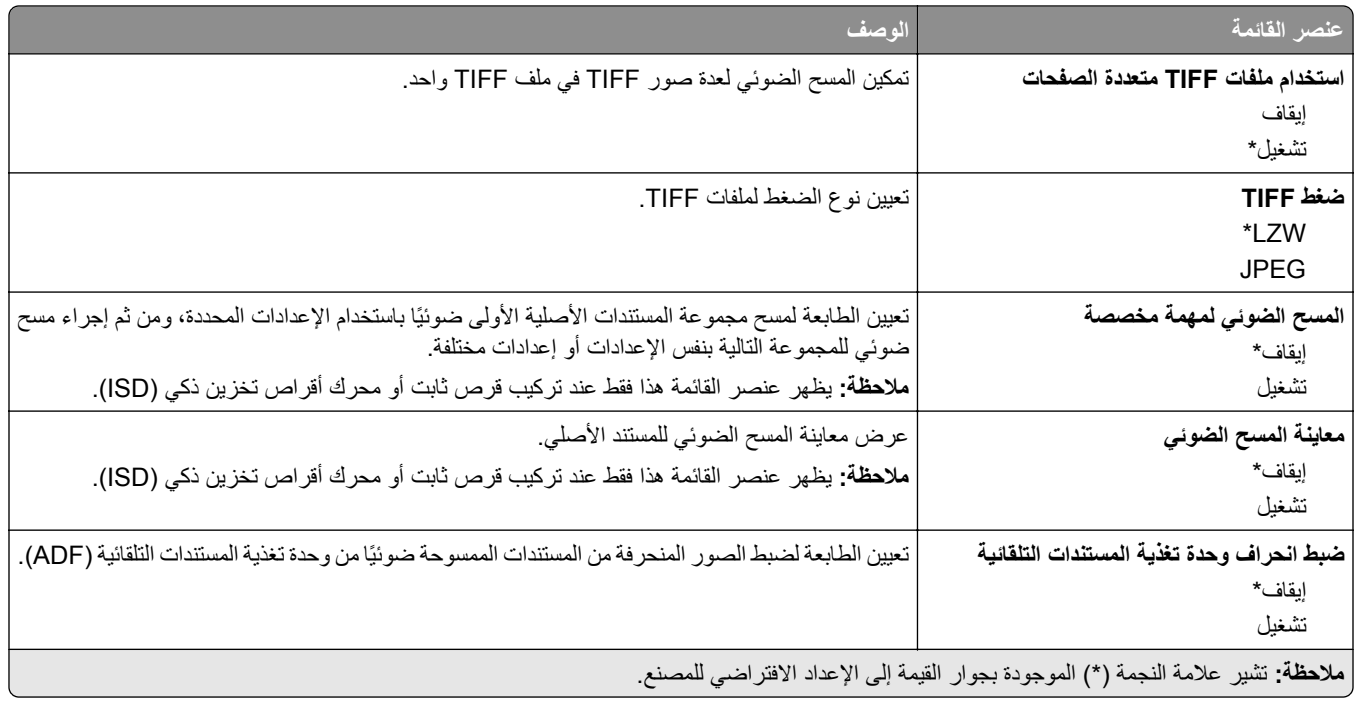

# **Print Drive Flash) طباعة من محرك أقراص فالش)**

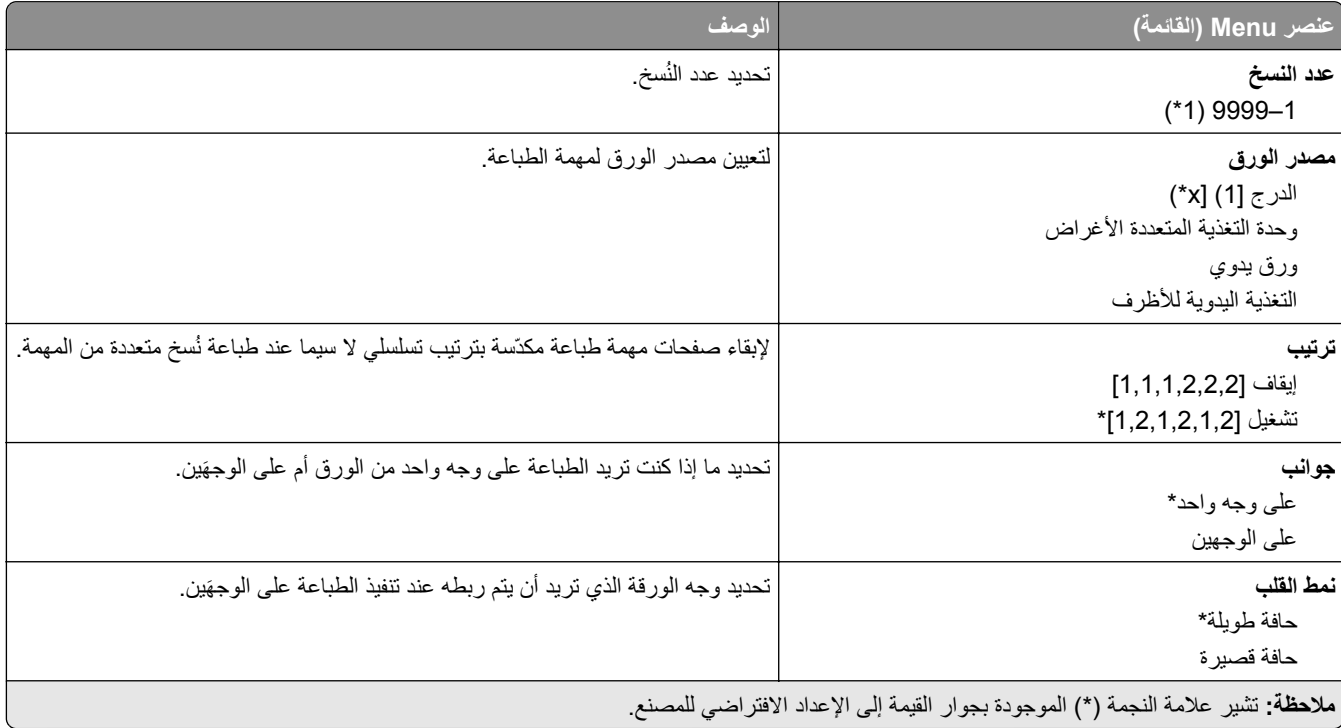
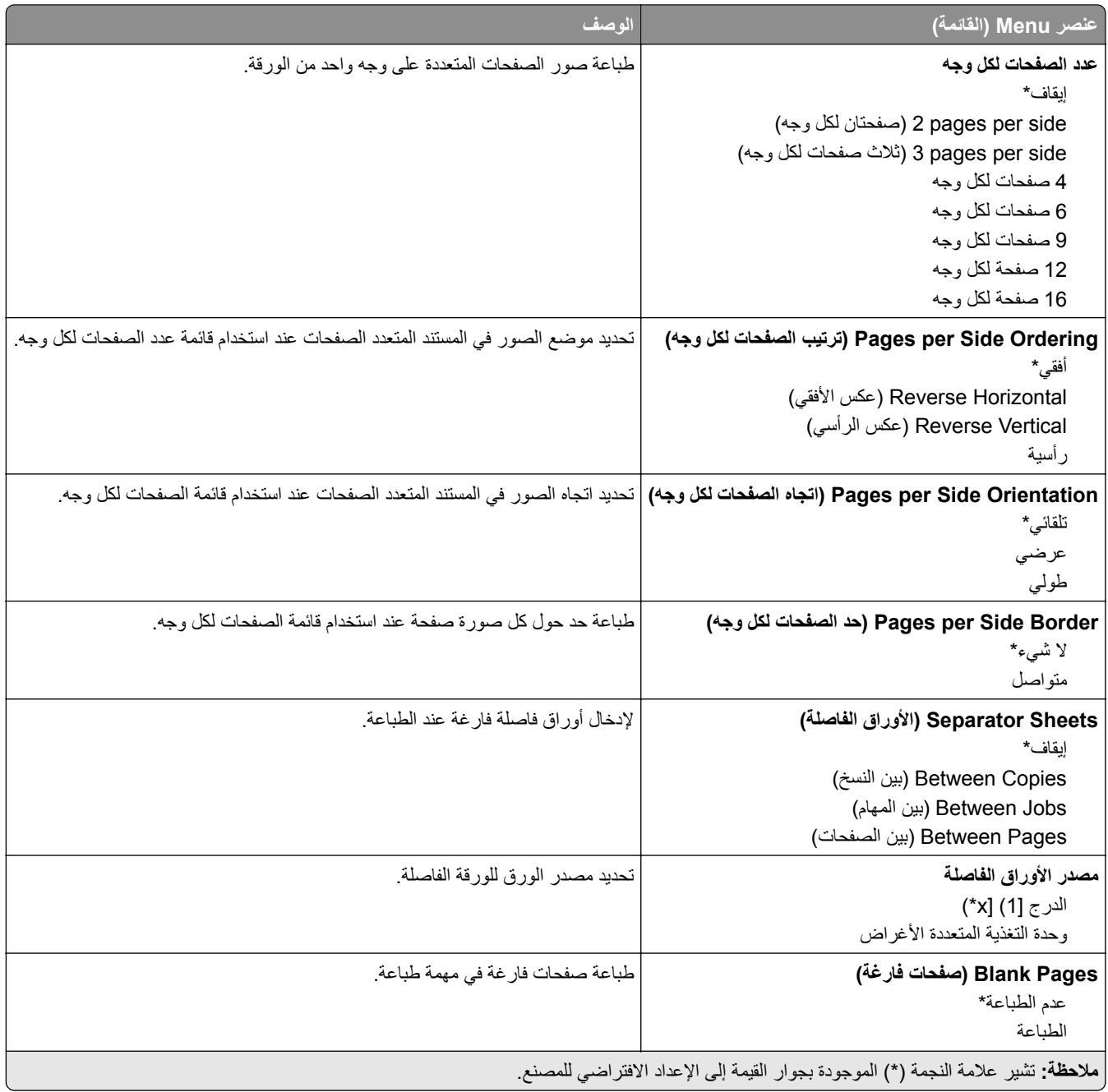

# **Ports/Network) شبكة االتصال/المنافذ)**

## **Overview Network) نظرة عامة حول شبكة االتصال)**

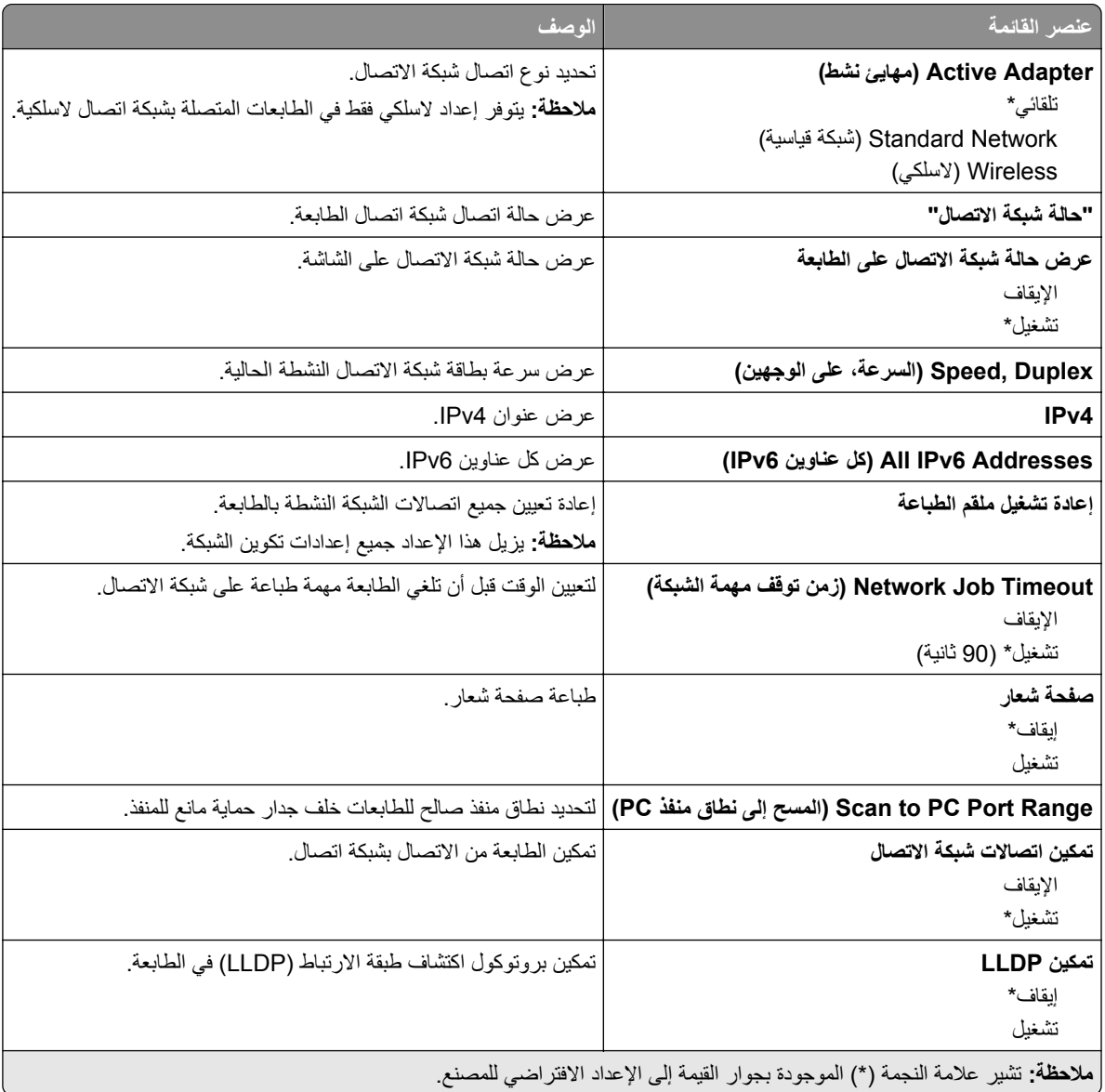

## **Wireless) السلكي)**

**مالحظة:** تتوفر ھذه القائمة فقط في الطابعات المتصلة بشبكة اتصال Fi‑Wi أو بطابعات تحتوي على ّ محول شبكة اتصال السلكية.

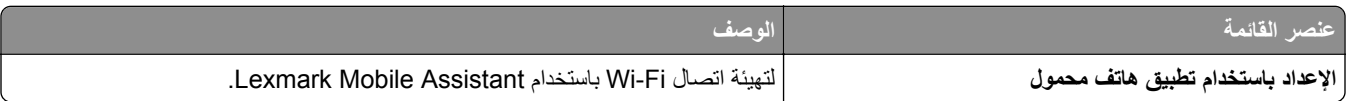

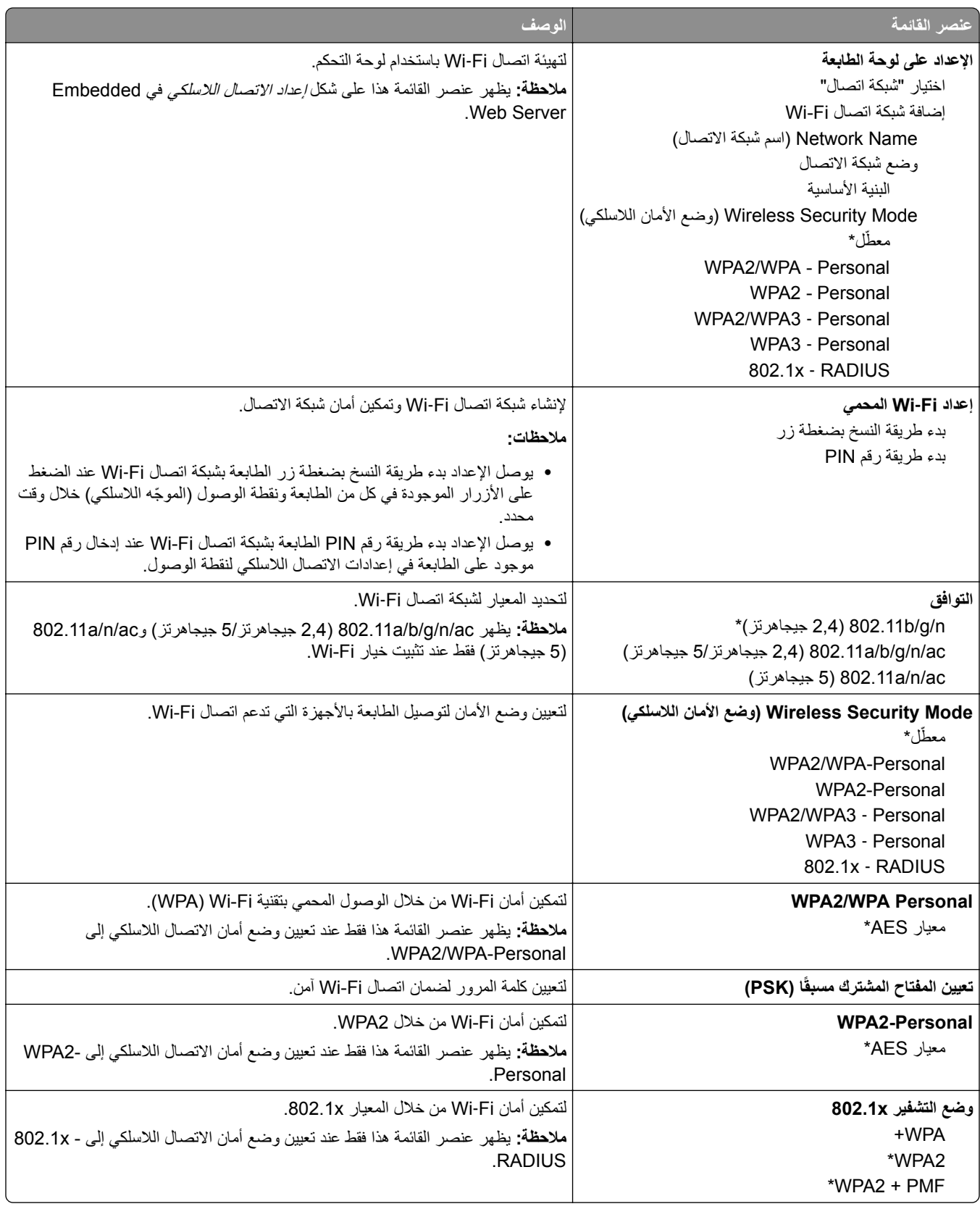

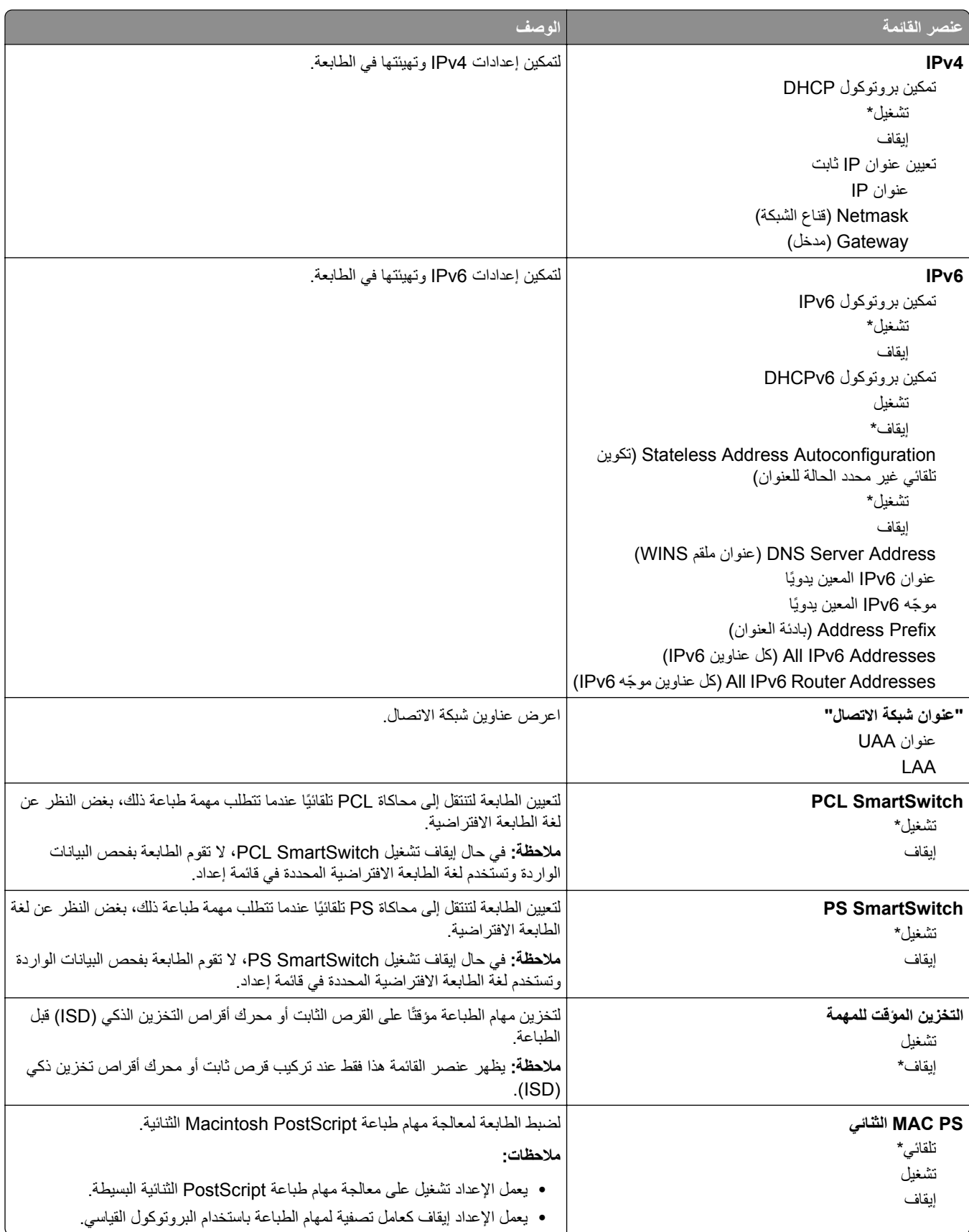

### **Wi**‑**Fi Direct**

**مالحظة:** تتوفر ھذه القائمة فقط في الطابعات المتصلة بشبكة اتصال Fi‑Wi أو بطابعات تحتوي على ّ محول شبكة اتصال السلكية.

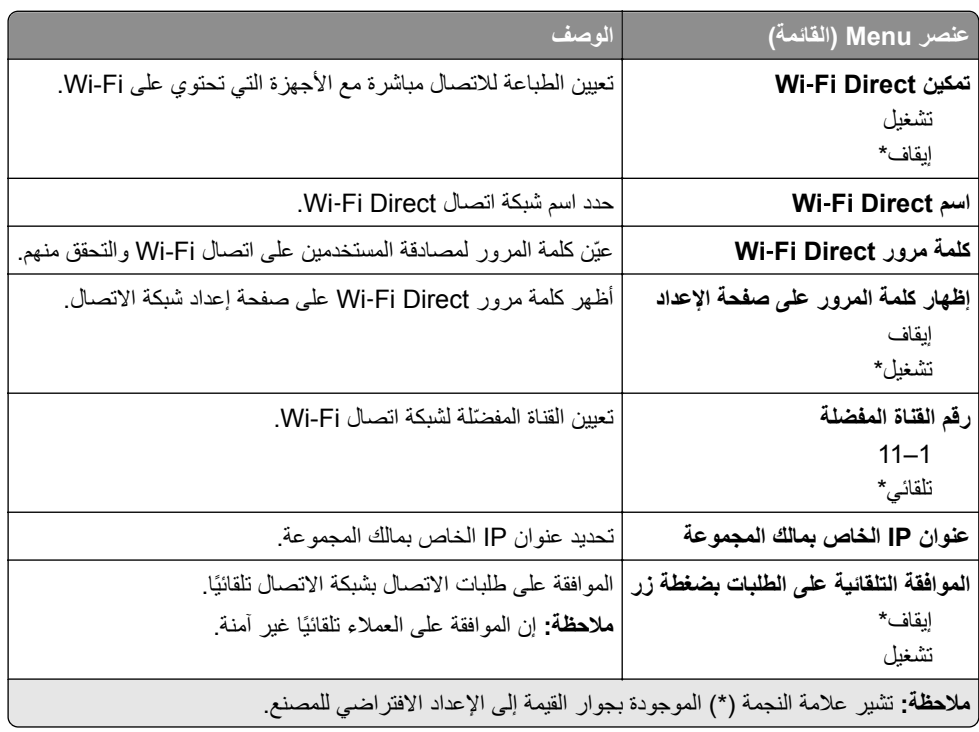

### **AirPrint**

**مالحظة:** تظھر ھذه القائمة فقط في Server Web Embedded.

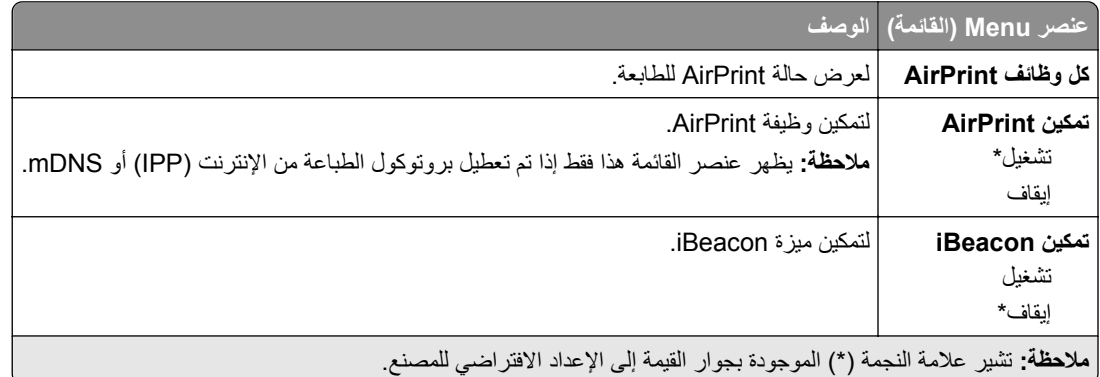

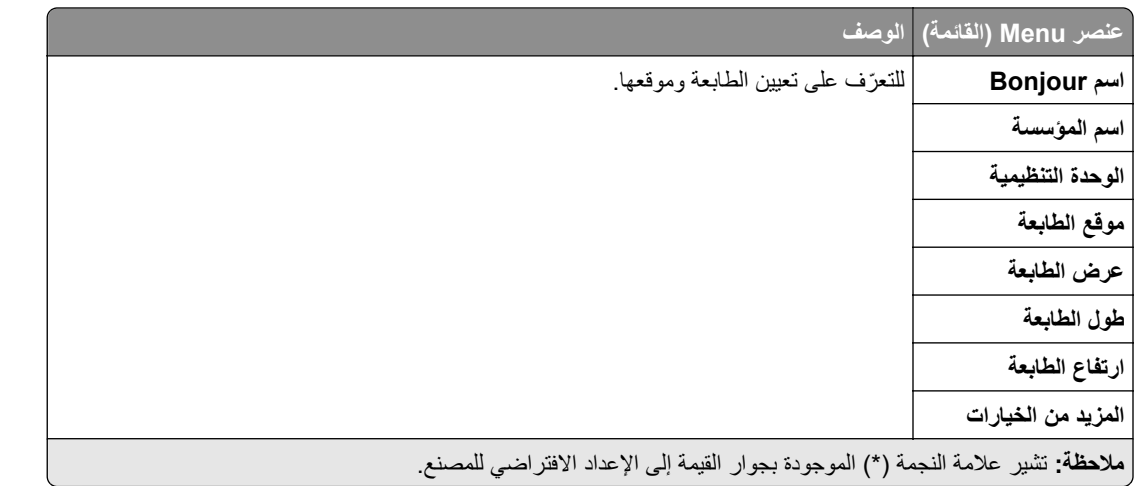

## **إدارة خدمات الھاتف المحمول**

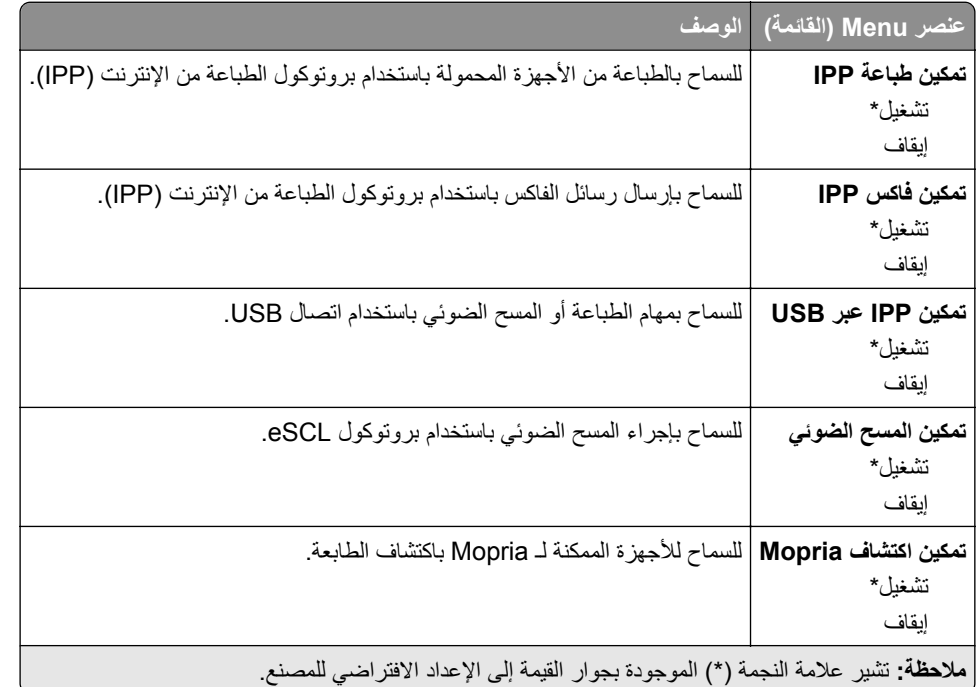

### **Ethernet**

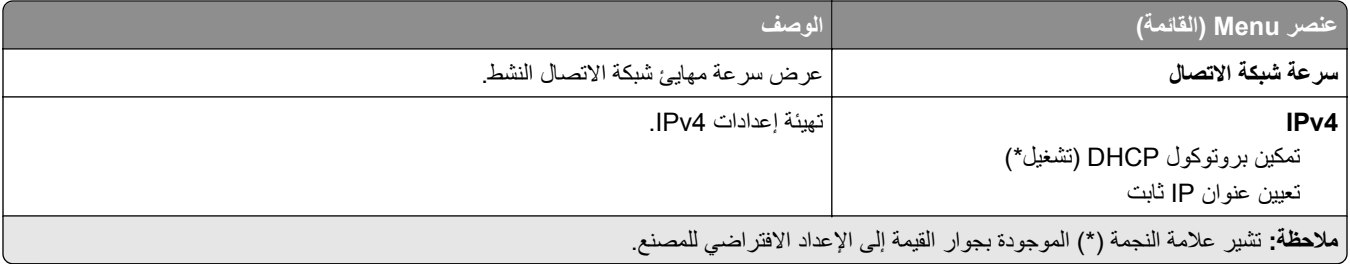

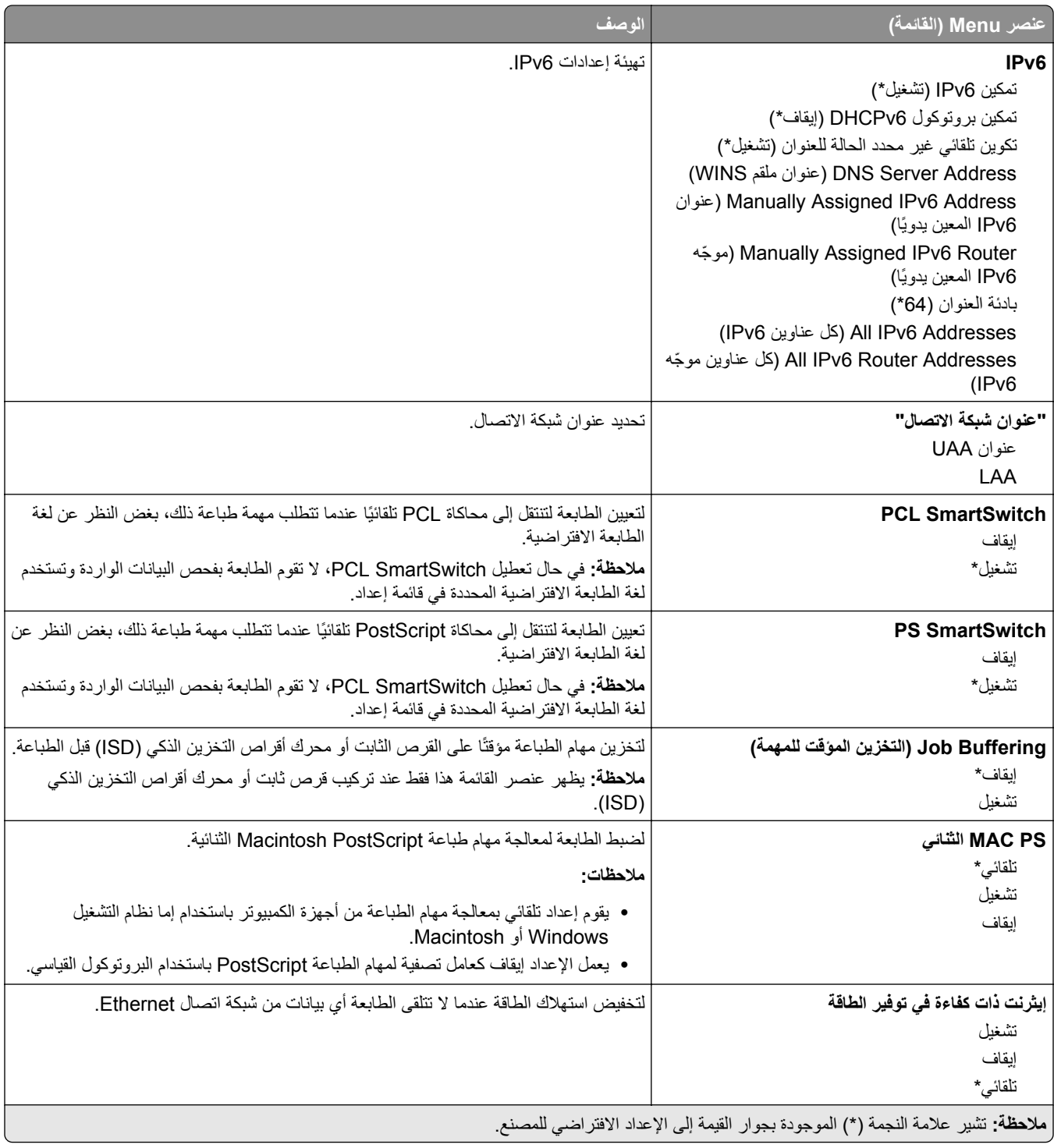

## **TCP/IP بروتوكول**

**مالحظة:** تظھر ھذه القائمة فقط في طابعات شبكات االتصال أو الطابعات المرفقة بملقمات الطباعة.

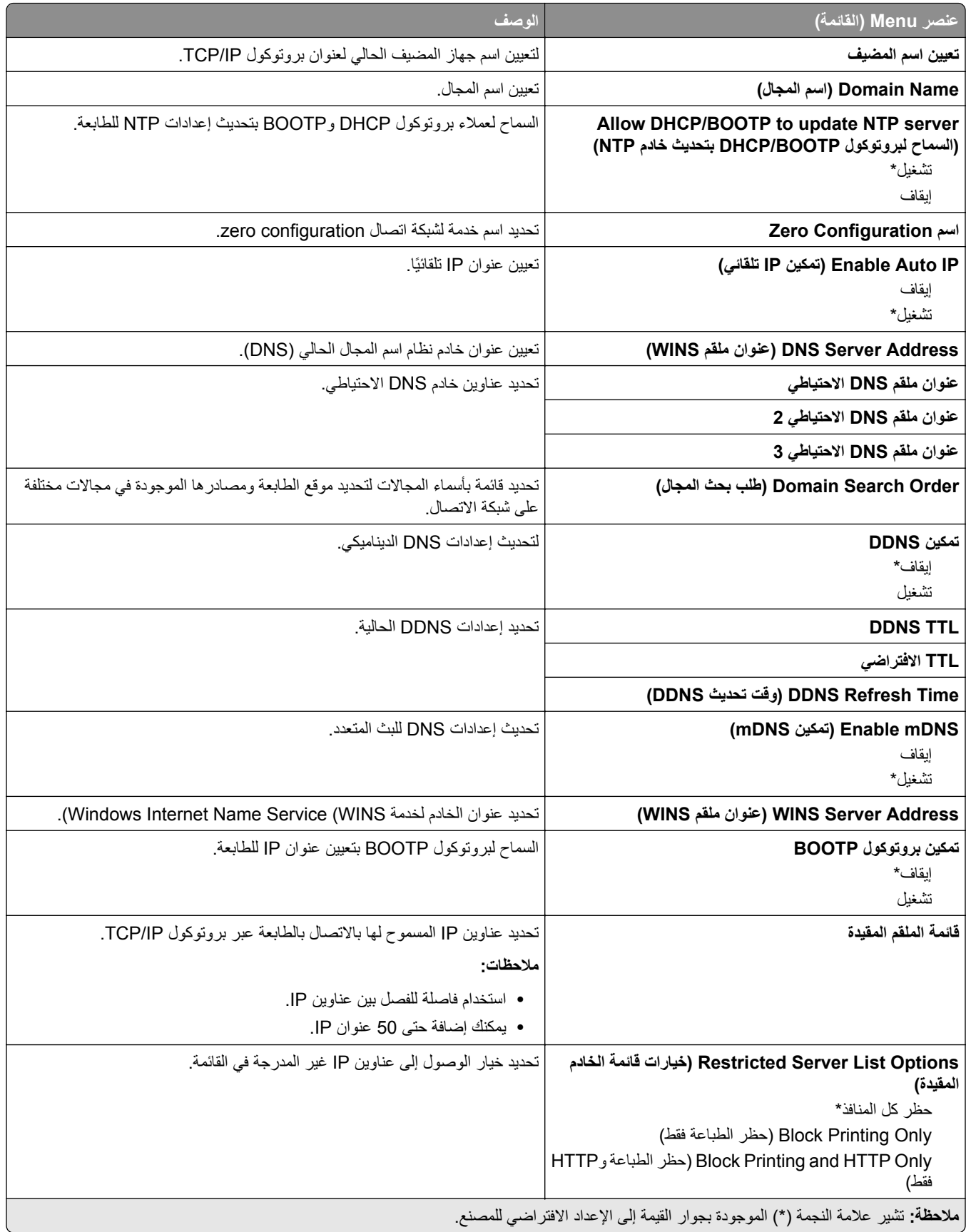

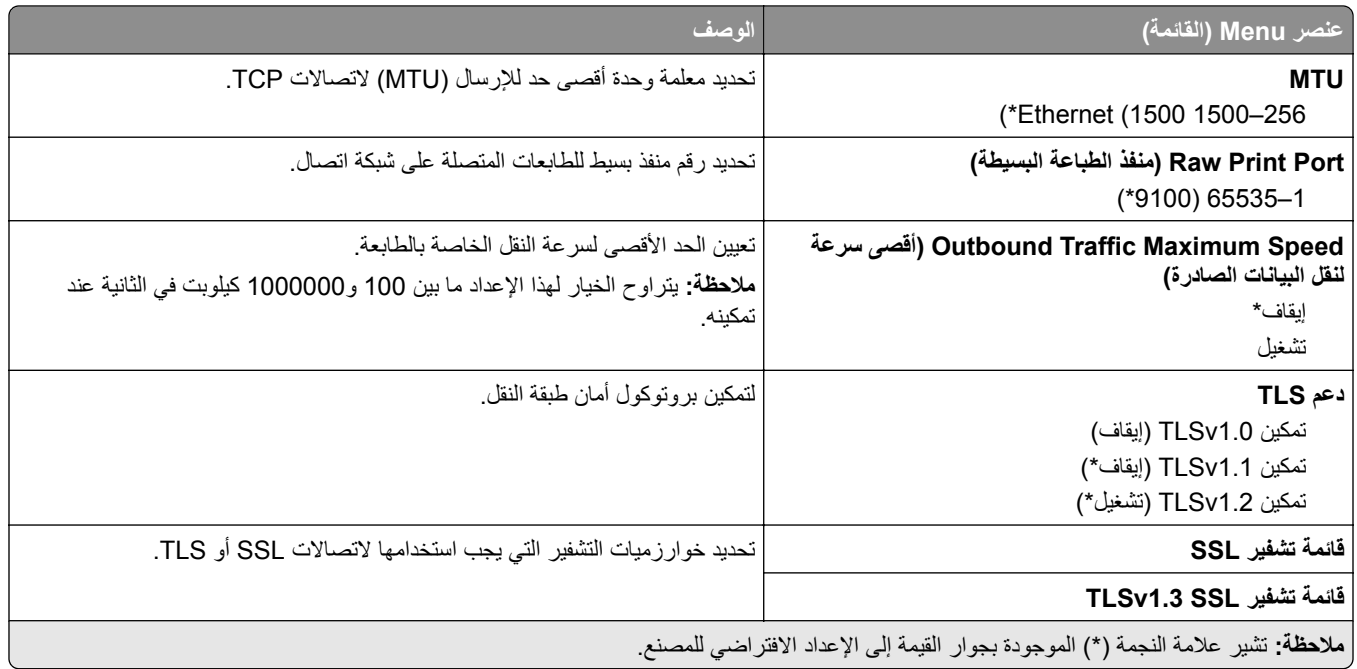

### **SNMP**

**مالحظة:** تظھر ھذه القائمة فقط في طابعات شبكات االتصال أو الطابعات المتصلة بملقمات الطباعة.

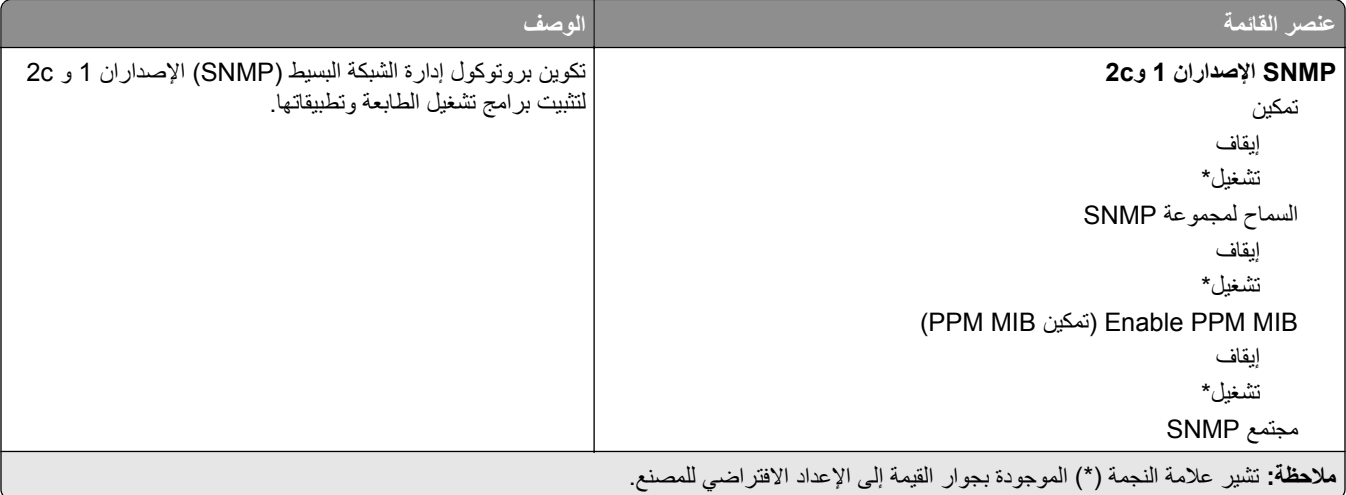

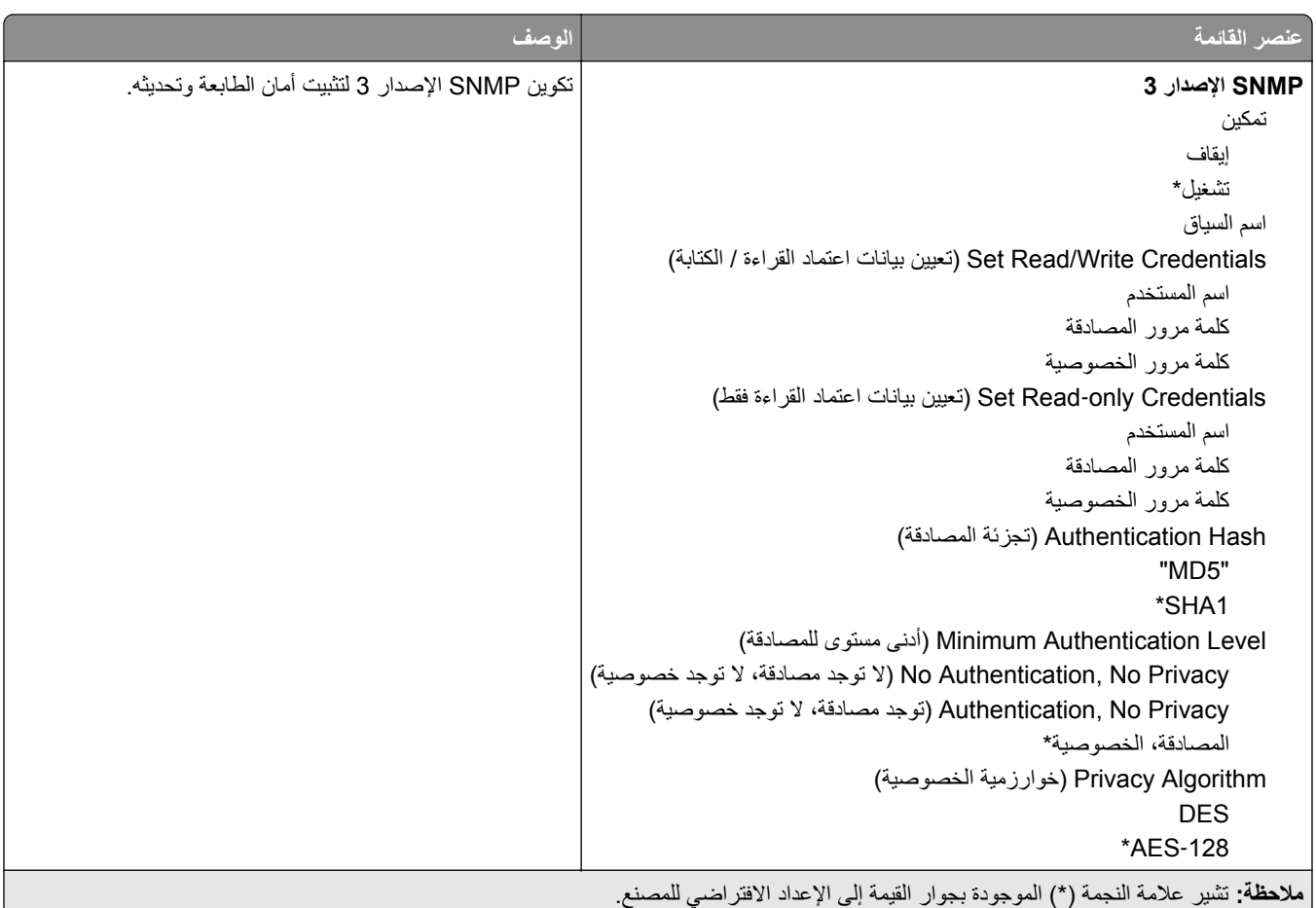

## **IPSec**

**مالحظة:** تظھر ھذه القائمة فقط في طابعات شبكات االتصال أو الطابعات المتصلة بملقمات الطباعة.

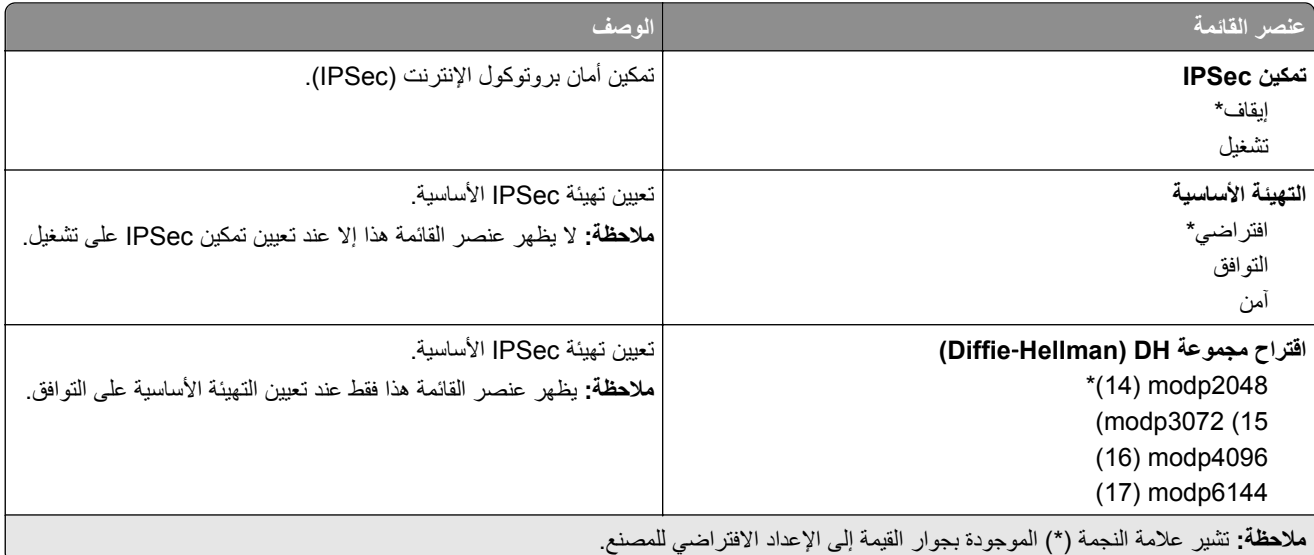

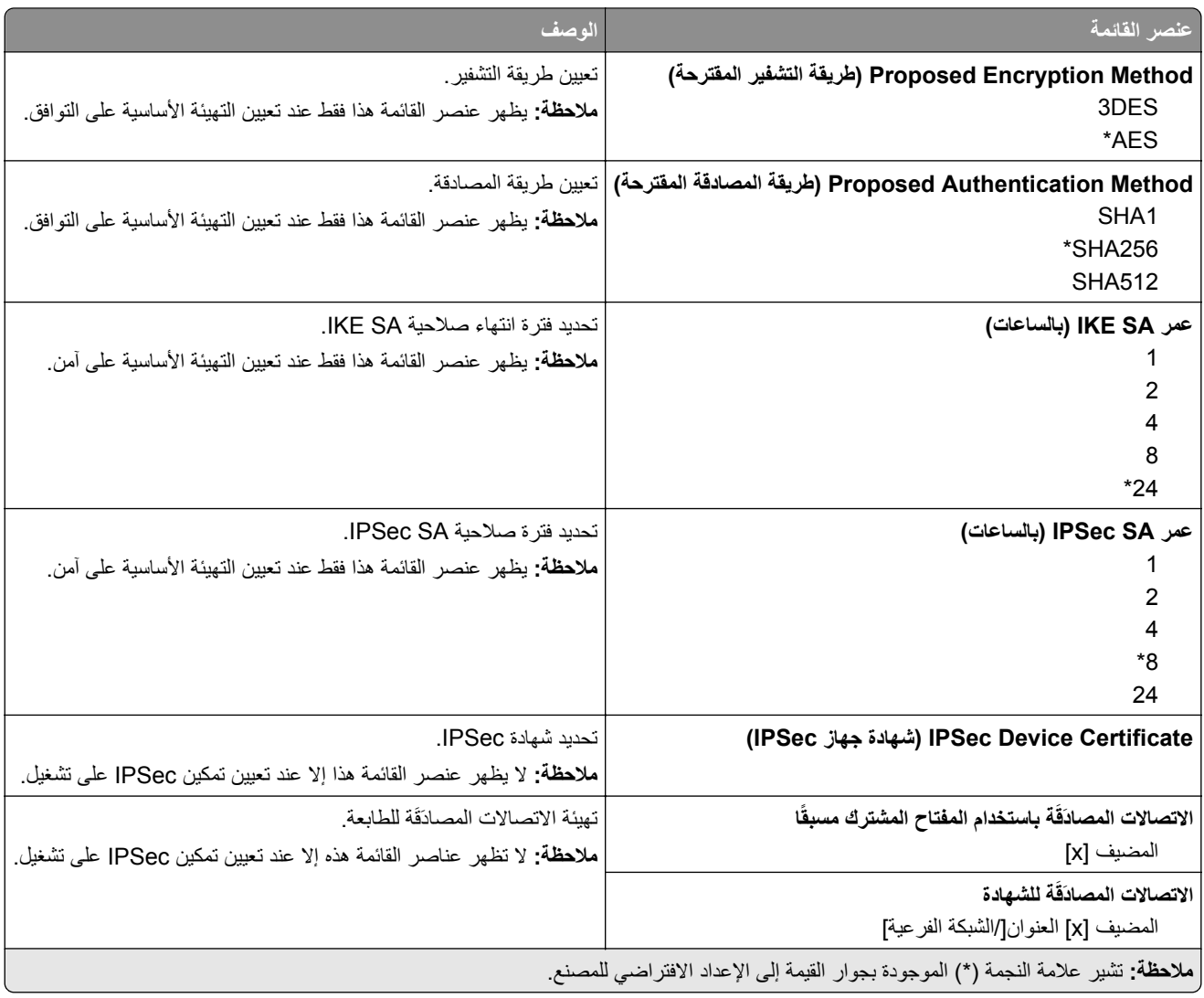

### **802.1x**

**مالحظة:** تظھر ھذه القائمة فقط في طابعات شبكات االتصال أو الطابعات المتصلة بملقمات الطباعة.

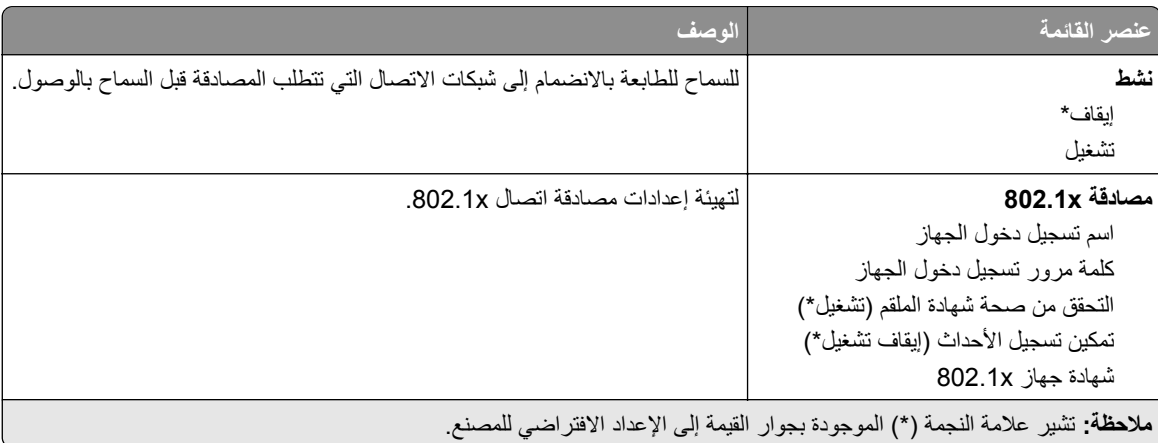

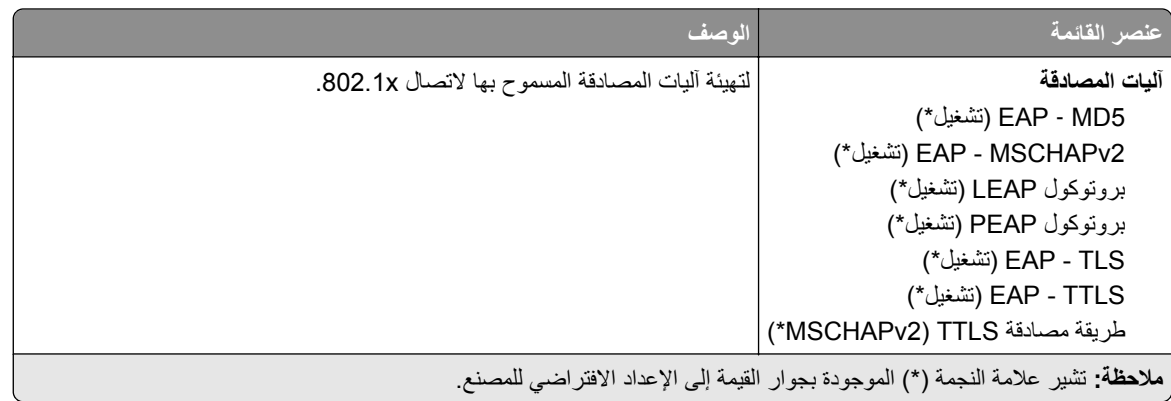

#### **تكوين LPD**

**مالحظة:** تظھر ھذه القائمة فقط في طابعات شبكات االتصال أو الطابعات المتصلة بملقمات الطباعة.

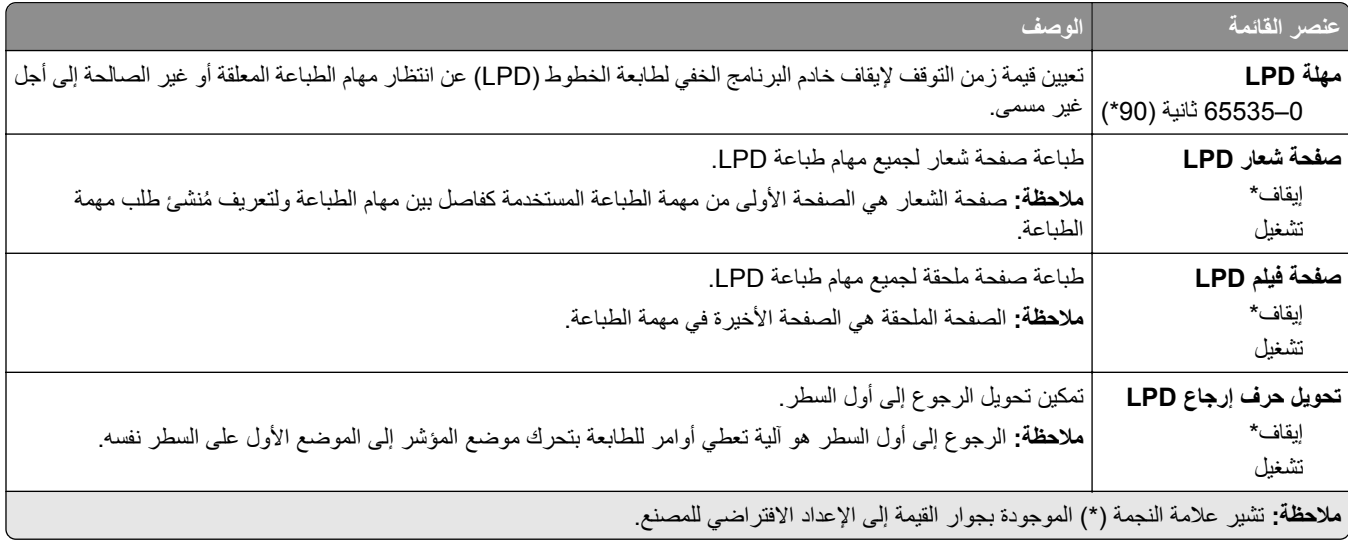

## **إعدادات بروتوكول FTP/HTTP**

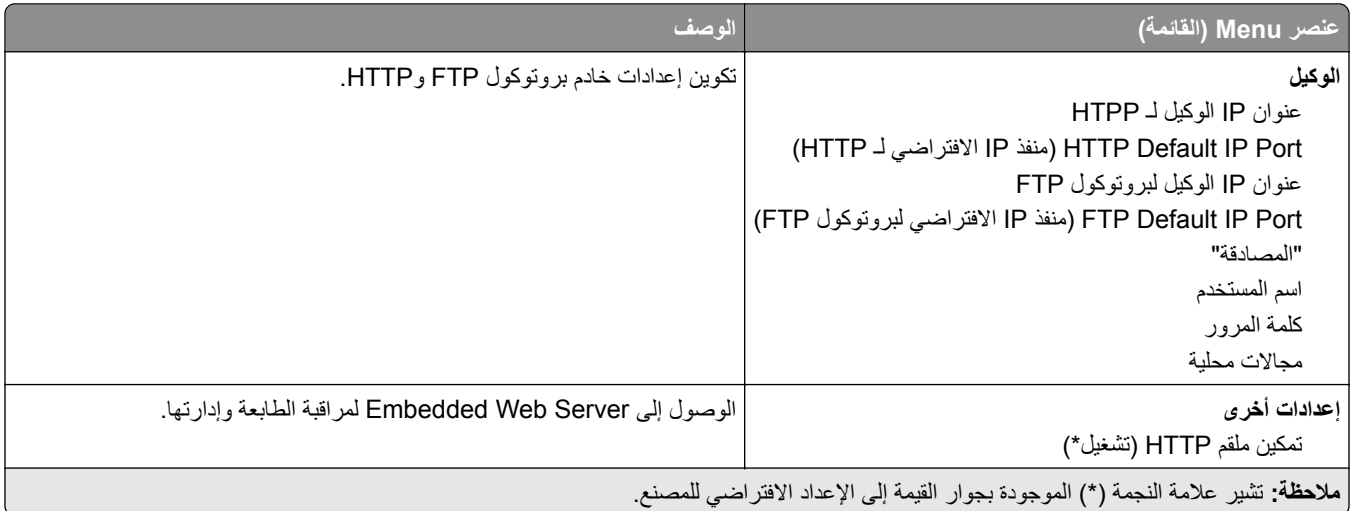

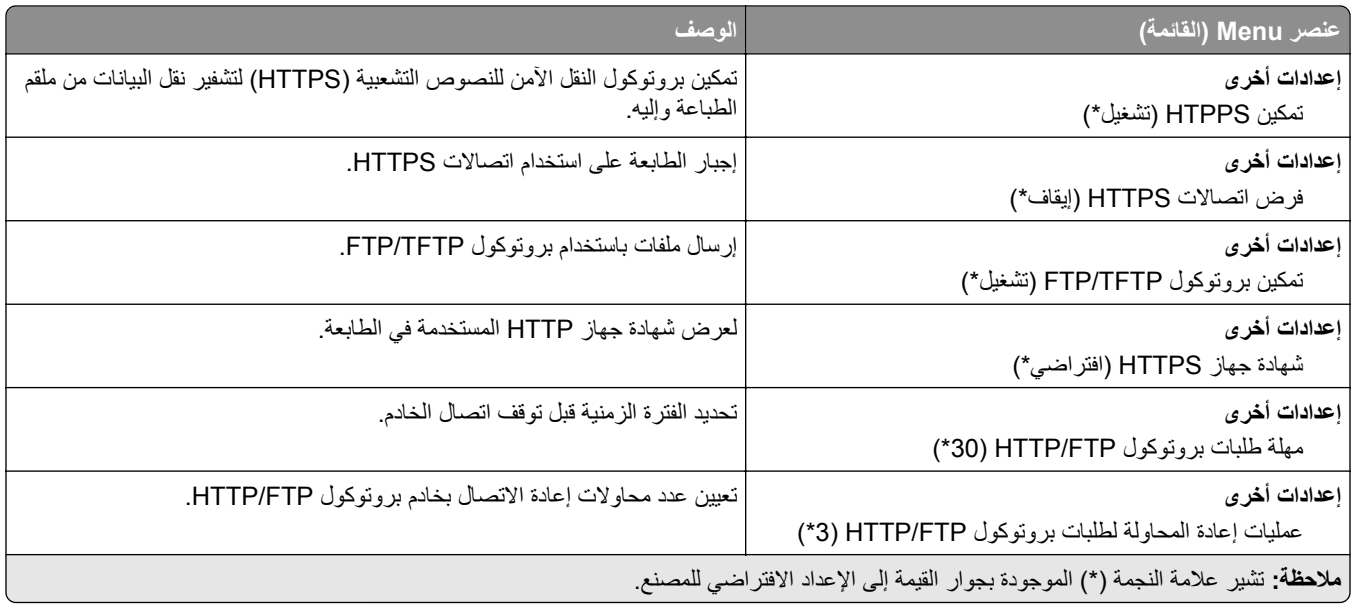

## **ThinPrint**

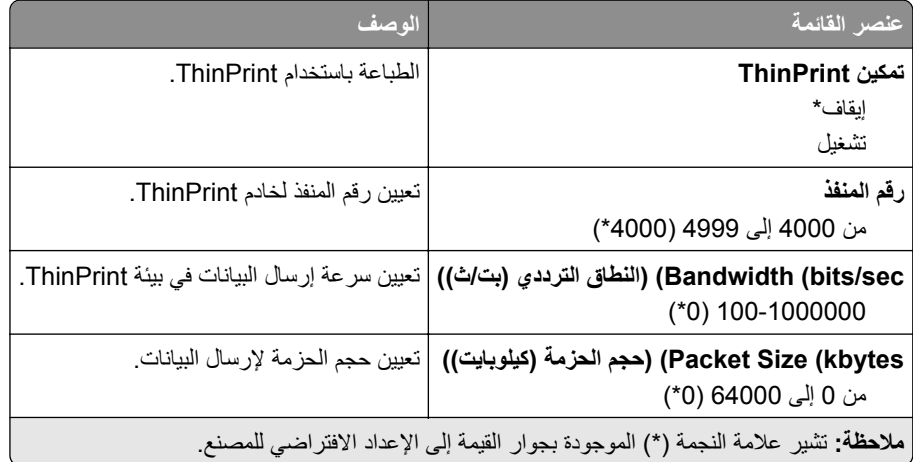

## **USB**

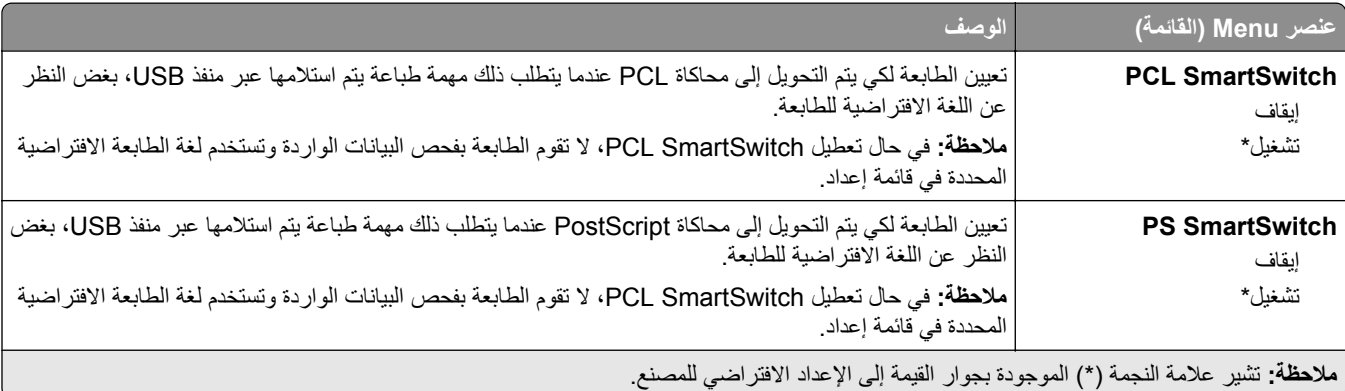

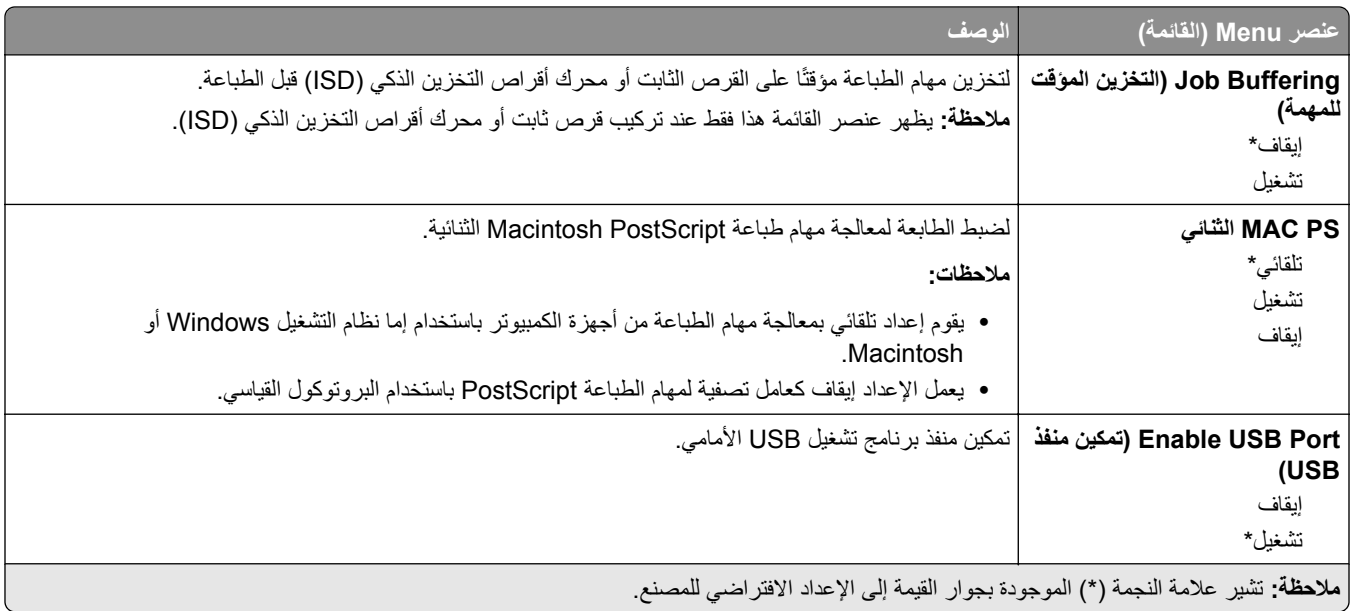

## **تقييد الوصول إلى الشبكة الخارجية**

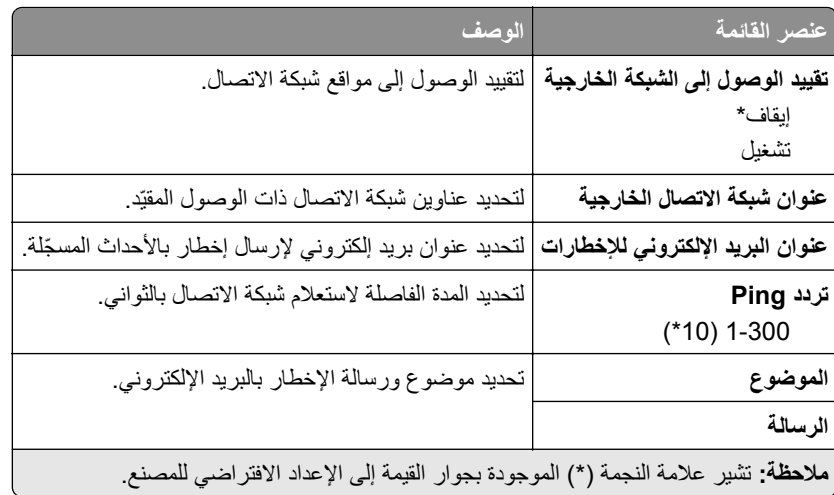

# **Security) األمان)**

## **Methods Login) طرق تسجيل الدخول)**

## **Permissions Manage) إدارة األذونات)**

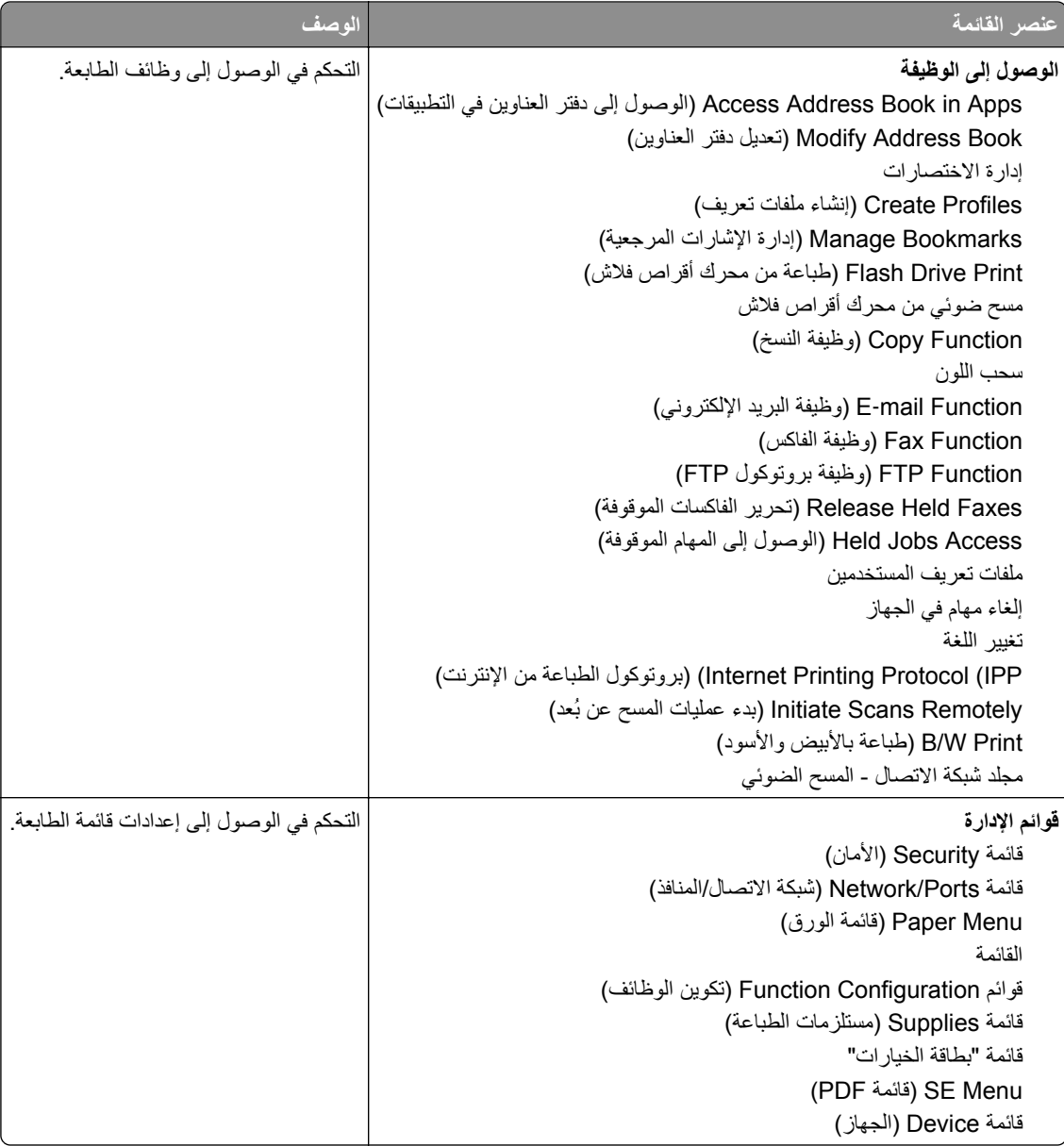

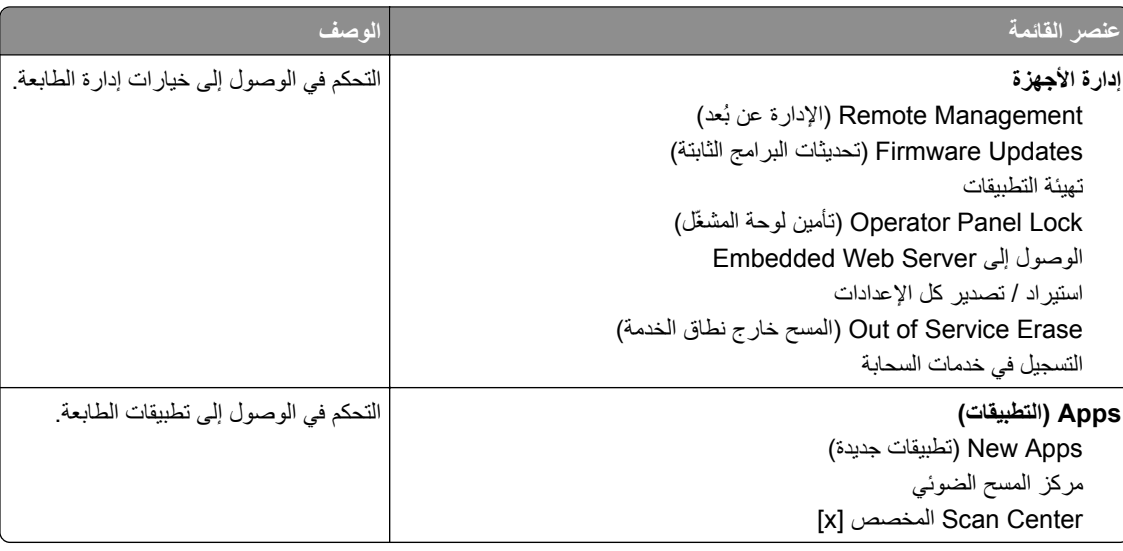

#### **Accounts Local) الحسابات المحلية)**

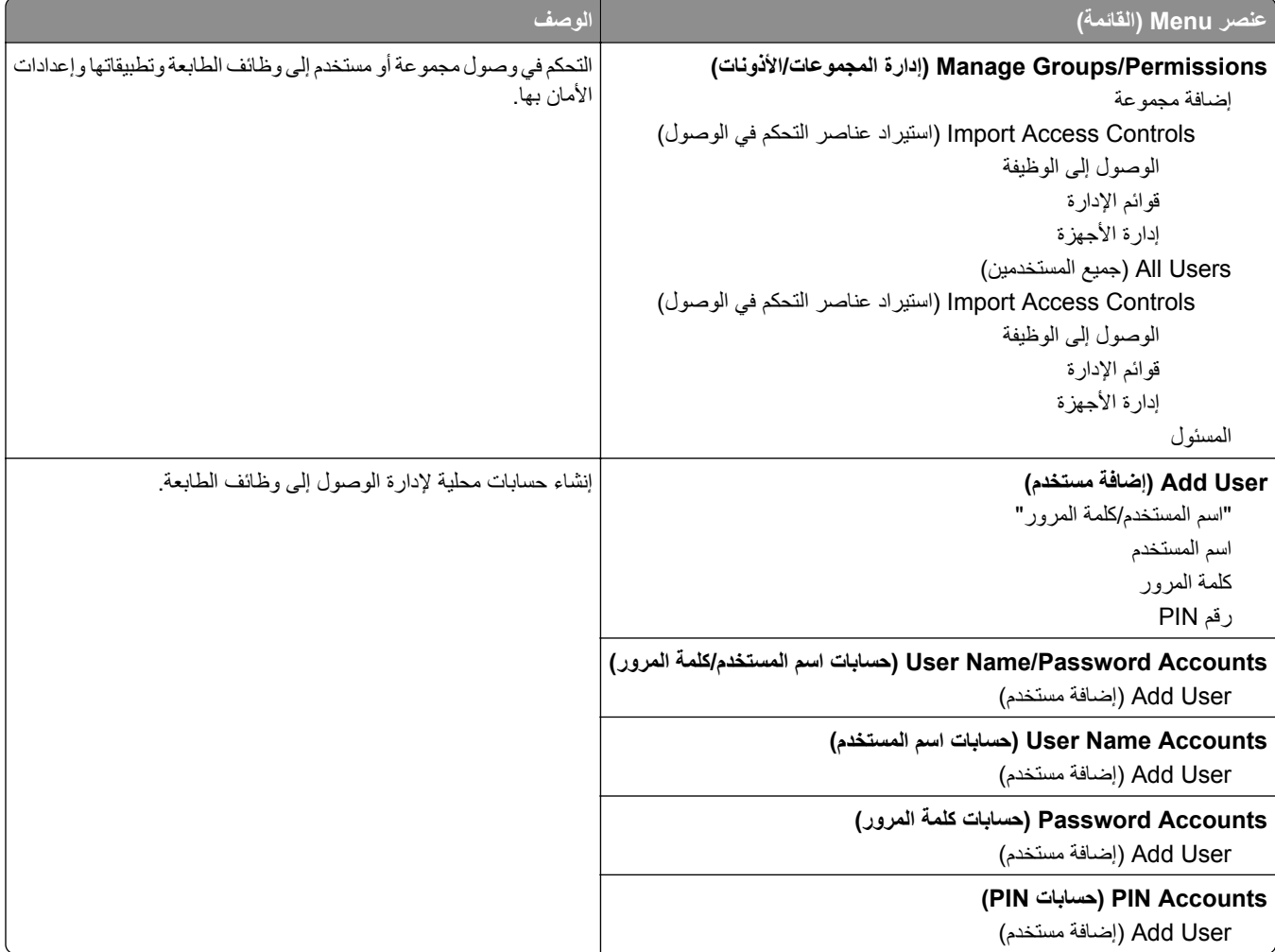

# **(USB أجھزة جدولة (Schedule USB Devices**

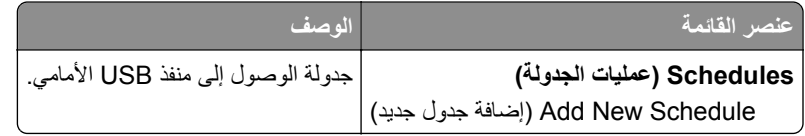

## **Log Audit Security) سجل مراقبة األمان)**

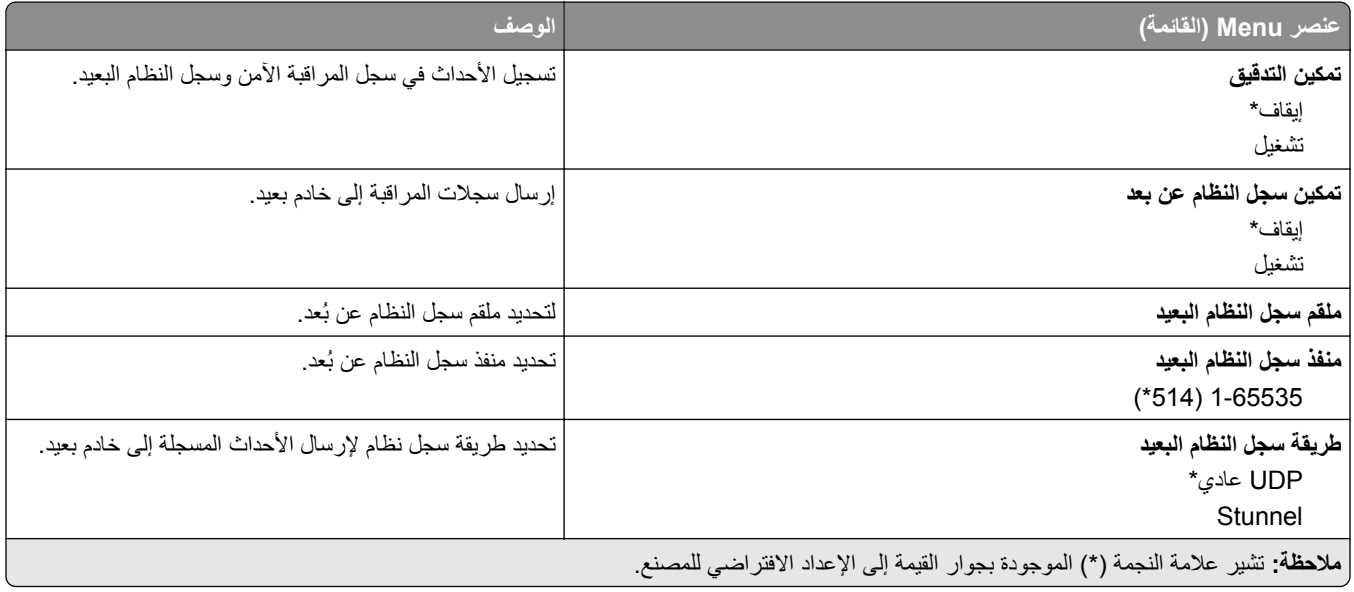

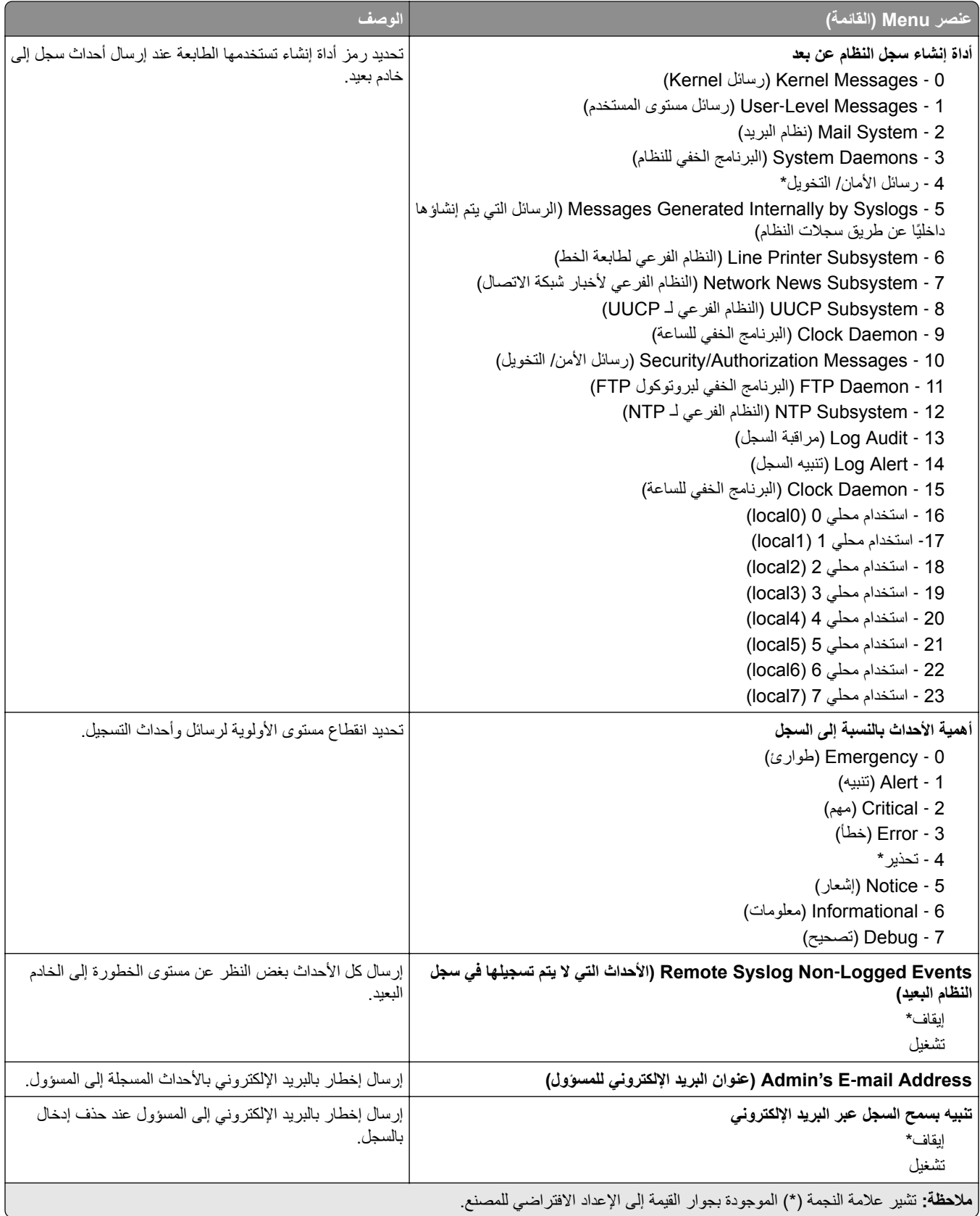

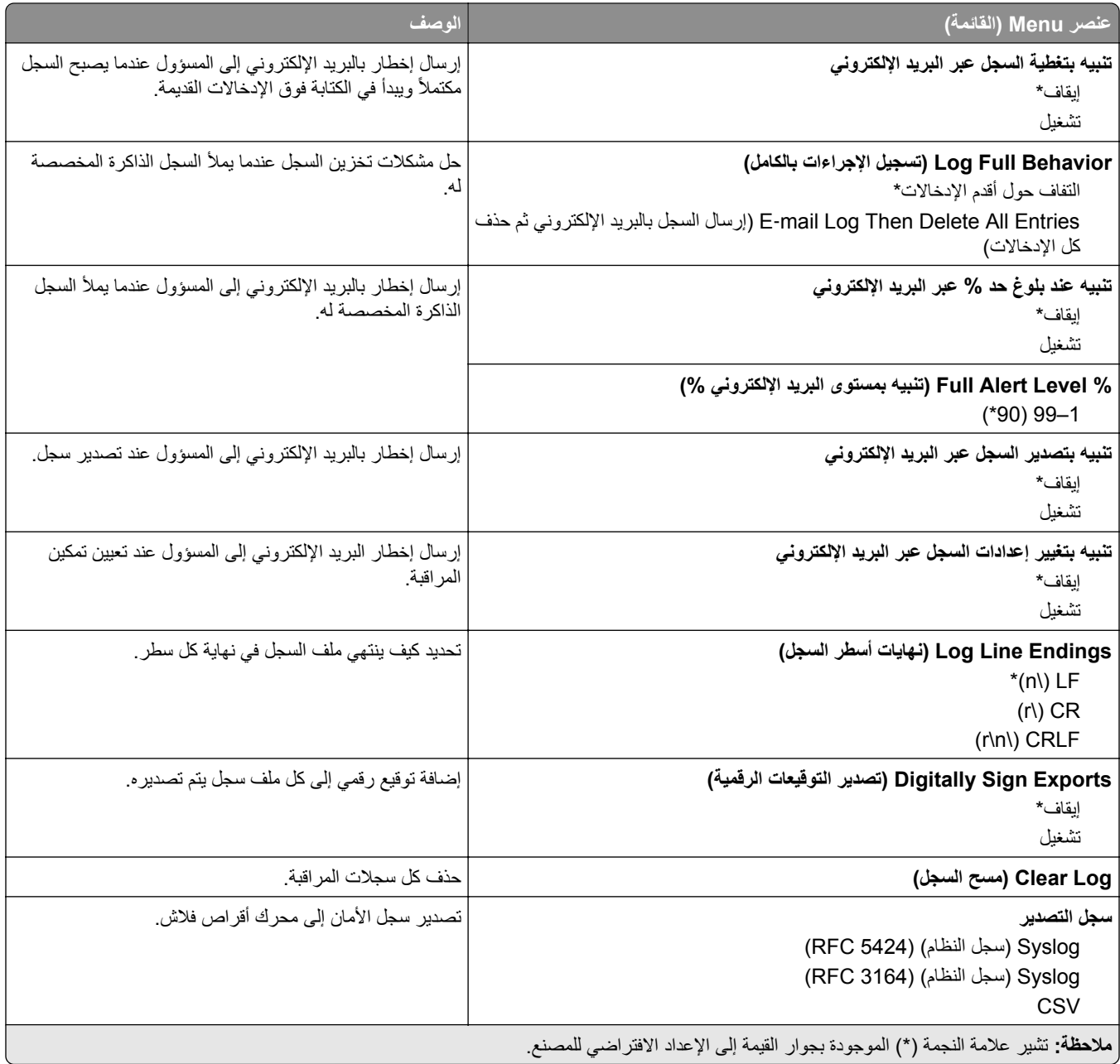

## **Restrictions Login) قيود تسجيل الدخول)**

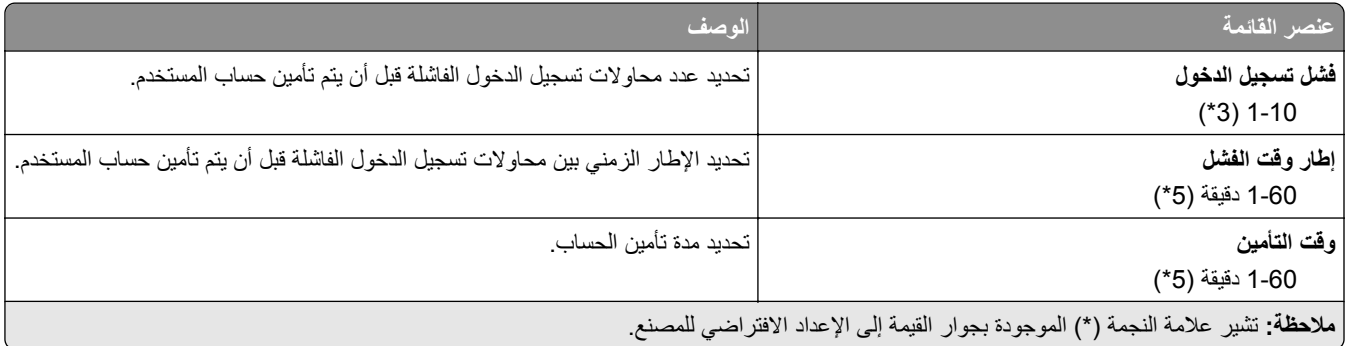

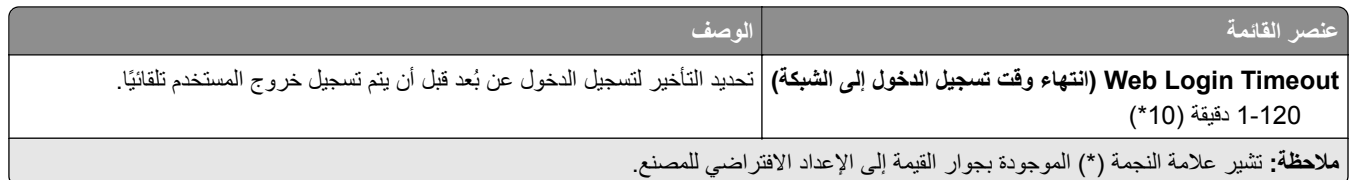

## **إعداد الطباعة السرية**

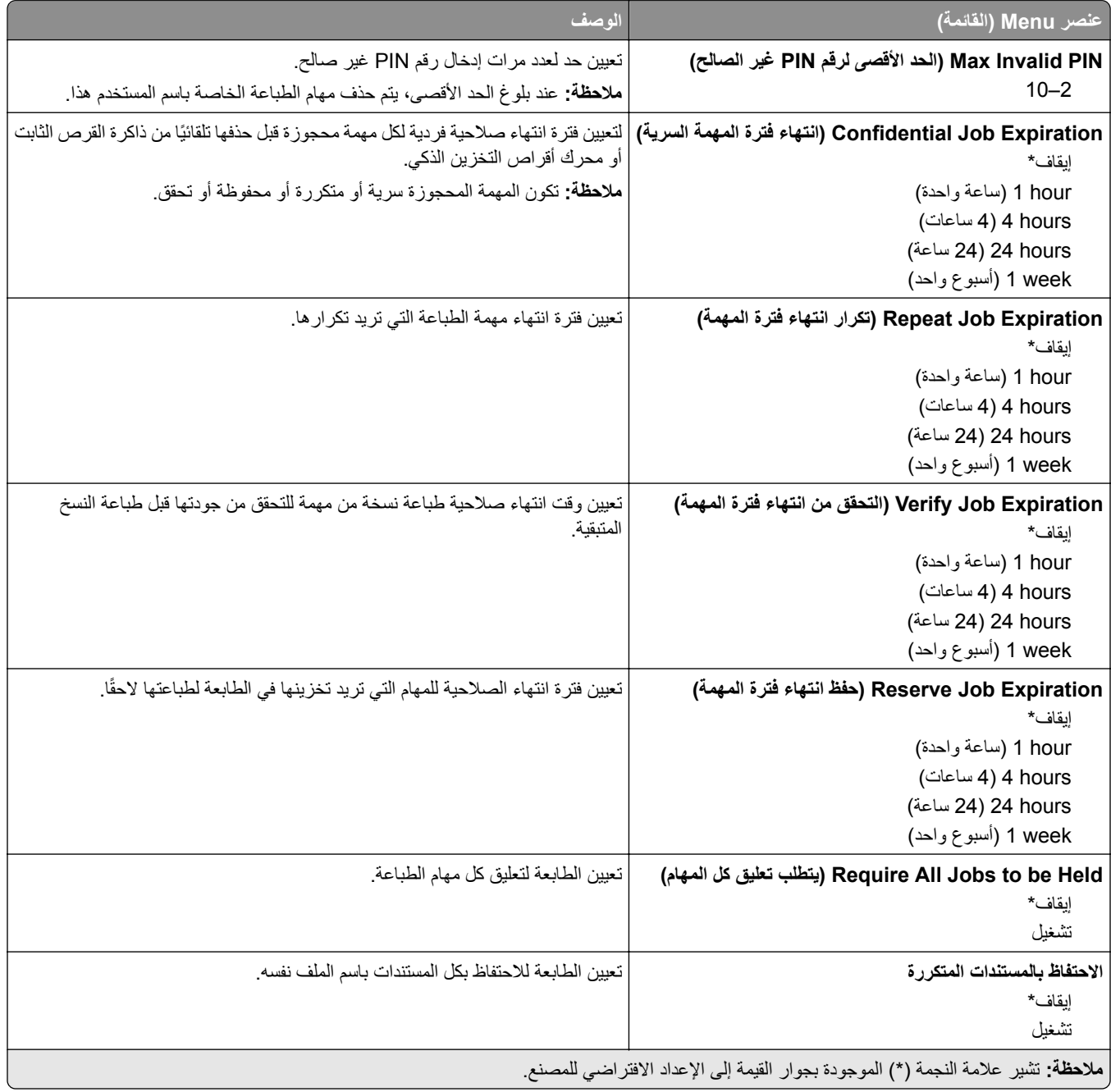

## **Encryption Disk) تشفير القرص)**

**مالحظة:** يظھر عنصر القائمة ھذا فقط عندما يتم تركيب قرص ثابت أو محرك أقراص تخزين ذكي.

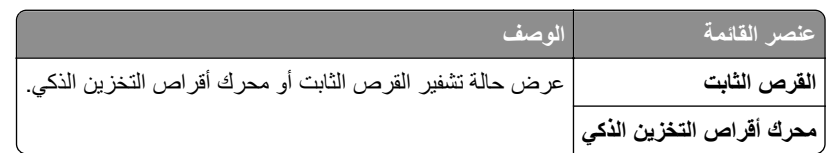

## **مسح ملفات البيانات المؤقتة**

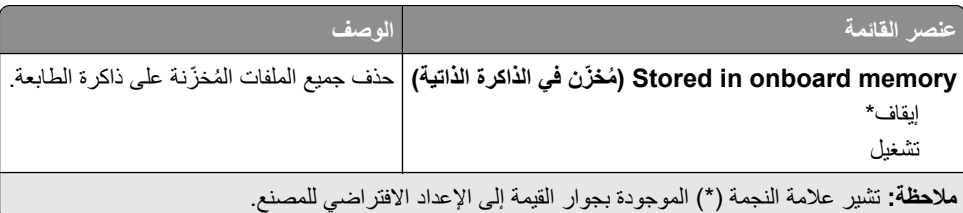

### **إعدادات حلول LDAP**

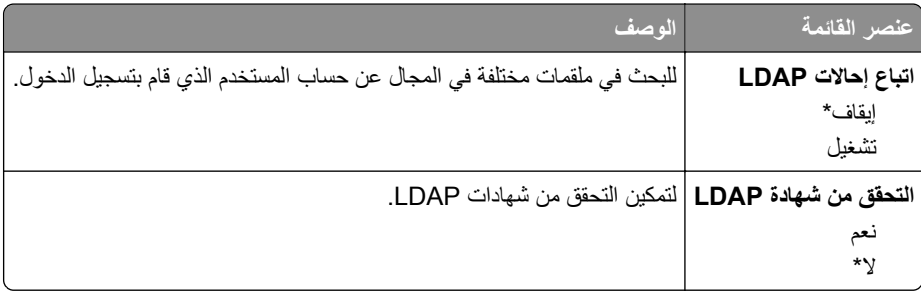

## **Miscellaneous) متنوع)**

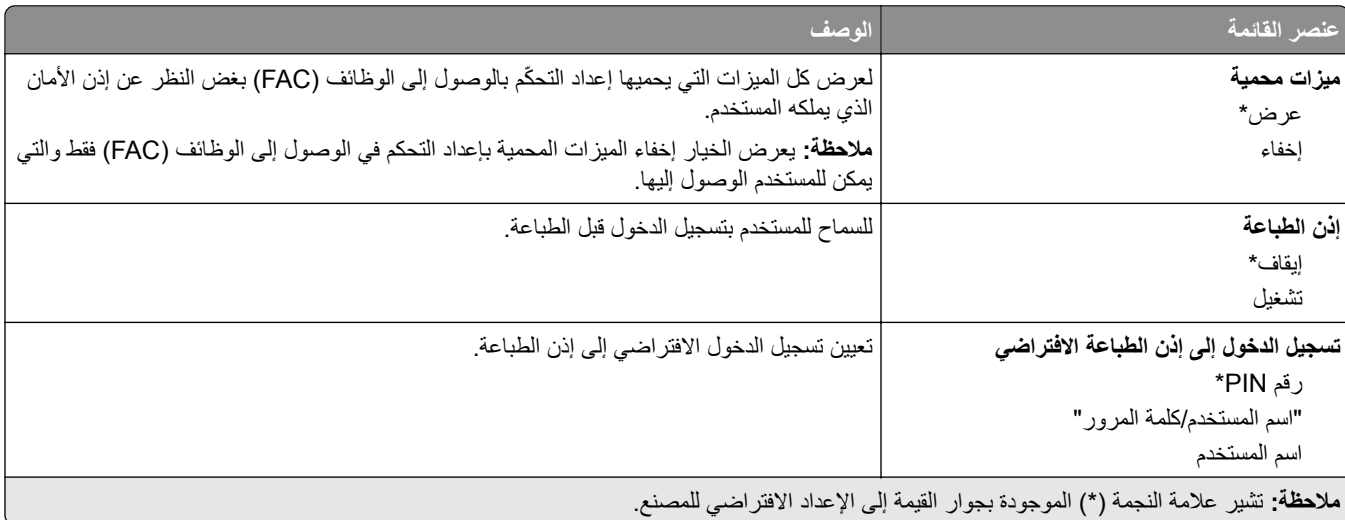

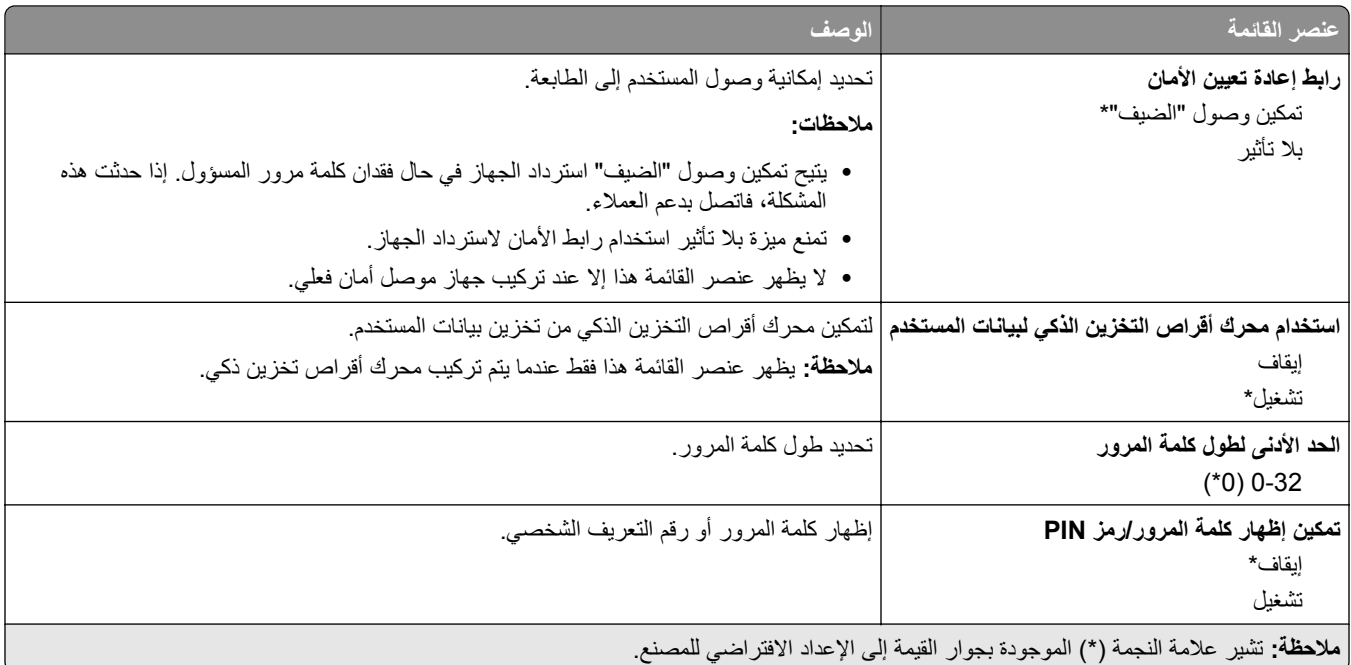

## **خدمات السحابة**

### **التسجيل في خدمات السحابة**

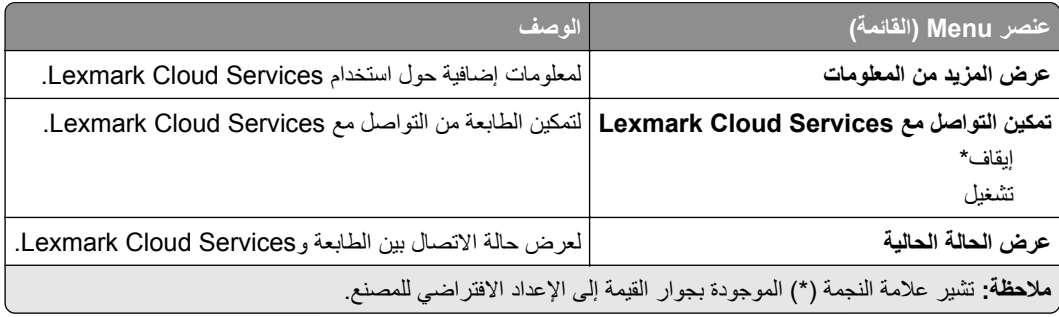

# **Reports) التقارير)**

## **Page Settings Menu) صفحة إعدادات القائمة)**

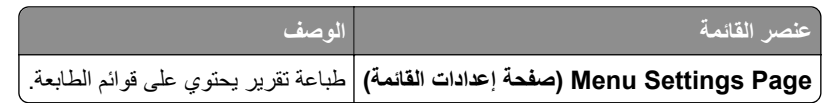

#### **جھاز**

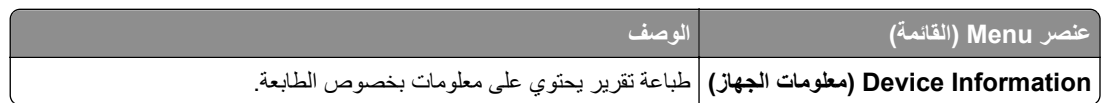

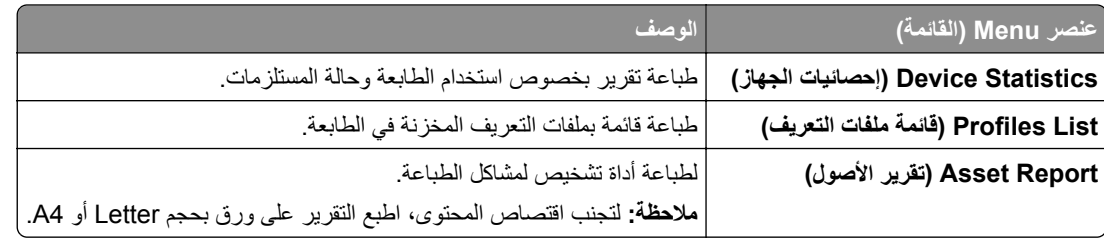

### **الطباعة**

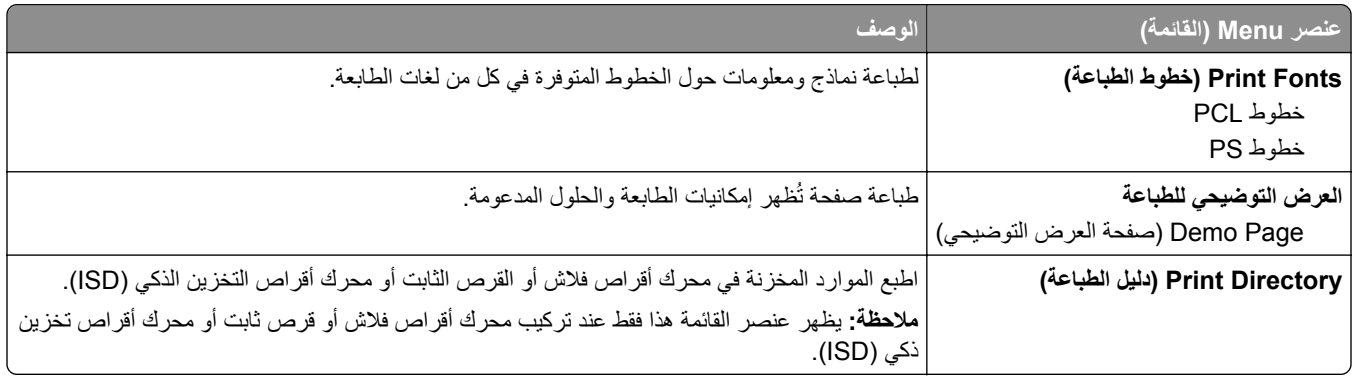

#### **االختصارات**

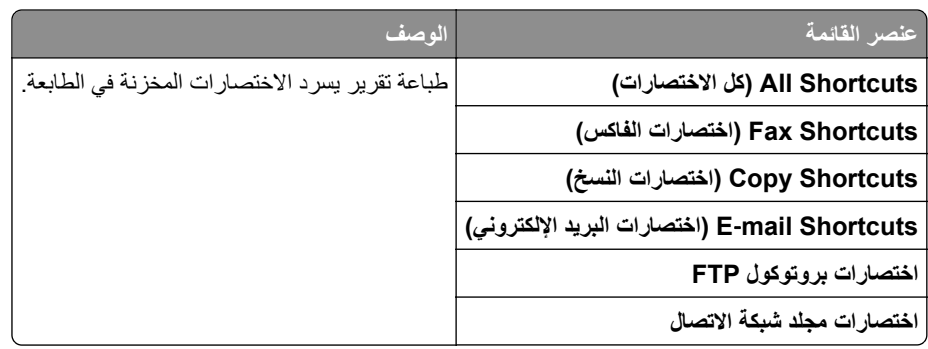

#### **الفاكس**

**مالحظة:** ال تظھر ھذه القائمة إال إذا تمت تھيئة الفاكس وتم تعيين تمكين سجل المھام تمكين سجل المكالمات إلى تشغيل.

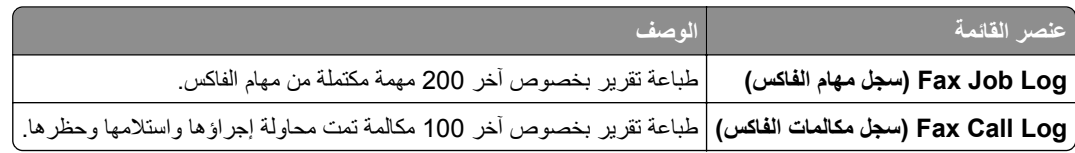

## **شبكة االتصال**

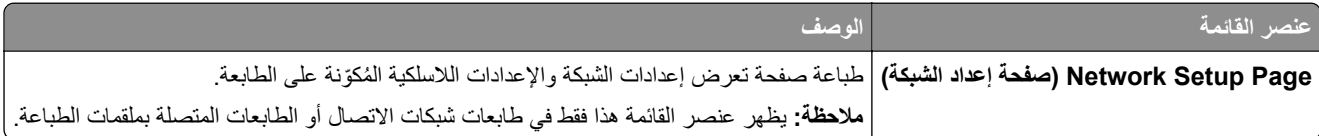

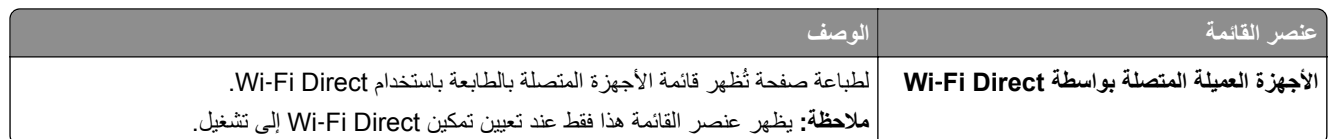

# **استكشاف األخطاء وإصالحھا**

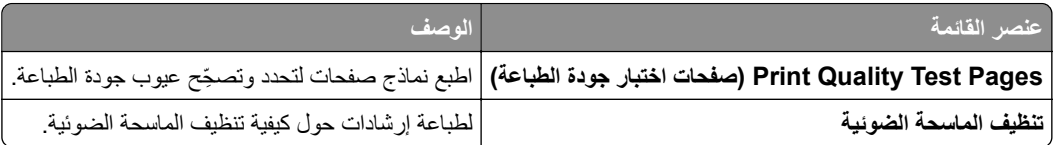

# **دمج النماذج**

**مالحظة:** تظھر القائمة ھذه فقط عندما يتم تركيب قرص ثابت أو محرك أقراص تخزين ذكي.

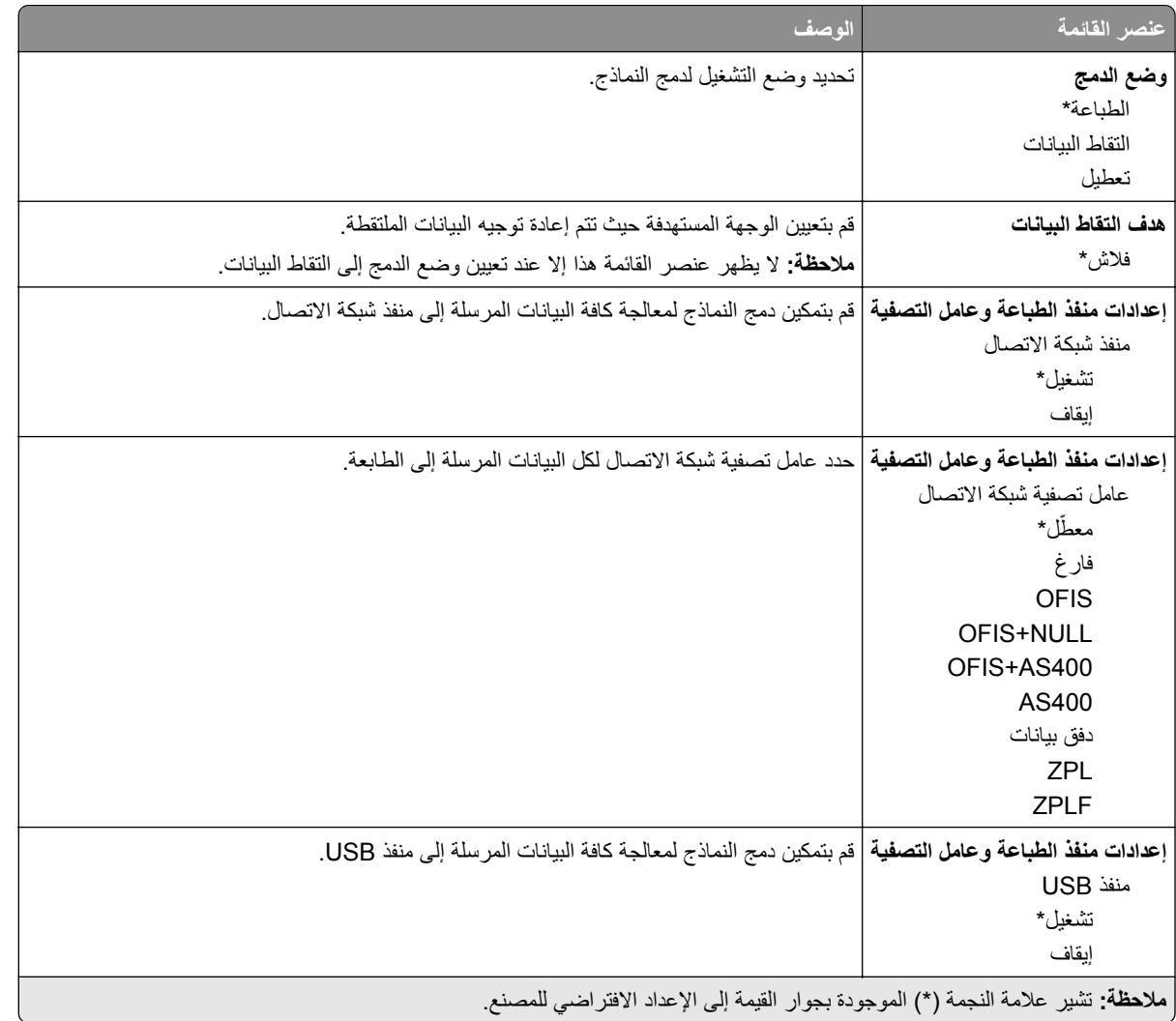

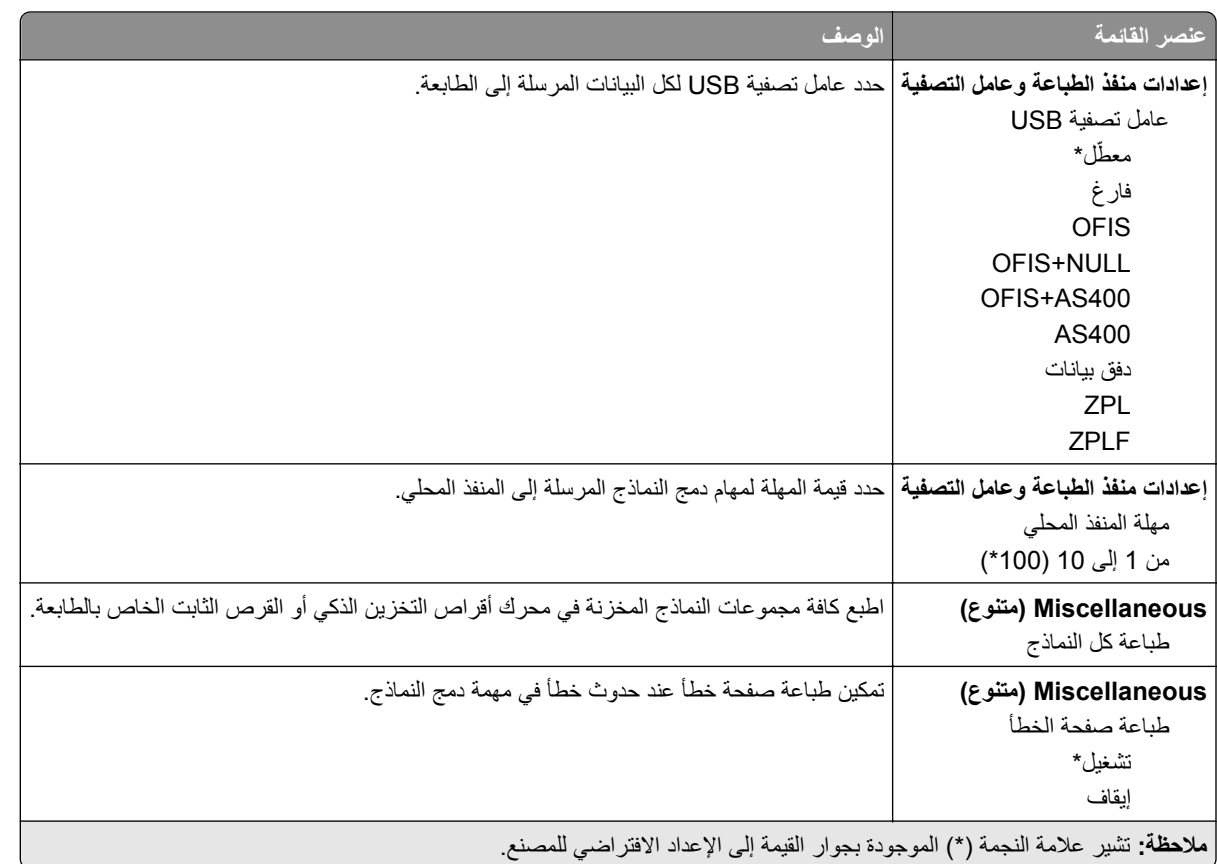

# **طباعة صفحة إعدادات القوائم**

من الشاشة الرئيسية، المس **إعدادات** > **تقارير** > **صفحة إعدادات القوائم**.

# **صيانة الطابعة**

## **فحص حالة أجزاء الطباعة ومستلزماتھا**

**1** من الشاشة الرئيسية، المس **الحالة/مستلزمات الطباعة**. **2** حدد األجزاء أو مستلزمات الطباعة التي تريد التحقق منھا. **مالحظة:** يمكنك ً أيضا الوصول إلى ھذا اإلعداد من خالل لمس الجزء العلوي من الشاشة الرئيسية.

## **تھيئة إخطارات مستلزمات الطباعة**

**1** افتح مستعرض ويب، ثم اكتب عنوان IP الخاص بالطابعة في حقل العنوان.

**مالحظات:**

- **•** اعرض عنوان IP للطابعة على الشاشة الرئيسية للطابعة. ويتم عرض عنوان IP في أربع مجموعات من األرقام المفصولة بنقاط على النحو .123.123.123.123
	- إذا كنت تستخدم خادم وكيل، فقم بتعطيله مؤقتًا لتحميل صفحة الويب بشكل صحيح.
		- **2** انقر فوق **اإلعدادات** > **الجھاز** > **اإلخطارات**.
		- **3** من قائمة المستلزمات، انقر فوق **إخطارات المستلزمات المخصصة**.
			- **4** حدد ً إخطارا لكل عنصر مستلزمات.
				- **5** طبّق التغييرات.

### **إعداد تنبيھات البريد اإللكتروني**

لتھيئة الطابعة إلرسال تنبيھات عبر البريد اإللكتروني عند انخفاض مستوى المستلزمات، أو عند الحاجة إلى تغيير الورق أو إضافته، أو عند حدوث انحشار للورق.

**1** افتح مستعرض ويب، ثم اكتب عنوان IP الخاص بالطابعة في حقل العنوان.

**مالحظات:**

- **•** اعرض عنوان IP للطابعة على الشاشة الرئيسية للطابعة. ويتم عرض عنوان IP في أربع مجموعات من األرقام المفصولة بنقاط على النحو .123.123.123.123
	- إذا كنت تستخدم خادم وكيل، فقم بتعطيله مؤقتًا لتحميل صفحة الويب بشكل صحيح.
	- **2** انقر فوق **اإلعدادات** > **الجھاز** > **اإلخطارات** > **إعداد تنبيھات البريد اإللكتروني**، ثم قم بتھيئة اإلعدادات.

**مالحظة:** لمزيد من المعلومات حول إعدادات SMTP، اتصل بموفر البريد اإللكتروني الذي تتعامل معه.

- **3** طبّق التغييرات.
- **4** انقر فوق **إعداد تنبيھات وقوائم البريد اإللكتروني**، ثم قم بتھيئة اإلعدادات.
	- ّق التغييرات. **5** طب

## **عرض التقارير**

- **1** من الشاشة الرئيسية، المس **اإلعدادات** > **التقارير**.
	- **2** حدد التقرير الذي تريد عرضه.

## **طلب األجزاء والمستلزمات**

لطلب المستلزمات في الواليات المتحدة، تستطيع االتصال بـ Lexmark على الرقم 1-800-539-6275 للحصول على معلومات حول وكالء مستلزمات Lexmark المعتمدين في منطقتك. للدول والمناطق الأخرى، قم بزيارة موقع <mark>www.lexmark.com</mark> أو الاتصال بالمكان الذي اشتريت منه الطابعة.

**مالحظة:** تفترض جميع التقديرات الخاصة بالعمر االفتراضي لمستلزمات الطابعة، إجراء الطباعة على ورق عادي بحجم Letter أو 4A.

**تحذير—تلف محتمل:** وقد يؤدي عدم الحفاظ على أداء الطابعة األمثل أو استبدال األجزاء والمستلزمات إلى إتالف طابعتك.

### **استخدام مستلزمات الطباعة واألجزاء األصلية من Lexmark**

تم تصميم طابعة Lexmark لتعمل بشكل أفضل مع الأجزاء والمستلزمات الأصلية من Lexmark. قد يؤثر استخدام المستلزمات أو الأجزاء التي يوفرها طرف ثالث على أداء الطابعة ومكوناتها الخاصة بالتصوير أو موثوقيتها أو عمرها. قد يؤثر أيضًا على تغطية الضمان. لا يغطي الضمان التلف الناتج من استخدام المستلزمات والأجزاء التي يوفر ها طرف ثالث. تم تصميم كل مؤشرات العمر لتعمل مع المستلزمات والأجزاء الأصلية من Lexmark وقد ترسل نتائج غير متوقَّعَة إذا تم استخدام مستلزمات وأجزاء يوفرها طرف ثالث. قد يتسبب استخدام عنصر التصوير بعد العمر الافتراضي المحدد له في إتلاف طابعة Lexmark أو المكونات المرتبطة بھا.

**تحذير—تلف محتمل:** يمكن إعادة تعيين المستلزمات والقطع غير الخاضعة لبنود اتفاقية برنامج اإلرجاع وإعادة تصنيعھا. ولكن ضمان جھة التصنيع ال يغطي األضرار الناجمة عن استخدام مستلزمات أو قطع غير أصلية. قد تتسبّب إعادة تعيين عدادات المستلزمات أو القطع بدون إعادة تصنيعھا بشكل ًصحيح بضرر لطابعتك. بعد إعادة تعيين عداد المستلزمات أو القطع، قد تعرض طابعتك خطأ يشير إلى وجود عنصر إعادة التعيين.

### **طلب خرطوشة مسحوق حبر**

#### **مالحظات:**

- ًا لمعيار 19752 IEC/ISO. **•** تم تحديد إنتاجية الخرطوشة المقدرة وفق
- **•** قد يكون لتغطية الطباعة شديدة االنخفاض لفترات زمنية طويلة تأثير سلبي في اإلنتاجية الفعلية.

#### **خراطيش مسحوق الحبر 532MX Lexmark الخاصة ببرنامج اإلرجاع**

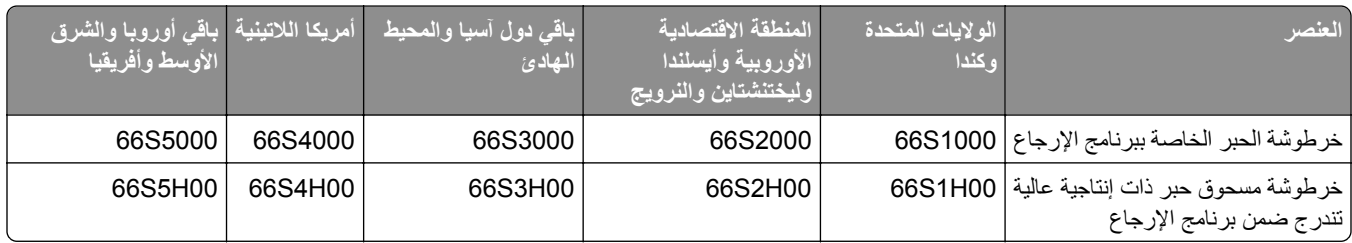

#### **خرطوشة مسحوق الحبر العادية 532MX Lexmark**

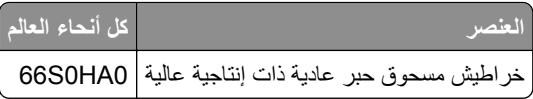

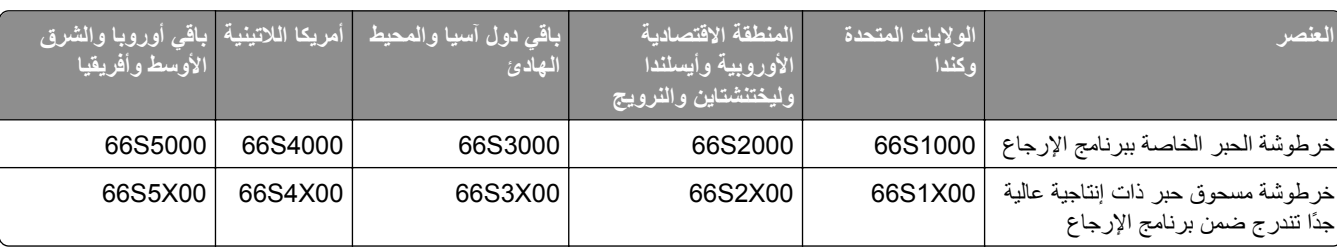

#### **خراطيش مسحوق الحبر 632MX Lexmark الخاصة ببرنامج اإلرجاع**

#### **خرطوشة مسحوق الحبر العادية 632MX Lexmark**

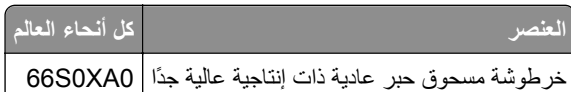

#### **خراطيش مسحوق الحبر 3350XM Lexmark الخاصة ببرنامج اإلرجاع**

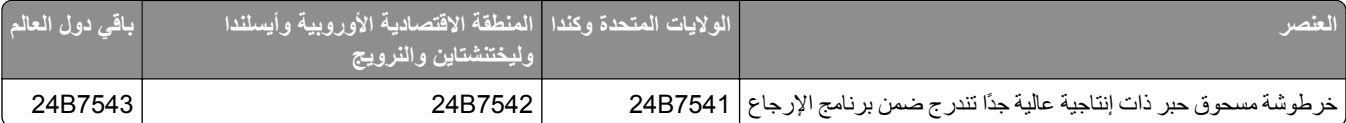

#### **طلب وحدة تصوير**

قد تتسبب تغطية الطباعة شديدة االنخفاض لفترات زمنية طويلة في إتالف أجزاء من وحدة التصوير قبل نفاد مسحوق الحبر.

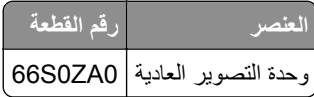

**استبدال األجزاء والمستلزمات**

### **استبدال Cartridge Toner) خرطوشة الحبر)**

**1** افتح الباب A.

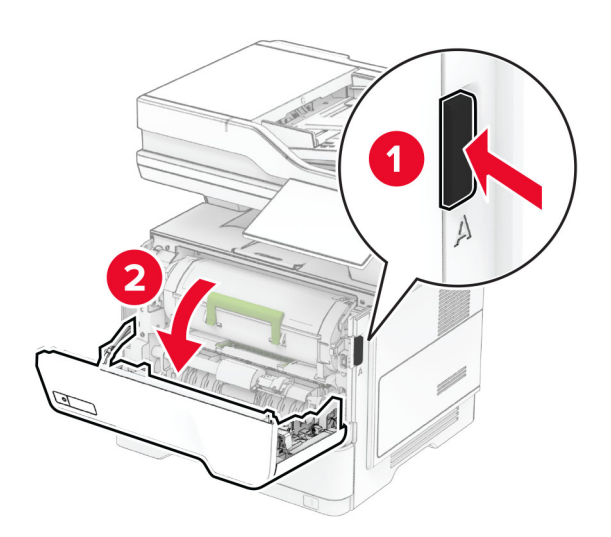

**2** أخرج خرطوشة مسحوق الحبر المستعملة.

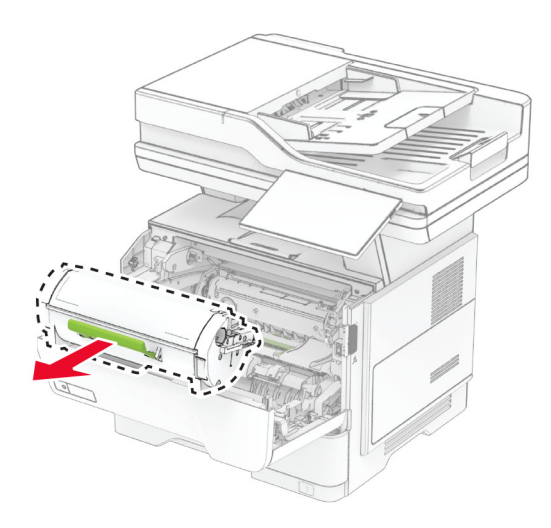

- **3** قم بفك عبوة خرطوشة الحبر الجديدة.
- **4** رج الخرطوشة إلعادة توزيع مسحوق الحبر.

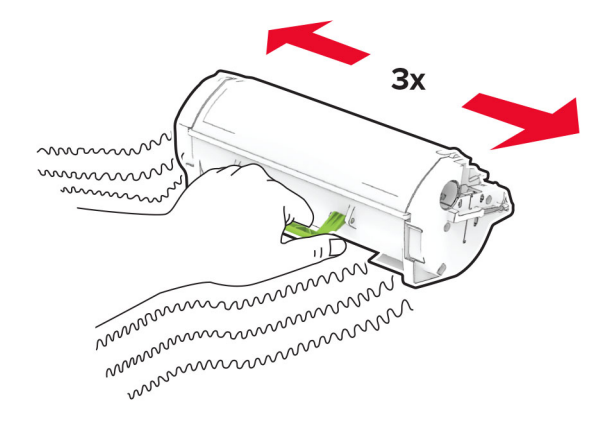

**5** أدخل خرطوشة الحبر الجديدة.

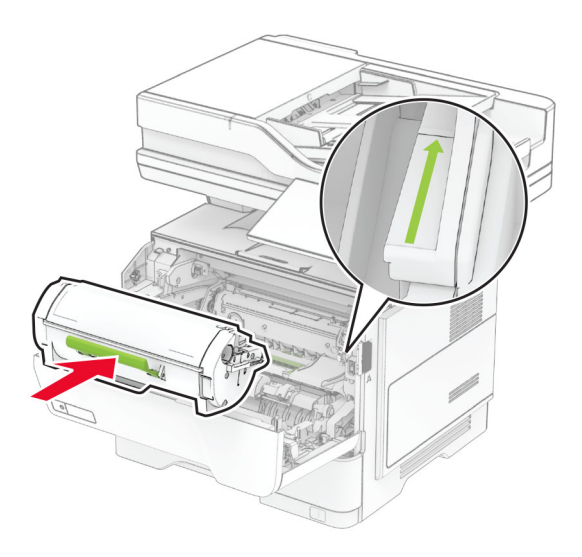

**6** أغلق الباب A.

## **استبدال وحدة التصوير**

**1** افتح الباب A.

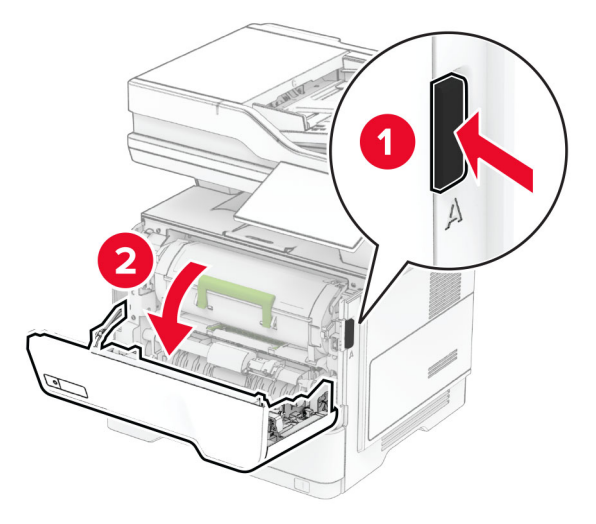

**2** قم بإزالة خرطوشة مسحوق الحبر.

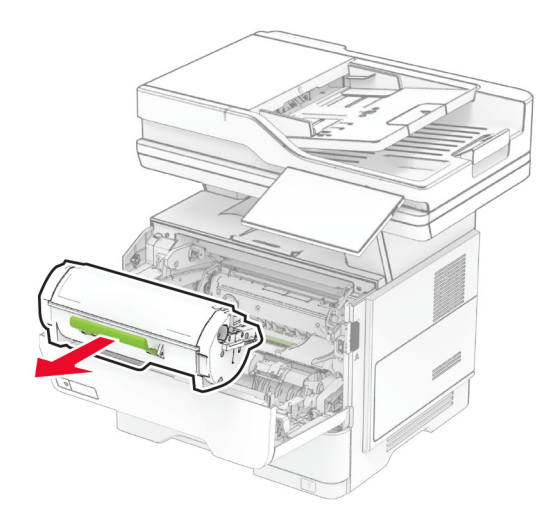

**3** أخرج وحدة التصوير المستعملة.

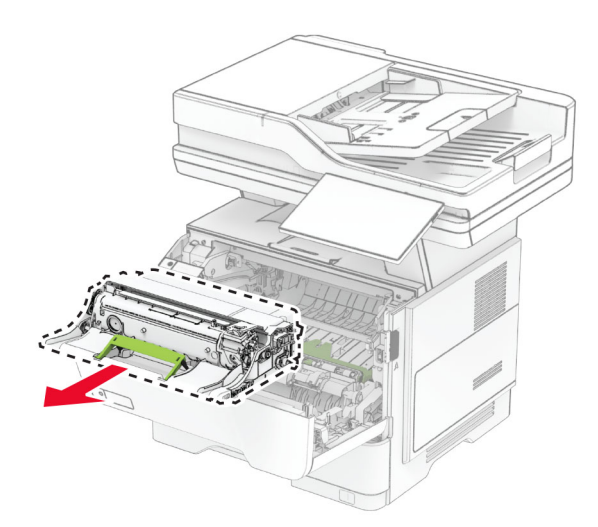

- **4** أخرج وحدة التصوير الجديدة من العبوة.
- **5** ّرج وحدة التصوير إلعادة توزيع مسحوق الحبر.

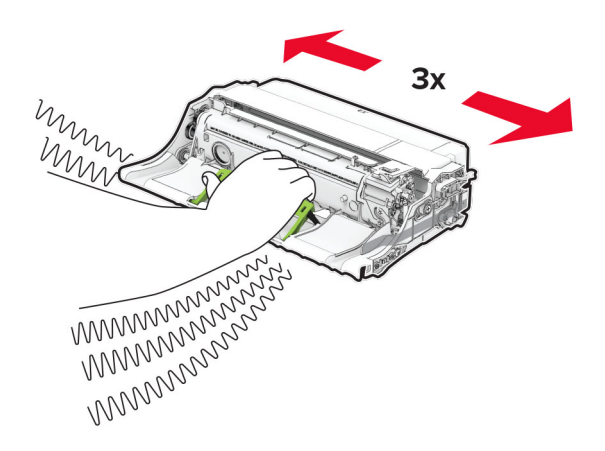

**تحذير—تلف محتمل:** ال ّ تعرض وحدة التصوير للضوء المباشر لفترة تزيد عن 10 دقائق. قد يتسبب التعرض للضوء لمدة طويلة في حدوث مشكالت في جودة الطباعة.

**تحذير—تلف محتمل:** ال تلمس أسطوانة موصل الصور. فقد يؤثر فعل ذلك على جودة مھام الطباعة في المستقبل.

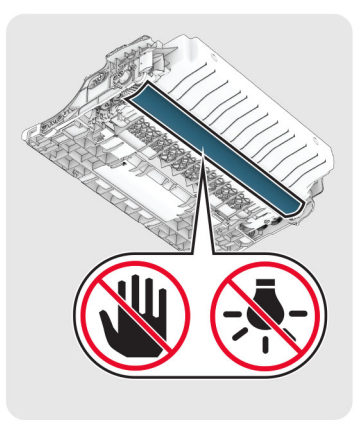

**6** أدخل وحدة التصوير الجديدة.

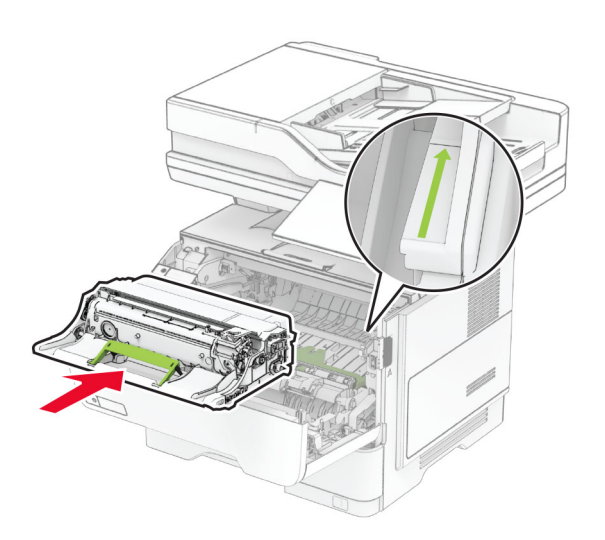

**7** ِ أدخل خرطوشة مسحوق الحبر.

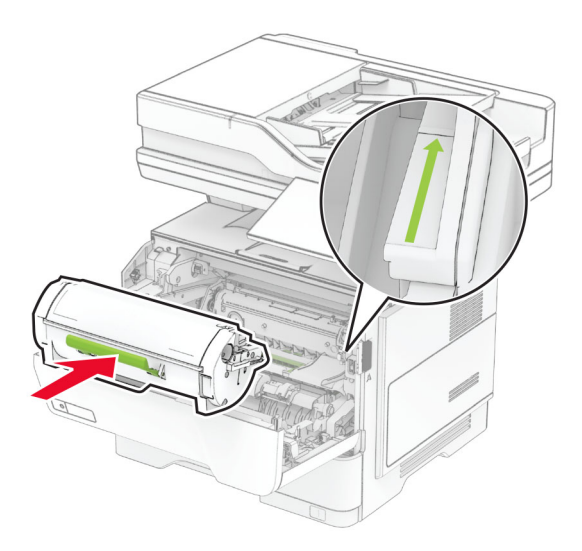

**8** أغلق الباب A.

## **استبدال عبوة إعادة تعبئة الدبابيس**

**1** افتح باب الوصول إلى وحدة التدبيس العملية.

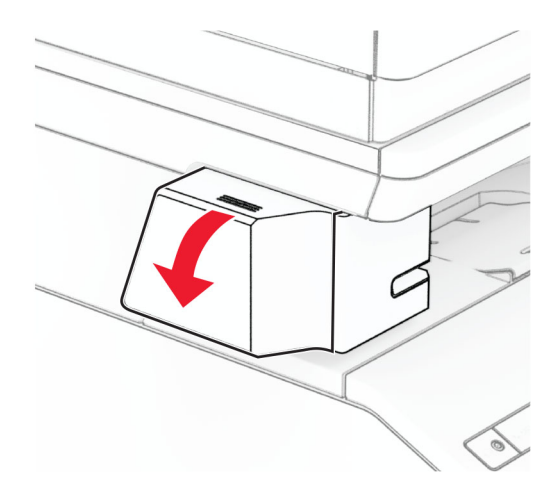

**2** قم بإزالة خرطوشة الدبابيس.

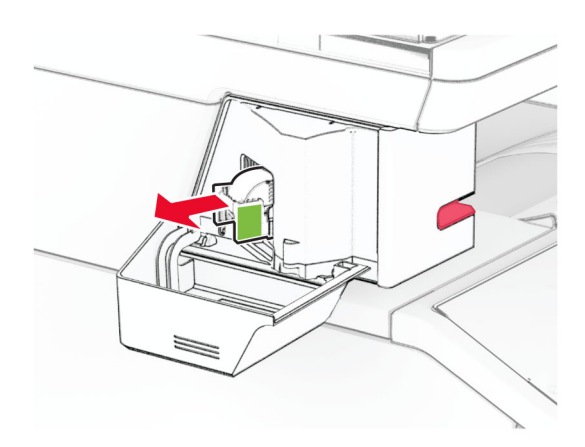

**3** قم بإزالة عبوة إعادة تعبئة الدبابيس الفارغة.

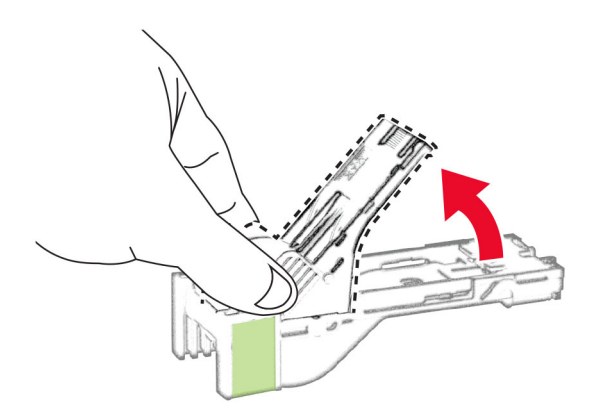

**4** ضع عبوة إعادة تعبئة الدبابيس الجديدة في الداخل حتى تسمع صوت طقطقة يشير إلى استقرارھا في مكانھا.

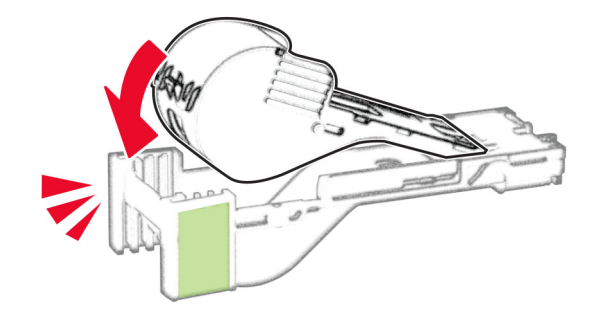

**5** ضع خرطوشة الدبابيس، ثم أغلق باب الوصول إلى وحدة التدبيس العملية.

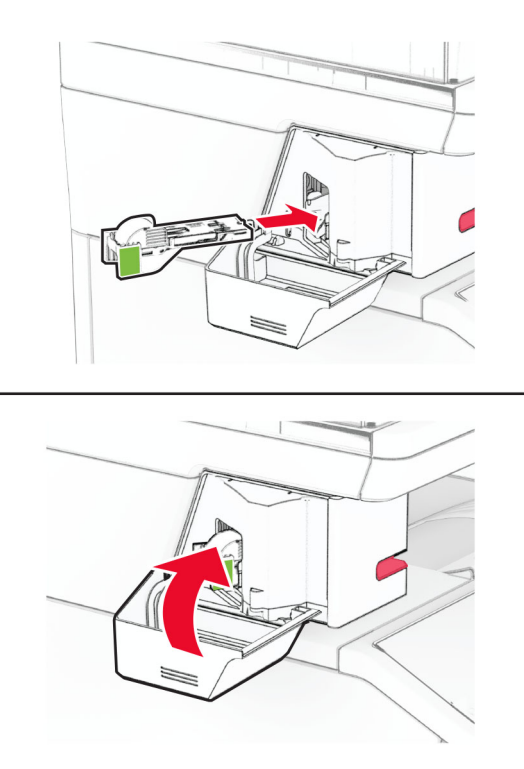

**مالحظة:** تحقق من حالة المؤشر LED. تصبح وحدة التدبيس العملية جاھزة لالستخدام عندما يضيء الضوء األزرق.

#### **استبدال مصدر تيار وحدة التدبيس العملية**

- **1** قم بإيقاف تشغيل الطابعة.
- **2** افصل سلك التيار من مأخذ التيار الكھربائي ثم من الطابعة.
	- **3** افصل مصدر التيار عن مأخذ التيار الكھربائي.

قم بإزالة غطاء العمود وكابل مصدر التيار. **4**

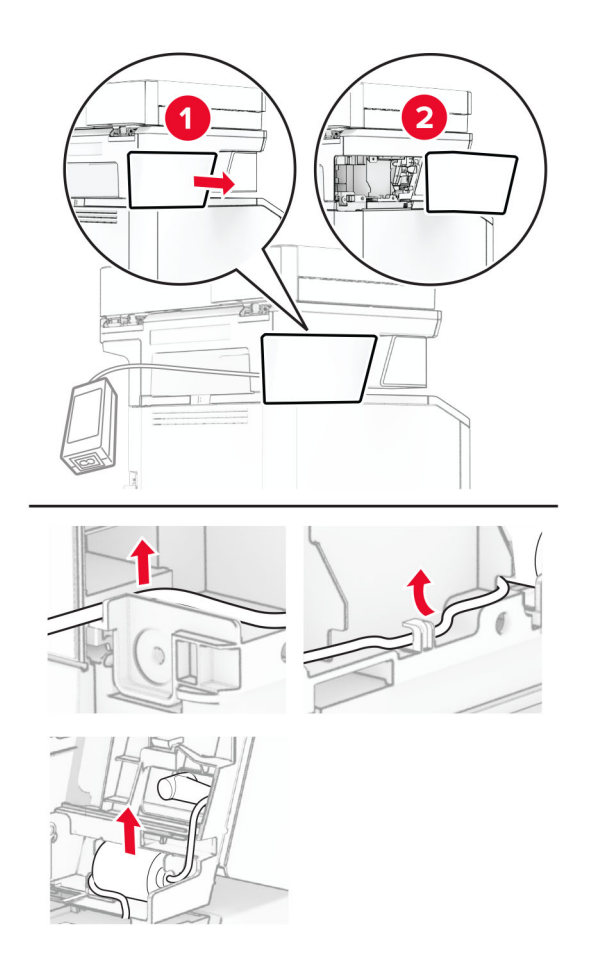
### **5** قم بإزالة وحدة التدبيس العملية.

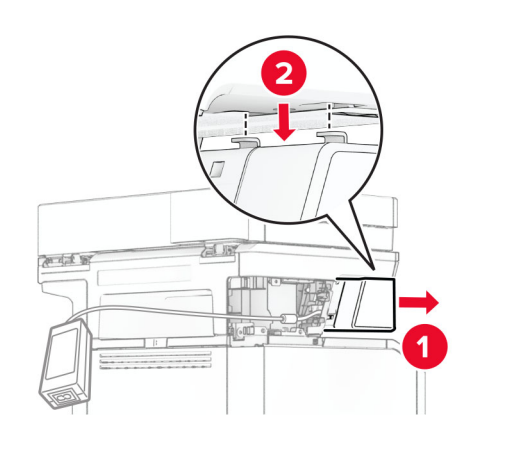

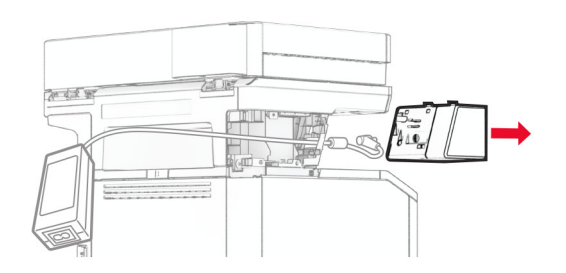

**6** قم بإزالة مصدر التيار ُ المستخدم.

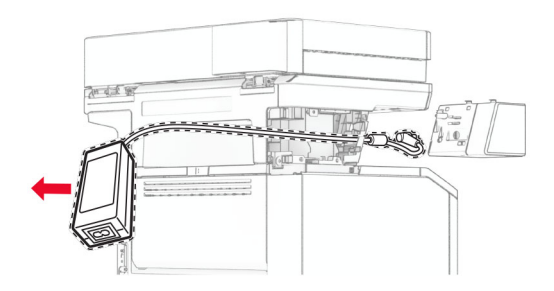

**7** أخرج مصدر التيار الجديد من عبوته.

**8** أدخل مصدر التيار الجديد عبر الطابعة، ثم قم بتوصيله بوحدة التدبيس العملية.

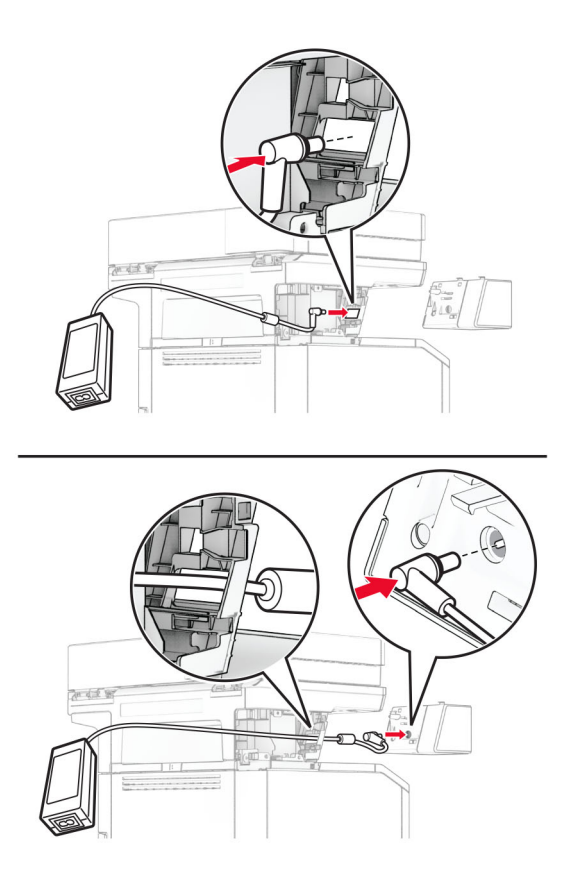

قم بتركيب وحدة التدبيس العملية. **9**

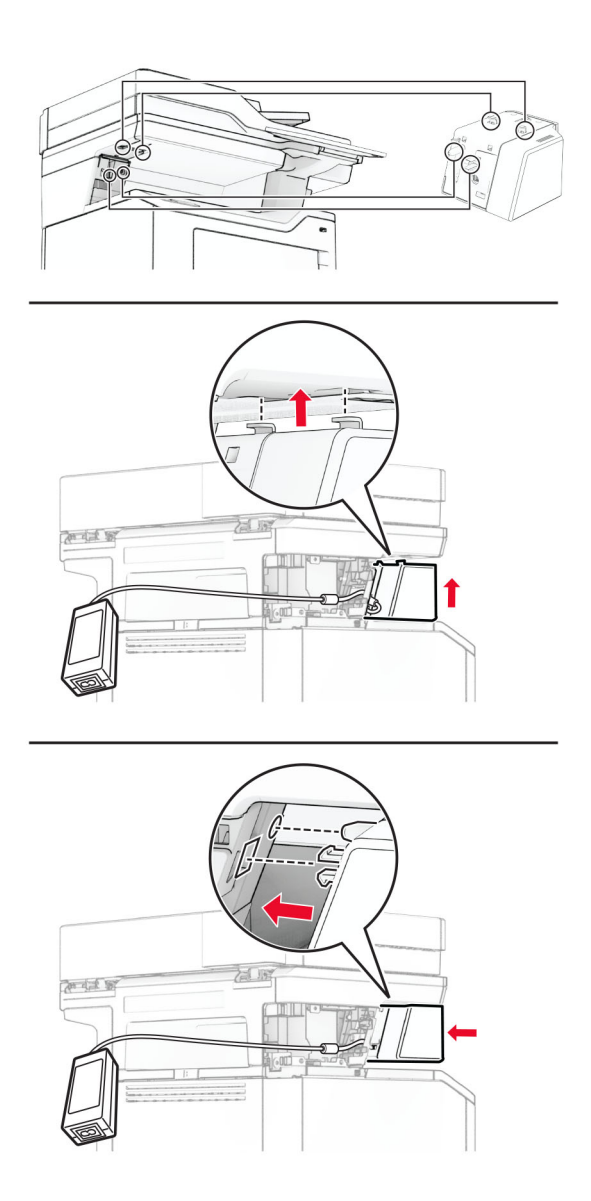

**10** اضبط موضع مصدر التيار بشكل صحيح.

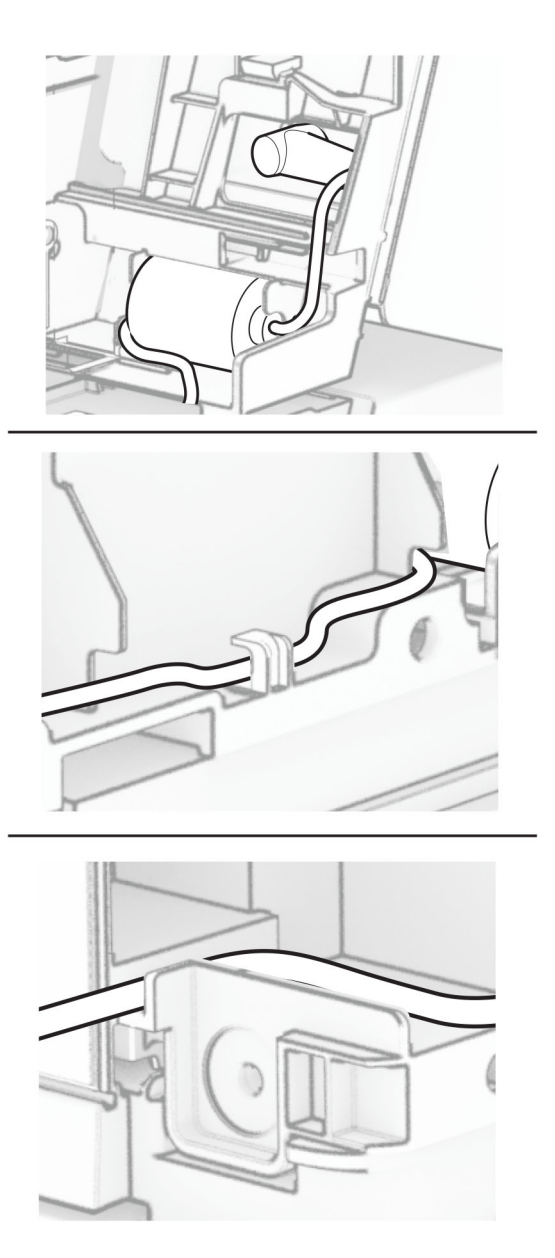

#### **11** ّركب غطاء العمود.

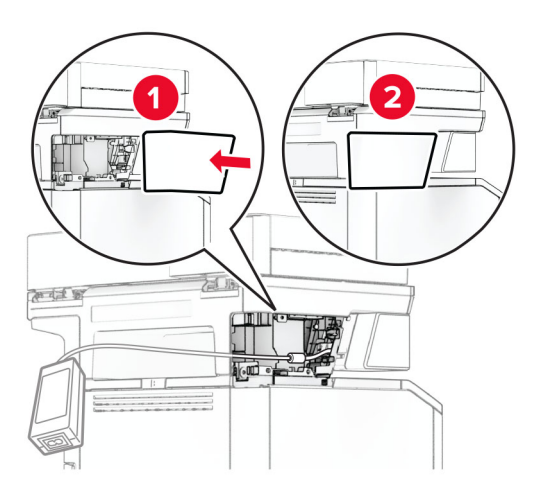

ّت مصدر التيار بشكل صحيح. **مالحظة:** ثب

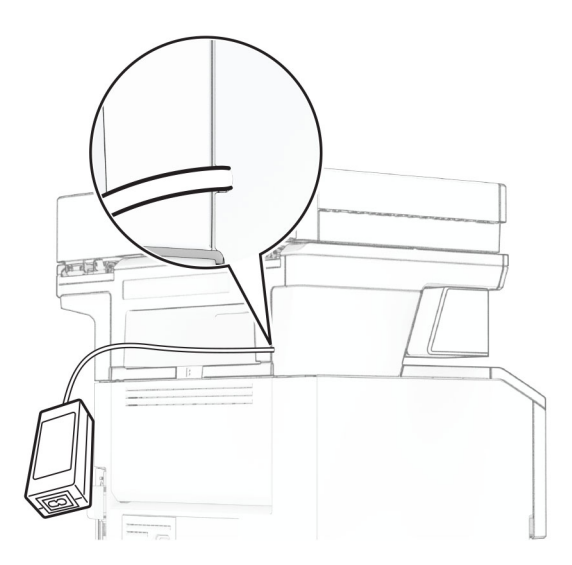

- َي سلك تيار وحدة التدبيس بمصدر التيار ثم قم بتوصيل الطرف اآلخر بمأخذ التيار الكھربائي. **12** قم بتوصيل أحد طرف
	- َي سلك التيار بالطابعة، ثم قم بتوصيل الطرف اآلخر بمأخذ التيار الكھربائي. **13** قم بتوصيل أحد طرف

ّف **تنبيه—احتمال التعرض إلصابة:** لتجنب خطر الحريق أو التعرض لصدمة الكھربائية، قم بتوصيل سلك التيار بمأخذ للتيار الكھربائي مصن بشكل ملائم وموصل أرضيًا بطريقة صحيحة وقريب من المنتج ويسهل الوصول إليه.

**14** قم بتشغيل الطابعة.

## **استبدال ملقم الطباعة الالسلكي8450N MarkNet**

**تنبيه—خطر التعرض لصدمة كھربائية:** لتجنب خطر اإلصابة بصدمة كھربائية، إذا كنت تقوم باستخدام لوحة وحدة التحكم أو بتركيب وحدات ذاكرة أو أجھزة اختيارية بعد إعداد الطابعة، فأوقف تشغيل الطابعة، وافصل سلك التيار عن مأخذ التيار الكھربائي قبل المتابعة. إذا كانت ھناك أي أجهزة أخرى متصلة بالطابعة، فأوقف تشغيلها أيضًا وافصل أي كابلات تتصل بالطابعة.

**ملاحظة:** تتطلّب هذه المهمة مفكّاً مسطّح الرأس.

- **1** قم بإيقاف تشغيل الطابعة.
- **2** افصل سلك التيار من مأخذ التيار الكھربائي ثم من الطابعة.
	- **3** افتح غطاء الوصول إلى لوحة التحكم.

**تحذير—تلف محتمل:** تتضرر المكوّنات الإلكترونية الخاصّة بلوحة وحدة التحكم بسهولة بسبب الكهرباء الاستاتية. المس سطحاً معدنياً على الطابعة قبل لمس أي مكوّن من مكوّنات لوحة وحدة التحكم أو أي منافذ توصيل.

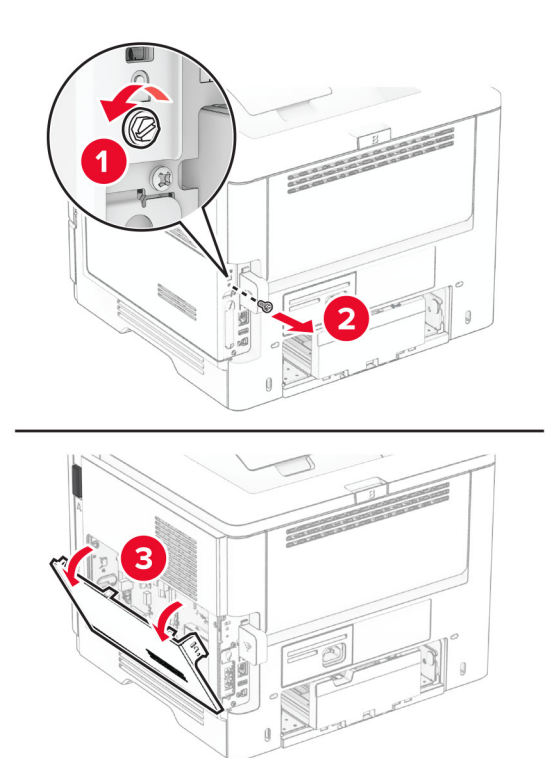

**4** قم بإزالة غطاء ملقم الطباعة الالسلكي.

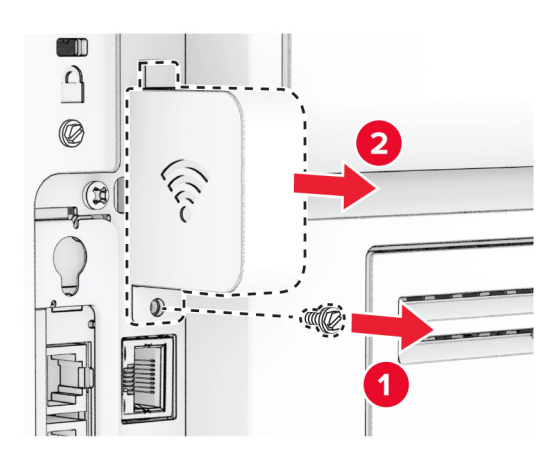

**5** قم بإزالة بطاقة الفاكس.

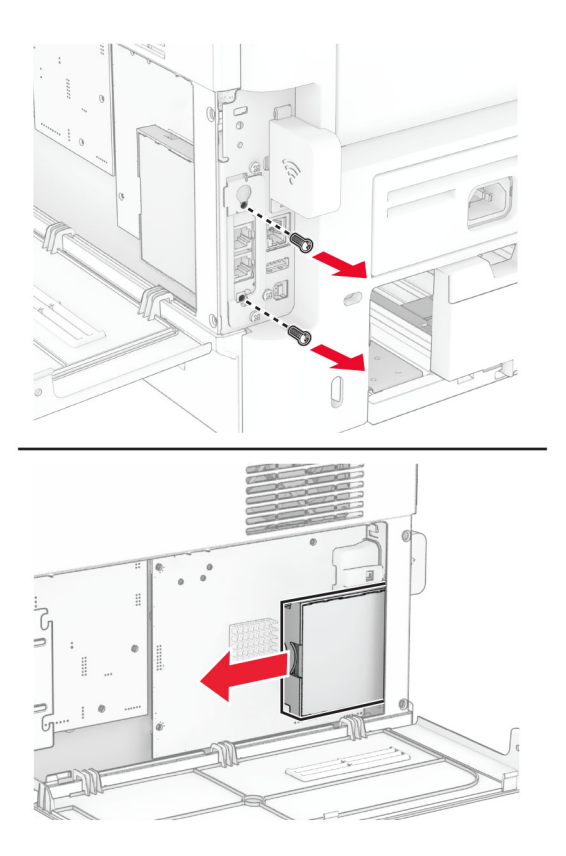

**6** قم بإزالة ملقم الطباعة الالسلكي ُ المستخدم.

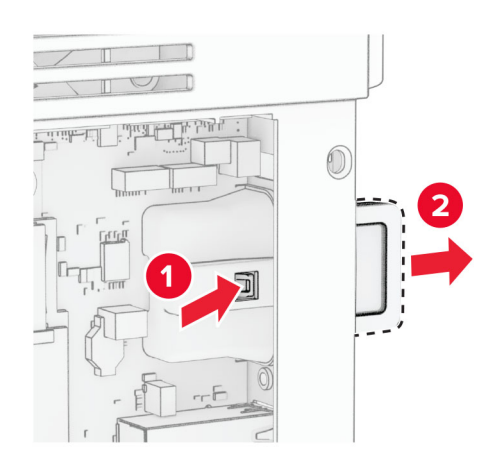

- **7** أخرج ملقم الطباعة الالسلكي الجديد من عبوته.
- **8** أدخل ملقم الطباعة الالسلكي الجديد حتى تسمع صوت طقطقة عند استقراره في مكانه.

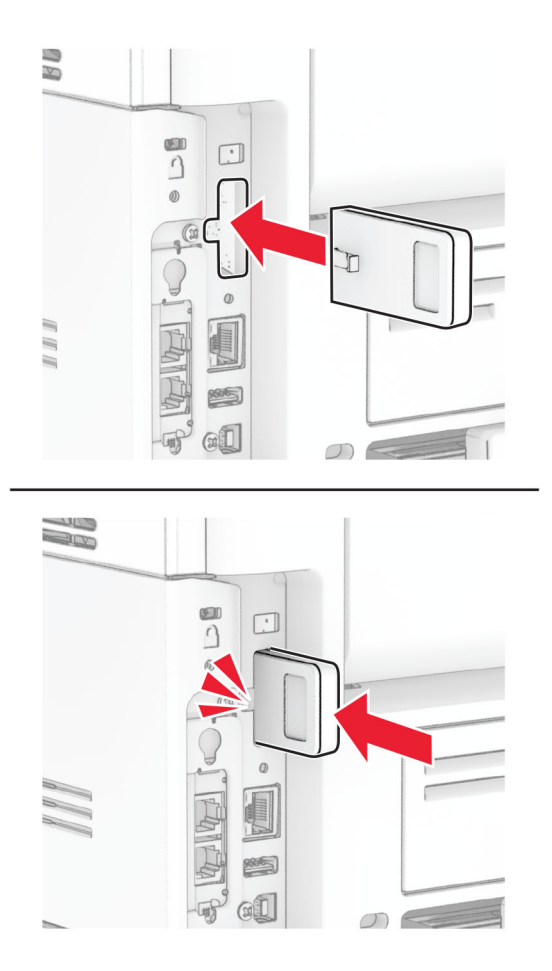

**9** أدخل بطاقة الفاكس، ثم قم بتثبيت البراغي.

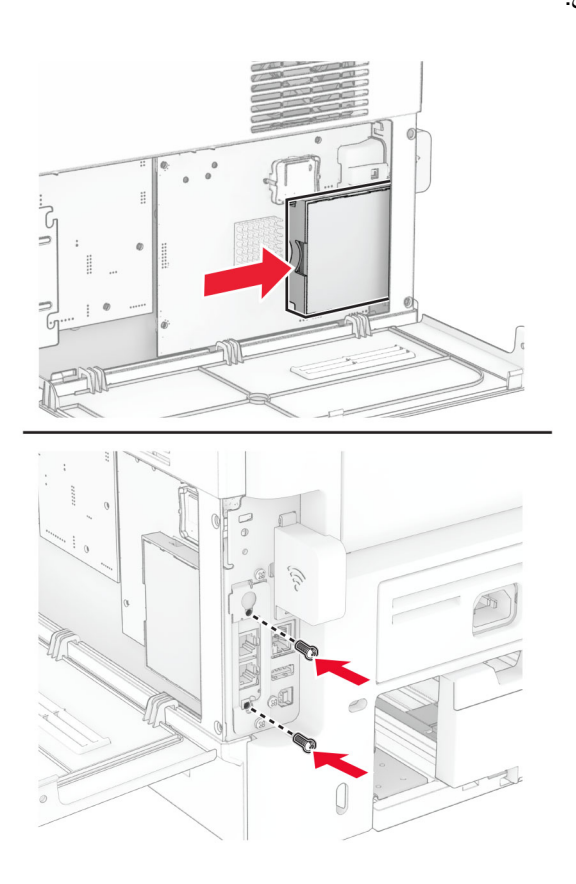

**10** قم بتركيب غطاء ملقم الطباعة الالسلكي، ثم قم بتثبيت البرغي.

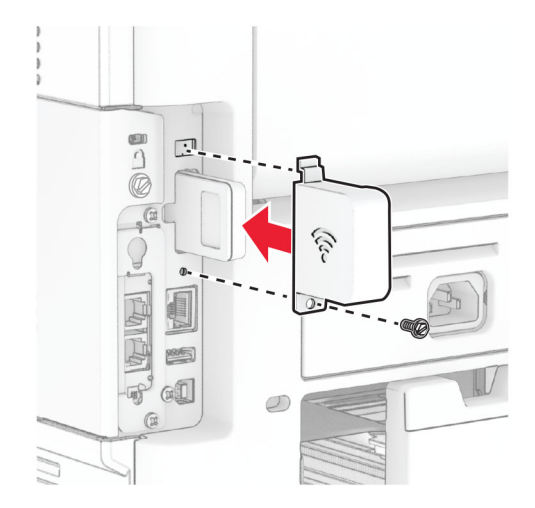

**11** أغلق غطاء الوصول إلى لوحة وحدة التحكم ثم ّركب البرغي.

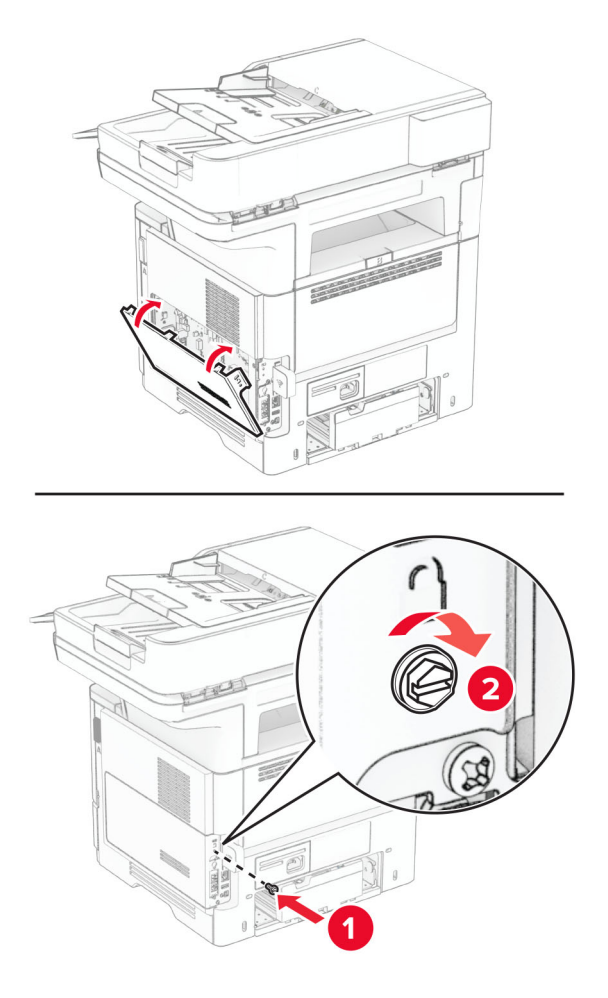

**12** قم بتوصيل سلك التيار بالطابعة، ثم بمأخذ التيار الكھربائي.

ّف **تنبيه—احتمال التعرض إلصابة:** لتجنب خطر الحريق أو التعرض لصدمة الكھربائية، قم بتوصيل سلك التيار بمأخذ للتيار الكھربائي مصن بشكل ملائم وموصَل أرضيًا بطريقة صحيحة وقريب من المنتج ويسهل الوصول إليه.

**13** قم بتشغيل الطابعة.

## **استبدال بكرات االنتقاء**

- **1** قم بإيقاف تشغيل الطابعة.
- **2** افصل سلك الطاقة من مأخذ التيار الكھربائي ثم من الطابعة.

**3** قم بإزالة الدرج.

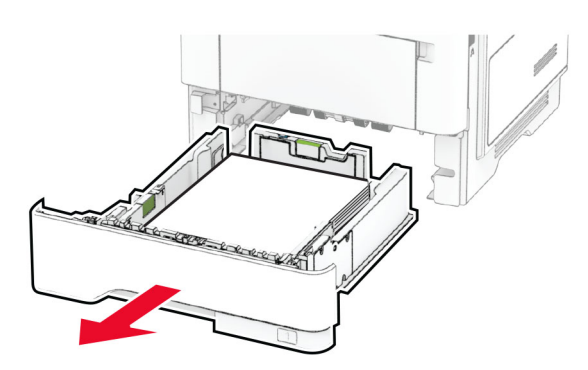

**4** أزل بكرات االنتقاء المستعملة.

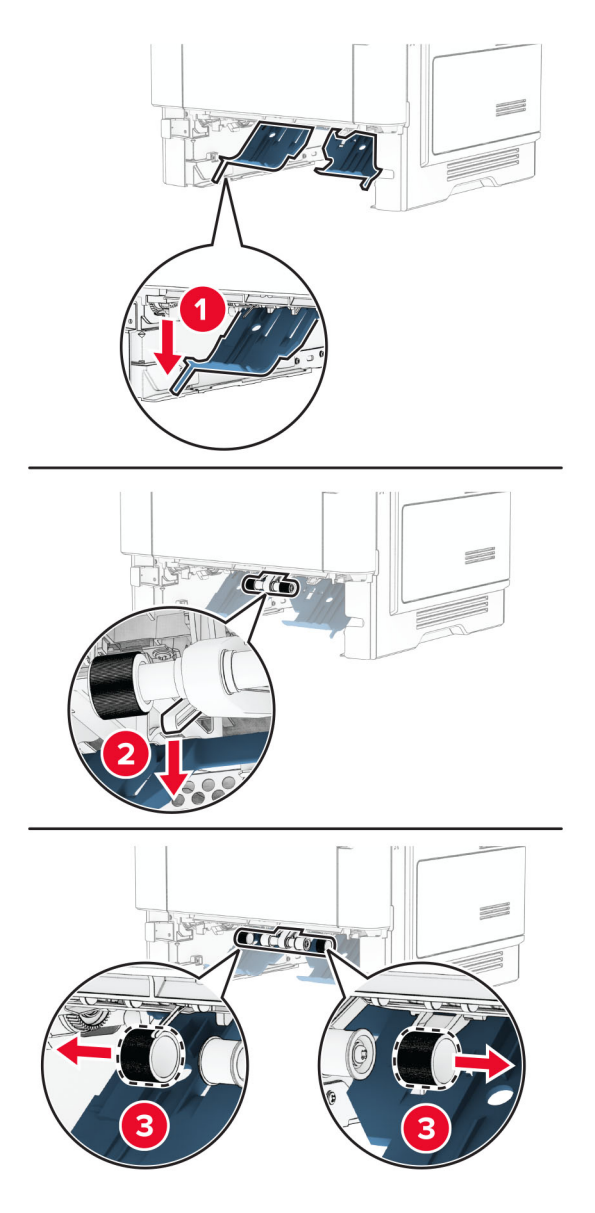

**6** أدخل بكرات االنتقاء الجديدة.

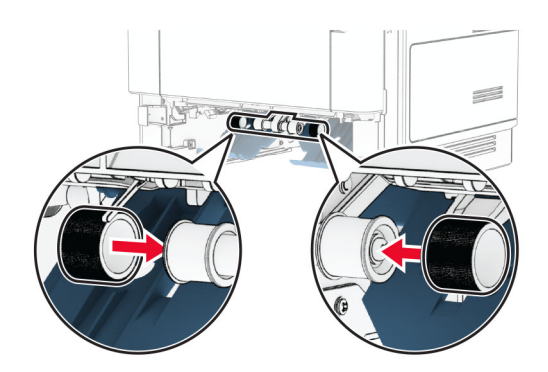

- **7** قم بإدخال الدرج.
- **8** قم بتوصيل سلك التيار بالطابعة، ثم بمأخذ التيار الكھربائي.

**تنبيه—احتمال التعرض إلصابة:** لتجنب خطر الحريق أو التعرض لصدمة كھربائية، ِّ وصل سلك التيار بمأخذ للتيار الكھربائي ذي قدرة مقننة مناسبة وموصَّل أرضيًا بطريقة صحيحة وقريب من المنتج ويسهل الوصول إليه.

**9** قم بتشغيل الطابعة.

## **استبدال لوحة زجاج الماسحة الضوئية**

**1** افتح غطاء الماسحة الضوئية.

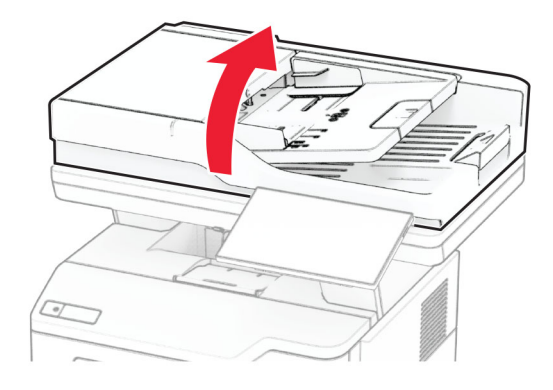

## **2** أزل لوحة زجاج الماسحة الضوئية المستخدمة.

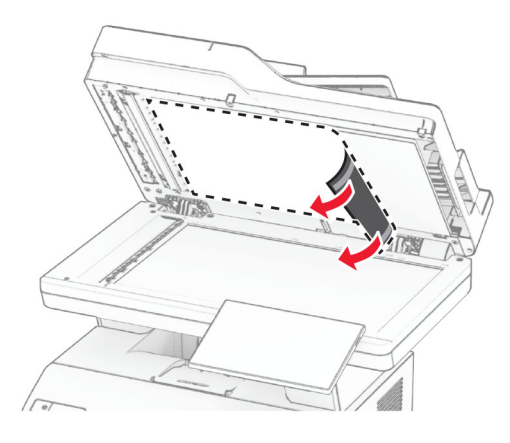

- **3** أخرج لوحة زجاج الماسحة الضوئية الجديدة من عبوتھا.
- **4** قم بمحاذاة لوحة زجاج الماسحة الضوئية الجديدة مع زجاج الماسحة الضوئية.

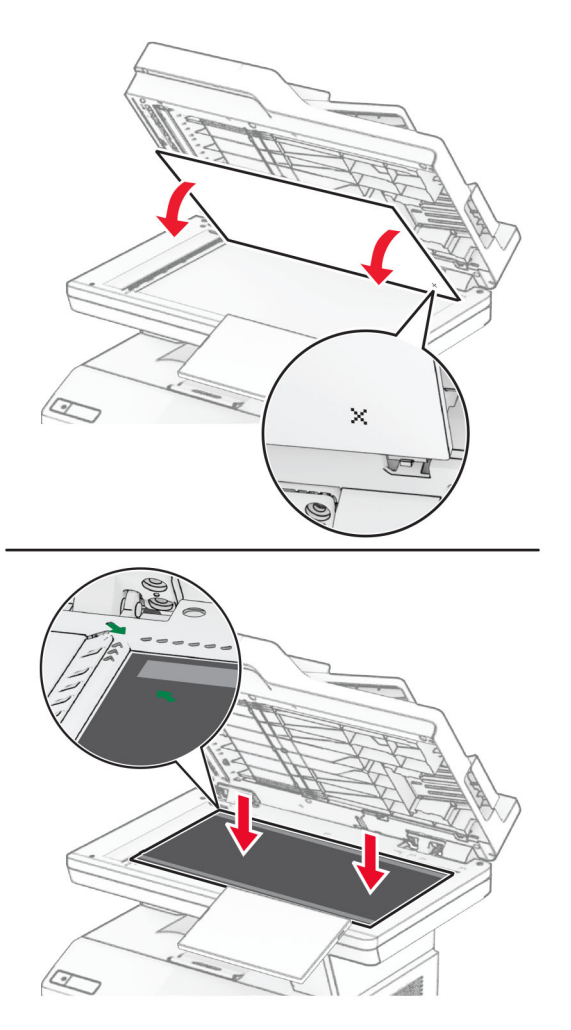

**5** أغلق غطاء الماسحة الضوئية لتركيب لوحة زجاج الماسحة الضوئية الجديدة.

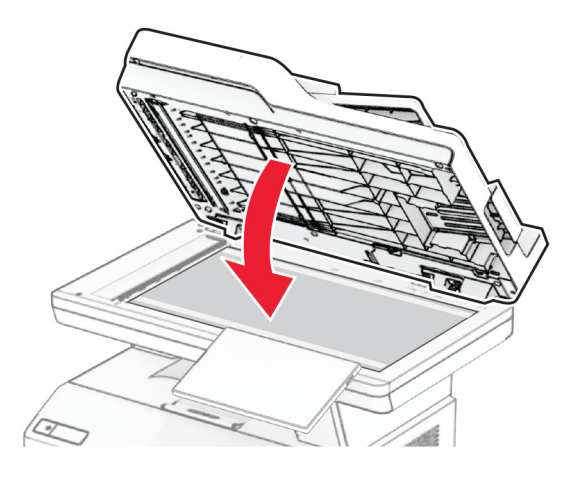

- **6** افتح غطاء الماسحة الضوئية.
- **7** اضغط على لوحة زجاج الماسحة الضوئية لتثبيتھا.

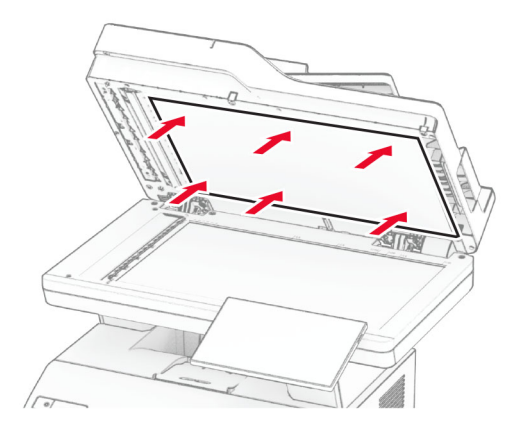

**8** أغلق غطاء الماسحة الضوئية.

**استبدال بكرات وحدة تغذية المستندات التلقائية (ADF( 1** افتح الباب C.

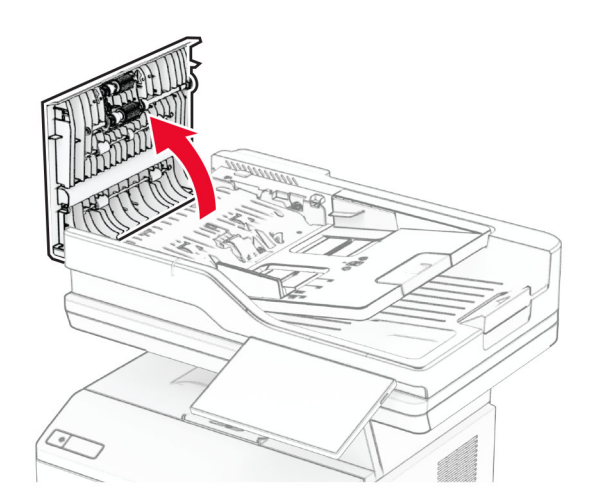

**2** أزل أسطوانة االنتقاء المستعملة لوحدة تغذية المستندات التلقائية.

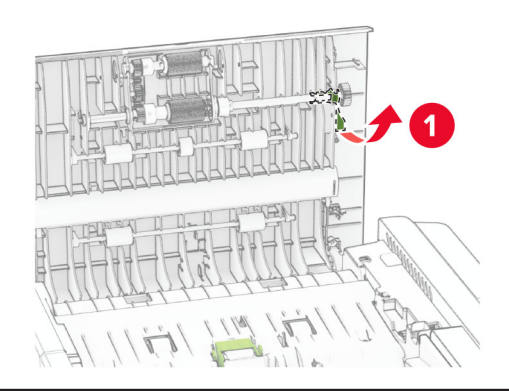

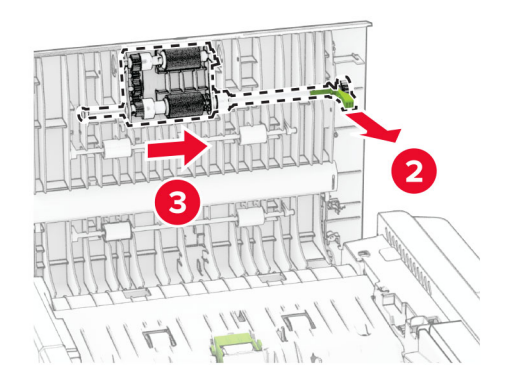

**3** أزل بكرة الفصل المستخدمة لوحدة تغذية المستندات التلقائية (ADF(.

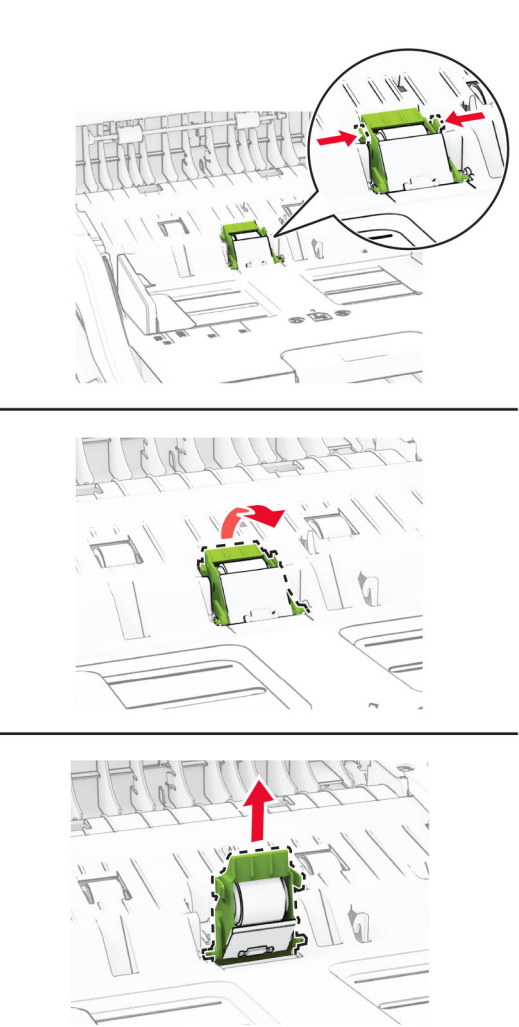

**4** قم بفك تغليف بكرة االلتقاط وبكرة الفصل الجديدتين لوحدة تغذية المستندات التلقائية (ADF(.

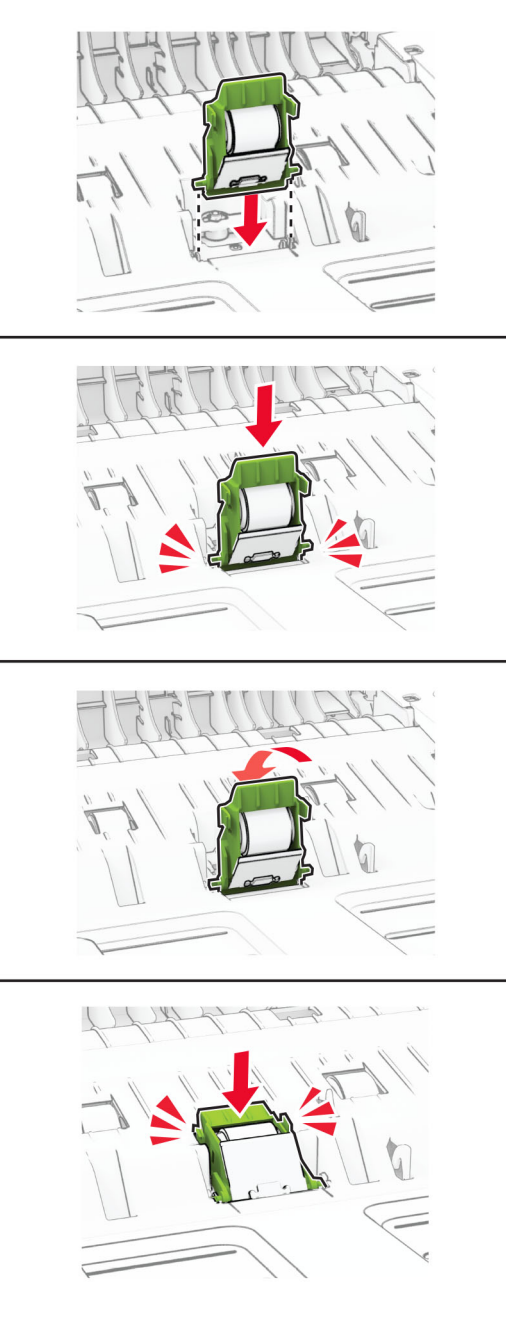

**5** ادفع بأسطوانة الفصل لوحدة تغذية المستندات التلقائية الجديدة إلى الداخل حتى تسمع صوت استقرارھا في مكانھا.

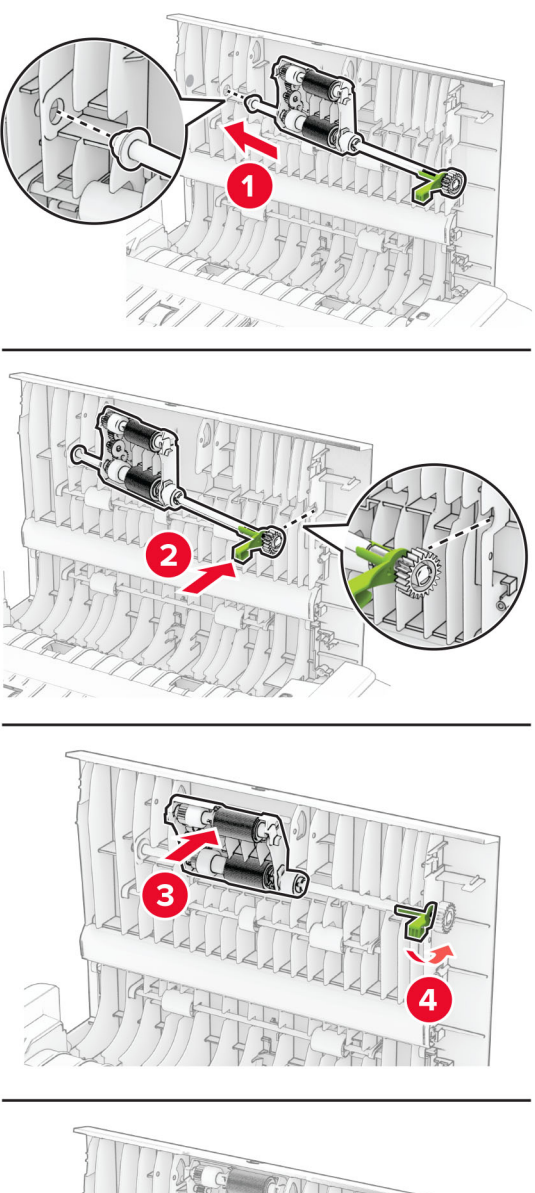

**6** ادفع بأسطوانة االنتقاء لوحدة تغذية المستندات التلقائية الجديدة إلى الداخل حتى تسمع صوت استقرارھا في مكانھا.

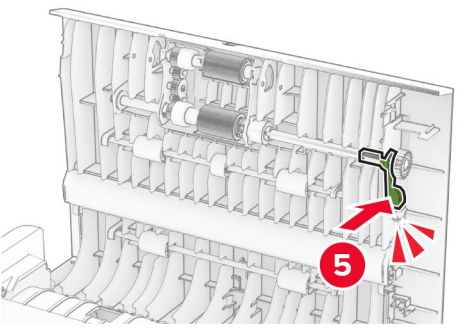

**7** أغلق الباب C.

### **إعادة تعيين عدادات استخدام المستلزمات**

**1** من الشاشة الرئيسية، المس **اإلعدادات** > **جھاز** > **صيانة** > **قائمة التكوين** > **استخدام المستلزمات والعدادات**.

**2** حدد العداد الذي تريد إعادة تعيينه.

**تحذير—تلف محتمل:** يمكن إعادة تعيين المستلزمات والقطع غير الخاضعة لبنود اتفاقية برنامج اإلرجاع وإعادة تصنيعھا. ولكن ضمان جھة التصنيع ال يغطي الأضرار الناجمة عن استخدام مستلزمات أو قطع غير أصلية. قد تتسبّب إعادة تعيين عدادات المستلزمات أو القطع بدون إعادة تصنيعها بشكل ًصحيح بضرر لطابعتك. بعد إعادة تعيين عداد المستلزمات أو القطع، قد تعرض طابعتك خطأ يشير إلى وجود عنصر إعادة التعيين.

## **تنظيف أجزاء الطابعة**

### **تنظيف الطابعة**

**تنبيه—خطر التعرض لصدمة كھربائية:** لتجنب خطر التعرض لصدمة كھربائية عند تنظيف الجزء الخارجي من الطابعة، افصل سلك التيار عن مأخذ الحائط وافصل كافة الكابالت عن الطابعة قبل المتابعة.

**مالحظات:**

- **•** قم بأداء ھذه المھمة بعد كل بضعة أشھر.
- **•** ال يشمل ضمان الطابعة تلف الطابعة الناجم عن التعامل معھا بطريقة غير صحيحة.
	- **1** قم بإيقاف تشغيل الطابعة، ثم قم بفصل سلك التيار عن مأخذ التيار الكھربائي.
		- **2** أزل الورق من الحاوية القياسية ووحدة التغذية متعددة األغراض.
- **3** ِأزل أي أتربة ووبر وقطع ورق من حول الطابعة باستخدام فرشاة ناعمة أو مكنسة كھربائية.
	- **4** امسح الجانب الخارجي للطابعة بقطعة قماش رطبة وناعمة وخالية من الوبر.

#### **مالحظات:**

- **•** ال تستخدم المنظفات أو المطھرات المنزلية حيث قد تتسبب مثل ھذه المواد في تلف السطح الخارجي للطابعة.
	- **•** تأكد من جفاف جميع مناطق الطابعة بعد التنظيف.
	- **5** وصل سلك الطاقة بمأخذ التيار الكھربائي ثم قم بتشغيل الطابعة.

ّف **تنبيه—احتمال التعرض إلصابة:** لتجنب خطر الحريق أو التعرض لصدمة الكھربائية، قم بتوصيل سلك الطاقة بمأخذ للتيار الكھربائي مصن بشكل ملائم وموصل أرضيًا بطريقة صحيحة وقريب من المنتج ويسهل الوصول إليه.

### **تنظيف شاشة اللمس**

**تنبيه—خطر التعرض لصدمة كھربائية:** لتجنب خطر التعرض لصدمة كھربائية عند تنظيف الجزء الخارجي من الطابعة، افصل سلك التيار عن مأخذ التيار الكھربائي وافصل كل الكابالت عن الطابعة قبل المتابعة.

- **1** قم بإيقاف تشغيل الطابعة، ثم قم بفصل سلك التيار عن مأخذ التيار الكھربائي.
	- **2** امسح شاشة اللمس بواسطة قطعة قماش مبللة وناعمة وخالية من الوبر.

**مالحظات:**

- **•** ال تستخدم المنظفات أو المطھرات المنزلية، فقد تتسبب ھذه المواد في إتالف شاشة اللمس.
	- **•** تأكد من جفاف شاشة اللمس بعد التنظيف.

**3** وصل سلك الطاقة بمأخذ التيار الكھربائي ثم قم بتشغيل الطابعة.

ّف **تنبيه—احتمال التعرض إلصابة:** لتجنب خطر الحريق أو التعرض لصدمة الكھربائية، قم بتوصيل سلك التيار بمأخذ للتيار الكھربائي مصن بشكل ملائم وموصَل أرضيًا بطريقة صحيحة وقريب من المنتج ويسهل الوصول إليه.

## **تنظيف الماسحة الضوئية**

**1** افتح غطاء الماسحة الضوئية.

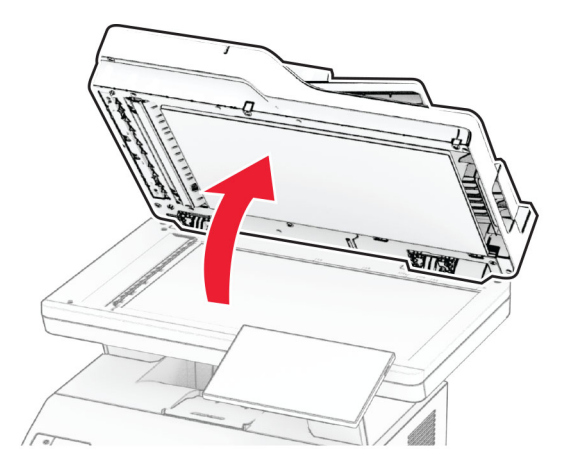

- **2** امسح المناطق التالية بواسطة قطعة قماش مبللة وناعمة وخالية من الوبر:
	- **•** لوحة زجاج وحدة تغذية المستندات التلقائية (ADF(

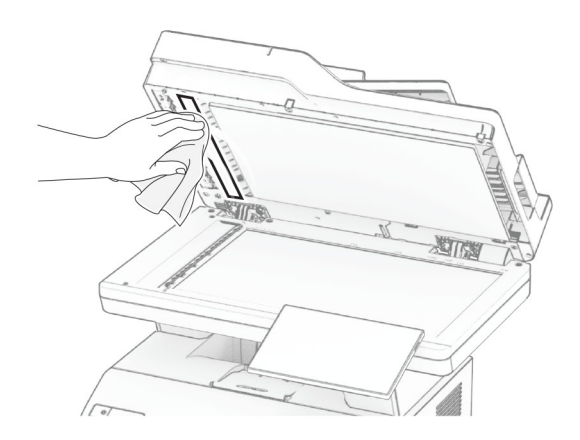

**•** لوحة زجاج الماسحة الضوئية

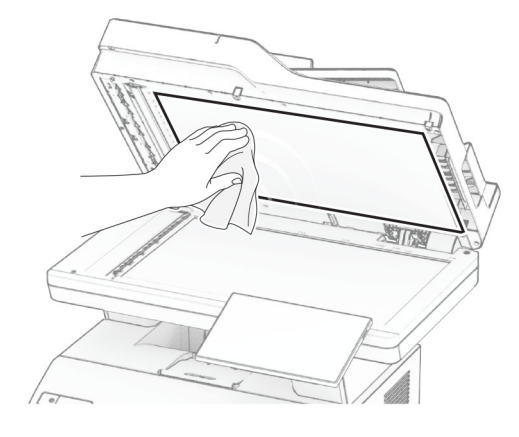

**•** زجاج وحدة تغذية المستندات التلقائية (ADF(

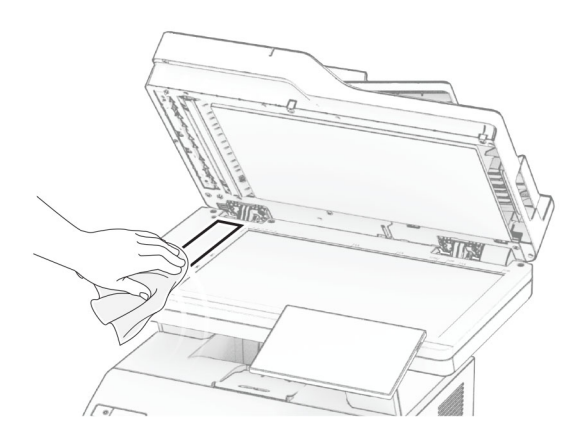

**•** زجاج الماسحة الضوئية

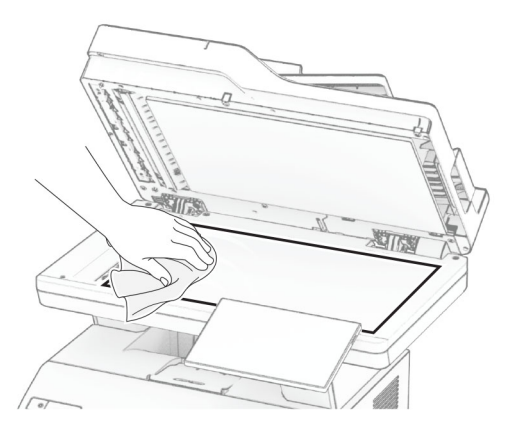

- **3** أغلق غطاء الماسحة الضوئية.
	- **4** افتح الباب C.
- **5** امسح المناطق التالية بواسطة قطعة قماش مبللة وناعمة وخالية من الوبر:
	- **•** لوحة زجاج وحدة تغذية المستندات التلقائية (ADF (في الباب C

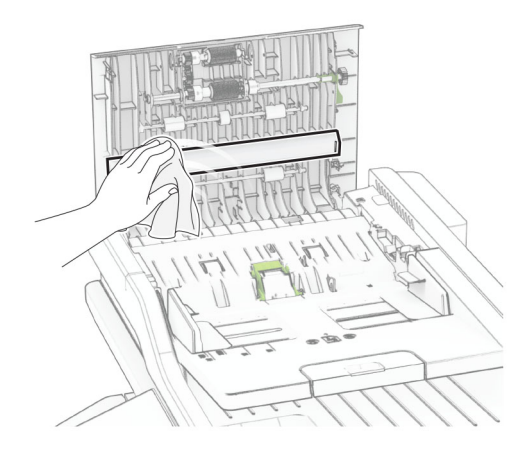

**•** زجاج وحدة تغذية المستندات التلقائية (ADF (في الباب C

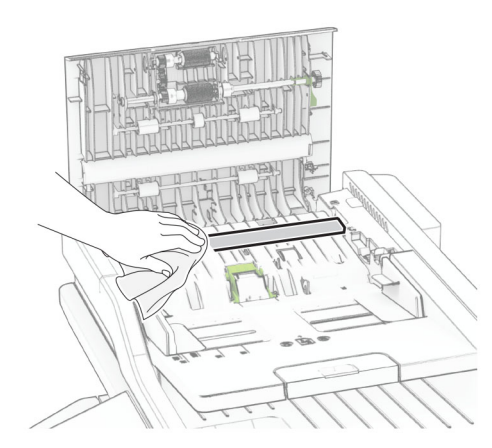

**6** أغلق الباب C.

**تنظيف بكرات وحدة تغذية المستندات التلقائية (ADF( 1** افتح الباب C.

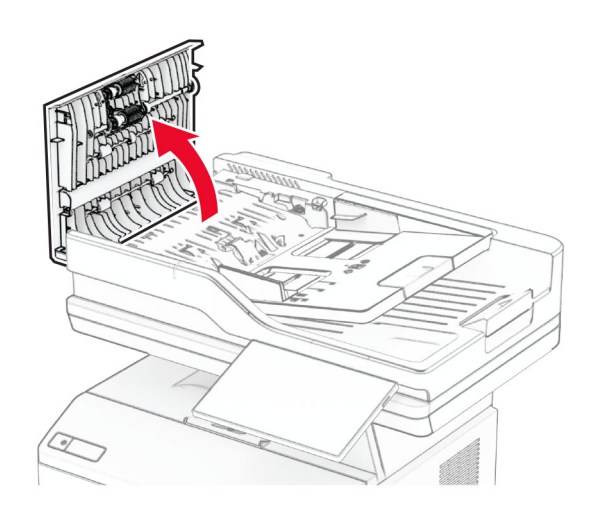

**2** أزل أسطوانة االنتقاء لوحدة تغذية المستندات التلقائية.

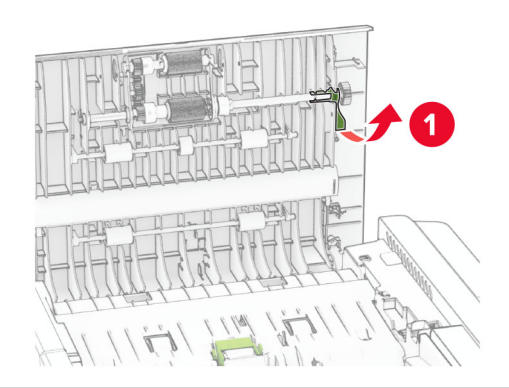

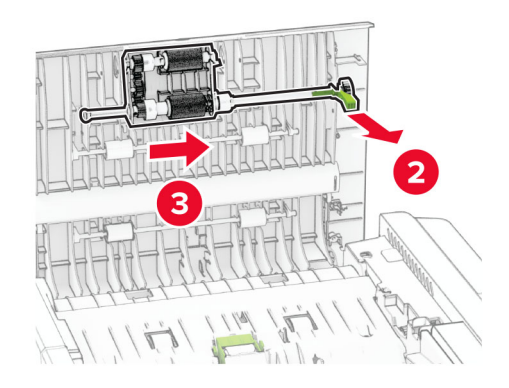

**3** أزل أسطوانة الفصل لوحدة تغذية المستندات التلقائية.

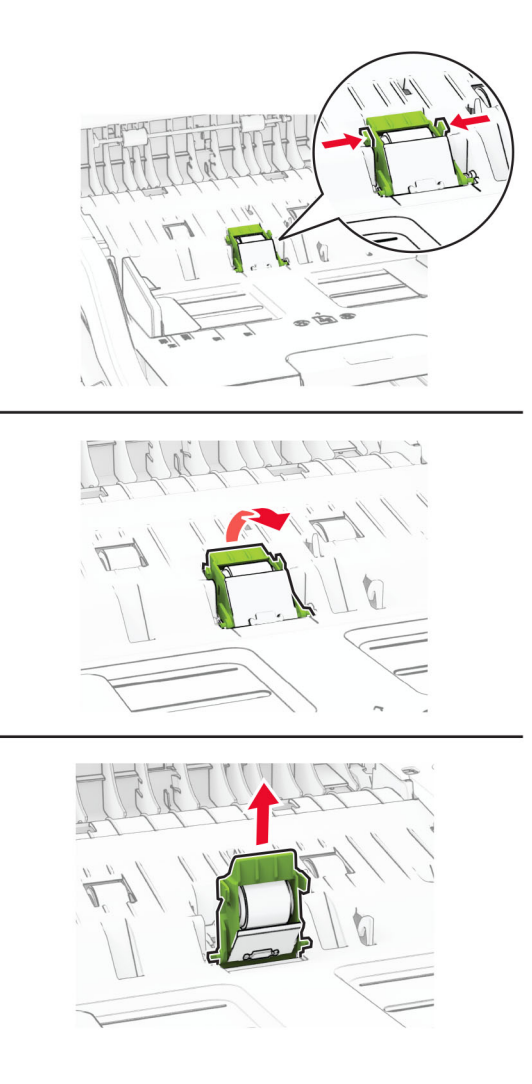

**4** ضع كحول األيزوبروبيل على قطعة قماش ناعمة وخالية من الوبر، ثم امسح بكرة االلتقاط وبكرة الفصل بوحدة تغذية المستندات التلقائية (ADF(.

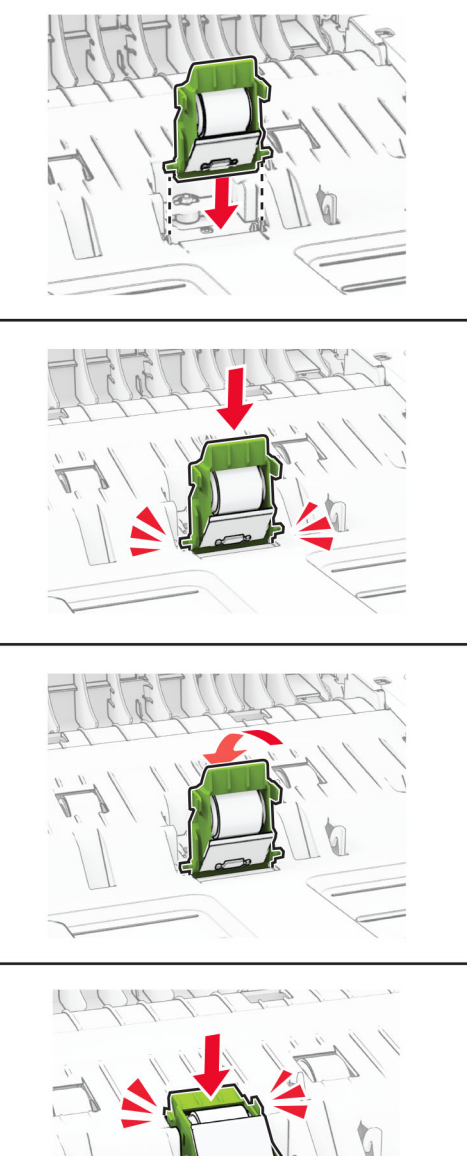

**5** ادفع بأسطوانة الفصل لوحدة تغذية المستندات التلقائية إلى الداخل حتى تسمع صوت استقرارھا في مكانھا.

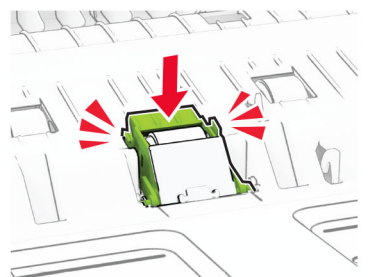

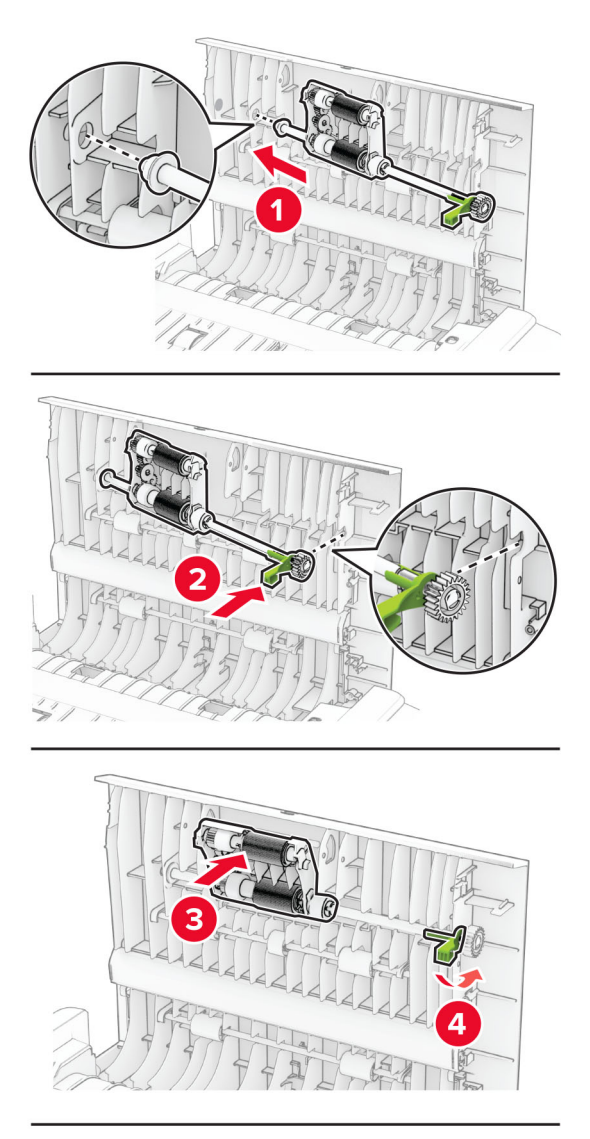

**6** ادفع بأسطوانة االلتقاط لوحدة تغذية المستندات التلقائية إلى الداخل حتى تسمع صوت استقرارھا في مكانھا.

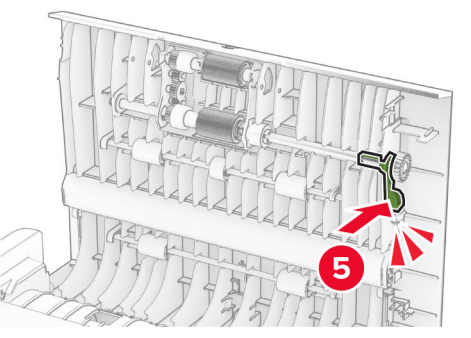

**7** أغلق الباب C.

# **توفير الطاقة والورق**

## **تھيئة إعدادات وضع توفير الطاقة**

### **وضع "السكون"**

- **1** من الشاشة الرئيسية، المس **اإلعدادات** > **الجھاز** > **إدارة الطاقة** > **ُ الم َھل** > **وضع السكون**.
- **2** حدد الفترة الزمنية التي تبقى خاللھا الطابعة في وضع الخمول قبل الدخول في وضع السكون.

#### **وضع اإلسبات**

- **1** من الشاشة الرئيسية، المس **اإلعدادات** > **الجھاز** > **إدارة الطاقة** > **ُ الم َھل** > **مھلة وضع اإلسبات**.
- **2** حدد الفترة الزمنية التي تبقى في خاللھا الطابعة في وضع الخمول قبل الدخول في وضع اإلسبات.

#### **مالحظات:**

- **•** لتعمل مھلة وضع اإلسبات، قم بتعيين مھلة وضع اإلسبات في حالة االتصال إلى وضع اإلسبات.
	- ً حين تكون الطابعة في وضع اإلسبات. معطال Embedded Web Server يكون**•**

## **ضبط سطوع الشاشة**

- **1** من الشاشة الرئيسية، المس **اإلعدادات** > **الجھاز** > **التفضيالت**.
	- **2** في القائمة سطوع الشاشة، اضبط اإلعداد.

## **توفير مستلزمات الطباعة**

- **•** اطبع على كال َ وجھي الورقة.
- **مالحظة:** إن printing sided-Two) الطباعة على وجھين) ھو اإلعداد االفتراضي في برنامج تشغيل الطباعة.
	- **•** طباعة عدة صفحات على وجه واحد من الورقة.
	- **•** استخدم ميزة المعاينة لالطالع على شكل المستند قبل طباعته.
	- **•** اطبع نسخة واحدة من المستند للتحقق من المحتوى ومن التنسيق بھدف التأكد من صحتھا.

# **تحريك الطابعة إلى موقع آخر**

**تنبيه—احتمال التعرض لإصابة:** إذا كان وزن الطابعة يفوق 20 كجم (44 رطلاً)، فقد يلزم وجود شخصَين أو أكثر لرفعها بأمان<sub>.</sub>

֧֧֖֖֖֖֖֖֖֖֚֚֚֚֚֚֚֚֚֚֝֟֓֓֝֬**֓ تنبيه—احتمال التعرض إلصابة:** لتجنب خطر الحريق أو التعرض لصدمة كھربائية، ال تستخدم إال سلك الطاقة المرفق بھذا المنتج أو ًسلكا بديال معتمدًا من قبل الشركة المصنعة.

**تنبيه—احتمال التعرض إلصابة:** عند نقل الطابعة، اتبع ھذه اإلرشادات لتجنب حدوث إصابة شخصية أو ضرر في الطابعة:

#### **•** تأكد من أن كل األبواب واألدراج مغلقة.

- **•** قم بإيقاف تشغيل الطابعة، ثم قم بفصل سلك التيار عن مأخذ التيار الكھربائي.
	- **•** افصل جميع األسالك والكابالت عن الطابعة.
- إذا كانت الطابعة مزوّدة بأدراج اختيارية منفصلة ثابتة على الأرض أو وحدات إخراج اختيارية متصلة بها، فقم بفصلها قبل نقل الطابعة.
- **•** في حال اشتمال الطابعة على قاعدة مثبتة على عجالت، فادفعھا بحرص إلى الموقع الجديد. كن ً حذرا أثناء المرور فوق العتبات وشقوق األرضية.
- **•** إذا لم تكن بالطابعة قاعدة عجالت بل تمت تھيئتھا مع أدراج اختيارية أو وحدات إخراج اختيارية، فقم بإزالة وحدات اإلخراج االختيارية وارفع الطابعة عن الأدراج. لا تحاول رفع الطابعة وأي وحدات اختيارية في وقت واحد.
	- **•** استخدم المقابض الموجودة على الطابعة لرفعھا ً دائما.
	- **•** يجب أن تكون أية عربة مستخدمة في تحريك الطابعة ذات سطح يدعم مساحة قاعدة الطابعة بالكامل.
		- **•** يجب أن يكون ألي عربة مستخدمة في تحريك الجھاز ٌ سطح يدعم مقاييس الملحقات االختيارية.
			- **•** حافظ على الطابعة في وضع عمودي.
				- ّب عمليات التحريك الشديدة. **•** تجن
			- **•** تأكد من أن أصابعك ليست تحت الطابعة عند وضعھا في مكانھا.
				- **•** وتأكد من وجود مساحة خلوص كافية حول الطابعة.

**مالحظة:** ال يغطي ضمان الطابعة التلف الناتج عن نقل الطابعة بشكل غير مالئم.

## **شحن الطابعة**

لالطالع على إرشادات الشحن، انتقل إلى **[com.lexmark.support://http](https://support.lexmark.com)** أو اتصل بخدمة دعم العمالء.

# **استكشاف مشكلة وإصالحھا**

# **مشكالت جودة الطباعة**

ابحث عن الصورة التي تشير إلى مشكلة تشبه مشكلة جودة الطباعة التي تواجھھا، ومن ثم انقر فوق االرتباط تحتھا لقراءة خطوات حل المشكلة.

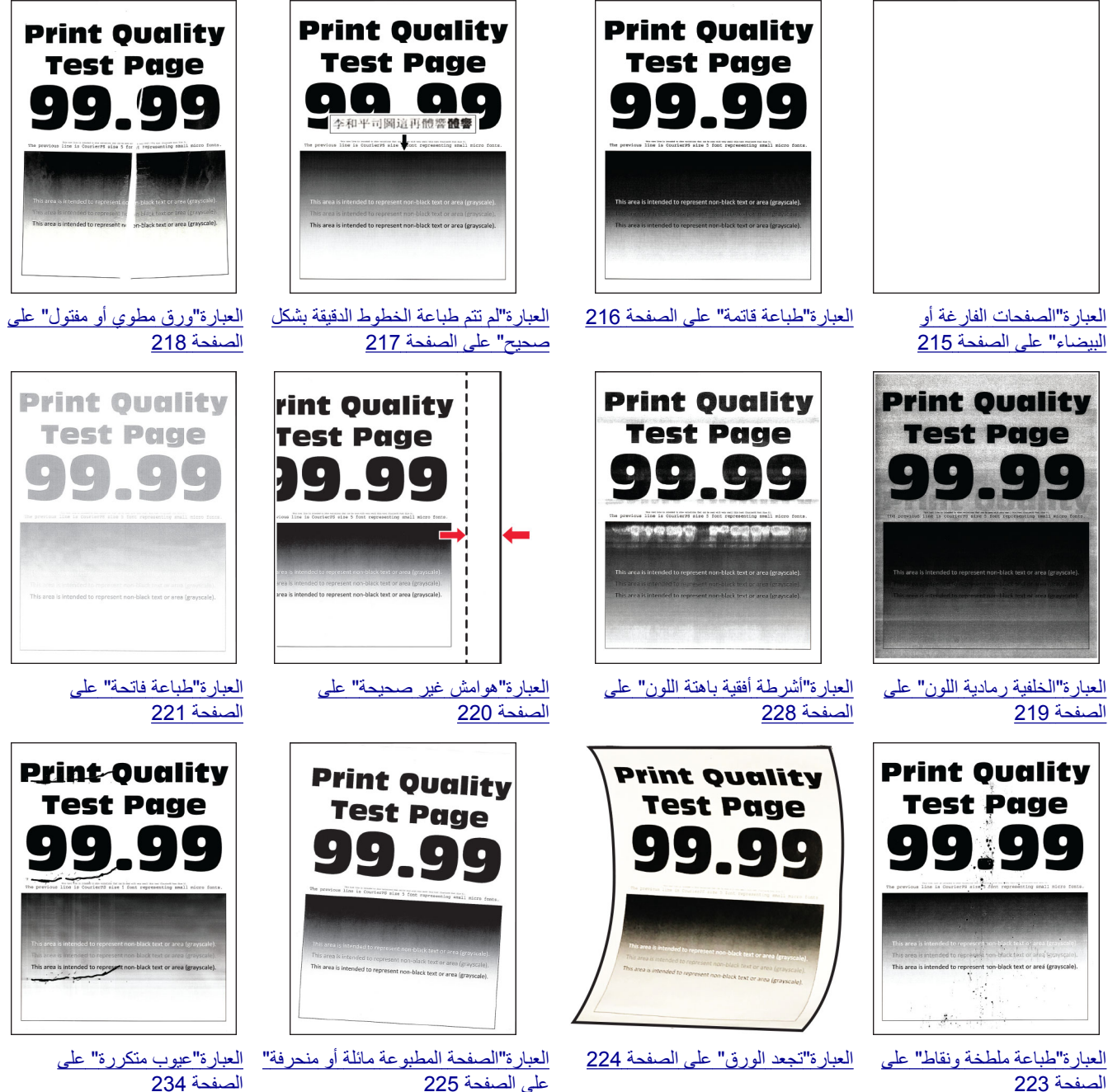

[الصفحة](#page-222-0) 223

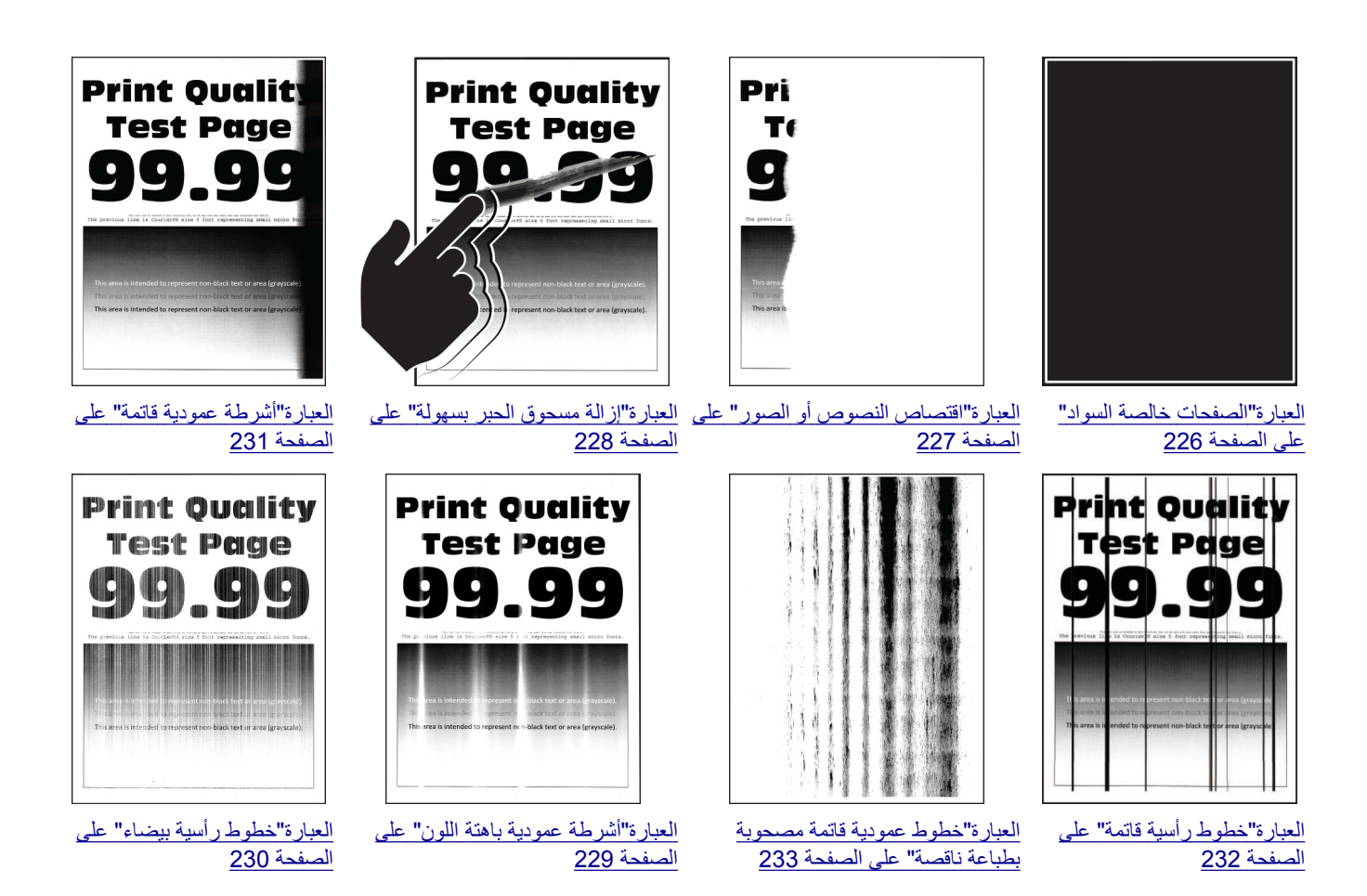

# **رموز أخطاء الطابعة**

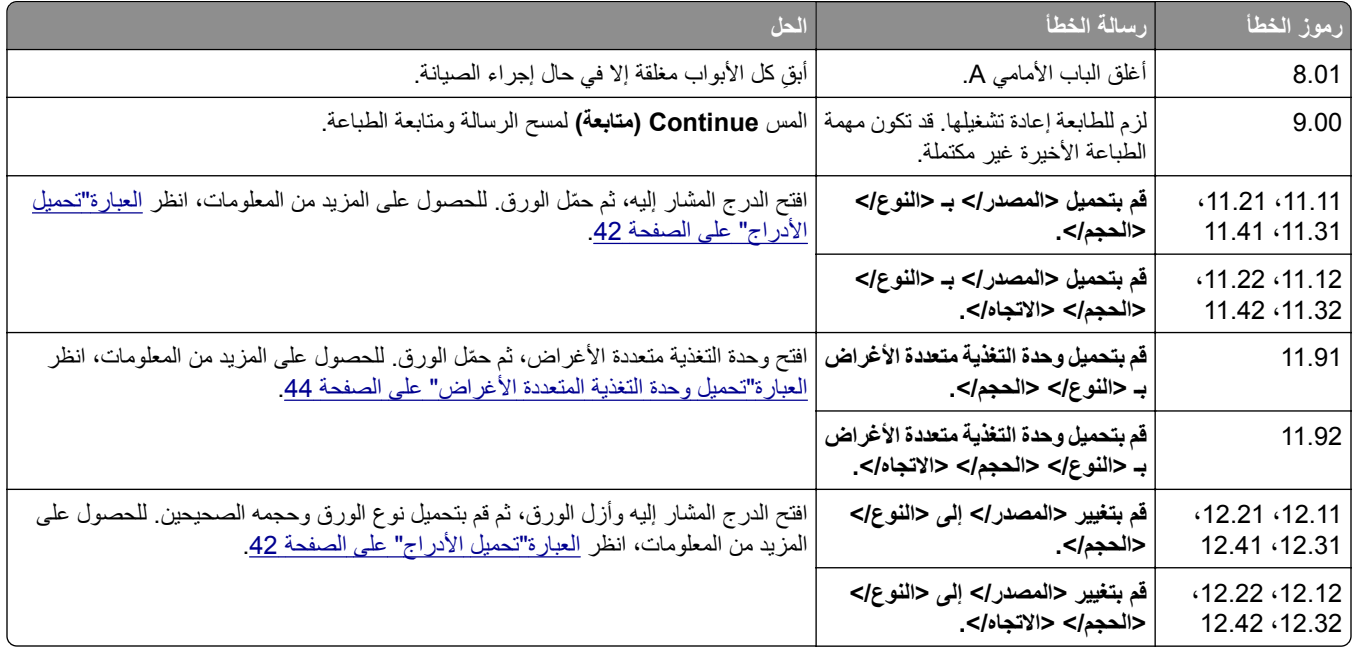

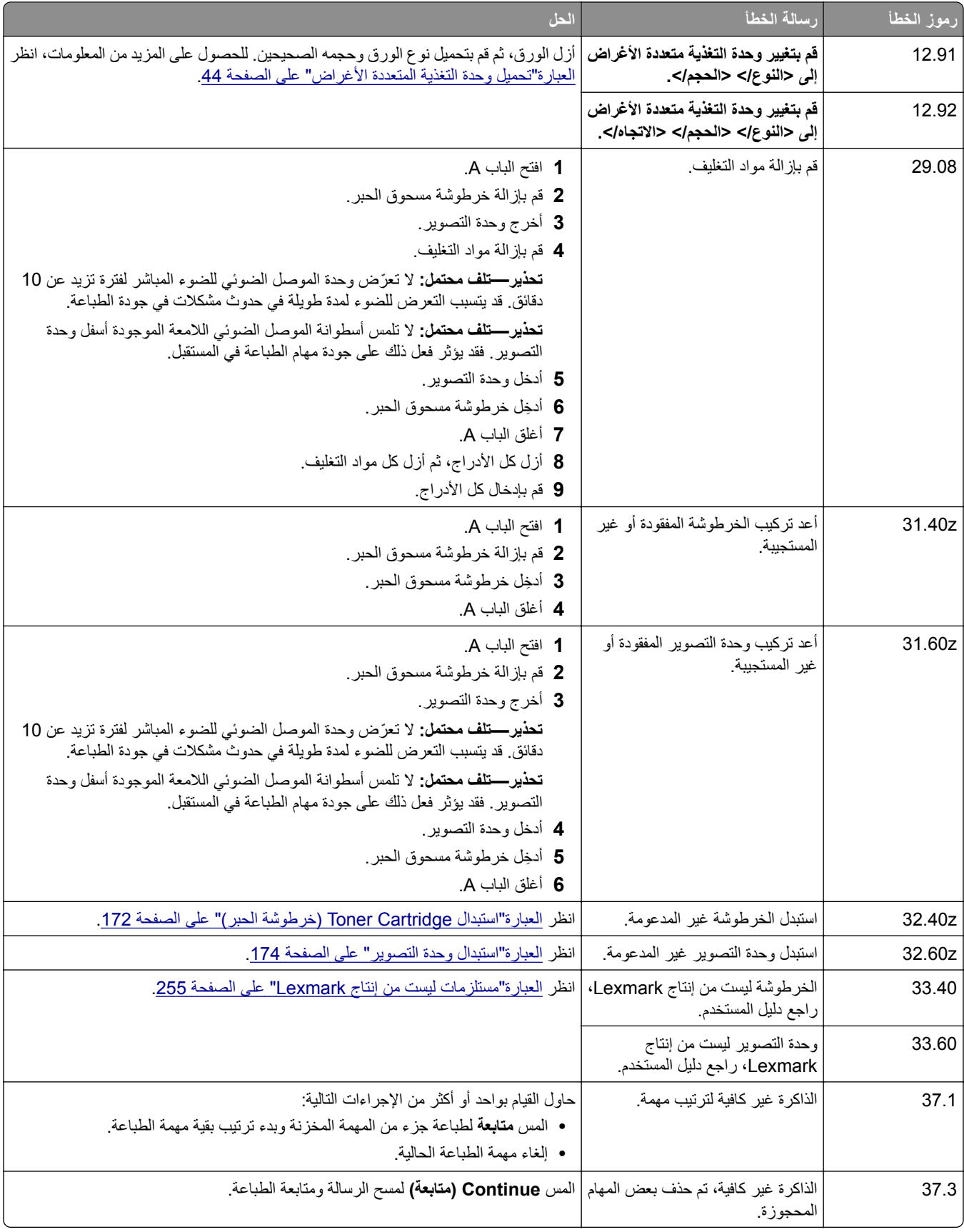

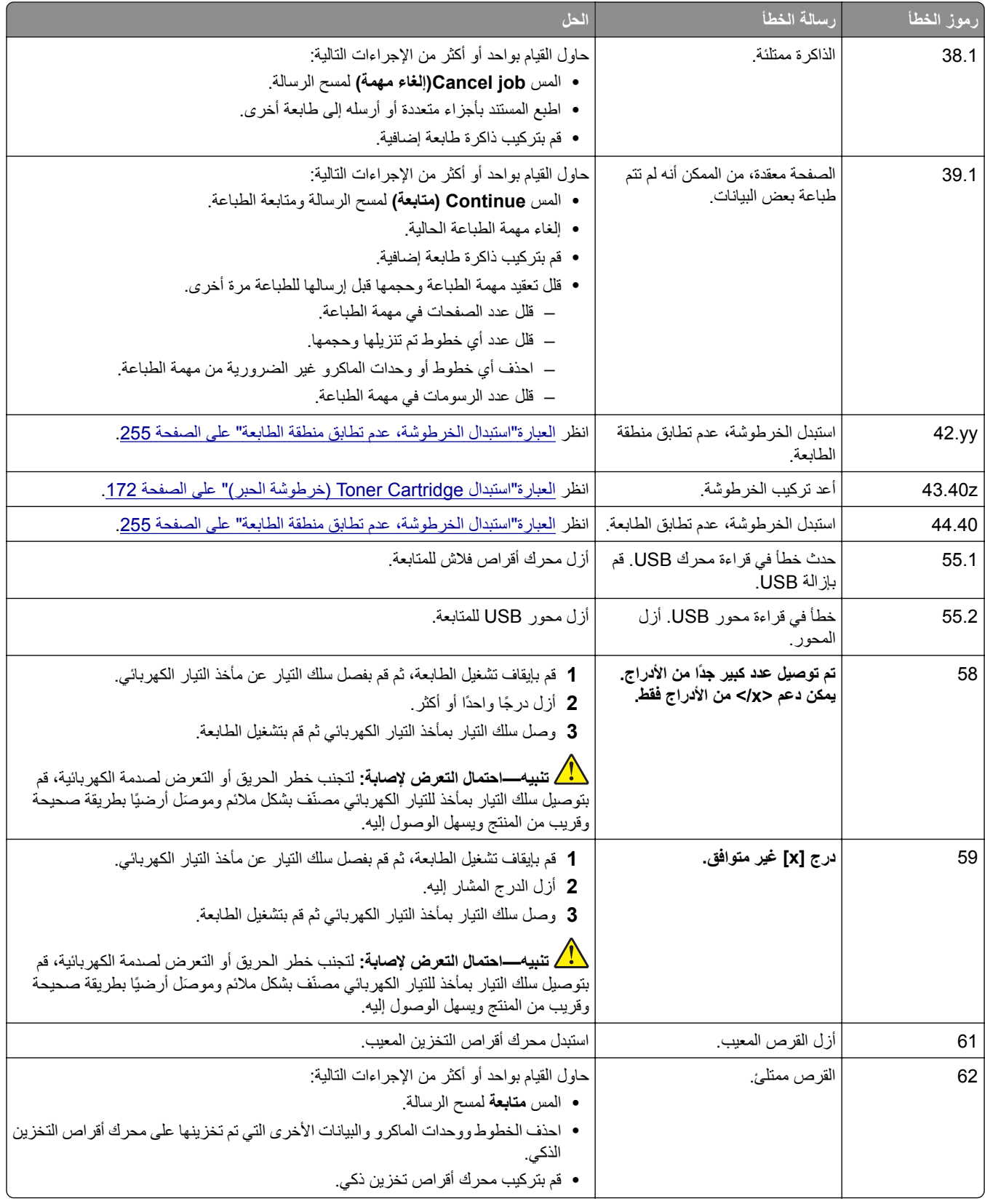

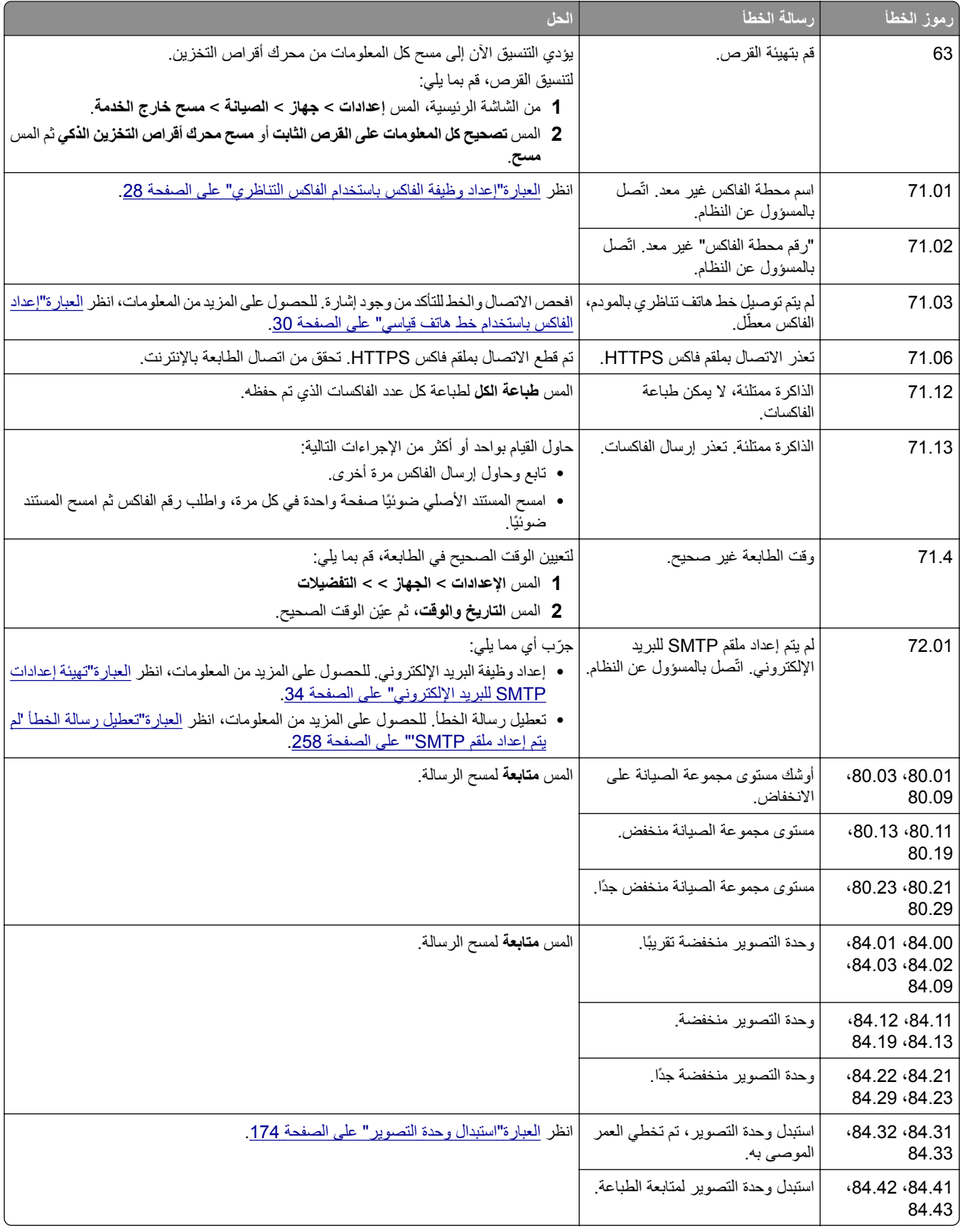

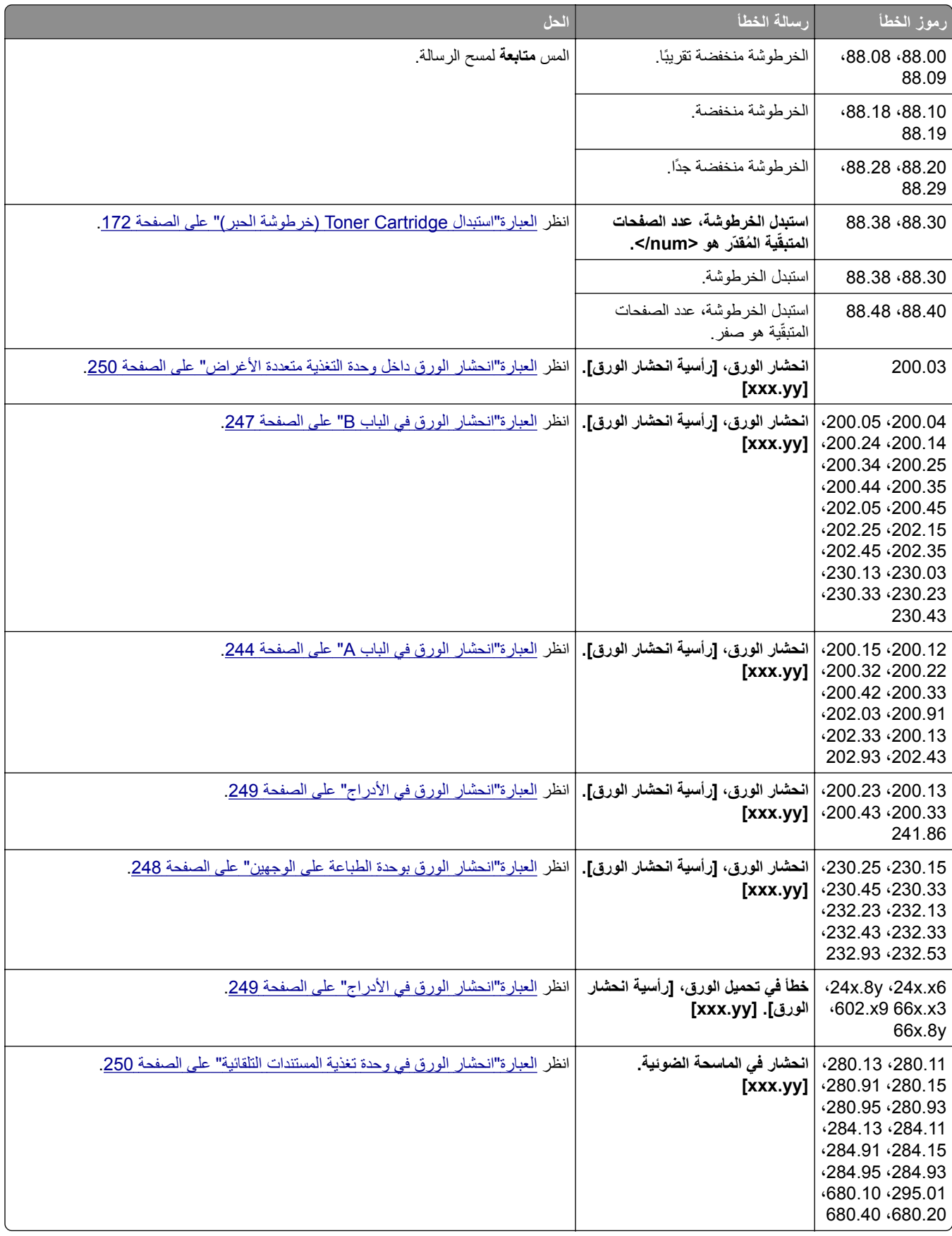

## **مشاكل الطباعة**

## **جودة الطباعة رديئة**

**الصفحات الفارغة أو البيضاء**

<span id="page-214-0"></span>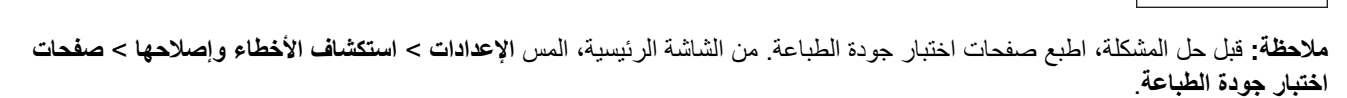

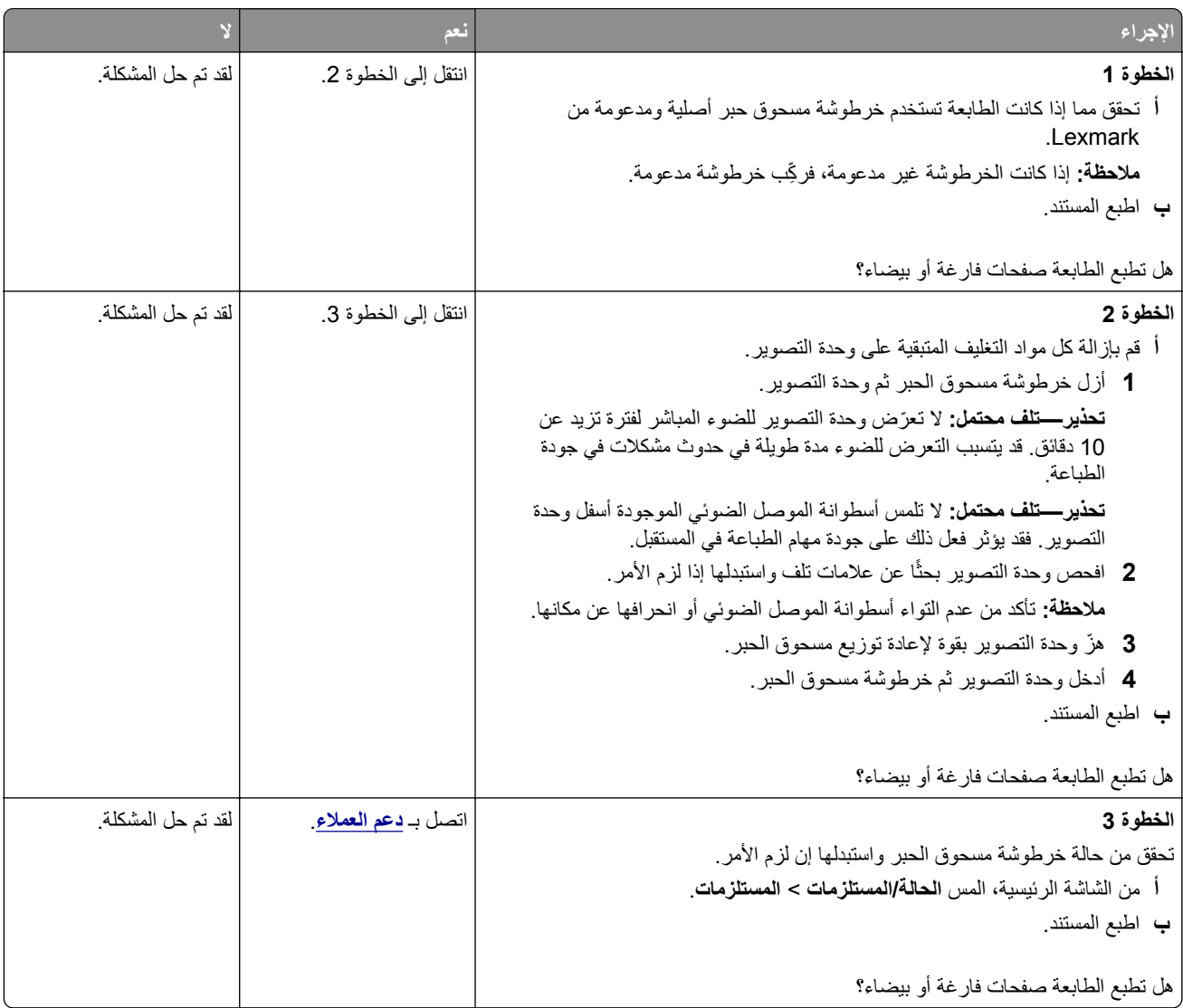

## **طباعة قاتمة**

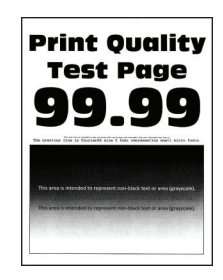

<span id="page-215-0"></span>**مالحظة:** قبل حل المشكلة، اطبع صفحات اختبار جودة الطباعة. من الشاشة الرئيسية، المس **اإلعدادات** > **استكشاف األخطاء وإصالحھا** > **صفحات اختبار جودة الطباعة**.

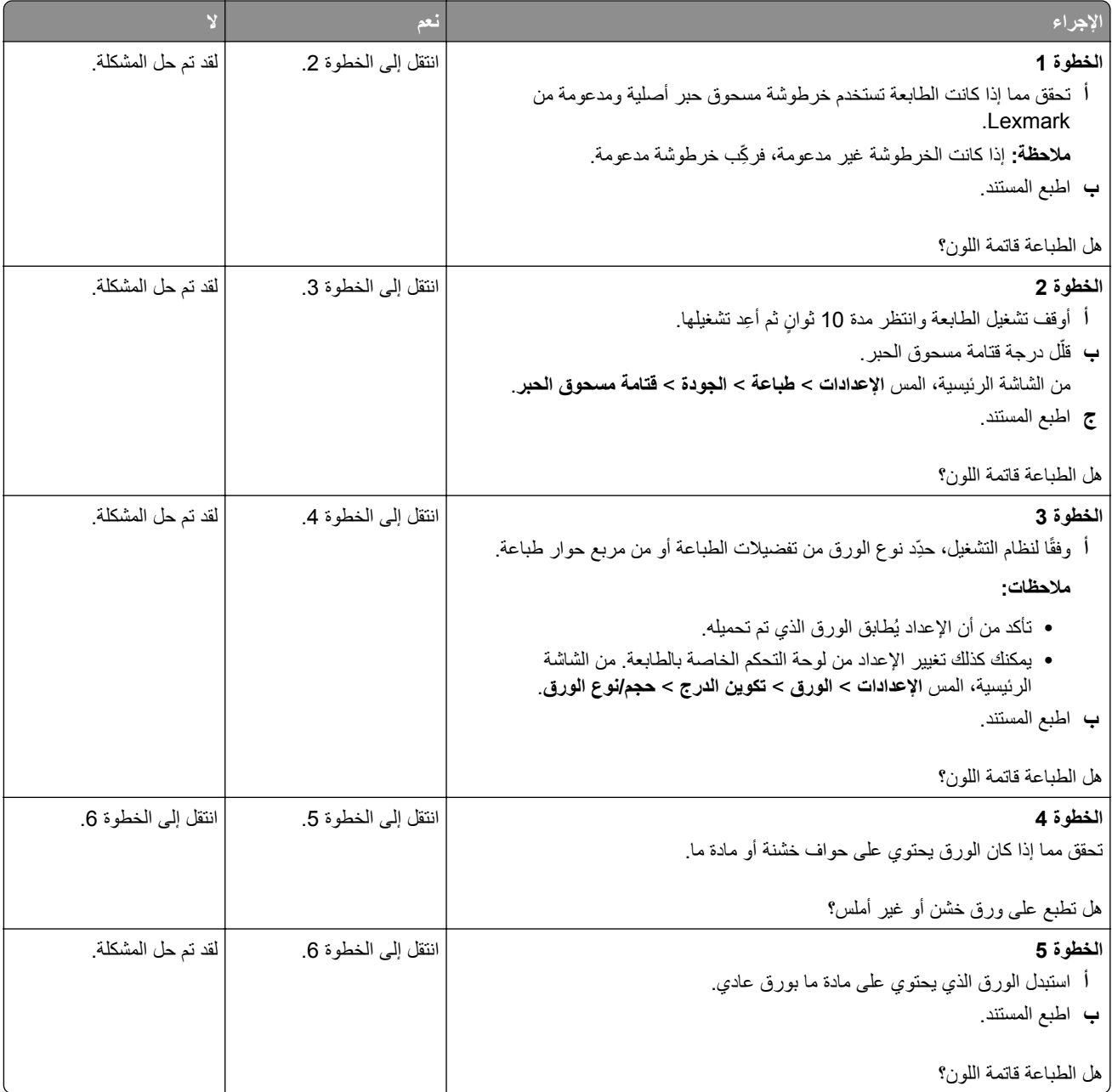
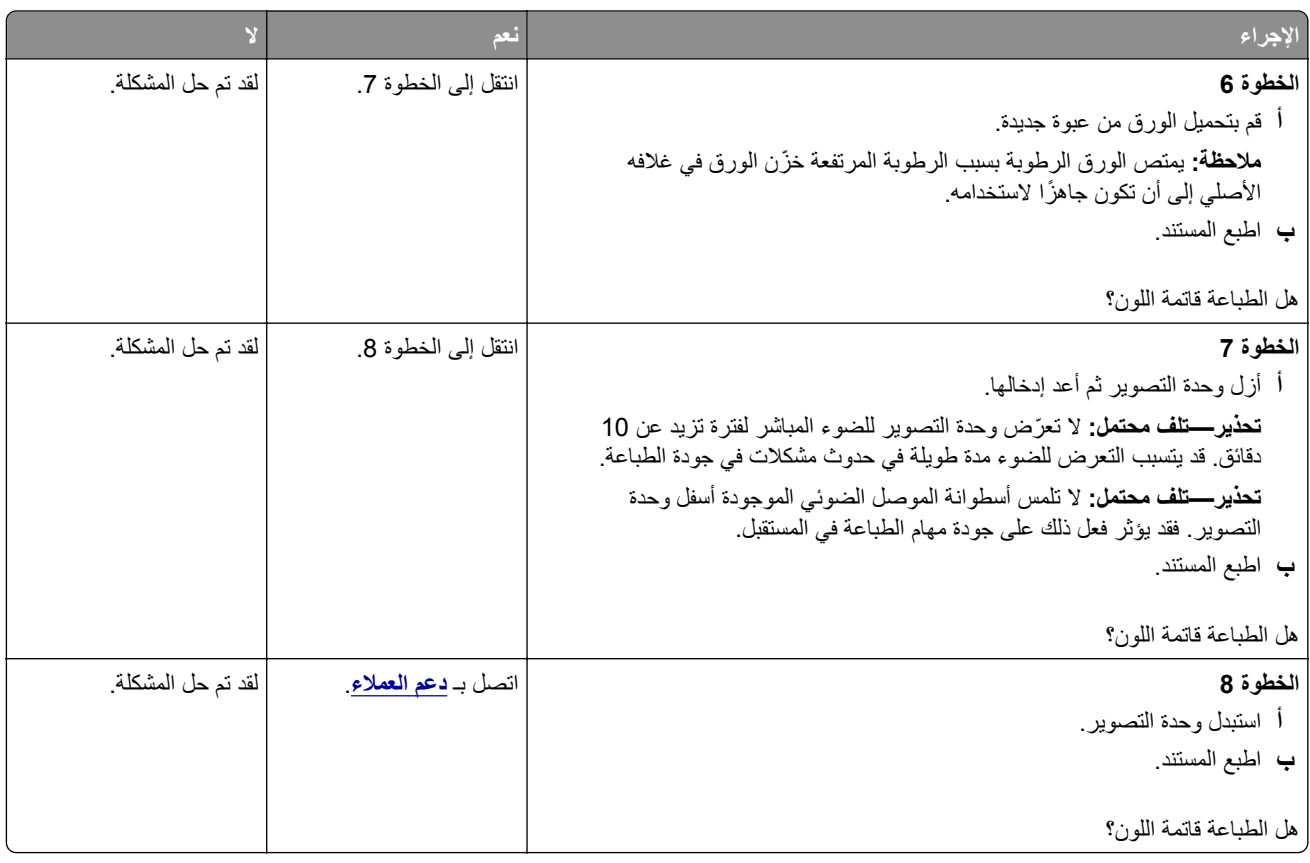

**لم تتم طباعة الخطوط الدقيقة بشكل صحيح**

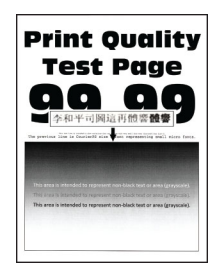

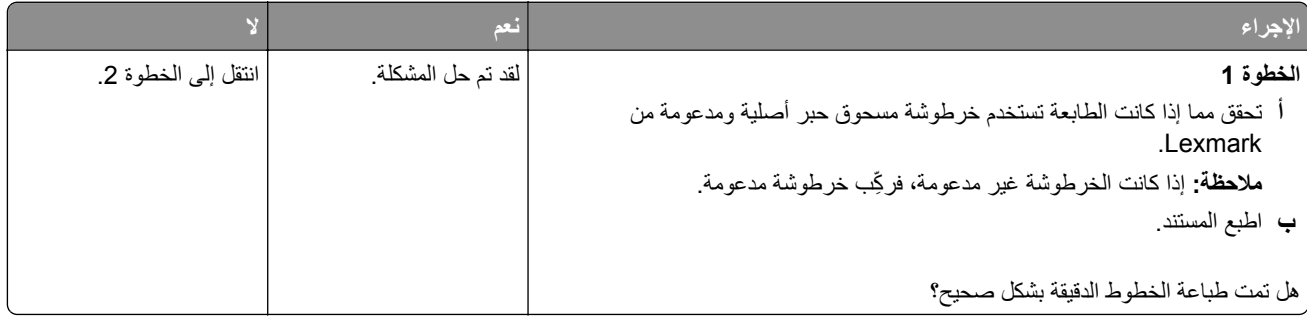

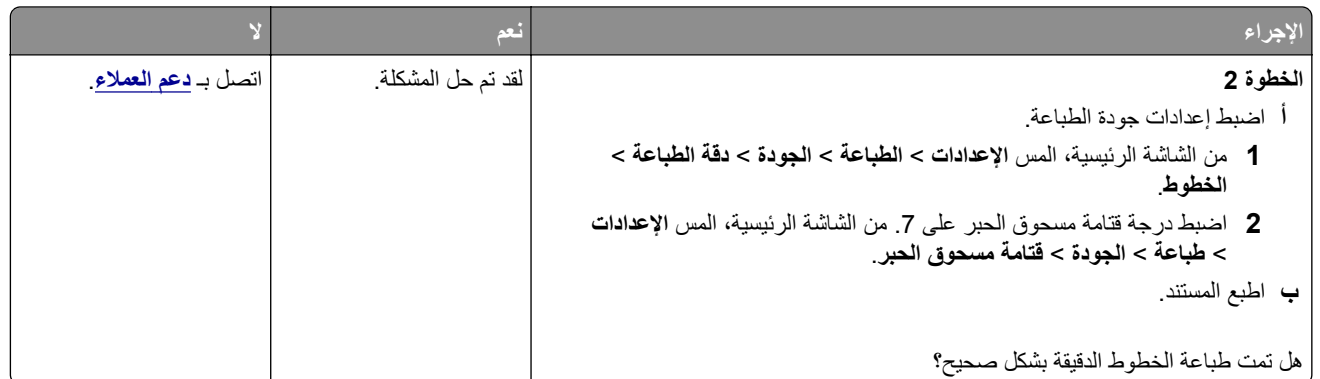

**ورق مطوي أو مفتول**

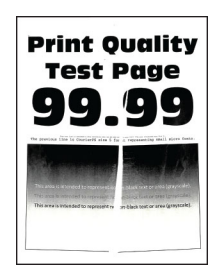

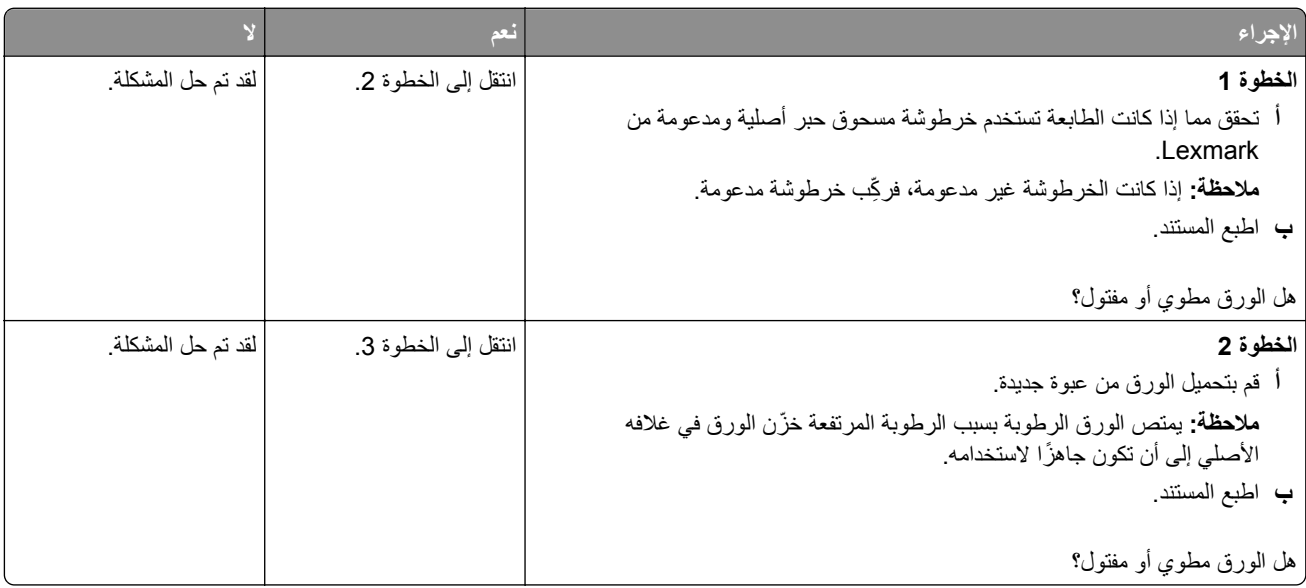

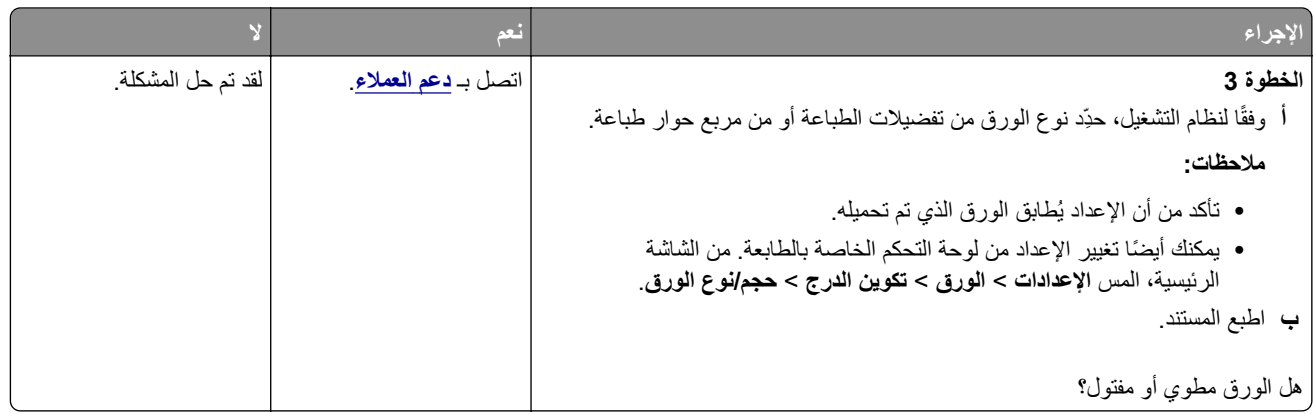

#### **الخلفية رمادية اللون**

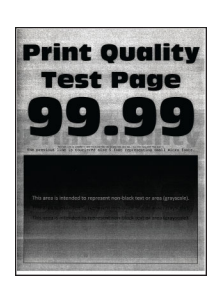

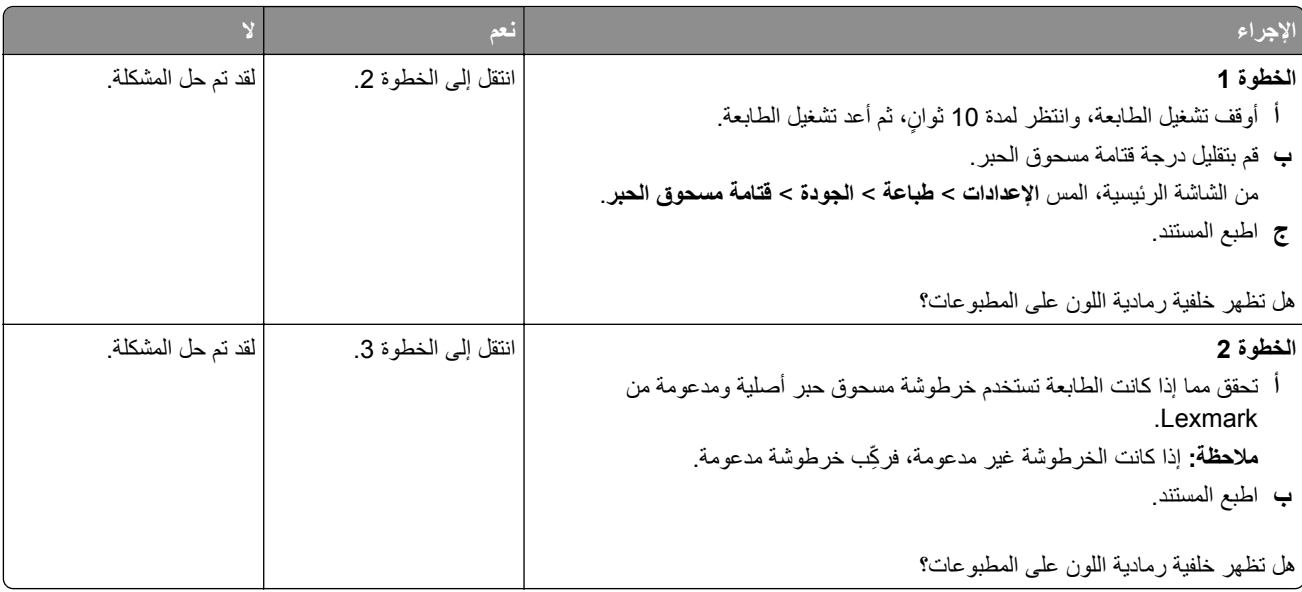

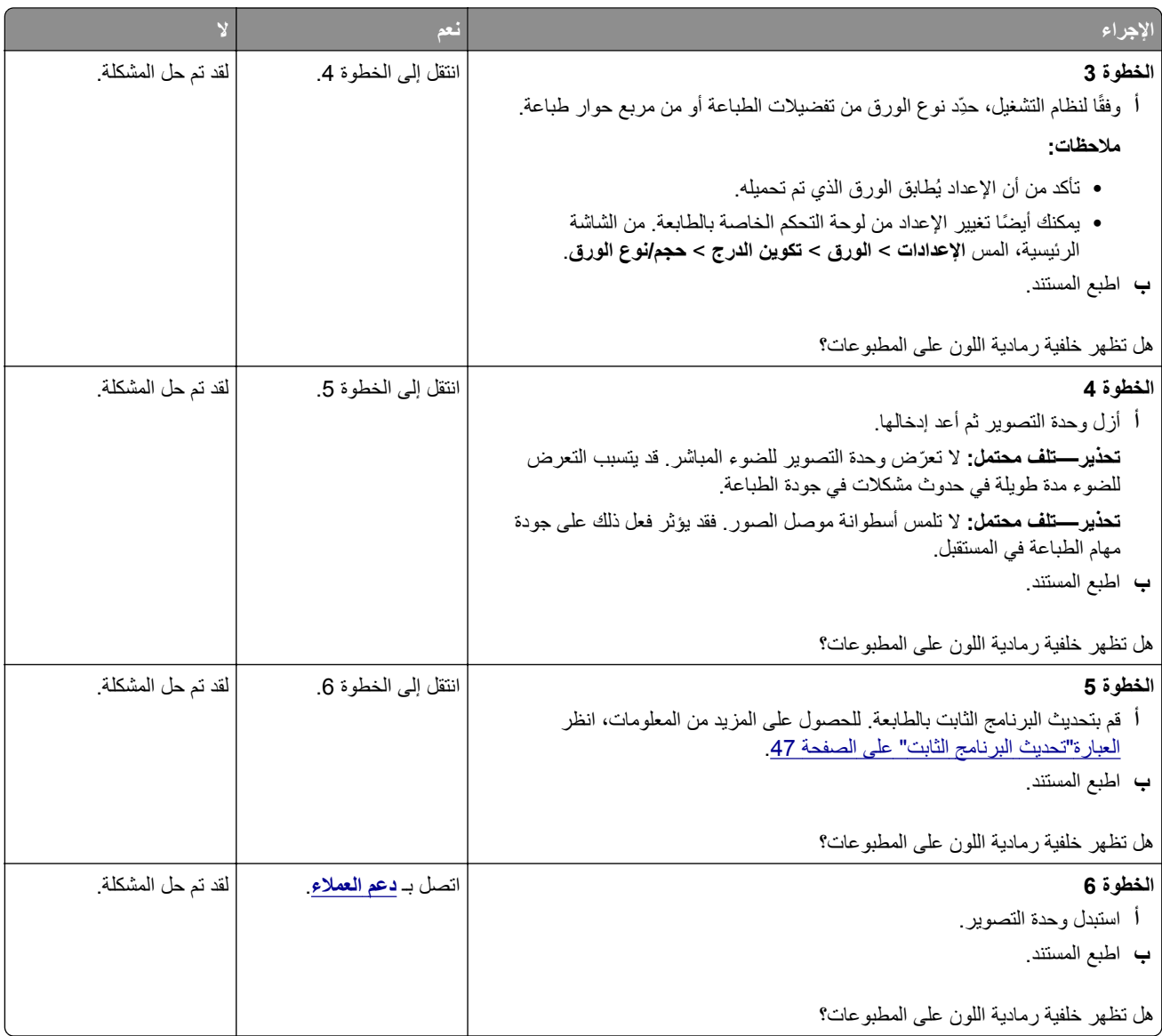

## **ھوامش غير صحيحة**

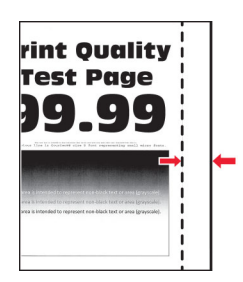

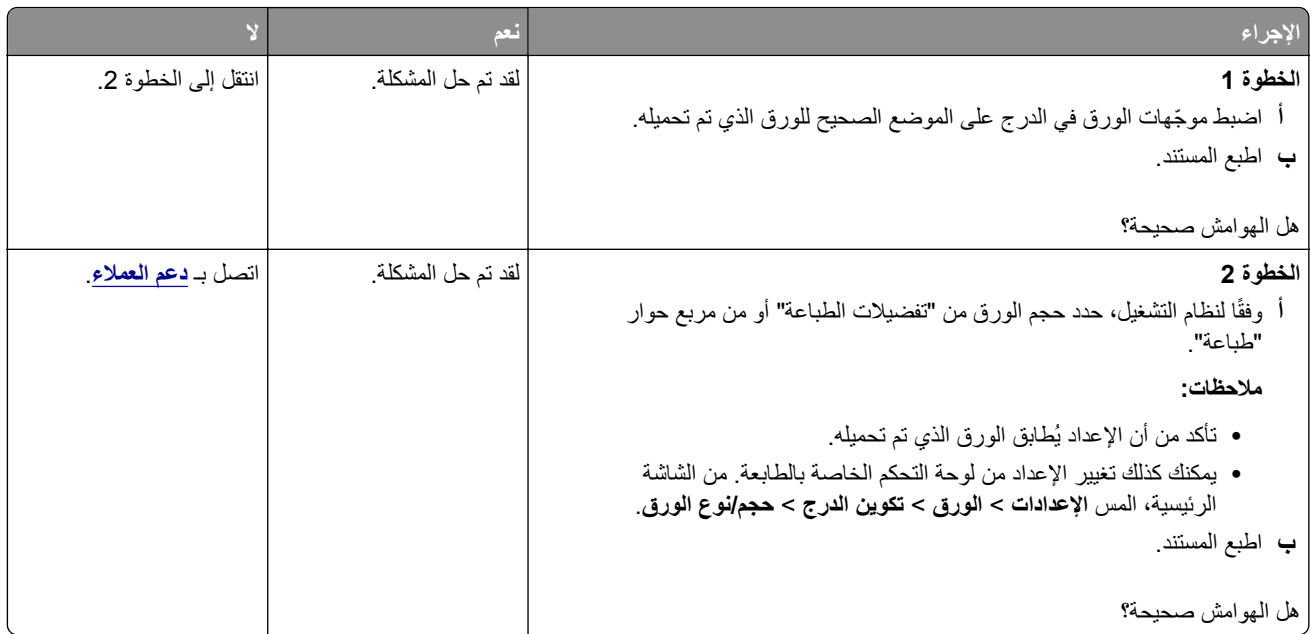

## **طباعة فاتحة**

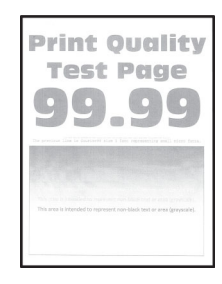

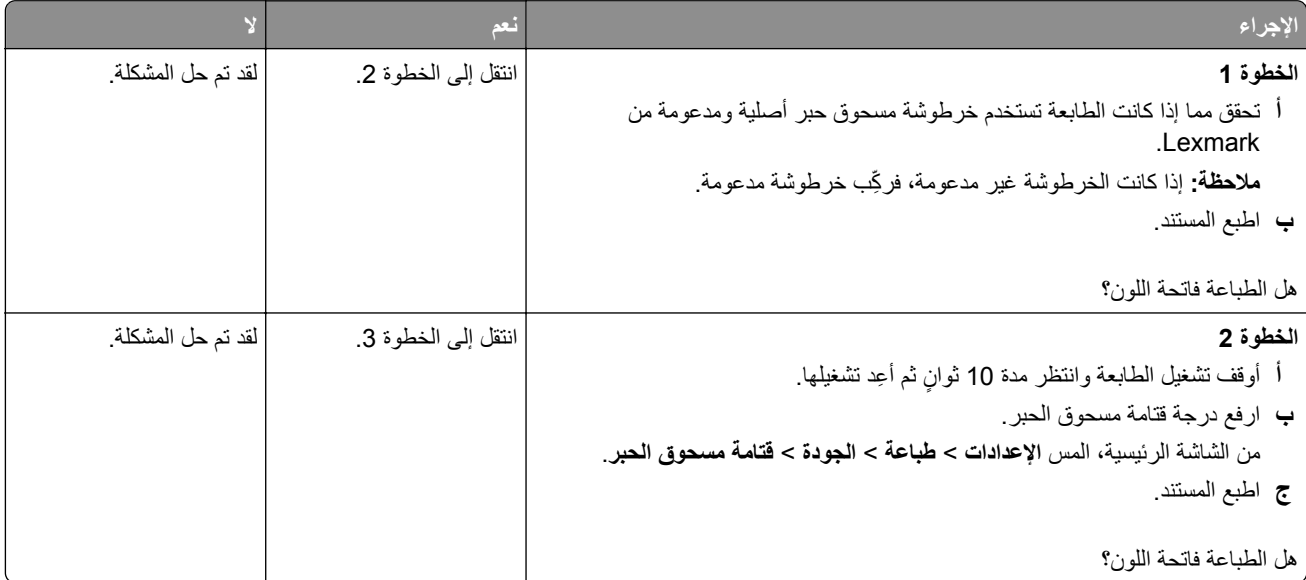

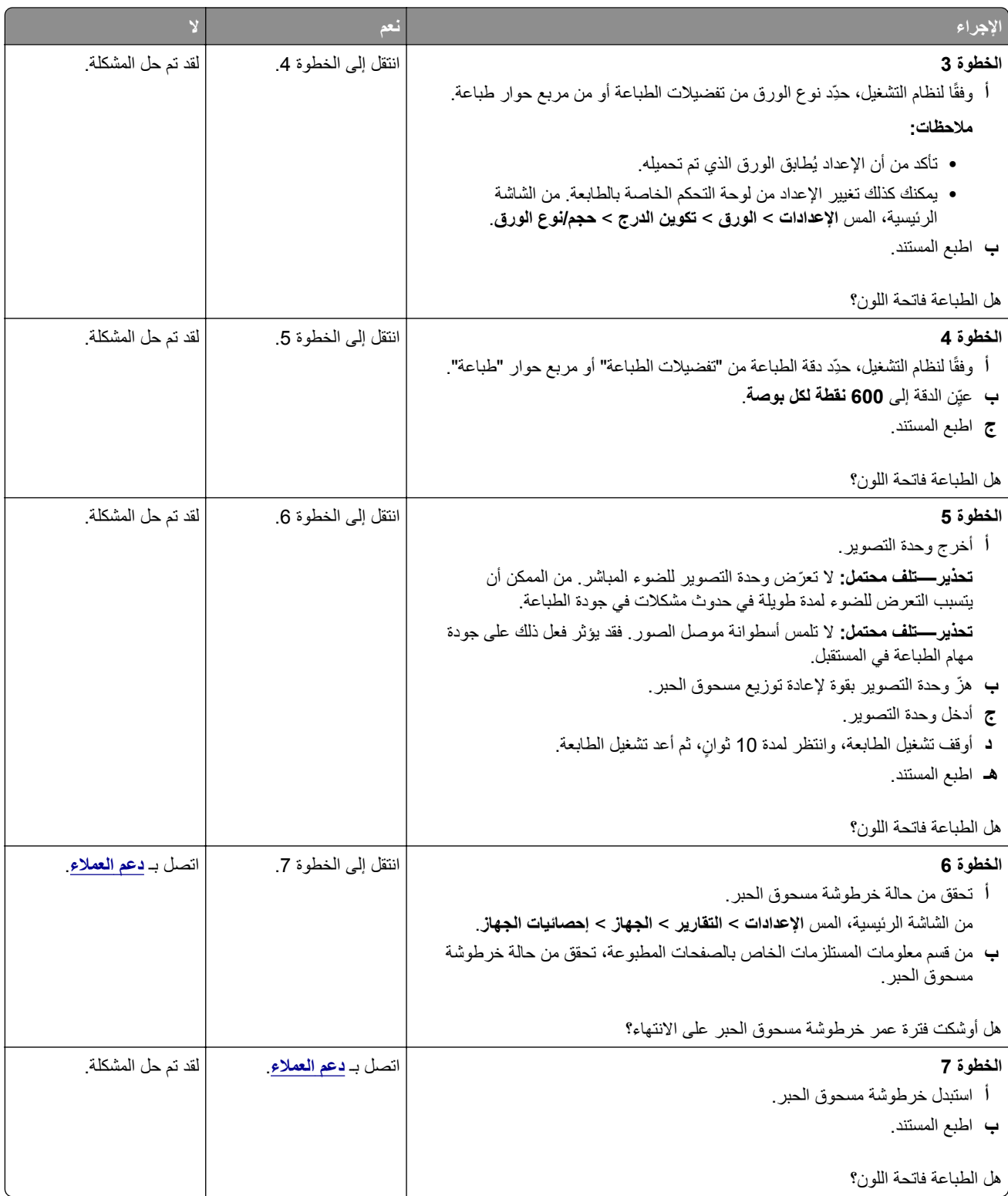

### **طباعة ملطخة ونقاط**

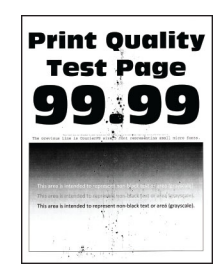

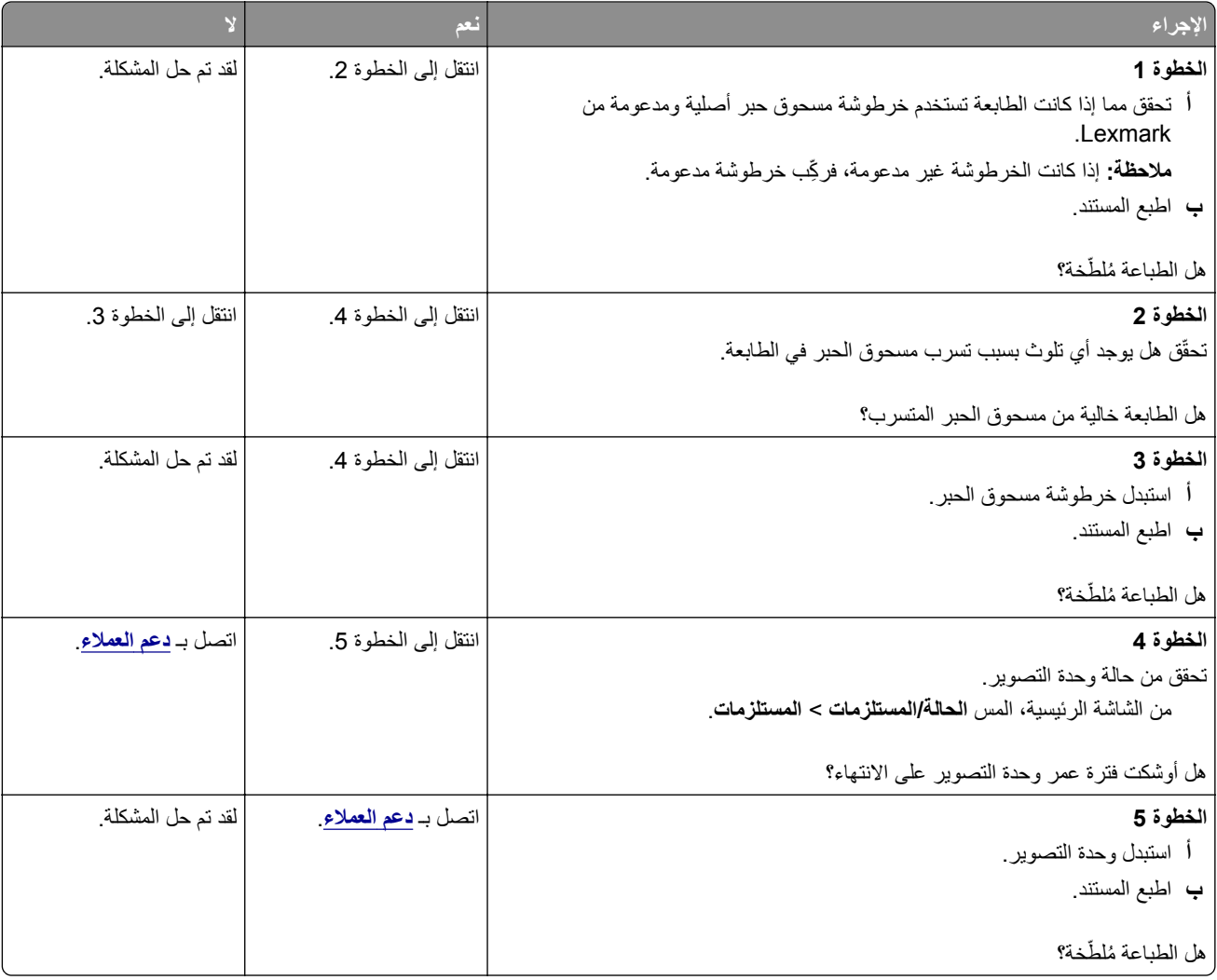

## **تجعد الورق**

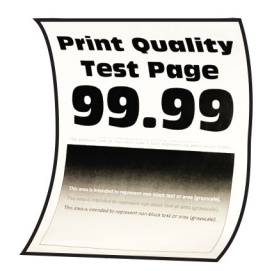

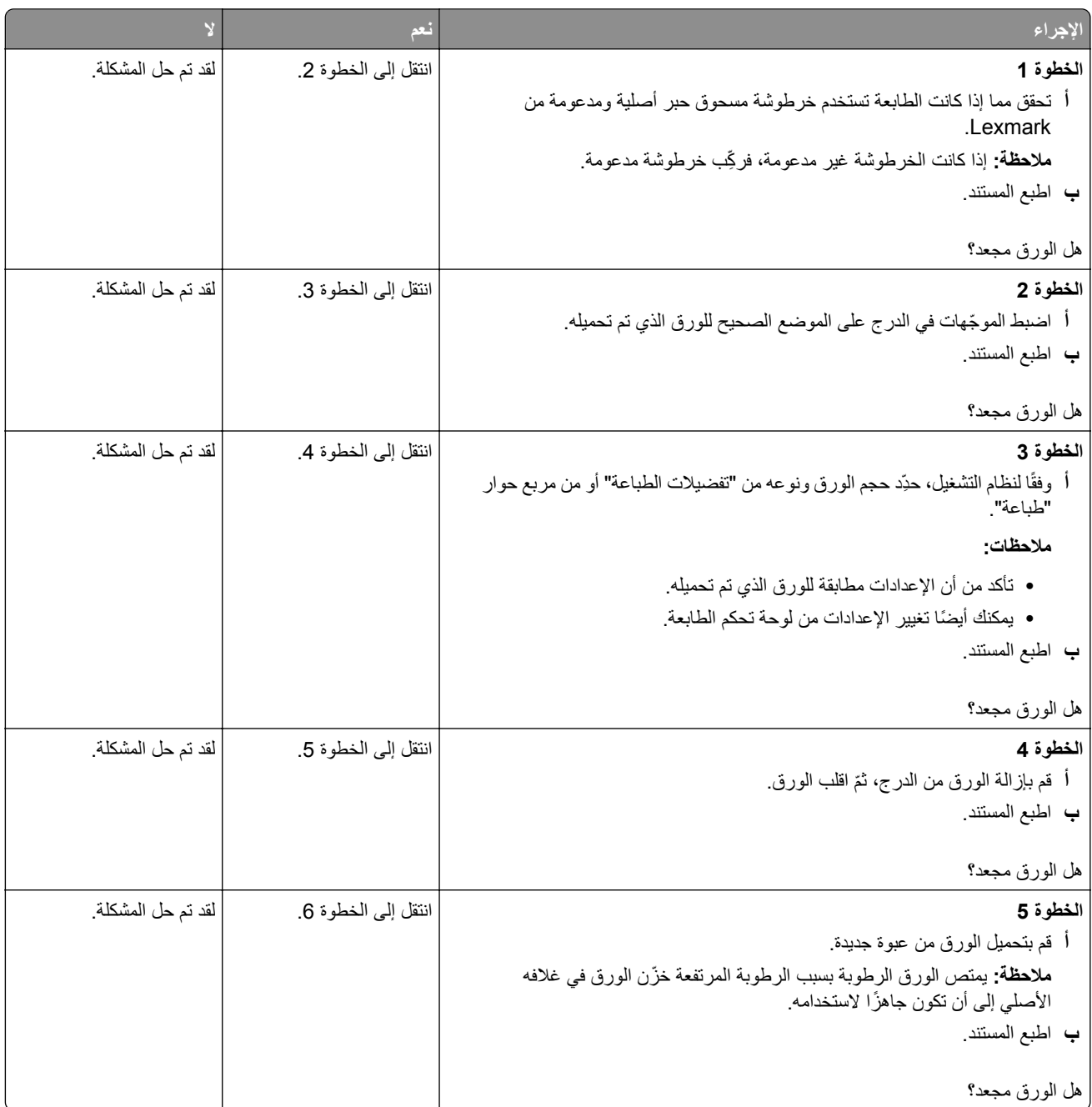

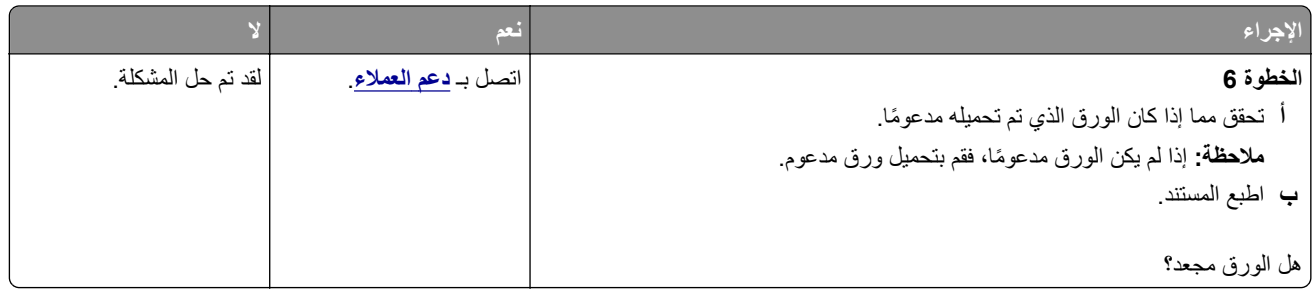

## **الصفحة المطبوعة مائلة أو منحرفة**

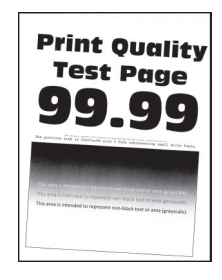

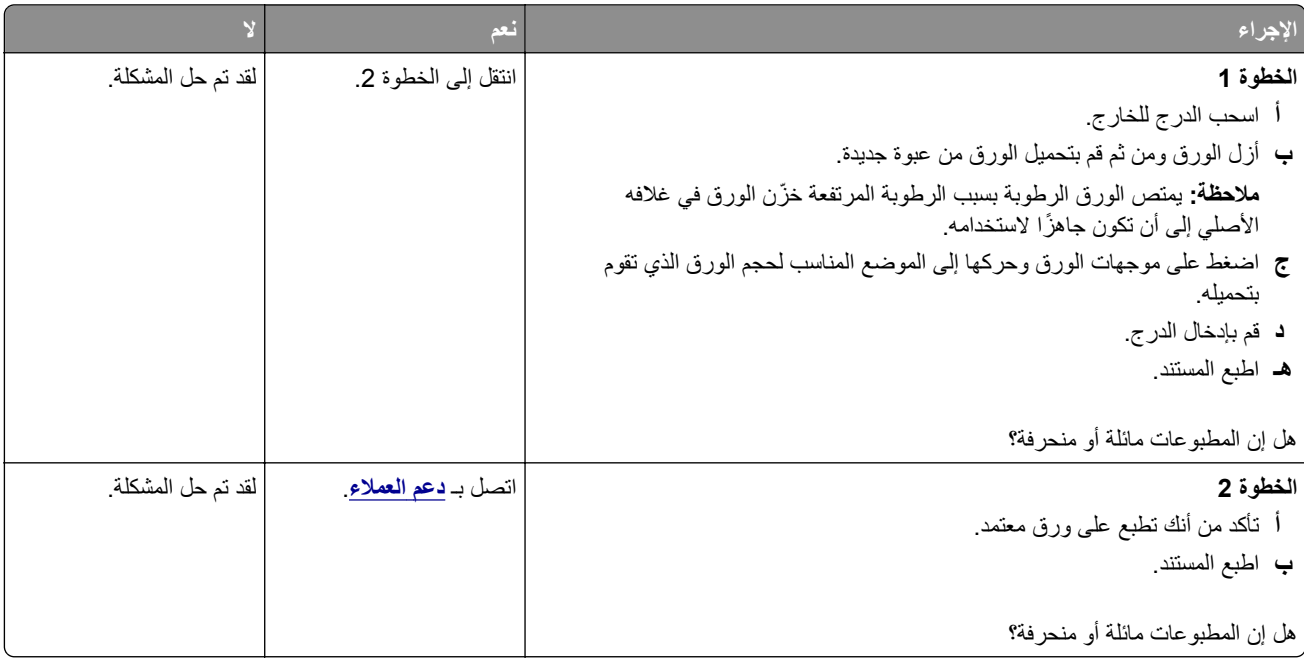

### **الصفحات خالصة السواد**

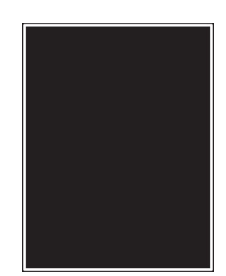

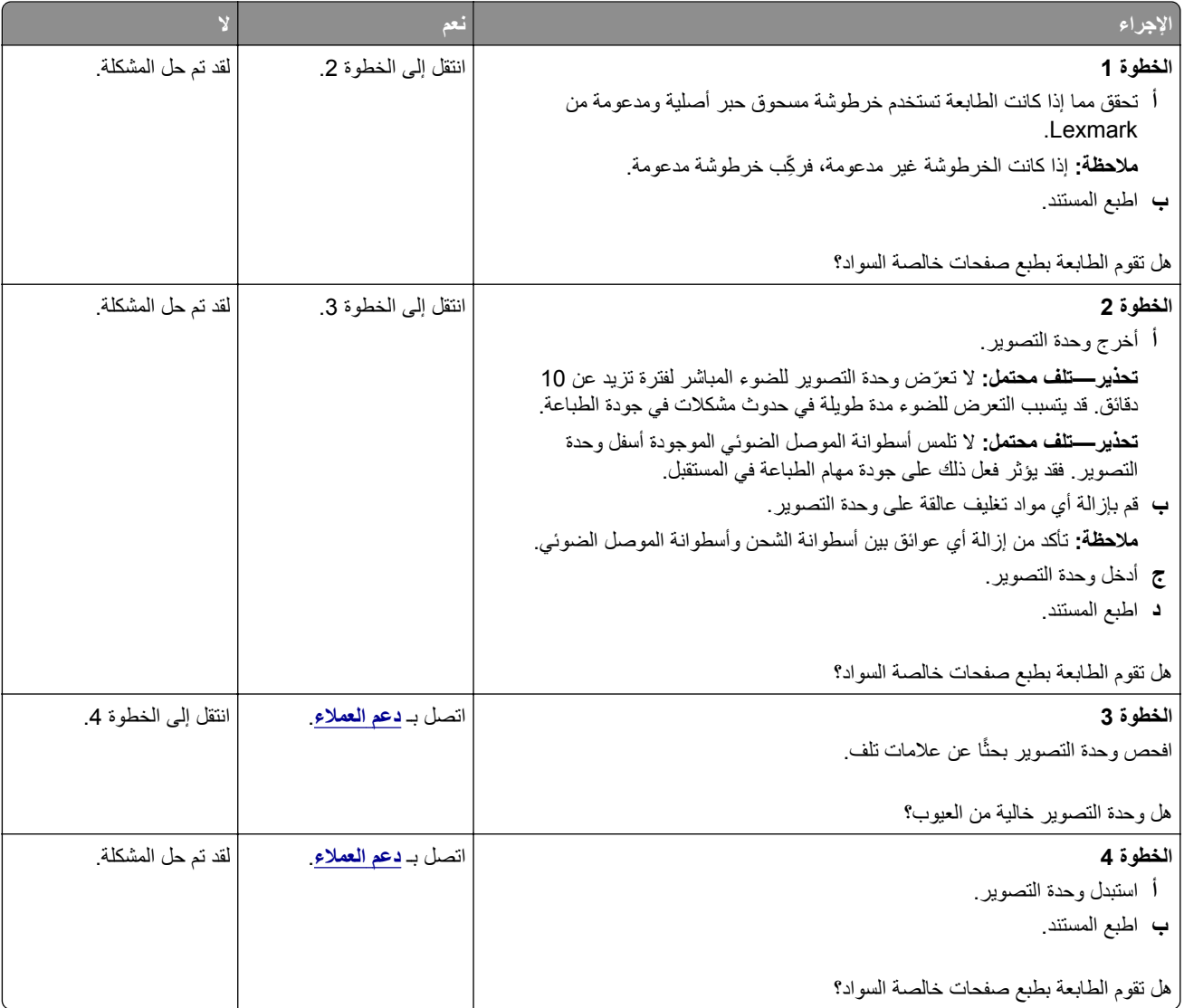

**اقتصاص النصوص أو الصور**

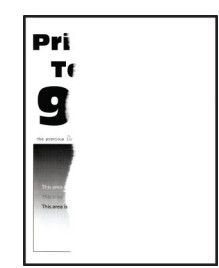

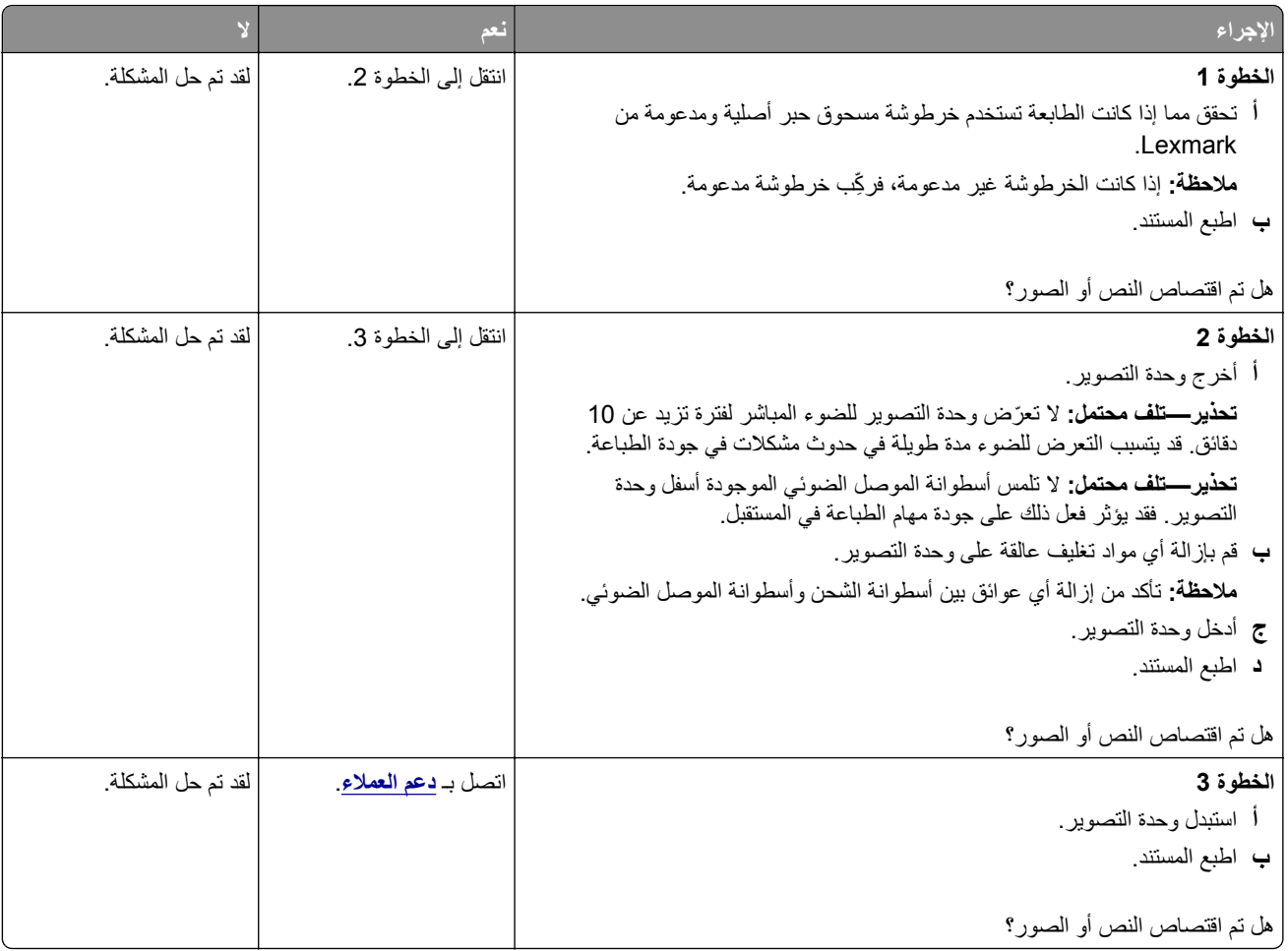

## **إزالة مسحوق الحبر بسھولة**

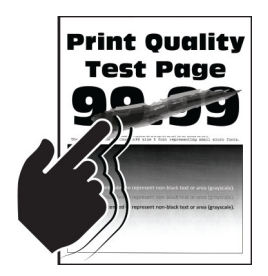

**مالحظة:** قبل حل المشكلة، اطبع صفحات اختبار جودة الطباعة. من الشاشة الرئيسية، المس **اإلعدادات** > **استكشاف األخطاء وإصالحھا** > **صفحات اختبار جودة الطباعة**.

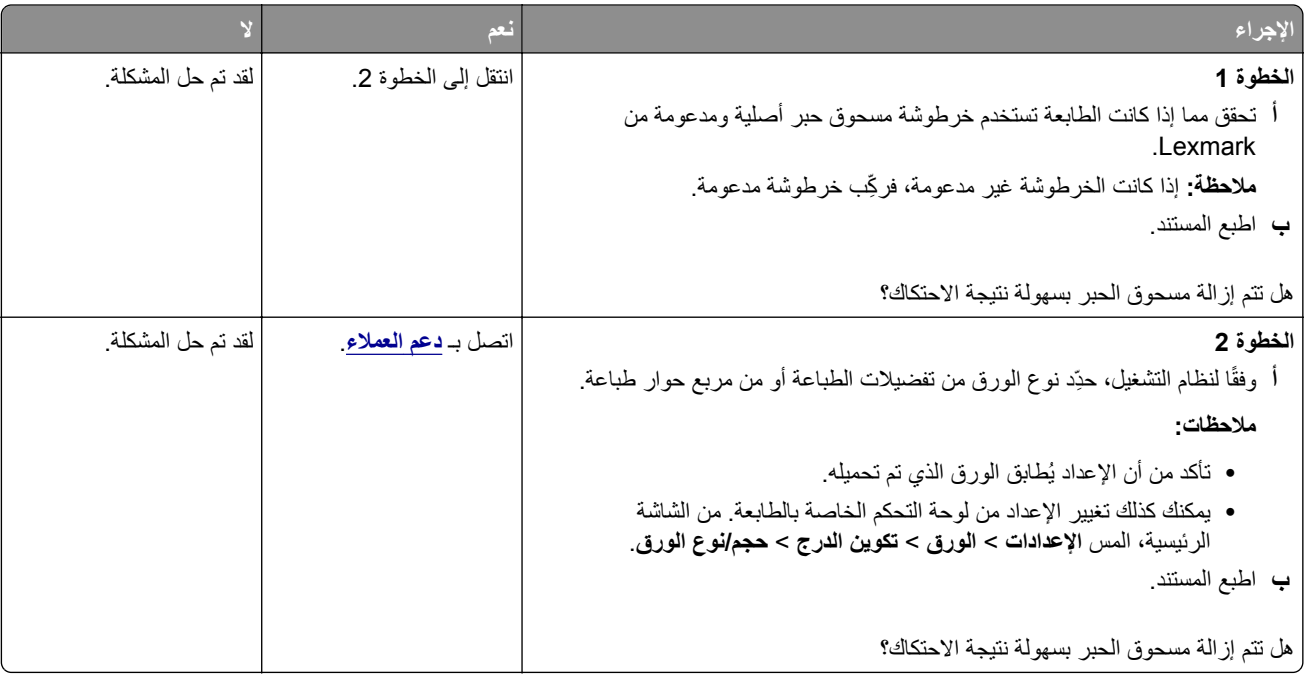

### **أشرطة أفقية باھتة اللون**

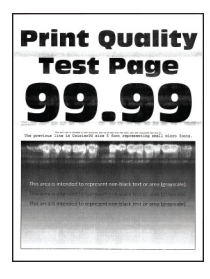

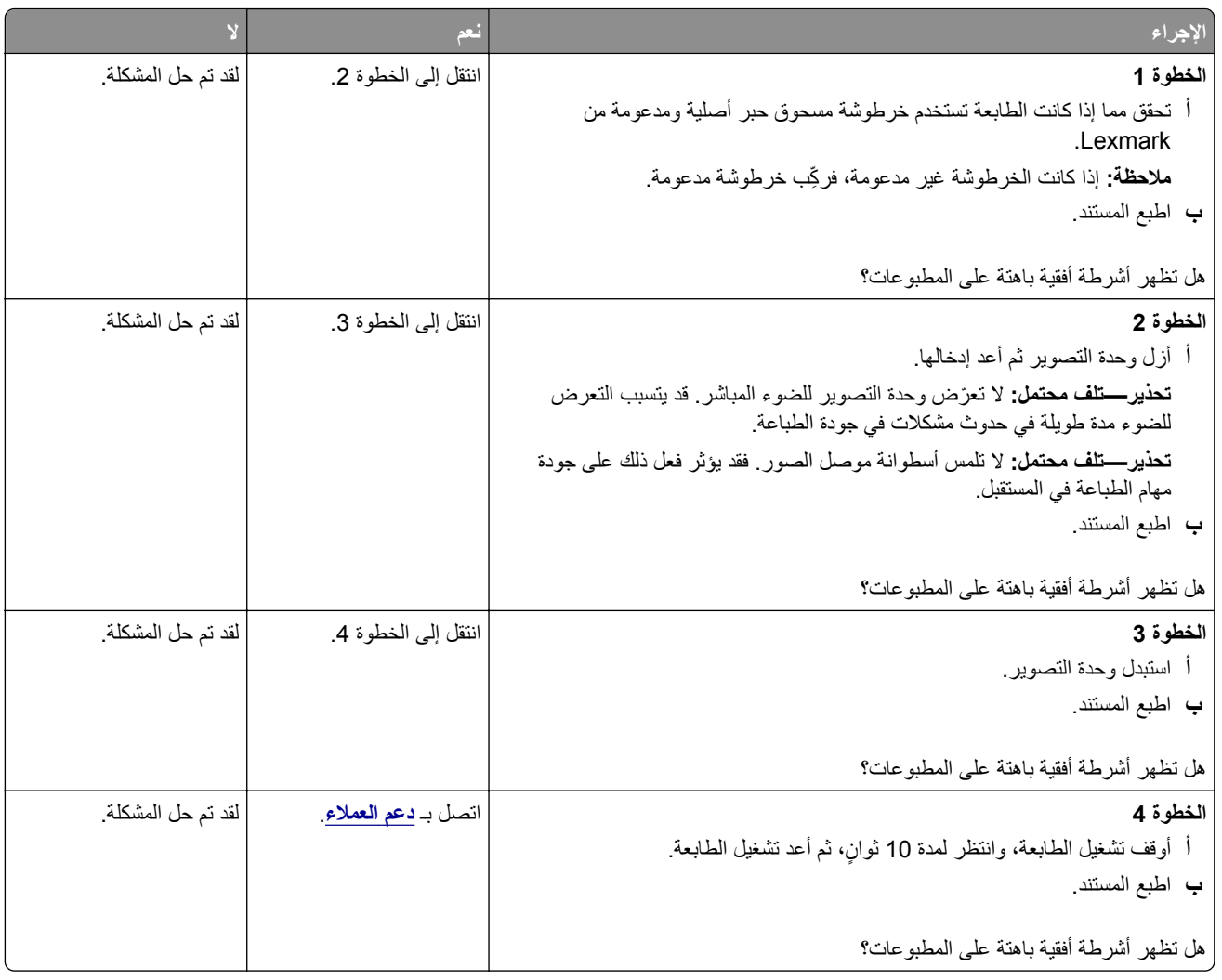

## **أشرطة عمودية باھتة اللون**

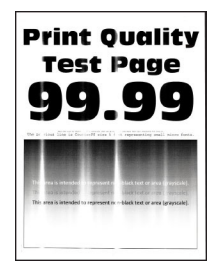

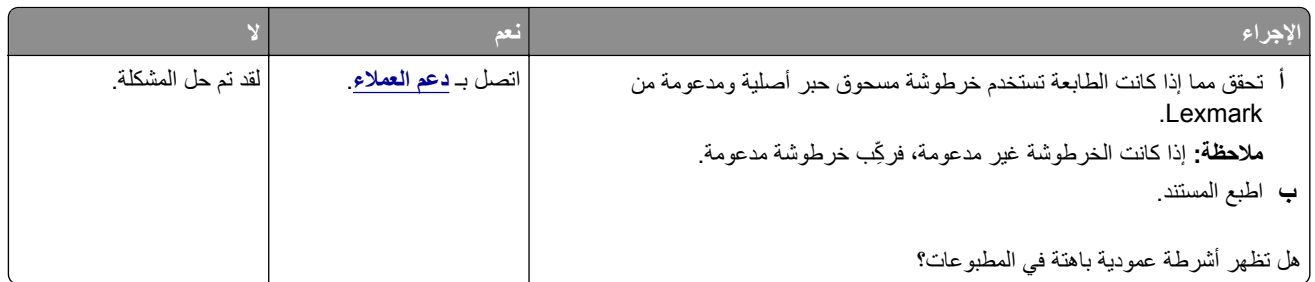

## **خطوط رأسية بيضاء**

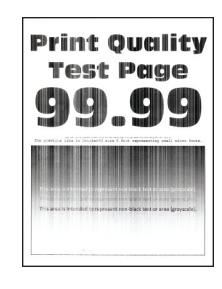

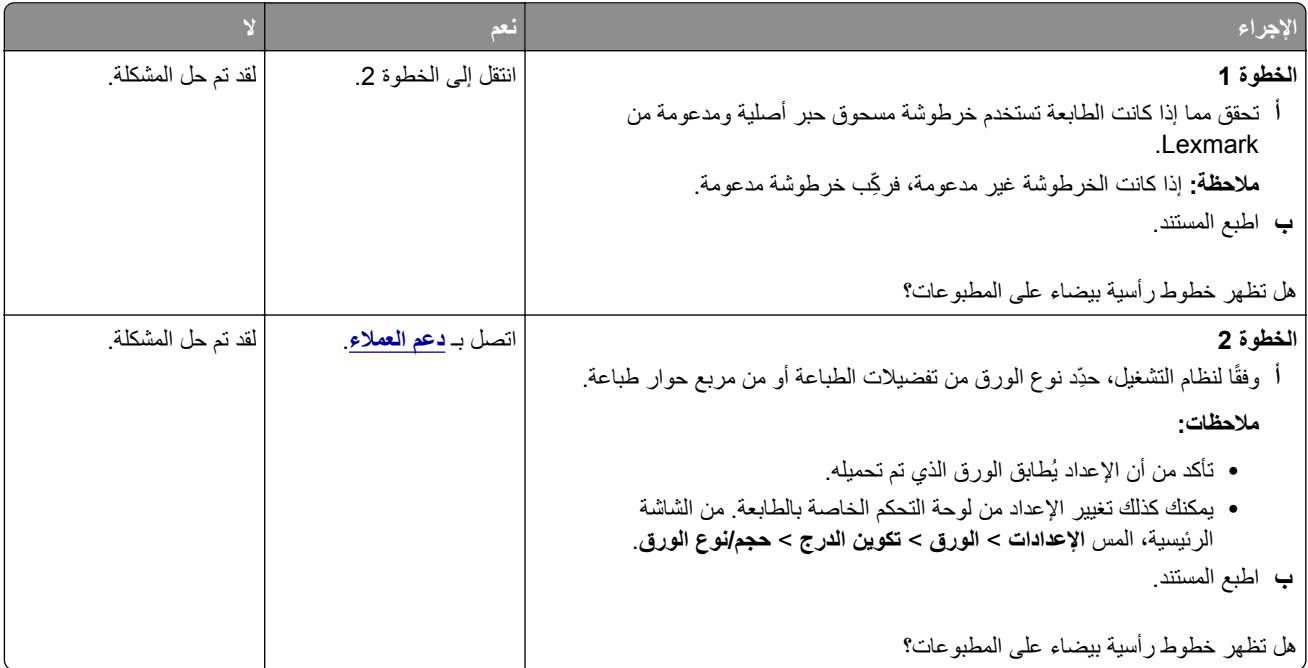

## **أشرطة عمودية قاتمة**

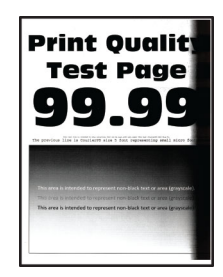

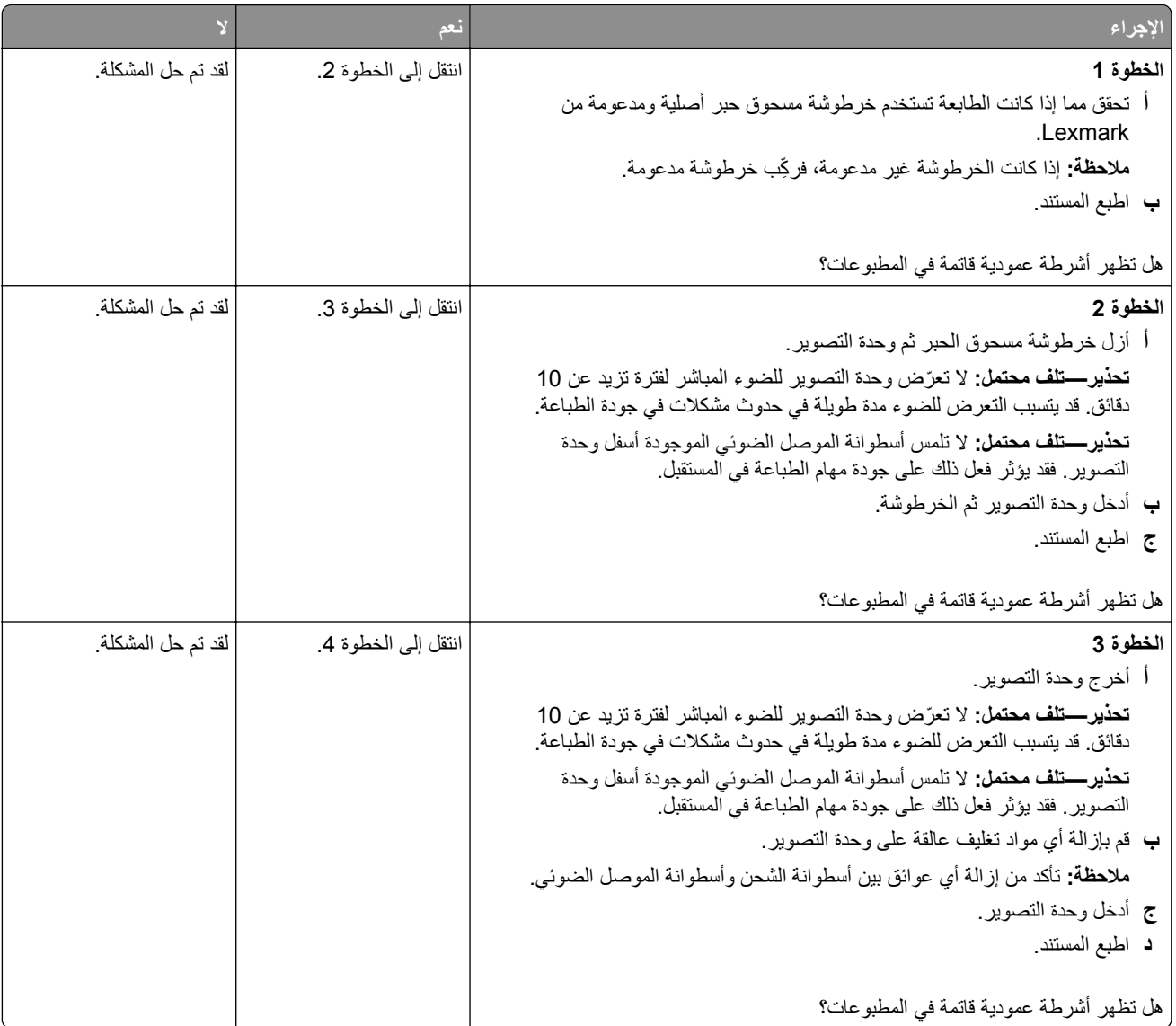

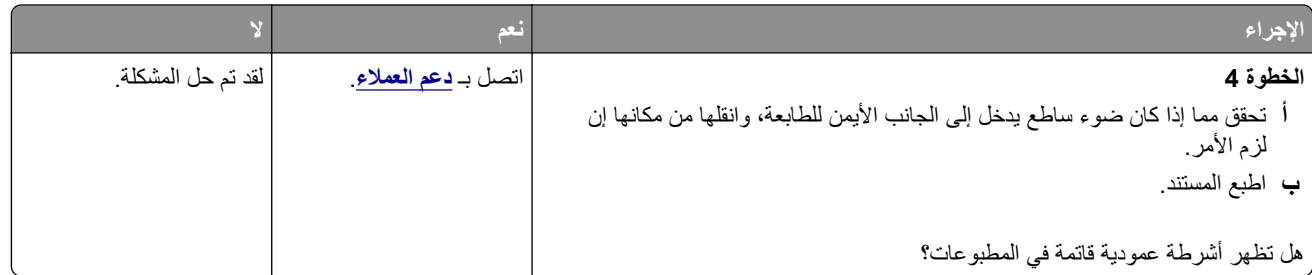

## **خطوط رأسية قاتمة**

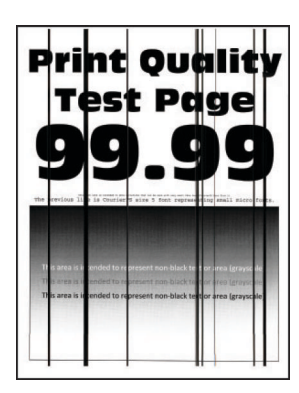

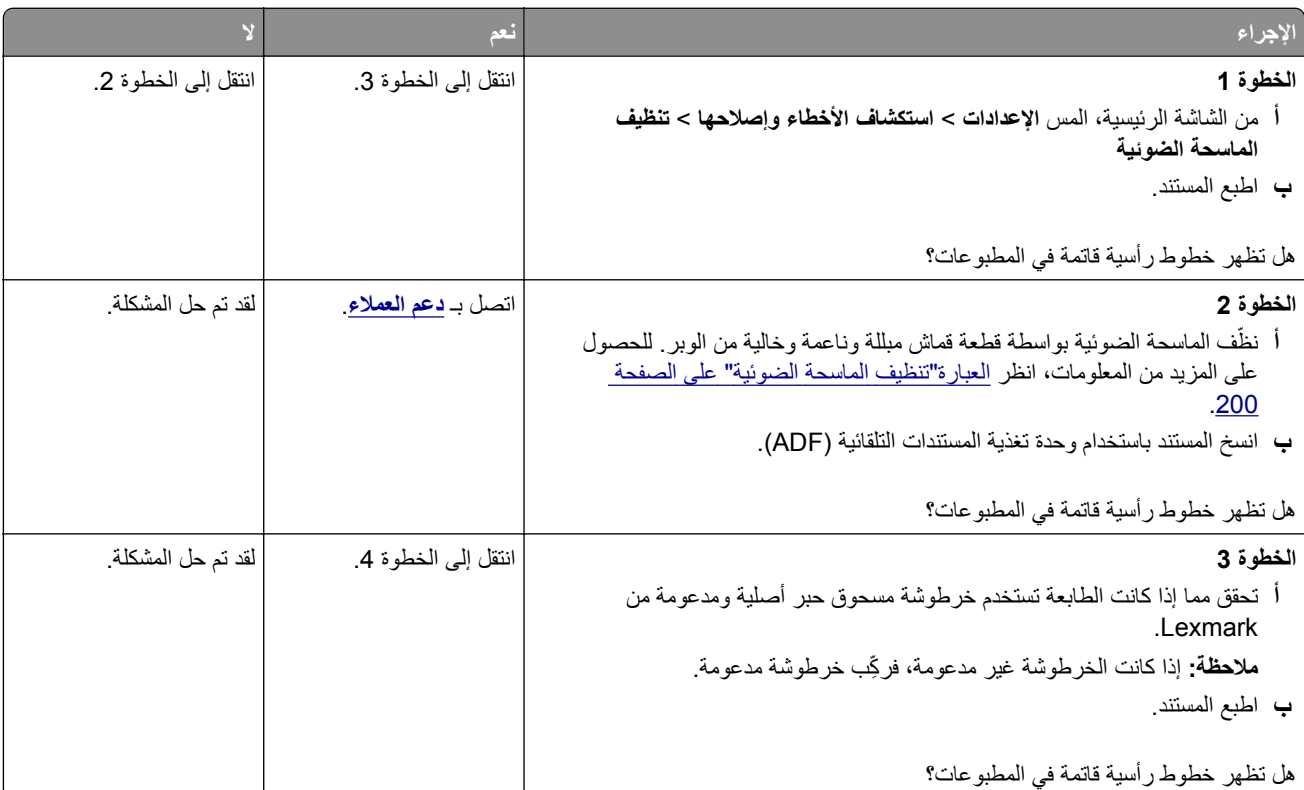

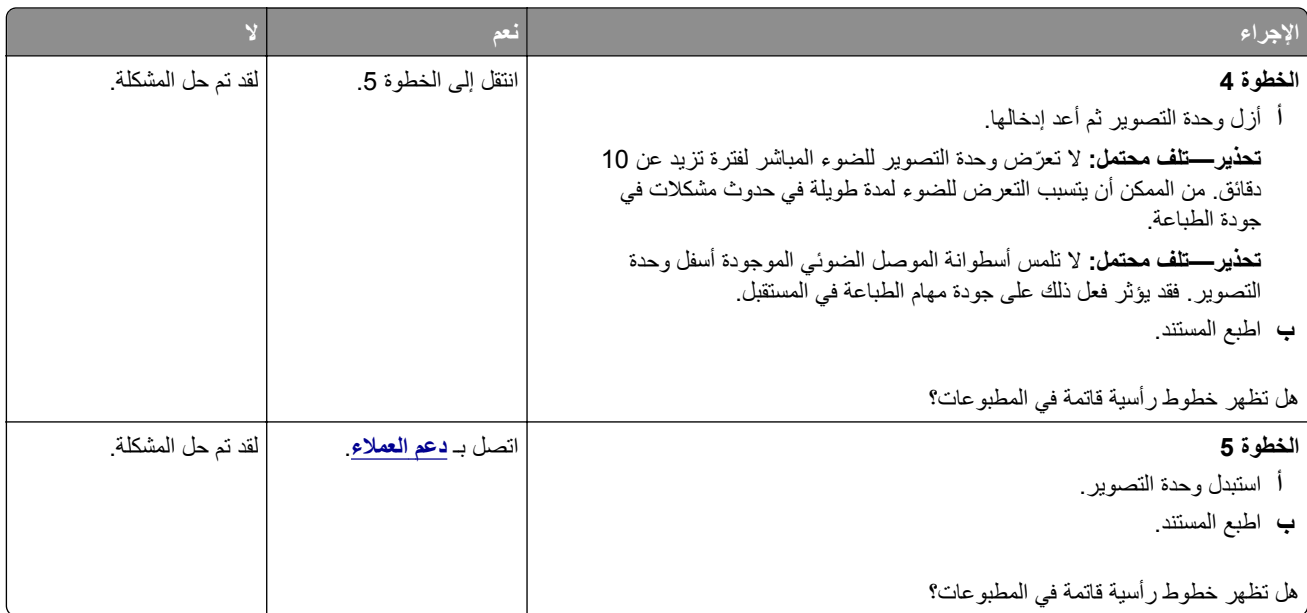

## **خطوط عمودية قاتمة مصحوبة بطباعة ناقصة**

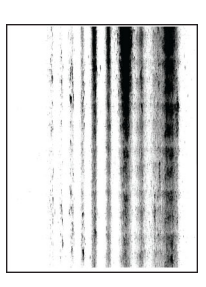

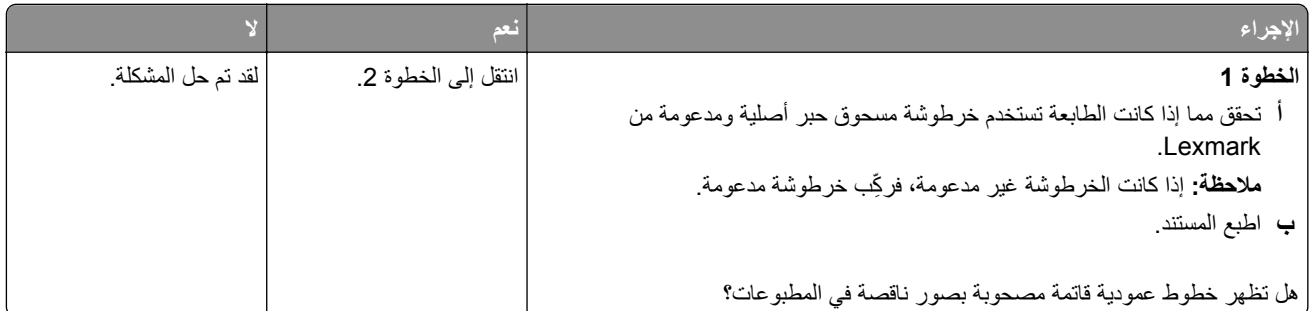

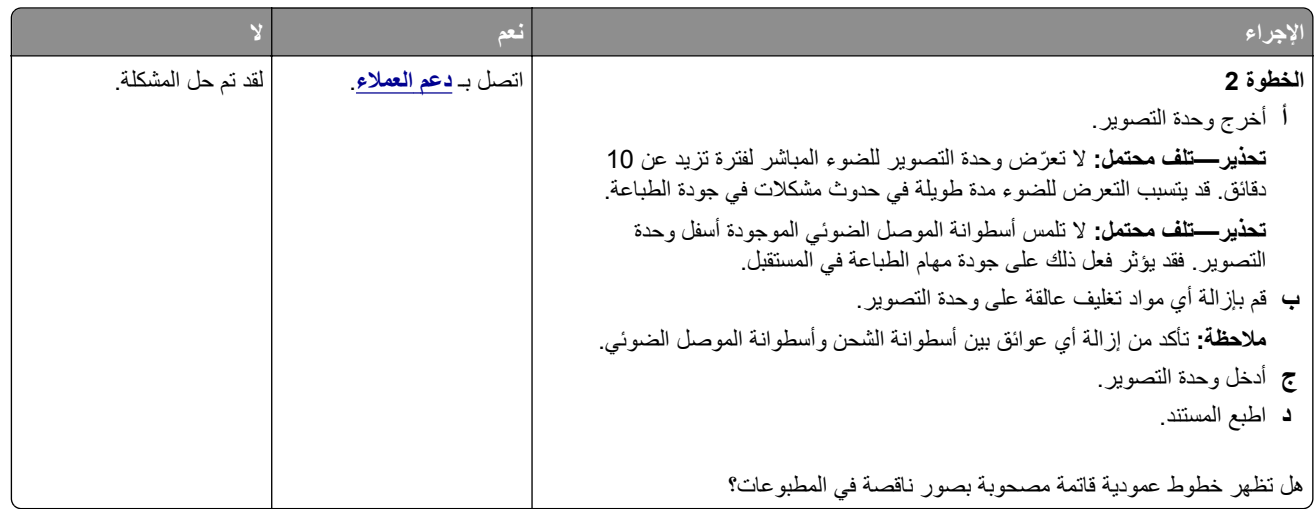

#### **عيوب متكررة**

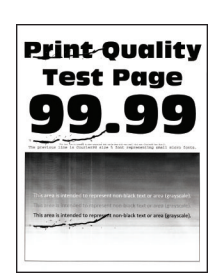

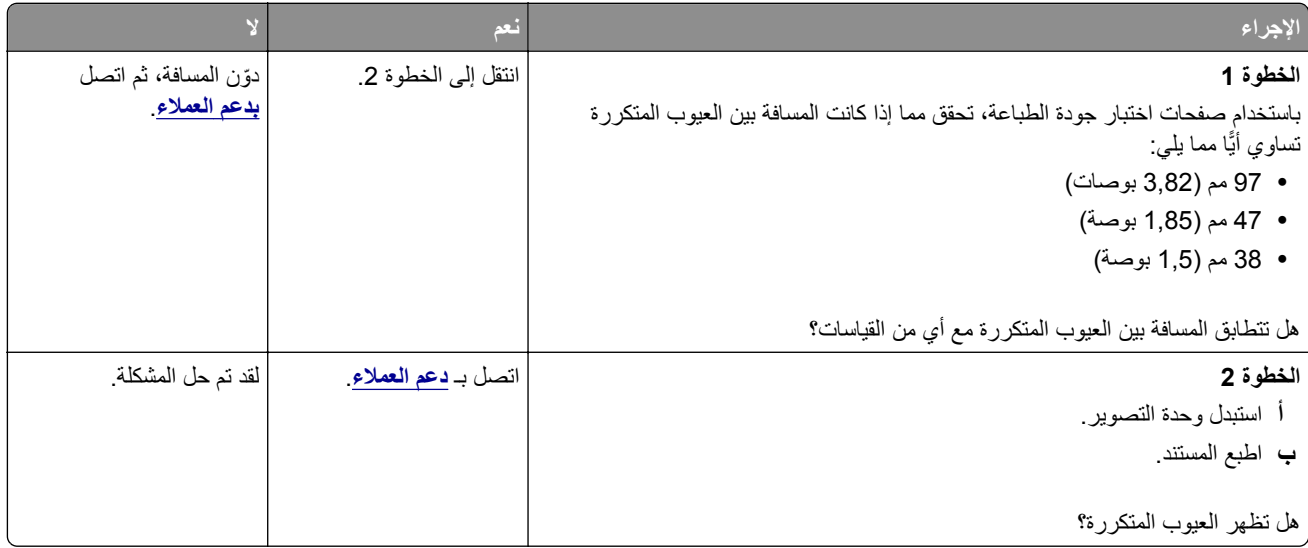

# **ال تتم طباعة مھام الطباعة**

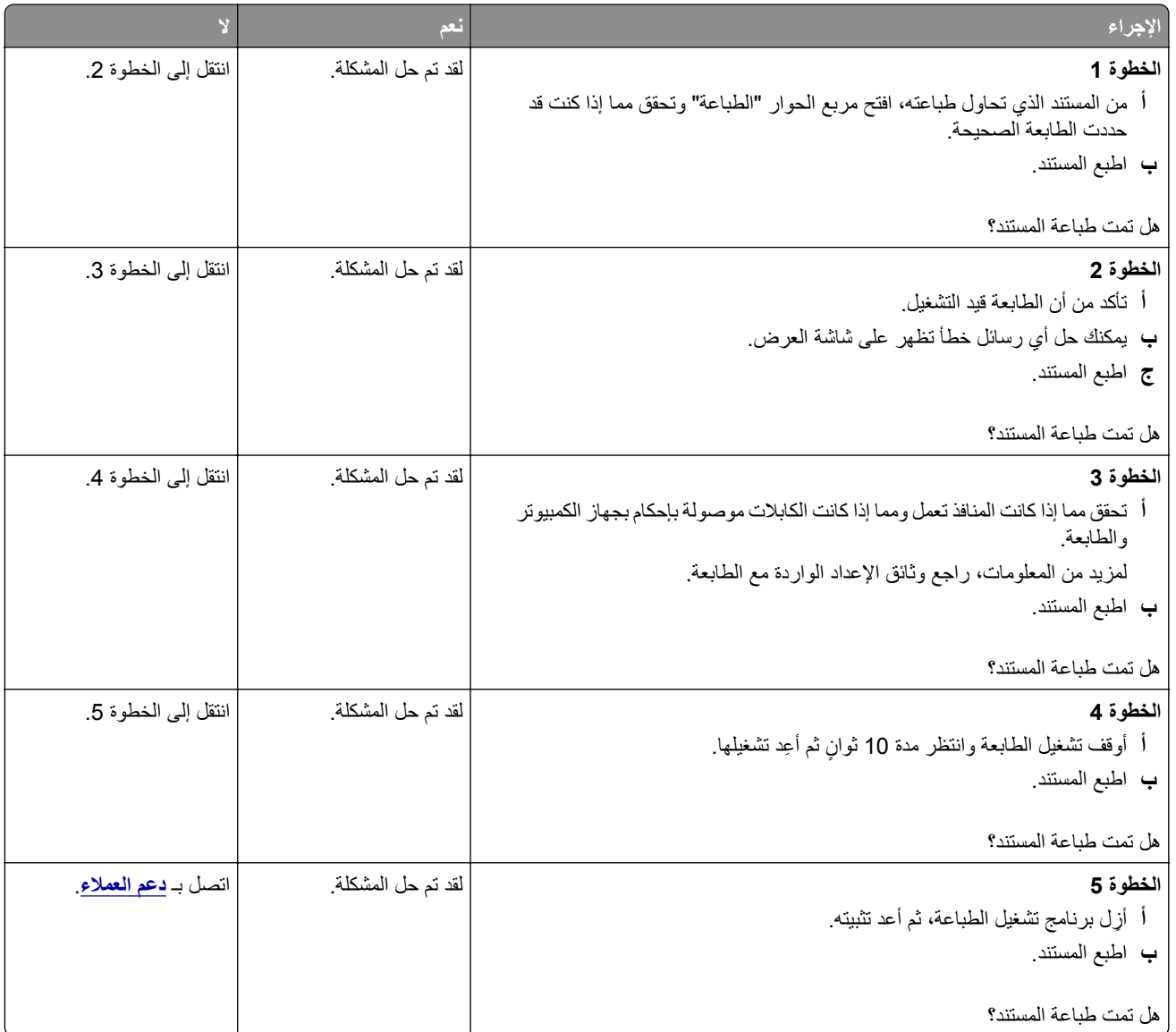

# **ال تتم طباعة المستندات السرية والمستندات المحجوزة األخرى**

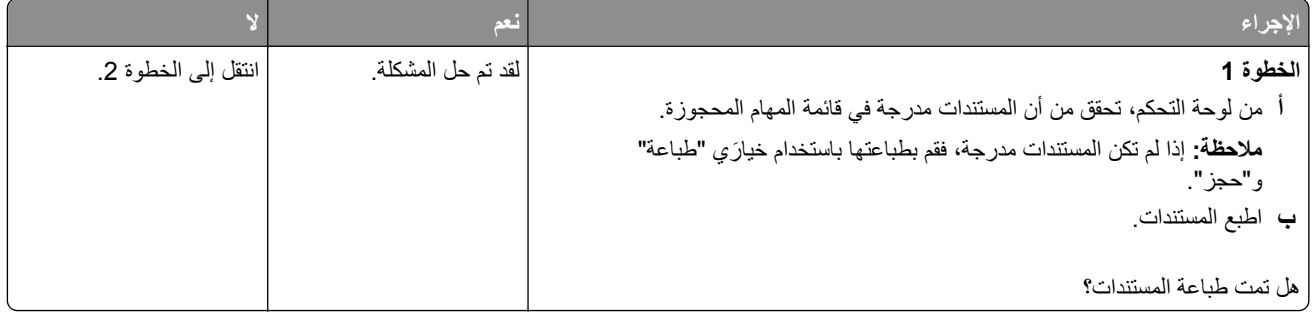

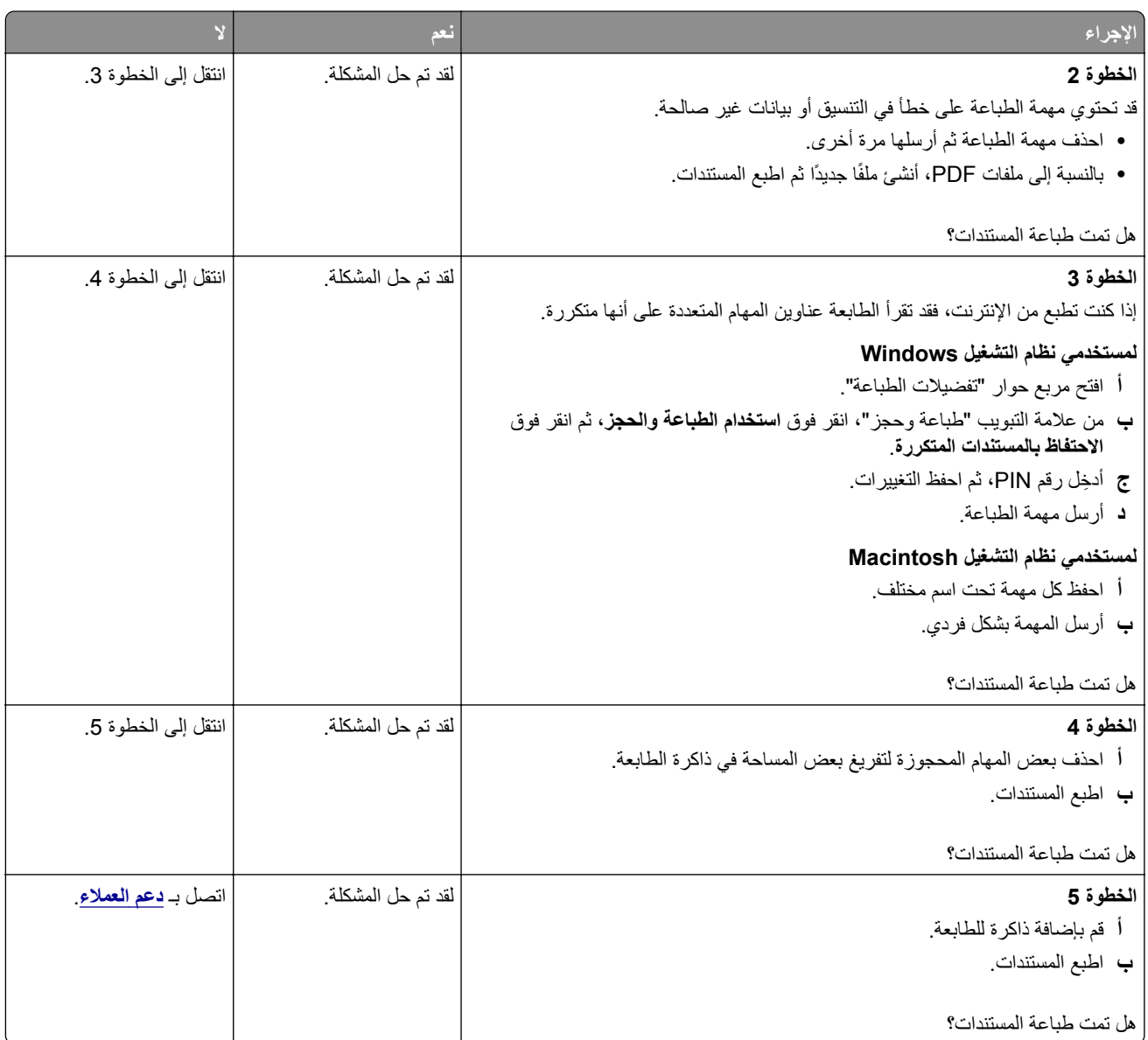

# **تتم طباعة المھمة من درج خاطئ أو على ورق غير صحيح**

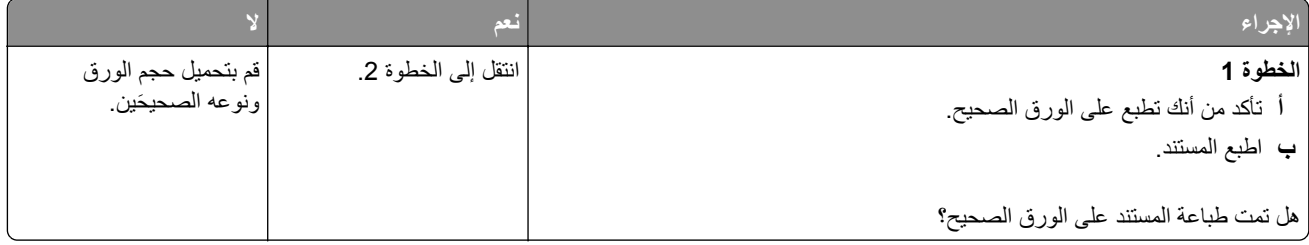

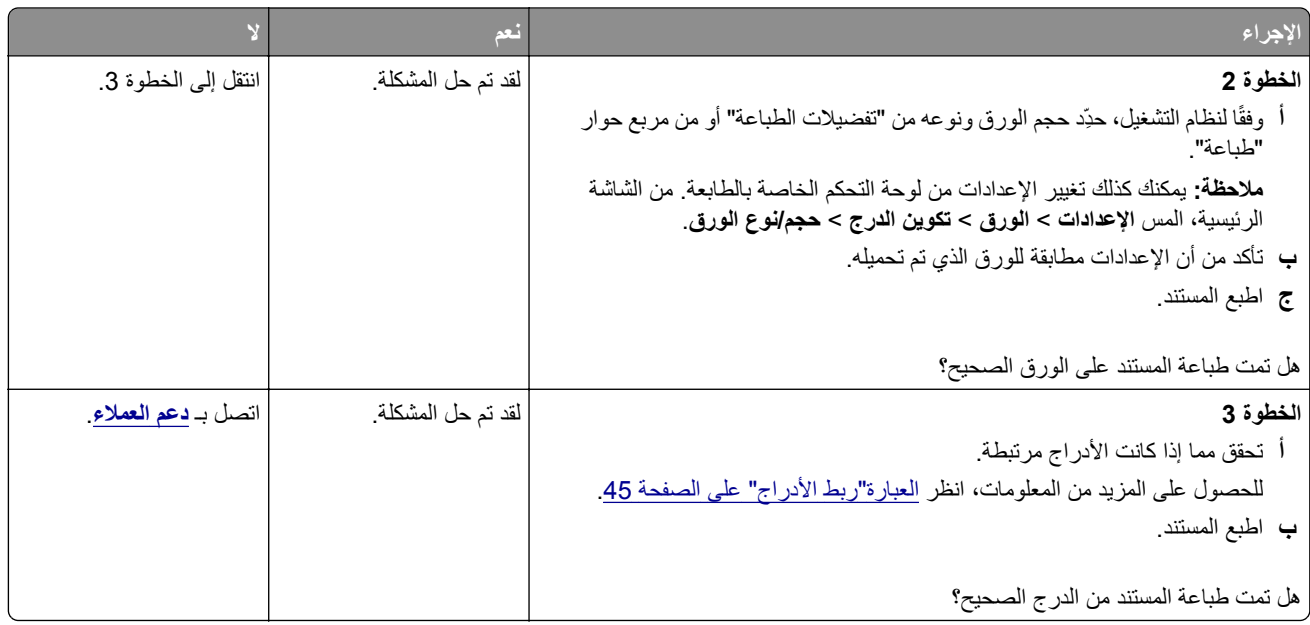

# **طباعة بطيئة**

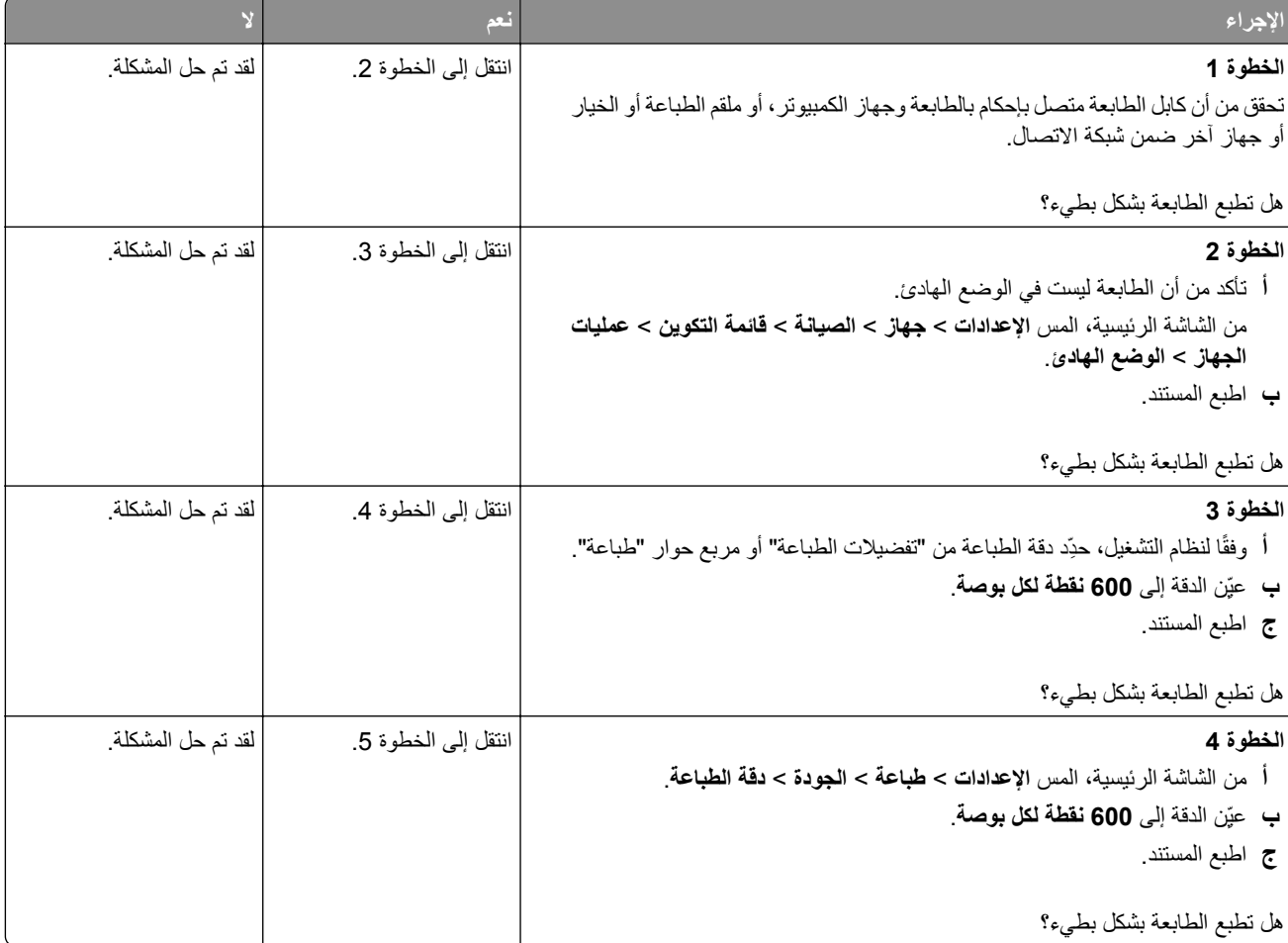

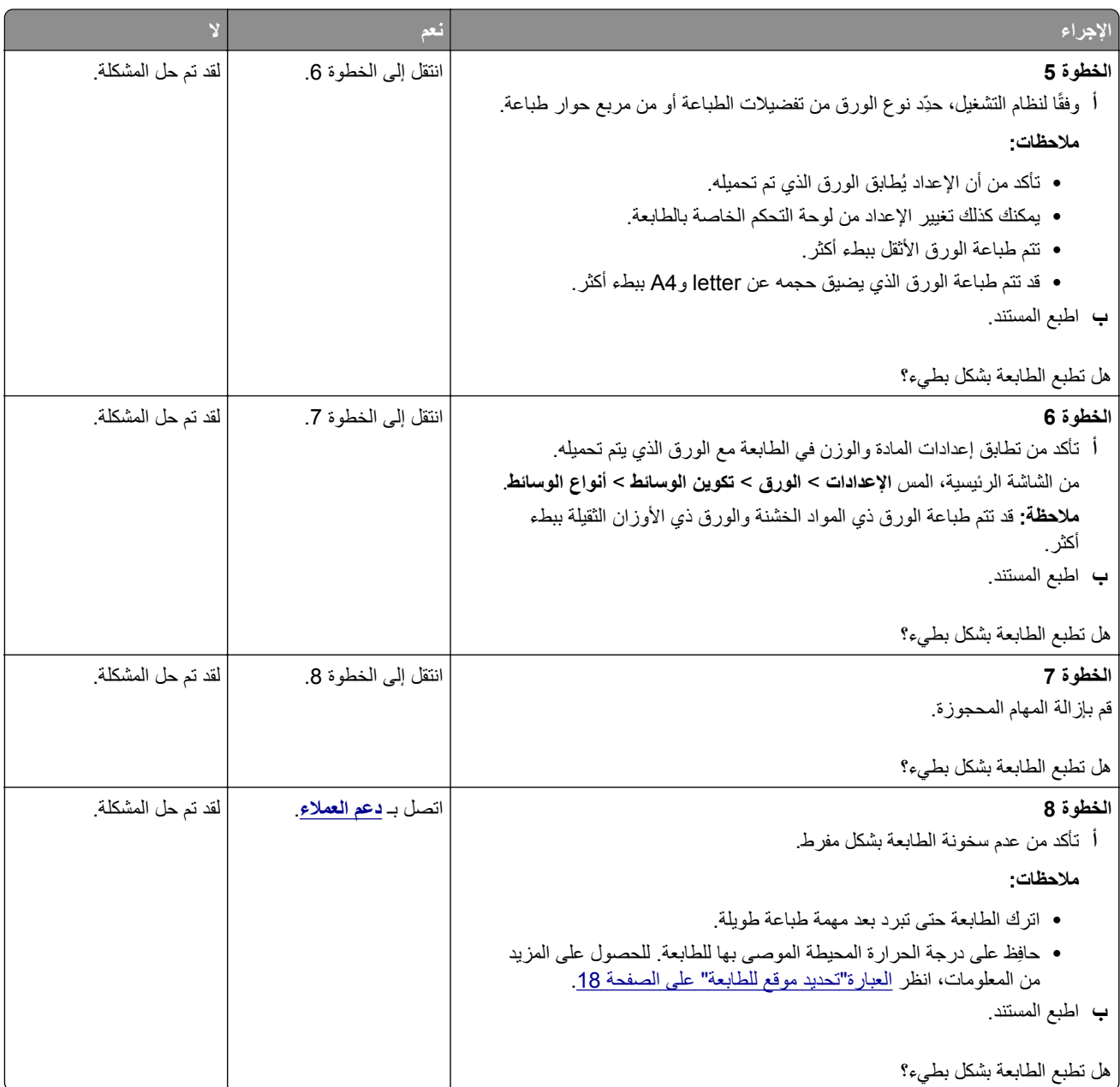

# **الطابعة ال تستجيب**

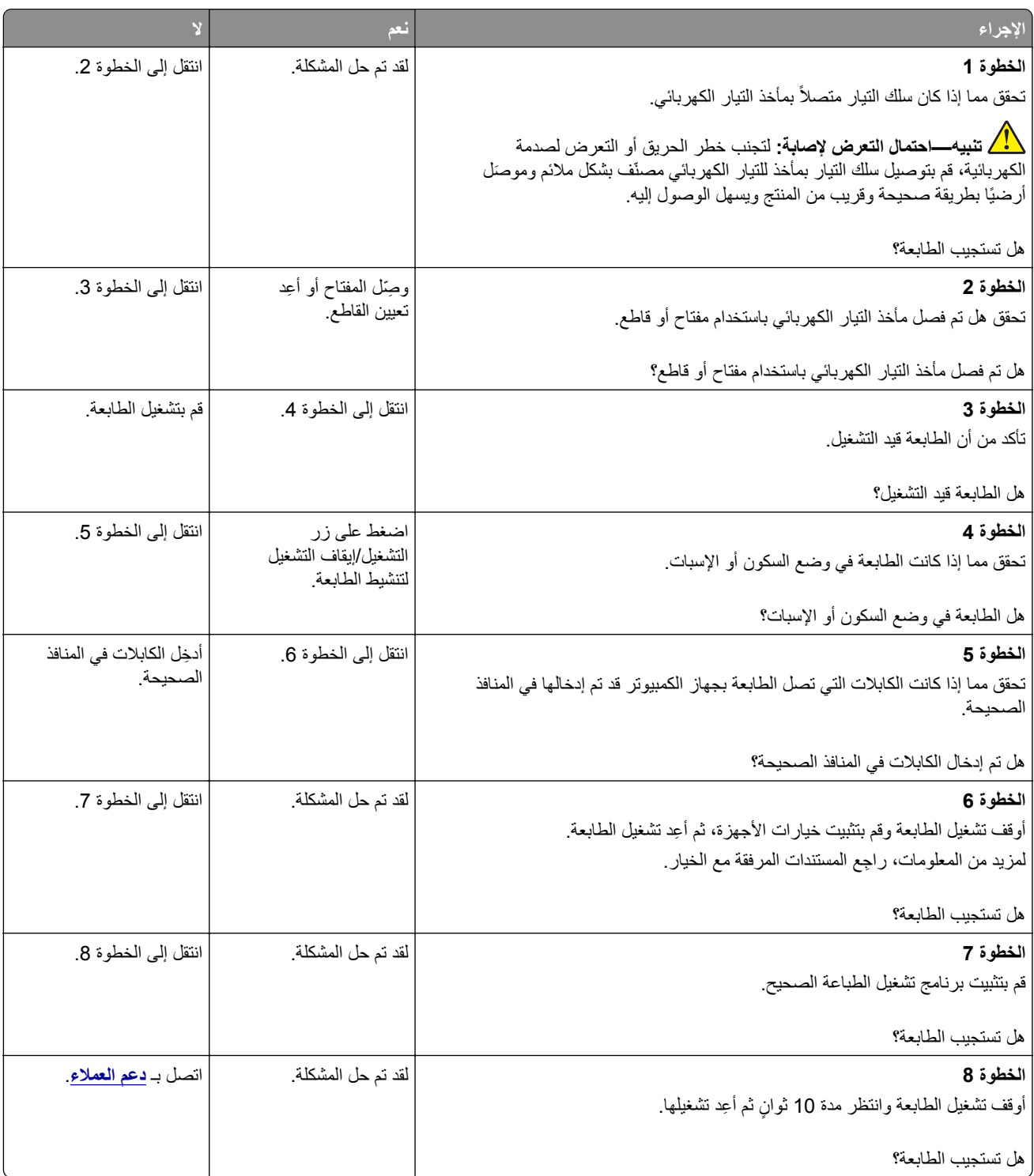

# **تتعذر قراءة محرك أقراص فالش**

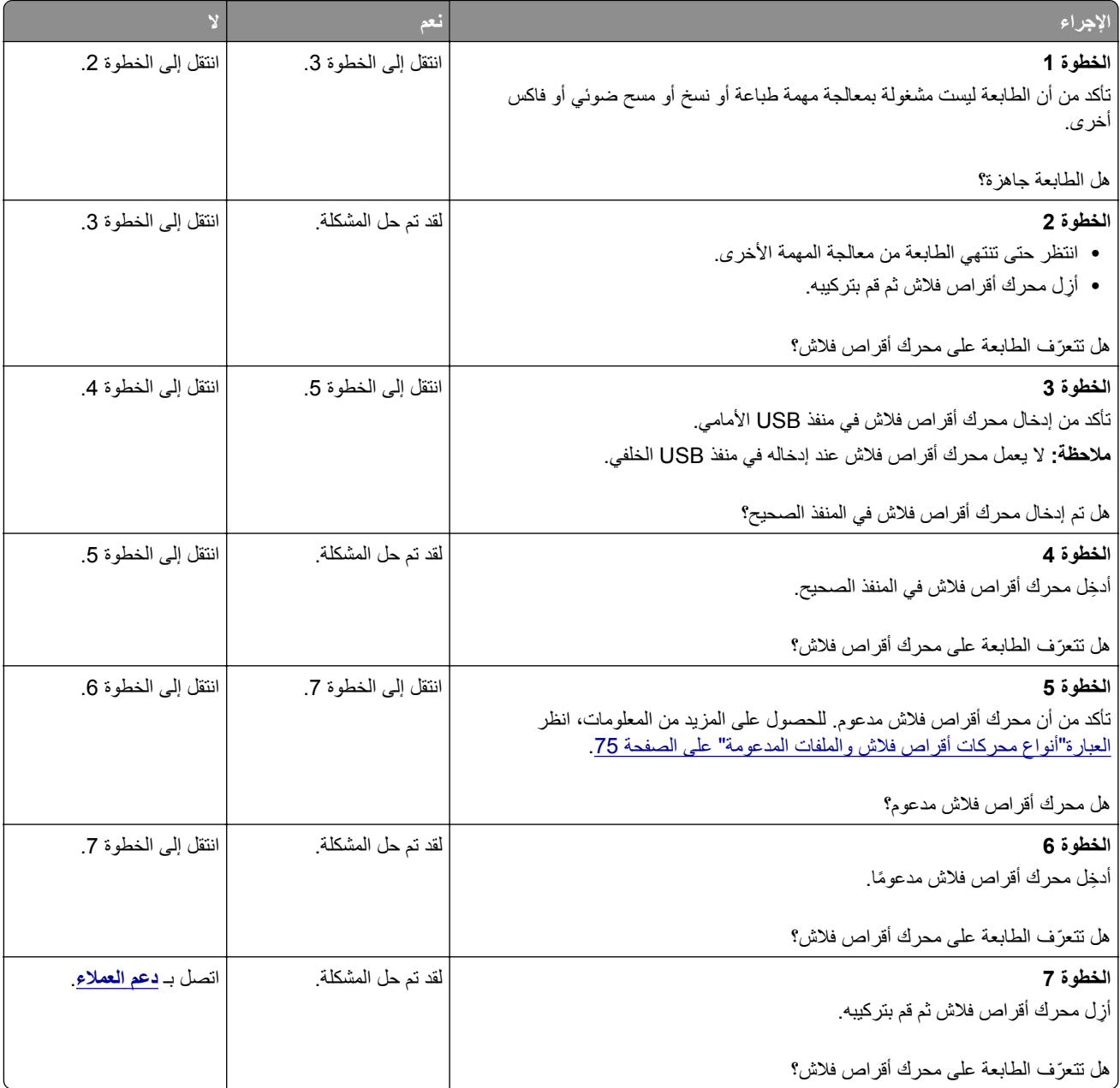

# **تمكين منفذ USB**

من الشاشة الرئيسية، المس **إعدادات** > **الشبكة/المنافذ** > **USB** < **تمكين منفذ USB**.

# **التخلص من انحشار الورق**

## **تجنب انحشار الورق**

### **حمِّل الورق تحميلاً صحيحًا**

**•** تأكد من وضع الورق بشكل مسطح في الدرج.

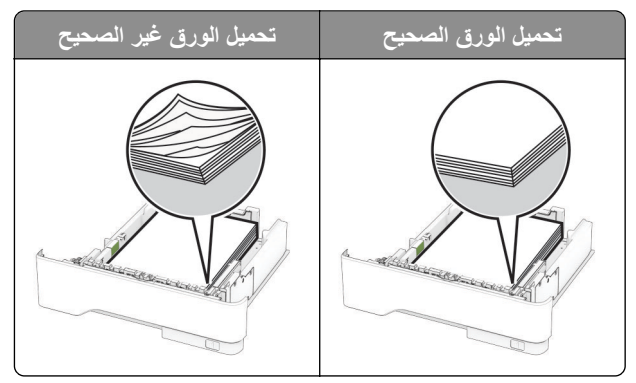

- **•** ال تقم بتحميل الدرج أو إزالته أثناء إجراء الطابعة للطباعة.
- عدم تحميل كمية ورق أكثر من اللازم. تأكد من أن ارتفاع رزمة الورق لم يتعدَ مؤشر الحد الأقصى لتعبئة الورق.
	- **•** ال ّ تحرك الورق داخل الدرج. ِّحمل الورق على النحو المبين في الرسم التوضيحي.

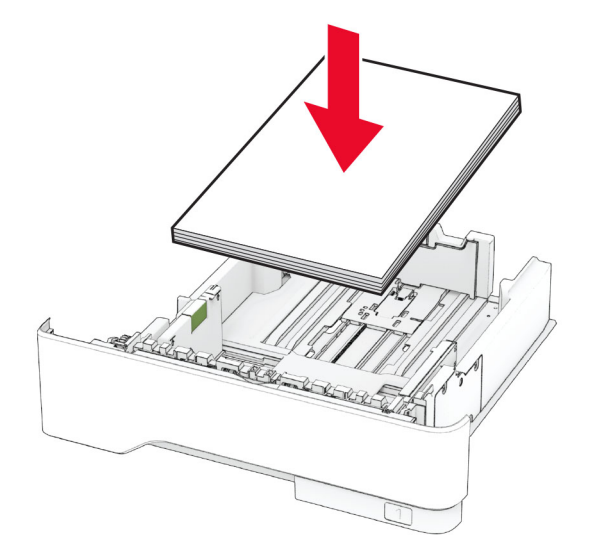

- **•** تأكد من وضع موجھات الورق بالطريقة الصحيحة ومن أنھا ال تضغط بقوة على الورق أو المغلفات.
	- **•** ادفع الدرج بإحكام داخل الطابعة بعد تحميل الورق.

#### **استخدم الورق ُ الموصى به**

- **•** استخدم الورق أو الوسائط الخاصة الموصى بھا فقط.
- **•** ال تقوم بتحميل الورق المثني أو المبلل أو المطوي أو المفتول.

**•** قم بثني حواف الورق وتھويتھا وتسويتھا قبل التحميل.

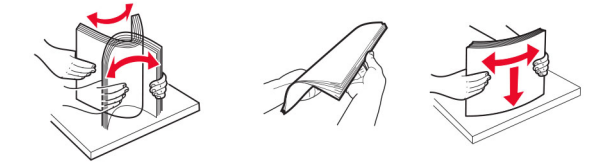

- **•** ال تستخدم ورق تم قصه أو شذبه باليد.
- **•** ال تخلط الورق ذا األحجام أو األوزان أو األنواع المختلفة في نفس الدرج.
- **•** تأكد من تعيين حجم الورق ونوعه بالشكل الصحيح على الكمبيوتر أو لوحة التحكم الخاصة بالطابعة.
	- ِّعة. ًا لتوصيات الجھة ُ المصن ّخزن الورق وفق ِ **•**

## **تحديد أماكن انحشار الورق**

#### **مالحظات:**

- عند تعيين المساعدة على التخلص من الانحشار إلى تشغيل، تُخرج الطابعة صفحات فار غة أو صفحات مطبوعة جزئيًا بعد إزالة الصفحة المحشورة. تحقق من المخرجات المطبوعة الخاصة بالصفحات الفارغة.
	- **•** عند تعيين إصالح انحشار الورق إلى تشغيل أو تلقائي، تعيد الطابعة طباعة الصفحات المحشورة.

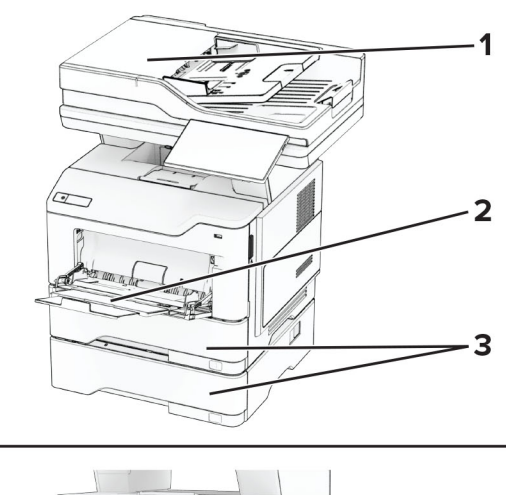

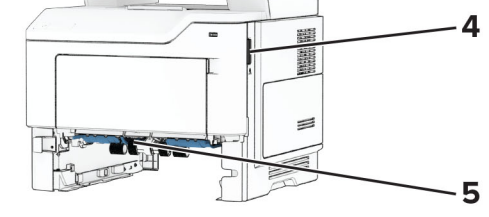

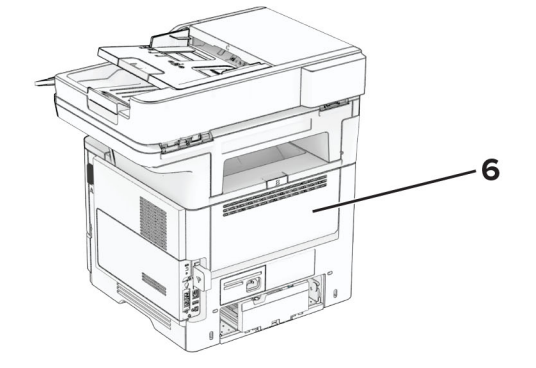

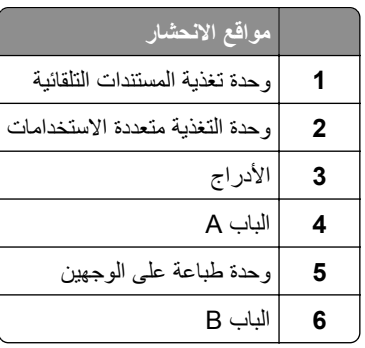

**انحشار الورق في الباب A**

**1** افتح الباب A.

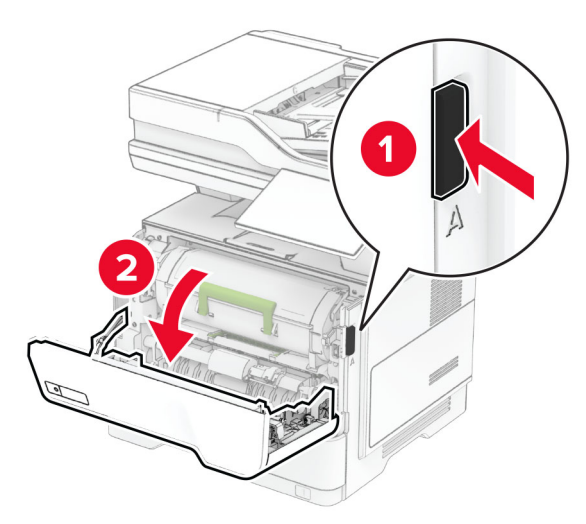

**2** قم بإزالة خرطوشة مسحوق الحبر.

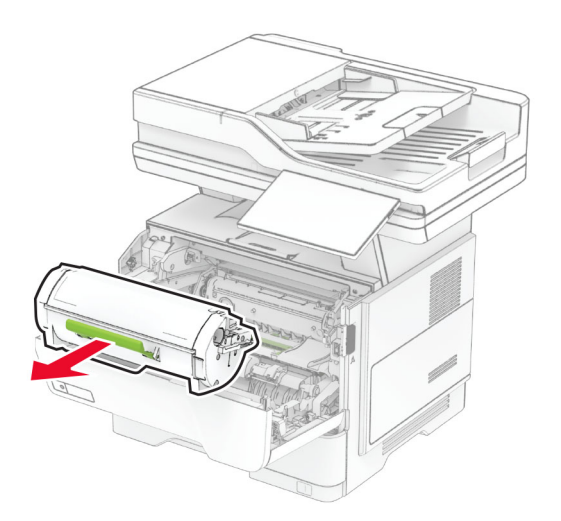

**3** أخرج وحدة التصوير.

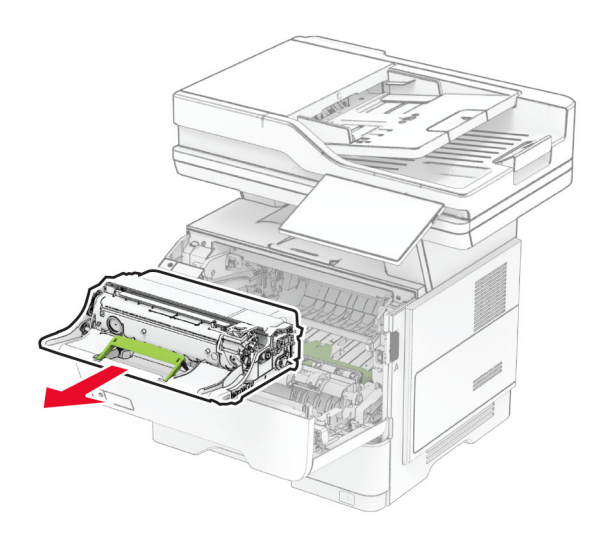

**تحذير—تلف محتمل:** ال ّ تعرض وحدة التصوير للضوء المباشر لفترة تزيد عن 10 دقائق. قد يتسبب التعرض للضوء لمدة طويلة في حدوث مشكالت في جودة الطباعة.

**تحذير—تلف محتمل:** ال تلمس أسطوانة موصل الصور. فقد يؤثر فعل ذلك على جودة مھام الطباعة في المستقبل.

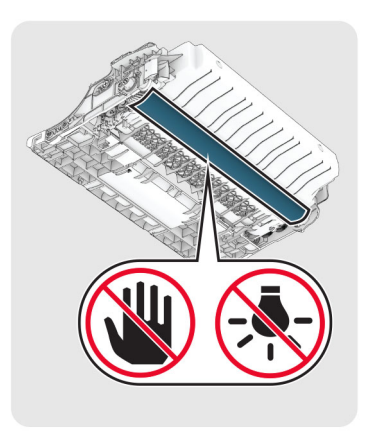

**4** قم بإزالة الورق المحشور.

**تنبيه—سطح ساخن:** قد يكون الجزء الداخلي من الطابعة ساخنًا. للحد من خطر التعرض للإصابة من أحد المكونات الساخنة، اترك السطح ليبرد قبل ملامسته.

**مالحظة:** تأكد من إزالة جميع أجزاء الورق المحشورة.

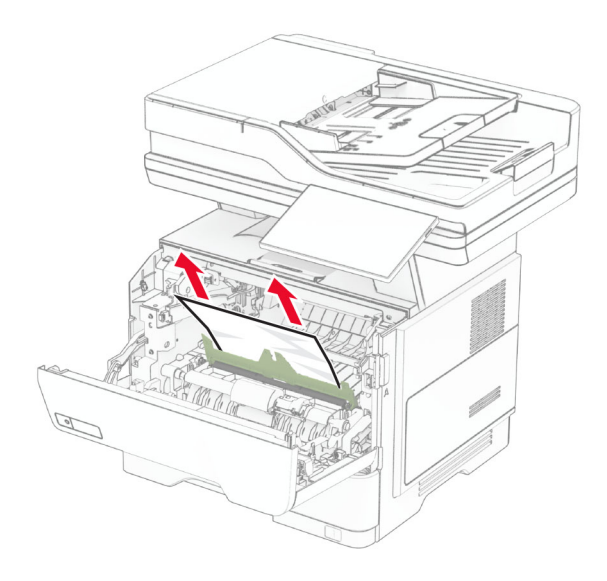

**5** أدخل وحدة التصوير.

**مالحظة:** استعن باألسھم الموجودة في الطابعة إلرشادك

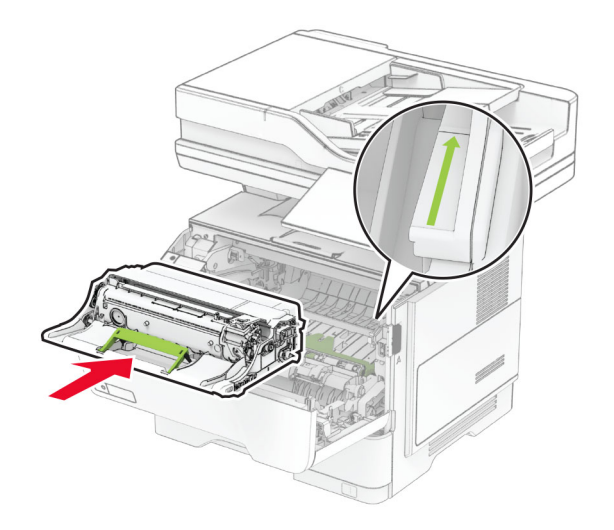

**6** ِ أدخل خرطوشة مسحوق الحبر. **مالحظة:** استعن باألسھم الموجودة في الطابعة إلرشادك

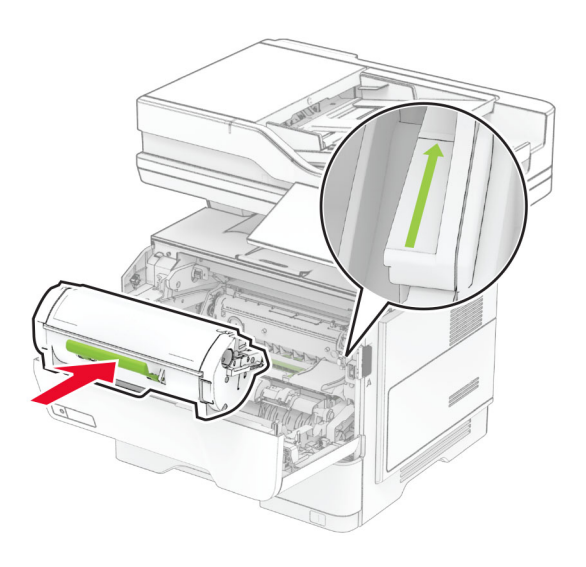

**7** أغلق الباب A.

# **انحشار الورق في الباب B**

**1** افتح الباب B.

**تنبيه—سطح ساخن:** قد يكون الجزء الداخلي من الطابعة ساخنًا. للحد من خطر التعرض للإصابة من أحد المكونات الساخنة، اترك السطح ليبرد قبل ملامسته.

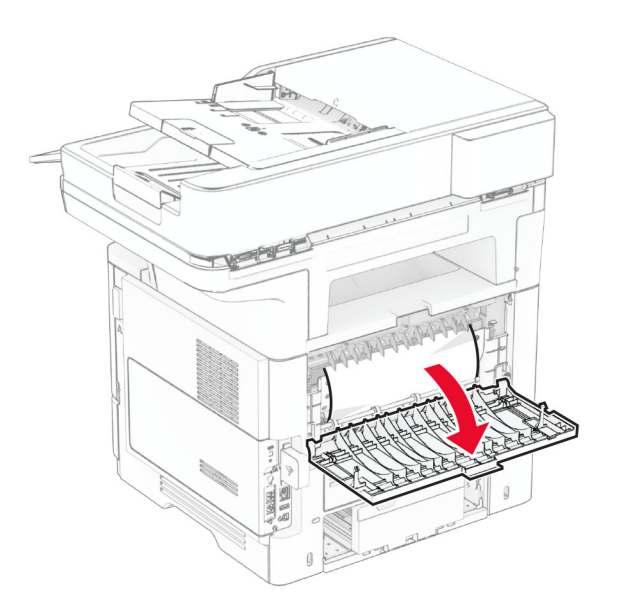

**2** قم بإزالة الورق المحشور.

**مالحظة:** تأكد من إزالة جميع أجزاء الورق المحشورة.

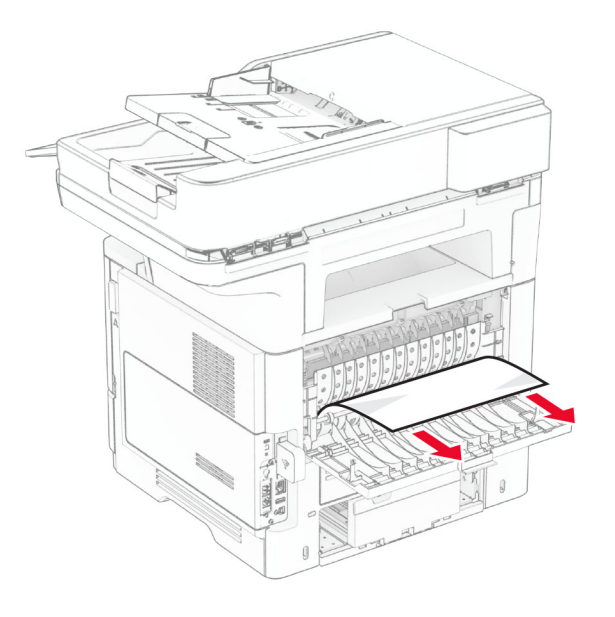

**3** أغلق الباب B.

# **انحشار الورق بوحدة الطباعة على الوجھين**

**1** قم بإزالة الدرج.

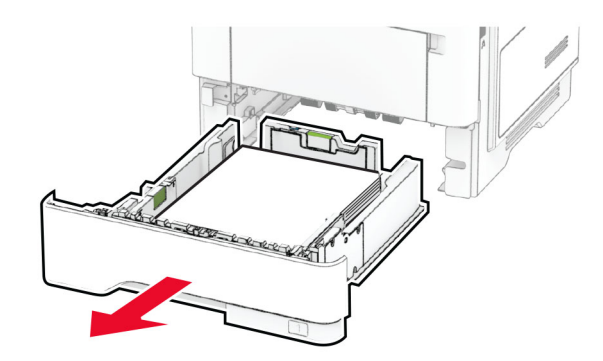

**2** ادفع مزالج وحدة الطباعة على الوجھين لفتح وحدة الطباعة على الوجھين.

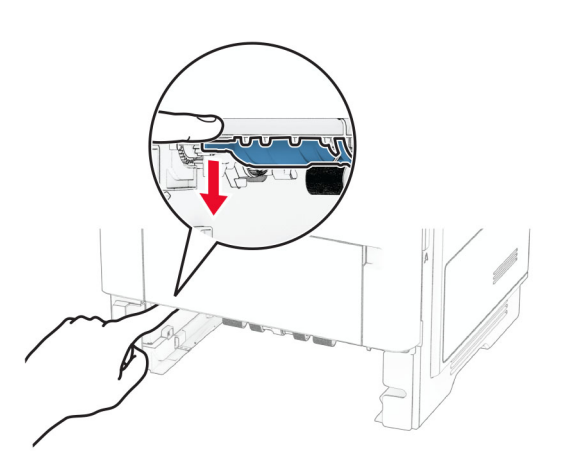

**3** قم بإزالة الورق المحشور.

**مالحظة:** تأكد من إزالة جميع أجزاء الورق المحشورة.

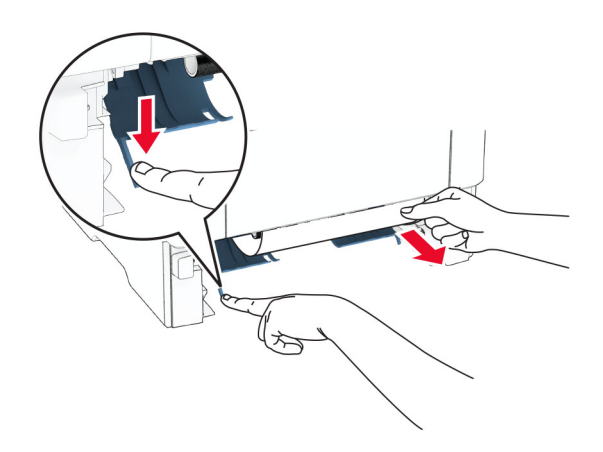

**4** قم بإدخال الدرج.

# **انحشار الورق في األدراج**

**1** قم بإزالة الدرج.

**تحذير—تلف محتمل:** للوقاية من التلف الناتج عن التفريغ اإللكتروستاتيكي، المس أي إطار معدني مكشوف في الطابعة قبل الوصول إلى المناطق الداخلية للطابعة أو لمسھا.

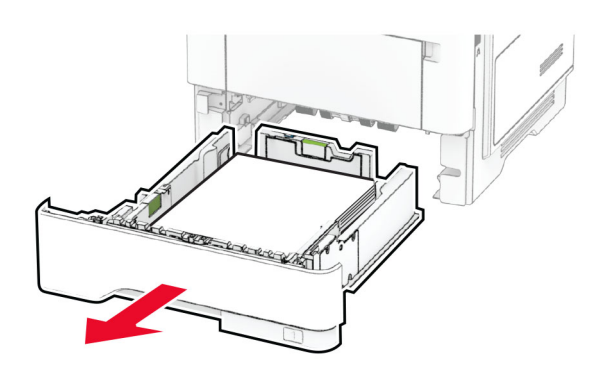

**2** قم بإزالة الورق المحشور.

**مالحظة:** تأكد من إزالة جميع أجزاء الورق المحشورة.

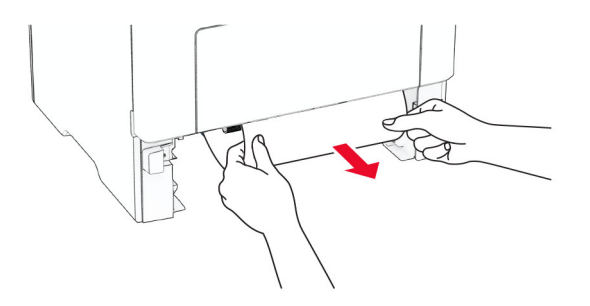

**3** قم بإدخال الدرج.

## **انحشار الورق داخل وحدة التغذية متعددة األغراض**

- **1** أزل الورق من وحدة التغذية متعددة األغراض.
	- **2** قم بإزالة الورق المحشور.

**مالحظة:** تأكد من إزالة جميع أجزاء الورق المحشورة.

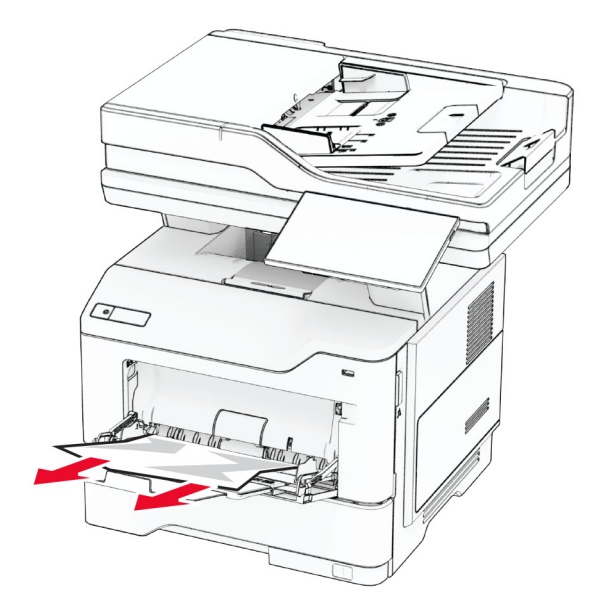

**3** أعد تحميل الورق، ومن ثم اضبط موجه الورق.

**انحشار الورق في وحدة تغذية المستندات التلقائية**

**انحشار ورق تحت الغطاء العلوي لوحدة تغذية المستندات التلقائية (ADF(**

**1** أزل جميع المستندات األصلية من درج وحدة تغذية المستندات التلقائية (ADF(. **2** افتح الباب C.

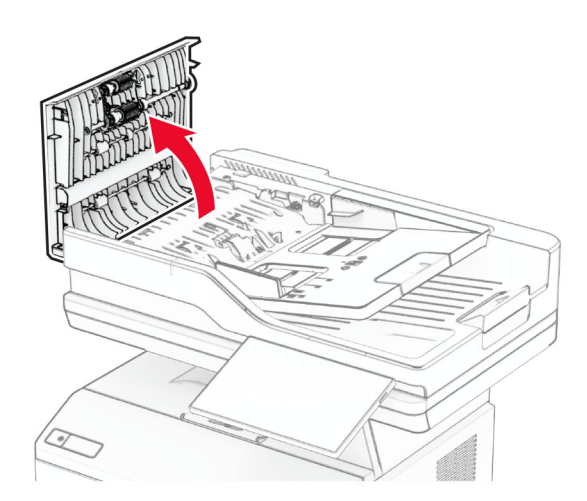

**3** قم بإزالة الورق المحشور.

**مالحظة:** تأكد من إزالة جميع أجزاء الورق المحشورة.

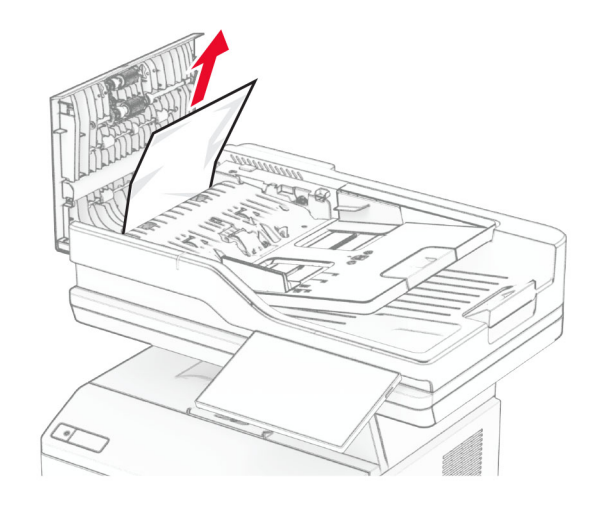

**4** أغلق الباب C.

### **انحشار الورق تحت حاوية إخراج ADF**

- **1** أزل جميع المستندات األصلية من درج وحدة تغذية المستندات التلقائية (ADF(.
	- **2** افتح درج وحدة تغذية المستندات التلقائية (ADF(، ثم أزل الورقة المحشورة. **مالحظة:** تأكد من إزالة جميع أجزاء الورق المحشورة.

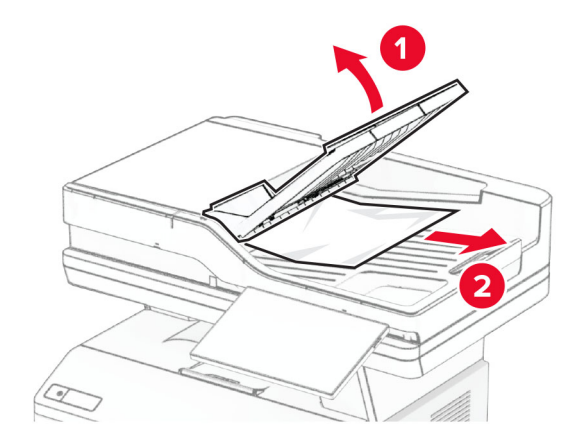

**3** أعد درج وحدة تغذية المستندات التلقائية (ADF (إلى مكانه.

# **مشاكل اتصال شبكة االتصال**

# **يتعذر فتح ملقم الويب المضمن Server Web Embedded**

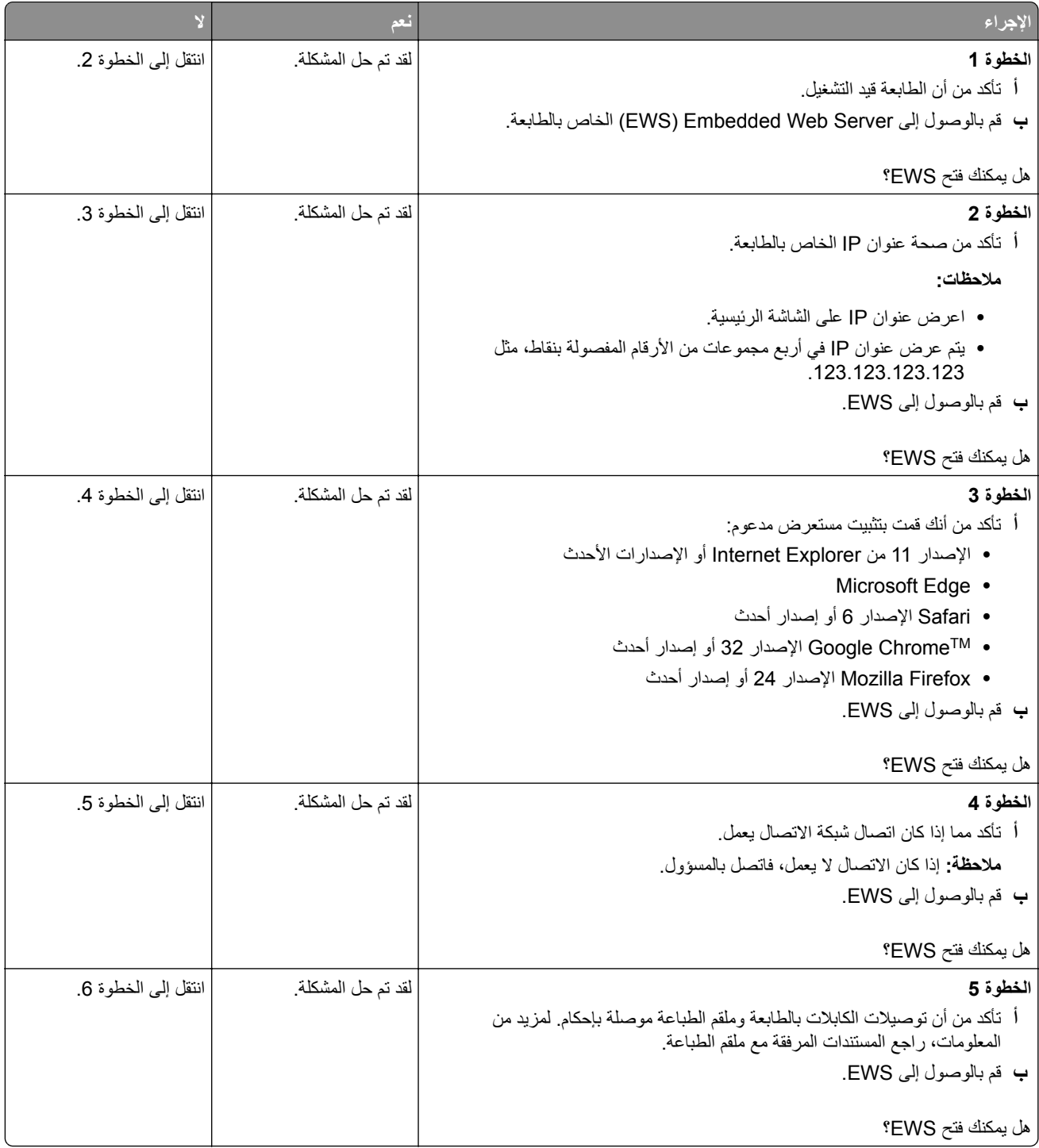
<span id="page-252-0"></span>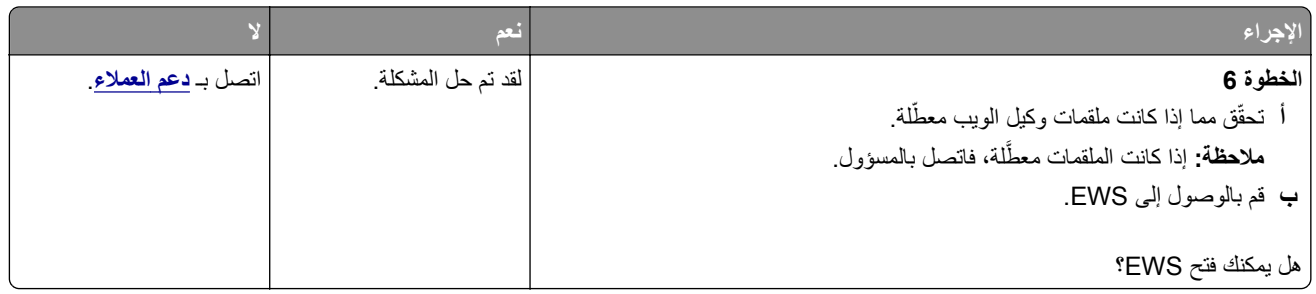

## **يتعذر توصيل الطابعة بشبكة اتصال Fi-Wi**

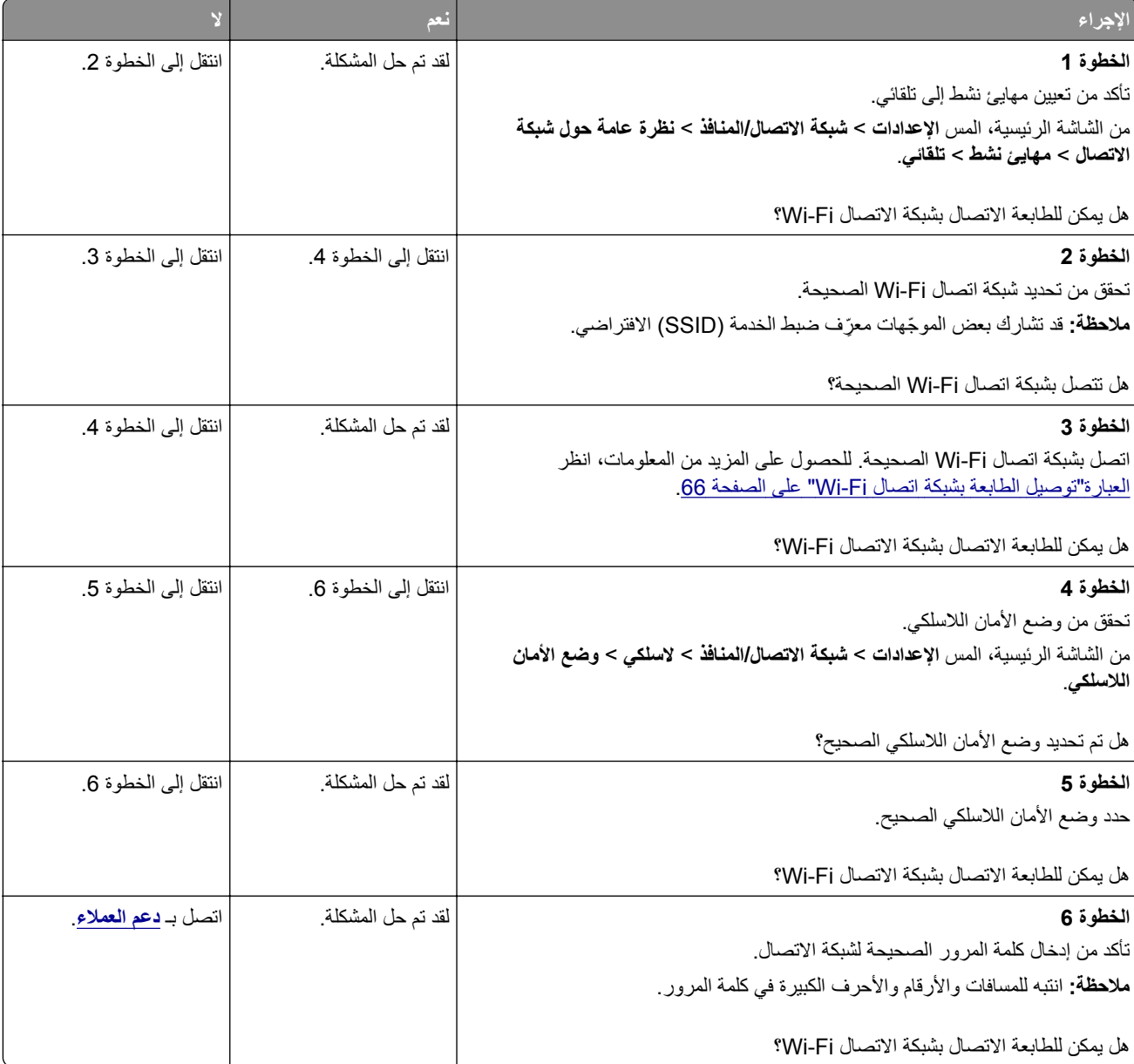

## **مشاكل في خيارات األجھزة**

## **يتعذ اكتشاف خيار داخلي ّر**

<span id="page-253-0"></span>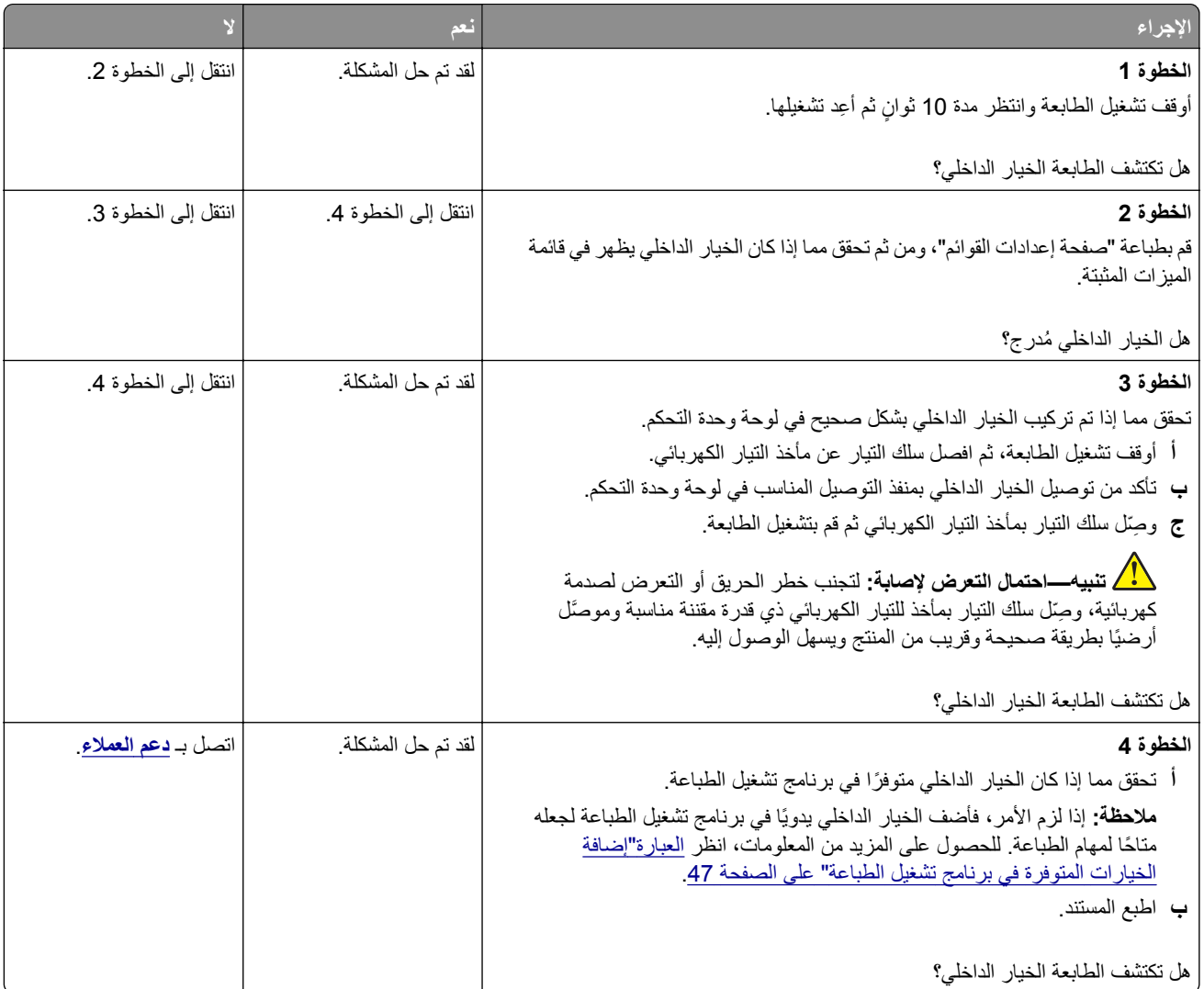

## **تم اكتشاف ذاكرة محمولة معيبة**

حاول القيام بواحد أو أكثر من اإلجراءات التالية:

- **•** استبدل محرك أقراص التخزين الذكي المعيب.
- **•** من الشاشة الرئيسية، المس **متابعة** لتجاھل الرسالة ومتابعة الطباعة.
	- **•** إلغاء مھمة الطباعة الحالية.

### **مساحة فارغة غير كافية للموارد في ذاكرة فالش**

حاول القيام بواحد أو أكثر من اإلجراءات التالية:

- **•** المس **Continue) متابعة)** لمسح الرسالة ومتابعة الطباعة.
- <span id="page-254-0"></span>**•** احذف الخطوط ووحدات الماكرو والبيانات األخرى التي تم تخزينھا في بطاقة ذاكرة فالش.
	- **•** قم بتركيب قرص ثابت.

**ملاحظة:** يتم حذف الخطوط ووحدات الماكرو التي لم يتم تخزينها مسبقاً في بطاقة ذاكرة فلاش.

### **الضوء األحمر على وحدة التدبيس العملية**

حاول القيام بواحد أو أكثر من اإلجراءات التالية:

- **•** أغلق باب الوصول إلى الدبابيس.
- **•** أزل الدبابيس غير المثبتة بإحكام.

**ملاحظة:** بعد إزالة الدبابيس غير المثبتة بإحكام، يلزم إجراء دورتَي إعداد قبل التدبيس. أدخل رزمة ورق في وحدة التدبيس ثالث مرات. يبدأ التدبيس عند اإلدخال الثالث.

**•** استبدل خرطوشة الدبابيس.

## **مشاكل المستلزمات**

### **استبدال الخرطوشة، عدم تطابق منطقة الطابعة**

إلصالح ھذه المشكلة، ّ تفضل بشراء خرطوشة من المنطقة الصحيحة التي تالئم منطقة الطابعة أو ِ اشتر خرطوشة عالمية.

- **•** يشير الرقم األول في الرسالة الذي يلي 42 إلى منطقة الطابعة.
- **•** يشير الرقم الثاني في الرسالة الذي يلي 42 إلى منطقة الخرطوشة.

#### **مناطق خراطيش مسحوق الحبر والطابعات**

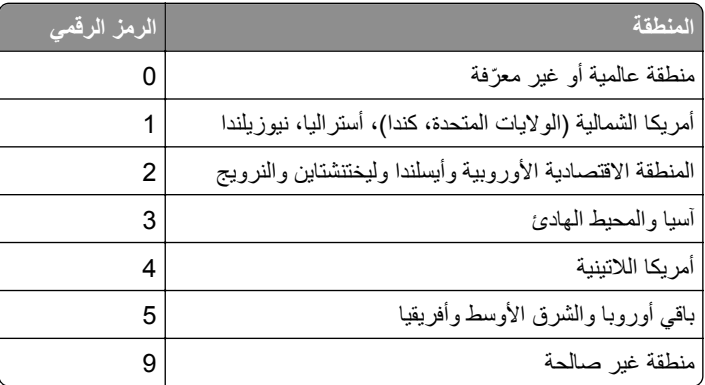

**مالحظة:** إليجاد إعدادات منطقة الطابعة وخرطوشة مسحوق الحبر، ّ تفضل بطباعة صفحات اختبار جودة الطباعة. من الشاشة الرئيسية، المس **اإلعدادات** > **استكشاف األخطاء وإصالحھا** > **صفحات اختبار جودة الطباعة**.

### **مستلزمات ليست من إنتاج Lexmark**

اكتشفت الطابعة مستلزمات طباعة ليست من إنتاج Lexmark أو جزءًا مركّبًا في الطابعة.

<span id="page-255-0"></span>تم تصميم طابعة Lexmark الخاصة بك لتعمل ٍ بشكل أفضل مع مستلزمات وأجزاء Lexmark األصلية للطباعة. قد يؤثر استخدام المستلزمات أو األجزاء التي يوفرھا طرف ثالث في أداء الطابعة ومكوناتھا الخاصة بالتصوير أو موثوقيتھا أو عمرھا.

تم تصميم كل مؤشرات العمر لتعمل مع مستلزمات وأجزاء Lexmark الأصلية، وقد تعطي نتائج غير متوقَّعَة إذا تم استخدام مستلزمات أو أجزاء من أطراف ثالثة. قد يتسبب استخدام مكون التصوير بعد العمر االفتراضي المحدد له في إتالف طابعة Lexmark الخاصة بك أو المكونات المرتبطة بھا.

**تحذير—تلف محتمل:** قد يؤثر استخدام المستلزمات أو األجزاء التي يوفرھا طرف ثالث في تغطية الضمان. ال يغطي الضمان التلف الناتج عن استخدام المستلزمات أو األجزاء التي يوفرھا طرف ثالث.

لقبول أي من هذه الأخطار أو قبولها كلها ولمتابعة استخدام مستلزمات الطباعة أو الأجزاء غير الأصلية في الطابعة، المس مع الاستمرار رسالة الخطأ التي تظهر على شاشة العرض مدة 15 ثانية باستخدام إصبعَين<sub>.</sub> عند ظهور مربع حوار تأكيد، المس **متابعة**.

إذا لم تر غب في قبول هذه الأخطار ، فأزِل المستلزمات أو الأجزاء التي يوفر ها الطرف الثالث من طابعتك، وركّب مستلزمات أو أجزاءً أصلية من إنتاج Lexmark. للحصول على المزيد من المعلومات، انظر العبارة"استخدام [مستلزمات](#page-170-0) الطباعة واألجزاء األصلية من [Lexmark](#page-170-0) "[على](#page-170-0) [الصفحة](#page-170-0) .171

إذا لم تقم الطابعة بالطباعة بعد مسح رسالة الخطأ، فقم بإعادة تعيين عداد استخدام المستلزمات.

- **1** من الشاشة الرئيسية، المس **اإلعدادات** > **جھاز** > **صيانة** > **قائمة التكوين** > **استخدام المستلزمات والعدادات**.
	- **2** حدد الجزء أو عنصر المستلزمات الذي تريد إعادة تعيينه، ثم المس **بدء**.
		- **3** اقرأ رسالة التحذير، ثم المس **متابعة**.
		- **4** المس شاشة العرض مدة 15 ثانية باستخدام إصبعين لمسح الرسالة.

**مالحظة:** إذا لم تتمكن من إعادة تعيين عدادات استخدام المستلزمات، فقم بإرجاع عنصر المستلزمات إلى المكان الذي اشتريته منه.

## **مشاكل تغذية الورق**

#### **لصق األظرف عند الطباعة**

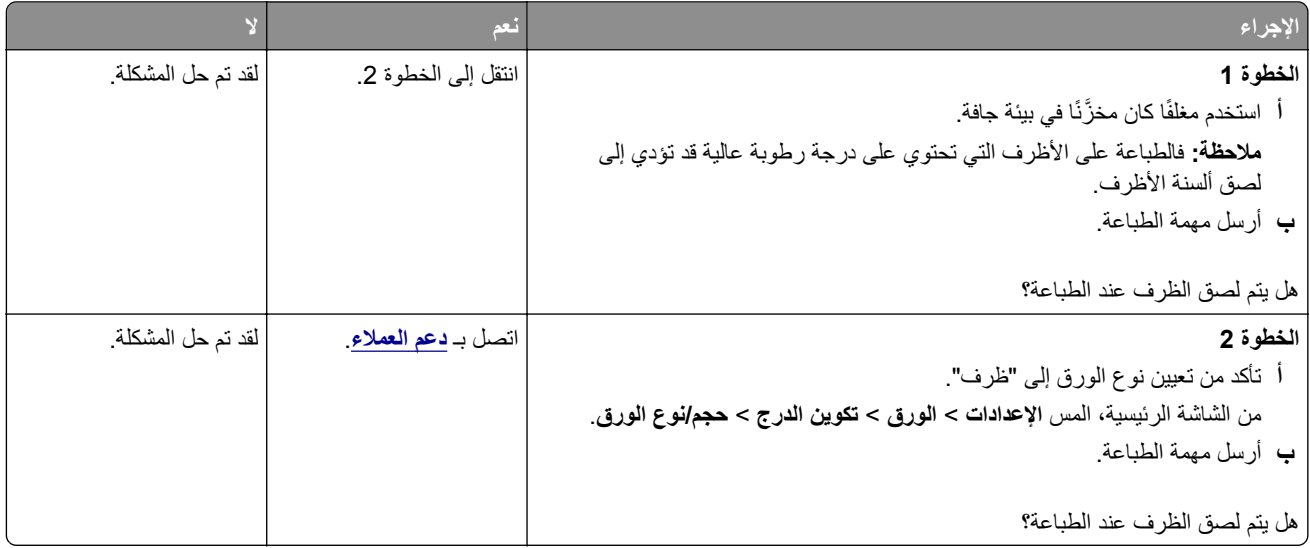

## الطباعة المرتّبة لا تع*مل*

<span id="page-256-0"></span>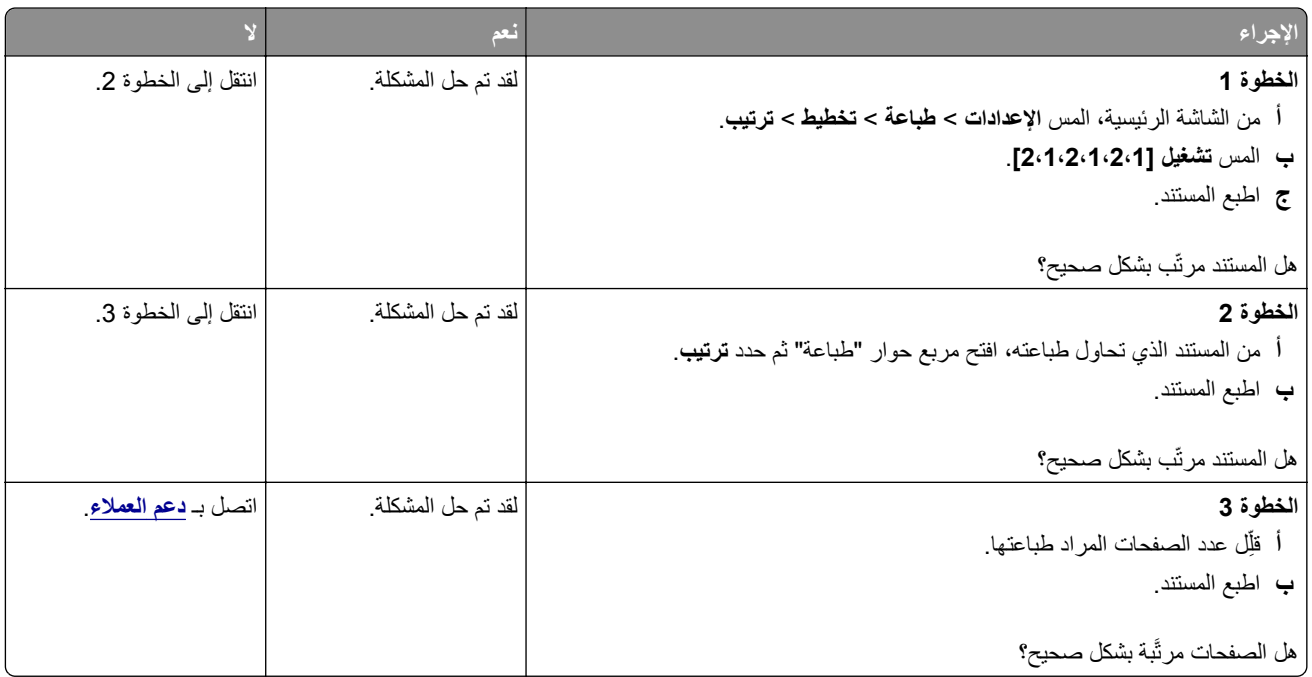

## **ربط األدراج ال يعمل**

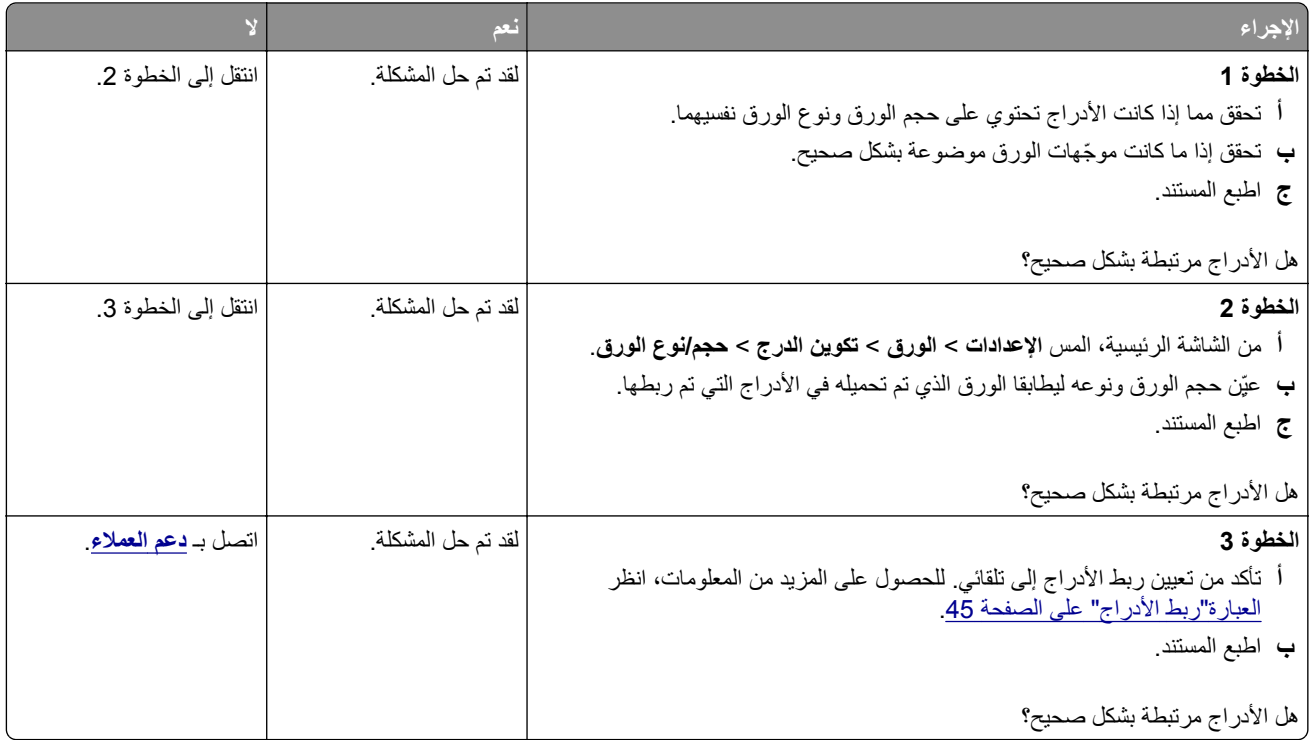

### **انحشار الورق بشكل متكرر**

<span id="page-257-0"></span>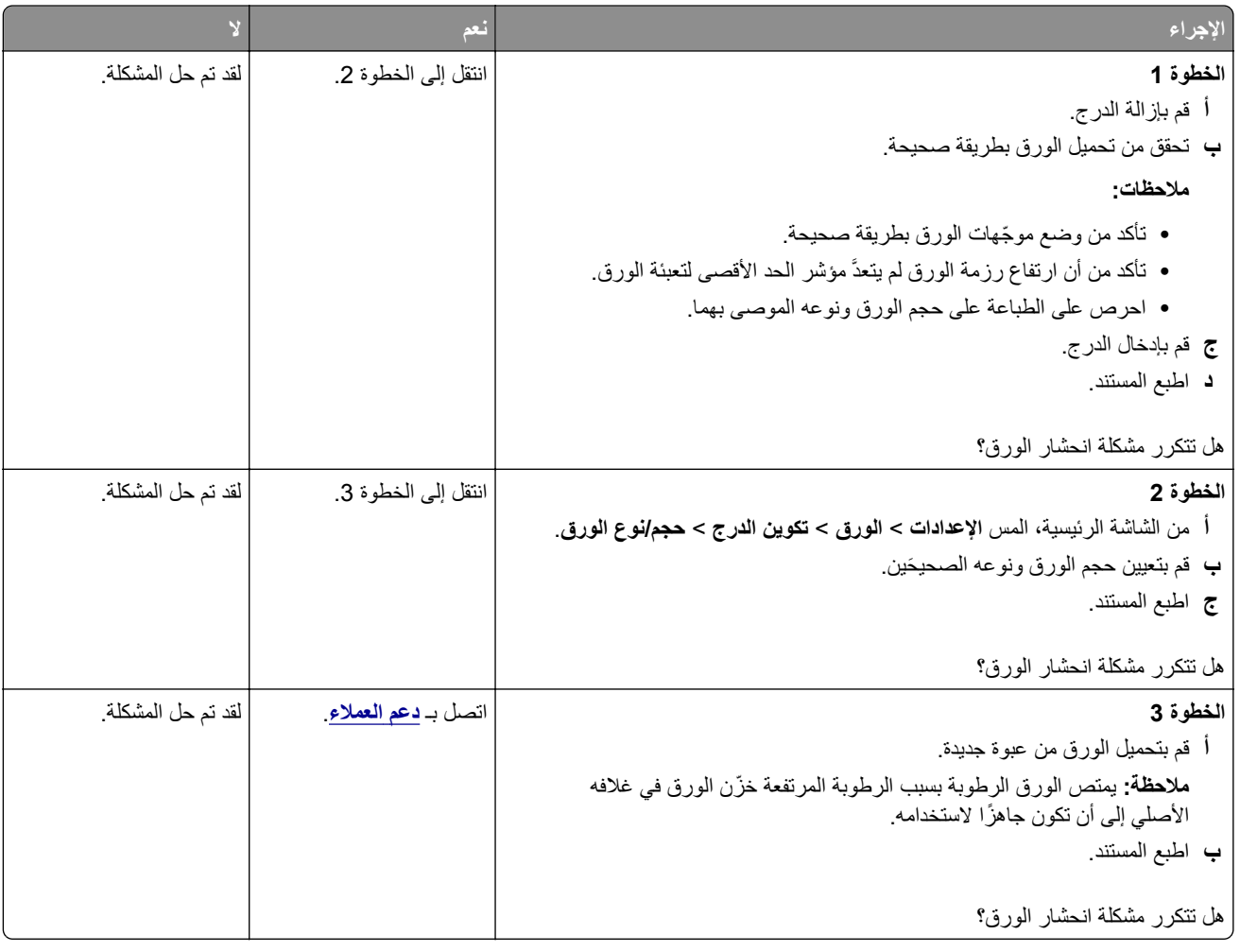

### **ال تتم إعادة طباعة الصفحات المحشورة**

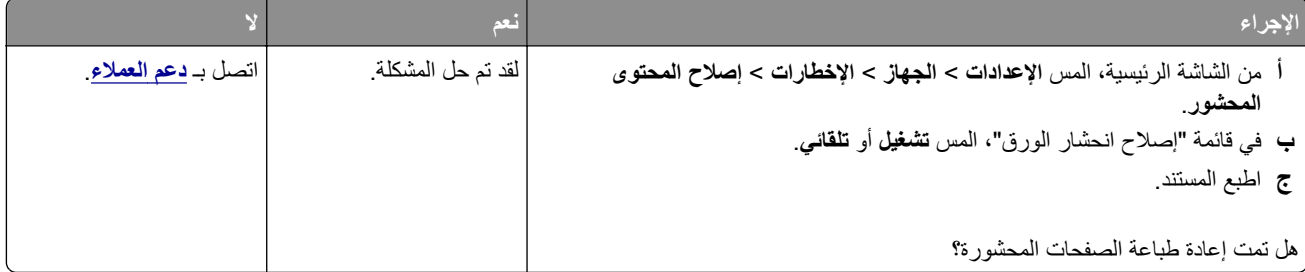

## **مشاكل البريد اإللكتروني**

## **تعطيل رسالة الخطأ "لم يتم إعداد ملقم SMTP"**

من الشاشة الرئيسية، المس الإعدادات > البريد الإلكتروني > إعداد البريد الإلكتروني > تعطيل الخطأ "لم يتم إعداد ملقم SMTP" > تشغيل.

لمنع حدوث الخطأ مرة أخرى، قم بإجراء واحد أو أكثر مما يلي:

- **•** قم بتحديث البرنامج الثابت بالطابعة. للحصول على المزيد من المعلومات، انظر العبارة"تحديث [البرنامج](#page-46-0) الثابت" على الصفحة .47
- <span id="page-258-0"></span>**•** قم بتھيئة إعدادات SMTP للبريد اإللكتروني. للحصول على المزيد من المعلومات، انظر العبارة"تھيئة [إعدادات](#page-33-0) [SMTP](#page-33-0) للبريد [اإللكتروني](#page-33-0)" على [الصفحة](#page-33-0) .34

### **يتعذر إرسال رسائل البريد اإللكتروني**

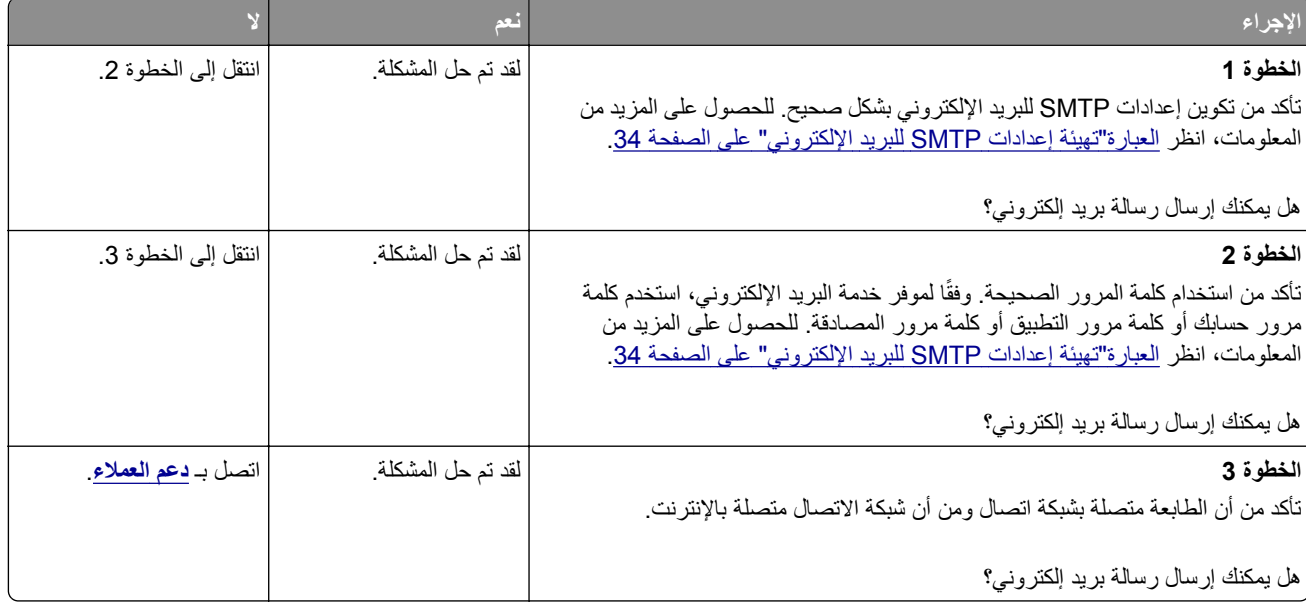

## **مشاكل إرسال الفاكسات**

## **ال يظھر ّ معرف المتصل**

**مالحظة:** تنطبق ھذه اإلرشادات فقط على الطابعات التي تدعم الفاكس التناظري. لمزيد من المعلومات، ِراجع قسم **إعداد الطابعة [لإلرسال](#page-27-0) عبر الفاكس**.

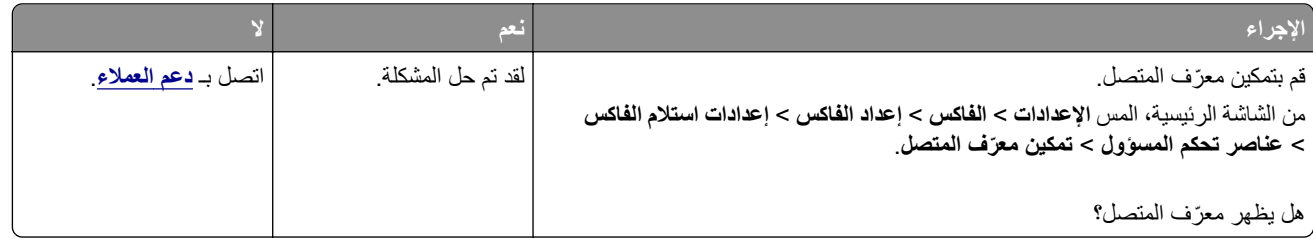

## **يتعذر إرسال رسائل الفاكس أو استالمھا باستخدام الفاكس التناظري**

<span id="page-259-0"></span>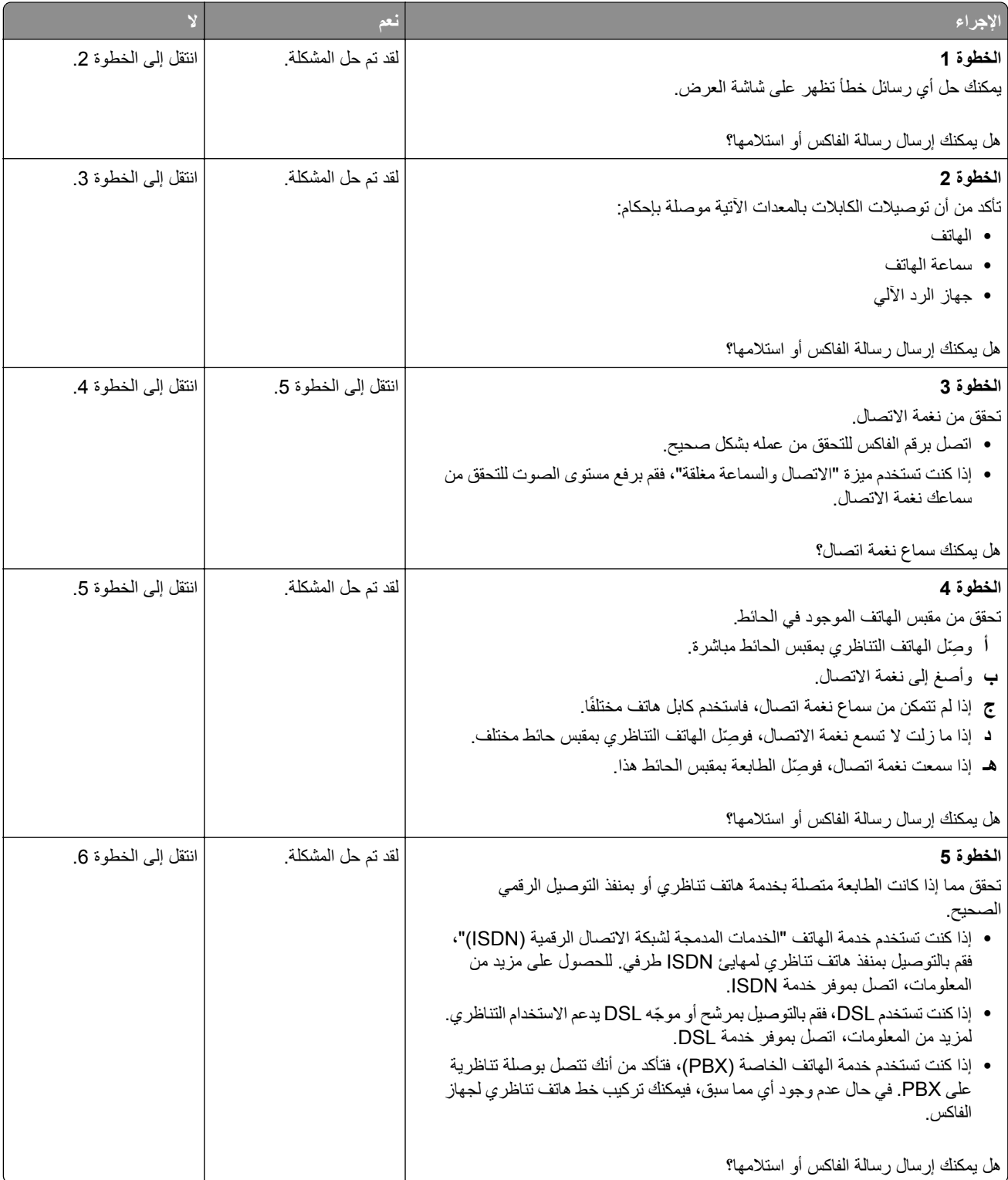

<span id="page-260-0"></span>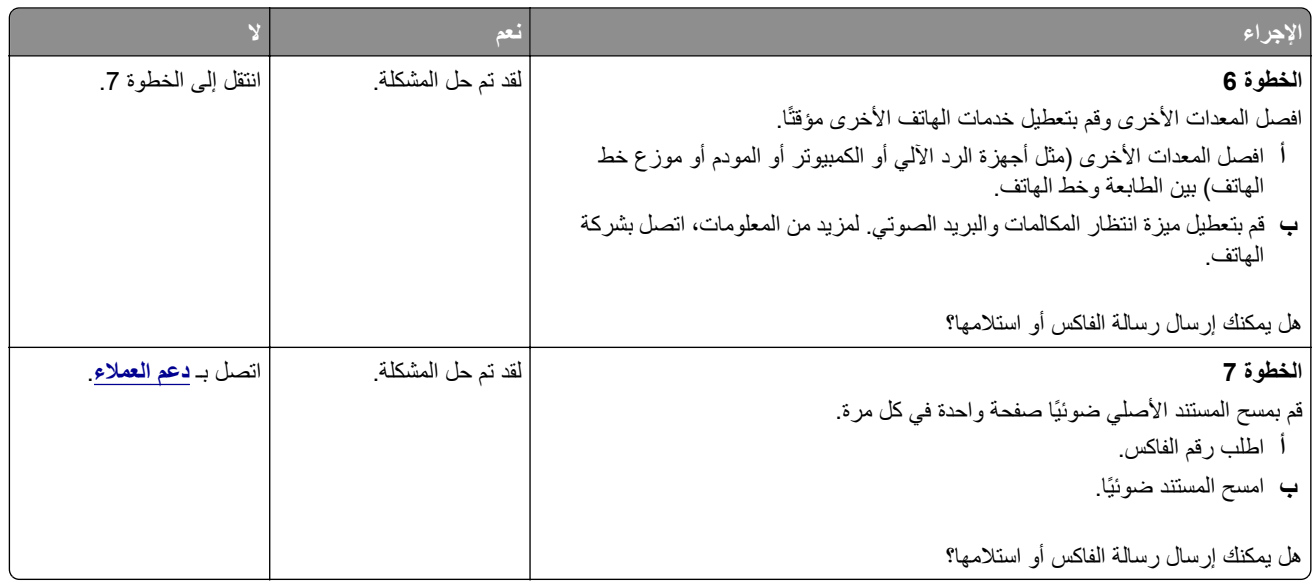

## **يمكن استالم رسائل الفاكس لكن يتعذر إرسالھا باستخدام الفاكس التناظري**

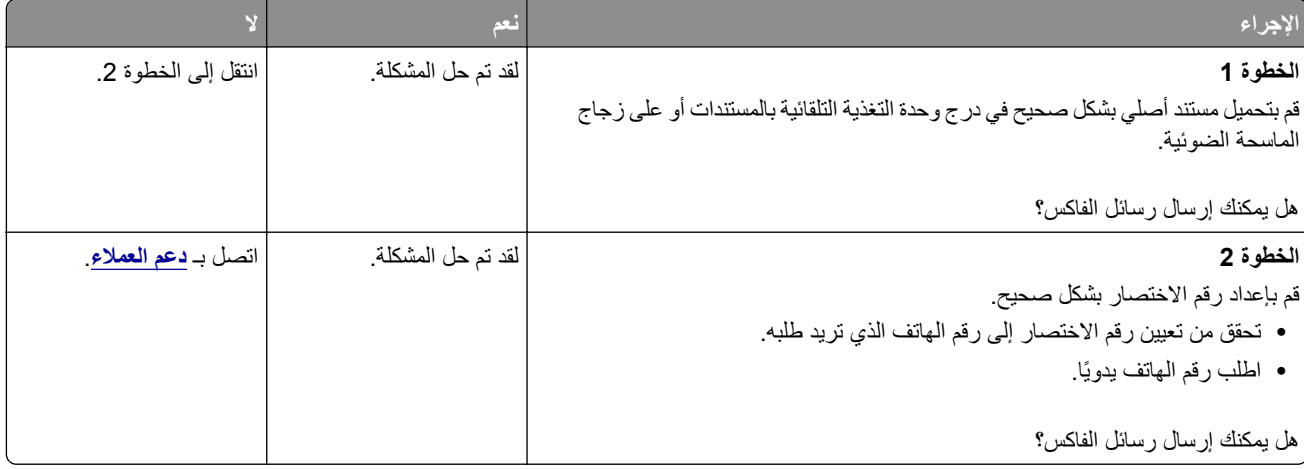

## **يمكن إرسال رسائل الفاكس لكن يتعذر استالمھا باستخدام الفاكس التناظري**

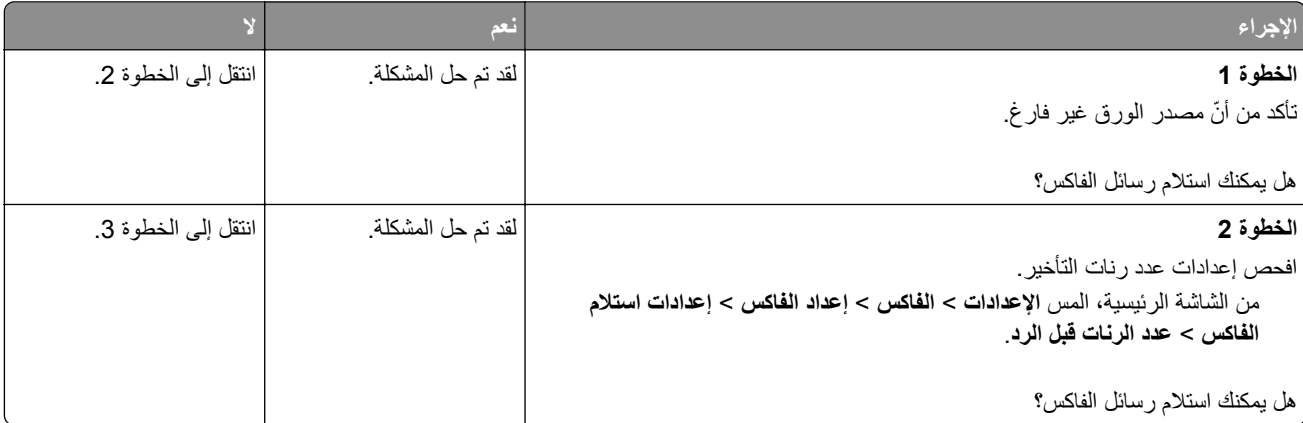

<span id="page-261-0"></span>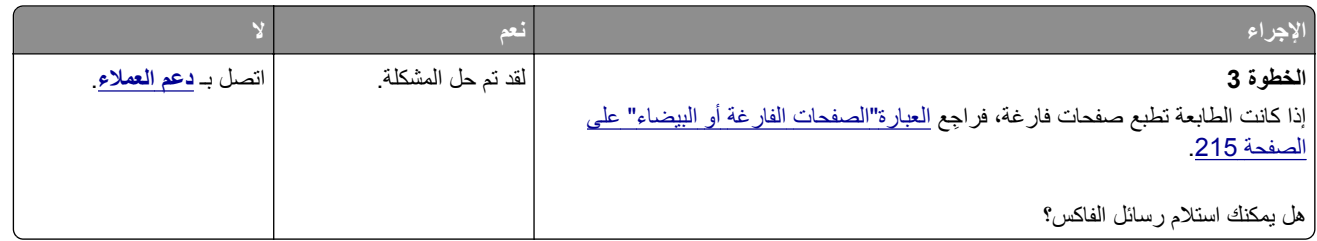

## **يتعذر إعداد etherFAX**

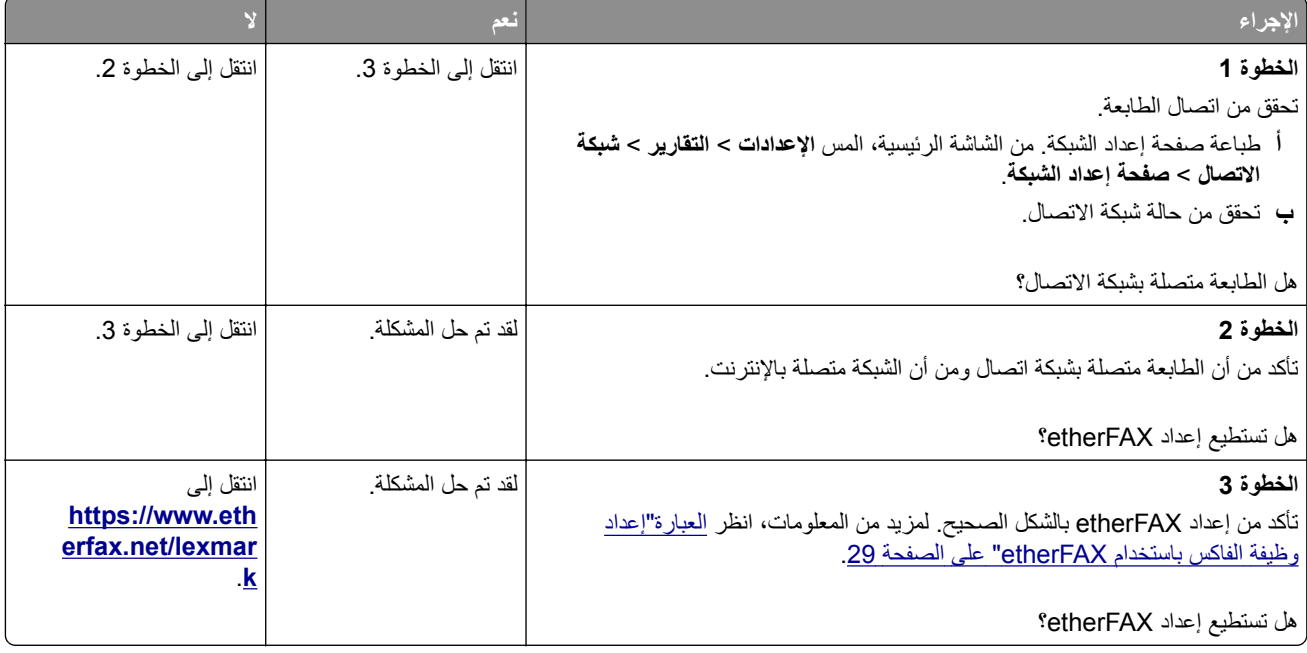

## **يتعذر إرسال الفاكسات أو استالمھا باستخدام etherFAX**

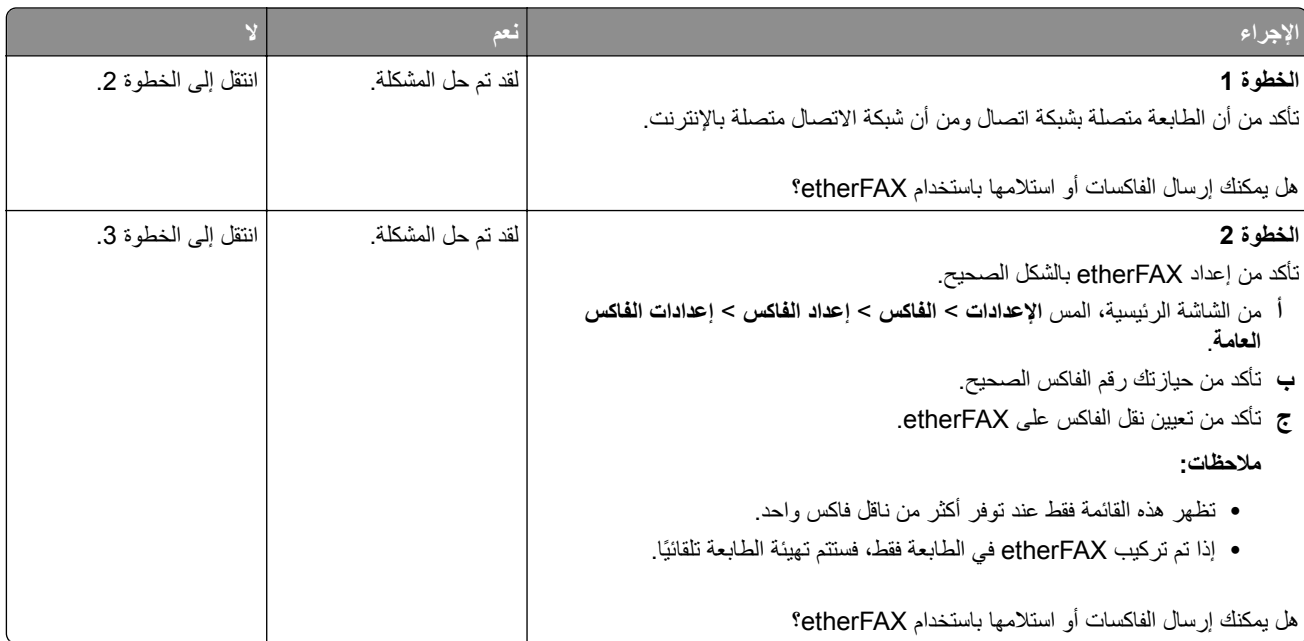

<span id="page-262-0"></span>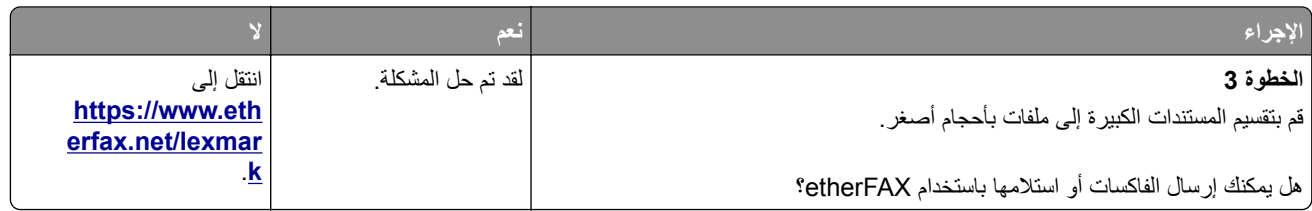

## **جودة طباعة الفاكس رديئة**

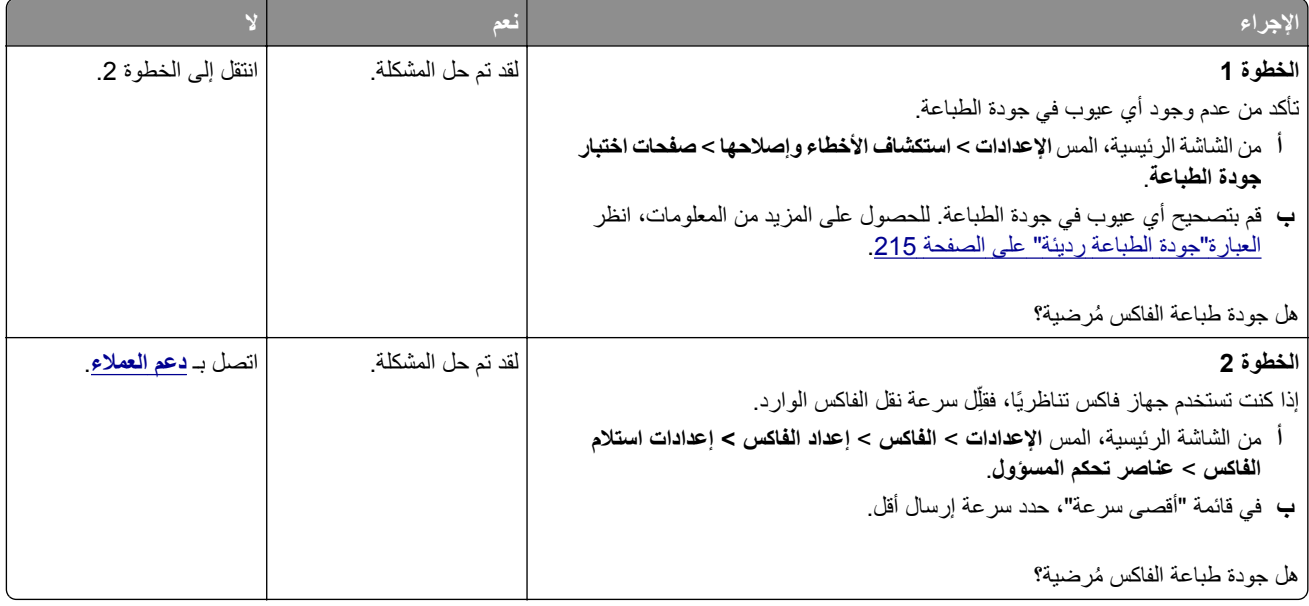

## **معلومات غير موجودة في صفحة غالف الفاكس**

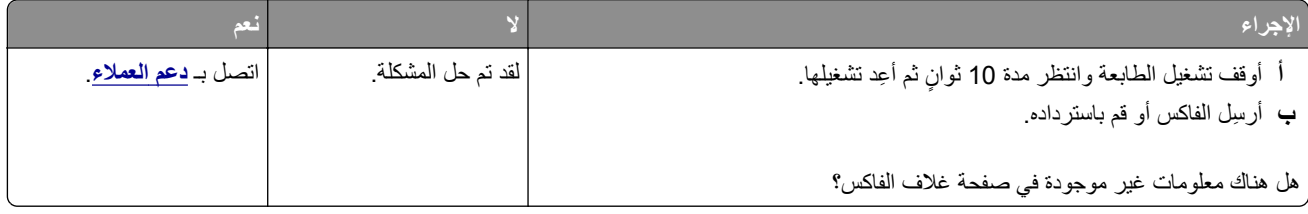

## **يتعذر إرسال صفحة غالف الفاكس من الكمبيوتر**

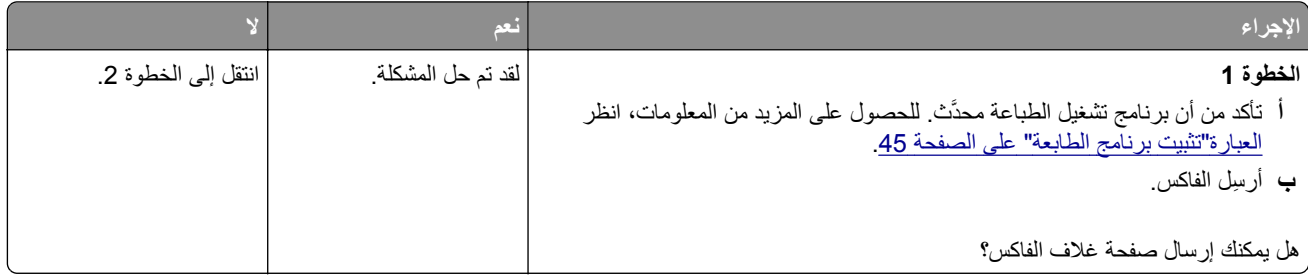

<span id="page-263-0"></span>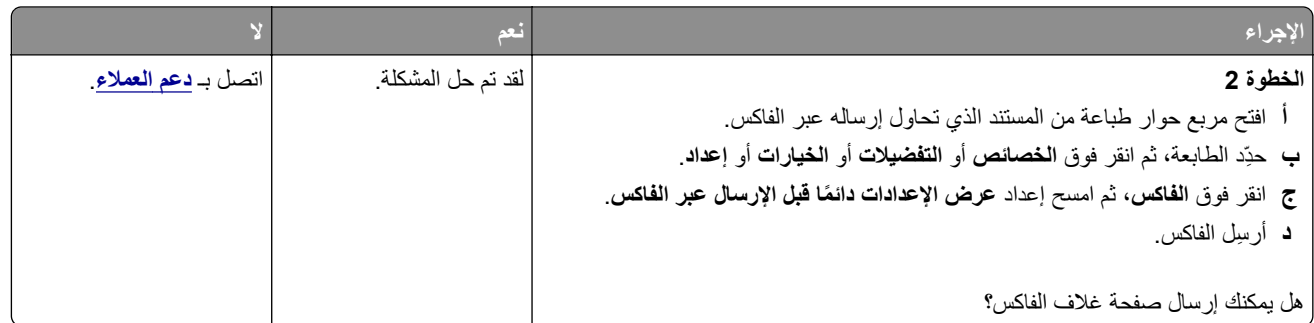

# **مشاكل المسح الضوئي**

## **يتعذر المسح الضوئي إلى الكمبيوتر**

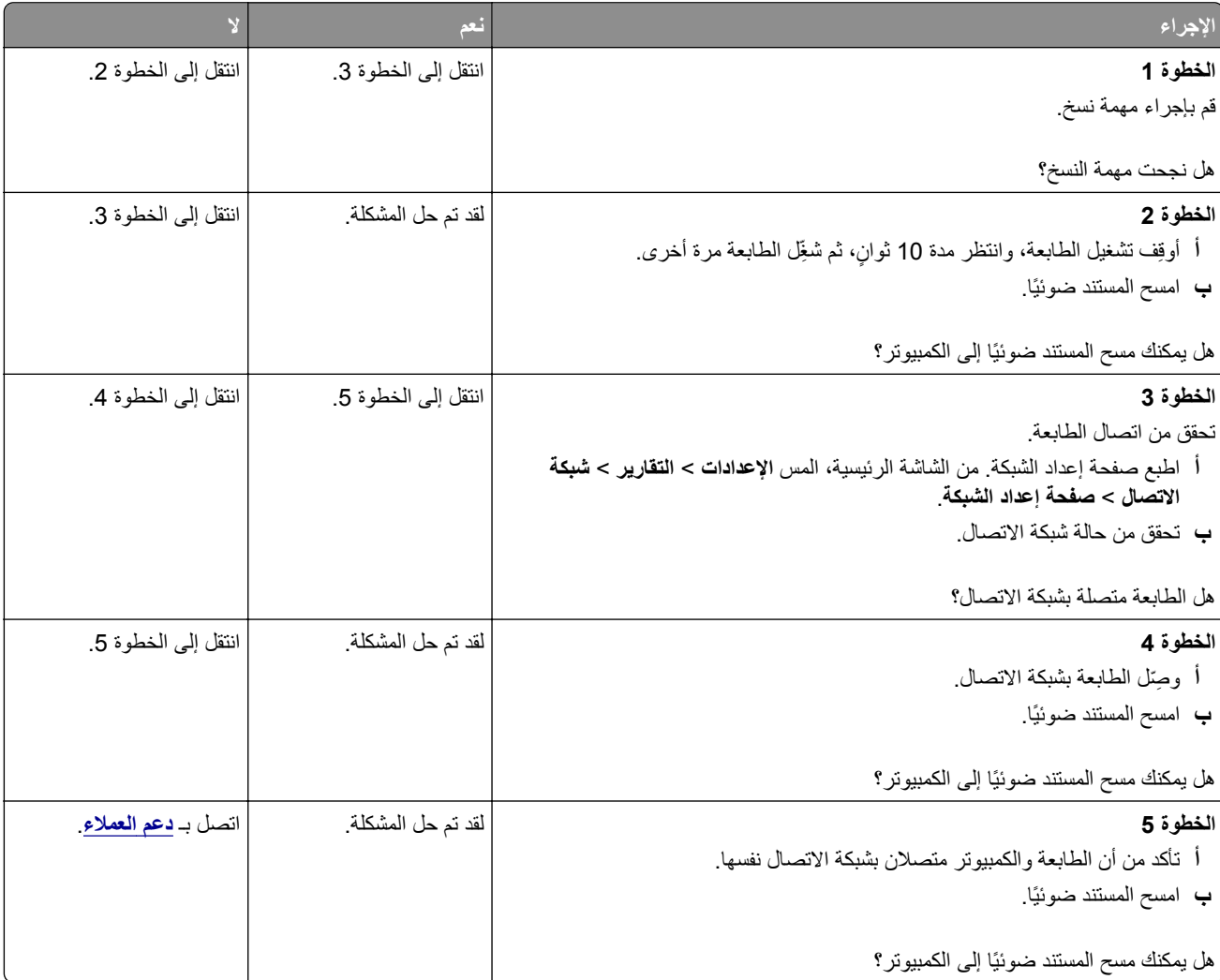

## **يتعذر المسح الضوئي إلى مجلد شبكة**

<span id="page-264-0"></span>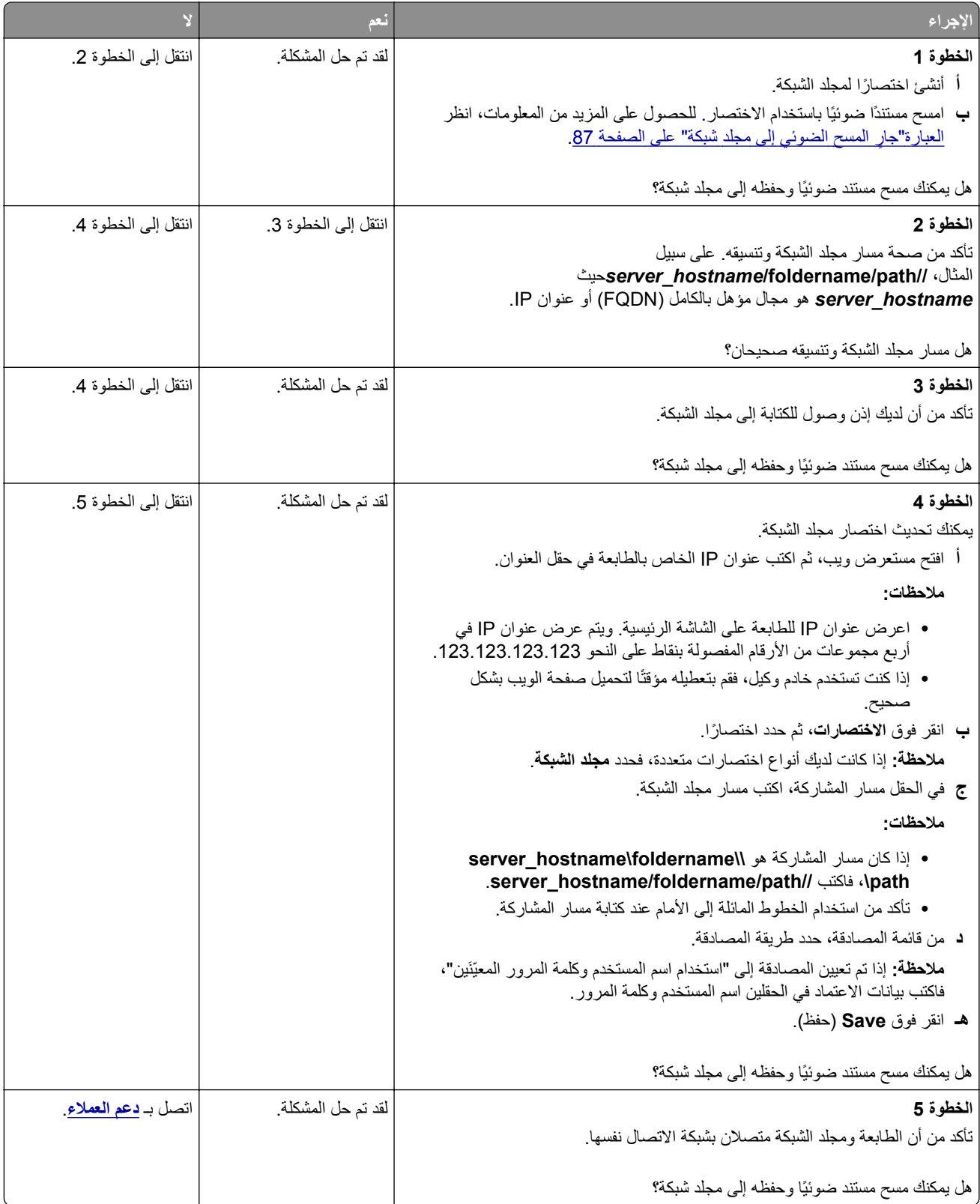

## **نسخ جزئية لمستند أو صورة**

<span id="page-265-0"></span>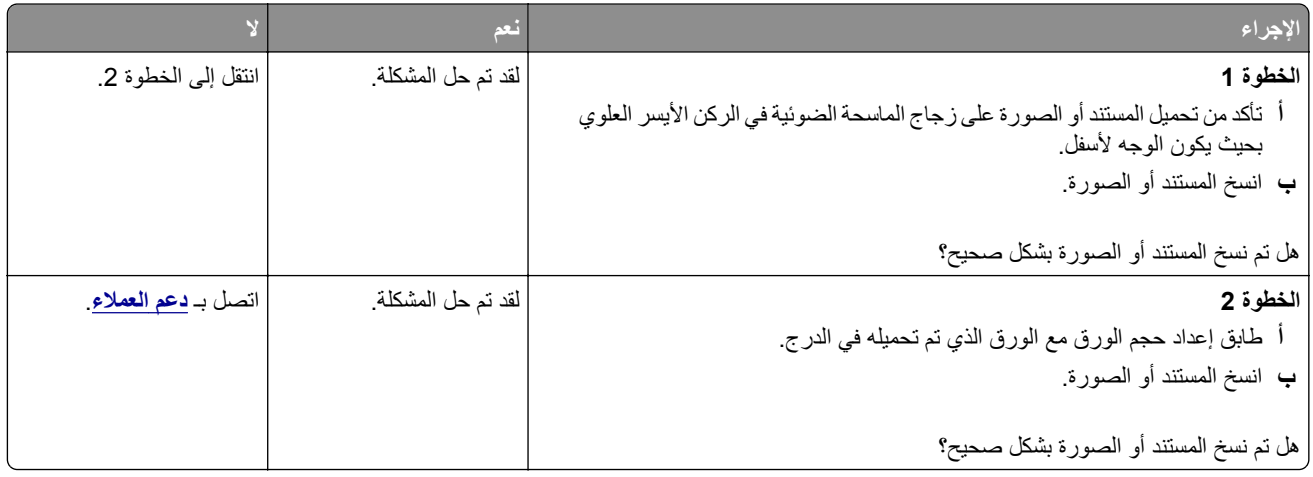

## **جودة نسخ رديئة**

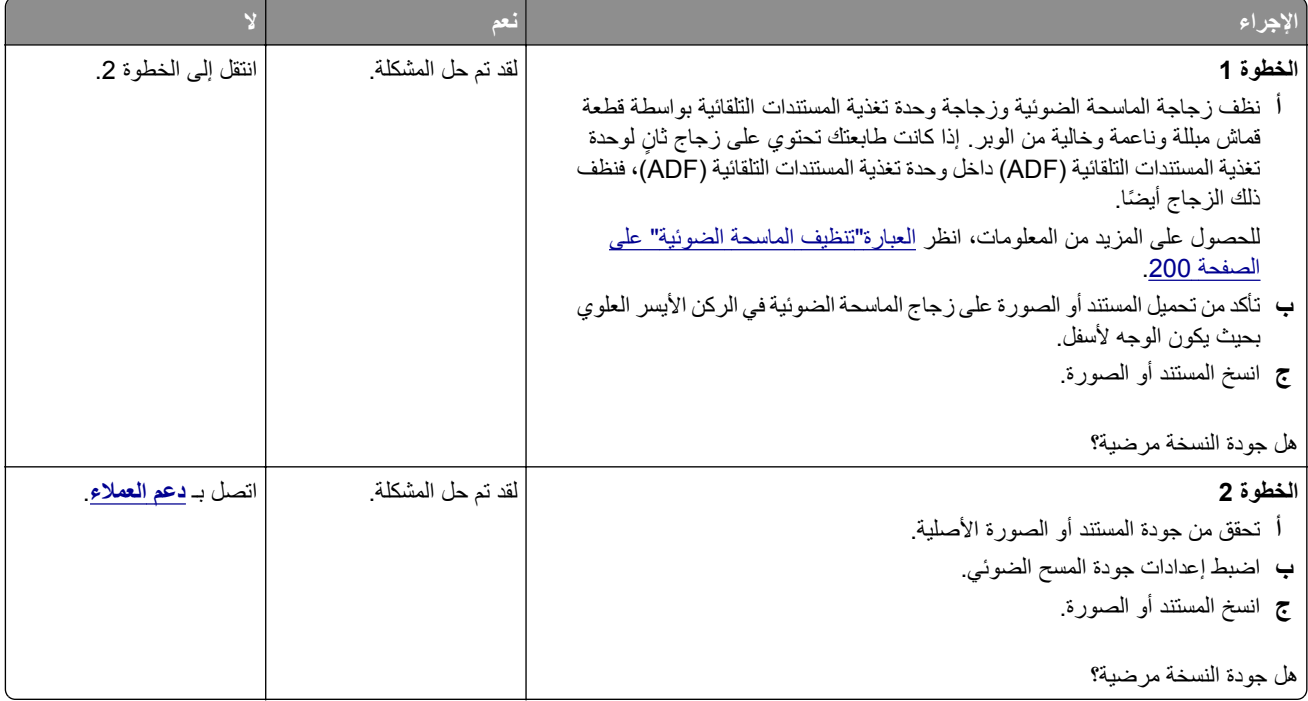

## **خطوط رأسية داكنة على المخرجات عند إجراء المسح الضوئي من وحدة تغذية المستندات التلقائية (ADF)**

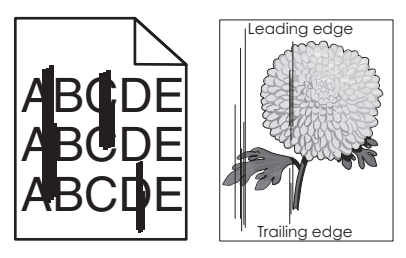

<span id="page-266-0"></span>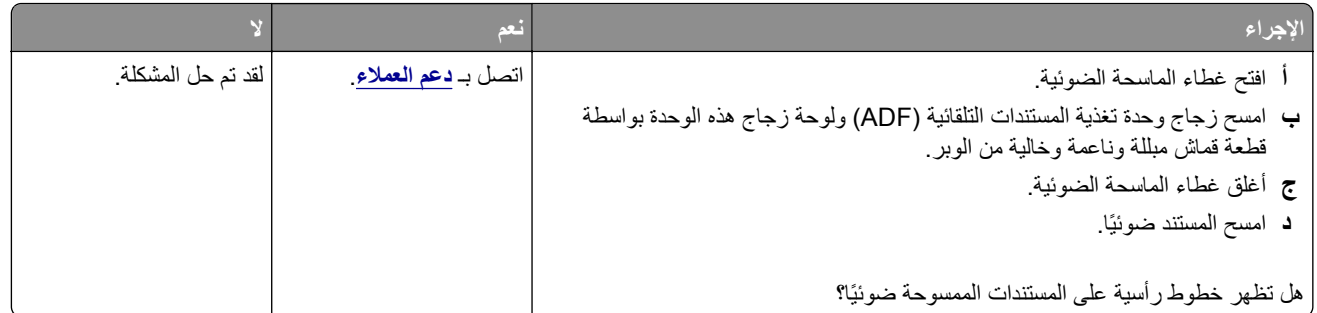

## **صورة غير مستقيمة أو نص غير مستقيم عند المسح الضوئي من وحدة تغذية المستندات التلقائية**

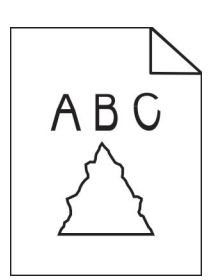

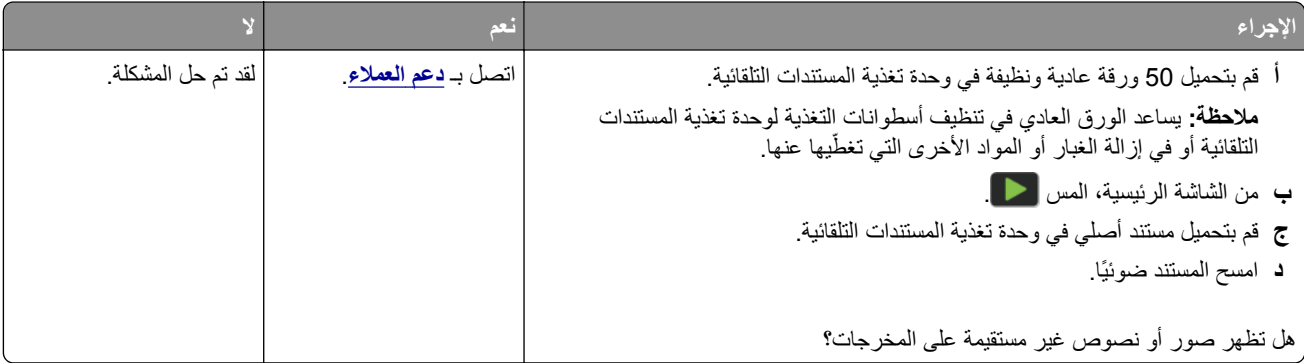

## **لم تتم عملية المسح الضوئي بنجاح**

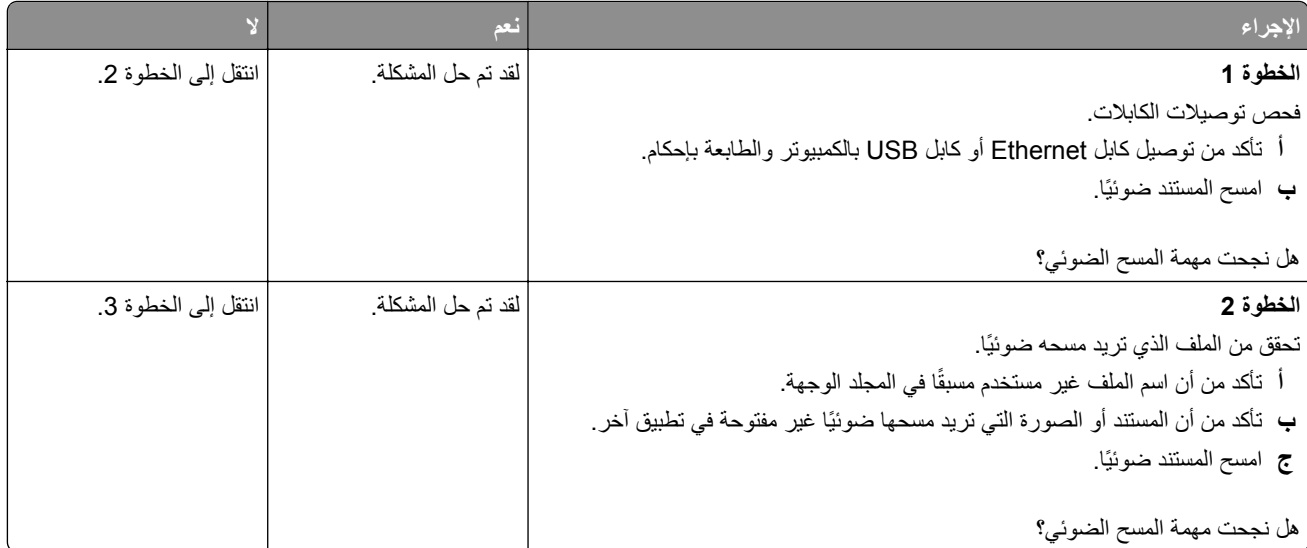

<span id="page-267-0"></span>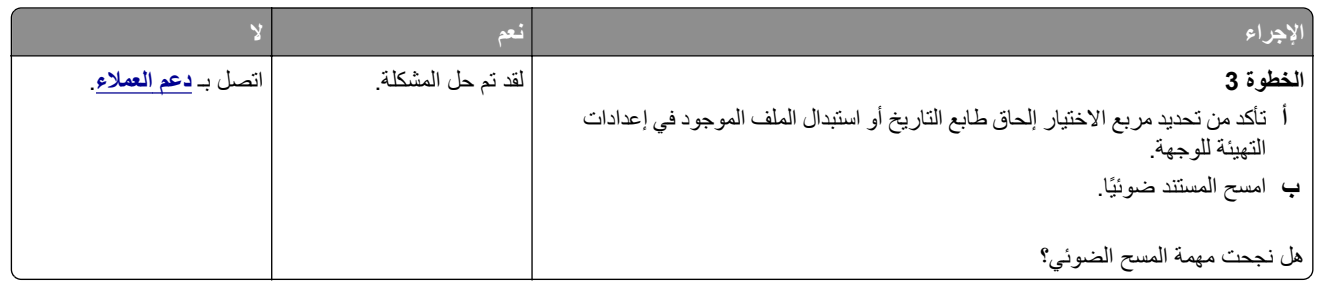

## **الماسحة الضوئية ال تغلق**

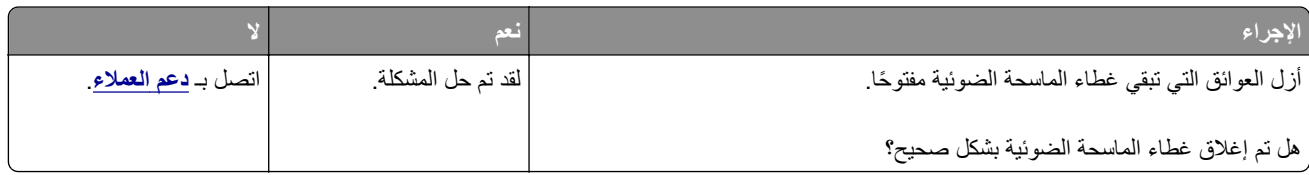

## **ً أو يقوم بتعطيل الكمبيوتر يستغرق المسح الضوئي وقتًا طويال**

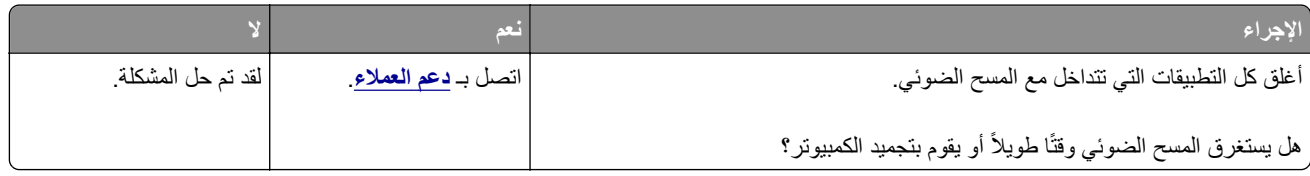

## **الماسحة الضوئية ال تستجيب**

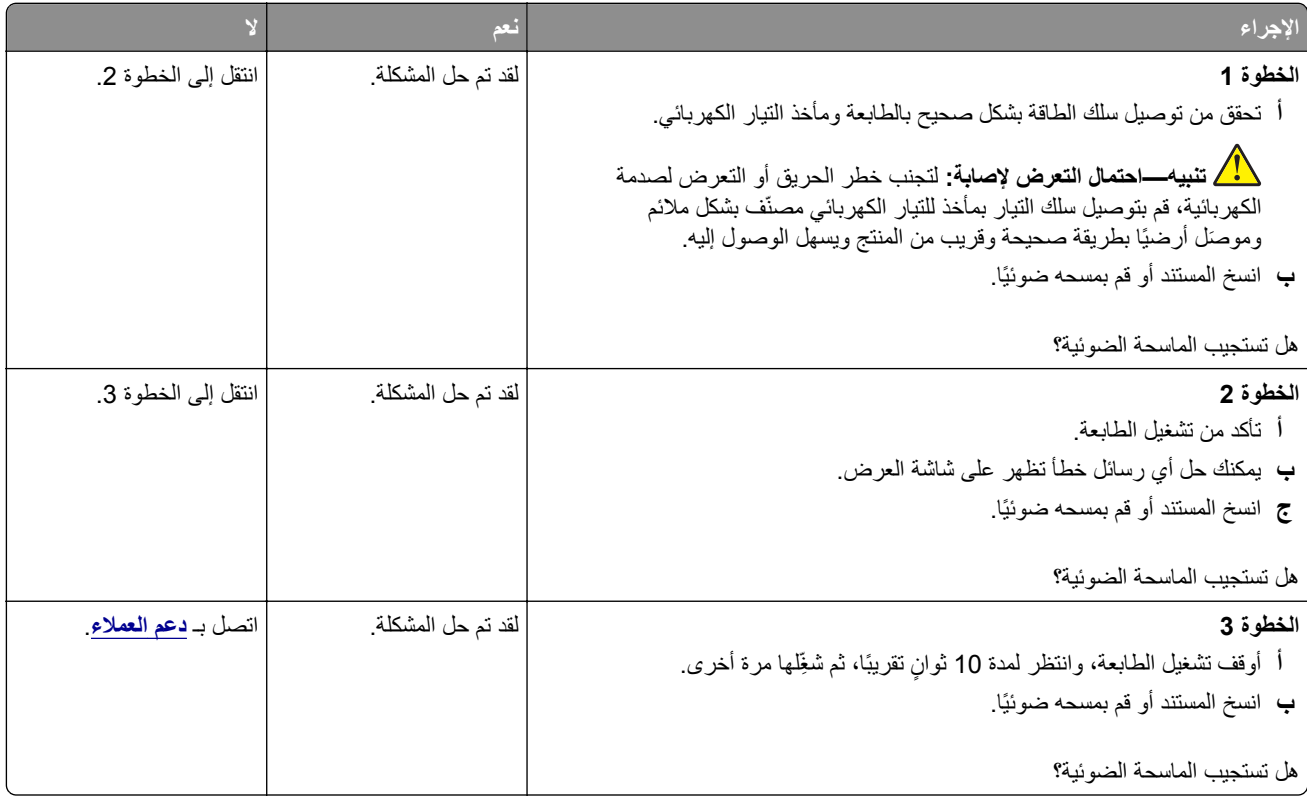

#### **ضبط تسجيل الماسحة الضوئية**

- <span id="page-268-0"></span>**1** من الشاشة الرئيسية، المس **اإلعدادات** > **الجھاز** > **الصيانة** > **قائمة التھيئة** > **تھيئة الماسحة الضوئية** > **التسجيل اليدوي للماسحة الضوئية**.
	- **2** في قائمة "طباعة االختبار السريع"، المس **بدء**.
	- **3** ضع صفحة "طباعة االختبار السريع" على زجاج الماسحة الضوئية، ثم المس **التسجيل ّ المسطح**.
		- **4** في قائمة "نسخ االختبار السريع"، المس **بدء**.
	- **5** قارن صفحة "نسخ االختبار السريع" مع المستند األصلي. **مالحظة:** إذا اختلفت ھوامش صفحة االختبار عن المستند األصلي، فاضبط "الھامش األيسر" و"الھامش العلوي".
	- **6** كرر الخطوة 4 والخطوة 5 إلى حين تطابق ھوامش صفحة "نسخ االختبار السريع" مع المستند األصلي إلى حد بعيد.

### **ضبط تسجيل وحدة تغذية المستندات التلقائية (ADF(**

- **1** من الشاشة الرئيسية، المس **اإلعدادات** > **الجھاز** > **الصيانة** > **قائمة التھيئة** > **تھيئة الماسحة الضوئية** > **التسجيل اليدوي للماسحة الضوئية**.
	- **2** في قائمة "طباعة االختبار السريع"، المس **بدء**.
	- **3** ضع صفحة "طباعة االختبار السريع" في درج وحدة تغذية المستندات التلقائية (ADF(.
	- 4 المس تسجيل وحدة تغذية المستندات التلقانية (ADF) في الأمام أو تسجيل وحدة تغذية المستندات التلقانية (ADF) في الخلف **مالحظات:**
- ֧֧֩֟֓֟֓֟֓֟֓֟֓֟֬֟֩֓֬֓֟֓֟֓֟֬֓֟֩֓֬֝֟֩֓֬֝֟֩֓֬֝֓֬֝֓֬֝֟֩֬֝֓֬<sup>֟</sup>֓ • لمحاذاة تسجيل وحدة تغذية المستندات التلقائية (ADF) في الأمام، ضع صفحة الاختبار مع توجيه وجهها لأعلى وإدخال الحافة القصيرة أولأ في وحدة تغذية المستندات التلقائية (ADF(.
- ֩**֟ •** لمحاذاة تسجيل وحدة تغذية المستندات التلقائية (ADF (في الخلف، ضع صفحة االختبار مع توجيه وجھھا ألسفل وإدخال الحافة القصيرة أوال في وحدة تغذية المستندات التلقائية (ADF(.
	- **5** في قائمة "نسخ االختبار السريع"، المس **بدء**.
	- **6** قارن صفحة "نسخ االختبار السريع" مع المستند األصلي.

**مالحظة:** إذا اختلفت ھوامش صفحة االختبار عن المستند األصلي، فاضبط "الضبط األفقي" و"الھامش العلوي".

**7** كرر الخطوة 5 والخطوة 6 إلى حين تطابق ھوامش صفحة "نسخ االختبار السريع" مع المستند األصلي إلى حد بعيد.

## **االتصال بخدمة دعم العمالء**

قبل االتصال بدعم العمالء، احرص على أن تكون المعلومات التالية متوفرة لديك:

- **•** مشكلة الطابعة
	- **•** رسالة الخطأ
- **•** نوع طراز الطابعة ورقمھا التسلسلي

انتقل إلى العنوان **[com.lexmark.support://http](http://support.lexmark.com)** للحصول على الدعم عبر الدردشة أو البريد اإللكتروني، أو استعرض مكتبة الدالئل ومستندات الدعم وبرامج التشغيل وغيرھا من التنزيالت.

الدعم الفني عبر الـهاتف متوفر أيضًا. في الولايات المتحدة أو كندا، اتصل على 1-800-6275-6275. بالنسبة إلى الدول أو المناطق الأخرى، انتقل إلى **دليل [االتصال](https://support.lexmark.com/en_us/contact-support/international-support-contact-directory.html) للدعم الدولي**.

## <span id="page-269-0"></span>**إعادة التدوير والتخلص من المستلزمات**

## **إعادة تدوير منتجات Lexmark**

إلعادة منتجات Lexmark بغرض إعادة تدويرھا:

- .**[www.lexmark.com/recycle](http://www.lexmark.com/recycle)** إلى انتقل **1**
	- **2** حدد البلد أو المنطقة.
	- **3** حدد أحد برامج إعادة التدوير.
	- **4** اتبع اإلرشادات التي تظھر على الشاشة.

## **إعادة تدوير مواد تغليف Lexmark**

تسعى Lexmark ً دائما إلى تخفيف مواد التغليف. ومواد تغليف أقل تعني أنه يتم نقل طابعات Lexmark بأكثر طريقة فعالة ومالئمة للبيئة وأنه سيكون ھناك مواد تغليف أقل للتخلص منھا. كنتيجة لھذه اإلجراءات، تنخفض االنبعاثات المسببة لالحتباس الحراري ويتم توفير الطاقة والموارد الطبيعية. باإلضافة إلى ذلك، توفّر Lexmark إمكانية إعادة تدوير مكونات مواد التغليف في بعض الدول أو المناطق. للحصول على المزيد من المعلومات، انتقل إلى **[recycle/com.lexmark.www](http://www.lexmark.com/recycle)**، واختر البلد أو المنطقة التي تتواجد فيھا. ويوجد معلومات حول البرامج المتوفرة إلعادة تدوير مواد التغليف ضمن المعلومات حول إعادة تدوير المنتجات.

المواد الكرتونية من Lexmark قابلة إلعادة التدوير بالكامل حيث يوجد منشآت إعادة تدوير متخصصة. قد ال يكون ھناك منشآت في المنطقة التي تتواجد فيھا.

الفلّين المستخدَم في مواد تغليف Lexmark قابل لإعادة التدوير حيث يوجد منشآت إعادة تدوير للفلّين. قد لا يكون هناك منشآت في المنطقة التي تتواجد فيھا.

عندما تعيد خرطوشة إلى Lexmark، يمكنك إعادة استخدام العلبة التي أتت بھا الخرطوشة، حيث تقوم Lexmark بإعادة تدوير العلبة.

## **إشعارات**

### **معلومات عن المنتج**

اسم المنتج:

Lexmark MX532adwe, Lexmark MX632adwe, Lexmark XM3350 MFPs

نوع الجھاز:

7020

الطرازات:

689 ,686 ,676 ,486 ,476

#### **إشعار اإلصدار**

April 2023

لا تنطبق الفقرة التالية على البلدان التي تكون فيها مثل هذه الشروط غير متوافقة مع القانون المحلي: توفر شركة LEXMARK INTERNATIONAL, INC هذه النشرة "كما هي" دون أي ضمان من أي نوع، سواءً كان صريحًا أم ضمنيًا، بما في ذلك على سبيل المثال لا الحصر الضمانات الضمنية لقابلية التسويق أو المالءمة لغرض معين. وال تسمح بعض الدول بإخالء المسؤولية عن الضمانات الصريحة أو الضمنية في معامالت معينة، وبالتالي، ال يجوز أن ينطبق عليك ھذا البيان.

قد يحتوي هذا المنشور على بعض أشكال عدم الدقة الفنية أو الأخطاء المطبعية. تطرأ تغييرات على المعلومات الواردة في هذا المستند بصفة دورية، وسيتم تضمين ھذه التغيرات في اإلصدارات الالحقة. وقد يتم إدخال تحسينات أو تغييرات على المنتجات أو البرامج الموصوفة في أي وقت.

لا تدل الإشار ات الواردة في هذه النشرة، فيما يتعلق بالمنتجات أو البرامج أو الخدمات، ضمنًا على أن الشركة المنتجة تنوي توفير هذه المنتجات في جميع الدول التي تعمل فيها. وليس المقصود من أي إشارة وردت بشأن أحد المنتجات أو البرامج أو الخدمات أن الشركة تبين أو تعني ضمنًا أنه يمكن استخدام مثل هذا المنتج أو البرنامج أو الخدمة فقط. ويمكن استخدام أي منتج أو برنامج أو خدمة أخرى مكافئة من الناحية الوظيفية كبديل شريطة ألا تخرق أي حق من حقوق الملكية الفكرية القائمة. وتقع مسؤولية التقييم والتحقق من صحة تشغيل هذه المنتجات أو البرامج أو الخدمات الأخرى، باستثناء تلك التي قامت الشركة بإنتاجھا، على عاتق المستخدم.

للحصول على الدعم الفني من Lexmark، انتقل إلى **[com.lexmark.support://http](http://support.lexmark.com)**.

للحصول على معلومات حول سياسة خصوصية Lexmark التي تعمل على تنظيم استخدامك ھذا المنتج، انتقل إلى .**[www.lexmark.com/privacy](http://www.lexmark.com/privacy)**

للحصول على معلومات حول مستلزمات الطباعة والتنزيالت، انتقل إلى **[com.lexmark.www](http://www.lexmark.com)**.

**.Lexmark International, Inc 2023 ©**

**جميع الحقوق محفوظة.**

### **العالمات التجارية**

إن Lexmark وشعار Lexmark وMarkNet ھي عالمات تجارية أو عالمات تجاريةمسجلة لشركة .Inc ,International Lexmark في الواليات المتحدة و/أو في دول أخرى.

إن Android، وGoogle Play، وGoogle Play، وGoogle Play، علامات تجارية لشركة Google LLC.

Macintosh, macOS, Safari, and AirPrint are trademarks of Apple Inc., registered in the U.S. and other countries. App Store and iCloud are service marks of Apple Inc., registered in the U.S. and other countries. Use of the Works with Apple badge means that an accessory has been designed to work specifically with the <span id="page-271-0"></span>technology identified in the badge and has been certified by the developer to meet Apple performance .standards

إن Microsoft وExplorer Internet و365 Microsoft وEdge Microsoft وOutlook وWindows عالمات تجارية لمجموعة شركات .Microsoft

إن علامة @Mopria هي علامة تجارية مسجلة و/أو غير مسجلة لشركة .Mopria Alliance, Inc في الولايات المتحدة وبلدان أخرى. يُمنع منعًا باتًا الاستخدام غير المصرّ ح به.

إن RPCL ھي عالمة تجارية مسجلة لشركة PCL .Packard-Hewlett ھي التسمية الخاصة بشركة Company Packard-Hewlett لمجموعة من أوامر الطابعة (اللغة) والوظائف الواردة في منتجاتھا من الطابعات. من المفترض أن تكون ھذه الطابعة متوافقة مع لغة PCL. يعني ذلك أن الطابعة تتعرف على أوامر لغة PCL المستخدمة في مختلف برامج التطبيقات، وأن الطابعة تحاكي الوظائف التي تتناسب مع تلك األوامر.

PostScript عبارة عن عالمة تجارية مسجلة لشركة Incorporated Systems Adobe في الواليات المتحدة و/أو في دول أخرى.

.Wi-Fi Alliance® لشركة مسجلتان تجاريتان عالمتان ھما Wi-Fi Direct®و Wi-Fi®

أما كل العلامات التجارية الأخرى، فتعدّ ملكية خاصة لأصحابها المعنبين.

### **إشعارات الترخيص**

يمكن عرض كل إشعارات الترخيص المقترنة بھذا المنتج من القرص المضغوط:\دليل إشعارات قرص برنامج التثبيت المضغوط.

#### **مستويات انبعاث التشويش**

تم تحديد وحدات القياس التالية وفقًا لـ1779 ISO ووصفها طبقًا لـ ISO 9296.

**مالحظة:** قد ال يتضمن المنتج الخاص بك بعض األوضاع.

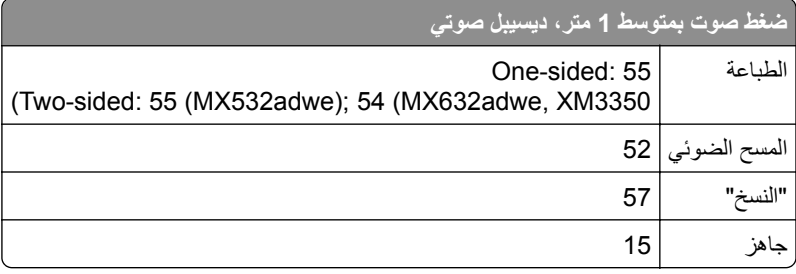

ا<br>ا هذه القيم عرضةُ للتغيير <sub>.</sub> اطلع على <u>www.lexmark.com ل</u>معرفة القيم الحالية.

## **التخلص من المنتج**

ال تتخلص من الطابعة أو مستلزماتھا بنفس الطريقة المتبعة للتخلص من النفايات المنزلية العادية. استشر السلطات المحلية لديك للتعرف على خيارات التخلص من المنتج وإعادة تدويره.

## **إرجاع خراطيش Lexmark بغرض إعادة استخدامھا أو إعادة تدويرھا**

يسمح لك برنامج جمع الخراطيش من Lexmark بإعادة الخراطيش المستخدمة إلى Lexmark مجانًا لتعيد الشركة استخدامها أو تدويرها. وتتم إعادة استخدام نسبة %100 من الخراطيش المستخدمة التي يتم إرجاعھا لشركة Lexmark أو يتم تفكيكھا إلعادة تدويرھا. تتم ً أيضا إعادة تدوير الصناديق المستخدمة إلرجاع الخراطيش. <span id="page-272-0"></span>إلرجاع خراطيش Lexmark بھدف إعادة استخدامھا أو إعادة تدويرھا، قم بما يلي:

- .**[www.lexmark.com/recycle](http://www.lexmark.com/recycle)** إلى انتقل **1**
	- **2** حدد البلد أو المنطقة.
	- **3** حدد **برنامج تجميع خراطيش Lexmark**.
		- **4** اتبع اإلرشادات التي تظھر على الشاشة.

**إشعار الحساسية للكھرباء االستاتيكية**

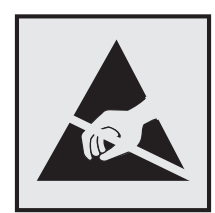

هذا الرمز يحدد الأجزاء الحساسة للكهرباء الاستاتيكية. لا تلمس المناطق القريبة من هذه الرموز دون لمس سطح معدني أولاً في منطقة بعيدة من الرمز. لتجنب حدوث تلف ناجم عن التفريغ الكھربائي عند تنفيذ مھام الصيانة مثل إزالة انحشار الورق أو استبدال المستلزمات، المس أي إطار معدني مكشوف للطابعة قبل الوصول إلى المناطق الداخلية في الطابعة أو لمسھا حتى إذا لم يكن الرمز موجودًا.

## **ENERGY STAR برنامج**

أي منتج من Lexmark يحمل شعار ENERGY STAR® عليه أو على شاشة بدء التشغيل هو منتج تم اعتماده كمنتج متوافق مع متطلبات برنامج STAR ENERGY التابع لوكالة حماية البيئة منذ تاريخ التصنيع.

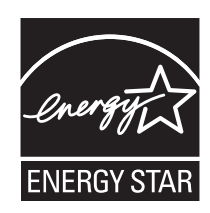

### **معلومات درجة الحرارة**

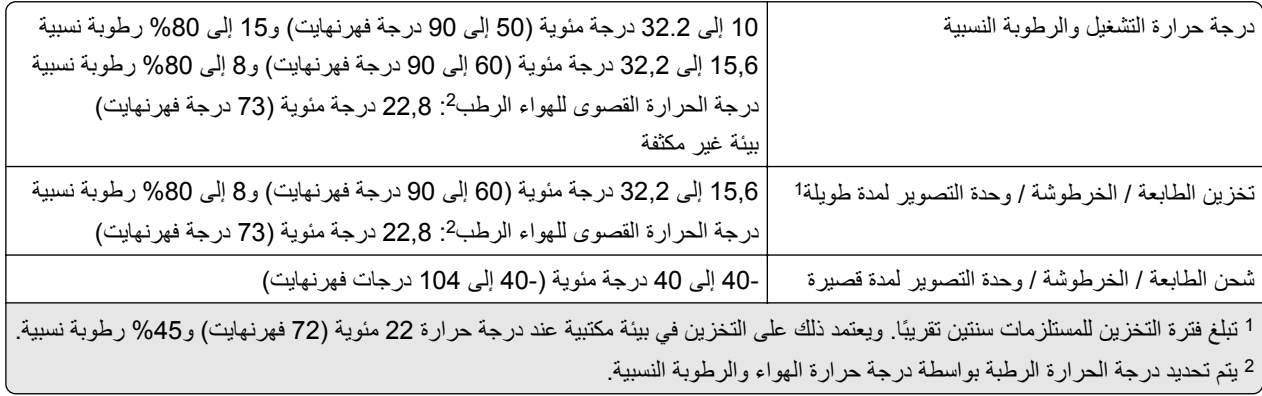

### **إشعار الليزر**

<span id="page-273-0"></span>تم اعتماد هذه الطابعة في الولايات المتحدة للتوافق مع متطلبات الفصل الفرعي ي من الفصل الأول من CFR (قانون الأنظمة الفيدرالية) 21 التابع لـ DHHS) إدارة الصحة والخدمات البشرية) من الفئة I) 1 (من منتجات الليزر، وتم اعتمادھا في ما عدا ذلك كمنتج ليزر للمستھلك من الفئة 1 يتوافق مع .EN 50689:2021و ،IEC 60825-1:2014، EN 60825-1:2014+A11:2021 متطلبات

ال تعتبر منتجات الليزر من الفئة I خطيرة. وقد تم تصميم نظام الليزر والطابعة بحيث ال يصل شعاع الليزر فوق مستوى الفئة I إلى اإلنسان أثناء التشغيل العادي أو صيانة المستخدم أو ظروف الخدمة المقررة. تضم الطابعة مجموعة رأس طباعة غير قابلة للصيانة تحتوي على ليزر بالمواصفات التالية:

Class: IIIb (3b) AlGaInP

Nominal output power (milliwatts): 15

Wavelength (nanometers): 650–670

#### **استھالك الطاقة**

#### **استھالك المنتج للطاقة**

يوثق الجدول التالي سمات استھالك الطاقة للمنتج.

**مالحظة:** قد ال يتضمن المنتج الخاص بك بعض األوضاع.

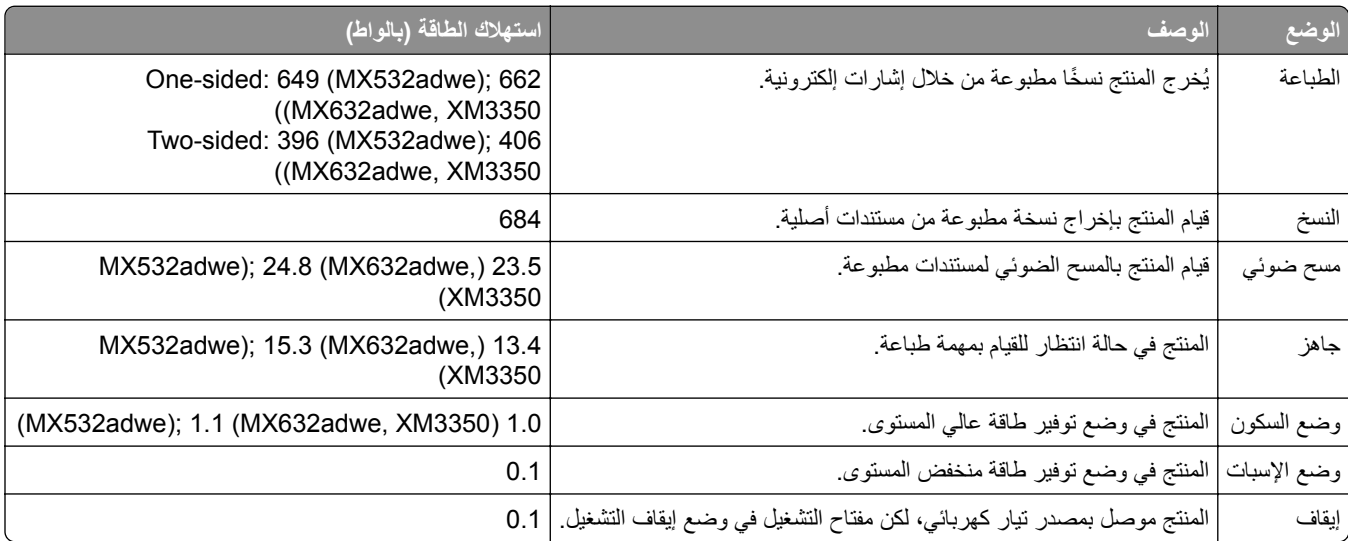

تمثل مستويات استھالك الطاقة المدرجة في الجدول السابق وحدات قياس حسب متوسط الوقت. وقد يكون السحب الفوري للطاقة أعلى بكثير من المتوسط.

> ا<br>ا هذه القيم عرضةُ للتغيير <sub>.</sub> اطلع على <u>www.lexmark.com ل</u>معرفة القيم الحالية.

#### **وضع السكون**

لقد تم تصميم هذا المنتج وتزويده بوضع توفير للطاقة يس*مى وضع السكون*. ويعمل وضع السكون على توفير الطاقة من خلال خفض استهلاك الطاقة أثناء فترات عدم النشاط الطويلة. يدخل هذا المنتج في وضع السكون تلقائيًا بعد عدم استخدامه لفترة زمنية معينة تسمى *زمن توقف وضع السكون*.

إعداد المصنع االفتراضي لزمن توقف وضع السكون لھذا المنتج (بالدقائق): 15

<span id="page-274-0"></span>باستخدام قوائم التهيئة، يمكن تعديل زمن توقف وضع السكون بين دقيقة واحدة و120 دقيقة أو بين دقيقة واحدة و114 دقيقة، وذلك وفقًا لطراز الطابعة. إذا كانت سرعة الطابعة تساوي 30 صفحة في الدقيقة أو أقل، فيمكنك عندئذٍ تعيين زمن التوقف إلى ما يصل إلى 60 أو 54 دقيقة فقط، وذلك وفقًا لطراز الطابعة. ويؤدي تعيين زمن توقف وضع السكون على قيمة منخفضة إلى تقليل استھالك الطاقة، لكن قد يؤدي إلى زيادة وقت استجابة المنتج. بينما يؤدي تعيين زمن توقف وضع السكون على قيمة عالية إلى اإلبقاء على استجابة سريعة للمنتج، لكن مع استھالك طاقة أكبر.

تدعم بعض الطرازات *وضع السكون العميق* الذي يقلل من استهلاك الطاقة أكثر بعد فترات عدم النشاط الطويلة<sub>.</sub>

#### **وضع اإلسبات**

ھذا المنتج مزود بوضع تشغيل منخفض الطاقة للغاية يسمى وضع *"*اإلسبات*"*. في حالة التشغيل في وضع "اإلسبات"، يتم إيقاف تشغيل جميع األنظمة والأجهزة الأخرى بشكل آمن.

يمكن الدخول في وضع "الإسبات" من خلال أي من الطُرق التالية:

- **•** استخدام "مھلة اإلسبات"
- **•** استخدام "جدولة أوضاع الطاقة"

مھلة وضع اإلسبات االفتراضية من المصنع لھذا المنتج في كافة الدول أو المناطق 3 days

يمكن تعديل الفترة الزمنية التي تنتظرھا الطابعة بعد طباعة المھمة وقبل الدخول في وضع "اإلسبات" بحيث تتراوح بين ساعة واحدة وشھر واحد.

#### **ًا ألداة التقييم البيئي للمنتجات اإللكترونية (EPEAT(: مالحظات حول منتجات معدات التصوير المسجلة وفق**

- **•** يحدث مستوى طاقة وضع االستعداد في وضع اإلسبات أو اإليقاف.
- يجب أن يخف استخدام طاقة المنتج تلقائيًا إلى مستوى طاقة وضع الاستعداد الذي يبلغ ≤ 1 واط. يجب تمكين وظيفة الاستعداد التلقائي (الإسبات أو اإليقاف) عند شحن المنتج.

#### **وضع إيقاف التشغيل**

إذا كان هذا المنتج يتضمن وضع إيقاف تشغيل يستهلك قدرًا قليلاً من الطاقة، فافصل سلك التيار من مأخذ التيار الكهربائي لإيقاف استهلاك طاقة المنتج بشكل كامل.

#### **إجمالي استھالك الطاقة**

يُعد تقدير إجمالي استخدام المنتج للطاقة مفيدًا في بعض الأحيان. وبما أنه يتم حساب استھلاك الطاقة بوحدة الطاقة الواط، ينبغي ضرب قيمة استھلاك الطاقة بمقدار الوقت الذي يقضيه المنتج في كل وضع وذلك إلجراء حساب استخدام الطاقة. ويمثل إجمالي استخدام المنتج للطاقة مجموع استخدام الطاقة في كل من الأوضاع.

#### **اإلشعارات التنظيمية لمعدات االتصال الطرفية**

يشمل ھذا القسم معلومات تنظيمية متعلقة بالمنتجات التي تحتوي على بطاقة الفاكس التناظرية: رقم نوع/طراز Lexmark التنظيمي:

LEX-M14-002 or LEX-M03-002

#### **اإلشعارات التنظيمية الخاصة بالمنتجات الالسلكية**

يحتوي ھذا القسم على معلومات تنظيمية تنطبق على الطرازات الالسلكية فحسب. إذا لم تكن متأكدًا مما إذا كان الطر از الذي تملكه لاسلكيًا، فر اجع <u>العبار ة"الدعم اللاسلكي" على الصفحة 66</u> .

### **إشعار المكون النمطي**

تحتوي الطرازات الالسلكية على المكون النمطي التالي: AzureWave AW-CM467-SUR; FCC ID:TLZ-CM467; IC:6100A-CM467 يرجى مراجعة الملصق على المنتج الفعلي لتحديد أي من المكونات النمطية تم تثبيتھا في منتجك المحدد.

### **التعرض إلشعاع تردد الراديو**

<span id="page-275-0"></span>طاقة الإخراج المشعة لهذا الجهاز أقل بكثير من حدود التعرض للتردد اللاسلكي المحددة من قِبل لجنة الاتصالات الفيدرالية (FCC) والوكالات التنظيمية الأخرى. يجب المحافظة على ترك مسافة 20 سم (8 بوصات) على الأقل بين الهوائي وأية أشخاص لكي يحقق الجهاز الإيفاء بمتطلبات التعرض لتردد الراديو المقررة من قِبل لجنة الاتصالات الفيدرالية (FCC) وغيرها من الهيئات التنظيمية الأخرى.

#### **إشعار تداخل السلكي**

**تحذير**

ھذا منتج يتوافق مع قيود الفئة "أ" لمتطلبات االنبعاثات 55032 EN ومتطلبات المناعة 55035 EN. إن ھذا المنتج غير مصمم لالستخدام في بيئات سكنية/منزلية.

ھذا الجھاز ھو منتج من الفئة أ. في البيئة المنزلية، قد يسبب ھذا المنتج حدوث تداخل موجات السلكية، وفي ھذه الحالة، قد يكون على المستخدم اتخاذ إجراءات مالئمة.

## **الفھرس**

### **رموز**

"النسخ" ُسخ [79](#page-78-0) أوراق فصل ما بين الن استخدام زجاج الماسحة الضوئية [78](#page-77-0) استخدام وحدة تغذية المستندات التلقائية [78](#page-77-0) (ADF) صور فوتوغرافية [78](#page-77-0) على وجهيُّ الورقة [79](#page-78-0) على ورق ذي رأسية [78](#page-77-0)

## **A**

**AirPrint** استخدام [73](#page-72-0)

## **C**

[80](#page-79-0) Card Copy إعداد [22](#page-21-0)

## **D**

Device Quotas إعداد [23](#page-22-0) Display Customization استخدام [22](#page-21-0)

## **E**

etherFAX إعداد وظيفة الفاكس [29](#page-28-0)

## **F**

Setup Fax) إعداد الفاكس) اتصال خط الھاتف القياسي [30](#page-29-0) استخدام قوابس مختلفة [32](#page-31-0) استخدام مقابس حائط مختلفة [32](#page-31-0)

## **L**

Lexmark Mobile Print استخدام [72](#page-71-0)

### **P**

صفحات (Print Quality Test Pages اختبار جودة الطباعة) [168](#page-167-0) Printer Settings استعادة اإلعدادات االفتراضية للمصنع [71](#page-70-0)

#### **S**

Scan Center إعداد [21](#page-20-0) Sheets Separator) األوراق الفاصلة) وضع [77](#page-76-0)

## **T**

استكشاف (troubleshooting, fax األخطاء وإصالحھا، الفاكس) جودة طباعة منخفضة [263](#page-262-0) لم يظھر معرف المتصل [259](#page-258-0) معلومات ناقصة في صفحة غالف الفاكس [263](#page-262-0) يتعذر إرسال الفاكسات أو استالمھا باستخدام [262](#page-261-0) etherFAX يتعذر إرسال الفاكسات أو استالمھا باستخدام الفاكس التناظري [260](#page-259-0) يتعذر إرسال الفاكسات باستخدام الفاكس التناظري [261](#page-260-0) يتعذر إرسال صفحة غالف الفاكس من الكمبيوتر [263](#page-262-0) يتعذر إعداد etherFAX [262](#page-261-0) يمكن إرسال الفاكسات لكن يتعذر استالمھا باستخدام الفاكس التناظري [261](#page-260-0)

### **W**

Wi‑Fi Direct الطباعة من جھاز محمول [73](#page-72-0) تمكين [68](#page-67-0) تھيئة [67](#page-66-0)

## **أ**

أجزاء ومستلزمات الطباعة األصلية [171](#page-170-0) أحجام الورق المدعومة [14](#page-13-0) أحجام الورق، المدعومة [14](#page-13-0) أحجام مختلفة من الورق، نسخ [78](#page-77-0) أرقام التعريف الشخصية تمكين [27](#page-26-0) أسطوانة االنتقاء لوحدة تغذية المستندات التلقائية استبدال [195](#page-194-0) تنظيف [203](#page-202-0) أشرطة أفقية باھتة اللون [228](#page-227-0) أشرطة عمودية باھتة اللون [229](#page-228-0) أشرطة عمودية قاتمة في المطبوعات [231](#page-230-0) أنواع الملفات المدعومة [75](#page-74-0) أنواع الورق المدعومة [16](#page-15-0)

أنواع الورق، مدعومة [16](#page-15-0) أوزان الورق المدعومة [17](#page-16-0) أوزان الورق، مدعومة [17](#page-16-0) أوضاع توفير الطاقة تھيئة [207](#page-206-0)

## **إ**

إخطارات تھيئة مستلزمات الطباعة [170](#page-169-0) إخطارات مستلزمات الطباعة تھيئة [170](#page-169-0) إدارة شاشة التوقف [22](#page-21-0) إرسال بالبريد اإللكتروني استخدام زجاج الماسحة الضوئية [81](#page-80-0) استخدام وحدة تغذية المستندات التلقائية [81](#page-80-0) (ADF) إرسال بريد إلكتروني [81](#page-80-0) إرسال فاكس [82](#page-81-0) استخدام زجاج الماسحة الضوئية [82](#page-81-0) استخدام وحدة تغذية المستندات التلقائية [82](#page-81-0) (ADF) تعيين التاريخ والوقت [34](#page-33-0) إرشادات الورق [12](#page-11-0) إزالة انحشار الورق في الأدراج [249](#page-248-0) في الباب A [244](#page-243-0) في الباب B [247](#page-246-0) في وحدة التغذية المتعددة الأغراض [250](#page-249-0) في وحدة الطباعة المزدوجة [248](#page-247-0) في وحدة تغذية المستندات التلقائية [250](#page-249-0) إزالة مسحوق الحبر بسھولة عند االحتكاك [228](#page-227-0) إشعارات [,272](#page-271-0) ,[274](#page-273-0) ,[275](#page-274-0) [276](#page-275-0) إشعارات FCC [276](#page-275-0) إشعارات االنبعاث [276](#page-275-0) [272,](#page-271-0) إضافة اختصار البريد اإللكتروني [81](#page-80-0) النسخ [80](#page-79-0) عناوين بروتوكول FTP [86](#page-85-0) وجھة الفاكس [83](#page-82-0) إضافة تطبيقات إلى الشاشة الرئيسية [21](#page-20-0) إضافة جھات اتصال [25](#page-24-0) إضافة خيارات أجھزة برنامج تشغيل الطباعة [47](#page-46-0) إضافة خيارات داخلية برنامج تشغيل الطباعة [47](#page-46-0) إضافة طابعات إلى الكمبيوتر [46](#page-45-0) إضافة مجموعات جھات اتصال [25](#page-24-0)

إعادة إعداد عدادات استخدام المستلزمات [255](#page-254-0) إعادة إعداد عدادات استخدام المستلزمات [255](#page-254-0) إعادة التدوير مواد تغليف Lexmark [270](#page-269-0) إعادة تدوير منتجات Lexmark [270](#page-269-0) إعادة تعيين عدادات استخدام المستلزمات [199](#page-198-0) إعادة توجيه الفاكس [84](#page-83-0) [23](#page-22-0) Device Quotas إعداد Wi‑Fi Protected Setup إعداد شبكة اتصال لاسلكية [66](#page-65-0) إعداد تنبيھات البريد االلكتروني [170](#page-169-0) إعداد فاكس اتصال خط الھاتف القياسي [30](#page-29-0) استخدام قوابس مختلفة [32](#page-31-0) استخدام مقابس حائط مختلفة [32](#page-31-0) إعداد فاكس تناظري [28](#page-27-0) إعداد وظيفة الفاكس استخدام etherFAX [29](#page-28-0) إعداد وظيفة الفاكس باستخدام ملقم الفاكس [30](#page-29-0) إعدادات SMTP تھيئة [34](#page-33-0) إعدادات المصنع االفتراضية استعادة [71](#page-70-0) إعدادات بيئيّة [207](#page-206-0) إعدادات مكبر صوت الفاكس تھيئة [34](#page-33-0) إلغاء تنشيط التوجيه الصوتي [25](#page-24-0) إلغاء تنشيط شبكة اتصال Fi-Wi [68](#page-67-0) إلغاء ربط الأدراج [45](#page-44-0) إلغاء مھمة الطباعة [77](#page-76-0) إنشاء إشارات مرجعية [24](#page-23-0) إنشاء اختصار البريد اإللكتروني [81](#page-80-0) النسخ [80](#page-79-0) عناوين بروتوكول FTP [86](#page-85-0) مجلد شبكة اتصال [87](#page-86-0) وجھة الفاكس [83](#page-82-0) إنشاء اختصارات [22](#page-21-0) ُسخ [78](#page-77-0) إنشاء الن إنشاء مجلدات لإلشارات المرجعية [24](#page-23-0) إيقاف الفاكسات [84](#page-83-0)

#### **ا**

اختصار البريد الإلكتروني [22](#page-21-0) الفاكس [22](#page-21-0) النسخ [22](#page-21-0) بروتوكول FTP [22](#page-21-0)

اختصار البريد اإللكتروني إنشاء [81](#page-80-0) اختصار وجھة الفاكس إنشاء [83](#page-82-0) اختصار، إنشاء البريد اإللكتروني [81](#page-80-0) النسخ [80](#page-79-0) عناوين بروتوكول FTP [86](#page-85-0) وجھة الفاكس [83](#page-82-0) استبدال الأجز اء أسطوانة االنتقاء لوحدة تغذية المستندات التلقائية [195](#page-194-0) بكرات االنتقاء [190](#page-189-0) بكرات وحدة تغذية المستندات التلقائية [195](#page-194-0) (ADF) بكرة فاصل وحدة التغذية التلقائية بالمستندات [195](#page-194-0) لوحة زجاج الماسحة الضوئية [192](#page-191-0) استبدال الخرطوشة، عدم تطابق منطقة الطابعة [255](#page-254-0) استبدال عبوة إعادة تعبئة الدبابيس [177](#page-176-0) استبدال مستلزمات الطباعة خرطوشة مسحوق الحبر [172](#page-171-0) وحدة التصوير [174](#page-173-0) استبدال مصدر التيار [179](#page-178-0) استبدال ملقم الطباعة الالسلكي [186](#page-185-0) [22](#page-21-0) Display Customization استخدام استخدام الشاشة الرئيسية [20](#page-19-0) استخدام القطع ومستلزمات الطباعة األصلية من Lexmark [171](#page-170-0) استخدام دعم العمالء [23](#page-22-0) استخدام زجاج الماسحة الضوئية "النسخ" [78](#page-77-0) استخدام لوحة التحكم [11](#page-10-0) استخدام وحدة تغذية المستندات التلقائية "النسخ" [78](#page-77-0) استكشاف أخطاء البريد اإللكتروني وإصالحھا يتعذر إرسال رسائل البريد اإللكتروني [259](#page-258-0) استكشاف أخطاء الطباعة وإصالحھا الطباعة المرتَّبة لا تعمل [257](#page-256-0) انحشار الورق بشكل متكرر [258](#page-257-0) تعذر عمل ارتباط درج الورق [257](#page-256-0) طباعة المھمة على الورقة غير الصحيحة [236](#page-235-0) طباعة المھمة من الدرج غير الصحيح [236](#page-235-0) قفل الأظرف أثناء الطباعة [256](#page-255-0) ال تتم طباعة المستندات السرية والمستندات المحجوزة الأخرى [235](#page-234-0) مشكالت جودة الطباعة [209](#page-208-0) يتعذر قراءة محرك أقراص فالش [240](#page-239-0) استكشاف أخطاء الفاكس وإصالحھا جودة طباعة منخفضة [263](#page-262-0)

لم يظھر معرف المتصل [259](#page-258-0) معلومات ناقصة في صفحة غالف الفاكس [263](#page-262-0) يتعذر إرسال الفاكسات أو استالمھا باستخدام [262](#page-261-0) etherFAX يتعذر إرسال الفاكسات أو استالمھا باستخدام الفاكس التناظري [260](#page-259-0) يتعذر إرسال الفاكسات باستخدام الفاكس التناظري [261](#page-260-0) يتعذر إرسال صفحة غالف الفاكس من الكمبيوتر [263](#page-262-0) يتعذر إعداد etherFAX [262](#page-261-0) يمكن إرسال الفاكسات لكن يتعذر استالمھا باستخدام الفاكس التناظري [261](#page-260-0) استكشاف أخطاء المسح الضوئي وإصالحھا يتعذر المسح الضوئي إلى كمبيوتر [264](#page-263-0) يتعذر المسح الضوئي إلى مجلد شبكة االتصال [265](#page-264-0) استكشاف أخطاء الوحدات االختيارية للطابعة وإصالحھا يتعذّر اكتشاف خيار داخلي [254](#page-253-0) استكشاف الأخطاء وإصلاحها الطابعة لا تستجيب [239](#page-238-0) تعذر فتح Web Embedded [252](#page-251-0) Server خطأ "لم يتم إعداد ملقم SMTP"[258](#page-257-0) مشكالت جودة الطباعة [209](#page-208-0) يتعذر توصيل الطابعة بشبكة Fi-Wi [253](#page-252-0) استكشاف األخطاء وإصالحھا، البريد اإللكتروني يتعذر إرسال رسائل البريد اإللكتروني [259](#page-258-0) استكشاف الأخطاء وإصلاحها، الطباعة الطباعة المرتَّبة لا تعمل [257](#page-256-0) انحشار الورق بشكل متكرر [258](#page-257-0) تعذر إعادة طباعة الصفحات المحشورة [258](#page-257-0) تعذر عمل ارتباط درج الورق [257](#page-256-0) طباعة المھمة على الورقة غير الصحيحة [236](#page-235-0) طباعة المھمة من الدرج غير الصحيح [236](#page-235-0) قفل الأظرف أثناء الطباعة [256](#page-255-0) ال تتم طباعة المستندات السرية والمستندات المحجوزة الأخرى [235](#page-234-0) استكشاف الأخطاء وإصلاحها، المسح الضوئي يتعذر المسح الضوئي إلى كمبيوتر [264](#page-263-0) يتعذر المسح الضوئي إلى مجلد شبكة اتصال [265](#page-264-0) استكشاف األخطاء وإصالحھا، خيارات الطابعة يتعذّر اكتشاف خيار داخلي [254](#page-253-0)

استيراد ملف تھيئة Embedded Web استخدام Server اقتصاص الصور عند الطباعة اقتصاص النص عند الطباعة األداة ScanBack من Lexmark الأدراج تركيب ربط فصل اإلشارات المرجعية إنشاء إنشاء مجلدات لـ االتصال بـ "مركز دعم العمالء" االتصال بشبكة اتصال السلكية استخدام طريقة "ضغطة زر" استخدام طريقة رقم PIN االختصارات إنشاء البرنامج الثابت، تحديث البريد اإللكتروني إرسال التاريخ والوقت إعدادات الفاكس التحقق من مھام الطباعة التخلص من انحشار الورق في الأدراج [249](#page-248-0) في الباب A في الباب B في وحدة التغذية المتعددة الأغراض [250](#page-249-0) في وحدة الطباعة المزدوجة في وحدة تغذية المستندات التلقائية التطبيقات المدعومة التقارير استخدام الطابعة حالة الطابعة التنقل ضمن الشاشة استخدام اإليماءات التنقل ضمن الشاشة باستخدام اإليماءات التوجيه الصوتي إلغاء تنشيط التنشيط سرعة الكالم التوقيت الصيفي تھيئة الخلفية رمادية اللون على المطبوعات الخيارات الداخلية، إضافة برنامج تشغيل الطباعة الدعم الالسلكي الذاكرة الدائمة مسح

الذاكرة غير الدائمة مسح الرطوبة حول الطابعة الرقم التسلسلي للطابعة العثور على الرقم التسلسلي، الطابعة العثور على الرموز على الشاشة الرئيسية عرض الرنة المميزة Setup Fax) إعداد الفاكس) الشاشة الرئيسية استخدام تخصيص الصفحات السوداء الصفحات خالصة السواد الصور الفوتوغرافية، النسخ الطابعة الحد الأدنى للمسافات البينية [18](#page-17-0) تحديد موقع للشحن الطابعة لا تستجيب [239](#page-238-0) الطباعة Wi‑Fi Direct استخدام استخدام خدمة الطباعة Mopria المھام المحجوزة سجل الفاكس صفحة إعداد شبكة االتصال صفحة إعدادات القوائم قائمة الأدلة [77](#page-76-0) قائمة نماذج الخطوط من جھاز كمبيوتر من جھاز محمول [73](#page-72-0) [,](#page-72-0) من محرك أقراص فالش مھام طباعة سرية الطباعة المرتَّبة لا تعمل [257](#page-256-0) الطباعة منحرفة العثور على معلومات الطابعة الفاكس إرسال الفاكس المدعوم الفاكس، الجدولة الفاكسات المستلمة انتظار الفاكسات غير المرغوب فيھا منع القرص الثابت مسح القطع ومستلزمات الطباعة األصلية من Lexmark الكمبيوتر توصيل بالطابعة

الماسحة الضوئية تنظيف الماسحة الضوئية ال تستجيب الماسحة الضوئية ال تغلق المستلزمات توفير المسح الضوئي إلى الكمبيوتر إلى خادم بروتوكول FTP إلى محرك أقراص فالش استخدام زجاج الماسحة الضوئية استخدام وحدة تغذية المستندات التلقائية (ADF) المسح الضوئي إلى خادم بروتوكول FTP استخدام لوحة التحكم الملحقات االختيارية الداخلية قرص الطابعة الثابت المھام المحجوزة الطباعة تعيين فترة انتھاء الصالحية النسخ على الوجھين النسخ من الدرج المحدد النماذج المطبوعة مسبقًا تحديد انحشار الورق تجنب تحديد موفع انحشار الورق بشكل متكرر انحشار الورق داخل وحدة التغذية المتعددة الأغراض [250](#page-249-0) انحشار الورق في الأدراج [249](#page-248-0) انحشار الورق في الباب A انحشار الورق في الباب B انحشار الورق في وحدة الطباعة المزدوجة انحشار الورق في وحدة تغذية المستندات التلقائية انحشار، الورق تجنب

### **ب**

بدعم العمالء االتصال برنامج الطابعة تركيب برنامج تشغيل الطباعة تركيب خبار ات الأجهز ة، إضافة [47](#page-46-0) برنامج تشغيل الفاكس تركيب

بروتوكول SMB المسح الضوئي بطاقات اختيارية بطاقة البرامج الثابتة بكرات االنتقاء استبدال بكرات وحدة تغذية المستندات التلقائية (ADF) استبدال تنظيف بكرة فاصل وحدة التغذية التلقائية بالمستندات استبدال تنظيف بيان الذاكرة

#### **ت**

تأمين بيانات الطابعة تثبيت برنامج الطابعة تثبيت برنامج تشغيل الطباعة تثبيت برنامج تشغيل الفاكس تجعد الورق تحديث البرنامج الثابت تحديد موقع تحديد موفع للطابعة تحديد موقع انحشار الورق تحديد موقع فتحة الأمان [70](#page-69-0) تحرير جھات االتصال تحريك الطابعة [207](#page-206-0) [,](#page-206-0) تحميل الأدراج [42](#page-41-0) تحميل الأظر ف في وحدة التغذية المتعددة الأغراض [44](#page-43-0) تحميل الورق تحميل الورق ذي الرأسية في وحدة التغذية المتعددة األغراض تخزين الورق تخزين مھام الطباعة تخصيص الشاشة ترتيب النُسخ [79](#page-78-0) تركيب الأدراج [48](#page-47-0) تركيب الخيارات الداخلية محرك أقراص التخزين الذكي منفذ الحلول الداخلية تركيب قرص الطابعة الصلب تركيب وحدة التدبيس العملية تسجيل وحدة تغذية المستندات التلقائية (ADF) ضبط تشغيل عرض شرائح تصدير ملف تھيئة Embedded Web استخدام Server

تصغير حجم نسخة تطبيقات الطابعة تعذر إعادة طباعة الصفحات المحشورة تعذر طباعة المستندات السرية تعذر طباعة المستندات المحجوزة تعذر فتح Web Embedded Server تعطيل خطأ "لم يتم إعداد ملقم "SMTP تعيين الطابعة إلى نمط رنة تعيين حجم الورق تعيين حجم الورق Universal تعيين نوع الورق تغيير دقة الفاكس تغيير ورق الحائط تفادي انحشار الورق تكبير حجم نسخة تكرار مھام الطباعة Wi‑Fi Direct تمكين تمكين أرقام التعريف الشخصية تمكين الرنة المميزة تمكين كلمات المرور الملفوظة تمكين منفذ USB تمكين وضع التكبير تنبيھات البريد اإللكتروني إعداد تنشيط التوجيه الصوتي تنظيف الجزء الخارجي للطابعة الجزء الداخلي للطابعة تنظيف أسطوانة االلتقاط لوحدة تغذية المستندات التلقائية تنظيف الشاشة باللمس تنظيف الطابعة تنظيف الماسحة الضوئية [200](#page-199-0) [,](#page-199-0) تنظيف بكرات وحدة تغذية المستندات التلقائية (ADF) تنظيف بكرة الفصل بوحدة تغذية المستندات التلقائية (ADF ( Wi‑Fi Direct تھيئة تھيئة إعدادات مكبر صوت الفاكس تھيئة إعدادات ملقم البريد اإللكتروني تھيئة التوقيت الصيفي توصيل الجھاز المحمول بالطابعة توصيل الطابعة بشبكة اتصال السلكية توصيل كمبيوتر بالطابعة توفير المستلزمات توفير الورق

#### **ج**

ٍجار المسح الضوئي إلى مجلد شبكة اتصال ٍجار تثبيت الخيارات قرص الطابعة الثابت جدولة فاكس جھاز الرد على المكالمات إعداد جھاز محمول الطباعة من ,[72](#page-71-0) توصيل بالطابعة جودة طباعة فاكس رديئة جودة نسخ رديئة

### **ح**

حالة الطابعة حجم الورق Universal إعداد حذف جھات االتصال حذف مجموعات جھات االتصال

## **خ**

خادم البريد الإلكتروني تھيئة Lexmark Print خدمة استخدام خدمة الطباعة Mopria خرطوشة مسحوق الحبر استبدال طلب شراء خصائص الورق خطأ "لم يتم إعداد ملقم SMTP " تعطيل خطوط بيضاء عمودية خطوط رأسية داكنة عند المسح الضوئي من وحدة تغذية المستندات التلقائية (ADF( خطوط رأسية في المطبوعات خطوط رأسية قاتمة في المطبوعات خيار ات الأجهز ة الأدراج [48](#page-47-0) خيار ات الأجهز ة، إضافة برنامج تشغيل الطباعة

#### **د**

درجة الحرارة حول الطابعة دعم العمالء استخدام دفتر العناوين استخدام

دقة الفاكس تغيير [83](#page-82-0)

#### **ذ**

ذاكرة الطابعة مسح [70](#page-69-0)

## **ر**

ربط الأدراج [45](#page-44-0) رسائل الخطأ [210](#page-209-0) رسائل الطابعة استبدال الخرطوشة، عدم تطابق منطقة الطابعة [255](#page-254-0) تم اكتشاف ذاكرة محمولة معيبة [254](#page-253-0) مساحة فارغة غير كافية للموارد في ذاكرة فالش [255](#page-254-0) مستلزمات ليست من إنتاج [255](#page-254-0) Lexmark رسائل خطأ الطابعة [210](#page-209-0) رموز أخطاء الطابعة [210](#page-209-0) رموز الخطأ [210](#page-209-0) رموز الشاشة الرئيسية عرض [21](#page-20-0)

#### **س**

سجل الفاكس الطباعة [84](#page-83-0) سرعة كالم التوجيه الصوتي ضبط [27](#page-26-0) سطوع شاشة العرض ضبط [207](#page-206-0)

### **ش**

شاشة باللمس تنظيف [199](#page-198-0) شبكة اتصال Fi-Wi إلغاء تنشيط [68](#page-67-0) شبكة اتصال لاسلكية [66](#page-65-0) [66](#page-65-0) Wi‑Fi Protected Setup إعداد توصيل الطابعة بـ [66](#page-65-0) شحن الطابعة [208](#page-207-0)

#### **ص**

صفحات بيضاء [215](#page-214-0) صفحات فارغة [215](#page-214-0) صفحة إعداد شبكة االتصال الطباعة [69](#page-68-0) صفحة إعدادات القوائم الطباعة [169](#page-168-0)

صورة غير مستقيمة مسح ضوئي من وحدة تغذية المستندات التلقائية [267](#page-266-0)

### **ض**

ضبط تسجيل الماسحة الضوئية [269](#page-268-0) ضبط إضاءة الشاشة [207](#page-206-0) ضبط تسجيل وحدة تغذية المستندات التلقائية [269](#page-268-0) (ADF) ضبط درجة قتامة الفاكس [83](#page-82-0) ضبط سرعة الكالم التوجيه الصوتي [27](#page-26-0) ضبط قتامة مسحوق الحبر [77](#page-76-0) ضبط مستوى الصوت االفتراضي سماعة الرأس [27](#page-26-0) مكبر الصوت [27](#page-26-0) ضوء المؤشر فھم الحالة [12](#page-11-0) ضوء المؤشر الأحمر على وحدة التدبيس العملية [255](#page-254-0)

## **ط**

طباعة المھمة على الورقة غير الصحيحة [236](#page-235-0) طباعة المھمة من الدرج غير الصحيح [236](#page-235-0) طباعة بطيئة [237](#page-236-0) طباعة بلون خفيف [221](#page-220-0) طباعة داكنة [216](#page-215-0) طباعة صفحة إعداد شبكة االتصال [69](#page-68-0) طباعة قائمة الأدلة [77](#page-76-0) طباعة قائمة نماذج الخطوط [76](#page-75-0) طباعة معوَجَّة [225](#page-224-0) طباعة ملطخة [223](#page-222-0) طباعة من كمبيوتر [72](#page-71-0) طباعة منقطة [223](#page-222-0) طباعة ناقصة [233](#page-232-0) طريقة "ضغطة زر" [66](#page-65-0) طريقة رقم التعريف الشخصي [66](#page-65-0) طلب مستلزمات الطباعة خرطوشة مسحوق الحبر [171](#page-170-0) وحدة التصوير [172](#page-171-0)

## **ع**

عبوة إعادة تعبئة الدبابيس استبدال [177](#page-176-0) عدادات استخدام المستلزمات إعادة إعداد [255](#page-254-0) [199,](#page-198-0) عرض التطبيقات على الشاشة الرئيسية [21](#page-20-0) عرض التقارير [171](#page-170-0)

عناوين بروتوكول FTP إنشاء اختصار [86](#page-85-0) عيوب متكررة على المطبوعات [234](#page-233-0)

### **ف**

فاكس تناظري إعداد [28](#page-27-0) فحص فحص [170](#page-169-0) فحص أجزاء الطابعة ومستلزماتھا [170](#page-169-0) ُسخ متعددة [79](#page-78-0) فرز ن

#### **ق** قائمة

[155](#page-154-0) 802.1x ھذه حول (About this Printer الطابعة) [104](#page-103-0) Accessibility) إمكانية وصول ذوي االحتياجات الخاصة) [97](#page-96-0) [149](#page-148-0) AirPrint Defaults Copy) اإلعدادات االفتراضية للنسخ) [113](#page-112-0) المسح أحجام (Custom Scan Sizes الضوئي المخصصة) [112](#page-111-0) تشفير (Disk Encryption القرص) [165](#page-164-0) اعدادات البريد (E-mail Defaults اإللكتروني االفتراضية) [132](#page-131-0) العداد البريد ) E-mail Setup اإللكتروني) [131](#page-130-0) [150](#page-149-0) Ethernet Fax Server E‑mail Settings (إعدادات البريد اإللكتروني لخادم الفاكس) [128](#page-127-0) Fax Server Scan Settings (إعدادات المسح الضوئي لخادم الفاكس) [128](#page-127-0) Print Drive Flash) طباعة من محرك أقراص فالش) [144](#page-143-0) Defaults FTP) إعدادات بروتوكول FTP االفتراضية) [137](#page-136-0) H. إعدادات (H.323 Settings [117](#page-116-0) (323 [154](#page-153-0) IPSec الحسابات (Local Accounts المحلية) [160](#page-159-0) Restrictions Login) قيود تسجيل الدخول) [163](#page-162-0) إدارة (Manage Permissions الأنونات) [159](#page-158-0)

Types Media) أنواع الوسائط) [113](#page-112-0)

Miscellaneous) متنوع) Overview Network) نظرة عامة حول شبكة االتصال) المسح خارج Out of Service Erase نطاق الخدمة) PDF PostScript إدارة (Power Management الطاقة) جدولة (Schedule USB Devices أجھزة USB( مراقبة (Security Audit Log األمان) Setup) إعداد) SNMP ThinPrint تكوين (Tray Configuration الدرج) اإلعداد (Universal Setup العالمي) Firmware Update) تحديث البرنامج الثابت) USB (VoIP إعدادات (VoIP Settings Wi‑Fi Direct Wireless) السلكي) إدارة خدمات الھاتف المحمول إعداد ارتباط ويب إعداد الطباعة السرية إعداد الفاكس إعداد ملقم الفاكس إعدادات SIP إعدادات .38T إعدادات إرسال الفاكس إعدادات استالم الفاكس إعدادات السماعة إعدادات الفاكس العامة [128](#page-127-0) [,](#page-127-0) إعدادات بروتوكول FTP/HTTP إعدادات حلول LDAP إعدادات سجل الفاكس إعدادات فاكس HTTPS استعادة اإلعدادات االفتراضية للمصنع استكشاف األخطاء وإصالحھا اإلخطارات االختصارات التخطيط التسجيل في خدمات السحابة التفضيالت الجودة الطباعة الفاكس TCP/IP بروتوكول

تخصيص الشاشة الرئيسية تقييد الوصول إلى شبكة االتصال الخارجية تكوين LPD جمع البيانات المجھولة جھاز حساب المھام دفق بيانات دمج النماذج شبكة االتصال صفحة إعدادات القوائم صفحة غالف الفاكس صورة قائمة Configuration) التكوين) لوحة المشغل البعيد مسح ضوئي من محرك أقراص فالش مسح ملفات البيانات المؤقتة وضع Eco وضع الفاكس قائمة الأدلة الطباعة قائمة نماذج الخطوط الطباعة قابس سلك التيار قتامة الفاكس ضبط قتامة مسحوق الحبر ضبط قفل الأظرف أثناء الطباعة [256](#page-255-0) قوائم الطابعة [169](#page-168-0) [,](#page-168-0)

### **ك**

كابالت التوصيل المدعومة كلمات المرور الملفوظة تمكين كمبيوتر، مسح ضوئي إلى

### **ل**

ال تتم طباعة الخطوط الدقيقة بشكل صحيح ال تتم طباعة مھام الطباعة لم تتم عملية المسح الضوئي بنجاح لم يظھر معرف المتصل لوحة التحكم استخدام لوحة المفاتيح على الشاشة استخدام لوحة زجاج الماسحة الضوئية استبدال

**م** مجلد شبكة اتصال إنشاء اختصار محرك أقراص التخزين مسح محرك أقراص التخزين الثابتة محرك أقراص التخزين الذكي [71](#page-70-0) [48,](#page-47-0) تركيب مسح محرك أقراص التخزين الذكي معيب محرك أقراص فالش الطباعة من يتم المسح الضوئي إلى محركات أقراص فالش محو ذاكرة الطابعة مساحة فارغة غير كافية للموارد في ذاكرة فالش مستلزمات ليست من إنتاج Lexmark مستندات، طباعة من جھاز كمبيوتر من جھاز محمول مستوى صوت سماعات الرأس االفتراضي ضبط مستوى صوت مكبر الصوت االفتراضي ضبط مستويات انبعاث التشويش مسح ذاكرة الطابعة مسح ضوئي من وحدة تغذية المستندات التلقائية خطوط رأسية داكنة مسح محرك أقراص تخزين الطابعة مشكالت جودة الطباعة مشكلة في الطباعة طباعة بطيئة ال تتم طباعة مھام الطباعة مشكلة في المسح الضوئي الماسحة الضوئية ال تستجيب الماسحة الضوئية ال تغلق المسح الضوئي يستغرق وقتً طويلاً [268](#page-267-0) ֖֖֖֖֚֚֚֚֚֚֚֚֚֚֚֚֚֚֚֝֝֝֝֝֝**֚** المسح الضوئي يعطّل الكمبيوتر [268](#page-267-0) لم تتم عملية المسح الضوئي بنجاح مشكلة في النسخ الماسحة الضوئية ال تستجيب الماسحة الضوئية ال تغلق مشكلة في جودة الطباعة أشرطة أفقية باھتة اللون أشرطة عمودية باھتة اللون أشرطة عمودية قاتمة إزالة مسحوق الحبر بسھولة عند االحتكاك

اقتصاص النصوص أو الصور الخلفية رمادية اللون على المطبوعات الصفحات خالصة السواد الطباعة منحرفة تجعد الورق خطوط بيضاء عمودية خطوط رأسية قاتمة خطوط عمودية قاتمة مصحوبة بطباعة ناقصة صفحات بيضاء صفحات فارغة طباعة بلون خفيف طباعة داكنة طباعة معوَجَّة [225](#page-224-0) طباعة ملطخة طباعة منقطة عيوب متكررة ال تتم طباعة الخطوط الدقيقة بشكل صحيح ھوامش غير صحيحة ورق مطوي ورق مفتول مشكلة في جودة المسح الضوئي جودة نسخ رديئة خطوط رأسية داكنة صورة غير مستقيمة نسخ جزئية للصور الفوتوغرافية نسخ جزئية للمستندات نص غير مستقيم مشكلة في جودة النسخ جودة نسخ رديئة خطوط رأسية داكنة نسخ جزئية للصور الفوتوغرافية نسخ جزئية للمستندات مصدر التيار استبدال معلومات السالمة [7](#page-6-0) ,[6](#page-5-0)[,](#page-6-0) معلومات ناقصة في صفحة غالف الفاكس ملقم الطباعة الالسلكي استبدال ملقم الطباعة الالسلكي MarkNet N8450 ملقم الفاكس، استخدام إعداد وظيفة الفاكس منع استالم الفاكسات غير المرغوب فيھا منفذ Ethernet منفذ EXT منفذ LINE منفذ USB تمكين منفذ USB الخاص بالطابعة

منفذ الحلول الداخلية تركيب مھام طباعة سرية الطباعة تھيئة مھاب*ئ* RJ-11 [32](#page-31-0) مھمة طباعة إلغاء مواصفات الطابعة مواقع االنحشار حول موفري خدمة البريد اإللكتروني

#### **ن**

نسخ أحجام مختلفة من الورق نسخ البطاقات نسخ جزئية للصور الفوتوغرافية نسخ جزئية للمستندات نسخ صفحات متعددة على ورقة واحدة نص غير مستقيم مسح ضوئي من وحدة تغذية المستندات التلقائية

#### **ه**

ھوامش غير صحيحة

**و** وحدة التصوير استبدال طلب شراء وحدة التغذية المتعددة الأغر اض تحميل وحدة تدبيس عملية تركيب ضوء المؤشر الأحمر [255](#page-254-0) ورق إعداد الحجم العام النماذج المطبوعة مسبقًا [14](#page-13-0) تحديد غير المقبول ورق ذو رأسية ورق ذو رأسية النسخ على تحديد ورق مطوي ورق مفتول وضع "السكون" تھيئة وضع أوراق فصل ما بين النُسخ [79](#page-78-0)

وضع اإلسبات تھيئة وضع التكبير تمكين وظيفة البريد اإللكتروني إعداد

#### **ي**

يتعذر إرسال الفاكسات أو استالمھا باستخدام etherFAX يتعذر إرسال الفاكسات أو استالمھا باستخدام الفاكس التناظري يتعذر إرسال رسائل البريد اإللكتروني يتعذر إرسال صفحة غالف الفاكس من الكمبيوتر يتعذر استالم الفاكسات باستخدام الفاكس التناظري يتعذّر اكتشاف خيار داخلي [254](#page-253-0) يتعذر المسح الضوئي إلى كمبيوتر يتعذر المسح الضوئي إلى مجلد شبكة اتصال يتعذر توصيل الطابعة بشبكة Fi-Wi يتعذر قراءة محرك أقراص فالش استكشاف الأخطاء وإصلاحها، الطباعة